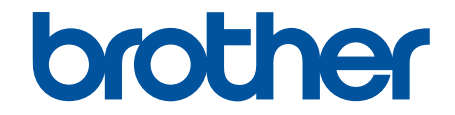

# **Manual do Usuário Online**

**HL-L5212DN HL-L5212DW HL-L6412DW** 

### <span id="page-1-0"></span> $\triangle$  Página inicial > Índice

# Índice

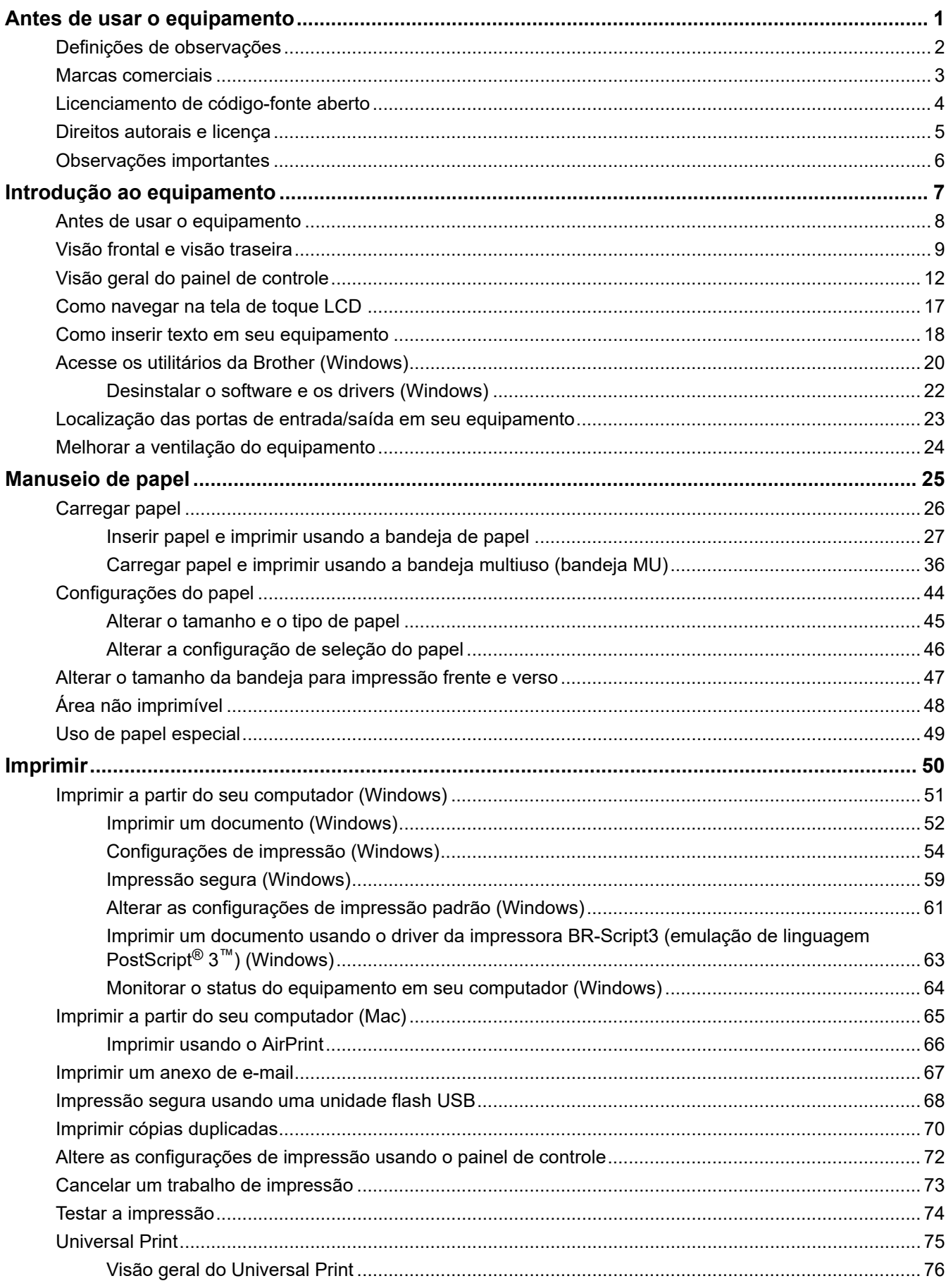

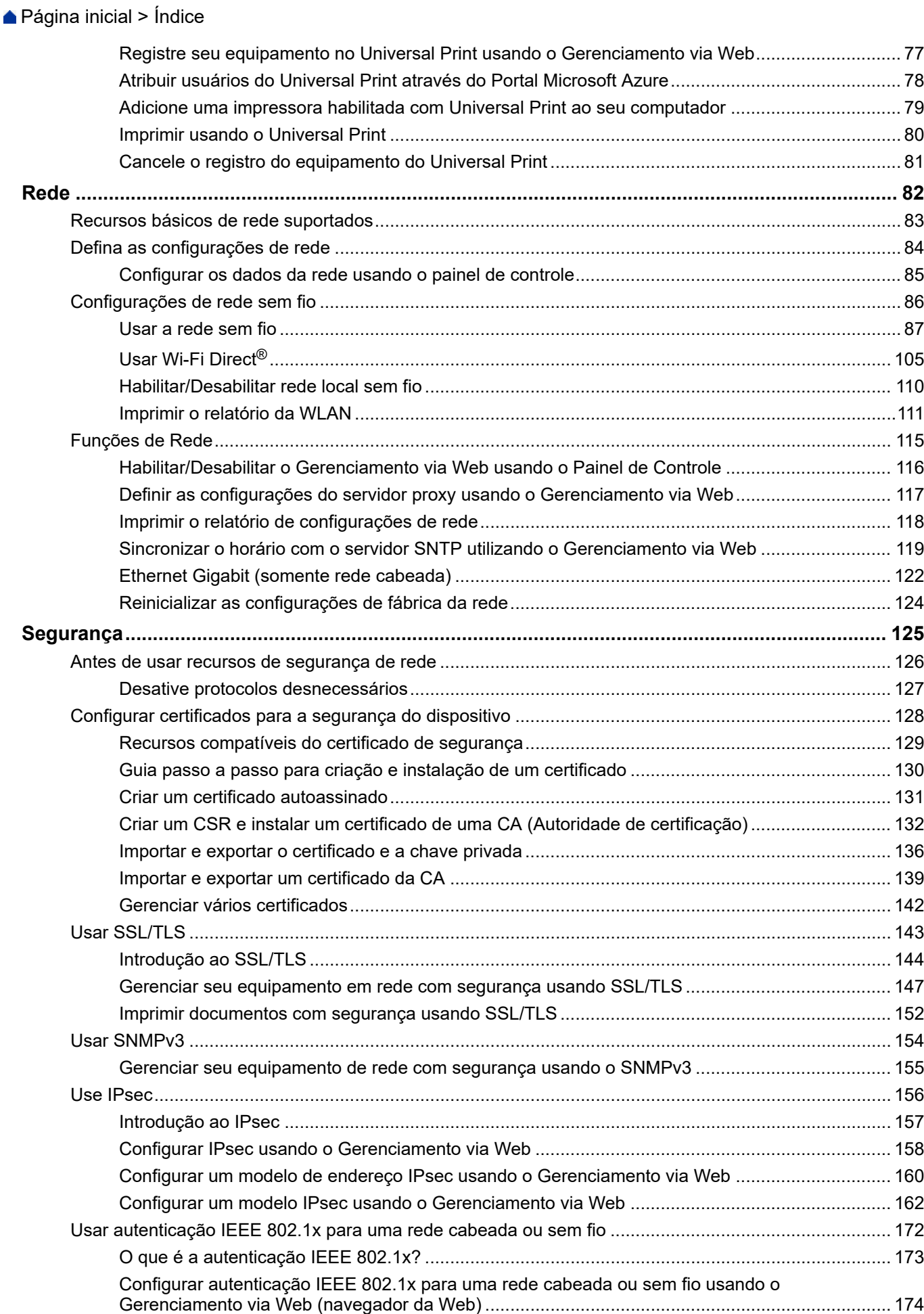

### [Página inicial](#page-1-0) > Índice

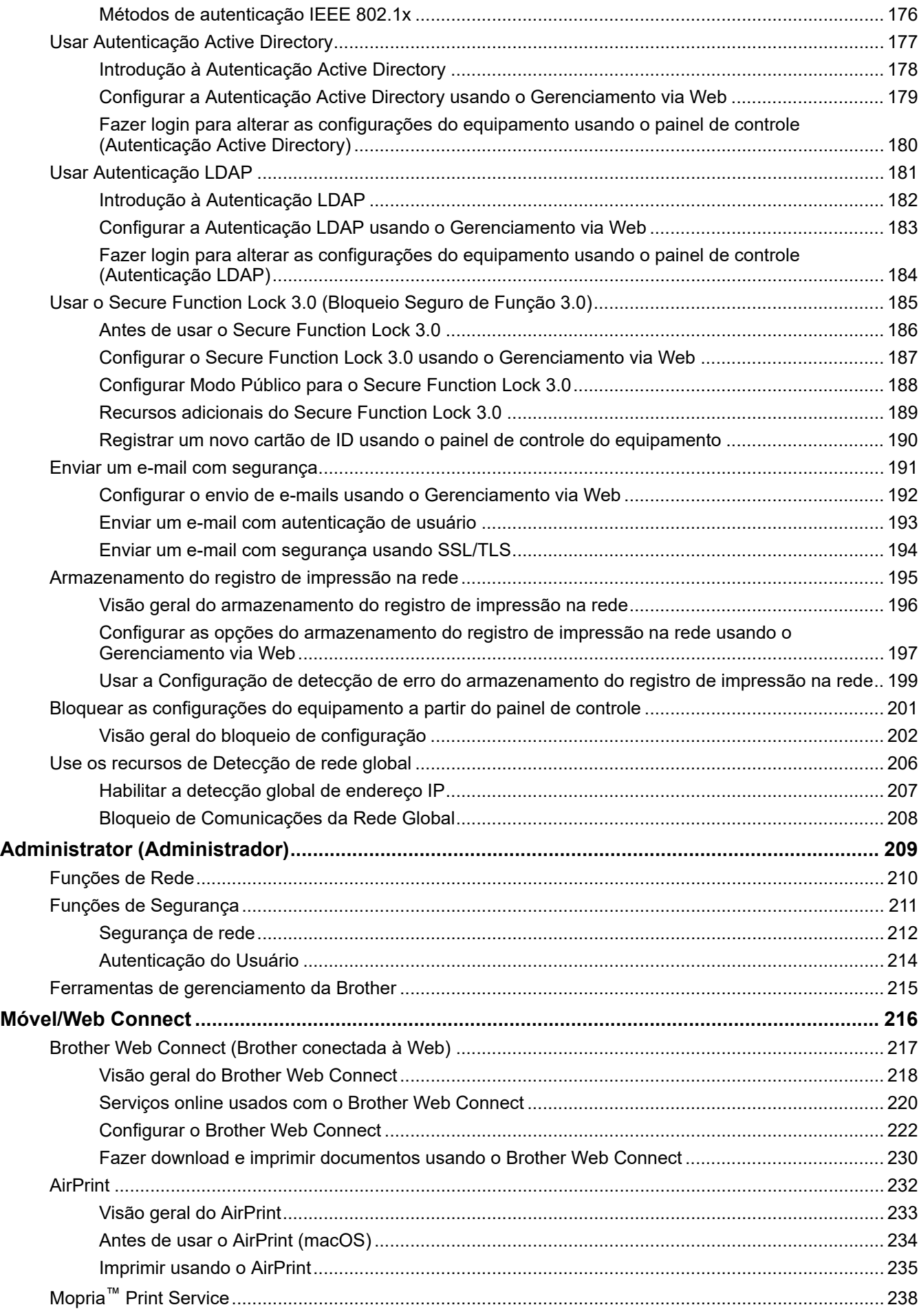

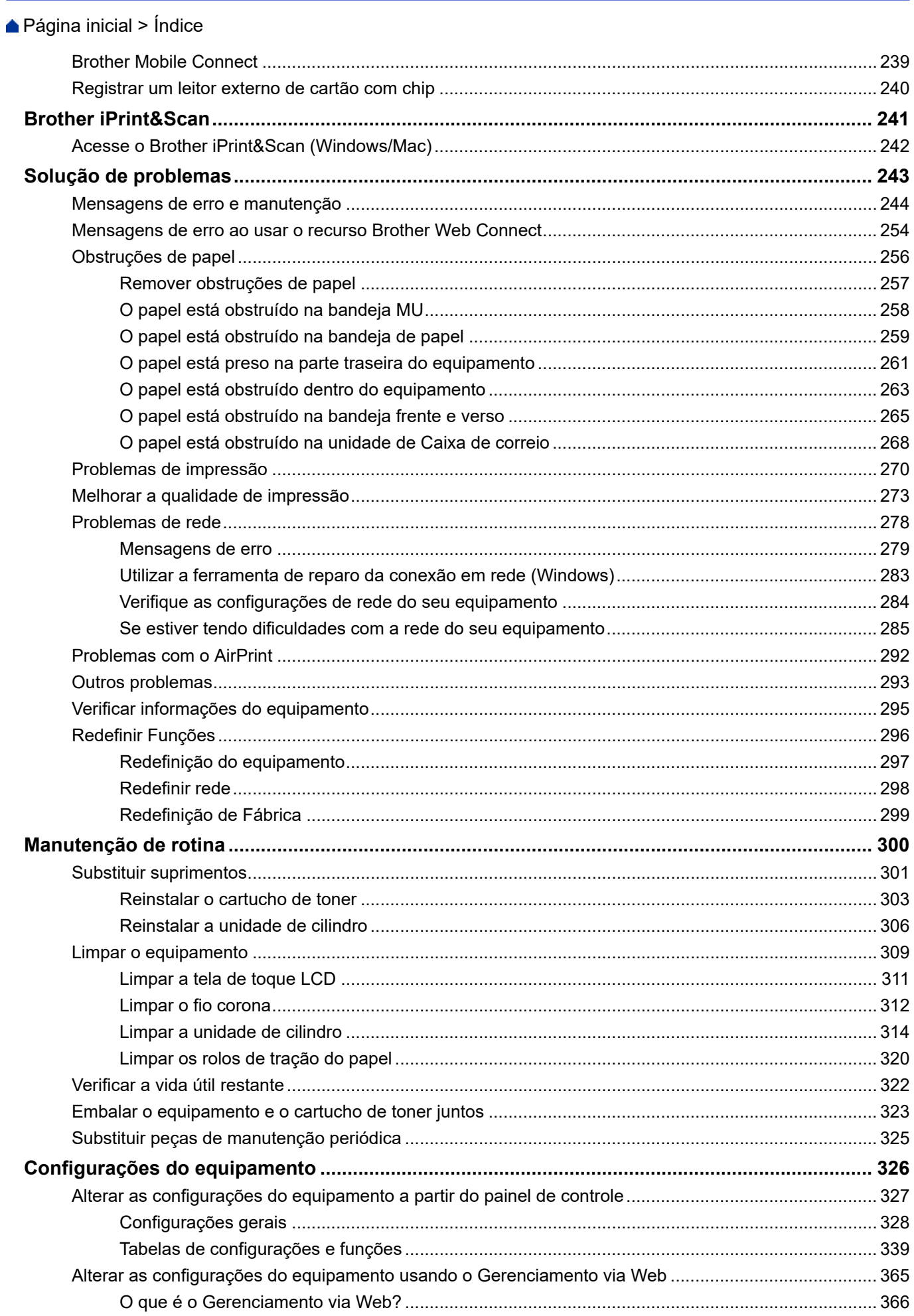

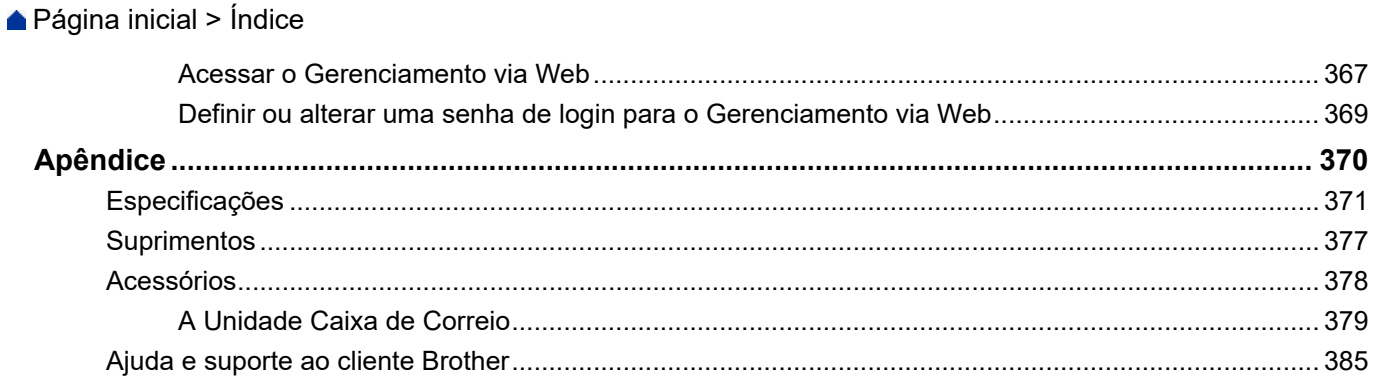

<span id="page-6-0"></span> [Página inicial](#page-1-0) > Antes de usar o equipamento

- [Definições de observações](#page-7-0)
- [Marcas comerciais](#page-8-0)
- [Licenciamento de código-fonte aberto](#page-9-0)
- [Direitos autorais e licença](#page-10-0)
- [Observações importantes](#page-11-0)

<span id="page-7-0"></span> [Página inicial](#page-1-0) > [Antes de usar o equipamento](#page-6-0) > Definições de observações

### **Definições de observações**

Nós usamos os símbolos e convenções a seguir ao longo de todo este Manual do Usuário:

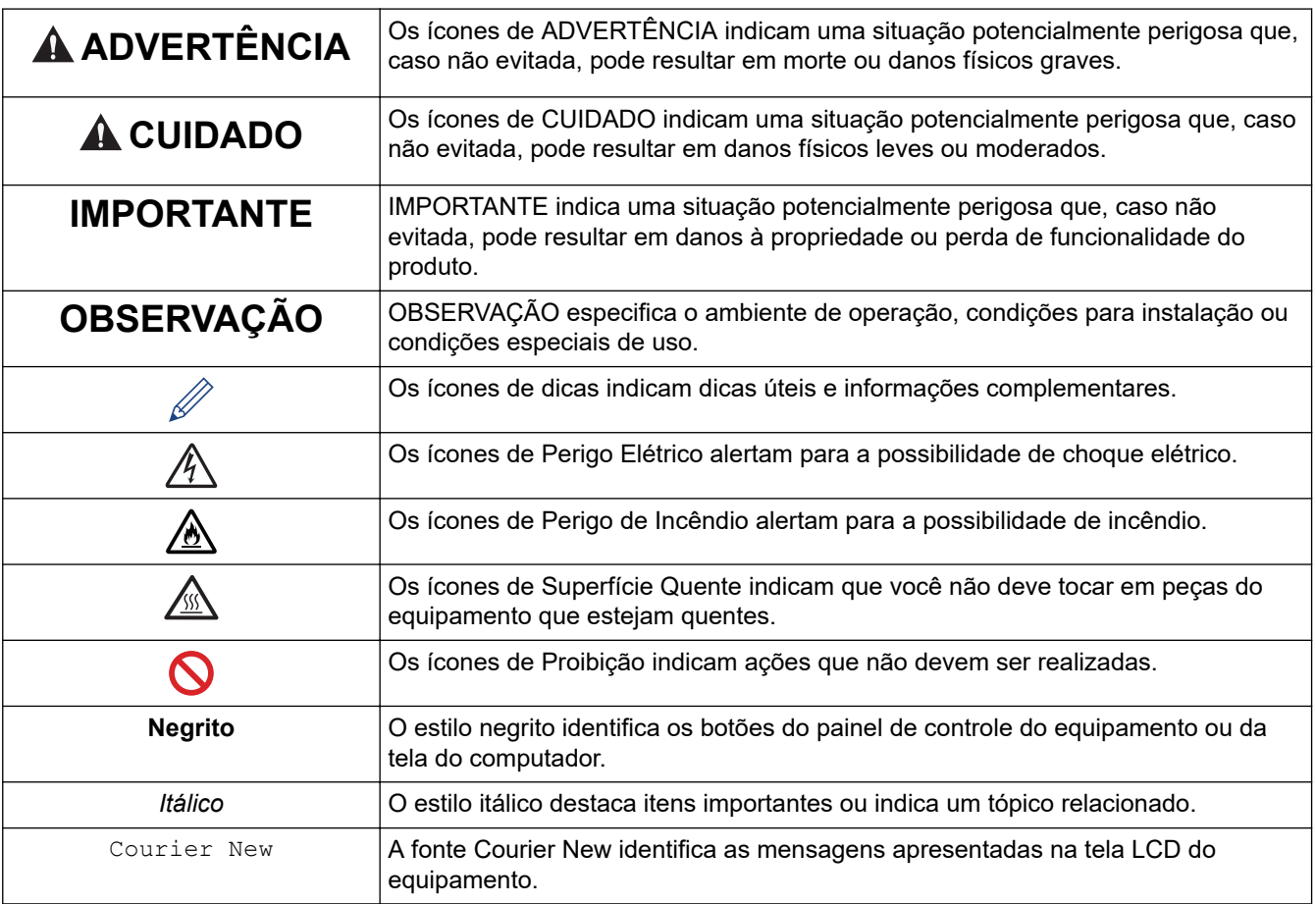

### **Informações relacionadas**

<span id="page-8-0"></span> [Página inicial](#page-1-0) > [Antes de usar o equipamento](#page-6-0) > Marcas comerciais

### **Marcas comerciais**

Apple, App Store, AirPrint, Mac, macOS, iPadOS, iPad, iPhone, iPod touch e Safari são marcas comerciais da Apple Inc., registradas nos EUA e em outros países.

Adobe®, Reader®, PostScript e PostScript 3 são marcas registradas ou marcas comerciais da Adobe Systems Incorporated nos Estados Unidos e/ou em outros países.

Wi-Fi®, Wi-Fi Alliance® e Wi-Fi Direct® são marcas registradas da Wi-Fi Alliance®.

WPA™, WPA2™, WPA3™, Wi-Fi CERTIFIED, Wi-Fi Protected Setup™ e o logotipo Wi-Fi Protected Setup são marcas comerciais da Wi-Fi Alliance®.

Android, Google Drive, Google Chrome e Google Play são marcas comerciais da Google LLC. O uso dessas marcas comerciais está sujeito a permissões da Google.

Mopria™ e o logotipo Mopria™ Logo são marcas comerciais registradas e/ou não registradas e marcas de serviço da Mopria Alliance, Inc. nos Estados Unidos e em outros países. O uso não autorizado é estritamente proibido.

EVERNOTE é uma marca comercial da Evernote Corporation e é usada mediante licença.

A marca Bluetooth® é uma marca comercial registrada de propriedade da Bluetooth SIG, Inc. e o uso de tais marcas pela Brother Industries, Ltd. está licenciado. Outras marcas comerciais e nomes comerciais são de seus respectivos proprietários.

Toda empresa cuja titularidade de software é mencionada neste manual possui um Contrato de Licença de Software específico para os programas de sua propriedade.

#### **Marcas comerciais de software**

FlashFX® é marca registrada da Datalight, Inc.

FlashFX® Pro™ é marca comercial da Datalight, Inc.

FlashFX® Tera™ é marca comercial da Datalight, Inc.

Reliance™ é marca comercial da Datalight, Inc.

Reliance Nitro™ é marca comercial da Datalight, Inc.

Datalight® é marca registrada da Datalight, Inc.

**Todos os nomes comerciais e de produtos de empresas que aparecem em produtos Brother, em documentos relacionados e em outros materiais são marcas comerciais ou marcas registradas dessas respectivas empresas.** 

#### **Informações relacionadas**

<span id="page-9-0"></span> [Página inicial](#page-1-0) > [Antes de usar o equipamento](#page-6-0) > Licenciamento de código-fonte aberto

### **Licenciamento de código-fonte aberto**

Este produto inclui software de código-fonte aberto.

Para ver os comentários de licenciamento de código-fonte aberto e as informações de direitos autorais, visite a página **Manuais** do seu modelo em [support.brother.com/manuals.](https://support.brother.com/g/b/midlink.aspx?content=ml)

#### **Informações relacionadas**

<span id="page-10-0"></span> [Página inicial](#page-1-0) > [Antes de usar o equipamento](#page-6-0) > Direitos autorais e licença

### **Direitos autorais e licença**

©2023 Brother Industries, Ltd. Todos os direitos reservados.

Este produto inclui software desenvolvido pelos seguintes fornecedores:

Este produto inclui o software "KASAGO TCP/IP", desenvolvido pela ZUKEN ELMIC, Inc.

Copyright 1989-2020 Datalight, Inc. Todos os direitos reservados.

FlashFX® Copyright 1998-2020 Datalight, Inc.

U.S.Patent Office 5,860,082/6,260,156

#### **Informações relacionadas**

<span id="page-11-0"></span> [Página inicial](#page-1-0) > [Antes de usar o equipamento](#page-6-0) > Observações importantes

### **Observações importantes**

- Verifique [support.brother.com/downloads](https://support.brother.com/g/b/midlink.aspx?content=dl) para obter as atualizações de drivers e softwares Brother.
- Para manter atualizado o desempenho do seu equipamento, verifique [support.brother.com/downloads](https://support.brother.com/g/b/midlink.aspx?content=dl) para obter a mais recente atualização de firmware. Caso contrário, algumas funções do equipamento podem não ser disponibilizadas.
- Não use este produto fora do país de compra, pois ele pode violar os regulamentos de energia e telecomunicação sem fios dos países para onde for levado.
- Nem todos os modelos estão disponíveis em todos os países.
- Antes de descartar, revender ou doar seu equipamento, recomendamos fortemente de restaurar para as configurações de fábrica com o objetivo de remover todos os seus dados pessoais.
- O Windows 10 neste documento representa o Windows 10 Home, Windows 10 Pro, Windows 10 Education e Windows 10 Enterprise.
- O Windows 11 neste documento representa o Windows 11 Home, Windows 11 Pro, Windows 11 Education e Windows 11 Enterprise.
- Para usuários do macOS v13:

Este equipamento é compatível com o macOS v13.

Para obter instruções sobre as configurações da máquina e a instalação do software, consulte o *Guia de Configuração Rápida* incluído na caixa.

Todas as características do macOS v11 e macOS v12 estão disponíveis no ambiente macOS v13 e funcionam de maneira semelhante.

- Neste Manual do Usuário, as mensagens mencionadas são as que aparecem na tela LCD do HL-L6412DW, exceto se houver outra especificação.
- Neste Manual do Usuário, são utilizadas as ilustrações do HL-L6412DW, a menos que especificado de outra forma.
- As telas ou imagens neste Manual do Usuário são apenas para fins ilustrativos e podem diferir dos produtos reais.
- A menos que especificado de outro modo, as telas neste manual foram retiradas do Windows 10. As telas em seu computador podem variar, dependendo do sistema operacional.
- O conteúdo deste documento e as especificações deste produto estão sujeitos a alteração sem prévio aviso.
- Nem todos os recursos estão disponíveis em países sujeitos a restrições de exportação aplicáveis.

#### **Informações relacionadas**

<span id="page-12-0"></span> [Página inicial](#page-1-0) > Introdução ao equipamento

### **Introdução ao equipamento**

- [Antes de usar o equipamento](#page-13-0)
- [Visão frontal e visão traseira](#page-14-0)
- [Visão geral do painel de controle](#page-17-0)
- [Como navegar na tela de toque LCD](#page-22-0)
- [Como inserir texto em seu equipamento](#page-23-0)
- [Acesse os utilitários da Brother \(Windows\)](#page-25-0)
- [Localização das portas de entrada/saída em seu equipamento](#page-28-0)
- [Melhorar a ventilação do equipamento](#page-29-0)

<span id="page-13-0"></span> [Página inicial](#page-1-0) > [Introdução ao equipamento](#page-12-0) > Antes de usar o equipamento

### **Antes de usar o equipamento**

Antes de começar a imprimir, verifique o seguinte:

- Confirme se o software e os drivers corretos para o seu equipamento estão instalados.
- Para usuários de cabo USB ou cabo de rede: Verifique se o cabo de interface está bem conectado.

#### **Firewall (Windows)**

Se o seu computador estiver protegido por firewall e não for possível imprimir em rede, talvez seja necessário definir as configurações do firewall. Se você estiver usando o firewall do Windows e tiver instalado os drivers seguindo as etapas do instalador, o firewall já estará configurado corretamente. Se estiver usando outro software de firewall, consulte o Manual do Usuário do seu software ou entre em contato com o fabricante do software.

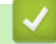

 **Informações relacionadas**

• [Introdução ao equipamento](#page-12-0)

<span id="page-14-0"></span> [Página inicial](#page-1-0) > [Introdução ao equipamento](#page-12-0) > Visão frontal e visão traseira

### **Visão frontal e visão traseira**

>> HL-L5212DN/HL-L5212DW [>> HL-L6412DW](#page-15-0)

#### **HL-L5212DN/HL-L5212DW**

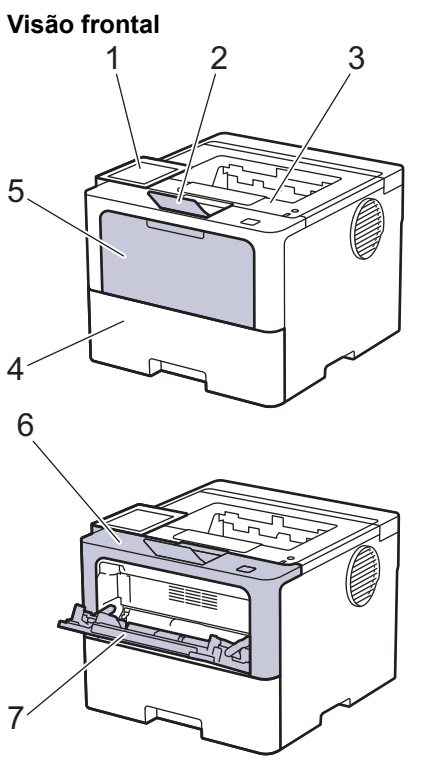

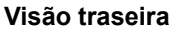

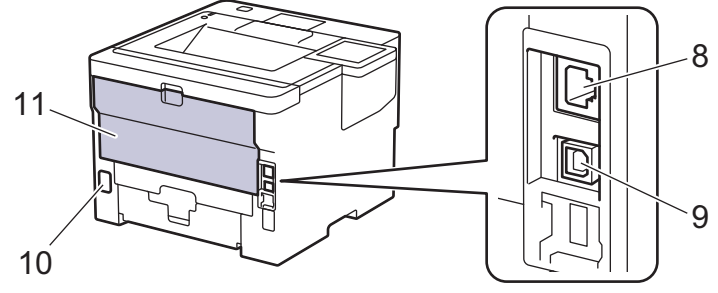

- 1. Painel de controle com tela de cristal líquido (LCD)
- 2. Aba de suporte da bandeja de saída voltada para baixo
- 3. Bandeja de saída de papel com a face para baixo
- 4. Bandeja de papel
- 5. Tampa de bandeja multiuso (bandeja MU)
- 6. Tampa frontal
- 7. Bandeja multiuso (bandeja MU)
- 8. (Para modelos de rede cabeada)

Porta 10BASE-T/100BASE-TX/1000BASE-T

- 9. Porta USB
- 10. Conector de alimentação CA
- 11. Tampa traseira (bandeja de saída de papel com a face para cima)
	- O equipamento vem equipado com um cabo de alimentação CA não destacável, dependendo do modelo.

#### <span id="page-15-0"></span>**HL-L6412DW**

#### **Visão frontal**

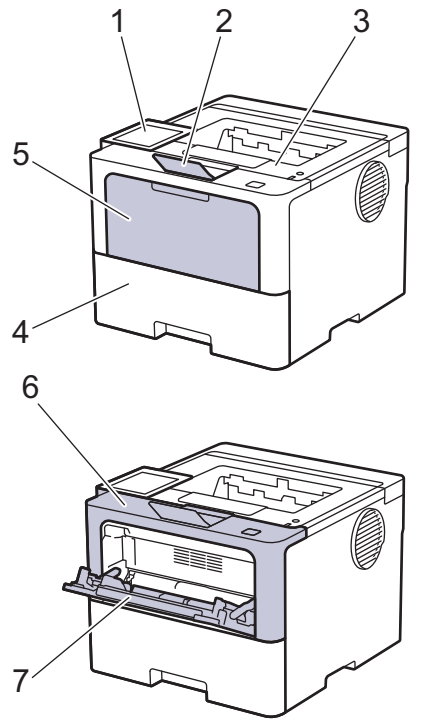

#### **Visão traseira**

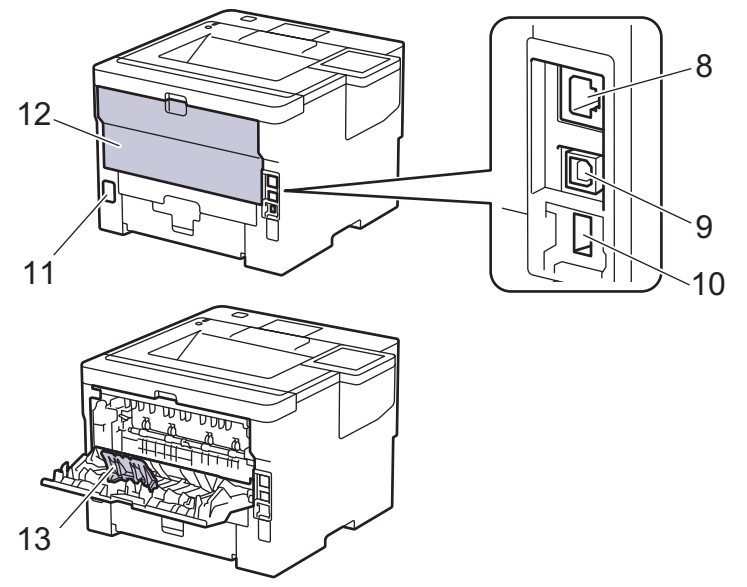

- 1. Painel de toque com tela de toque LCD
- 2. Aba de suporte da bandeja de saída voltada para baixo
- 3. Bandeja de saída de papel com a face para baixo
- 4. Bandeja de papel
- 5. Tampa de bandeja multiuso (bandeja MU)
- 6. Tampa frontal
- 7. Bandeja multiuso (bandeja MU)
- 8. Porta 10BASE-T/100BASE-TX/1000BASE-T
- 9. Porta USB
- 10. Porta de acessórios USB (Traseira) (HL-L6412DW)
- 11. Conector de alimentação CA
- 12. Tampa traseira (bandeja de saída de papel com a face para cima)
- 13. Aba de suporte do papel

### **Informações relacionadas**

• [Introdução ao equipamento](#page-12-0)

<span id="page-17-0"></span> [Página inicial](#page-1-0) > [Introdução ao equipamento](#page-12-0) > Visão geral do painel de controle

### **Visão geral do painel de controle**

O painel de controle pode variar de acordo com o modelo do equipamento.

```
>> HL-L5212DN/HL-L5212DW
>> HL-L6412DW
```
### **HL-L5212DN/HL-L5212DW**

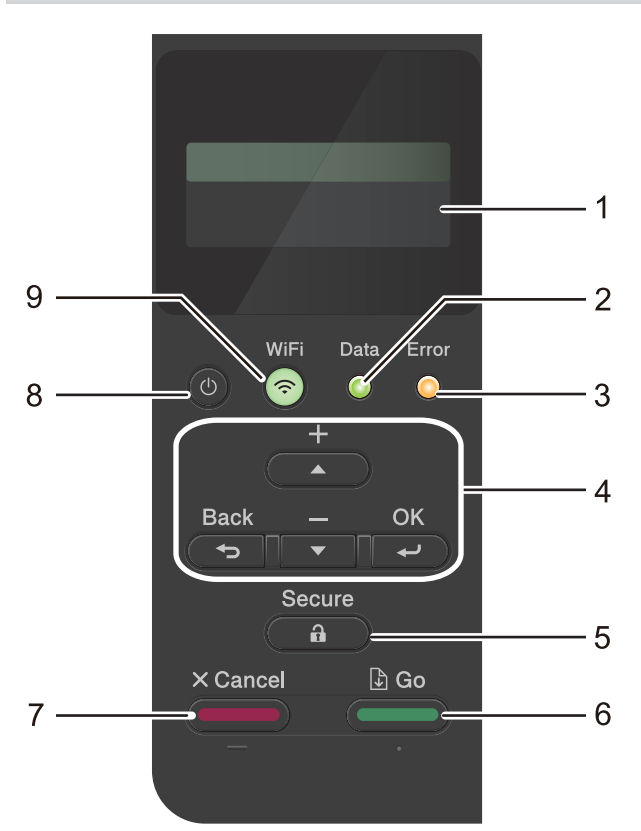

#### **1. Tela de cristal líquido (tela LCD)**

Exibe mensagens para ajudar você a configurar e usar o equipamento.

Modelos de rede sem fio

Um indicador de quatro níveis mostra a intensidade do sinal sem fio, se estiver usando uma conexão sem fio.

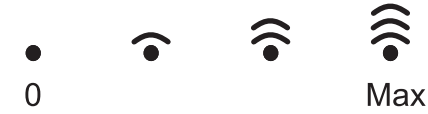

#### **2. LED Data (Dados)**

O LED **Data (Dados)** pisca dependendo do status do equipamento.

Quando o LED **Data (Dados)** fica aceso, ele indica que há dados na memória do equipamento. Quando o LED **Data (Dados)** fica piscando, ele indica que o equipamento está recebendo ou processando dados.

#### **3. LED Error (Erro)**

O LED **Error (Erro)** fica piscando quando a tela LCD exibe uma mensagem de erro ou de status importante.

#### **4. Botões de menu**

**OK**

Pressione para armazenar as configurações do equipamento. Após alterar uma configuração, o equipamento retorna ao nível de menu anterior.

#### **Back (Voltar)**

• Pressione para retornar um nível no menu.

- <span id="page-18-0"></span>• Pressione para selecionar o dígito anterior ao inserir números.
- Pressione para selecionar o dígito anterior ao inserir letras ou números.

#### **a ou b (+ ou -)**

- Pressione para percorrer os menus e opções.
- Pressione para inserir um número ou aumentar/diminuir o número. Mantenha ▲ ou ▼ pressionado para navegar mais rápido. Quando chegar no número desejado, pressione **OK**.

#### **5.**  $\left(\begin{array}{c}\mathbf{\hat{n}}\end{array}\right)$  Secure (Impressão segura)

Pressione para imprimir qualquer trabalho salvo na memória do equipamento. Pode ser necessário inserir sua senha de quatro dígitos.

### **6. Go (Ir)**

- Pressione para apagar algumas mensagens de erro. Para apagar as mensagens de erro, siga as instruções da tela LCD.
- Pressione para imprimir qualquer dado restante na memória do equipamento.
- Pressione para selecionar a opção exibida. Após selecionar uma opção, o equipamento volta para o Modo Pronto.

#### **7. Cancel (Cancelar)**

- Pressione para cancelar a configuração atual.
- Pressione para cancelar um trabalho de impressão programado e apagá-lo da memória do equipamento. Para cancelar vários trabalhos de impressão, pressione e segure **Cancel (Cancelar)** até que a tela LCD exiba [Canc. Tds Trab.].

#### 8.  $\left(\circlearrowright)$  Ligar/Desligar

- Para ligar o equipamento, pressione ( $\circlearrowright$
- Para desligar o equipamento, mantenha  $(\circlearrowright)$  pressionado.

#### **9.**  $\odot$  **Botão WiFi ou**  $\ddot{\bullet}$  **Botão de rede (dependendo do modelo)**

• Modelos de rede cabeada:

#### **Network (Rede)**

Pressione o botão **Network (Rede)** para ajustar as configurações da rede cabeada.

Modelos de rede sem fio:

#### **WiFi**

Inicie o instalador de conexão sem fio no seu computador e pressione o botão **WiFi**. Siga as instruções na tela para configurar uma conexão sem fio entre o equipamento e sua rede.

Quando a luz **WiFi** está acesa, o equipamento está conectado a um ponto de acesso sem fio. Quando a luz **WiFi** piscar, significa que a conexão sem fio foi interrompida ou seu equipamento está no processo de conexão com um ponto de acesso sem fio.

#### **HL-L6412DW**

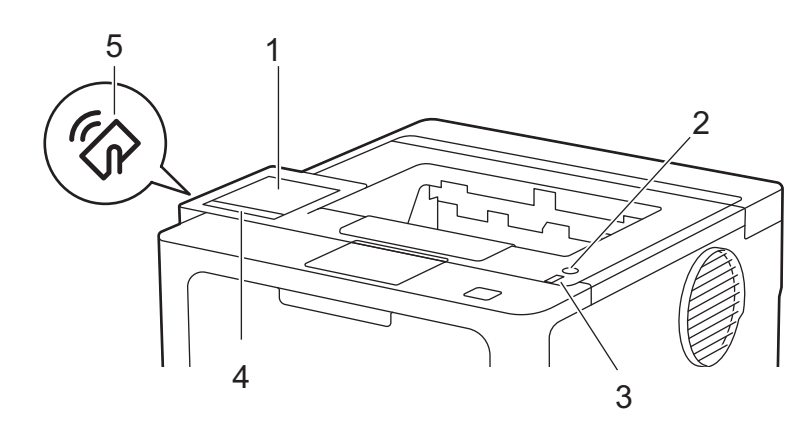

#### **1. Tela de cristal líquido (LCD) sensível ao toque (Touchscreen)**

Acesse menus e opções pressionando-os nesta tela de toque.

Na tela Inicial, é possível acessar as telas de configuração do WiFi, nível de toner, configurações, funções e impressão segura.

A tela Inicial exibe o status do equipamento quando ele estiver ocioso.

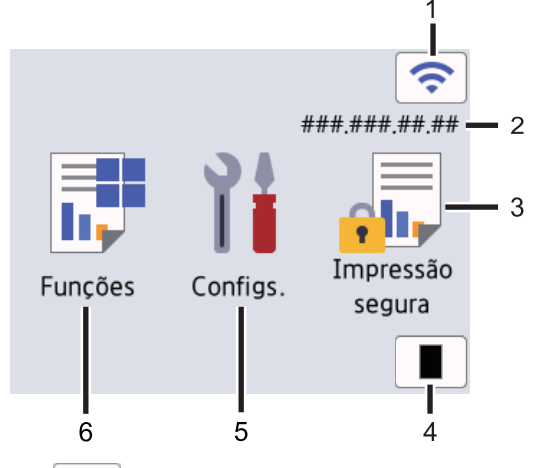

1. (**Status da rede sem fio**)

Pressione para ajustar as configurações sem fio.

Se você estiver usando uma conexão sem fio, um indicador de quatro níveis exibido na tela de Início mostrará a intensidade atual do sinal da rede sem fio.

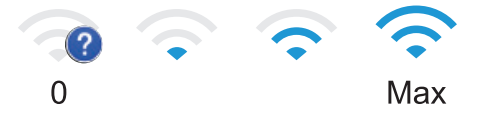

Se você vir exibido no status sem fio, pressione-o para selecionar o método de conexão sem fio ou para configurar uma conexão sem fio existente.

#### 2. **Endereço IP**

Se a configuração do endereço IP do menu Configurações da tela estiver ligada, o endereço IP do equipamento aparecerá na tela Inicial.

#### 3. **[Impressão Segura]**

Pressione para acessar a opção Impressão segura.

#### 4. **[Toner]**

Exibe a vida útil restante do toner. Pressione para acessar o menu [Toner].

#### 5. **[Configs.]**

Pressione para acessar o menu [Configs.].

Use o menu Configurações para acessar todas as configurações do seu equipamento.

Se Setting Lock (Bloqueio de Configuração) for ativado, um ícone de cadeado **é exibido na tela** LCD. Você precisa desbloquear o equipamento para alterar qualquer configuração.

#### 6. **[Funções]**

Pressione para acessar a tela Funções.

**[Web]**

Pressione para conectar seu equipamento a um serviço de Internet.

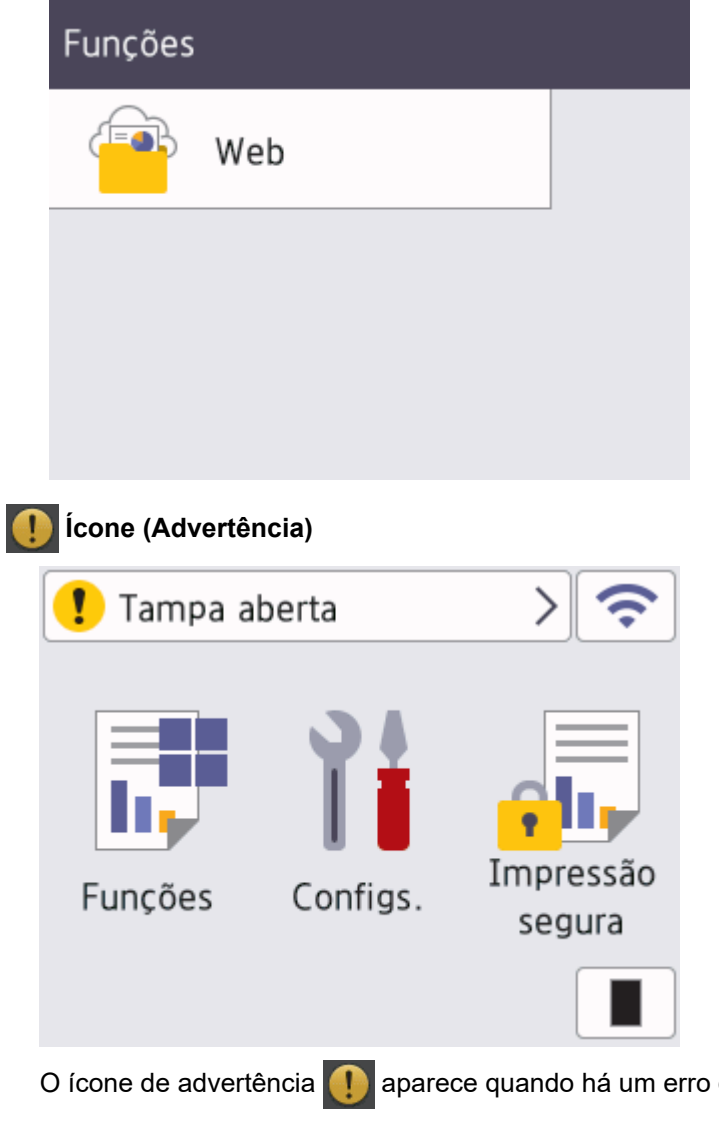

ou mensagem de manutenção. Pressione para visualizá-lo, resolver o problema e depois pressione **para voltar para o Modo Pronto.** 

- 2.  $(\circlearrowleft)$  Ligar/Desligar
	- Para ligar o equipamento, pressione  $(\circlearrowleft$
	- Para desligar o equipamento, mantenha  $(\circlearrowright)$  pressionado.
- **3. LED indicador de ligado/desligado**
	- O LED se acende dependendo do status de alimentação do equipamento.

#### **4. Painel de toque**

# **(Voltar)**

Pressione para voltar ao menu anterior.

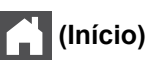

Pressione para retornar à tela de Início.

### **(Cancelar)**

Pressione para cancelar uma operação ou um trabalho de impressão programada e limpá-lo da memória do equipamento.

**5. Comunicação por campo de proximidade (NFC)**

Use a autenticação do cartão, se aplicável, tocando o Cartão de circuito integrado (IC Card) no símbolo de NFC do equipamento.

### **Informações relacionadas**

• [Introdução ao equipamento](#page-12-0)

<span id="page-22-0"></span> [Página inicial](#page-1-0) > [Introdução ao equipamento](#page-12-0) > Como navegar na tela de toque LCD

### **Como navegar na tela de toque LCD**

**Modelos relacionados**: HL-L6412DW

Toque na tela LCD para usá-la. Para visualizar e acessar todas as opções, deslize o dedo para a esquerda ou direita ou pressione ▲ ou ▼ na tela LCD para navegar pelas opções.

#### **IMPORTANTE**

NÃO pressione a tela LCD com um objeto pontiagudo, como uma caneta ou caneta stylus. Isso pode danificar o equipamento.

# **OBSERVAÇÃO**

NÃO toque na tela LCD imediatamente após conectar o cabo de alimentação ou ligar o equipamento. Isso pode causar um erro.

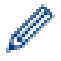

Esse produto usa fontes de propriedade da ARPHIC TECHNOLOGY CO., LTD.

#### **Informações relacionadas**

• [Introdução ao equipamento](#page-12-0)

<span id="page-23-0"></span> [Página inicial](#page-1-0) > [Introdução ao equipamento](#page-12-0) > Como inserir texto em seu equipamento

### **Como inserir texto em seu equipamento**

#### >> HL-L5212DN/HL-L5212DW >> HL-L6412DW

#### **HL-L5212DN/HL-L5212DW**

Quando for necessário inserir texto, digite os caracteres no equipamento. Os caracteres disponíveis podem variar dependendo da operação realizada.

- Segure ou pressione repetidamente ▲ ou ▼ para selecionar um caractere dessa lista: 0123456789abcdefghijklmnopqrstuvwxyzABCDEFGHIJKLMNOPQRSTUVWXYZ(space)!"#\$%&'()\*+,-./:;<=>? @[\]^\_'{|}~
- Pressione **OK** quando o caractere ou símbolo desejado for exibido e então insira o próximo caractere.
- Pressione **Back (Voltar)** para apagar os caracteres digitados incorretamente.

#### **HL-L6412DW**

- Quando você precisa digitar textos no seu equipamento, um teclado aparece na tela LCD.
- Os caracteres disponíveis podem variar dependendo do seu país.
- O layout do teclado pode variar dependendo da operação realizada.

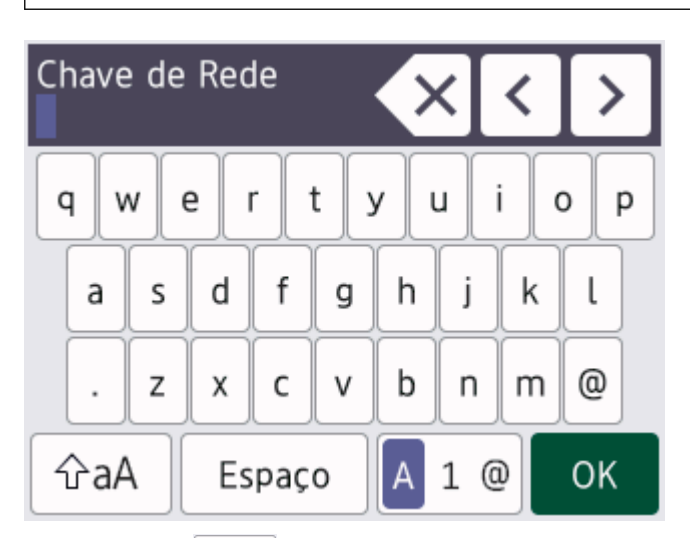

- Pressione  $\overline{A}$  1  $\otimes$  para alternar entre letras, números e caracteres especiais.
- Pressione  $\alpha$   $\alpha$  | para alternar entre letras maiúsculas e minúsculas.
- Para mover o cursor para a esquerda ou para a direita, pressione  $\triangleleft$  ou  $\triangleright$ .

#### **Inserindo espaços**

Para inserir um espaço, pressione [Espaço].

#### **Fazendo correções**

- Se você inseriu um caractere de forma incorreta e quiser alterá-lo, pressione ◀ ou ▶ para mover o cursor para o caractere incorreto e pressione  $\times$ . Digite o caractere correto.
- Para inserir um caractere, pressione < ou > para mover o cursor para o local correto e então digite o caractere.
- Pressione  $\mathbb{R} \times$  para cada caractere que você deseja excluir, ou pressione e mantenha pressionada a tecla para excluir todos os caracteres.

### **Informações relacionadas**

- [Introdução ao equipamento](#page-12-0)
- **Tópicos relacionados:**
- [Configurar o equipamento para uma rede sem fio usando o aplicativo de configuração do painel de](#page-95-0) [controle do equipamento](#page-95-0)
- [Configurar seu Equipamento para uma rede sem fio quando o SSID não é transmitido](#page-103-0)
- [Definir a senha de Bloqueio de Configuração](#page-208-0)
- [Registre uma conta no equipamento Brother para utilizar o Brother Web Connect](#page-233-0)
- [Fazer download e imprimir usando serviços Web](#page-236-0)

<span id="page-25-0"></span> [Página inicial](#page-1-0) > [Introdução ao equipamento](#page-12-0) > Acesse os utilitários da Brother (Windows)

### **Acesse os utilitários da Brother (Windows)**

**Brother Utilities** é um inicializador de aplicativos que oferece acesso fácil a todos os aplicativos da Brother instalados no seu computador.

- 1. Siga uma destas opções:
	- (Windows 11)

Clique em > **Todos os aplicativos** > **Brother** > **Brother Utilities**.

• (Windows 10, Windows Server 2016, Windows Server 2019 e Windows Server 2022)

Clique em > **Brother** > **Brother Utilities**.

• (Windows Server 2012 R2)

Mova o mouse para o canto inferior esquerdo da tela **Iniciar** e clique em  $\circled($  (se estiver usando um dispositivo de toque, deslize o dedo de baixo para cima da tela **Iniciar** para visualizar a janela **Aplicativos**).

Quando a tela **Aplicativos** aparecer, toque ou clique em **quality** (Brother Utilities).

• (Windows Server 2012)

Toque ou clique em (**Brother Utilities**) na tela **Iniciar** ou na área de trabalho.

2. Selecione seu equipamento.

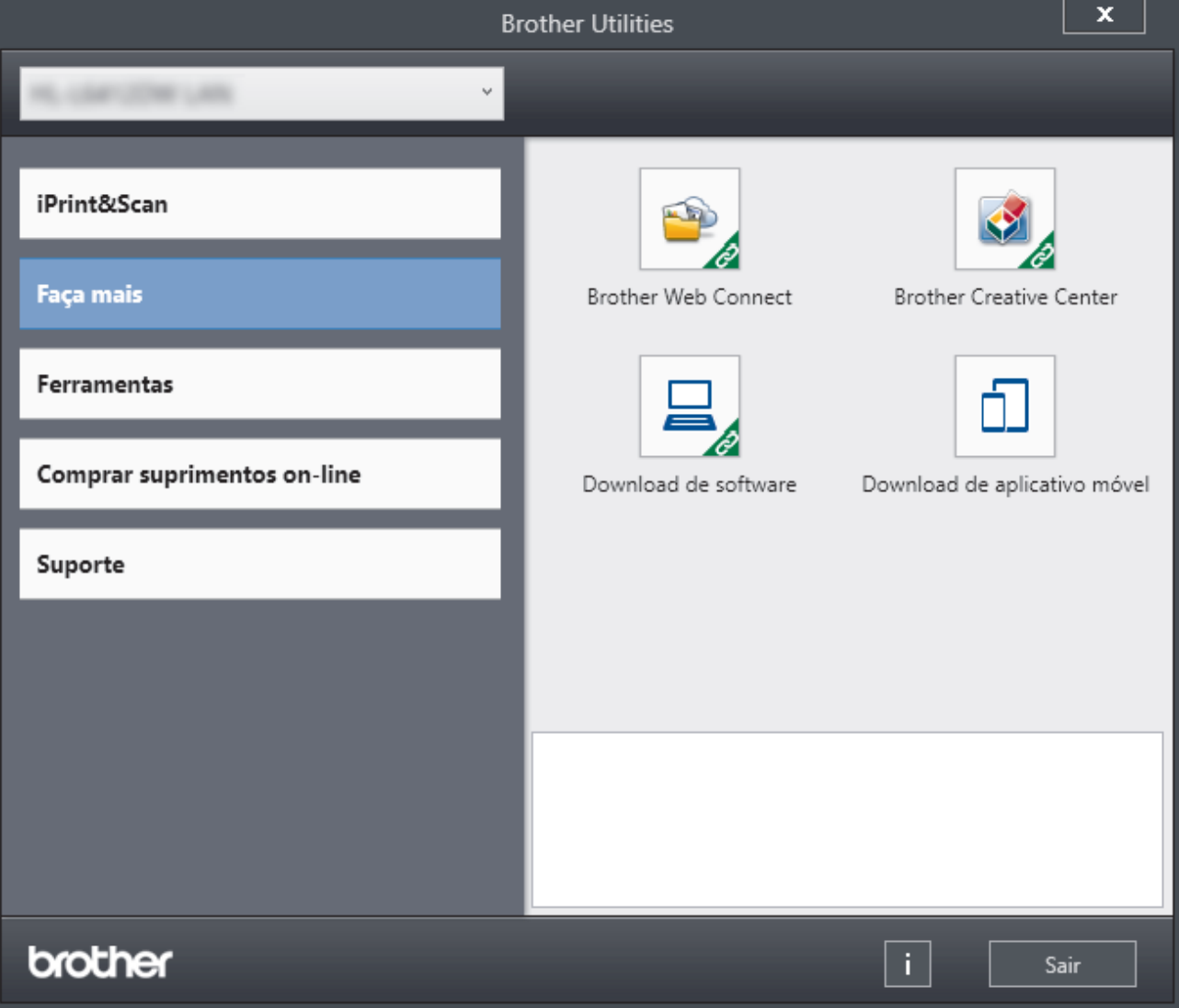

3. Escolha a opção que você deseja.

# **Informações relacionadas**

• [Introdução ao equipamento](#page-12-0)

∣√

• [Desinstalar o software e os drivers \(Windows\)](#page-27-0)

<span id="page-27-0"></span> [Página inicial](#page-1-0) > [Introdução ao equipamento](#page-12-0) > [Acesse os utilitários da Brother \(Windows\)](#page-25-0) > Desinstalar o software e os drivers (Windows)

### **Desinstalar o software e os drivers (Windows)**

- 1. Siga uma destas opções:
	- Windows 11

#### Clique em > **Todos os aplicativos** > **Brother** > **Brother Utilities**.

• Windows 10, Windows Server 2016, Windows Server 2019 e Windows Server 2022

Clique em > **Brother** > **Brother Utilities**.

• Windows Server 2012 R2

Mova o mouse para o canto inferior esquerdo da tela **Iniciar** e clique em  $(\cdot)$  (se estiver usando um dispositivo de toque, deslize o dedo de baixo para cima da tela **Iniciar** para visualizar a janela **Aplicativos**).

Quando a tela **Aplicativos** aparecer, toque ou clique em **[bela]** (Brother Utilities).

• Windows Server 2012

Toque ou clique em (**Brother Utilities**) na tela **Iniciar** ou na área de trabalho.

- 2. Selecione o modelo a partir da lista suspensa (se não estiver já selecionado).
- 3. Clique em **Ferramentas** na barra de navegação à esquerda.
	- Se o ícone **Notificação de Atualização de Software** estiver visível, selecione-o e, em seguida, clique em **Verificar agora** > **Verificar Atualizações de Software** > **Atualizar**. Siga as instruções na tela.
	- Se o ícone **Notificação de Atualização de Software** não estiver visível, vá para o próximo passo.
- 4. Clique em **Desinstalar** na secção **Ferramentas** de **Brother Utilities**.

Siga as instruções na caixa de diálogo para desinstalar o software e os drivers.

#### **Informações relacionadas**

• [Acesse os utilitários da Brother \(Windows\)](#page-25-0)

<span id="page-28-0"></span> [Página inicial](#page-1-0) > [Introdução ao equipamento](#page-12-0) > Localização das portas de entrada/saída em seu equipamento

### **Localização das portas de entrada/saída em seu equipamento**

As portas de entrada/saída estão localizadas na parte de trás e na frente do equipamento.

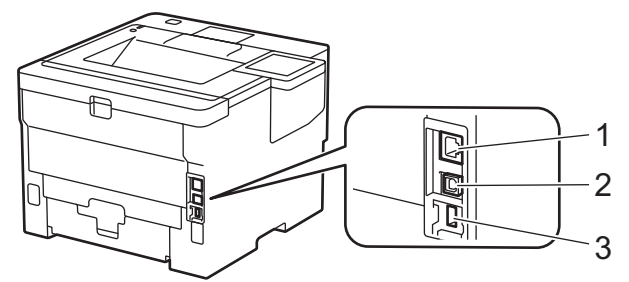

- 1. Porta 10BASE-T/100BASE-TX/1000BASE-T (Para modelos de rede)
- 2. Porta USB
- 3. Porta de acessórios USB (Traseira)
	- HL-L6412DW

Ao conectar o cabo USB ou de rede, siga as instruções do instalador do software/driver.

Para instalar o driver e o software necessários para operar seu equipamento, acesse a página **Downloads** de seu modelo em [support.brother.com.](https://support.brother.com/g/b/midlink.aspx)

#### **Informações relacionadas**

• [Introdução ao equipamento](#page-12-0)

<span id="page-29-0"></span> [Página inicial](#page-1-0) > [Introdução ao equipamento](#page-12-0) > Melhorar a ventilação do equipamento

### **Melhorar a ventilação do equipamento**

Gire a tampa da abertura principal para redirecionar o fluxo de ar de dentro do equipamento.

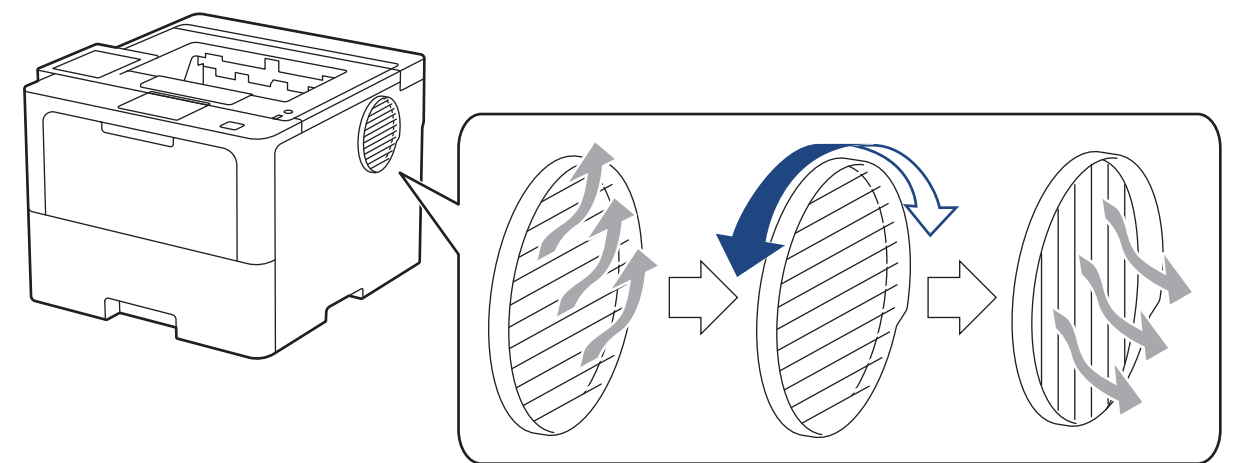

# **CUIDADO**

- Tenha cuidado para não se queimar ao girar a abertura. Pode ficar quente.
- Deixe um espaço ao redor do produto, como mostrado na ilustração.

Frente **Lateral** 

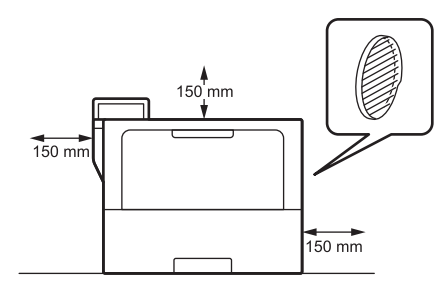

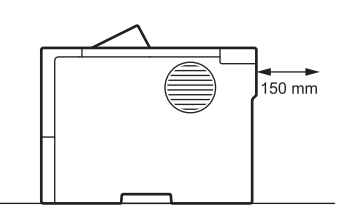

# **OBSERVAÇÃO**

NÃO coloque o produto em local que bloqueie ou obstrua suas aberturas. Essas aberturas são para fins de ventilação.

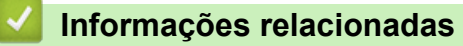

• [Introdução ao equipamento](#page-12-0)

<span id="page-30-0"></span> [Página inicial](#page-1-0) > Manuseio de papel

### **Manuseio de papel**

- [Carregar papel](#page-31-0)
- [Configurações do papel](#page-49-0)
- [Alterar o tamanho da bandeja para impressão frente e verso](#page-52-0)
- [Área não imprimível](#page-53-0)
- [Uso de papel especial](#page-54-0)

<span id="page-31-0"></span> [Página inicial](#page-1-0) > [Manuseio de papel](#page-30-0) > Carregar papel

### **Carregar papel**

- [Inserir papel e imprimir usando a bandeja de papel](#page-32-0)
- [Carregar papel e imprimir usando a bandeja multiuso \(bandeja MU\)](#page-41-0)
- [Remover obstruções de papel](#page-262-0)

<span id="page-32-0"></span> [Página inicial](#page-1-0) > [Manuseio de papel](#page-30-0) > [Carregar papel](#page-31-0) > Inserir papel e imprimir usando a bandeja de papel

# **Inserir papel e imprimir usando a bandeja de papel**

- [Carregar papel na bandeja de papel](#page-33-0)
- [Inserir papel e imprimir Papel grosso usando a bandeja de papel](#page-38-0)
- [Problemas de impressão](#page-275-0)

<span id="page-33-0"></span> [Página inicial](#page-1-0) > [Manuseio de papel](#page-30-0) > [Carregar papel](#page-31-0) > [Inserir papel e imprimir usando a bandeja de](#page-32-0) [papel](#page-32-0) > Carregar papel na bandeja de papel

### **Carregar papel na bandeja de papel**

- Se a opção Verificar tamanho estiver ativada e você retirar a bandeja de papel do equipamento, uma mensagem será exibida na tela LCD perguntando se você quer alterar o tipo e o tamanho de papel. Altere as configurações de tamanho e tipo de papel se necessário, de acordo com as instruções no LCD.
- Quando você colocar um tamanho e um tipo de papel diferente na bandeja, também deverá alterar as configurações de Tamanho e Tipo de papel no equipamento ou no computador.
- 1. Puxe a bandeja de papel completamente para fora do equipamento.

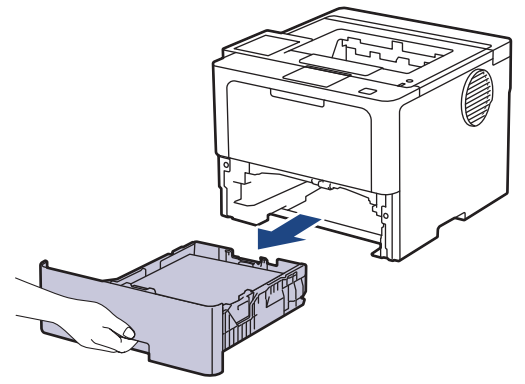

2. Pressione as alavancas verdes para deslizar as guias de papel para se ajustar ao papel.

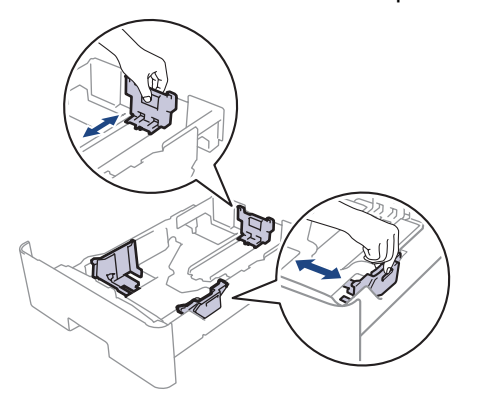

Para papel de tamanho Ofício ou Fólio, pressione o botão de liberação (1) no fundo da bandeja de papel ou a trava de liberação (2) na parte traseira da bandeja e, em seguida, retire a parte traseira da bandeja de papel. (O papel de tamanho Ofício ou Folio não está disponível em algumas regiões.)

Para bandejas com botão de liberação:

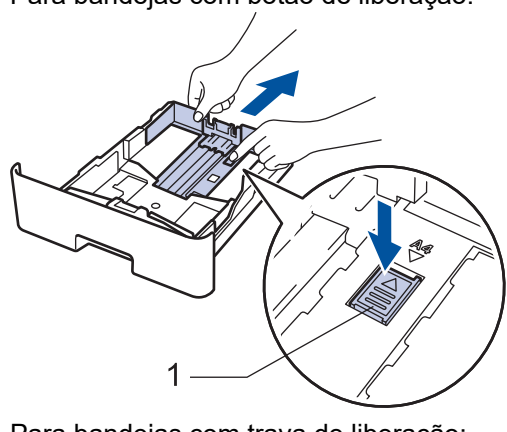

Para bandejas com trava de liberação:

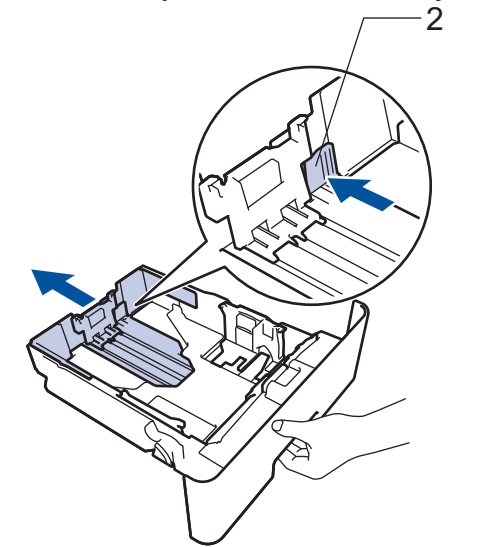

- 3. Ventile bem a pilha de papel.
- 4. Coloque o papel na bandeja de papel com a superfície de impressão *voltada para baixo*.

Para usar papel Timbrado ou Pré-impresso, coloque o papel na orientação correta. >> Informações *relacionadas*: *Alterar as configurações do equipamento para imprimir em papel timbrado ou papel préimpresso usando o bandeja de papel*

5. Confirme se o papel está abaixo da marca de nível máximo de papel  $(\mathbf{v} \cdot \mathbf{v})$ . Sobrecarregar a bandeja de papel causará obstrução de papel.

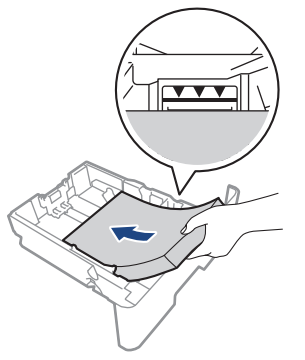

6. Empurre lenta e totalmente a bandeja de papel até o final no equipamento.

7. Levante a aba de suporte para impedir que o papel caia da bandeja de saída.

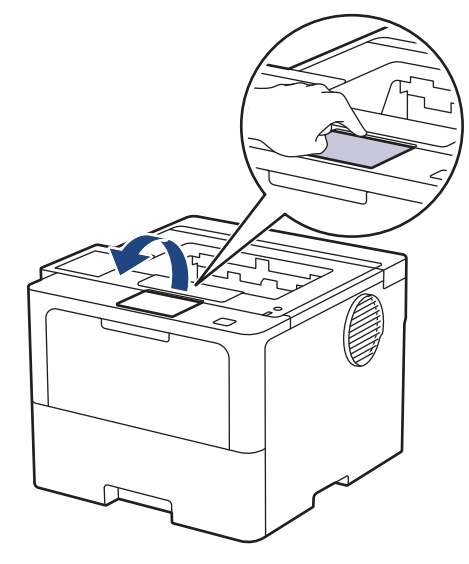

### **Informações relacionadas**

- [Inserir papel e imprimir usando a bandeja de papel](#page-32-0)
	- [Alterar as configurações do equipamento para imprimir em papel timbrado ou papel pré-impresso](#page-36-0) [usando o bandeja de papel](#page-36-0)
[Página inicial](#page-1-0) > [Manuseio de papel](#page-30-0) > [Carregar papel](#page-31-0) > [Inserir papel e imprimir usando a bandeja de](#page-32-0) [papel](#page-32-0) > [Carregar papel na bandeja de papel](#page-33-0) > Alterar as configurações do equipamento para imprimir em papel timbrado ou papel pré-impresso usando o bandeja de papel

## **Alterar as configurações do equipamento para imprimir em papel timbrado ou papel pré-impresso usando o bandeja de papel**

Ao usar papel timbrado ou pré-impresso para impressão frente e verso, altere as configurações do equipamento.

- NÃO coloque tamanhos e tipos de papel diferentes na bandeja de papel ao mesmo tempo. Fazer isso pode causar uma obstrução ou má alimentação do papel.
	- Se a posição de impressão estiver desalinhada com o papel timbrado ou objetos pré-impressos, a posição de impressão pode ser ajustada usando a configuração de Posição de impressão para a bandeja de papel.
	- Dependendo do método de impressão e do tipo de tinta, alguns papéis pré-impressos podem causar manchas de impressão.

## **Orientação**

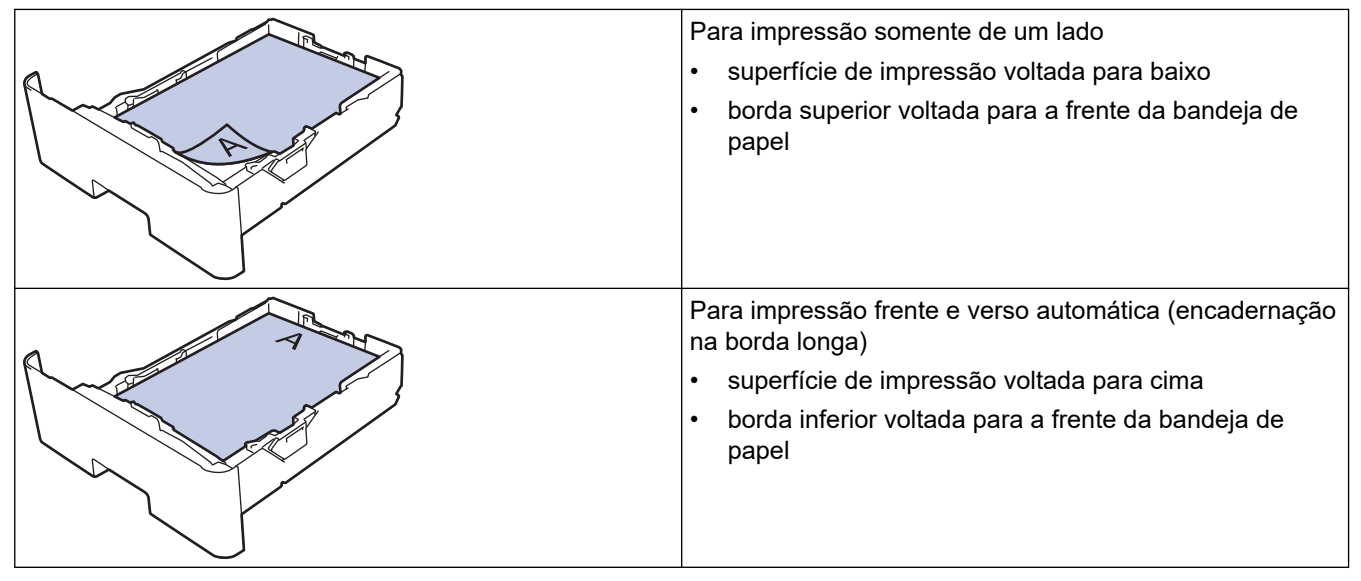

>> HL-L5212DN/HL-L5212DW >> HL-L6412DW

## **HL-L5212DN/HL-L5212DW**

- 1. Pressione  $\triangle$  ou  $\nabla$  para selecionar os seguintes itens:
	- a. Selecione [Impressora]. Pressione **OK**.
	- b. Selecione [Frente e verso]. Pressione **OK**.
	- c. Selecione [Única Imagem]. Pressione **OK**.
- 2. Pressione **A** ou **▼** para selecionar [Alim 2 Lados] e então pressione Go (Ir).

## **HL-L6412DW**

- 1. Pressione | [Configs.] > [Tds. configs.] > [Impressora] > [Frente e verso] > [Única Imagem] > [Alim 2 Lados].
- 2. Pressione

## **Informações relacionadas**

• [Carregar papel na bandeja de papel](#page-33-0)

 [Página inicial](#page-1-0) > [Manuseio de papel](#page-30-0) > [Carregar papel](#page-31-0) > [Inserir papel e imprimir usando a bandeja de](#page-32-0) [papel](#page-32-0) > Inserir papel e imprimir Papel grosso usando a bandeja de papel

## **Inserir papel e imprimir Papel grosso usando a bandeja de papel**

- Se a opção Verificar tamanho estiver ativada e você retirar a bandeja de papel do equipamento, uma mensagem será exibida na tela LCD perguntando se você quer alterar o tipo e o tamanho de papel. Altere as configurações de tamanho e tipo de papel se necessário, de acordo com as instruções no LCD.
- Quando você colocar um tamanho e um tipo de papel diferente na bandeja, também deverá alterar as configurações de Tamanho e Tipo de papel no equipamento ou no computador.
- 1. Puxe a bandeja de papel completamente para fora do equipamento.

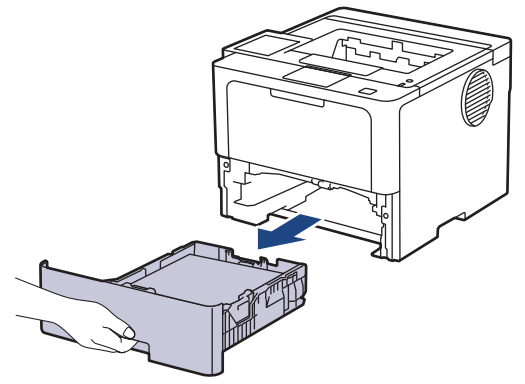

2. Pressione as alavancas verdes para deslizar as guias de papel para se ajustar ao papel.

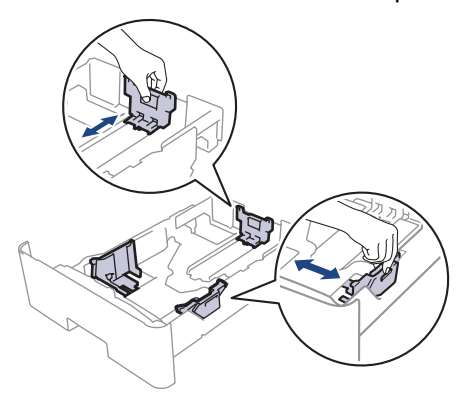

Para papel de tamanho Ofício ou Fólio, pressione o botão de liberação (1) no fundo da bandeja de papel ou a trava de liberação (2) na parte traseira da bandeja e, em seguida, retire a parte traseira da bandeja de papel. (O papel de tamanho Ofício ou Folio não está disponível em algumas regiões.)

Para bandejas com botão de liberação:

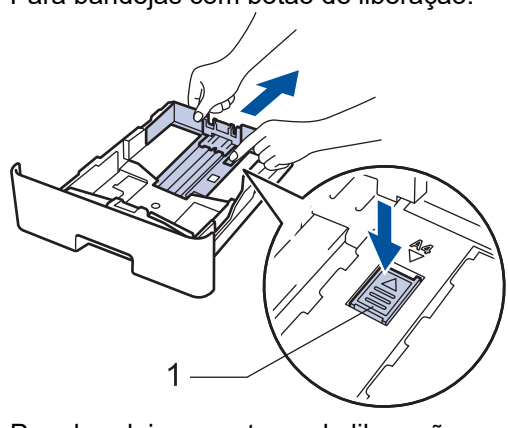

Para bandejas com trava de liberação:

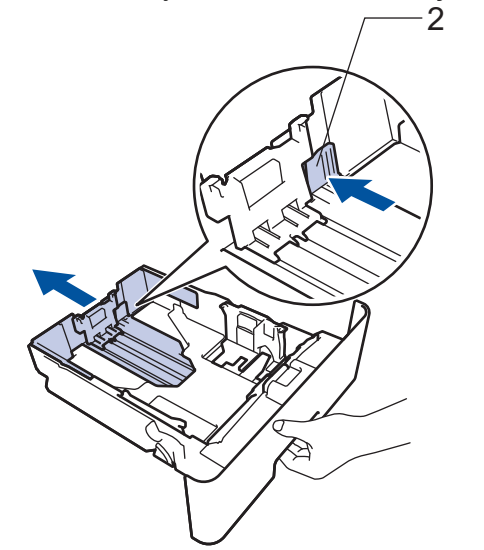

- 3. Ventile bem a pilha de papel.
- 4. Coloque o papel na bandeja de papel com a superfície de impressão *voltada para baixo*.

NÃO coloque diferentes tamanhos e tipos de papel na bandeja de papel ao mesmo tempo. Isso pode causar uma obstrução ou má alimentação do papel.

5. Confirme se o papel está abaixo da marca de nível máximo de papel ( $\triangledown \triangledown \triangledown$ ). Sobrecarregar a bandeja de papel causará obstrução de papel.

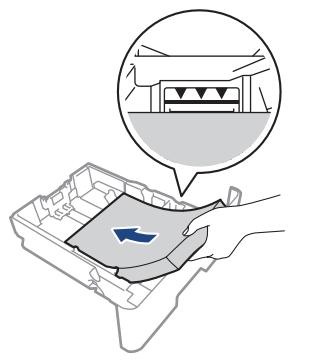

6. Empurre lenta e totalmente a bandeja de papel até o final no equipamento.

7. Abra a tampa traseira do equipamento (a bandeja de saída voltada para cima).

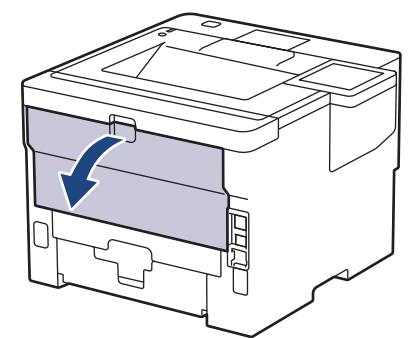

8. Abra o retentor de papel. (HL-L6412DW)

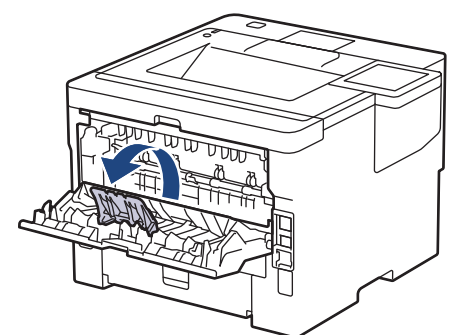

9. Envie seu trabalho de impressão para o equipamento.

Altere suas preferências de impressão na caixa de diálogo Imprimir.

- 10. Feche o retentor de papel. (HL-L6412DW)
- 11. Quando terminar, feche a tampa traseira (a bandeja de saída voltada para cima) até que ela trave na posição fechada.

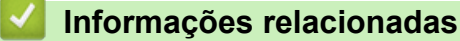

Ø

• [Inserir papel e imprimir usando a bandeja de papel](#page-32-0)

<span id="page-41-0"></span> [Página inicial](#page-1-0) > [Manuseio de papel](#page-30-0) > [Carregar papel](#page-31-0) > Carregar papel e imprimir usando a bandeja multiuso (bandeja MU)

## **Carregar papel e imprimir usando a bandeja multiuso (bandeja MU)**

- [Inserir papel na bandeja multiuso \(bandeja MU\)](#page-42-0)
- [Carregar e imprimir etiquetas usando a bandeja MU](#page-45-0)
- [Carregar e imprimir envelopes usando a bandeja MU](#page-47-0)
- [Problemas de impressão](#page-275-0)

<span id="page-42-0"></span> [Página inicial](#page-1-0) > [Manuseio de papel](#page-30-0) > [Carregar papel](#page-31-0) > [Carregar papel e imprimir usando a bandeja](#page-41-0) [multiuso \(bandeja MU\)](#page-41-0) > Inserir papel na bandeja multiuso (bandeja MU)

## **Inserir papel na bandeja multiuso (bandeja MU)**

Quando você colocar um tamanho e um tipo de papel diferente na bandeja, também deverá alterar as configurações de Tamanho e Tipo de papel no equipamento ou no computador.

- Papel comum
- Papel fino
- Papel espesso
- Papel reciclado
- Papel Bond
- Papel timbrado
- Papel colorido
- 1. Levante a aba de apoio para evitar que o papel escorregue da bandeja de saída voltada para baixo.

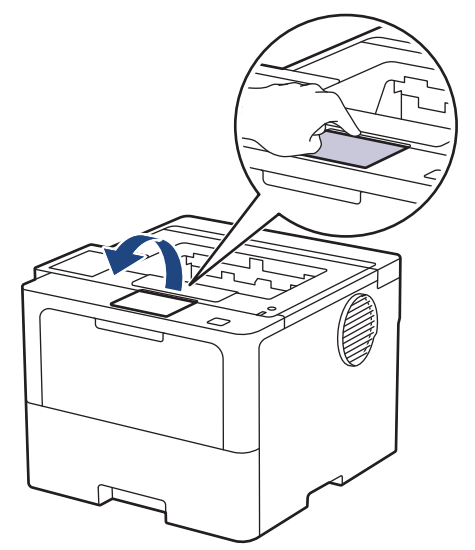

2. Abra a bandeja MU e abaixe-a gentilmente.

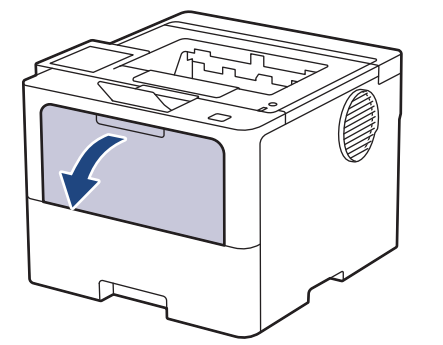

3. Puxe para fora o suporte da bandeja MU.

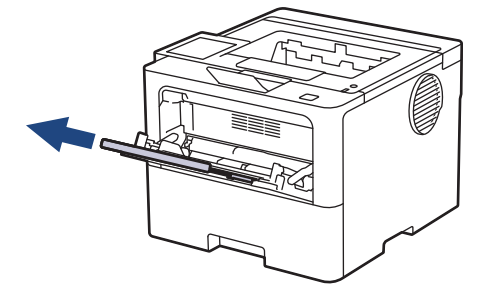

4. Deslize as guias de papel da bandeja MU para ajustá-las à largura do papel que será usado.

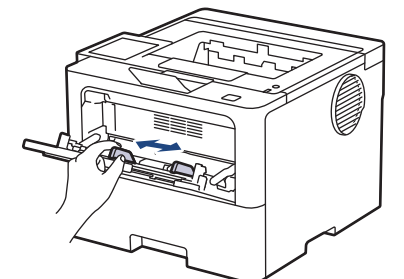

5. Coloque o papel com a superfície de impressão *voltada para cima* na bandeja MU.

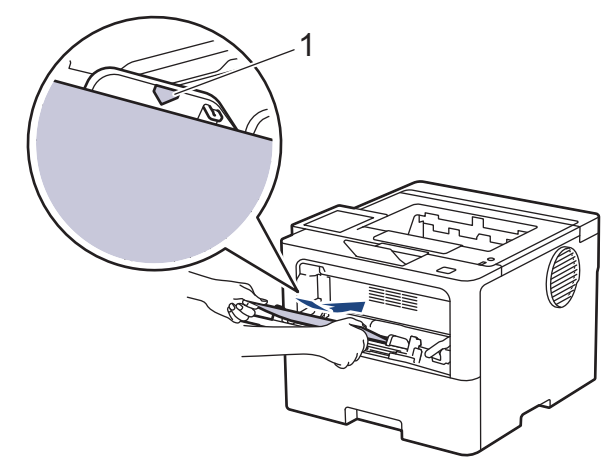

- Confirme se o papel está abaixo da marca de nível máximo de papel (1).
- Para usar papel Timbrado ou Pré-impresso, coloque o papel na orientação correta.>> Informações *relacionadas*: *Alterar as configurações do equipamento para imprimir em papel timbrado ou papel préimpresso usando o bandeja MU*

### **Informações relacionadas**

- [Carregar papel e imprimir usando a bandeja multiuso \(bandeja MU\)](#page-41-0)
	- [Alterar as configurações do equipamento para imprimir em papel timbrado ou papel pré-impresso](#page-44-0) [usando o bandeja MU](#page-44-0)

<span id="page-44-0"></span> [Página inicial](#page-1-0) > [Manuseio de papel](#page-30-0) > [Carregar papel](#page-31-0) > [Carregar papel e imprimir usando a bandeja](#page-41-0) [multiuso \(bandeja MU\)](#page-41-0) > [Inserir papel na bandeja multiuso \(bandeja MU\)](#page-42-0) > Alterar as configurações do equipamento para imprimir em papel timbrado ou papel pré-impresso usando o bandeja MU

## **Alterar as configurações do equipamento para imprimir em papel timbrado ou papel pré-impresso usando o bandeja MU**

Ao usar papel timbrado ou pré-impresso para impressão frente e verso, altere as configurações do equipamento.

- NÃO coloque tamanhos e tipos de papel diferentes na bandeja de papel ao mesmo tempo. Fazer isso pode causar uma obstrução ou má alimentação do papel.
- Se a posição de impressão estiver desalinhada com o papel timbrado ou objetos pré-impressos, a posição de impressão pode ser ajustada usando a configuração de Posição de impressão para a Bandeja MU.
- Dependendo do método de impressão e do tipo de tinta, alguns papéis pré-impressos podem causar manchas de impressão.

## **Orientação**

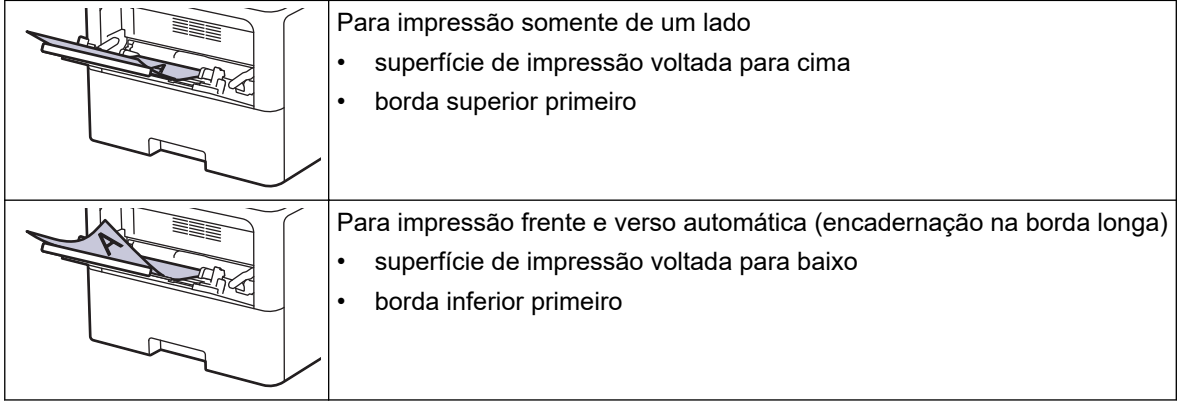

>> HL-L5212DN/HL-L5212DW >> HL-L6412DW

## **HL-L5212DN/HL-L5212DW**

- 1. Pressione  $\triangle$  ou  $\nabla$  para selecionar os seguintes itens:
	- a. Selecione [Impressora]. Pressione **OK**.
	- b. Selecione [Frente e verso]. Pressione **OK**.
	- c. Selecione [Única Imagem]. Pressione **OK**.
- 2. Pressione **A** ou **▼** para selecionar [Alim 2 Lados] e então pressione **Go (Ir)**.

## **HL-L6412DW**

1. Pressione  $\left| \cdot \right|$  [Configs.] > [Tds. configs.] > [Impressora] > [Frente e verso] > [Única Imagem] > [Alim 2 Lados].

2. Pressione <sup>1</sup>

### **Informações relacionadas**

• [Inserir papel na bandeja multiuso \(bandeja MU\)](#page-42-0)

<span id="page-45-0"></span> [Página inicial](#page-1-0) > [Manuseio de papel](#page-30-0) > [Carregar papel](#page-31-0) > [Carregar papel e imprimir usando a bandeja](#page-41-0) [multiuso \(bandeja MU\)](#page-41-0) > Carregar e imprimir etiquetas usando a bandeja MU

## **Carregar e imprimir etiquetas usando a bandeja MU**

Ao imprimir em etiquetas, abra a tampa traseira (a bandeja de saída voltada para cima) e use a bandeja MU. Quando você colocar um tamanho e um tipo de papel diferente na bandeja, também deverá alterar as configurações de Tamanho e Tipo de papel no equipamento ou no computador.

1. Abra a tampa traseira do equipamento (a bandeja de saída voltada para cima).

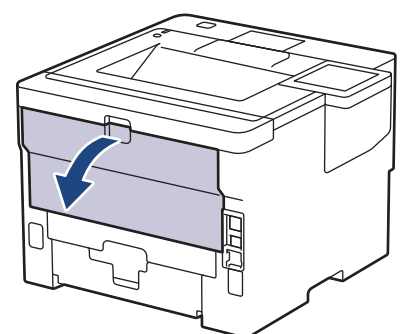

2. Abra o retentor de papel. (HL-L6412DW)

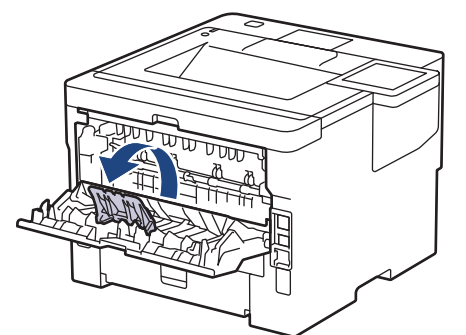

3. Na frente do equipamento, abra a bandeja MU e abaixe-a delicadamente.

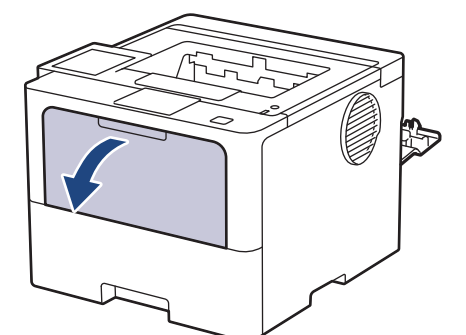

4. Puxe para fora o suporte da bandeja MU.

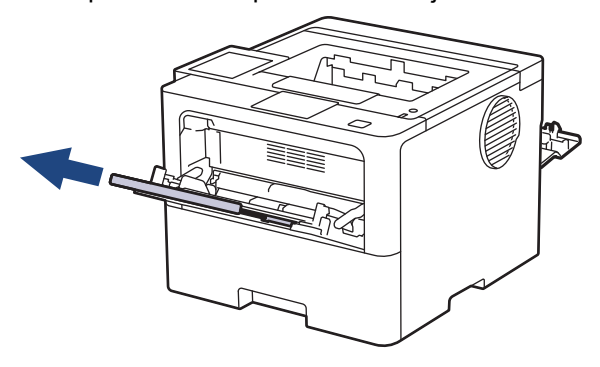

5. Deslize as guias de papel da bandeja MU para ajustá-las à largura das etiquetas que serão usadas.

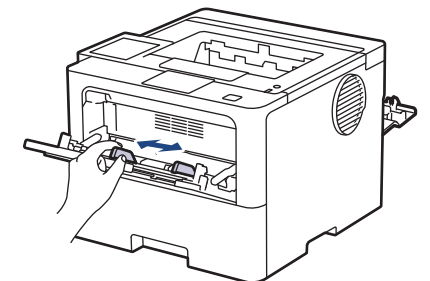

6. Carregue as etiquetas com a superfície de impressão *virada para cima* na bandeja MU.

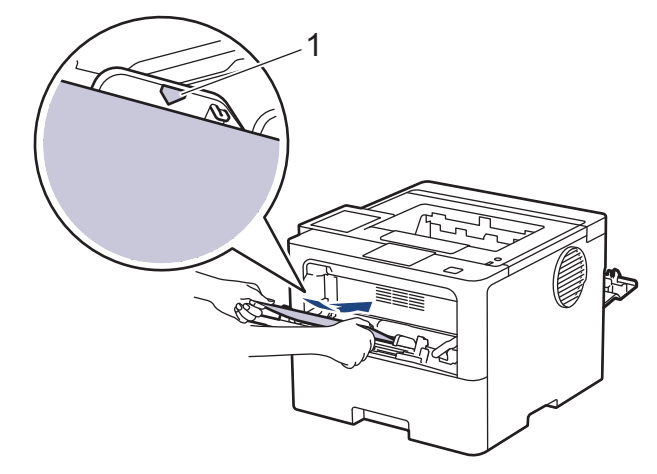

Confirme se as etiquetas estão abaixo da marca de nível máximo de papel (1).

- 7. Altere suas preferências de impressão na tela Imprimir.
- 8. Envie seu trabalho de impressão ao equipamento.
- 9. Feche o retentor de papel. (HL-L6412DW)

Ø

10. Quando terminar, feche a tampa traseira (a bandeja de saída voltada para cima) até que ela trave na posição fechada.

## **Informações relacionadas**

• [Carregar papel e imprimir usando a bandeja multiuso \(bandeja MU\)](#page-41-0)

<span id="page-47-0"></span> [Página inicial](#page-1-0) > [Manuseio de papel](#page-30-0) > [Carregar papel](#page-31-0) > [Carregar papel e imprimir usando a bandeja](#page-41-0) [multiuso \(bandeja MU\)](#page-41-0) > Carregar e imprimir envelopes usando a bandeja MU

## **Carregar e imprimir envelopes usando a bandeja MU**

Antes de carregar, pressione os cantos e laterais dos envelopes para aplainá-los ao máximo possível.

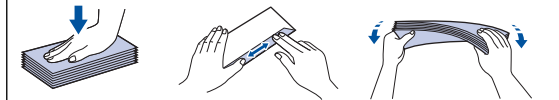

Quando você colocar um tamanho e um tipo de papel diferente na bandeja, também deverá alterar as configurações de Tamanho e Tipo de papel no equipamento ou no computador.

1. Abra a tampa traseira do equipamento (a bandeja de saída voltada para cima).

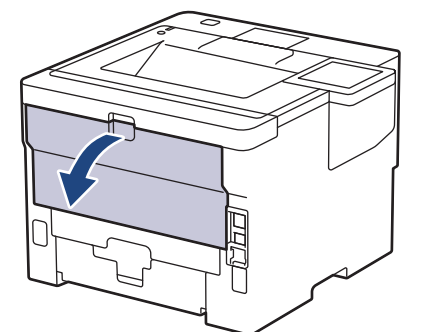

2. Abra o retentor de papel. (HL-L6412DW)

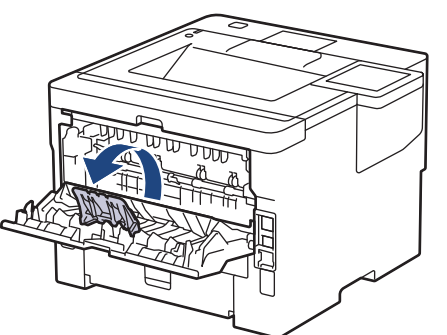

3. Na frente do equipamento, abra a bandeja MU e abaixe-a delicadamente.

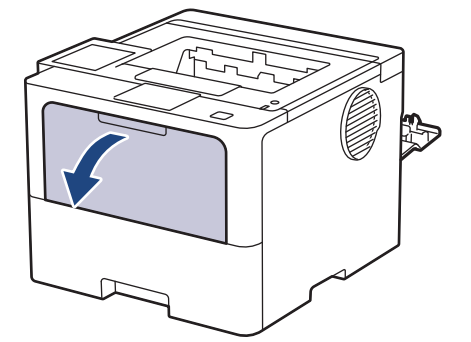

4. Puxe para fora o suporte da bandeja MU.

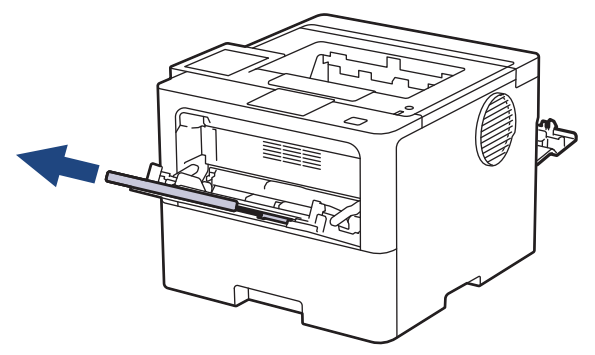

5. Deslize as guias de papel da bandeja MU para ajustá-las à largura do envelope que será usado.

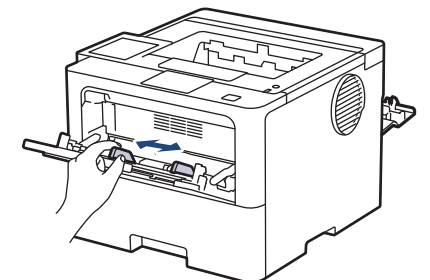

6. Carregue os envelopes com a superfície de impressão *virada para cima* na bandeja MU.

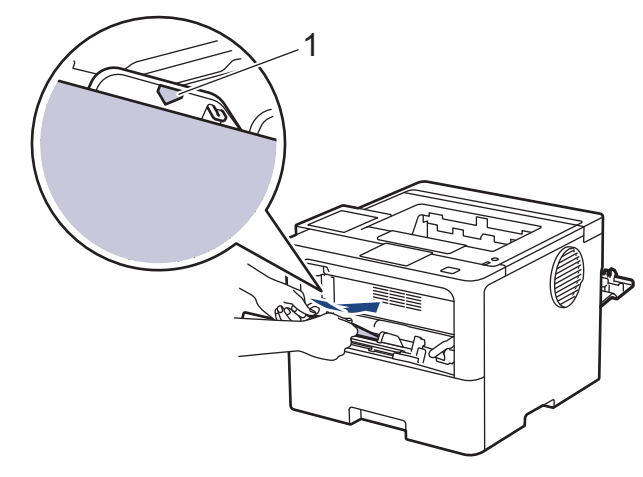

k

Coloque os envelopes na bandeja MU com a superfície de impressão voltada para cima. Certifique-se de que os envelopes estejam abaixo da marca máxima de papel (1).

7. Altere suas preferências de impressão na caixa de diálogo Imprimir.

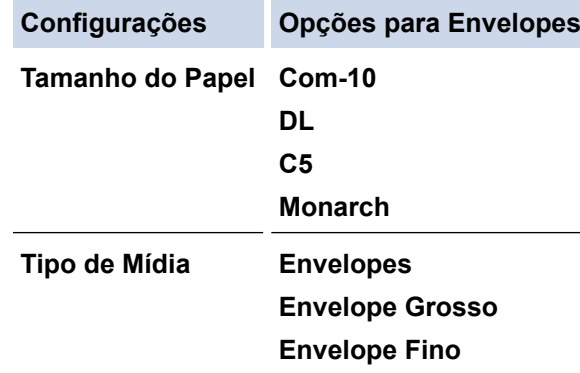

- 8. Envie seu trabalho de impressão para o equipamento.
- 9. Quando terminar, feche a tampa traseira (a bandeja de saída voltada para cima) até que ela trave na posição fechada.

## (HL-L6412DW)

Feche o batente do papel e depois feche a tampa traseira.

## **Informações relacionadas**

• [Carregar papel e imprimir usando a bandeja multiuso \(bandeja MU\)](#page-41-0)

<span id="page-49-0"></span> [Página inicial](#page-1-0) > [Manuseio de papel](#page-30-0) > Configurações do papel

## **Configurações do papel**

- [Alterar o tamanho e o tipo de papel](#page-50-0)
- [Alterar a configuração de seleção do papel](#page-51-0)
- [Remover obstruções de papel](#page-262-0)

<span id="page-50-0"></span> [Página inicial](#page-1-0) > [Manuseio de papel](#page-30-0) > [Configurações do papel](#page-49-0) > Alterar o tamanho e o tipo de papel

## **Alterar o tamanho e o tipo de papel**

Quando alterar o tamanho e o tipo de papel colocado na bandeja, você também deve alterar as configurações de Tamanho do papel e Tipo de papel na tela LCD.

>> HL-L5212DN/HL-L5212DW >> HL-L6412DW

#### **HL-L5212DN/HL-L5212DW**

- 1. Pressione  $\triangle$  ou  $\nabla$  para selecionar os seguintes itens:
	- a. Selecione [Config. Geral]. Pressione **OK**.
	- b. Selecione [Conf. band.]. Pressione **OK**.
	- c. Selecione [Tipo de papel]. Pressione **OK**.
- 2. Pressione ▲ ou ▼ para exibir a bandeja de papel que deseja alterar e depois pressione OK.
- 3. Pressione **A** ou ▼ para exibir o tipo de papel que deseja e depois pressione OK.
- 4. Pressione **Back (Voltar)**.
- 5. Pressione **A** ou **▼** para exibir a opção [Tam. Papel] e, em seguida, pressione OK.
- 6. Pressione ▲ ou ▼ para exibir a bandeja de papel que deseja alterar e depois pressione OK.
- 7. Pressione **A** ou ▼ para exibir o tipo de papel que deseja e depois pressione **OK**.
- 8. Pressione **A** ou ▼ para exibir o tamanho de papel que deseja e depois pressione **Go (Ir)**.

### **HL-L6412DW**

- 1. Pressione | [Configs.] > [Tds. configs.] > [Config. Geral] > [Conf. band.] > [Tipo de papel].
- 2. Pressione as opções de bandejas de papel que deseja.
- 3. Pressione ▲ ou ▼ para exibir as opções de tipo de papel e depois pressione a opção desejada.
- 4. Pressione
- 5. Pressione A ou V para exibir a opção [Tam. Papel] e, em seguida, pressione [Tam. Papel].
- 6. Pressione ▲ ou ▼ para exibir as opções de bandeja de papel e depois pressione a opção desejada.
- 7. Pressione ▲ ou ▼ para exibir as opções de tamanho de papel e depois pressione a opção desejada.
- 8. Pressione .

#### **Informações relacionadas**

• [Configurações do papel](#page-49-0)

<span id="page-51-0"></span> [Página inicial](#page-1-0) > [Manuseio de papel](#page-30-0) > [Configurações do papel](#page-49-0) > Alterar a configuração de seleção do papel

## **Alterar a configuração de seleção do papel**

Quando você ativa a configuração Verificar papel no seu equipamento, o equipamento exibe uma mensagem sempre que uma bandeja de papel é removida ou o papel é carregado pela bandeja MU, perguntando se o tamanho e o tipo de papel foram alterados.

A configuração padrão é Ativado.

```
>> HL-L5212DN/HL-L5212DW
>> HL-L6412DW
```
### **HL-L5212DN/HL-L5212DW**

- 1. Pressione ▲ ou ▼ para selecionar os seguintes itens:
	- a. Selecione [Config. Geral]. Pressione **OK**.
	- b. Selecione [Conf. band.]. Pressione **OK**.
	- c. Selecione [Verif. Papel]. Pressione **OK**.
- 2. Pressione **A** ou **▼** para selecionar a opção [Lig] ou [Des] e, em seguida, pressione **Go (Ir)**.

## **HL-L6412DW**

- 1. Pressione | [Configs.] > [Tds. configs.] > [Config. Geral] > [Conf. band.] > [Verif. Papel].
- 2. Pressione [Lig] ou [Des].
- 3. Pressione

### **Informações relacionadas**

• [Configurações do papel](#page-49-0)

 [Página inicial](#page-1-0) > [Manuseio de papel](#page-30-0) > Alterar o tamanho da bandeja para impressão frente e verso

## **Alterar o tamanho da bandeja para impressão frente e verso**

Ao imprimir nos dois lados do papel, você deve configurar o tamanho da bandeja frente e verso com o tamanho do papel. Se você não configurar a bandeja frente e verso, o papel não será alimentado corretamente, o que resultará em impressão distorcida ou obstrução de papel.

Este recurso não está disponível em alguns países.

1. Deslize a alavanca na bandeja frente e verso até a posição do tamanho de papel correto.

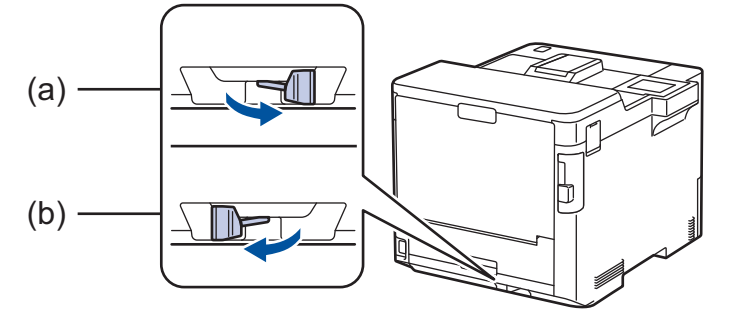

- a. A4 (para A4)
- b. Carta (para Carta, Ofício, Ofício México, Ofício Índia e Fólio)

## **Informações relacionadas**

• [Manuseio de papel](#page-30-0)

 [Página inicial](#page-1-0) > [Manuseio de papel](#page-30-0) > Área não imprimível

# **Área não imprimível**

Os números na tabela abaixo mostram áreas máximas não imprimíveis a partir das bordas dos tamanhos de papel utilizados mais comumente. As medidas podem variar de acordo com o tamanho de papel ou as configurações no aplicativo que você está usando.

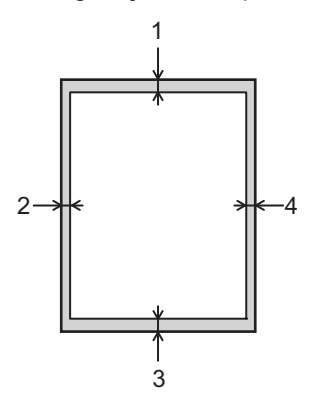

Não tente imprimir nestas áreas; o resultado não refletirá nada nestas áreas.

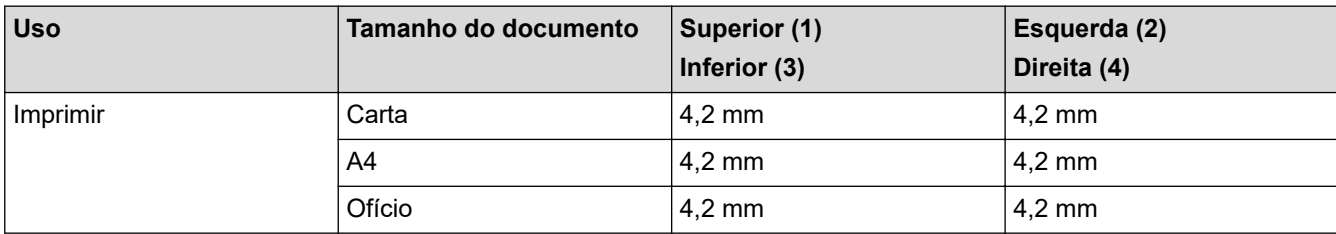

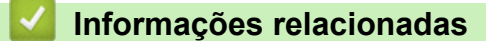

• [Manuseio de papel](#page-30-0)

 [Página inicial](#page-1-0) > [Manuseio de papel](#page-30-0) > Uso de papel especial

## **Uso de papel especial**

Sempre teste amostras de papel antes de comprá-lo para garantir o desempenho desejável.

- NÃO use papel para jato de tinta, que pode provocar uma obstrução de papel ou danificar o equipamento.
- Se você usar papel bond, papel com uma superfície áspera ou papel amassado ou dobrado, o papel pode apresentar um desempenho insatisfatório.

Guarde o papel na embalagem original e a mantenha fechada. Mantenha o papel plano e longe de umidade, luz direta do sol e calor.

## **IMPORTANTE**

Alguns tipos de papel podem não ser muito apropriados ou podem causar danos ao seu equipamento. NÃO use papel:

- altamente texturizado
- extremamente liso ou brilhante
- ondulado ou deformado
- revestido ou com acabamento químico
- danificado, enrugado ou dobrado
- que excede o peso especificado recomendado neste guia
- com abas e grampos
- com timbres que usem tintas de baixa temperatura ou termografia
- multipartes ou sem carbono
- projetado para impressão a jato de tinta

Se você usar qualquer um dos tipos de papel listados acima, eles podem danificar seu equipamento. Esses danos não são cobertos pela garantia da Brother ou por contrato de assistência técnica.

### **Informações relacionadas**

• [Manuseio de papel](#page-30-0)

**Tópicos relacionados:**

• [Remover obstruções de papel](#page-262-0)

### <span id="page-55-0"></span> [Página inicial](#page-1-0) > Imprimir

## **Imprimir**

- [Imprimir a partir do seu computador \(Windows\)](#page-56-0)
- [Imprimir a partir do seu computador \(Mac\)](#page-70-0)
- [Imprimir um anexo de e-mail](#page-72-0)
- [Impressão segura usando uma unidade flash USB](#page-73-0)
- [Imprimir cópias duplicadas](#page-75-0)
- [Altere as configurações de impressão usando o painel de controle](#page-77-0)
- [Cancelar um trabalho de impressão](#page-78-0)
- [Testar a impressão](#page-79-0)
- [Universal Print](#page-80-0)

<span id="page-56-0"></span> [Página inicial](#page-1-0) > [Imprimir](#page-55-0) > Imprimir a partir do seu computador (Windows)

## **Imprimir a partir do seu computador (Windows)**

- [Imprimir um documento \(Windows\)](#page-57-0)
- [Configurações de impressão \(Windows\)](#page-59-0)
- [Impressão segura \(Windows\)](#page-64-0)
- [Alterar as configurações de impressão padrão \(Windows\)](#page-66-0)
- [Imprimir um documento usando o driver da impressora BR-Script3 \(emulação de](#page-68-0) [linguagem PostScript](#page-68-0)® 3™) (Windows)
- [Monitorar o status do equipamento em seu computador \(Windows\)](#page-69-0)

<span id="page-57-0"></span> [Página inicial](#page-1-0) > [Imprimir](#page-55-0) > [Imprimir a partir do seu computador \(Windows\)](#page-56-0) > Imprimir um documento (Windows)

## **Imprimir um documento (Windows)**

- 1. Selecione o comando de impressão no aplicativo.
- 2. Selecione o nome do modelo e depois clique no botão de propriedades ou preferências da impressora. A janela do driver da impressora será exibida.

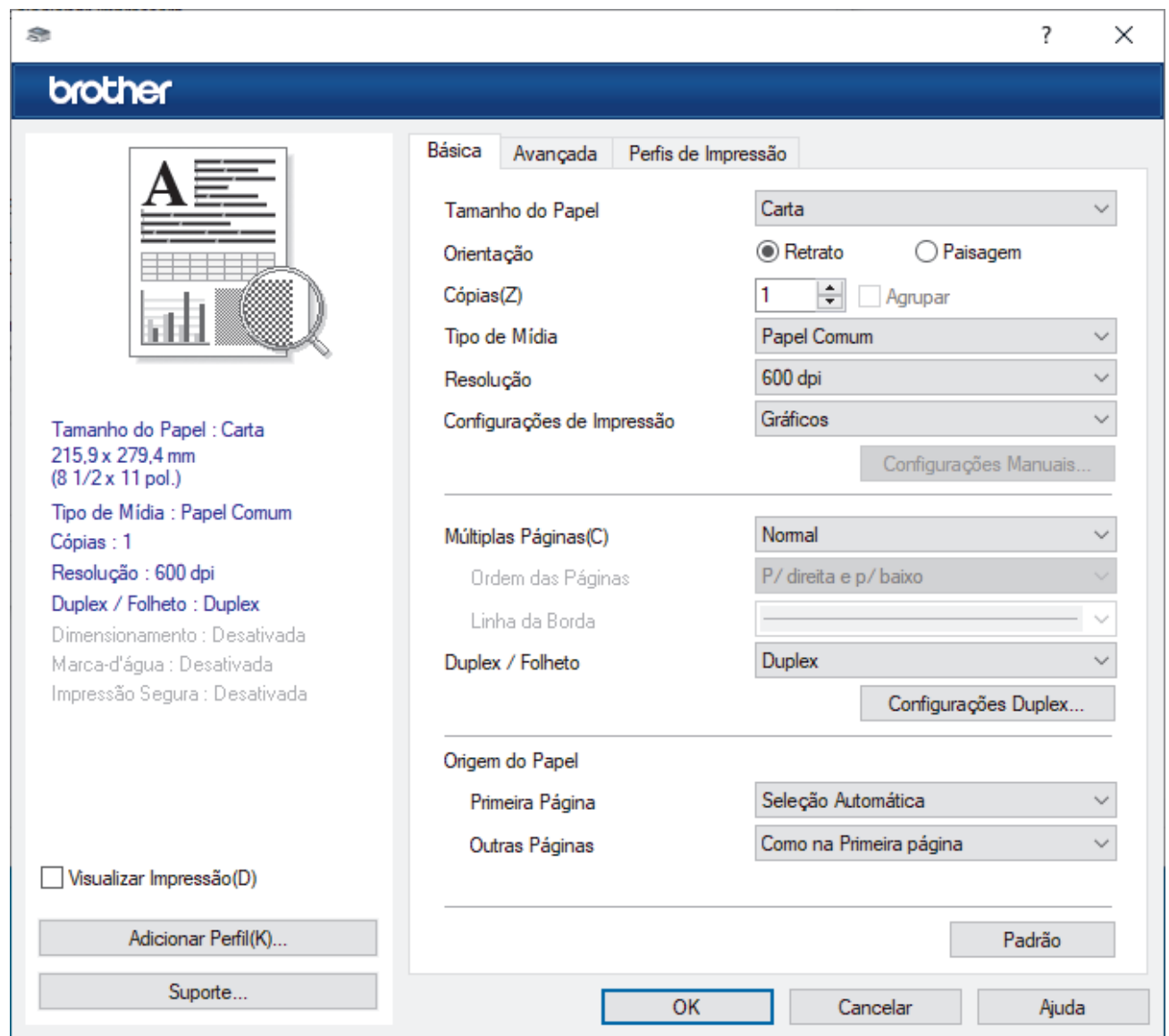

- 3. Certifique-se de que carregou o papel de tamanho correto na bandeja de papel.
- 4. Clique na lista suspensa **Tamanho do Papel** e selecione o tamanho do papel.
- 5. No campo **Orientação**, selecione a opção **Retrato** ou **Paisagem** para definir a orientação da impressão.

Se o seu aplicativo tiver uma configuração semelhante, recomendamos que você defina a orientação usando o aplicativo.

- 6. Digite o número de cópias (1–999) desejado no campo **Cópias**.
- 7. Clique na lista suspensa **Tipo de Mídia** e, em seguida, selecione o tipo de papel que você está usando.
- 8. Para imprimir páginas múltiplas em uma única folha de papel ou imprimir uma página do seu documento em várias folhas, clique na lista suspensa **Múltiplas Páginas** e selecione as suas opções.
- 9. Altere outras configurações da impressora, se necessário.
- 10. Clique em **OK**.
- 11. Conclua a operação de impressão.

## **Informações relacionadas**

- [Imprimir a partir do seu computador \(Windows\)](#page-56-0)
- **Tópicos relacionados:**
- [Remover obstruções de papel](#page-262-0)
- [Configurações de impressão \(Windows\)](#page-59-0)

<span id="page-59-0"></span> [Página inicial](#page-1-0) > [Imprimir](#page-55-0) > [Imprimir a partir do seu computador \(Windows\)](#page-56-0) > Configurações de impressão (Windows)

# **Configurações de impressão (Windows)**

### >> Guia **Básica**

>> Guia **[Avançada](#page-61-0)**

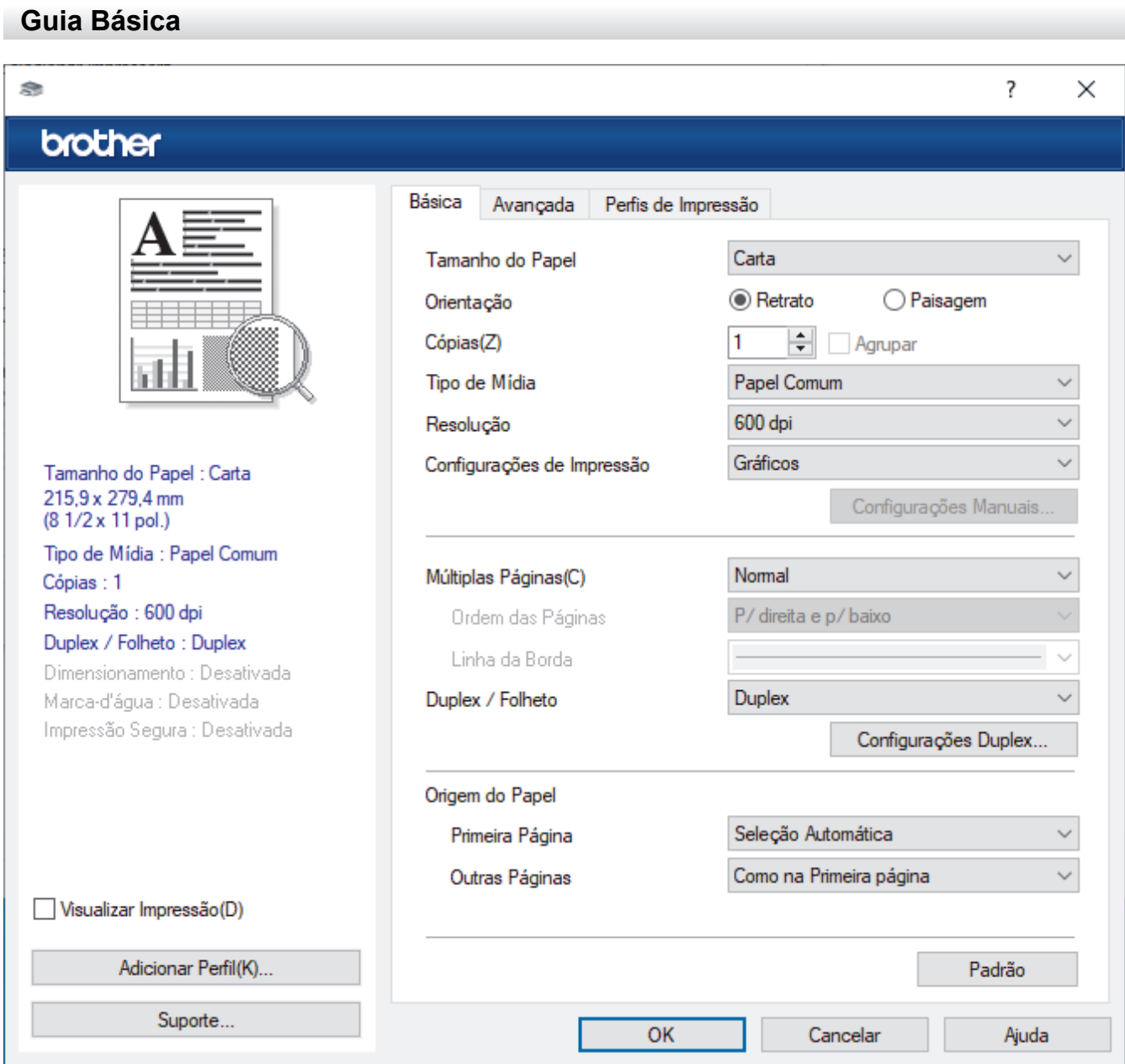

#### **1. Tamanho do Papel**

Selecione o tamanho do papel que deseja utilizar. Você pode escolher tamanhos de papel padrão ou criar um tamanho personalizado.

#### **2. Orientação**

Selecione a orientação (retrato ou paisagem) da impressão.

Se o seu aplicativo tiver uma configuração semelhante, recomendamos que você defina a orientação usando o aplicativo.

### **3. Cópias**

Digite neste campo o número de cópias(1 a 999) que você deseja imprimir.

#### **Agrupar**

Selecione esta opção para imprimir conjuntos de documentos com várias páginas na ordem original das páginas. Quando esta opção é selecionada, uma cópia completa do documento é impressa e depois

reimpressa de acordo com o número de cópias escolhido. Se esta opção não for selecionada, cada página será impressa de acordo com o número de cópias escolhido antes de a próxima página do documento ser impressa.

#### **4. Tipo de Mídia**

Selecione o tipo de mídia que deseja utilizar. Para fornecer os melhores resultados de impressão, o equipamento ajusta automaticamente suas configurações de impressão de acordo com o tipo de mídia selecionado.

#### **5. Resolução**

Selecione a resolução de impressão. Como a resolução e a velocidade da impressão estão relacionadas, quanto mais alta a resolução, mais demorada será a impressão do documento.

#### **6. Imprimir Configurações**

Selecione o tipo de documento que você deseja imprimir.

#### **Configurações Manuais...**

Defina configurações avançadas como brilho e contraste, entre outras.

#### **Gráficos**

#### **Utilizar Meios-tons da Impressora**

Selecione esta opção para usar o driver de impressão para expressar meios-tons.

#### **Brilho**

Ajustar o brilho.

#### **Contraste**

Ajustar o contraste.

#### **Qualidade Gráfica**

Selecione Gráficos ou Texto para obter a melhor qualidade de impressão com base no tipo de documento que você está imprimindo.

#### **Melhorar a impressão dos tons de cinza**

Selecione esta opção para melhorar a qualidade da imagem em áreas sombreadas.

#### **Melhorar a impressão da imagem**

Selecione esta opção para melhorar o padrão da impressão se os preenchimentos e padrões impressos estiverem diferentes dos preenchimentos e padrões que você vê na tela do seu computador.

#### **Melhorar a Linha Fina**

Selecione esta opção para melhorar a qualidade da imagem de linhas finas.

#### **Utilizar Meios-tons do Sistema**

Selecione esta opção para usar o Windows para expressar meios-tons.

#### **Modo TrueType (Disponível apenas em alguns modelos)**

#### **Modo**

Selecione como as fontes devem ser processadas para impressão.

#### **Utilizar Fontes TrueType da Impressora**

Selecione se você deseja usar fontes integradas para o processamento das fontes.

#### **7. Múltiplas Páginas**

Selecione esta opção para imprimir várias páginas em uma única folha de papel ou para imprimir uma página do documento em várias folhas de papel.

#### **Ordem das Páginas**

Selecione a ordem das páginas ao imprimir várias páginas em uma única folha de papel.

#### <span id="page-61-0"></span>**Linha da Borda**

Selecione o tipo de borda que será usado ao imprimir várias páginas em uma única folha de papel.

#### **8. Duplex / Folheto**

Selecione esta opção para imprimir nos dois lados do papel ou imprimir um documento no formato de folheto usando impressão frente e verso.

#### **Configurações Duplex**

Clique neste botão para selecionar o tipo de encadernação frente e verso. Há quatro tipos de encadernação frente e verso disponíveis para cada orientação.

#### **9. Origem do Papel**

Selecione uma opção de fonte de papel correspondente às condições e à finalidade da impressão.

#### **Primeira Página**

Selecione a fonte de papel que deve ser usada na impressão da primeira página.

#### **Outras Páginas**

Selecione a fonte de papel que deve ser usada na impressão da segunda e de todas as outras páginas.

### **Guia Avançada**

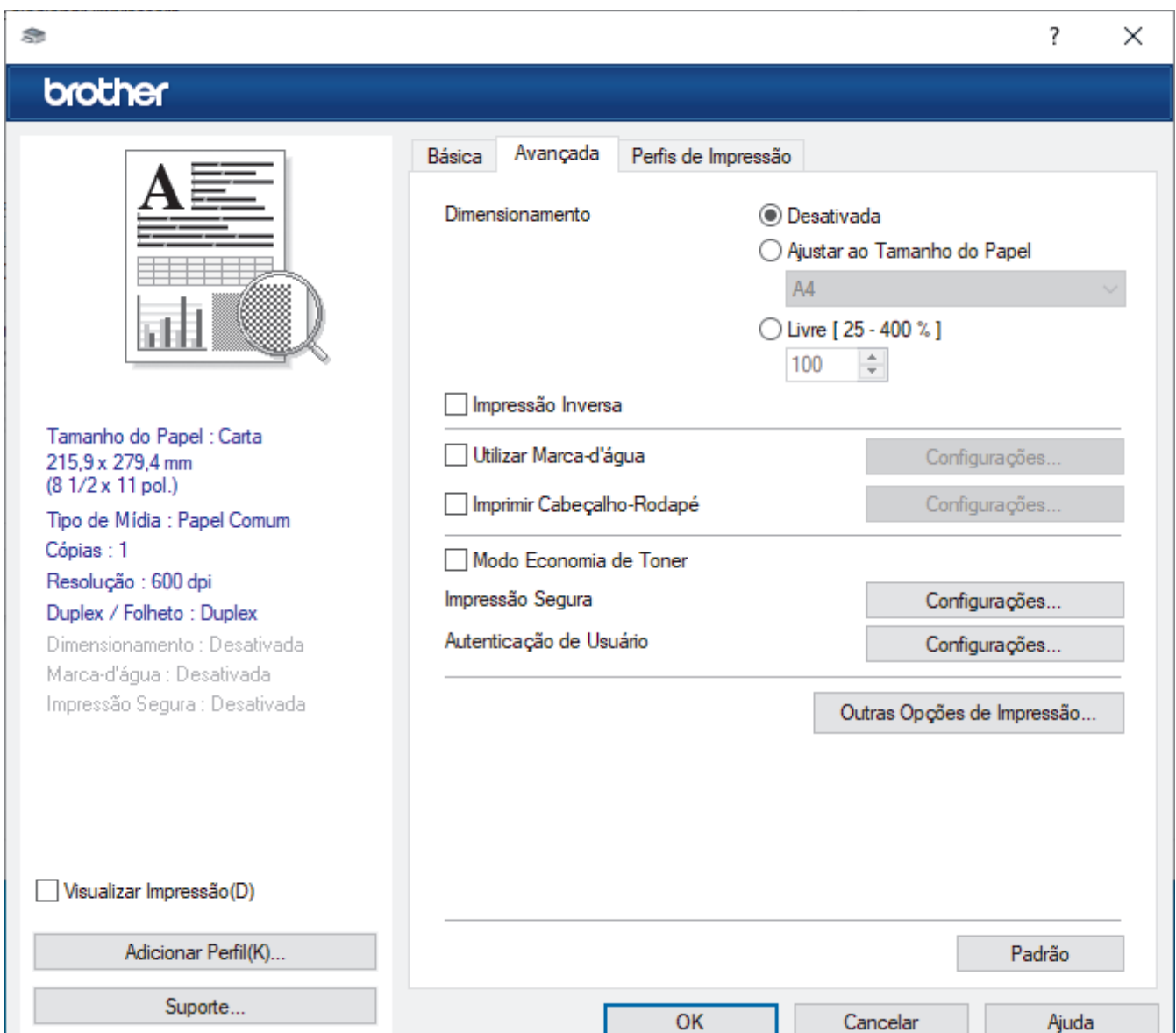

#### **1. Dimensionamento**

Selecione estas opções para ampliar ou reduzir o tamanho das páginas no documento.

#### **Ajustar ao Tamanho do Papel**

Selecione esta opção para ampliar ou reduzir as páginas do documento e ajustá-las a um tamanho de papel especificado. Quando selecionar esta opção, selecione o tamanho de papel desejado na lista suspensa.

#### **Livre [ 25 - 400 % ]**

Selecione esta opção para ampliar ou reduzir as páginas do documento manualmente. Quando selecionar esta opção, digite um valor no campo.

#### **2. Impressão Inversa**

Selecione esta opção para girar a imagem impressa em 180 graus.

#### **3. Utilizar Marca-d'água**

Selecione esta opção para imprimir um logotipo ou texto como uma marca d'água no documento. Selecione uma das marcas d'água predefinidas, adicione uma nova marca d'água ou use um arquivo de imagem criado por você.

#### **4. Imprimir Cabeçalho-Rodapé**

Selecione esta opção para imprimir a data, a hora e o nome de usuário de login no documento.

#### **5. Modo Economia de Toner**

Selecione este recurso para conservar o toner usando menos toner para imprimir documentos (a impressão parece mais clara, mas ainda assim legível).

#### **6. Impressão Segura (Disponível apenas em alguns modelos)**

Essa função assegura que documentos confidenciais e importantes só sejam impressos após você digitar uma senha no painel de controle do equipamento.

#### **7. Administrador**

Esse recurso permite que você altere a senha de administrador e restrinja várias funções de impressão.

#### **8. Autenticação de Usuário (Disponível apenas em alguns modelos)**

Esse recurso permite que você confirme as restrições para cada usuário.

#### **9. Bandeja de saída (Disponível apenas em alguns modelos)**

Selecione a bandeja de saída para as páginas impressas.

#### **Empilhador MX**

Entrega o papel na bandeja de saída padrão. Quando a bandeja de saída padrão está cheia, a impressora seleciona automaticamente o próximo compartimento disponível.

#### **Classificador MX**

Quando você imprime várias cópias, cada cópia é entregue em um compartimento diferente (do 1 ao 4).

#### **Usar bandeja padrão quando cheia**

Selecione esta opção para continuar imprimindo mesmo se a Caixa de Correio estiver cheia. Quando esta opção é selecionada, o equipamento continua imprimindo o trabalho de impressão e entrega as páginas impressas restantes na bandeja de saída principal do equipamento quando a Caixa de Correio está cheia.

#### **10. Outras Opções de Impressão**

#### **Timer do Modo Sleep**

Selecione esta opção para que o equipamento entre no modo Sleep imediatamente após a impressão.

#### **Macro (Disponível apenas em alguns modelos)**

Selecione esse recurso para imprimir um formulário eletrônico (macro) armazenado na memória do equipamento como uma sobreposição no trabalho de impressão.

#### **Ajuste de Densidade**

Defina a densidade de impressão.

#### **Melhorar o resultado da impressão**

Selecione esta opção para reduzir a ondulação do papel e melhorar a fixação do toner.

#### **Ignorar Página em Branco**

Selecione esta opção para permitir que o driver da impressora detecte automaticamente páginas em branco e as exclua da impressão.

#### **Imprimir o Texto em Preto**

Selecione esta opção para imprimir textos coloridos em preto.

#### **Imprimir Arquivo**

Selecione esta opção para salvar os dados de impressão como um arquivo PDF em seu computador.

### **Configurações Eco**

Selecione esta opção para reduzir o ruído da impressão.

### **Informações relacionadas**

• [Imprimir a partir do seu computador \(Windows\)](#page-56-0)

#### **Tópicos relacionados:**

- [A Unidade Caixa de Correio](#page-384-0)
- [Imprimir um documento \(Windows\)](#page-57-0)

<span id="page-64-0"></span> [Página inicial](#page-1-0) > [Imprimir](#page-55-0) > [Imprimir a partir do seu computador \(Windows\)](#page-56-0) > Impressão segura (Windows)

## **Impressão segura (Windows)**

Use a Impressão Segura para garantir que documentos confidenciais ou importantes não sejam impressos até que você insira uma senha no painel de controle do equipamento.

Os dados de segurança são excluídos do equipamento quando você desliga o equipamento.

>> HL-L5212DN/HL-L5212DW >> HL-L6412DW

### **HL-L5212DN/HL-L5212DW**

- 1. Selecione o comando de impressão no aplicativo.
- 2. Selecione o nome de seu modelo e depois clique no botão de propriedades ou preferências da impressora. A janela do driver da impressora será exibida.
- 3. Clique na guia **Avançada**.
- 4. Clique no botão **Configurações** no campo **Impressão Segura**.
- 5. Assinale a caixa de seleção **Impressão Segura**.
- 6. Digite sua senha de quatro dígitos no campo **Senha**.
- 7. Digite o **Nome do Usuário** e o **Nome Trab. Impress** no campo de texto, se necessário.
- 8. Clique em **OK** para fechar a janela **Configurações da Impressão Segura**.
- 9. Clique em **OK**.
- 10. Conclua a operação de impressão.
- 11. No painel de controle do equipamento, pressione **Secure (Impressão segura)**.
- 12. Pressione **A** ou **▼** para exibir seu nome de usuário e depois pressione OK.
- 13. Insira sua senha de quatro dígitos.

Para inserir cada dígito, pressione **A** ou ▼ para selecionar um número e depois pressione OK.

- 14. Pressione ▲ ou ▼ para exibir o trabalho de impressão e depois pressione OK.
- 15. Pressione a ou b para selecionar a opção [Imprimir] e, em seguida, pressione **OK**.
- 16. Pressione ▲ ou ▼ para inserir o número de cópias que deseja.
- 17. Pressione **OK**.

A máquina imprime os dados.

Depois de imprimir os dados protegidos, eles são apagados da memória do equipamento.

### **HL-L6412DW**

- 1. Selecione o comando de impressão no aplicativo.
- 2. Selecione o nome de seu modelo e depois clique no botão de propriedades ou preferências da impressora. A janela do driver da impressora será exibida.
- 3. Clique na guia **Avançada**.
- 4. Clique no botão **Configurações** no campo **Impressão Segura**.
- 5. Assinale a caixa de seleção **Impressão Segura**.
- 6. Digite sua senha de quatro dígitos no campo **Senha**.
- 7. Digite o **Nome do Usuário** e o **Nome Trab. Impress** no campo de texto, se necessário.
- 8. Clique em **OK** para fechar a janela **Configurações da Impressão Segura**.
- 9. Clique em **OK**.
- 10. Conclua a operação de impressão.
- 11. No painel de controle do equipamento, pressione [Impressão segura].
- 12. Pressione  $\blacktriangle$  ou  $\blacktriangledown$  para exibir os nomes de usuário e depois pressione seu nome de usuário para selecionálo.
- 13. Insira sua senha de quatro dígitos e pressione [OK].
- 14. Pressione ▲ ou ▼ para exibir o trabalho de impressão e depois pressione-o.
- 15. Digite o número de cópias desejado.
- 16. Pressione [Iniciar].

Depois de imprimir os dados protegidos, eles são apagados da memória do equipamento.

## **Informações relacionadas**

• [Imprimir a partir do seu computador \(Windows\)](#page-56-0)

<span id="page-66-0"></span> [Página inicial](#page-1-0) > [Imprimir](#page-55-0) > [Imprimir a partir do seu computador \(Windows\)](#page-56-0) > Alterar as configurações de impressão padrão (Windows)

## **Alterar as configurações de impressão padrão (Windows)**

Quando você altera as configurações de impressão de um aplicativo, as alterações somente se aplicam a documentos impressos com esse aplicativo. Para alterar as configurações de impressão para todos os aplicativos do Windows, configure as propriedades do driver da impressora.

- 1. Siga uma destas opções:
	- Para Windows 11

Clique em > **Todos os aplicativos** > **Ferramentas do Windows** > **Painel de Controle**. No grupo de **Hardware e Sons**, clique em **Exibir impressoras e dispositivos**.

• Para Windows 10, Windows Server 2016, Windows Server 2019 e Windows Server 2022

Clique em > **Sistema do Windows** > **Painel de Controle**. No grupo de **Hardware e Sons (Hardware)**, clique em **Exibir impressoras e dispositivos**.

Para Windows Server 2012 R2

Clique em **Painel de Controle** na tela **Iniciar**. No grupo de **Hardware**, clique em **Exibir impressoras e dispositivos**.

• Para Windows Server 2012

Mova o cursor do mouse para o canto inferior direito da área de trabalho. Quando a barra de menus for exibida, clique em **Configurações** e depois em **Painel de Controle**. No grupo de **Hardware**, clique em **Exibir impressoras e dispositivos**.

2. Clique com o botão direito do mouse no ícone do modelo e, em seguida, selecione **Propriedades da impressora**. (Se as opções de driver de impressora aparecerem, selecione seu driver de impressora.)

A caixa de diálogo de propriedades da impressora é exibida.

3. Clique na guia **Geral** e, em seguida, clique no botão **Preferências de impressão** ou no botão **Preferências...** .

A caixa de diálogo do driver da impressora é exibida.

- Para ajustar as configurações da bandeja, clique na guia **Configurações do Dispositivo** (disponível para certos modelos).
	- Para alterar a porta da impressora, clique na guia **Portas**.
- 4. Selecione as configurações de impressão que deseja usar como padrão para todos os programas Windows.
- 5. Clique em **OK**.
- 6. Feche a caixa de diálogo de propriedades da impressora.

#### **Informações relacionadas**

- [Imprimir a partir do seu computador \(Windows\)](#page-56-0)
	- [Configurar as opções da bandeja opcional \(Windows\)](#page-67-0)

<span id="page-67-0"></span> [Página inicial](#page-1-0) > [Imprimir](#page-55-0) > [Imprimir a partir do seu computador \(Windows\)](#page-56-0) > [Alterar as configurações de](#page-66-0) [impressão padrão \(Windows\)](#page-66-0) > Configurar as opções da bandeja opcional (Windows)

## **Configurar as opções da bandeja opcional (Windows)**

Acesse as Propriedades do seu equipamento para detectar automaticamente a Bandeja opcional e verificar o número de série do seu equipamento.

O driver da impressora detecta automaticamente a Bandeja opcional durante a instalação do driver. Se tiver adicionado a Bandeja opcional depois da instalação do driver, siga este procedimento:

- 1. Siga uma destas opções:
	- Para Windows 11

Clique em > **Todos os aplicativos** > **Ferramentas do Windows** > **Painel de Controle**. No grupo de **Hardware e Sons**, clique em **Exibir impressoras e dispositivos**.

• Para Windows 10, Windows Server 2016, Windows Server 2019 e Windows Server 2022

Clique em > **Sistema do Windows** > **Painel de Controle**. No grupo de **Hardware e Sons (Hardware)**, clique em **Exibir impressoras e dispositivos**.

Para Windows Server 2012 R2

Clique em **Painel de Controle** na tela **Iniciar**. No grupo **Hardware**, clique em **Exibir impressoras e dispositivos**.

• Para Windows Server 2012

Mova o ponteiro do mouse para o canto inferior direito da área de trabalho. Quando a barra de menu aparecer, clique em **Configurações** e depois clique em **Painel de Controle**. No grupo **Hardware**, clique em **Exibir impressoras e dispositivos**.

2. Clique com o botão direito do mouse no ícone do modelo e, em seguida, selecione **Propriedades da impressora**. (Se as opções de driver de impressora aparecerem, selecione seu driver de impressora.)

A caixa de diálogo de propriedades da impressora é exibida.

- 3. Clique na guia **Configurações do Dispositivo**.
- 4. Clique no botão **Detecção Automática**.

A Bandeja opcional e o número de série do equipamento são automaticamente detectados.

- 5. Clique no botão **Aplicar**.
- 6. Feche a caixa de diálogo de propriedades da impressora.

O recurso **Detecção Automática** não está disponível nas seguintes condições do equipamento:

- O equipamento está desligado.
- O equipamento é compartilhado através do Servidor de Impressão
- O equipamento e o seu computador não estão conectados.

## **Informações relacionadas**

• [Alterar as configurações de impressão padrão \(Windows\)](#page-66-0)

<span id="page-68-0"></span> [Página inicial](#page-1-0) > [Imprimir](#page-55-0) > [Imprimir a partir do seu computador \(Windows\)](#page-56-0) > Imprimir um documento usando o driver da impressora BR-Script3 (emulação de linguagem PostScript® 3™) (Windows)

# **Imprimir um documento usando o driver da impressora BR-Script3 (emulação de linguagem PostScript® 3™) (Windows)**

O driver da impressora BR-Script3 permite que você imprima dados PostScript® com mais clareza.

Vá até a página **Downloads** de seu modelo em [support.brother.com/downloads](https://support.brother.com/g/b/midlink.aspx?content=dl) para instalar o driver PS (driver de impressora BR-Script3).

- 1. Selecione o comando de impressão no aplicativo.
- 2. Selecione seu modelo com **BR-Script3** no nome, e depois clique no botão de propriedades ou preferências da impressora.

A janela do driver da impressora será exibida.

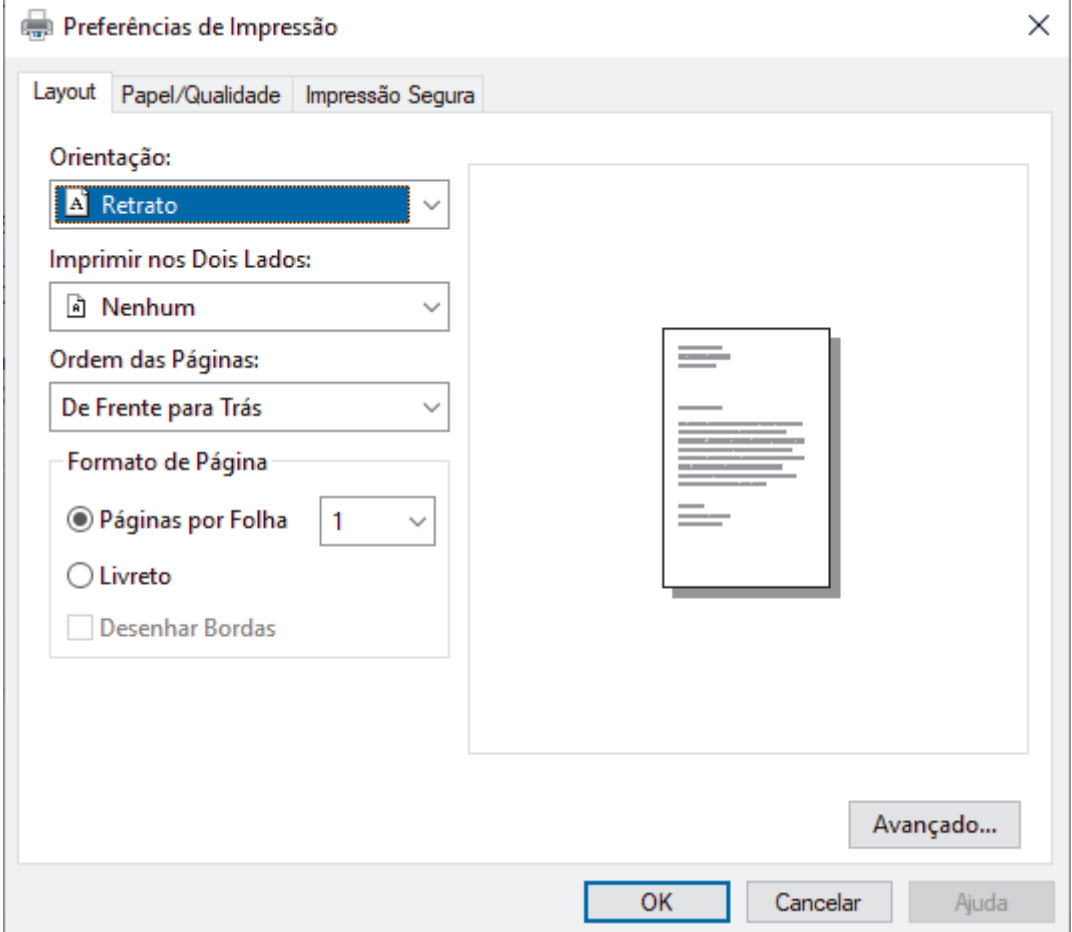

3. Clique na guia **Layout**, **Papel/Qualidade** ou **Impressão Segura** para alterar configurações básicas de impressão. (Disponível apenas em alguns modelos)

Clique na guia **Layout** ou **Papel/Qualidade** e, em seguida, clique no botão **Avançado...** para alterar as configurações de impressão avançadas. Clique em **OK**.

- 4. Clique em **OK**.
- 5. Conclua a operação de impressão.

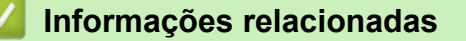

• [Imprimir a partir do seu computador \(Windows\)](#page-56-0)

<span id="page-69-0"></span> [Página inicial](#page-1-0) > [Imprimir](#page-55-0) > [Imprimir a partir do seu computador \(Windows\)](#page-56-0) > Monitorar o status do equipamento em seu computador (Windows)

## **Monitorar o status do equipamento em seu computador (Windows)**

O Status Monitor é uma ferramenta de software configurável que permite monitorar o status de um ou mais equipamentos e obter notificação imediata de mensagens de erro.

Siga uma destas opções:

- Clique duas vezes no ícone  $\sum_i$  na barra de tarefas.
- Inicie (**Brother Utilities**) e depois clique na lista suspensa e selecione o nome do modelo (se ainda não tiver sido selecionado). Clique em **Ferramentas**, na barra de navegação esquerda e depois clique em **Status Monitor**.

#### **Solução de Problemas**

Clique no botão **Solução de Problemas** para acessar o site de suporte.

#### **Visite o website de Suprimentos Genuínos**

Clique no botão **Visite o website de Suprimentos Genuínos** para obter mais informações sobre consumíveis genuínos Brother.

### **Informações relacionadas**

• [Imprimir a partir do seu computador \(Windows\)](#page-56-0)

- **Tópicos relacionados:**
- [Problemas de impressão](#page-275-0)

<span id="page-70-0"></span> [Página inicial](#page-1-0) > [Imprimir](#page-55-0) > Imprimir a partir do seu computador (Mac)

## **Imprimir a partir do seu computador (Mac)**

• [Imprimir usando o AirPrint](#page-71-0)

<span id="page-71-0"></span> [Página inicial](#page-1-0) > [Imprimir](#page-55-0) > [Imprimir a partir do seu computador \(Mac\)](#page-70-0) > Imprimir usando o AirPrint

## **Imprimir usando o AirPrint**

- [Imprimir a partir de um iPad, iPhone ou iPod touch](#page-241-0)
- [Imprimir usando o AirPrint \(macOS\)](#page-242-0)
- [Remover obstruções de papel](#page-262-0)
[Página inicial](#page-1-0) > [Imprimir](#page-55-0) > Imprimir um anexo de e-mail

## **Imprimir um anexo de e-mail**

Você pode imprimir arquivos enviando-os por e-mail para o seu equipamento Brother.

- Certifique-se de que o Gerenciamento via Web esteja definido como Ligado. Para obter mais informações, uu *Informações relacionadas*
- Você pode anexar até 10 documentos, com um total de 20 MB, em um e-mail.
- Este recurso suporta os seguintes formatos:
	- Arquivos de documento: PDF, TXT e Microsoft Office
	- Arquivos de imagem: JPEG, BMP, GIF, PNG e TIFF
- O equipamento imprime o conteúdo do e-mail e os anexos por padrão. Para imprimir apenas anexos do email, altere as configurações conforme necessário.
- 1. Inicie o navegador da Web.
- 2. Digite "https://machine's IP address" na barra de endereços do seu navegador (onde "endereço IP do equipamento" é o endereço IP de seu equipamento).

Por exemplo:

k

Ø

https://192.168.1.2

3. Se necessário, digite a senha no campo **Iniciar sessão** e clique em **Iniciar sessão**.

A senha padrão para gerenciamento das configurações deste equipamento está localizada na parte traseira do equipamento, identificada como "**Pwd**".

- 4. Vá para o menu de navegação e clique em **Funções Online** > **Definições de funções online**.
	- Comece a partir do  $\equiv$ , se o menu de navegação não for exibido no lado esquerdo da tela.
		- Se essa função estiver bloqueada, entre em contato com o administrador da rede para obter acesso.
- 5. Clique no botão **Aceito os termos e condições**.
- 6. Vá até o equipamento e siga as instruções para habilitar os ajustes.
- 7. No computador, clique em **Definições gerais**.
	- A tela **Impressão por e-mail**: **Definições gerais** aparece.

### 8. Clique no botão **Ativar**.

O equipamento imprime a folha de instruções.

- 9. Envie seu e-mail para o endereço de e-mail incluído na folha. O equipamento imprime os anexos de e-mail.
	- Para alterar as configurações, incluindo de e-mail e configurações da impressora, clique no botão **Página de definições de funções online**.
		- (HL-L6412DW)

Também é possível ajustar as configurações a partir do equipamento. Pressione [Funções] > [Web] > [Funções Online] e siga as instruções na tela.

## **Informações relacionadas**

• [Imprimir](#page-55-0)

## **Tópicos relacionados:**

• [Habilitar/Desabilitar o Gerenciamento via Web usando o Painel de Controle](#page-121-0)

## **Impressão segura usando uma unidade flash USB**

#### **Modelos relacionados**: HL-L6412DW

A impressão de armazenamento USB permite salvar dados de impressão seguros na unidade de memória USB e imprimi-los posteriormente inserindo uma senha no painel de controle do equipamento.

# **OBSERVAÇÃO**

Requisitos da unidade flash USB:

- Tamanho de armazenamento: 1 GB ou mais (Recomendado: 16 GB ou mais)
- Formato: FAT32/exFAT
- Os dados armazenados em uma unidade de memória USB são criptografados, mas isso pode não protegê-los do acesso não autorizado a em todas as circunstâncias. Certifique-se de gerenciar e armazenar com segurança seus dados e unidade de memória USB.
- Os dados em uma unidade de memória USB só podem ser lidos no equipamento cujos dados ela armazena. Não é possível ler os dados em outro equipamento, dispositivo ou computador.
- Quando você não precisar mais da unidade de memória USB para armazenar os dados de seu equipamento e quiser usá-la para outros fins, apague todos os dados armazenados e formate a unidade de memória USB em seu computador. Para formatar ou limpar a unidade de memória USB, consulte seu manual do usuário para obter instruções.

Para obter mais informações sobre as configurações do driver da impressora >> *Informações relacionadas* 

1. Insira a unidade de memória USB na porta USB traseira.

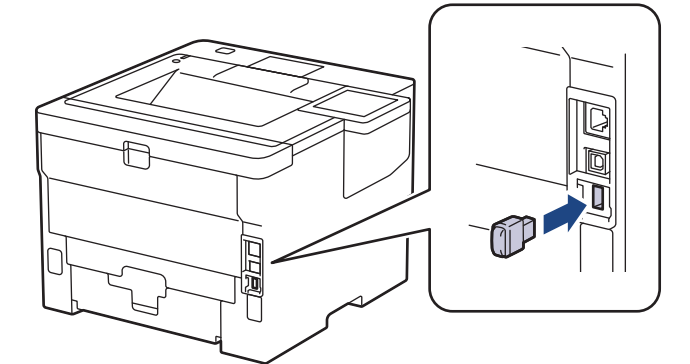

- 2. Pressione <sup>1</sup>
- 3. No painel de controle do equipamento, pressione [i] [Configs.] > [Tds. configs.] > [Impressora] > [Local de Salvar Trab].
- 4. Pressione [Unidade flash USB(Porta tras)].

Uma mensagem aparece no LCD para inicializar a unidade de memória USB.

5. Pressione e mantenha pressionado [OK] por dois segundos para inicializar.

O equipamento será reiniciado e ativará o recurso de impressão de armazenamento USB.

# **OBSERVAÇÃO**

- Quando o equipamento for reiniciado para ativar o recurso de impressão de armazenamento USB, todos os trabalhos armazenados, Macro, Stream e dados da fonte serão apagados da memória do equipamento.
- Quando o equipamento reinicia para ativar o recurso de impressão de armazenamento USB, os dados da Macro, Stream e Font serão apagados da unidade de memória USB.
- 6. No driver da impressora, conclua as configurações para Impressão pelo segura opção e execute o comando de impressão no seu aplicativo.
- 7. No painel de controle do equipamento, pressione [Impressão segura].
- 8. Pressione A ou  $\blacktriangledown$  para exibir os nomes de usuário e depois pressione seu nome de usuário para selecionálo.
- 9. Insira sua senha de quatro dígitos e pressione [OK].
- 10. Pressione ▲ ou ▼ para exibir o trabalho de impressão e depois pressione-o.
- 11. Digite o número de cópias desejado.
- 12. Pressione [Iniciar].

O equipamento imprime os dados e exclui o trabalho de impressão da unidade flash USB.

## **IMPORTANTE**

NÃO retire a unidade de memória USB da porta USB traseira até que o equipamento tenha terminado de imprimir.

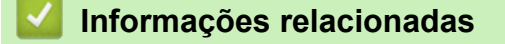

• [Imprimir](#page-55-0)

## **Tópicos relacionados:**

• [Mensagens de erro e manutenção](#page-249-0)

 [Página inicial](#page-1-0) > [Imprimir](#page-55-0) > Imprimir cópias duplicadas

## **Imprimir cópias duplicadas**

Use a função Cópia carbono para fazer várias cópias dos mesmos dados de impressão, como se estivesse imprimindo em papel carbono. Envie os dados a cada uma das bandejas de papel carregadas com diferentes tipos de papel ou diferentes cores.

Por exemplo, você pode configurar o equipamento para enviar os dados de impressão à Bandeja 1, que foi previamente carregada como papel colorido azul, e depois reimprimir os dados de uma determinada área da página usando a Bandeja MU, que foi carregada com papel colorido amarelo que já contém texto.

Se você colocar papel azul na Bandeja 1 e papel amarelo na Bandeja MU, a impressora puxará automaticamente papel da Bandeja 1 para a Folha 1 e papel da Bandeja MU para a Folha 2.

Se você habilitar a função Cópia carbono, o equipamento sempre fará cópias automaticamente.

#### (Windows)

A função cópia carbono também permite selecionar uma macro/stream de impressão diferente para cada página.

#### >> HL-L5212DN/HL-L5212DW >> HL-L6412DW

### **HL-L5212DN/HL-L5212DW**

- 1. Pressione a ou b para exibir a opção [Impressora] e, em seguida, pressione **OK**.
- 2. Pressione ▲ ou ▼ para exibir a opção [Menu Carbono] e, em seguida, pressione OK.
- 3. Pressione ▲ ou ▼ para exibir a opção [Cópia Carbono] e, em seguida, pressione OK.
- 4. Pressione a ou b para exibir a opção [Lig] e, em seguida, pressione **OK**.
- 5. Pressione A ou **V** para exibir a opção [Cópias] e, em seguida, pressione OK.
- 6. Pressione a ou b para inserir o número de cópias desejado e depois pressione **OK**.
- 7. Pressione **A** ou ▼ para exibir a opção [Bandeja Copy1] e, em seguida, pressione OK.
- 8. Pressione  $\blacktriangle$  ou  $\nabla$  para exibir a bandeja de papel que você deseja configurar como [Bandeja Copy1] e depois pressione **OK**.

#### (Windows)

- a. Pressione **A** ou **V** para exibir a opção [Macro Copy1] e, em seguida, pressione OK.
- b. Pressione ▲ ou ▼ para exibir o número de ID da macro que você deseja usar e depois pressione OK.
- 9. Repita esses passos até selecionar todas as configurações de bandeja para cada cópia.
- 10. Envie seu trabalho de impressão ao equipamento.

### **HL-L6412DW**

- 1. Pressione | [Configs.] > [Tds. configs.] > [Impressora] > [Menu Carbono] > [Cópia Carbono] > [Lig].
- 2. Pressione  $\blacktriangle$  ou  $\nabla$  para exibir a opção  $[Cópias]$  e depois pressione a opção  $[Cópias]$ .
- 3. Insira o número de cópias desejado e pressione [OK].
- 4. Pressione A ou  $\nabla$  para exibir a opção [Bandeja Copy1] e depois pressione a opção [Bandeja Copy1].
- 5. Pressione  $\triangle$  ou  $\nabla$  para exibir a bandeia de papel que você deseja configurar a opção [Bandeja Copy1] e depois pressione o nome da bandeja de papel para selecioná-la.

#### Ø (Windows)

- a. Pressione A ou V para exibir a opção [Macro Copy1] e depois pressione a opção [Macro Copy1].
- b. Pressione ▲ ou ▼ para exibir o número de ID da macro que você deseja usar e depois pressione-o.
- 6. Repita esses passos até selecionar todas as configurações de bandeja para cada cópia.
- 7. Pressione  $\begin{bmatrix} 1 \\ 1 \end{bmatrix}$
- 8. Envie seu trabalho de impressão ao equipamento.

## **Informações relacionadas**

• [Imprimir](#page-55-0)

 [Página inicial](#page-1-0) > [Imprimir](#page-55-0) > Altere as configurações de impressão usando o painel de controle

## **Altere as configurações de impressão usando o painel de controle**

Selecione o tipo de documento que você deseja imprimir.

```
>> HL-L5212DN/HL-L5212DW
>> HL-L6412DW
```
## **HL-L5212DN/HL-L5212DW**

- 1. Pressione  $\triangle$  ou  $\nabla$  para exibir a opção [Impressora] e, em seguida, pressione OK.
- 2. Pressione **A** ou **V** para exibir a opção [Confg. Impres.] e, em seguida, pressione OK.
- 3. Pressione A ou V para exibir a opção [Gráficos] ou [Texto] e depois escolha a opção desejada.
- 4. Pressione **OK**.

## **HL-L6412DW**

- 1. Pressione  $\left| \right|$  [Configs.] > [Tds. configs.] > [Impressora] > [Config. impr.].
- 2. Pressione [Texto] ou [Gráficos].
- 3. Pressione

## **Informações relacionadas**

• [Imprimir](#page-55-0)

 [Página inicial](#page-1-0) > [Imprimir](#page-55-0) > Cancelar um trabalho de impressão

## **Cancelar um trabalho de impressão**

>> HL-L5212DN/HL-L5212DW >> HL-L6412DW

## **HL-L5212DN/HL-L5212DW**

Pressione **Cancel (Cancelar)**.

Ø

Para cancelar vários trabalhos de impressão, mantenha o botão **Cancel (Cancelar)** pressionado por quatro segundos.

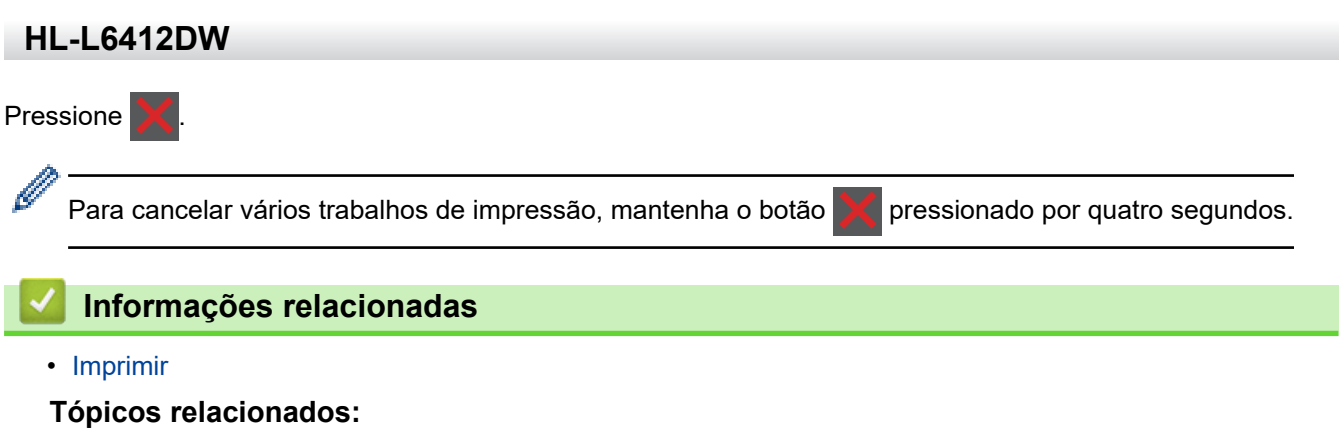

• [Problemas de impressão](#page-275-0)

 [Página inicial](#page-1-0) > [Imprimir](#page-55-0) > Testar a impressão

## **Testar a impressão**

Se houver problemas com a qualidade da impressão, siga estas instruções para executar um teste de impressão:

```
>> HL-L5212DN/HL-L5212DW
>> HL-L6412DW
```
## **HL-L5212DN/HL-L5212DW**

- 1. Pressione a ou b para exibir a opção [Impressora] e, em seguida, pressione **OK**.
- 2. (HL-L5212DN/HL-L5212DW) Pressione A ou V para exibir a opção [Opções de Impr.] e, em seguida, pressione **OK**.
- 3. Pressione a ou b para exibir a opção [Impr. teste] e, em seguida, pressione **OK**.
- 4. Pressione **Go (Ir)**.

O equipamento imprime a página de teste.

## **HL-L6412DW**

- 1. Pressione | [Configs.] > [Tds. configs.] > [Impressora] > [Opções de Impressão] > [Impr. teste].
- 2. Pressione [Sim].
- 3. Pressione

 **Informações relacionadas**

- [Imprimir](#page-55-0)
- **Tópicos relacionados:**
- [Melhorar a qualidade de impressão](#page-278-0)

<span id="page-80-0"></span> [Página inicial](#page-1-0) > [Imprimir](#page-55-0) > Universal Print

- [Visão geral do Universal Print](#page-81-0)
- [Registre seu equipamento no Universal Print usando o Gerenciamento via Web](#page-82-0)
- [Atribuir usuários do Universal Print através do Portal Microsoft Azure](#page-83-0)
- [Adicione uma impressora habilitada com Universal Print ao seu computador](#page-84-0)
- [Imprimir usando o Universal Print](#page-85-0)
- [Cancele o registro do equipamento do Universal Print](#page-86-0)

<span id="page-81-0"></span> [Página inicial](#page-1-0) > [Imprimir](#page-55-0) > [Universal Print](#page-80-0) > Visão geral do Universal Print

# **Visão geral do Universal Print**

O Universal Print é um serviço de impressão baseado em nuvem da Microsoft. É possível imprimir documentos, de qualquer lugar pela Internet, sem instalar um driver de impressora. O Universal Print está disponível para usuários do Azure Active Directory (Azure AD) com a assinatura do Microsoft 365.

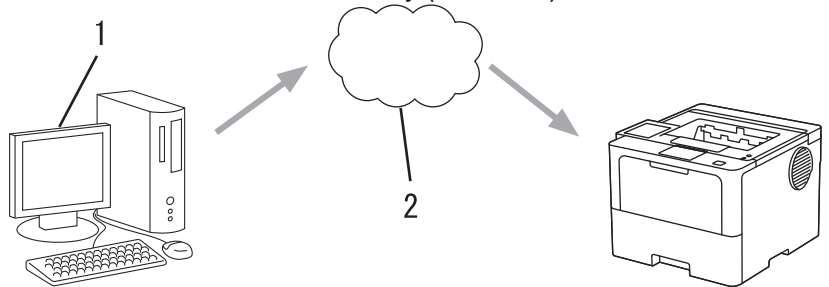

- 1. Computador com Windows 10 20H1 ou superior
- 2. Servidor na nuvem

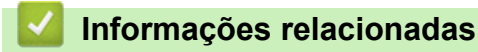

<span id="page-82-0"></span> [Página inicial](#page-1-0) > [Imprimir](#page-55-0) > [Universal Print](#page-80-0) > Registre seu equipamento no Universal Print usando o Gerenciamento via Web

## **Registre seu equipamento no Universal Print usando o Gerenciamento via Web**

- Certifique-se de definir a data e a hora corretas para seu fuso horário.
- Se sua rede usa um servidor proxy, ajuste as configurações dele.
- 1. Inicie o navegador da Web.
- 2. Digite "https://machine's IP address" na barra de endereços do seu navegador (onde "endereço IP do equipamento" é o endereço IP de seu equipamento).

Por exemplo:

https://192.168.1.2

3. Se necessário, digite a senha no campo **Iniciar sessão** e clique em **Iniciar sessão**.

A senha padrão para gerenciamento das configurações deste equipamento está localizada na parte traseira do equipamento, identificada como "**Pwd**".

4. Vá para o menu de navegação e clique em **Rede** > **Rede** > **Protocolo**.

Comece a partir do  $\equiv$ , se o menu de navegação não for exibido no lado esquerdo da tela.

- 5. Marque a caixa de seleção **Impressão Universal** e depois clique em **Definições avançadas**.
- 6. Altere o nome de seu equipamento no campo **Nome dispos.**, se necessário.

Usar esses caracteres: ?, /, \, ", :, <, >, | ou \* pode causar um erro de envio.

7. Clique em **Registar**.

B

ß

Se ocorrer um erro, siga as instruções na tela.

- 8. Aparece um código de usuário Universal Print. Clique no botão **Iniciar sessão** e depois digite o código de usuário.
- 9. Siga as instruções na tela para concluir o registro.

## **Informações relacionadas**

• [Universal Print](#page-80-0)

**Tópicos relacionados:**

- [Configurar data e hora usando o Gerenciamento via Web](#page-125-0)
- [Definir as configurações do servidor proxy usando o Gerenciamento via Web](#page-122-0)

<span id="page-83-0"></span> [Página inicial](#page-1-0) > [Imprimir](#page-55-0) > [Universal Print](#page-80-0) > Atribuir usuários do Universal Print através do Portal Microsoft Azure

# **Atribuir usuários do Universal Print através do Portal Microsoft Azure**

É possível designar usuários para o serviço de Universal Print somente se seu equipamento estiver registrado no portal Microsoft Azure.

1. Acesse o portal Microsoft Azure.

URL: [portal.azure.com](https://portal.azure.com)

- 2. Faça login como Administrador da impressora.
- 3. Selecione o serviço **Impressão Universal**.
- 4. Selecione a opção **Impressoras** e depois selecione seu equipamento da lista.
- 5. Selecione a opção **Compartilhar**.
- 6. Selecione os usuários que você deseja atribuir ao serviço Universal Print e, em seguida, clique em **Compartilhar impressora**.

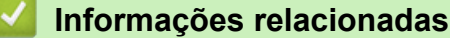

<span id="page-84-0"></span> [Página inicial](#page-1-0) > [Imprimir](#page-55-0) > [Universal Print](#page-80-0) > Adicione uma impressora habilitada com Universal Print ao seu computador

# **Adicione uma impressora habilitada com Universal Print ao seu computador**

- 1. Clique em > > **Dispositivos** > **Impressoras e scanners** > **Adicionar uma impressora ou scanner**.
- 2. Selecione seu equipamento registrado como Universal Print a partir da lista e clique em **Adicionar dispositivo**.

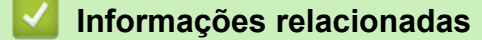

<span id="page-85-0"></span> [Página inicial](#page-1-0) > [Imprimir](#page-55-0) > [Universal Print](#page-80-0) > Imprimir usando o Universal Print

# **Imprimir usando o Universal Print**

- 1. Selecione o comando de impressão no aplicativo.
- 2. Selecione o equipamento que você registrou como impressora Universal Print e depois clique no botão de propriedades ou preferências da impressora.
- 3. Altere as configurações da impressora, se necessário.
- 4. Conclua sua operação de impressão.

## **Informações relacionadas**

<span id="page-86-0"></span> [Página inicial](#page-1-0) > [Imprimir](#page-55-0) > [Universal Print](#page-80-0) > Cancele o registro do equipamento do Universal Print

# **Cancele o registro do equipamento do Universal Print**

Para cancelar o registro do equipamento, é necessário excluí-lo do Gerenciamento via Web e depois excluí-lo do portal Microsoft Azure.

- 1. Inicie o navegador da Web.
- 2. Digite "https://machine's IP address" na barra de endereços do seu navegador (onde "endereço IP do equipamento" é o endereço IP de seu equipamento).

Por exemplo:

Ø

https://192.168.1.2

3. Se necessário, digite a senha no campo **Iniciar sessão** e clique em **Iniciar sessão**.

A senha padrão para gerenciamento das configurações deste equipamento está localizada na parte traseira do equipamento, identificada como "**Pwd**".

4. Vá para o menu de navegação e clique em **Rede** > **Rede** > **Protocolo**.

Comece a partir do  $\equiv$ , se o menu de navegação não for exibido no lado esquerdo da tela.

5. Ao lado da caixa de seleção **Impressão Universal**, clique em **Definições avançadas**.

- 6. Clique em **Apagar Dados de Registo** e siga as instruções na tela.
- 7. Acesse o portal Microsoft Azure.

URL: [portal.azure.com](https://portal.azure.com)

- 8. Faça login como Administrador da impressora.
- 9. Selecione o serviço **Impressão Universal**.
- 10. Selecione a opção **Impressoras** e depois selecione seu equipamento da lista.
- 11. Clique em **Excluir o compartilhamento da impressora**.
- 12. Clique em **Cancelar registro**.

## **Informações relacionadas**

## <span id="page-87-0"></span> [Página inicial](#page-1-0) > Rede

## **Rede**

- [Recursos básicos de rede suportados](#page-88-0)
- [Defina as configurações de rede](#page-89-0)
- [Configurações de rede sem fio](#page-91-0)
- [Funções de Rede](#page-120-0)

<span id="page-88-0"></span> [Página inicial](#page-1-0) > [Rede](#page-87-0) > Recursos básicos de rede suportados

## **Recursos básicos de rede suportados**

O equipamento suporta vários recursos, dependendo do sistema operacional. Use esta tabela para ver quais recursos e conexões de rede são suportados por cada sistema operacional.

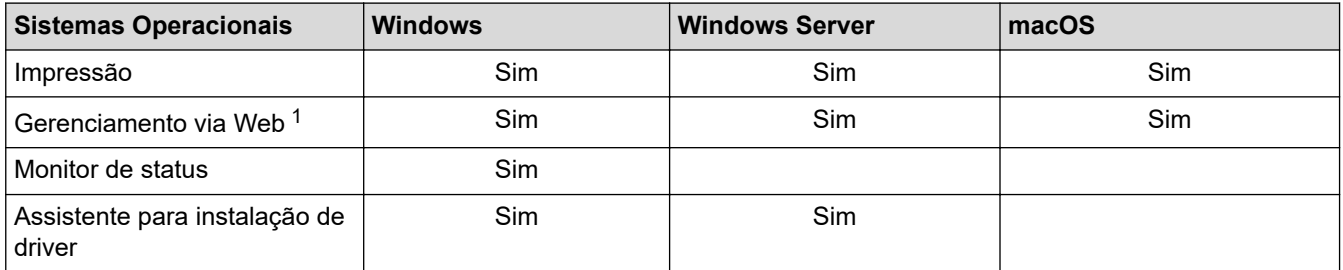

1 A senha padrão para gerenciamento das configurações deste equipamento está localizada na parte traseira do equipamento, identificada como "**Pwd**". Recomendamos que a senha padrão seja alterada imediatamente com o objetivo de proteger seu equipamento contra acesso não autorizado.

- Ao conectar seu equipamento a uma rede externa, como a Internet, verifique se o ambiente de rede está protegido por um firewall separado ou por outros meios, a fim de evitar vazamentos de informações devido a configurações inadequadas ou acesso não autorizado por terceiros malintencionados.
- Quando seu equipamento está conectado à rede global, aparece uma advertência. Quando você vir essa advertência, recomendamos enfaticamente que confirme suas configurações de rede e, em seguida, reconecte-se a uma rede segura.
- A ativação do recurso de filtragem de comunicação da rede global de seu equipamento bloqueia o acesso da rede global. O recurso de filtragem de comunicação em rede global pode impedir que o equipamento receba certos trabalhos de impressão ou digitalização a partir de um computador ou dispositivo móvel que usa um endereço IP global.

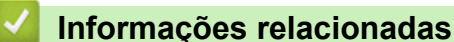

• [Rede](#page-87-0)

<span id="page-89-0"></span> [Página inicial](#page-1-0) > [Rede](#page-87-0) > Defina as configurações de rede

# **Defina as configurações de rede**

- [Configurar os dados da rede usando o painel de controle](#page-90-0)
- [Alterar as configurações do equipamento usando o Gerenciamento via Web](#page-370-0)

<span id="page-90-0"></span> [Página inicial](#page-1-0) > [Rede](#page-87-0) > [Defina as configurações de rede](#page-89-0) > Configurar os dados da rede usando o painel de controle

# **Configurar os dados da rede usando o painel de controle**

Para configurar o equipamento para sua rede, use as opções de menu [Rede] do painel de controle.

- B • Para obter informações sobre as configurações de rede, você pode configurar usando o painel de controle uu *Informações relacionadas*: *Tabelas de Configurações*
	- Você também pode usar o Gerenciamento via Web para configurar e alterar as configurações de rede do seu equipamento.

#### >> HL-L5212DN/HL-L5212DW >> HL-L6412DW

## **HL-L5212DN/HL-L5212DW**

- 1. Pressione a ou b para selecionar a opção [Rede] e depois pressione **OK**.
- 2. Pressione **A** ou **▼** para selecionar a opção de rede desejada e depois pressione **OK**. Repita este passo até acessar o menu que deseja configurar e depois siga as instruções no LCD.

## **HL-L6412DW**

- 1. Pressione  $\|\cdot\|$  [Configs.] > [Tds. configs.] > [Rede].
- 2. Pressione ▲ ou ▼ para exibir a opção de rede desejada e depois pressione-a. Repita este passo até acessar o menu que deseja configurar e depois siga as instruções no LCD.

## **Informações relacionadas**

• [Defina as configurações de rede](#page-89-0)

#### **Tópicos relacionados:**

- [Tabelas de configuração \(HL-L5212DN/HL-L5212DW\)](#page-345-0)
- [Tabelas de configuração \(HL-L6412DW\)](#page-356-0)
- [Tabelas de recursos \(HL-L6412DW\)](#page-368-0)
- [Recursos básicos de rede suportados](#page-88-0)

<span id="page-91-0"></span> [Página inicial](#page-1-0) > [Rede](#page-87-0) > Configurações de rede sem fio

# **Configurações de rede sem fio**

**Modelos relacionados**: HL-L5212DW/HL-L6412DW

- [Usar a rede sem fio](#page-92-0)
- [Usar Wi-Fi Direct](#page-110-0)®
- [Habilitar/Desabilitar rede local sem fio](#page-115-0)
- [Imprimir o relatório da WLAN](#page-116-0)

<span id="page-92-0"></span> [Página inicial](#page-1-0) > [Rede](#page-87-0) > [Configurações de rede sem fio](#page-91-0) > Usar a rede sem fio

## **Usar a rede sem fio**

**Modelos relacionados**: HL-L5212DW/HL-L6412DW

- [Antes de configurar seu equipamento para uma rede sem fio](#page-93-0)
- [Configure o seu equipamento para uma rede sem fio usando o Assistente de](#page-94-0) [Configuração do seu computador](#page-94-0)
- [Configurar o equipamento para uma rede sem fio usando o aplicativo de configuração](#page-95-0) [do painel de controle do equipamento](#page-95-0)
- [Configurar o equipamento para uma rede sem fio usando o método de um botão WPS](#page-98-0) [\(Wi-Fi Protected Setup](#page-98-0)™)
- [Configurar o equipamento para uma rede sem fio usando o Método de PIN do WPS \(Wi-](#page-99-0)[Fi Protected Setup](#page-99-0)™)
- [Configurar seu Equipamento para uma rede sem fio quando o SSID não é transmitido](#page-103-0)
- [Configurar o equipamento para uma rede sem fio empresarial](#page-106-0)

<span id="page-93-0"></span> [Página inicial](#page-1-0) > [Rede](#page-87-0) > [Configurações de rede sem fio](#page-91-0) > [Usar a rede sem fio](#page-92-0) > Antes de configurar seu equipamento para uma rede sem fio

# **Antes de configurar seu equipamento para uma rede sem fio**

#### **Modelos relacionados**: HL-L5212DW/HL-L6412DW

Antes de tentar configurar uma rede sem fio, considere as informações a seguir:

- Se você estiver usando uma rede sem fio empresarial, precisará saber a ID de usuário e a senha.
- Para obter os melhores resultados com impressão diária de documentos, posicione seu equipamento o mais próximo possível do ponto de acesso/roteador da rede local sem fio com o mínimo de obstruções. Objetos de grande porte, paredes entre os dois dispositivos e interferência de outros dispositivos eletrônicos podem afetar a velocidade de transferência de dados de seus documentos.

Por causa desses requisitos, o método de conexão sem fio pode não ser o melhor para todos os tipos de documentos e aplicativos. Se estiver imprimindo arquivos grandes, como documentos de várias páginas com texto e gráficos grandes, convém selecionar Ethernet cabeada para transferir dados mais rápido ou USB para ter velocidade máxima de operação.

- Apesar do equipamento poder ser utilizado em redes cabeadas e sem fio (apenas modelos suportados), apenas um método de conexão pode ser utilizado por vez. No entanto, é possível usar uma conexão de rede sem fio e uma conexão Wi-Fi Direct, ou uma conexão de rede cabeada (apenas modelos suportados) e uma conexão Wi-Fi Direct simultaneamente.
- Se houver um sinal próximo, a rede local sem fio permitirá que você faça uma conexão com a rede local livremente. No entanto, se as configurações de segurança não estiverem definidas corretamente, o sinal poderá ser interceptado por terceiros mal-intencionados, possivelmente resultando em:
	- Roubo de informações pessoais ou confidenciais
	- Transmissão inadequada de informações a terceiros representando os indivíduos especificados
	- Divulgação de conteúdos de comunicação transcritos e que forem interceptados

Certifique-se de saber o nome da rede (SSID) e a chave de rede (senha) do seu roteador/ponto de acesso sem fio. Se você não conseguir encontrar essas informações, consulte o fabricante do seu roteador/ponto de acesso sem fio, o administrador do sistema ou o provedor de Internet. A Brother não pode fornecer essas informações.

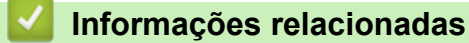

• [Usar a rede sem fio](#page-92-0)

<span id="page-94-0"></span> [Página inicial](#page-1-0) > [Rede](#page-87-0) > [Configurações de rede sem fio](#page-91-0) > [Usar a rede sem fio](#page-92-0) > Configure o seu equipamento para uma rede sem fio usando o Assistente de Configuração do seu computador

## **Configure o seu equipamento para uma rede sem fio usando o Assistente de Configuração do seu computador**

**Modelos relacionados**: HL-L5212DW/HL-L6412DW

- 1. Baixe o instalador da página **Downloads** do modelo em [support.brother.com/downloads](https://support.brother.com/g/b/midlink.aspx?content=dl).
- 2. Inicie o instalador e siga as instruções na tela.
- 3. Selecione **Conexão de rede sem fio (Wi-Fi)** e clique em **Avançar** .
- 4. Siga as instruções na tela.

Você concluiu a configuração da rede sem fio.

## **Informações relacionadas**

• [Usar a rede sem fio](#page-92-0)

<span id="page-95-0"></span> [Página inicial](#page-1-0) > [Rede](#page-87-0) > [Configurações de rede sem fio](#page-91-0) > [Usar a rede sem fio](#page-92-0) > Configurar o equipamento para uma rede sem fio usando o aplicativo de configuração do painel de controle do equipamento

## **Configurar o equipamento para uma rede sem fio usando o aplicativo de configuração do painel de controle do equipamento**

**Modelos relacionados**: HL-L5212DW/HL-L6412DW

#### >> HL-L5212DW [>> HL-L6412DW](#page-96-0)

## **HL-L5212DW**

Antes de configurar seu equipamento, recomendamos que anote suas configurações de rede sem fio. Você precisará dessas informações antes de continuar com a configuração.

1. Verifique e grave as configurações de rede sem fio atuais do computador ao qual você está se conectando.

**Nome da rede (SSID)**

#### **Chave de rede**

Por exemplo:

**Nome da rede (SSID)**

OLÁ

#### **Chave de rede**

12345

- Seu ponto de acesso/roteador pode suportar o uso de várias chaves WEP, porém, seu equipamento Brother suporta o uso da primeira chave WEP apenas.
	- Se precisar de assistência durante a configuração e desejar entrar em contato com o Serviço de Atendimento ao Cliente Brother, certifique-se de ter em mãos seu SSID (nome da rede) e sua Chave de rede (senha). Não podemos ajudá-lo a localizar essas informações.
	- Se você não souber essas informações (SSID e chave de rede), não poderá continuar a configuração de rede sem fio.

#### **Como posso localizar essas informações?**

- Verifique a documentação fornecida com seu ponto de acesso/roteador sem fio.
- O SSID inicial pode ser o nome do fabricante ou o nome do modelo.
- Se não souber as informações de segurança, consulte o fabricante do roteador, o administrador do sistema ou o provedor de acesso à Internet.
- 2. Pressione **A** ou **▼** para selecionar a opção [Rede] e depois pressione OK.
- 3. Pressione ▲ ou ▼ para selecionar a opção [WLAN (Wi-Fi)] e depois pressione OK.
- 4. Pressione a ou b para selecionar a opção [Encontrar Rede] e depois pressione **OK**.
- 5. Quando [Ativar WLAN?] aparecer, selecione On (Ativar).

Isso iniciará o assistente de configuração de rede sem fio.

- 6. O equipamento pesquisará sua rede e exibirá uma lista de SSIDs disponíveis. Quando uma lista dos SSIDs for exibida, pressione  $\triangle$  ou  $\nabla$  para selecionar o SSID desejado.
- 7. Pressione **OK**.
- <span id="page-96-0"></span>8. Siga uma destas opções:
	- Se você estiver usando um método de autenticação e criptografia que exija uma Chave de Rede, insira a Chave de Rede que você anotou na primeira etapa.

Insira a chave e pressione **OK** para aplicar suas configurações.

Para aplicar as configurações, selecione [Sim].

- Se seu método de autenticação for Sistema Aberto e seu modo de Criptografia for Nenhum, vá para a próxima etapa.
- 9. O equipamento tentará estabelecer uma conexão com o dispositivo sem fio que você selecionar.

Se o seu dispositivo sem fio conseguir se conectar, o LCD do equipamento exibirá a mensagem [Conectado].

Você concluiu a configuração da rede sem fio. Para instalar os drivers e softwares necessários para utilizar seu equipamento, vá para a página **Downloads** do modelo em [support.brother.com/downloads.](https://support.brother.com/g/b/midlink.aspx?content=dl)

## **HL-L6412DW**

Antes de configurar seu equipamento, recomendamos que anote suas configurações de rede sem fio. Você precisará dessas informações antes de continuar com a configuração.

1. Verifique e grave as configurações de rede sem fio atuais do computador ao qual você está se conectando.

#### **Nome da rede (SSID)**

#### **Chave de rede (Senha)**

Por exemplo:

**Nome da rede (SSID)**

OLÁ

#### **Chave de rede (Senha)**

12345

- Seu ponto de acesso/roteador pode suportar o uso de várias chaves WEP, porém, seu equipamento Brother suporta o uso da primeira chave WEP apenas.
- Se precisar de assistência durante a configuração e desejar entrar em contato com o Serviço de Atendimento ao Cliente Brother, certifique-se de ter em mãos seu SSID (nome da rede) e sua Chave de rede (senha). Não podemos ajudá-lo a localizar essas informações.
- Se você não souber essas informações (SSID e chave de rede), não poderá continuar a configuração de rede sem fio.

#### **Como posso localizar essas informações?**

- Verifique a documentação fornecida com seu ponto de acesso/roteador sem fio.
- O SSID inicial pode ser o nome do fabricante ou o nome do modelo.
- Se não souber as informações de segurança, consulte o fabricante do roteador, o administrador do sistema ou o provedor de acesso à Internet.
- 2. Pressione | [Configs.] > [Tds. configs.] > [Rede] > [WLAN (Wi-Fi)] > [Encontrar Rede Wi-Fi].
- 3. Quando [Ativar WLAN?] for exibido, pressione [Sim].

Isso iniciará o assistente de configuração de rede sem fio. Para cancelar, pressione [Não].

4. O equipamento pesquisará sua rede e exibirá uma lista de SSIDs disponíveis.

Se uma lista de SSIDs aparecer, deslize o dedo para cima ou para baixo, ou pressione  $\blacktriangle$  ou  $\blacktriangledown$  para exibir o SSID ao qual você deseja se conectar e, em seguida, pressione o SSID.

- 5. Pressione [OK].
- 6. Siga uma destas opções:
	- Se você estiver usando um método de autenticação e criptografia que exija uma Chave de Rede, insira a Chave de Rede que você anotou na primeira etapa.

Quando inserir todos os caracteres, pressione [OK].

- Se seu método de autenticação for Sistema Aberto e seu modo de Criptografia for Nenhum, vá para a próxima etapa.
- 7. O equipamento tentará estabelecer uma conexão com o dispositivo sem fio que você selecionar.

Se o seu dispositivo sem fio conseguir se conectar, a tela LCD do equipamento exibirá a mensagem [Conectado]. Pressione [OK].

Você concluiu a configuração da rede sem fio. Para instalar os drivers ou o aplicativo necessários para operar seu equipamento, vá para a página **Downloads** do modelo em [support.brother.com/downloads.](https://support.brother.com/g/b/midlink.aspx?content=dl)

## **Informações relacionadas**

• [Usar a rede sem fio](#page-92-0)

#### **Tópicos relacionados:**

- [Como inserir texto em seu equipamento](#page-23-0)
- [Códigos de erro do relatório de rede local sem fio](#page-117-0)

<span id="page-98-0"></span> [Página inicial](#page-1-0) > [Rede](#page-87-0) > [Configurações de rede sem fio](#page-91-0) > [Usar a rede sem fio](#page-92-0) > Configurar o equipamento para uma rede sem fio usando o método de um botão WPS (Wi-Fi Protected Setup™)

# **Configurar o equipamento para uma rede sem fio usando o método de um botão WPS (Wi-Fi Protected Setup™)**

**Modelos relacionados**: HL-L5212DW/HL-L6412DW

Se o ponto de acesso/roteador sem fio suportar WPS (PBC: configuração por meio de um botão), você poderá usar o menu do painel de controle do seu equipamento para iniciar o WPS e definir as configurações de rede sem fio.

>> HL-L5212DW >> HL-L6412DW

## **HL-L5212DW**

- 1. Pressione ▲ ou **V** para selecionar a opção [Rede] e depois pressione OK.
- 2. Pressione a ou b para selecionar a opção [WLAN (Wi-Fi)] e depois pressione **OK**.
- 3. Pressione a ou b para selecionar a opção [Botão Comando/WPS] e, em seguida, pressione **OK**.
- 4. Quando [Ativar WLAN?] aparecer, selecione On (Ativar).

Isso iniciará o assistente de configuração de rede sem fio.

Se o seu dispositivo sem fio conseguir se conectar, o LCD do equipamento exibirá a mensagem [Conectado].

Você concluiu a configuração da rede sem fio. Para instalar os drivers e softwares necessários para utilizar seu equipamento, vá para a página **Downloads** do modelo em [support.brother.com/downloads.](https://support.brother.com/g/b/midlink.aspx?content=dl)

## **HL-L6412DW**

- 1. Pressione | [Configs.] > [Tds. configs.] > [Rede] > [WLAN (Wi-Fi)] > [Botão Comando/ WPS].
- 2. Quando [Ativar WLAN?] for exibido, pressione [Sim].

Isso iniciará o assistente de configuração de rede sem fio. Para cancelar, pressione [Não].

3. Quando a tela de toque exibir [Inicie o WPS no ponto de acesso/roteador sem fio e pressione [OK].], pressione o botão WPS no seu ponto de acesso/roteador sem fio. Em seguida, pressione [OK] no seu equipamento. O equipamento detectará automaticamente o ponto de acesso/ roteador sem fio e tentará se conectar à rede sem fio.

Se o seu dispositivo sem fio conseguir se conectar, a tela LCD do equipamento exibirá a mensagem [Conectado]. Pressione [OK].

Você concluiu a configuração da rede sem fio. Para instalar os drivers e softwares necessários para utilizar seu equipamento, vá para a página **Downloads** do modelo em [support.brother.com/downloads.](https://support.brother.com/g/b/midlink.aspx?content=dl)

#### **Informações relacionadas**

• [Usar a rede sem fio](#page-92-0)

#### **Tópicos relacionados:**

• [Códigos de erro do relatório de rede local sem fio](#page-117-0)

<span id="page-99-0"></span> [Página inicial](#page-1-0) > [Rede](#page-87-0) > [Configurações de rede sem fio](#page-91-0) > [Usar a rede sem fio](#page-92-0) > Configurar o equipamento para uma rede sem fio usando o Método de PIN do WPS (Wi-Fi Protected Setup™)

# **Configurar o equipamento para uma rede sem fio usando o Método de PIN do WPS (Wi-Fi Protected Setup™)**

**Modelos relacionados**: HL-L5212DW/HL-L6412DW

Se o seu ponto de acesso/roteador de LAN sem fio suportar WPS, você pode usar o Método de PIN (Número de identificação pessoal) para configurar suas opções de rede sem fio.

O Método de PIN é um dos métodos de conexão desenvolvidos pela Wi-Fi Alliance®. Se informar um PIN criado por um agente de registro (seu equipamento) a um agente de registro (um dispositivo que gerencia a rede local sem fio), você poderá definir as configurações de rede sem fio e segurança. Para obter mais informações sobre como acessar o modo WPS, consulte as instruções fornecidas com seu ponto de acesso/roteador sem fio.

#### **Tipo A**

Conexão quando o ponto de acesso/roteador de rede local sem fio (1) também funcionar como o agente de registro:

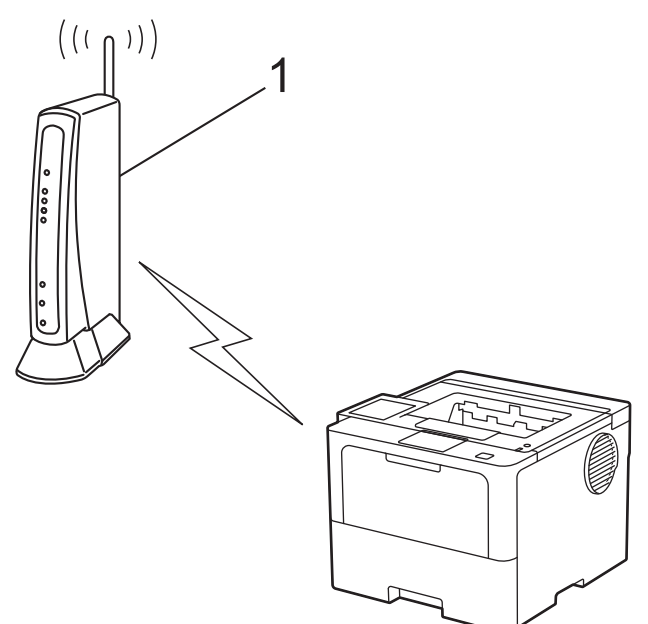

#### **Tipo B**

Conexão quando outro dispositivo (2), como um computador, for usado como agente de registro:

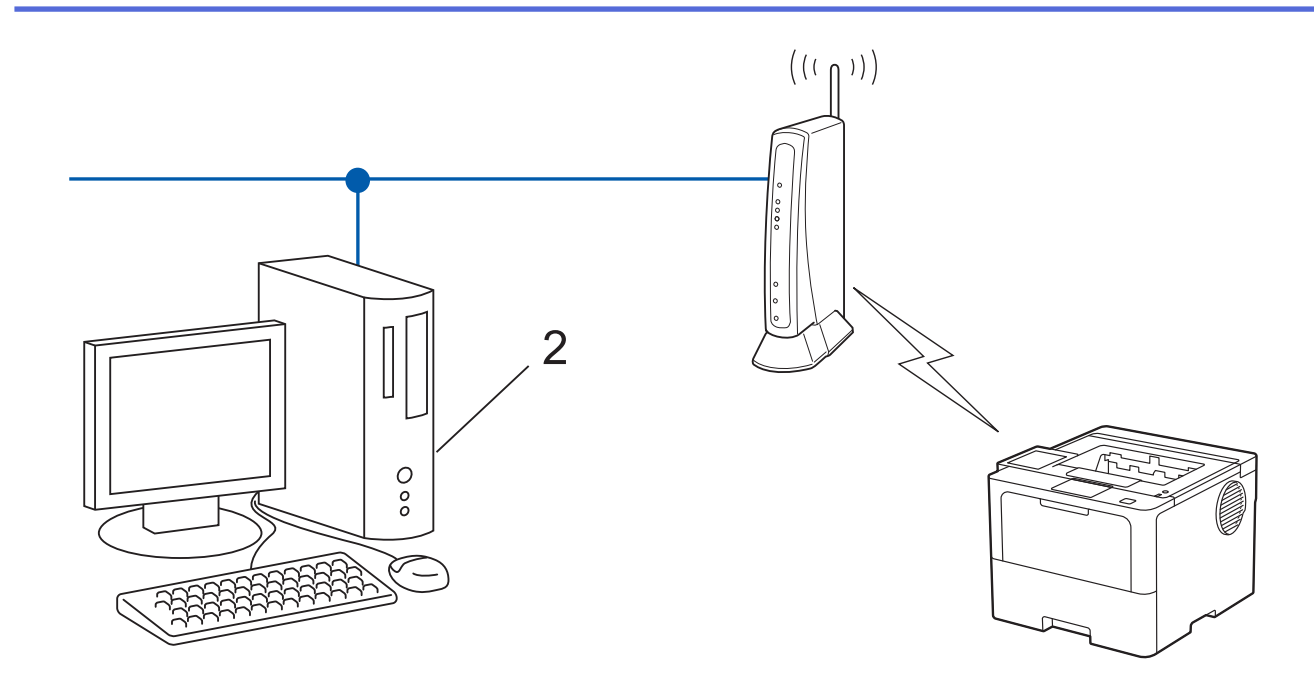

#### >> HL-L5212DW [>> HL-L6412DW](#page-101-0)

### **HL-L5212DW**

- 1. Pressione ▲ ou **V** para selecionar a opção [Rede] e depois pressione OK.
- 2. Pressione a ou b para selecionar a opção [WLAN (Wi-Fi)] e depois pressione **OK**.
- 3. Pressione a ou b para selecionar a opção [Código PIN/WPS] e, em seguida, pressione **OK**.
- 4. Quando [Ativar WLAN?] aparecer, selecione On (Ativar).

Isso iniciará o assistente de configuração de rede sem fio.

- 5. O LCD exibe um PIN de oito dígitos e o equipamento começa a pesquisar um ponto de acesso/roteador de LAN sem fio.
- 6. Usando um computador conectado à rede, na barra de endereços do seu navegador, digite o endereço IP do dispositivo que você está usando como Agente de registro (por exemplo: http://192.168.1.2).
- 7. Vá para a página das configurações de WPS, digite o PIN e siga as instruções na tela.
	- O agente de registro é normalmente o ponto de acesso/roteador de LAN sem fio.
	- A página de configurações varia de acordo com a marca do ponto de acesso/roteador da rede local sem fio. Para obter mais informações, consulte as instruções fornecidas com seu ponto de acesso/ roteador de LAN sem fio.

#### **Se você estiver usando um computador Windows 10 ou Windows 11 como Agente de registro, complete os seguintes passos:**

- 8. Siga uma destas opções:
	- Windows 11

Clique em > **Todos os aplicativos** > **Ferramentas do Windows** > **Painel de Controle**. No grupo de **Hardware e Sons**, clique em **Adicionar um dispositivo**.

Windows 10

Clique em > **Sistema do Windows** > **Painel de Controle**. No grupo de **Hardware e Sons**, clique em **Adicionar um dispositivo**.

- <span id="page-101-0"></span>• Para usar um computador Windows 10 ou Windows 11 como registrador, você deve registrá-lo em sua rede com antecedência. Para obter mais informações, consulte as instruções fornecidas com seu ponto de acesso/roteador de LAN sem fio.
	- Se estiver usando o Windows 10 ou Windows 11 como um agente de registro, você pode instalar o driver da impressora após configurar a rede sem fio. Para isso, basta seguir as instruções na tela. Para instalar o driver e o software necessários para utilizar o equipamento, vá para a página **Downloads** do modelo em [support.brother.com/downloads](https://support.brother.com/g/b/midlink.aspx?content=dl).
- 9. Selecione seu equipamento e clique em **Avançar**.
- 10. Digite o PIN exibido no LCD do equipamento e clique em **Avançar**.
- 11. Clique em **Fechar**.

Se o seu dispositivo sem fio conseguir se conectar, o LCD do equipamento exibirá a mensagem [Conectado].

Você concluiu a configuração da rede sem fio. Para instalar os drivers e softwares necessários para utilizar seu equipamento, vá para a página **Downloads** do modelo em [support.brother.com/downloads.](https://support.brother.com/g/b/midlink.aspx?content=dl)

## **HL-L6412DW**

- 1. Pressione | [Configs.] > [Tds. configs.] > [Rede] > [WLAN (Wi-Fi)] > [Código PIN/WPS].
- 2. Quando [Ativar WLAN?] for exibido, pressione [Sim].

Isso iniciará o assistente de configuração de rede sem fio. Para cancelar, pressione [Não].

- 3. O LCD exibe um PIN de oito dígitos e o equipamento começa a pesquisar um ponto de acesso/roteador de LAN sem fio.
- 4. Usando um computador conectado à rede, na barra de endereços do seu navegador, digite o endereço IP do dispositivo que você está usando como Agente de registro (por exemplo: http://192.168.1.2).
- 5. Vá para a página das configurações de WPS, digite o PIN e siga as instruções na tela.
	- O agente de registro é normalmente o ponto de acesso/roteador de LAN sem fio.
		- A página de configurações varia de acordo com a marca do ponto de acesso/roteador da rede local sem fio. Para obter mais informações, consulte as instruções fornecidas com seu ponto de acesso/ roteador de LAN sem fio.

#### **Se você estiver usando um computador Windows 10 ou Windows 11 como Agente de registro, complete os seguintes passos:**

- 6. Siga uma destas opções:
	- Windows 11

Clique em > **Todos os aplicativos** > **Ferramentas do Windows** > **Painel de Controle**. No grupo de **Hardware e Sons**, clique em **Adicionar um dispositivo**.

Windows 10

Clique em > **Sistema do Windows** > **Painel de Controle**. No grupo de **Hardware e Sons**, clique em **Adicionar um dispositivo**.

- Para usar um computador Windows 10 ou Windows 11 como registrador, você deve registrá-lo em sua rede com antecedência. Para obter mais informações, consulte as instruções fornecidas com seu ponto de acesso/roteador de LAN sem fio.
	- Se estiver usando o Windows 10 ou Windows 11 como um agente de registro, você pode instalar o driver da impressora após configurar a rede sem fio. Para isso, basta seguir as instruções na tela. Para instalar o driver e o software necessários para utilizar o equipamento, vá para a página **Downloads** do modelo em [support.brother.com/downloads](https://support.brother.com/g/b/midlink.aspx?content=dl).
- 7. Selecione seu equipamento e clique em **Avançar**.
- 8. Digite o PIN exibido no LCD do equipamento e clique em **Avançar**.
- 9. Clique em **Fechar**.

Se o seu dispositivo sem fio conseguir se conectar, a tela LCD do equipamento exibirá a mensagem [Conectado]. Pressione [OK].

Você concluiu a configuração da rede sem fio. Para instalar os drivers ou o aplicativo necessários para operar seu equipamento, vá para a página **Downloads** do modelo em [support.brother.com/downloads.](https://support.brother.com/g/b/midlink.aspx?content=dl)

## **Informações relacionadas**

- [Usar a rede sem fio](#page-92-0)
- **Tópicos relacionados:**
- [Códigos de erro do relatório de rede local sem fio](#page-117-0)

<span id="page-103-0"></span> [Página inicial](#page-1-0) > [Rede](#page-87-0) > [Configurações de rede sem fio](#page-91-0) > [Usar a rede sem fio](#page-92-0) > Configurar seu Equipamento para uma rede sem fio quando o SSID não é transmitido

## **Configurar seu Equipamento para uma rede sem fio quando o SSID não é transmitido**

**Modelos relacionados**: HL-L5212DW/HL-L6412DW

#### >> HL-L5212DW [>> HL-L6412DW](#page-104-0)

## **HL-L5212DW**

Antes de configurar seu equipamento, recomendamos que anote suas configurações de rede sem fio. Você precisará dessas informações antes de continuar com a configuração.

1. Verifique e anote as configurações atuais da rede sem fio.

**Nome da rede (SSID)**

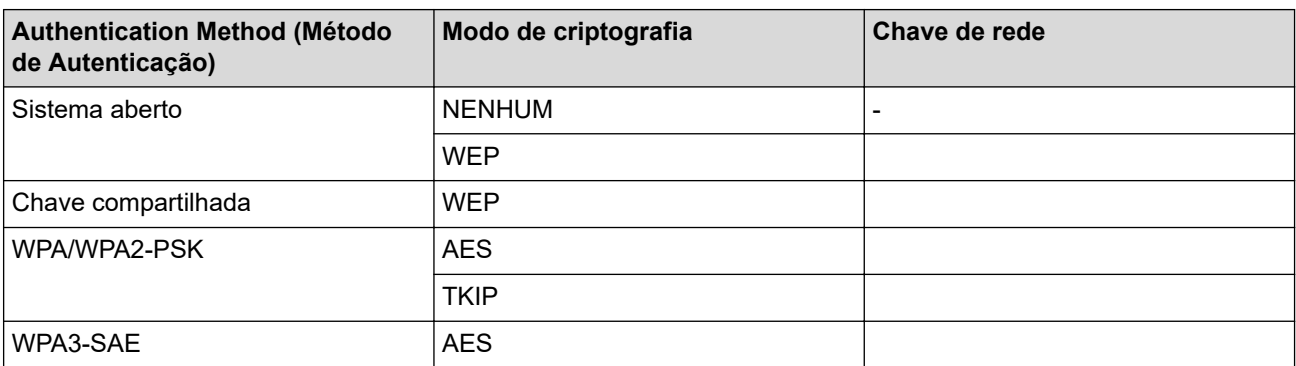

Por exemplo:

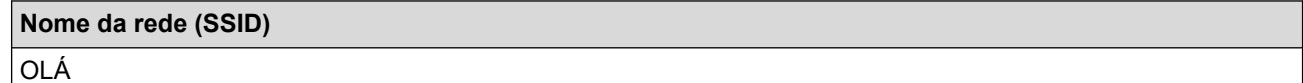

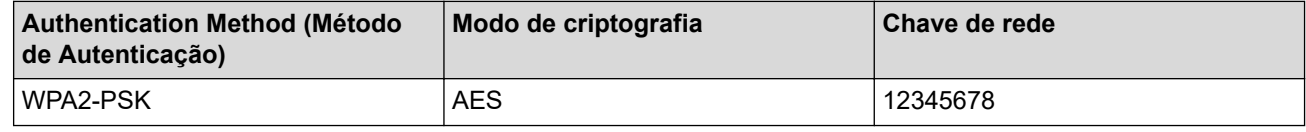

Caso seu roteador utilize criptografia WEP, informe a chave usada como a primeira chave WEP. Seu equipamento Brother aceita o uso apenas da primeira chave WEP.

- 2. Pressione  $\triangle$  ou  $\nabla$  para selecionar a opção [Rede] e depois pressione OK.
- 3. Pressione a ou b para selecionar a opção [WLAN (Wi-Fi)] e depois pressione **OK**.
- 4. Pressione a ou b para selecionar a opção [Encontrar Rede] e depois pressione **OK**.
- 5. Quando [Ativar WLAN?] aparecer, selecione On (Ativar).

Isso iniciará o assistente de configuração de rede sem fio.

- 6. O equipamento pesquisará sua rede e exibirá uma lista de SSIDs disponíveis. Pressione ▲ ou ▼ para selecionar a opção [<Novo SSID>] e, em seguida, pressione **OK**.
- 7. Informe o nome do SSID e pressione **OK**.
- 8. Pressione ▲ ou ▼ para selecionar o Método de autenticação desejado e pressione OK.
- 9. Siga uma destas opções:

<span id="page-104-0"></span>Se você selecionou a opção [Sistema aberto], pressione  $\blacktriangle$  ou  $\blacktriangledown$  para selecionar o Tipo de criptografia [Nenhum] ou [WEP] e pressione **OK**.

Se você selecionou a opção [WEP] para o Tipo de criptografia, informe a chave WEP e pressione **OK**.

- Se você selecionou a opção [Chave Compart.], informe a chave WEP e pressione **OK**.
- Se você selecionou a opção [WPA-Personal], pressione A ou  $\blacktriangledown$  para selecionar o Tipo de criptografia [TKIP+AES] ou [AES] e pressione **OK**.

Insira a chave WPA™ e pressione **OK**.

Se você selecionou a opção [WPA3-SAE], pressione ▲ ou ▼ para selecionar o Tipo de Criptografia [AES] e então pressione **OK**.

Insira a chave WPA™ e pressione **OK**.

Seu equipamento Brother aceita o uso apenas da primeira chave WEP.

10. Para aplicar as configurações, selecione [Sim].

11. O equipamento tentará estabelecer uma conexão com o dispositivo sem fio que você selecionar.

Se o seu dispositivo sem fio conseguir se conectar, o LCD do equipamento exibirá a mensagem [Conectado].

Você concluiu a configuração da rede sem fio. Para instalar os drivers e softwares necessários para utilizar seu equipamento, vá para a página **Downloads** do modelo em [support.brother.com/downloads.](https://support.brother.com/g/b/midlink.aspx?content=dl)

## **HL-L6412DW**

Antes de configurar seu equipamento, recomendamos que anote suas configurações de rede sem fio. Você precisará dessas informações antes de continuar com a configuração.

1. Verifique e anote as configurações atuais da rede sem fio.

#### **Nome da rede (SSID)**

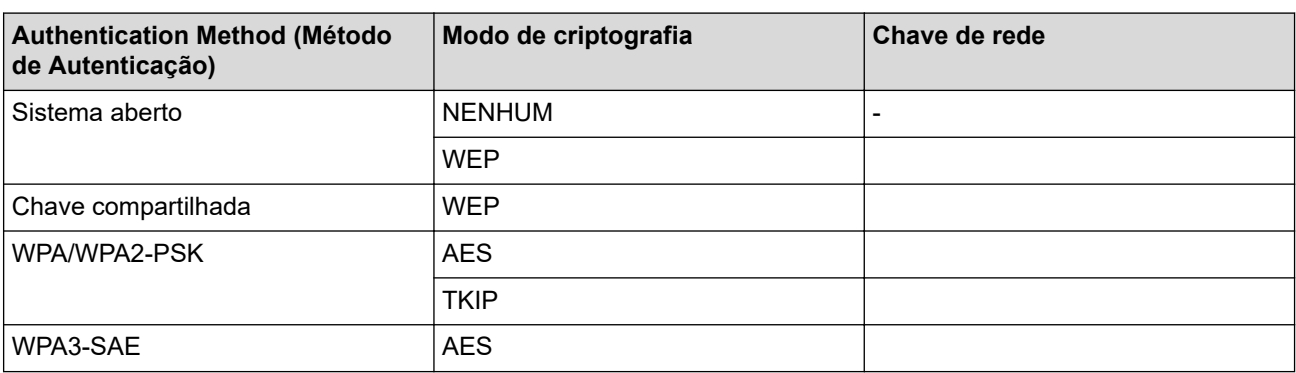

Por exemplo:

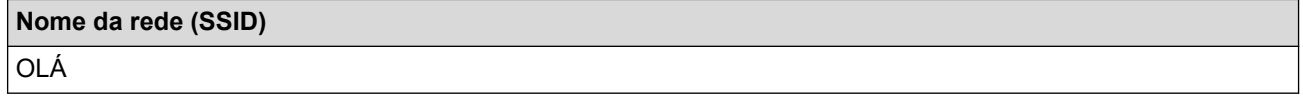

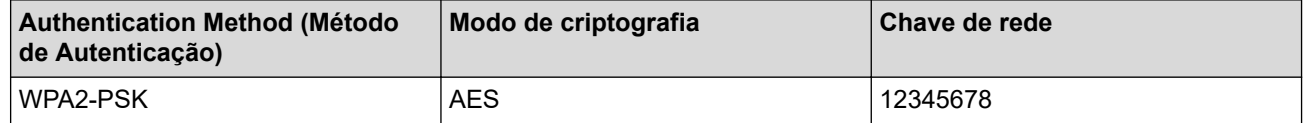

Caso seu roteador utilize criptografia WEP, informe a chave usada como a primeira chave WEP. Seu equipamento Brother aceita o uso apenas da primeira chave WEP.

<sup>2.</sup> Pressione | [Configs.] > [Tds. configs.] > [Rede] > [WLAN (Wi-Fi)] > [Encontrar Rede Wi-Fi].

- 3. Quando [Ativar WLAN?] for exibido, pressione [Sim]. Isso iniciará o assistente de configuração de rede sem fio. Para cancelar, pressione [Não].
- 4. O equipamento pesquisará sua rede e exibirá uma lista de SSIDs disponíveis. Pressione ▲ ou ▼ para exibir a opção [<Novo SSID>].
- 5. Pressione [<Novo SSID>] e, em seguida, pressione [OK].
- 6. Informe o nome do SSID e pressione  $[OK]$ .
- 7. Selecione o método de autenticação.
- 8. Siga uma destas opções:
	- Se você selecionou a opção [Sistema aberto], pressione [Nenhum] ou [WEP]. Se você selecionou a opção [WEP] para o tipo de criptografia, informe a chave WEP e pressione [OK].
	- Se você selecionou a opção [Chave Compart.], informe a chave WEP e pressione [OK].
	- Se você selecionou a opção [WPA/WPA2-PSK], pressione [TKIP+AES] ou [AES]. Insira a chave WPA™ e pressione [OK].
	- Se você selecionou a opção [WPA3-SAE], pressione [AES].

Digite a tecla WPA™ e depois pressione [OK].

Seu equipamento Brother aceita o uso apenas da primeira chave WEP.

9. O equipamento tentará estabelecer uma conexão com o dispositivo sem fio que você selecionar.

Se o seu dispositivo sem fio conseguir se conectar, a tela LCD do equipamento exibirá a mensagem [Conectado]. Pressione [OK].

Você concluiu a configuração da rede sem fio. Para instalar os drivers ou o aplicativo necessários para operar seu equipamento, vá para a página **Downloads** do modelo em [support.brother.com/downloads.](https://support.brother.com/g/b/midlink.aspx?content=dl)

## **Informações relacionadas**

• [Usar a rede sem fio](#page-92-0)

## **Tópicos relacionados:**

- [Não consigo concluir a configuração da rede sem fio](#page-291-0)
- [Como inserir texto em seu equipamento](#page-23-0)
- [Códigos de erro do relatório de rede local sem fio](#page-117-0)

<span id="page-106-0"></span> [Página inicial](#page-1-0) > [Rede](#page-87-0) > [Configurações de rede sem fio](#page-91-0) > [Usar a rede sem fio](#page-92-0) > Configurar o equipamento para uma rede sem fio empresarial

# **Configurar o equipamento para uma rede sem fio empresarial**

**Modelos relacionados**: HL-L5212DW/HL-L6412DW

>> HL-L5212DW [>> HL-L6412DW](#page-108-0)

## **HL-L5212DW**

Antes de configurar seu equipamento, recomendamos que anote suas configurações de rede sem fio. Você precisará dessas informações antes de continuar com a configuração.

1. Verifique e registre as configurações atuais da rede sem fio.

**Nome da rede (SSID)**

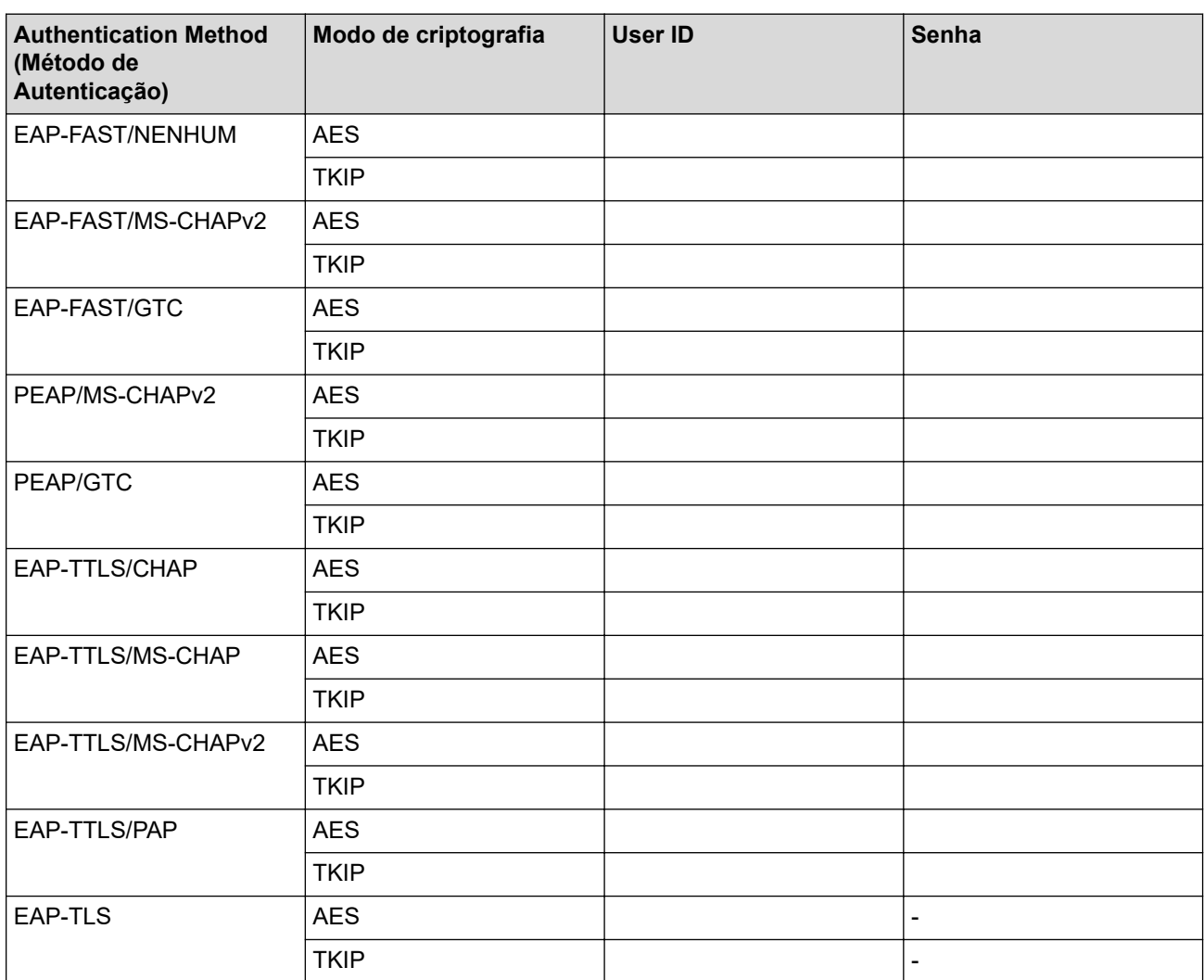

Por exemplo:

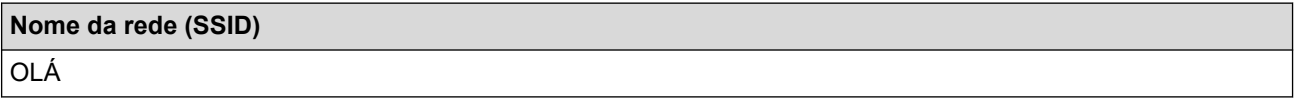

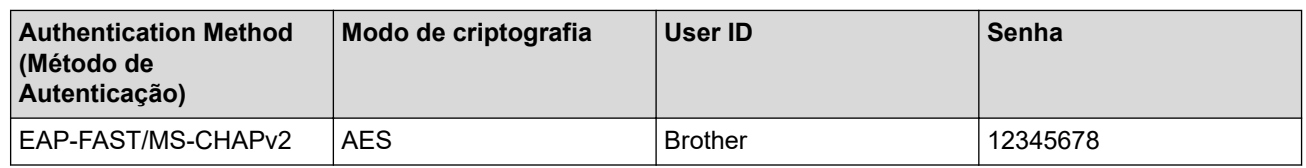

- Se você configurar seu equipamento usando a autenticação EAP-TLS, instale o certificado de cliente emitido por uma CA antes de iniciar a configuração. Entre em contato com o administrador de sua rede sobre o certificado de cliente. Se você instalou mais de um certificado, recomendamos anotar o nome do certificado que deseja usar.
	- Se você verifica seu equipamento usando o nome comum do certificado do servidor, recomendamos anotar o nome comum antes de iniciar a configuração. Entre em contato com o administrador de sua rede sobre o nome comum do certificado do servidor.
- 2. Pressione **A** ou ▼ para selecionar a opção [Rede] e depois pressione **OK**.
- 3. Pressione a ou b para selecionar a opção [WLAN (Wi-Fi)] e depois pressione **OK**.
- 4. Pressione ▲ ou ▼ para selecionar a opção [Encontrar Rede] e depois pressione OK.
- 5. Quando [Ativar WLAN?] aparecer, selecione On (Ativar).

Isso iniciará o assistente de configuração de rede sem fio.

- 6. O equipamento pesquisará sua rede e exibirá uma lista de SSIDs disponíveis. Pressione A ou ▼ para selecionar a opção [<Novo SSID>] e, em seguida, pressione **OK**.
- 7. Informe o nome do SSID e pressione **OK**.
- 8. Pressione ▲ ou ▼ para selecionar o Método de autenticação desejado e pressione OK.
- 9. Siga uma destas opções:
	- Se você selecionou a opção [EAP-FAST], [PEAP] ou [EAP-TTLS], pressione  $\blacktriangle$  ou  $\blacktriangledown$  para selecionar o método de autenticação interna [NONE], [CHAP], [MS-CHAP], [MS-CHAPv2], [PAP] ou [GTC] e pressione **OK**.

As opções do Método de autenticação interna variam de acordo com seu Método de autenticação.

**Pressione ▲ ou ▼ para selecionar o Tipo de criptografia** [TKIP+AES] ou [AES] e pressione **OK**.

Pressione  $\triangle$  ou  $\nabla$  para selecionar o Método de verificação  $[s/$  verificação],  $[CA]$  ou  $[CA+ID]$ Servidor] e pressione **OK**.

- Se tiver selecionado a opção [CA+ID Servidor], insira a ID do servidor, a ID de usuário e a senha (se necessário) e depois pressione **OK** para cada opção.
- Para fazer outras seleções, informe a ID de usuário e a senha e depois pressione **OK** para cada opção.

Se você não tiver importado um certificado de CA em seu equipamento, o equipamento exibirá a mensagem [S/ verificação].

Se você selecionou a opção [EAP-TLS], pressione  $\triangle$  ou  $\nabla$  para selecionar o Tipo de criptografia [TKIP] +AES] ou [AES] e pressione **OK**.

Quando o equipamento exibir uma lista dos Certificados de cliente disponíveis, selecione o certificado desejado.

Pressione  $\triangle$  ou  $\nabla$  para selecionar o Método de verificação [S/ verificação], [CA] ou [CA+ID Servidor] e pressione **OK**.

- Se tiver selecionado a opção  $[CA+ID \; Service]$ , insira a ID do servidor e a ID de usuário e depois pressione **OK** para cada opção.
- Para fazer outras seleções, informe o ID de usuário e pressione **OK**.
- 10. Para aplicar as configurações, pressione ▲. Para cancelar, pressione ▼.
- 11. O equipamento tentará estabelecer uma conexão com o dispositivo sem fio que você selecionar.

Se o seu dispositivo sem fio conseguir se conectar, o LCD do equipamento exibirá a mensagem [Conectado].
Você concluiu a configuração da rede sem fio. Para instalar os drivers ou o aplicativo necessários para operar seu equipamento, vá para a página **Downloads** do modelo em [support.brother.com/downloads.](https://support.brother.com/g/b/midlink.aspx?content=dl)

### **HL-L6412DW**

Antes de configurar seu equipamento, recomendamos que anote suas configurações de rede sem fio. Você precisará dessas informações antes de continuar com a configuração.

1. Verifique e registre as configurações atuais da rede sem fio.

# **Nome da rede (SSID)**

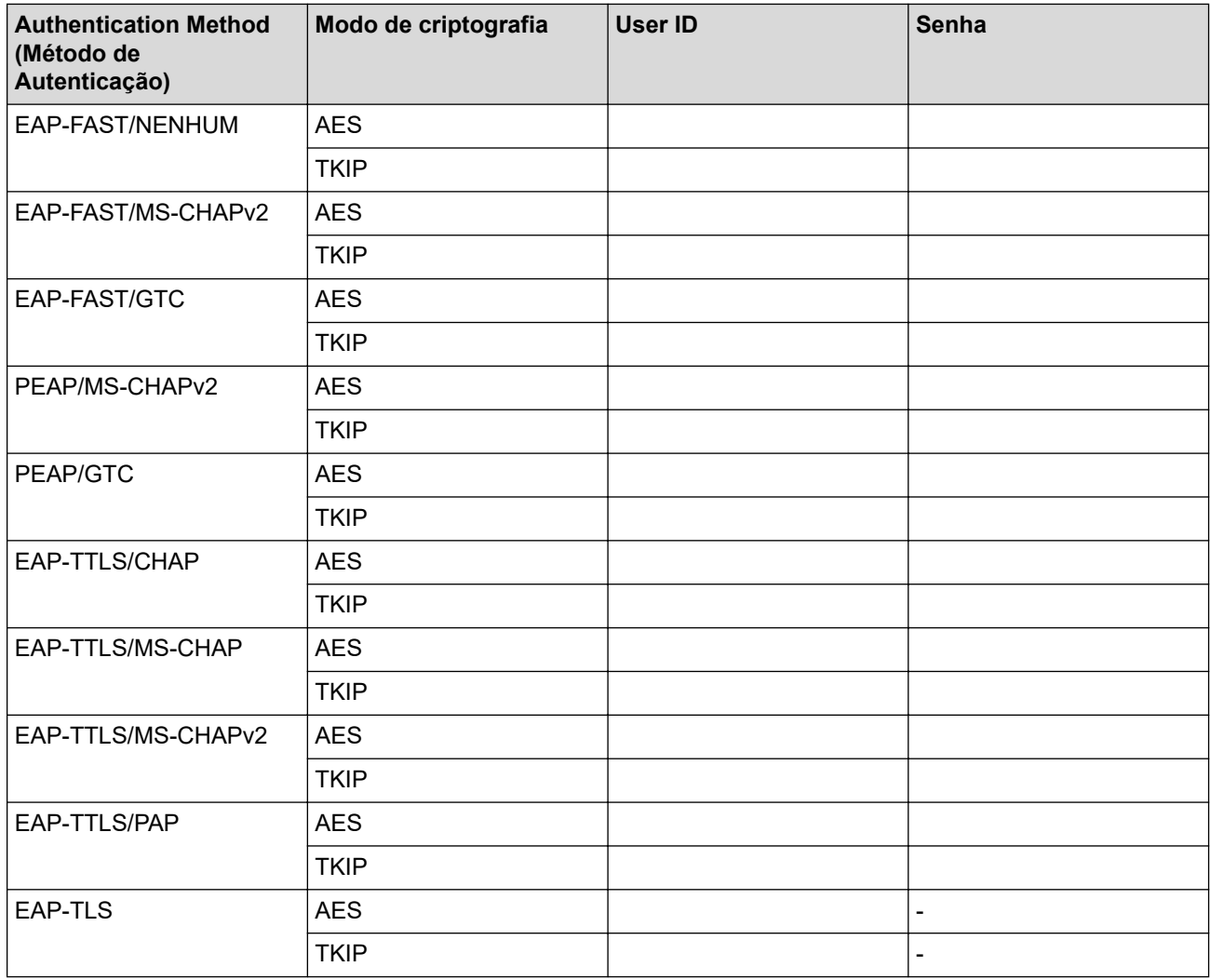

Por exemplo:

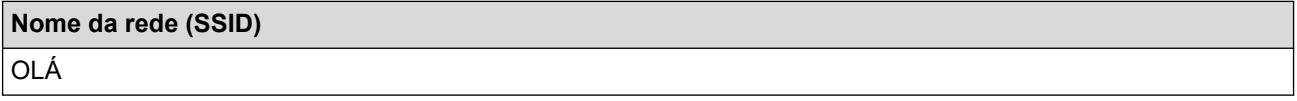

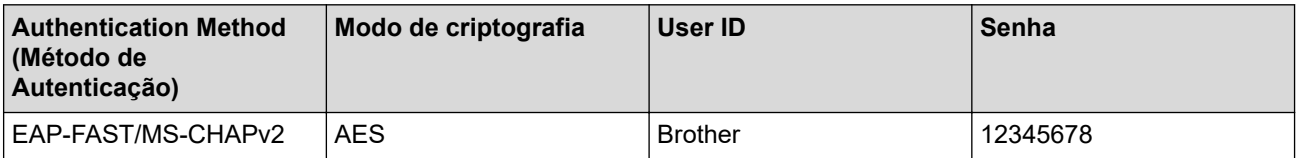

- Se você configurar seu equipamento usando a autenticação EAP-TLS, instale o certificado de cliente emitido por uma CA antes de iniciar a configuração. Entre em contato com o administrador de sua rede sobre o certificado de cliente. Se você instalou mais de um certificado, recomendamos anotar o nome do certificado que deseja usar.
- Se você verifica seu equipamento usando o nome comum do certificado do servidor, recomendamos anotar o nome comum antes de iniciar a configuração. Entre em contato com o administrador de sua rede sobre o nome comum do certificado do servidor.
- 2. Pressione | [Configs.] > [Tds. configs.] > [Rede] > [WLAN (Wi-Fi)] > [Encontrar Rede Wi-Fi].
- 3. Quando [Ativar WLAN?] for exibido, pressione [Sim].

Isso iniciará o assistente de configuração de rede sem fio. Para cancelar, pressione [Não].

- 4. O equipamento pesquisará sua rede e exibirá uma lista de SSIDs disponíveis. Pressione **A** ou **V** para exibir a opção [<Novo SSID>].
- 5. Pressione [<Novo SSID>] e, em seguida, pressione [OK].
- 6. Informe o nome do SSID e pressione  $[OK]$ .
- 7. Selecione o método de autenticação.
- 8. Siga uma destas opções:
	- Se você selecionou a opção [EAP-FAST], [PEAP] ou [EAP-TTLS], pressione  $\blacktriangle$  ou  $\blacktriangledown$  para selecionar o Método de autenticação interna [NONE], [CHAP], [MS-CHAP], [MS-CHAPv2], [GTC] ou [PAP].

As opções do Método de autenticação interna podem variar de acordo com seu Método de autenticação.

Selecione o Tipo de criptografia [TKIP+AES] ou [AES].

Selecione o Método de verificação [S/ verificação], [CA] ou [CA + ID serv.].

- Se tiver selecionado a opção  $[CA + ID serv.]$ , insira a ID do servidor, a ID de usuário e a senha (se necessário) e, em seguida, pressione [OK] para cada opção.
- Para realizar outras seleções, informe a ID de usuário e a senha e depois pressione [OK] para cada opção.

Se você não tiver importado um certificado de CA em seu equipamento, o equipamento exibe a mensagem [S/ verificação].

• Se você selecionou a opção [EAP-TTLS], selecione o Tipo de criptografia [TKIP+AES] ou [AES]. Quando o equipamento exibir uma lista dos Certificados de cliente disponíveis, selecione o certificado desejado.

Selecione o Método de verificação [S/ verificação], [CA] ou [CA + ID serv.].

- Se tiver selecionado a opção  $[CA + ID serv.]$ , insira a ID do servidor e a ID de usuário e depois pressione [OK] para cada opção.
- Para fazer outras seleções, informe o ID de usuário e pressione [OK].
- 9. O equipamento tentará estabelecer uma conexão com o dispositivo sem fio que você selecionar.

Se o seu dispositivo sem fio conseguir se conectar, a tela LCD do equipamento exibirá a mensagem [Conectado]. Pressione [OK].

Você concluiu a configuração da rede sem fio. Para instalar os drivers ou o aplicativo necessários para operar seu equipamento, vá para a página **Downloads** do modelo em [support.brother.com/downloads.](https://support.brother.com/g/b/midlink.aspx?content=dl)

### **Informações relacionadas**

• [Usar a rede sem fio](#page-92-0)

**Tópicos relacionados:**

• [Códigos de erro do relatório de rede local sem fio](#page-117-0)

<span id="page-110-0"></span> [Página inicial](#page-1-0) > [Rede](#page-87-0) > [Configurações de rede sem fio](#page-91-0) > Usar Wi-Fi Direct®

# **Usar Wi-Fi Direct®**

**Modelos relacionados**: HL-L5212DW/HL-L6412DW

- [Visão geral do Wi-Fi Direct](#page-111-0)
- [Configurar a rede Wi-Fi Direct manualmente](#page-112-0)
- [Configurar a rede Wi-Fi Direct usando o método do botão](#page-113-0)

<span id="page-111-0"></span> [Página inicial](#page-1-0) > [Rede](#page-87-0) > [Configurações de rede sem fio](#page-91-0) > [Usar Wi-Fi Direct](#page-110-0)® > Visão geral do Wi-Fi Direct

# **Visão geral do Wi-Fi Direct**

**Modelos relacionados**: HL-L5212DW/HL-L6412DW

Wi-Fi Direct é um dos métodos de configuração sem fio desenvolvidos pela Wi-Fi Alliance®. Ele permite que você conecte com segurança seu dispositivo móvel ao seu equipamento sem usar um roteador/ponto de acesso sem fio.

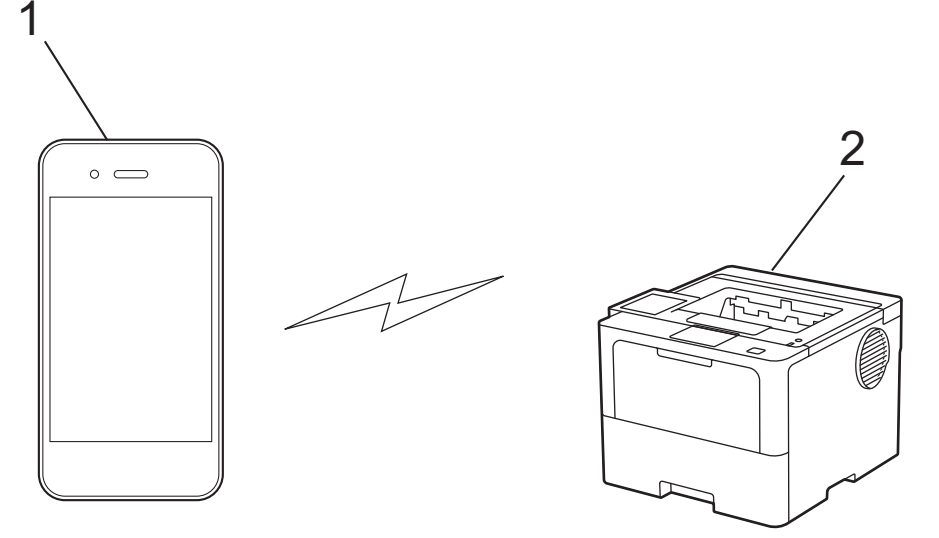

- 1. Dispositivo móvel
- 2. Seu equipamento

R

- Você pode usar o Wi-Fi Direct com a conexão de rede sem fio ou cabeada ao mesmo tempo.
- O dispositivo compatível com Wi-Fi Direct pode se tornar um proprietário de grupo. Ao configurar a rede Wi-Fi Direct, o proprietário de grupo serve como ponto de acesso.

#### **Informações relacionadas**

• [Usar Wi-Fi Direct](#page-110-0)®

#### **Tópicos relacionados:**

- [Configurar a rede Wi-Fi Direct manualmente](#page-112-0)
- [Configurar a rede Wi-Fi Direct usando o método do botão](#page-113-0)

<span id="page-112-0"></span> [Página inicial](#page-1-0) > [Rede](#page-87-0) > [Configurações de rede sem fio](#page-91-0) > [Usar Wi-Fi Direct](#page-110-0)® > Configurar a rede Wi-Fi Direct manualmente

# **Configurar a rede Wi-Fi Direct manualmente**

**Modelos relacionados**: HL-L5212DW/HL-L6412DW

>> HL-L5212DW >> HL-L6412DW

#### **HL-L5212DW**

Se o seu dispositivo móvel não suportar redes Wi-Fi Direct ou WPS, você terá que configurar uma rede Wi-Fi Direct manualmente.

- 1. Pressione a ou b para selecionar a opção [Rede] e depois pressione **OK**.
- 2. Pressione a ou b para selecionar a opção [Wi-Fi Direct] e depois pressione **OK**.
- 3. Pressione a ou b para selecionar a opção [Manual] e, em seguida, pressione **OK**.
- 4. Quando [Wi-Fi Dirct Lig?] aparecer, selecione On (Ativar).
- 5. O equipamento exibirá o nome SSID e a senha. Vá para a tela de configurações de rede sem fio do seu dispositivo móvel, selecione o nome SSID e insira a senha.
- 6. Se o seu dispositivo móvel conseguir se conectar, a mensagem [Conectado] será exibida no LCD do equipamento. Você concluiu a configuração da rede Wi-Fi Direct.

### **HL-L6412DW**

Defina as configurações do Wi-Fi Direct no painel de controle do equipamento:

Quando o equipamento recebe uma solicitação de Wi‑Fi Direct do seu dispositivo móvel, a mensagem [Solic. de conex. Wi-Fi Direct recebida. Press. [OK] para conectar.] é exibida na tela LCD. Pressione [OK] para estabelecer a conexão.

- 1. Pressione  $\parallel$  [Configs.] > [Tds. configs.] > [Rede] > [Wi-Fi Direct] > [Manual].
- 2. O equipamento exibirá o SSID (nome da rede) e a senha (chave de rede). Vá para a tela de configurações de rede sem fio do seu dispositivo móvel, selecione o SSID e insira a senha.
- 3. Se o seu dispositivo móvel conseguir se conectar, a mensagem [Conectado] será exibida na tela LCD do equipamento.
- 4. Pressione [Fechar].

#### **Informações relacionadas**

- [Usar Wi-Fi Direct](#page-110-0)®
- **Tópicos relacionados:**
- [Visão geral do Wi-Fi Direct](#page-111-0)
- [Configurar a rede Wi-Fi Direct usando o método do botão](#page-113-0)

<span id="page-113-0"></span> [Página inicial](#page-1-0) > [Rede](#page-87-0) > [Configurações de rede sem fio](#page-91-0) > [Usar Wi-Fi Direct](#page-110-0)® > Configurar a rede Wi-Fi Direct usando o método do botão

### **Configurar a rede Wi-Fi Direct usando o método do botão**

**Modelos relacionados**: HL-L5212DW/HL-L6412DW

>> HL-L5212DW >> HL-L6412DW

Ø

#### **HL-L5212DW**

Se o seu dispositivo móvel suportar Wi-Fi Direct, siga este procedimento para configurar uma rede Wi-Fi Direct:

- 1. Pressione  $\triangle$  ou  $\nabla$  para selecionar a opção [Rede] e depois pressione OK.
- 2. Pressione ▲ ou ▼ para selecionar a opção [Wi-Fi Direct] e depois pressione OK.
- 3. Pressione **A** ou **▼** para selecionar a opção [Botão Comando] e depois pressione OK.
- 4. Quando [Wi-Fi Dirct Lig?] aparecer, selecione On (Ativar).

Se o seu dispositivo móvel não suportar o Wi-Fi Direct, faça o seguinte:

- a. Pressione **A** ou **V** para selecionar a opção [Rede] e depois pressione OK.
- b. Pressione A ou **V** para selecionar a opção [Wi-Fi Direct] e depois pressione OK.
- c. Pressione a ou b para selecionar a opção [Prop. do grupo] e depois pressione **OK**.
- d. Pressione **A** ou **V** para selecionar a opção [Lig] e depois pressione OK.
- e. Pressione **A** ou **▼** para selecionar a opção [Botão Comando] e depois pressione OK.
- 5. Ative o Wi-Fi Direct no seu dispositivo móvel (consulte o guia de usuário do dispositivo móvel para ver instruções) quando a mensagem [Ative o Wi-Fi Direct em outro dispositivo e pressione OK.] for exibida no LCD do equipamento. Pressione **OK** no seu equipamento.

Isso iniciará a configuração da rede Wi-Fi Direct.

- 6. Siga uma destas opções:
	- Se o seu dispositivo móvel exibir uma lista de equipamentos habilitados para Wi-Fi Direct, selecione o seu equipamento Brother.
	- Se o seu equipamento Brother exibir uma lista de dispositivos móveis habilitados para Wi-Fi Direct, selecione o seu dispositivo móvel. Pressione A ou  $\blacktriangledown$  para selecionar o dispositivo móvel ao qual você quer se conectar e pressione **OK**. Para buscar novamente os dispositivos disponíveis, selecione [<Varrer novamnt>] e, em seguida, pressione **OK**.
- 7. Se o seu dispositivo móvel conseguir se conectar, a mensagem [Conectado] será exibida no LCD do equipamento. Você concluiu a configuração da rede Wi-Fi Direct.

#### **HL-L6412DW**

Quando o equipamento recebe uma solicitação de Wi‑Fi Direct do seu dispositivo móvel, a mensagem [Solic. de conex. Wi-Fi Direct recebida. Press. [OK] para conectar.] é exibida na tela LCD. Pressione [OK] para estabelecer a conexão.

1. Pressione | | [Configs.] > [Tds. configs.] > [Rede] > [Wi-Fi Direct] > [Botão Comando] na tela LCD do seu equipamento.

Se o seu dispositivo móvel não suportar o Wi-Fi Direct, faça o seguinte:

- a. Pressione | [Configs.] > [Tds. configs.] > [Rede] > [Wi-Fi Direct] > [Prop. do grupo] e, em seguida, pressione [Lig].
- b. Pressione  $\triangle$  ou  $\nabla$  para selecionar [Botão Comando].
- 2. Quando a mensagem [Ativar Wi-Fi Direct em outro dispositivo. Pressione [OK].] for exibida, ative a função Wi-Fi Direct do seu dispositivo móvel (para obter mais informações, consulte o manual do usuário do seu dispositivo móvel). Pressione [OK] no seu equipamento.
- 3. Siga uma destas opções:
	- Se o seu dispositivo móvel exibir uma lista de equipamentos habilitados para Wi-Fi Direct, selecione o seu equipamento Brother.
	- Se o seu equipamento Brother exibir uma lista de dispositivos móveis habilitados para Wi-Fi Direct, selecione o seu dispositivo móvel. Para procurar dispositivos disponíveis novamente, pressione [Reescanear].
- 4. Se o seu dispositivo móvel conseguir se conectar, a mensagem [Conectado] será exibida na tela LCD do equipamento.
- 5. Pressione [Fechar].

### **Informações relacionadas**

• [Usar Wi-Fi Direct](#page-110-0)®

#### **Tópicos relacionados:**

- [Visão geral do Wi-Fi Direct](#page-111-0)
- [Configurar a rede Wi-Fi Direct manualmente](#page-112-0)

 [Página inicial](#page-1-0) > [Rede](#page-87-0) > [Configurações de rede sem fio](#page-91-0) > Habilitar/Desabilitar rede local sem fio

### **Habilitar/Desabilitar rede local sem fio**

**Modelos relacionados**: HL-L5212DW/HL-L6412DW

>> HL-L5212DW >> HL-L6412DW

### **HL-L5212DW**

- 1. Pressione ▲ ou **V** para selecionar a opção [Rede] e depois pressione OK.
- 2. Pressione ▲ ou ▼ para selecionar a opção [WLAN (Wi-Fi)] e depois pressione OK.
- 3. Pressione a ou b para selecionar a opção [Ativar WLAN] e, em seguida, pressione **OK**.
- 4. Siga uma destas opções:
	- Para habilitar o Wi-Fi, selecione  $[\text{Lig}]$ .
	- Para desabilitar o Wi-Fi, selecione [Des].
- 5. Pressione **OK**.

### **HL-L6412DW**

- 1. Pressione  $\left\{ \begin{array}{ll} \bullet \end{array} \right\}$  [Configs.] > [Tds. configs.] > [Rede] > [WLAN (Wi-Fi)].
- 2. Pressione A ou V para selecionar a opção [Ativar WLAN]. Pressione [Ativar WLAN].
- 3. Siga uma destas opções:
	- Para habilitar o Wi-Fi, selecione  $[\text{Lig}]$ .
	- Para desabilitar o Wi-Fi, selecione [Des].
- 4. Pressione |

#### **Informações relacionadas**

• [Configurações de rede sem fio](#page-91-0)

<span id="page-116-0"></span> [Página inicial](#page-1-0) > [Rede](#page-87-0) > [Configurações de rede sem fio](#page-91-0) > Imprimir o relatório da WLAN

# **Imprimir o relatório da WLAN**

**Modelos relacionados**: HL-L5212DW/HL-L6412DW

O relatório da WLAN exibe o status da rede sem fio do seu equipamento. Se a conexão sem fio falhar, verifique o código de erro no relatório impresso.

```
>> HL-L5212DW
>> HL-L6412DW
```
#### **HL-L5212DW**

- 1. Pressione a ou b para selecionar a opção [Impr.relat] e, em seguida, pressione **OK**.
- 2. Pressione a ou b para selecionar a opção [Relatório WLAN] e, em seguida, pressione **OK**.
- 3. Pressione **Go (Ir)**.

O equipamento imprimirá o relatório da WLAN.

### **HL-L6412DW**

- 1. Pressione | [Configs.] > [Tds. configs.] > [Impr.relat] > [Relatório WLAN].
- 2. Pressione [Sim].
- 3. Pressione

Se o relatório da WLAN não for impresso, verifique se há algo errado no equipamento. Caso não haja nenhum problema visível, aguarde um minuto e tente imprimir o relatório novamente.

#### **Informações relacionadas**

- [Configurações de rede sem fio](#page-91-0)
	- [Códigos de erro do relatório de rede local sem fio](#page-117-0)

#### **Tópicos relacionados:**

- [Meu equipamento não imprime pela rede](#page-293-0)
- [Quero verificar se os meus dispositivos de rede estão funcionando corretamente](#page-295-0)

<span id="page-117-0"></span> [Página inicial](#page-1-0) > [Rede](#page-87-0) > [Configurações de rede sem fio](#page-91-0) > [Imprimir o relatório da WLAN](#page-116-0) > Códigos de erro do relatório de rede local sem fio

# **Códigos de erro do relatório de rede local sem fio**

#### **Modelos relacionados**: HL-L5212DW/HL-L6412DW

Se o Relatório de rede local sem fio mostrar falha na conexão, verifique o código de erro no relatório impresso e consulte as instruções correspondentes na tabela:

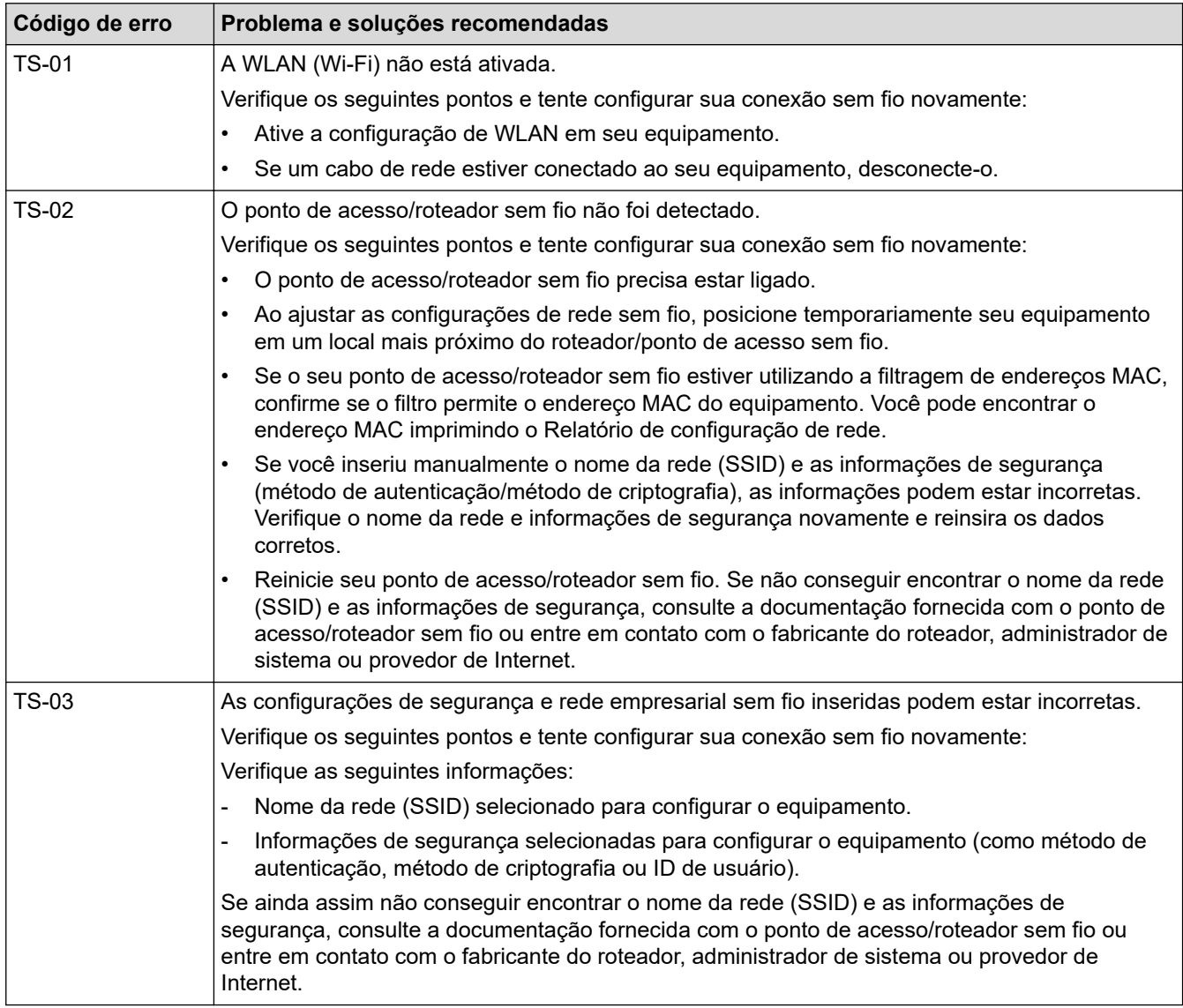

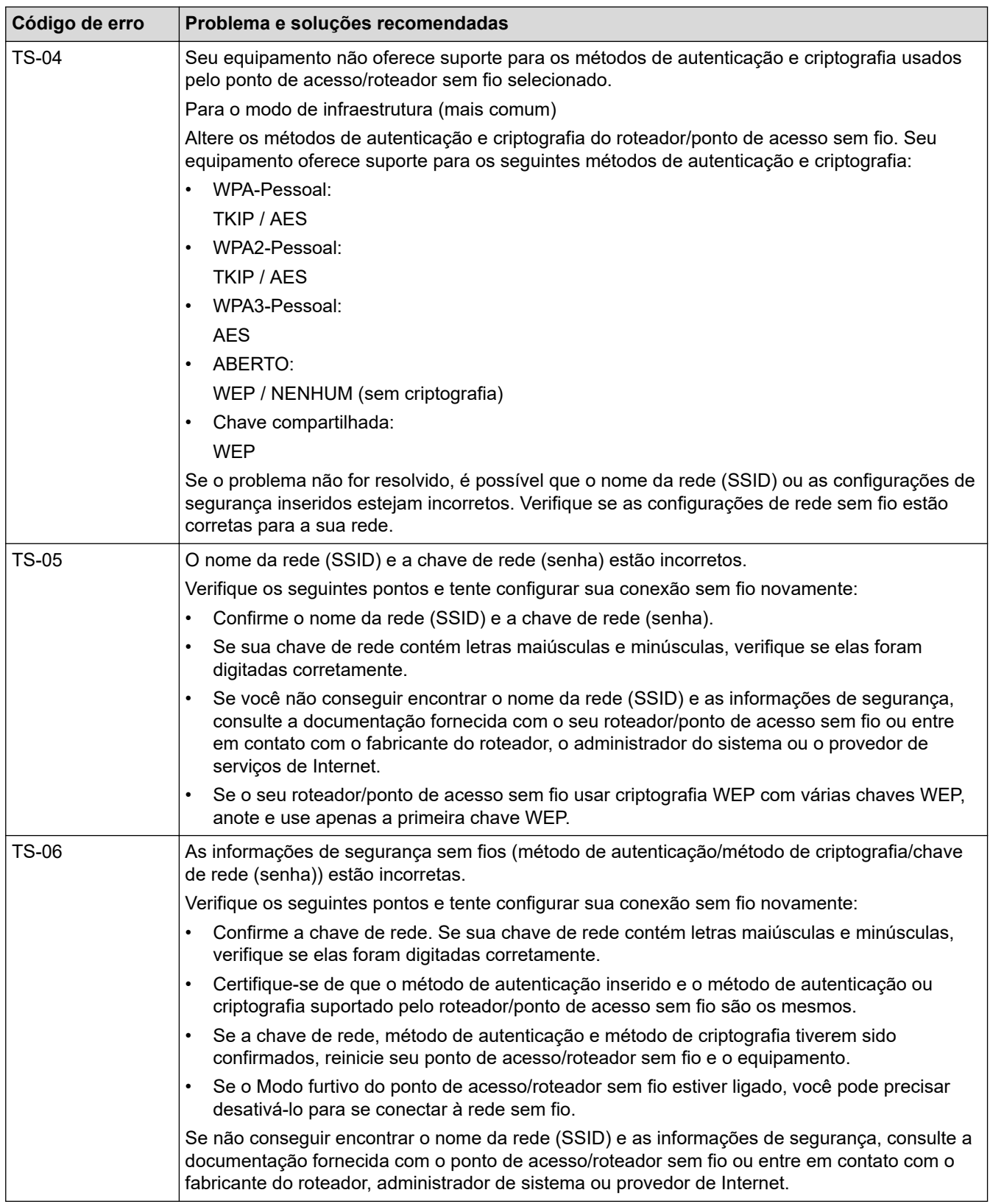

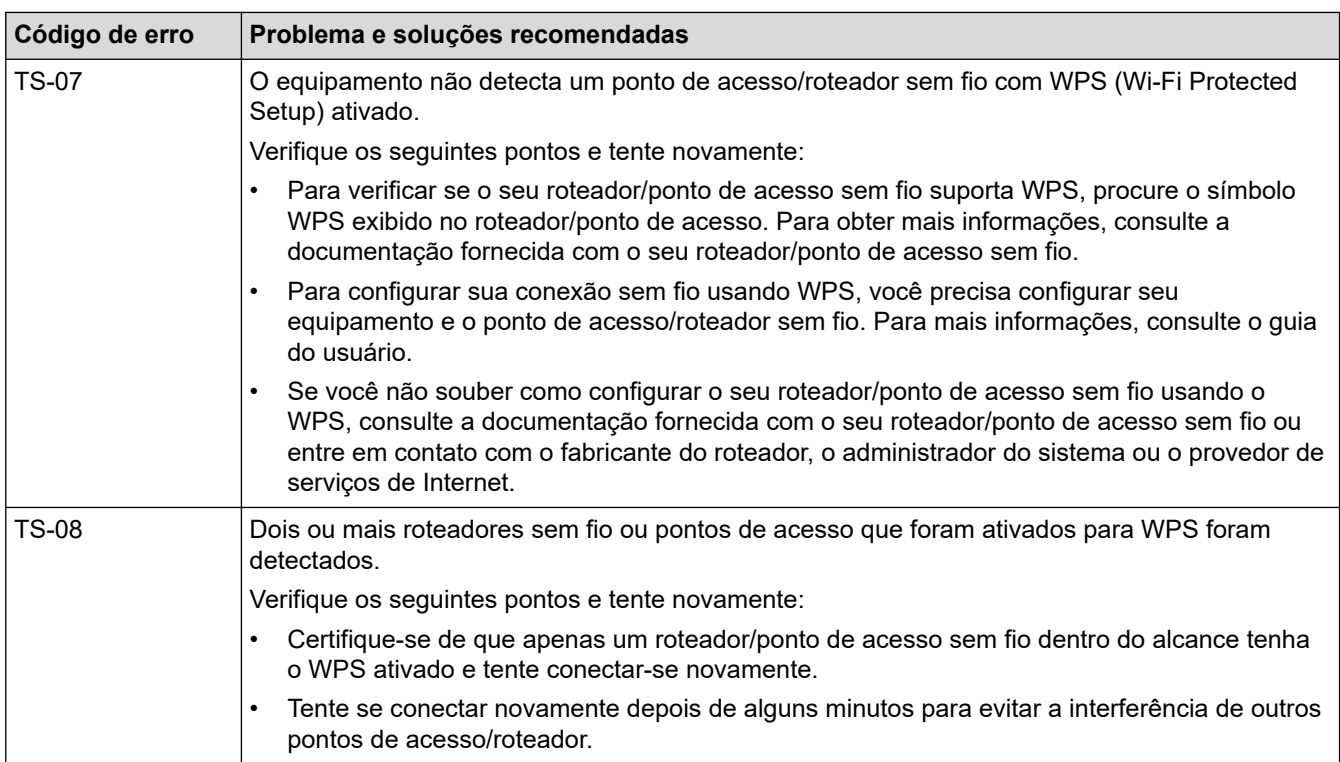

Como confirmar as informações de segurança da rede sem fio (SSID/método de autenticação/método de criptografia/chave de rede) do ponto de acesso/roteador da rede local sem fio:

- 1. As configurações padrão de segurança podem estar em uma etiqueta fixada ao ponto de acesso/ roteador de rede local sem fio. Como alternativa, o nome do fabricante ou o número do modelo do ponto de acesso/roteador da rede local sem fio pode ser usado como a configuração padrão de segurança.
- 2. Consulte a documentação fornecida com o ponto de acesso/roteador de rede local sem fio para obter informações sobre como localizar as configurações de segurança.
- Se o ponto de acesso/roteador da rede local sem fio estiver configurado para não transmitir o SSID, o SSID não será automaticamente detectado. Você terá que inserir manualmente o nome do SSID.
- A chave de rede também pode ser descrita como senha, chave de segurança ou chave de criptografia.

Se você não souber o SSID e as configurações de segurança de rede sem fio do ponto de acesso/roteador de rede local sem fio ou não souber como alterar as configurações, consulte a documentação fornecida com o ponto de acesso/roteador de rede local sem fio ou entre em contato com o fabricante do ponto de acesso/roteador, com o provedor de acesso à Internet ou o administrador da rede.

### **Informações relacionadas**

• [Imprimir o relatório da WLAN](#page-116-0)

#### **Tópicos relacionados:**

- [Meu equipamento não imprime pela rede](#page-293-0)
- [Quero verificar se os meus dispositivos de rede estão funcionando corretamente](#page-295-0)
- [Configurar o equipamento para uma rede sem fio usando o método de um botão WPS \(Wi-Fi Protected](#page-98-0) [Setup](#page-98-0)™)
- [Configurar o equipamento para uma rede sem fio usando o Método de PIN do WPS \(Wi-Fi Protected](#page-99-0) [Setup](#page-99-0)™)
- [Configurar o equipamento para uma rede sem fio usando o aplicativo de configuração do painel de](#page-95-0) [controle do equipamento](#page-95-0)
- [Configurar seu Equipamento para uma rede sem fio quando o SSID não é transmitido](#page-103-0)
- [Configurar o equipamento para uma rede sem fio empresarial](#page-106-0)

<span id="page-120-0"></span> [Página inicial](#page-1-0) > [Rede](#page-87-0) > Funções de Rede

# **Funções de Rede**

- [Habilitar/Desabilitar o Gerenciamento via Web usando o Painel de Controle](#page-121-0)
- [Definir as configurações do servidor proxy usando o Gerenciamento via Web](#page-122-0)
- [Imprimir o relatório de configurações de rede](#page-123-0)
- [Sincronizar o horário com o servidor SNTP utilizando o Gerenciamento via Web](#page-124-0)
- [Ethernet Gigabit \(somente rede cabeada\)](#page-127-0)
- [Reinicializar as configurações de fábrica da rede](#page-129-0)

<span id="page-121-0"></span> [Página inicial](#page-1-0) > [Rede](#page-87-0) > [Funções de Rede](#page-120-0) > Habilitar/Desabilitar o Gerenciamento via Web usando o Painel de Controle

# **Habilitar/Desabilitar o Gerenciamento via Web usando o Painel de Controle**

>> HL-L5212DN/HL-L5212DW >> HL-L6412DW

### **HL-L5212DN/HL-L5212DW**

- 1. Pressione a ou b para selecionar a opção [Rede] e depois pressione **OK**.
- 2. Pressione A ou **V** para selecionar a opção [Ger. base Web] e, em seguida, pressione OK.
- 3. Pressione ▲ ou ▼ para selecionar a opção desejada e depois pressione OK.

Se você ativar essa função, certifique-se de especificar o método de conexão ao Gerenciamento via Web.

### **HL-L6412DW**

B

- 1. Pressione  $\left\| \cdot \right\|$  [Configs.] > [Tds. configs.] > [Rede] > [Gerenc com base na Web].
- 2. Pressione para selecionar a opção desejada.

Se você ativar essa função, certifique-se de especificar o método de conexão ao Gerenciamento via Web.

### **Informações relacionadas**

- [Funções de Rede](#page-120-0)
- **Tópicos relacionados:**
- [Imprimir um anexo de e-mail](#page-72-0)

<span id="page-122-0"></span> [Página inicial](#page-1-0) > [Rede](#page-87-0) > [Funções de Rede](#page-120-0) > Definir as configurações do servidor proxy usando o Gerenciamento via Web

# **Definir as configurações do servidor proxy usando o Gerenciamento via Web**

**Modelos relacionados**: HL-L6412DW

Se sua rede usar um servidor proxy, as seguintes informações do servidor proxy deverão ser configuradas usando o Gerenciamento via Web:

- Endereço do servidor proxy
- Número da porta
- Nome de usuário
- **Senha** 
	- Recomendamos o uso da última versão dos seguintes navegadores da web:
		- Microsoft Edge, Firefox e Google Chrome™ para Windows
		- Safari, Firefox e Google Chrome™ para Mac
		- Google Chrome<sup>™</sup> para Android<sup>™</sup>
		- Safari e Google Chrome<sup>™</sup> para iOS
		- Certifique-se de que o JavaScript e os Cookies estejam sempre habilitados em qualquer que seja o navegador usado.
- 1. Inicie o navegador da Web.
- 2. Digite "https://machine's IP address" na barra de endereços do seu navegador (onde "endereço IP do equipamento" é o endereço IP de seu equipamento).

Por exemplo:

B

k

https://192.168.1.2

3. Se necessário, digite a senha no campo **Iniciar sessão** e clique em **Iniciar sessão**.

A senha padrão para gerenciamento das configurações deste equipamento está localizada na parte traseira do equipamento, identificada como "**Pwd**".

4. Vá para o menu de navegação e clique em **Rede** > **Rede** > **Protocolo**.

Comece a partir do  $\equiv$ , se o menu de navegação não for exibido no lado esquerdo da tela.

- 5. Confirme se a caixa de seleção **Proxy** está selecionada e clique em **Submeter**.
- 6. No campo **Proxy**, clique em **Definições avançadas**.
- 7. Insira as informações do servidor proxy.
- 8. Clique em **Submeter**.

#### **Informações relacionadas**

- [Funções de Rede](#page-120-0)
- **Tópicos relacionados:**
- [Registre seu equipamento no Universal Print usando o Gerenciamento via Web](#page-82-0)
- [Definir as configurações do servidor proxy usando o painel de controle do equipamento Brother](#page-224-0)

<span id="page-123-0"></span> [Página inicial](#page-1-0) > [Rede](#page-87-0) > [Funções de Rede](#page-120-0) > Imprimir o relatório de configurações de rede

### **Imprimir o relatório de configurações de rede**

O relatório de configurações de rede mostra a configuração da rede, incluindo as opções do servidor de impressão em rede.

• O nome do nó aparece no Relatório de configuração de rede. O nome do nó padrão é "BRN123456abcdef" para uma rede cabeada ou "BRW123456abcdef" para uma rede sem fio (onde "123456abcdef" é o endereço MAC / endereço Ethernet de seu equipamento)

- Se o endereço IP no relatório de configurações de rede mostrar 0.0.0.0, aguarde um minuto e tente imprimi-lo novamente.
- Você pode encontrar no relatório as configurações do equipamento, como endereço IP, máscara de sub-rede, nome do nó e endereço MAC. Exemplo:
	- Endereço IP: 192.168.0.5
	- Máscara de sub-rede: 255.255.255.0
	- Nome do nó: BRN000ca0000499
	- Endereço MAC: 00-0c-a0-00-04-99

#### >> HL-L5212DN/HL-L5212DW >> HL-L6412DW

#### **HL-L5212DN/HL-L5212DW**

- 1. Pressione a ou b para selecionar a opção [Impr.relat] e, em seguida, pressione **OK**.
- 2. Pressione  $\triangle$  ou  $\nabla$  para selecionar [Config de Rede].
- 3. Pressione **OK**.
- 4. Pressione **Go (Ir)**.

#### **HL-L6412DW**

- 1. Pressione | [Configs.] > [Tds. configs.] > [Impr.relat] > [Configuração de rede].
- 2. Pressione [Sim].
- 3. Pressione

#### **Informações relacionadas**

• [Funções de Rede](#page-120-0)

#### **Tópicos relacionados:**

- [Verifique as configurações de rede do seu equipamento](#page-289-0)
- [Utilizar a ferramenta de reparo da conexão em rede \(Windows\)](#page-288-0)
- [Acessar o Gerenciamento via Web](#page-372-0)
- [Mensagens de erro](#page-284-0)
- [Quero verificar se os meus dispositivos de rede estão funcionando corretamente](#page-295-0)
- [Configurar as opções de Gigabit Ethernet usando o Gerenciamento via Web](#page-128-0)

<span id="page-124-0"></span> [Página inicial](#page-1-0) > [Rede](#page-87-0) > [Funções de Rede](#page-120-0) > Sincronizar o horário com o servidor SNTP utilizando o Gerenciamento via Web

# **Sincronizar o horário com o servidor SNTP utilizando o Gerenciamento via Web**

O protocolo SNTP (Simple Network Time Protocol - Protocolo de Tempo de Rede Simples) é utilizado para sincronizar o horário usado pelo equipamento para autenticação com o servidor de horário SNTP. Você pode sincronizar o horário do equipamento de forma automática ou manual com UTC (Coordinated Universal Time - Tempo Universal Coordenado) fornecido pelo servidor de horário SNTP.

- [Configurar data e hora usando o Gerenciamento via Web](#page-125-0)
- [Configurar o protocolo SNTP usando o Gerenciamento via Web](#page-126-0)

<span id="page-125-0"></span> [Página inicial](#page-1-0) > [Rede](#page-87-0) > [Funções de Rede](#page-120-0) > [Sincronizar o horário com o servidor SNTP utilizando o](#page-124-0) [Gerenciamento via Web](#page-124-0) > Configurar data e hora usando o Gerenciamento via Web

### **Configurar data e hora usando o Gerenciamento via Web**

Configure a data e o horário para sincronizar o horário utilizado pelo equipamento com o servidor de horário SNTP.

Este recurso não está disponível em alguns países.

- 1. Inicie o navegador da Web.
- 2. Digite "https://machine's IP address" na barra de endereços do seu navegador (onde "endereço IP do equipamento" é o endereço IP de seu equipamento).
	- Por exemplo:

https://192.168.1.2

3. Se necessário, digite a senha no campo **Iniciar sessão** e clique em **Iniciar sessão**.

A senha padrão para gerenciamento das configurações deste equipamento está localizada na parte traseira do equipamento, identificada como "**Pwd**".

4. Vá para o menu de navegação e clique em **Administrador** > **Data e hora**.

Comece a partir do  $\equiv$ , se o menu de navegação não for exibido no lado esquerdo da tela.

5. Verifique as configurações de **Fuso horário**.

Selecione a diferença de horário entre sua localização e o UTC na lista suspensa **Fuso horário**. Por exemplo, o fuso horário do Leste dos EUA e do Canadá é UTC-05:00.

6. Clique em **Submeter**.

 **Informações relacionadas**

• [Sincronizar o horário com o servidor SNTP utilizando o Gerenciamento via Web](#page-124-0)

#### **Tópicos relacionados:**

- [Registre seu equipamento no Universal Print usando o Gerenciamento via Web](#page-82-0)
- [Mensagens de erro ao usar o recurso Brother Web Connect](#page-259-0)

<span id="page-126-0"></span> [Página inicial](#page-1-0) > [Rede](#page-87-0) > [Funções de Rede](#page-120-0) > [Sincronizar o horário com o servidor SNTP utilizando o](#page-124-0) [Gerenciamento via Web](#page-124-0) > Configurar o protocolo SNTP usando o Gerenciamento via Web

# **Configurar o protocolo SNTP usando o Gerenciamento via Web**

Configure o protocolo SNTP para sincronizar o horário usado pelo equipamento para autenticação com o horário do servidor de horário SNTP.

- 1. Inicie o navegador da Web.
- 2. Digite "https://machine's IP address" na barra de endereços do seu navegador (onde "endereço IP do equipamento" é o endereço IP de seu equipamento).

Por exemplo:

https://192.168.1.2

3. Se necessário, digite a senha no campo **Iniciar sessão** e clique em **Iniciar sessão**.

A senha padrão para gerenciamento das configurações deste equipamento está localizada na parte traseira do equipamento, identificada como "**Pwd**".

4. Vá para o menu de navegação e clique em **Rede** > **Rede** > **Protocolo**.

Comece a partir do  $\equiv$ , se o menu de navegação não for exibido no lado esquerdo da tela.

- 5. Marque a caixa de seleção **SNTP** para ativar as configurações.
- 6. Clique em **Submeter**.

Ø

- 7. Reinicie o equipamento Brother para ativar a configuração.
- 8. Ao lado da caixa de seleção SNTP, clique em **Definições avançadas**.
- 9. Defina as configurações.

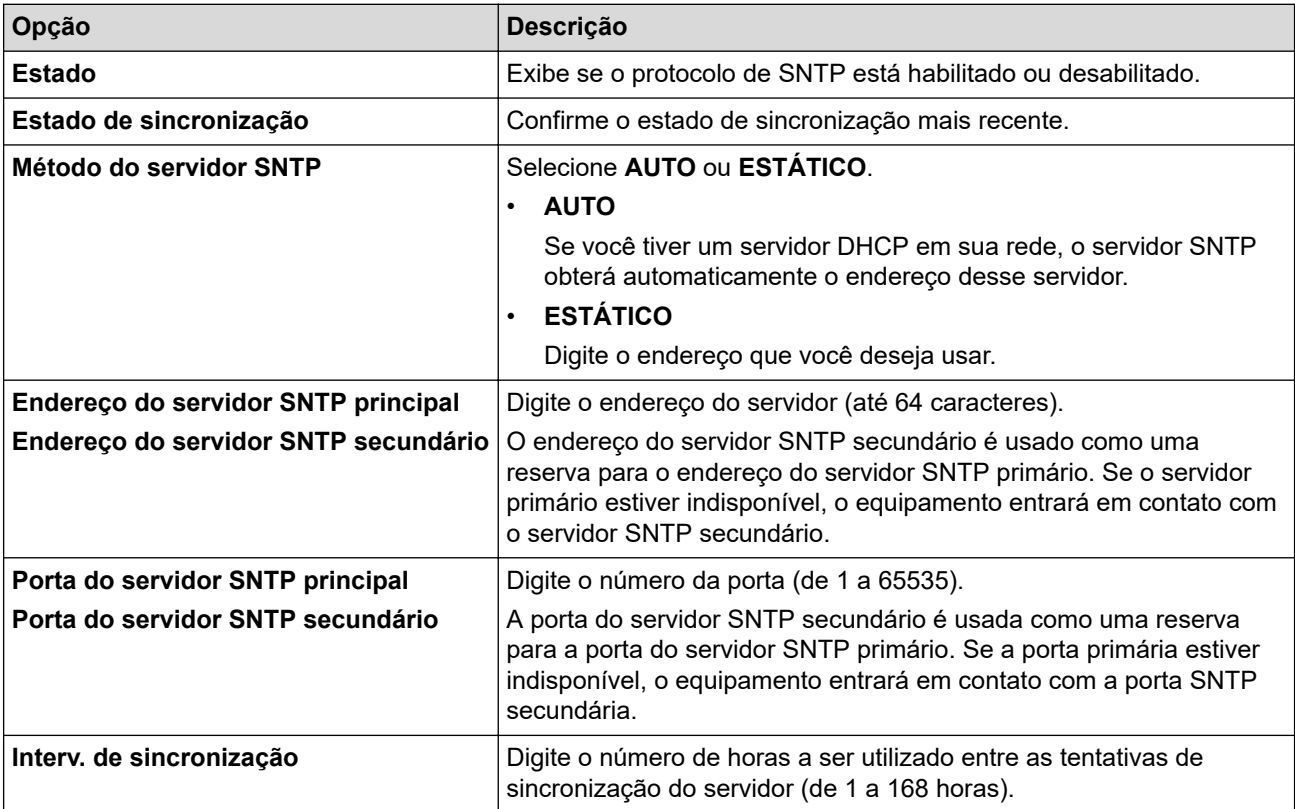

10. Clique em **Submeter**.

#### **Informações relacionadas**

• [Sincronizar o horário com o servidor SNTP utilizando o Gerenciamento via Web](#page-124-0)

<span id="page-127-0"></span> [Página inicial](#page-1-0) > [Rede](#page-87-0) > [Funções de Rede](#page-120-0) > Ethernet Gigabit (somente rede cabeada)

# **Ethernet Gigabit (somente rede cabeada)**

Seu equipamento suporta Gigabit Ethernet 1000BASE-T. Para se conectar a uma rede Gigabit Ethernet 1000BASE-T, você precisa definir o modo de conexão Ethernet do equipamento como Automático usando o painel de controle do equipamento ou o Gerenciamento via Web (navegador da Web).

Use um cabo de rede de categoria 5e (ou superior). O equipamento pode negociar automaticamente a velocidade de rede mais alta suportada. Por exemplo, para atingir velocidades de rede 1000BASE-T, toda a infraestrutura de conexão, incluindo comutadores e cabos de rede, também deve suportar velocidades 1000BASE-T. Caso contrário, o equipamento se comunicará em 10BASE-T ou 100BASE-TX.

### **Informações relacionadas**

• [Funções de Rede](#page-120-0)

D

• [Configurar as opções de Gigabit Ethernet usando o Gerenciamento via Web](#page-128-0)

<span id="page-128-0"></span> [Página inicial](#page-1-0) > [Rede](#page-87-0) > [Funções de Rede](#page-120-0) > [Ethernet Gigabit \(somente rede cabeada\)](#page-127-0) > Configurar as opções de Gigabit Ethernet usando o Gerenciamento via Web

# **Configurar as opções de Gigabit Ethernet usando o Gerenciamento via Web**

- 1. Inicie o navegador da Web.
- 2. Digite "https://machine's IP address" na barra de endereços do seu navegador (onde "endereço IP do equipamento" é o endereço IP de seu equipamento).

Por exemplo:

https://192.168.1.2

3. Se necessário, digite a senha no campo **Iniciar sessão** e clique em **Iniciar sessão**.

A senha padrão para gerenciamento das configurações deste equipamento está localizada na parte traseira do equipamento, identificada como "**Pwd**".

4. Vá para o menu de navegação e clique em **Rede** > **Com fios** > **Ethernet**.

Comece a partir do  $\equiv$ , se o menu de navegação não for exibido no lado esquerdo da tela.

- 5. Selecione **Auto** na lista suspensa **Modo Ethernet**.
- 6. Clique em **Submeter**.

B

7. Para habilitar as configurações, reinicie o equipamento.

Você pode confirmar as configurações imprimindo o Relatório de configuração de rede.

#### **Informações relacionadas**

- [Ethernet Gigabit \(somente rede cabeada\)](#page-127-0)
- **Tópicos relacionados:**
- [Imprimir o relatório de configurações de rede](#page-123-0)

<span id="page-129-0"></span> [Página inicial](#page-1-0) > [Rede](#page-87-0) > [Funções de Rede](#page-120-0) > Reinicializar as configurações de fábrica da rede

### **Reinicializar as configurações de fábrica da rede**

Você pode usar o painel de controle do seu equipamento para restaurar as configurações de rede do equipamento para as configurações padrão de fábrica. Essa ação restaura todas as informações, como a senha e o endereço IP.

- Este recurso restaura todas as configurações padrão de fábrica da rede.
- Você também pode restaurar o servidor de impressão para as configurações de fábrica usando o Gerenciamento via Web.

#### >> HL-L5212DN/HL-L5212DW >> HL-L6412DW

k

#### **HL-L5212DN/HL-L5212DW**

- 1. Pressione a ou b para selecionar a opção [Rede] e depois pressione **OK**.
- 2. Pressione a ou b para selecionar a opção [Reiniciar rede] e, em seguida, pressione **OK**.
- 3. Siga as instruções no equipamento para restaurar as configurações de rede. O equipamento será reiniciado.

### **HL-L6412DW**

- 1. Pressione  $\begin{bmatrix} 1 \\ 1 \end{bmatrix}$  [Configs.] > [Tds. configs.] > [Rede] > [Reiniciar rede].
- 2. [Reinic. OK?] aparece. Pressione [Sim] por dois segundos para confirmar. O equipamento será reiniciado.

#### **Informações relacionadas**

- [Funções de Rede](#page-120-0)
- **Tópicos relacionados:**
- [Redefinir Funções](#page-301-0)

#### <span id="page-130-0"></span> [Página inicial](#page-1-0) > Segurança

### **Segurança**

- [Antes de usar recursos de segurança de rede](#page-131-0)
- [Configurar certificados para a segurança do dispositivo](#page-133-0)
- [Usar SSL/TLS](#page-148-0)
- [Usar SNMPv3](#page-159-0)
- [Use IPsec](#page-161-0)
- [Usar autenticação IEEE 802.1x para uma rede cabeada ou sem fio](#page-177-0)
- [Usar Autenticação Active Directory](#page-182-0)
- [Usar Autenticação LDAP](#page-186-0)
- [Usar o Secure Function Lock 3.0 \(Bloqueio Seguro de Função 3.0\)](#page-190-0)
- [Enviar um e-mail com segurança](#page-196-0)
- [Armazenamento do registro de impressão na rede](#page-200-0)
- [Bloquear as configurações do equipamento a partir do painel de controle](#page-206-0)
- [Use os recursos de Detecção de rede global](#page-211-0)

<span id="page-131-0"></span> [Página inicial](#page-1-0) > [Segurança](#page-130-0) > Antes de usar recursos de segurança de rede

### **Antes de usar recursos de segurança de rede**

Seu equipamento emprega alguns dos mais recentes protocolos de segurança de rede e criptografia disponíveis atualmente. Esses recursos de rede podem ser integrados ao seu plano geral de segurança de rede para reforçar a proteção de dados e evitar o acesso não autorizado ao equipamento.

Recomendamos que os protocolos Telnet, servidor FTP e TFTP sejam desabilitados. O acesso ao equipamento com o uso desses protocolos não é seguro.

### **Informações relacionadas**

• [Segurança](#page-130-0)

k

- [Segurança de rede](#page-217-0)
	- [Desative protocolos desnecessários](#page-132-0)

<span id="page-132-0"></span> [Página inicial](#page-1-0) > [Segurança](#page-130-0) > [Antes de usar recursos de segurança de rede](#page-131-0) > Desative protocolos desnecessários

# **Desative protocolos desnecessários**

- 1. Inicie o navegador da Web.
- 2. Digite "https://machine's IP address" na barra de endereços do seu navegador (onde "endereço IP do equipamento" é o endereço IP de seu equipamento).

Por exemplo:

Ø

https://192.168.1.2

3. Se necessário, digite a senha no campo **Iniciar sessão** e clique em **Iniciar sessão**.

A senha padrão para gerenciamento das configurações deste equipamento está localizada na parte traseira do equipamento, identificada como "**Pwd**".

4. Vá para o menu de navegação e clique em **Rede** > **Rede** > **Protocolo**.

Ø Comece a partir do  $\equiv$ , se o menu de navegação não for exibido no lado esquerdo da tela.

5. Desmarque todas as caixas de seleção de protocolos desnecessários para desativá-los.

6. Clique em **Submeter**.

7. Reinicie o equipamento Brother para ativar a configuração.

### **Informações relacionadas**

• [Antes de usar recursos de segurança de rede](#page-131-0)

<span id="page-133-0"></span> [Página inicial](#page-1-0) > [Segurança](#page-130-0) > Configurar certificados para a segurança do dispositivo

### **Configurar certificados para a segurança do dispositivo**

Você deve configurar um certificado para gerenciar seu equipamento em rede com segurança usando SSL/TLS. Você precisa utilizar o Gerenciamento via Web para configurar um certificado.

- [Recursos compatíveis do certificado de segurança](#page-134-0)
- [Guia passo a passo para criação e instalação de um certificado](#page-135-0)
- [Criar um certificado autoassinado](#page-136-0)
- [Criar um CSR e instalar um certificado de uma CA \(Autoridade de certificação\)](#page-137-0)
- [Importar e exportar o certificado e a chave privada](#page-141-0)
- [Importar e exportar um certificado da CA](#page-144-0)
- [Gerenciar vários certificados](#page-147-0)

<span id="page-134-0"></span> [Página inicial](#page-1-0) > [Segurança](#page-130-0) > [Configurar certificados para a segurança do dispositivo](#page-133-0) > Recursos compatíveis do certificado de segurança

### **Recursos compatíveis do certificado de segurança**

Seu equipamento é compatível com o uso de vários certificados de segurança, permitindo o gerenciamento, a autenticação e a comunicação com o equipamento de forma segura. Os recursos do certificado de segurança a seguir podem ser usados com o equipamento:

- Comunicação SSL/TLS
- Comunicação SSL para SMTP
- Autenticação IEEE 802.1x
- IPsec

Seu equipamento oferece suporte para o seguinte:

• Certificado pré-instalado

Seu equipamento possui um certificado pré-instalado e autoassinado. Este certificado permite utilizar a comunicação SSL/TLS sem criar ou instalar um certificado diferente.

O certificado autoassinado pré-instalado protege sua comunicação até um determinado nível. Recomendamos o uso de um certificado emitido por uma organização confiável para garantir mais segurança.

• Certificado autoassinado

Este servidor de impressão emite seu próprio certificado. Usando esse certificado, você pode usar a comunicação SSL/TLS com facilidade, sem criar ou instalar um certificado diferente de uma autoridade de certificação.

• Certificado de uma autoridade de certificação (CA)

Existem dois métodos para instalar um certificado de CA. Se você já possui um certificado de uma CA ou deseja usar um certificado de uma CA confiável externa:

- Quando estiver usando uma solicitação de assinatura de certificado (CSR) a partir deste servidor de impressão.
- Quando importar um certificado e uma chave privada.
- CA (Autoridade de certificação)

Para utilizar um certificado da CA que identifique a CA e possua sua própria chave privada, você precisa importar esse certificado da CA diretamente dessa autoridade, antes de configurar os recursos de segurança da rede.

• Se você utilizar a comunicação SSL/TLS, recomendamos primeiro entrar em contato com o administrador de seu sistema.

• Quando você restaura as configurações padrão de fábrica do servidor de impressão, o certificado e a chave privada que foram instalados são excluídos. Se você quiser manter o mesmo certificado e a chave privada depois de restaurar o servidor de impressora, exporte-os antes da restauração e depois reinstale-os.

### **Informações relacionadas**

• [Configurar certificados para a segurança do dispositivo](#page-133-0)

<span id="page-135-0"></span> [Página inicial](#page-1-0) > [Segurança](#page-130-0) > [Configurar certificados para a segurança do dispositivo](#page-133-0) > Guia passo a passo para criação e instalação de um certificado

### **Guia passo a passo para criação e instalação de um certificado**

Você tem duas opções ao escolher um certificado de segurança: usar um certificado autoassinado ou usar um certificado emitido por uma Autoridade de certificação (CA).

### **Opção 1**

### **Certificado autoassinado**

- 1. Crie um certificado autoassinado usando o Gerenciamento via Web.
- 2. Instale o certificado autoassinado em seu computador.

### **Opção 2**

### **Certificado de uma CA**

- 1. Crie uma CSR (Solicitação de assinatura de certificado) usando o Gerenciamento via Web.
- 2. Instale o certificado emitido pela CA no equipamento Brother usando o Gerenciamento via Web.
- 3. Instale o certificado em seu computador.

### **Informações relacionadas**

• [Configurar certificados para a segurança do dispositivo](#page-133-0)

<span id="page-136-0"></span> [Página inicial](#page-1-0) > [Segurança](#page-130-0) > [Configurar certificados para a segurança do dispositivo](#page-133-0) > Criar um certificado autoassinado

# **Criar um certificado autoassinado**

- 1. Inicie o navegador da Web.
- 2. Digite "https://machine's IP address" na barra de endereços do seu navegador (onde "endereço IP do equipamento" é o endereço IP de seu equipamento).

Por exemplo:

https://192.168.1.2

• Caso esteja utilizando um DNS (Domain Name System, sistema de nomes de domínio) ou tenha habilitado um nome NetBIOS, você poderá digitar outro nome, como "Impressora\_compartilhada", em vez do endereço IP.

Por exemplo: https://SharedPrinter

• Se habilitar um nome NetBIOS, você também poderá usar o nome do nó.

Por exemplo: https://brn123456abcdef

• O Nome NetBIOS pode ser encontrado no Relatório de Configurações de Rede.

3. Se necessário, digite a senha no campo **Iniciar sessão** e clique em **Iniciar sessão**.

A senha padrão para gerenciamento das configurações deste equipamento está localizada na parte traseira do equipamento, identificada como "**Pwd**".

4. Vá para o menu de navegação e clique em **Rede** > **Segurança** > **Certificado**.

Comece a partir do  $\equiv$ , se o menu de navegação não for exibido no lado esquerdo da tela.

- 5. Clique em **Criar certificado autoassinado**.
- 6. Insira um **Nome comum** e uma **Data válida**.
	- O **Nome comum** deve ter menos de 64 bytes. Insira um identificador, como um endereço IP, nome de nó ou nome de domínio, para ser usado quando você acessar este equipamento por meio de comunicação SSL/TLS. O nome do nó é exibido por padrão.
	- Um aviso aparecerá na tela se você usar o protocolo IPPS ou HTTPS e digitar no URL um nome diferente do **Nome comum** usado para o certificado autoassinado.
- 7. Selecione sua configuração na lista suspensa **Algoritmo de chave pública**. A configuração padrão é **RSA(2048 bits)**.
- 8. Selecione sua configuração na lista suspensa **Algoritmo resumido**. A configuração padrão é **SHA256**.
- 9. Clique em **Submeter**.

#### **Informações relacionadas**

• [Configurar certificados para a segurança do dispositivo](#page-133-0)

<span id="page-137-0"></span> [Página inicial](#page-1-0) > [Segurança](#page-130-0) > [Configurar certificados para a segurança do dispositivo](#page-133-0) > Criar um CSR e instalar um certificado de uma CA (Autoridade de certificação)

# **Criar um CSR e instalar um certificado de uma CA (Autoridade de certificação)**

Se você já tiver um certificado de uma CA externa confiável, poderá armazenar o certificado e a chave privada no seu equipamento e gerenciá-los, importando e exportando-os conforme necessário. Se não tiver um certificado de uma CA externa confiável, crie uma CSR (Solicitação de Assinatura de Certificado), envie a CSR à CA para autenticação e instale o certificado que a CA emitirá em seu equipamento.

- [Criar uma CSR \(Solicitação de Assinatura de Certificado\)](#page-138-0)
- [Instalar um certificado no seu equipamento](#page-140-0)

<span id="page-138-0"></span> [Página inicial](#page-1-0) > [Segurança](#page-130-0) > [Configurar certificados para a segurança do dispositivo](#page-133-0) > [Criar um CSR e](#page-137-0) [instalar um certificado de uma CA \(Autoridade de certificação\)](#page-137-0) > Criar uma CSR (Solicitação de Assinatura de Certificado)

# **Criar uma CSR (Solicitação de Assinatura de Certificado)**

Uma CSR (Solicitação de assinatura de certificado) é uma solicitação enviada a uma CA (Autoridade de certificação) para autenticação das credenciais contidas no certificado.

Recomendamos que você instale um Certificado raiz da CA em seu computador antes de criar a CSR.

- 1. Inicie o navegador da Web.
- 2. Digite "https://machine's IP address" na barra de endereços do seu navegador (onde "endereço IP do equipamento" é o endereço IP de seu equipamento).

Por exemplo:

https://192.168.1.2

- Caso esteja utilizando um DNS (Domain Name System, sistema de nomes de domínio) ou tenha habilitado um nome NetBIOS, você poderá digitar outro nome, como "Impressora\_compartilhada", em vez do endereço IP.
	- Por exemplo: https://SharedPrinter
	- Se habilitar um nome NetBIOS, você também poderá usar o nome do nó.
	- Por exemplo: https://brn123456abcdef
	- O Nome NetBIOS pode ser encontrado no Relatório de Configurações de Rede.
- 3. Se necessário, digite a senha no campo **Iniciar sessão** e clique em **Iniciar sessão**.

A senha padrão para gerenciamento das configurações deste equipamento está localizada na parte traseira do equipamento, identificada como "**Pwd**".

4. Vá para o menu de navegação e clique em **Rede** > **Segurança** > **Certificado**.

Comece a partir do  $\equiv$ , se o menu de navegação não for exibido no lado esquerdo da tela.

- 5. Clique em **Criar CSR**.
- 6. Digite um **Nome comum** (obrigatório) e adicione outras informações sobre sua **Organização** (opcional).
	- As informações de sua empresa são necessárias para que uma CA possa confirmar sua identidade e comprová-la para as outras pessoas.
	- O **Nome comum** deve ter menos de 64 bytes. Insira um identificador, como um endereço IP, nome de nó ou nome de domínio, para ser usado quando você acessar este equipamento por meio de comunicação SSL/TLS. O nome do nó é exibido por padrão. O **Nome comum** é obrigatório.
	- Um aviso aparecerá na tela se você digitar no URL um nome diferente do Nome comum usado para o certificado.
	- As opções de **Organização**, **Unidade organizacional**, **Cidade/Localidade** e **Distrito** devem ter menos de 64 bytes.
	- O **País/Região** deve conter um código de país de dois caracteres no formato ISO 3166.
	- Se estiver configurando uma extensão de certificado X.509v3, marque a caixa de seleção **Configurar partição expandida** e depois selecione **Auto (Registar IPv4)** ou **Manual**.
- 7. Selecione sua configuração na lista suspensa **Algoritmo de chave pública**. A configuração padrão é **RSA(2048 bits)**.
- 8. Selecione sua configuração na lista suspensa **Algoritmo resumido**. A configuração padrão é **SHA256**.
- 9. Clique em **Submeter**.

A CSR aparece na tela. Salve a CSR como um arquivo ou copie e cole seus dados em um formulário de CSR online oferecido por uma Autoridade de Certificação.

#### 10. Clique em **Salvar**.

Ø

- Siga a política de sua CA quanto ao método de envio de uma CSR à CA.
- Se estiver usando a Autoridade de certificação raiz corporativa do Windows Server 2012/2012 R2/2016/2019/2022, recomendamos que você use o servidor web para assegurar que o modelo de certificado criará o certificado de cliente com segurança. Se estiver criando um Certificado de Cliente para um ambiente IEEE 802.1x com autenticação EAP-TLS, recomendamos que você use Usuário para o modelo de certificado.

### **Informações relacionadas**

• [Criar um CSR e instalar um certificado de uma CA \(Autoridade de certificação\)](#page-137-0)

<span id="page-140-0"></span> [Página inicial](#page-1-0) > [Segurança](#page-130-0) > [Configurar certificados para a segurança do dispositivo](#page-133-0) > [Criar um CSR e](#page-137-0) [instalar um certificado de uma CA \(Autoridade de certificação\)](#page-137-0) > Instalar um certificado no seu equipamento

### **Instalar um certificado no seu equipamento**

Quando receber um certificado de uma CA, siga o procedimento abaixo para instalá-lo no servidor de impressão:

Só é possível instalar um certificado que tenha sido emitido com a CSR do seu equipamento. Se quiser criar outra CSR, confirme se o certificado já está instalado antes de criar a nova CSR. Crie outra CSR apenas depois de instalar o certificado no equipamento. Caso contrário, a CSR que você criou antes da instalação será inválida.

- 1. Inicie o navegador da Web.
- 2. Digite "https://machine's IP address" na barra de endereços do seu navegador (onde "endereço IP do equipamento" é o endereço IP de seu equipamento).

Por exemplo:

https://192.168.1.2

• Caso esteja utilizando um DNS (Domain Name System, sistema de nomes de domínio) ou tenha habilitado um nome NetBIOS, você poderá digitar outro nome, como "Impressora\_compartilhada", em vez do endereço IP.

Por exemplo: https://SharedPrinter

• Se habilitar um nome NetBIOS, você também poderá usar o nome do nó.

Por exemplo: https://brn123456abcdef

- O Nome NetBIOS pode ser encontrado no Relatório de Configurações de Rede.
- 3. Se necessário, digite a senha no campo **Iniciar sessão** e clique em **Iniciar sessão**.

A senha padrão para gerenciamento das configurações deste equipamento está localizada na parte traseira do equipamento, identificada como "**Pwd**".

4. Vá para o menu de navegação e clique em **Rede** > **Segurança** > **Certificado**.

Comece a partir do  $\equiv$ , se o menu de navegação não for exibido no lado esquerdo da tela.

- 5. Clique em **Instalar certificado**.
- 6. Navegue até o arquivo que contém o certificado emitido pela CA e depois clique em **Submeter**.

O certificado foi corretamente criado e salvo na memória do equipamento.

Para usar comunicação SSL/TLS, você precisa ter o Certificado raiz da CA instalado em seu computador. Entre em contato com o administrador da rede.

#### **Informações relacionadas**

• [Criar um CSR e instalar um certificado de uma CA \(Autoridade de certificação\)](#page-137-0)

<span id="page-141-0"></span> [Página inicial](#page-1-0) > [Segurança](#page-130-0) > [Configurar certificados para a segurança do dispositivo](#page-133-0) > Importar e exportar o certificado e a chave privada

# **Importar e exportar o certificado e a chave privada**

Armazene o certificado e a chave privada no seu equipamento e gerencie-os, importando e exportando-os conforme necessário.

- [Importar um certificado e uma chave privada](#page-142-0)
- [Exportar o certificado e a chave privada](#page-143-0)

<span id="page-142-0"></span> [Página inicial](#page-1-0) > [Segurança](#page-130-0) > [Configurar certificados para a segurança do dispositivo](#page-133-0) > [Importar e exportar](#page-141-0) [o certificado e a chave privada](#page-141-0) > Importar um certificado e uma chave privada

### **Importar um certificado e uma chave privada**

- 1. Inicie o navegador da Web.
- 2. Digite "https://machine's IP address" na barra de endereços do seu navegador (onde "endereço IP do equipamento" é o endereço IP de seu equipamento).

Por exemplo:

Ø

https://192.168.1.2

• Caso esteja utilizando um DNS (Domain Name System, sistema de nomes de domínio) ou tenha habilitado um nome NetBIOS, você poderá digitar outro nome, como "Impressora\_compartilhada", em vez do endereço IP.

Por exemplo: https://SharedPrinter

• Se habilitar um nome NetBIOS, você também poderá usar o nome do nó.

Por exemplo: https://brn123456abcdef

• O Nome NetBIOS pode ser encontrado no Relatório de Configurações de Rede.

3. Se necessário, digite a senha no campo **Iniciar sessão** e clique em **Iniciar sessão**.

A senha padrão para gerenciamento das configurações deste equipamento está localizada na parte traseira do equipamento, identificada como "**Pwd**".

4. Vá para o menu de navegação e clique em **Rede** > **Segurança** > **Certificado**.

Comece a partir do  $\equiv$ , se o menu de navegação não for exibido no lado esquerdo da tela.

- 5. Clique em **Importar certificado e chave privada**.
- 6. Navegue até o arquivo que você deseja importar.
- 7. Digite a senha se o arquivo for criptografado e clique em **Submeter**.

O certificado e a chave privada são importados no seu equipamento.

#### **Informações relacionadas**

• [Importar e exportar o certificado e a chave privada](#page-141-0)

<span id="page-143-0"></span> [Página inicial](#page-1-0) > [Segurança](#page-130-0) > [Configurar certificados para a segurança do dispositivo](#page-133-0) > [Importar e exportar](#page-141-0) [o certificado e a chave privada](#page-141-0) > Exportar o certificado e a chave privada

### **Exportar o certificado e a chave privada**

- 1. Inicie o navegador da Web.
- 2. Digite "https://machine's IP address" na barra de endereços do seu navegador (onde "endereço IP do equipamento" é o endereço IP de seu equipamento).

Por exemplo:

https://192.168.1.2

• Caso esteja utilizando um DNS (Domain Name System, sistema de nomes de domínio) ou tenha habilitado um nome NetBIOS, você poderá digitar outro nome, como "Impressora\_compartilhada", em vez do endereço IP.

Por exemplo: https://SharedPrinter

• Se habilitar um nome NetBIOS, você também poderá usar o nome do nó.

Por exemplo: https://brn123456abcdef

• O Nome NetBIOS pode ser encontrado no Relatório de Configurações de Rede.

3. Se necessário, digite a senha no campo **Iniciar sessão** e clique em **Iniciar sessão**.

A senha padrão para gerenciamento das configurações deste equipamento está localizada na parte traseira do equipamento, identificada como "**Pwd**".

4. Vá para o menu de navegação e clique em **Rede** > **Segurança** > **Certificado**.

Comece a partir do  $\equiv$ , se o menu de navegação não for exibido no lado esquerdo da tela.

- 5. Clique em **Exportar** quando a **Lista de certificados** for exibida.
- 6. Insira a senha se quiser criptografar o arquivo.

Se a senha for deixada em branco, o arquivo gerado não será criptografado.

- 7. Insira novamente a senha para confirmá-la e clique em **Submeter**.
- 8. Clique em **Salvar**.

B

O certificado e a chave privada são exportados para o seu computador.

Você também pode importar o certificado no seu computador.

#### **Informações relacionadas**

• [Importar e exportar o certificado e a chave privada](#page-141-0)
<span id="page-144-0"></span> [Página inicial](#page-1-0) > [Segurança](#page-130-0) > [Configurar certificados para a segurança do dispositivo](#page-133-0) > Importar e exportar um certificado da CA

# **Importar e exportar um certificado da CA**

Você pode importar, exportar e armazenar certificados da CA no seu equipamento Brother.

- [Importar um certificado da CA](#page-145-0)
- [Exportar um certificado da CA](#page-146-0)

<span id="page-145-0"></span> [Página inicial](#page-1-0) > [Segurança](#page-130-0) > [Configurar certificados para a segurança do dispositivo](#page-133-0) > [Importar e exportar](#page-144-0) [um certificado da CA](#page-144-0) > Importar um certificado da CA

### **Importar um certificado da CA**

- 1. Inicie o navegador da Web.
- 2. Digite "https://machine's IP address" na barra de endereços do seu navegador (onde "endereço IP do equipamento" é o endereço IP de seu equipamento).

Por exemplo:

https://192.168.1.2

• Caso esteja utilizando um DNS (Domain Name System, sistema de nomes de domínio) ou tenha habilitado um nome NetBIOS, você poderá digitar outro nome, como "Impressora\_compartilhada", em vez do endereço IP.

Por exemplo: https://SharedPrinter

• Se habilitar um nome NetBIOS, você também poderá usar o nome do nó.

Por exemplo: https://brn123456abcdef

• O Nome NetBIOS pode ser encontrado no Relatório de Configurações de Rede.

3. Se necessário, digite a senha no campo **Iniciar sessão** e clique em **Iniciar sessão**.

A senha padrão para gerenciamento das configurações deste equipamento está localizada na parte traseira do equipamento, identificada como "**Pwd**".

4. Vá para o menu de navegação e clique em **Rede** > **Segurança** > **Certificado de AC**.

Comece a partir do  $\equiv$ , se o menu de navegação não for exibido no lado esquerdo da tela.

- 5. Clique em **Importar certificado de AC**.
- 6. Navegue até o arquivo que você deseja importar.
- 7. Clique em **Submeter**.

B

### **Informações relacionadas**

• [Importar e exportar um certificado da CA](#page-144-0)

<span id="page-146-0"></span> [Página inicial](#page-1-0) > [Segurança](#page-130-0) > [Configurar certificados para a segurança do dispositivo](#page-133-0) > [Importar e exportar](#page-144-0) [um certificado da CA](#page-144-0) > Exportar um certificado da CA

### **Exportar um certificado da CA**

- 1. Inicie o navegador da Web.
- 2. Digite "https://machine's IP address" na barra de endereços do seu navegador (onde "endereço IP do equipamento" é o endereço IP de seu equipamento).

Por exemplo:

https://192.168.1.2

• Caso esteja utilizando um DNS (Domain Name System, sistema de nomes de domínio) ou tenha habilitado um nome NetBIOS, você poderá digitar outro nome, como "Impressora\_compartilhada", em vez do endereço IP.

Por exemplo: https://SharedPrinter

• Se habilitar um nome NetBIOS, você também poderá usar o nome do nó.

Por exemplo: https://brn123456abcdef

• O Nome NetBIOS pode ser encontrado no Relatório de Configurações de Rede.

3. Se necessário, digite a senha no campo **Iniciar sessão** e clique em **Iniciar sessão**.

A senha padrão para gerenciamento das configurações deste equipamento está localizada na parte traseira do equipamento, identificada como "**Pwd**".

4. Vá para o menu de navegação e clique em **Rede** > **Segurança** > **Certificado de AC**.

Comece a partir do  $\equiv$ , se o menu de navegação não for exibido no lado esquerdo da tela.

- 5. Selecione o certificado que você deseja exportar e clique em **Exportar**.
- 6. Clique em **Submeter**.

Ø

7. Clique em ▼ ao lado de **Salvar** e, em seguida, especifique o local onde deseja salvar o arquivo.

### **Informações relacionadas**

• [Importar e exportar um certificado da CA](#page-144-0)

 [Página inicial](#page-1-0) > [Segurança](#page-130-0) > [Configurar certificados para a segurança do dispositivo](#page-133-0) > Gerenciar vários certificados

## **Gerenciar vários certificados**

O recurso de vários certificados permite a utilização do Gerenciamento via Web para gerenciar cada certificado instalado em seu equipamento. No Gerenciamento via Web, navegue até a tela **Certificado** ou **Certificado de AC** para visualizar o conteúdo do certificado, excluir ou exportar seus certificados.

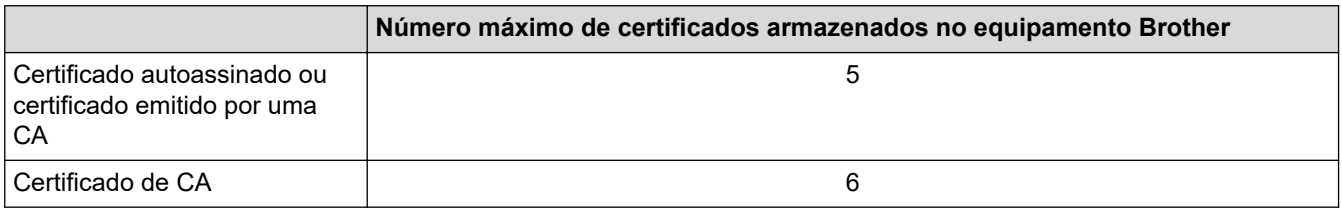

Recomendamos o armazenamento de menos certificados que o permitido, reservando um espaço de armazenamento para o caso de expiração de certificados. Quando um certificado expirar, importe um novo certificado no espaço reservado e depois exclua o certificado expirado. Isso previne falhas de configuração.

- Ao usar HTTPS/IPPS ou IEEE 802.1x, selecione qual certificado você está usando.
- Ao usar SSL para comunicações SMTP, você não precisa escolher o certificado. O certificado necessário é escolhido automaticamente.

### **Informações relacionadas**

k

• [Configurar certificados para a segurança do dispositivo](#page-133-0)

<span id="page-148-0"></span> [Página inicial](#page-1-0) > [Segurança](#page-130-0) > Usar SSL/TLS

### **Usar SSL/TLS**

- [Introdução ao SSL/TLS](#page-149-0)
- [Gerenciar seu equipamento em rede com segurança usando SSL/TLS](#page-152-0)
- [Imprimir documentos com segurança usando SSL/TLS](#page-157-0)
- [Enviar um e-mail com segurança](#page-196-0)

<span id="page-149-0"></span> [Página inicial](#page-1-0) > [Segurança](#page-130-0) > [Usar SSL/TLS](#page-148-0) > Introdução ao SSL/TLS

## **Introdução ao SSL/TLS**

O SSL (Secure Socket Layer) ou TLS (Transport Layer Security) é um método eficaz de proteção dos dados que são enviados por uma rede local ou de longa distância (LAN ou WLAN). Ele funciona criptografando dados, por exemplo dados de um trabalho de impressão, enviados por uma rede, para que qualquer um que tentar capturálos não possa lê-los.

O SSL/TLS pode ser configurado tanto em redes cabeadas como sem fio e funcionará com outras formas de segurança, como chaves WPA e firewalls.

### **Informações relacionadas**

- [Usar SSL/TLS](#page-148-0)
	- [História resumida do SSL/TLS](#page-150-0)
	- [Vantagens de usar SSL/TLS](#page-151-0)

<span id="page-150-0"></span> [Página inicial](#page-1-0) > [Segurança](#page-130-0) > [Usar SSL/TLS](#page-148-0) > [Introdução ao SSL/TLS](#page-149-0) > História resumida do SSL/TLS

## **História resumida do SSL/TLS**

O SSL/TLS foi criado originalmente para proteger informações de tráfego da Web, especialmente dados enviados entre navegadores Web e servidores. O SSL agora é usado com aplicativos adicionais, como software de Telnet, impressora e FTP, para se tornar uma solução universal para segurança on-line. Suas intenções originais de design ainda estão sendo usadas hoje em dia por vários varejistas e bancos online para proteger dados confidenciais, como números de cartões de crédito, registros de clientes etc.

O SSL/TLS usa níveis extremamente altos de criptografia e é confiado por bancos em todo o mundo.

#### **Informações relacionadas**

• [Introdução ao SSL/TLS](#page-149-0)

<span id="page-151-0"></span> [Página inicial](#page-1-0) > [Segurança](#page-130-0) > [Usar SSL/TLS](#page-148-0) > [Introdução ao SSL/TLS](#page-149-0) > Vantagens de usar SSL/TLS

## **Vantagens de usar SSL/TLS**

A principal vantagem de usar SSL/TLS é garantir a impressão segura em uma rede IP impedindo que usuários não autorizados leiam dados enviados ao equipamento. O maior atrativo do SSL é que ele pode ser usado para imprimir dados confidenciais com segurança. Por exemplo, um departamento de RH em uma grande empresa pode ter que imprimir contracheques regularmente. Sem criptografia, os dados contidos nesses contracheques podem ser lidos por outros usuários da rede. No entanto, com SSL/TLS, qualquer um que tentar capturar os dados verá uma página de código confusa e não o contracheque em si.

### **Informações relacionadas**

• [Introdução ao SSL/TLS](#page-149-0)

<span id="page-152-0"></span> [Página inicial](#page-1-0) > [Segurança](#page-130-0) > [Usar SSL/TLS](#page-148-0) > Gerenciar seu equipamento em rede com segurança usando SSL/TLS

### **Gerenciar seu equipamento em rede com segurança usando SSL/TLS**

- [Configurar um certificado para SSL/TLS e protocolos disponíveis](#page-153-0)
- [Acessar o Gerenciamento via Web usando SSL/TLS](#page-154-0)
- [Instalar o Certificado Autoassinado para Usuários do Windows como Administradores](#page-155-0)
- [Configurar certificados para a segurança do dispositivo](#page-133-0)

<span id="page-153-0"></span> [Página inicial](#page-1-0) > [Segurança](#page-130-0) > [Usar SSL/TLS](#page-148-0) > [Gerenciar seu equipamento em rede com segurança usando](#page-152-0) [SSL/TLS](#page-152-0) > Configurar um certificado para SSL/TLS e protocolos disponíveis

### **Configurar um certificado para SSL/TLS e protocolos disponíveis**

Configure um certificado no seu equipamento usando o Gerenciamento via Web antes de usar a comunicação SSL/TLS.

- 1. Inicie o navegador da Web.
- 2. Digite "https://machine's IP address" na barra de endereços do seu navegador (onde "endereço IP do equipamento" é o endereço IP de seu equipamento).

Por exemplo:

Ø

https://192.168.1.2

• Caso esteja utilizando um DNS (Domain Name System, sistema de nomes de domínio) ou tenha habilitado um nome NetBIOS, você poderá digitar outro nome, como "Impressora compartilhada", em vez do endereço IP.

Por exemplo: https://SharedPrinter

• Se habilitar um nome NetBIOS, você também poderá usar o nome do nó.

Por exemplo: https://brn123456abcdef

• O Nome NetBIOS pode ser encontrado no Relatório de Configurações de Rede.

3. Se necessário, digite a senha no campo **Iniciar sessão** e clique em **Iniciar sessão**.

A senha padrão para gerenciamento das configurações deste equipamento está localizada na parte traseira do equipamento, identificada como "**Pwd**".

4. Vá para o menu de navegação e clique em **Rede** > **Rede** > **Protocolo**.

Comece a partir do  $\equiv$ , se o menu de navegação não for exibido no lado esquerdo da tela.

- 5. Clique em **Definições do Servidor HTTP**.
- 6. Selecione o certificado que você deseja configurar na lista suspensa **Selecionar o certificado**.
- 7. Clique em **Submeter**.
- 8. Clique em **Sim** para reiniciar o servidor de impressão.

### **Informações relacionadas**

• [Gerenciar seu equipamento em rede com segurança usando SSL/TLS](#page-152-0)

<span id="page-154-0"></span> [Página inicial](#page-1-0) > [Segurança](#page-130-0) > [Usar SSL/TLS](#page-148-0) > [Gerenciar seu equipamento em rede com segurança usando](#page-152-0) [SSL/TLS](#page-152-0) > Acessar o Gerenciamento via Web usando SSL/TLS

## **Acessar o Gerenciamento via Web usando SSL/TLS**

Para gerenciar o seu equipamento de rede com segurança, use o Gerenciamento via Web com o protocolo HTTPS.

- Ø • Para usar o protocolo HTTPS, a opção HTTPS deve ser ativada no equipamento. O protocolo HTTPS está habilitado por padrão.
	- Você pode alterar as configurações do protocolo HTTPS usando Gerenciamento via Web.
- 1. Inicie o navegador da Web.

Ø

- 2. Digite "https://Nome Comum" na barra de endereços do navegador (onde "Nome Comum" é o Nome Comum que você atribuiu ao certificado, o qual pode ser seu endereço IP, nome do nó ou nome do domínio).
- 3. Se necessário, digite a senha no campo **Iniciar sessão** e clique em **Iniciar sessão**.

A senha padrão para gerenciamento das configurações deste equipamento está localizada na parte traseira do equipamento, identificada como "**Pwd**".

4. Você agora pode acessar o equipamento usando HTTPS.

#### **Informações relacionadas**

• [Gerenciar seu equipamento em rede com segurança usando SSL/TLS](#page-152-0)

<span id="page-155-0"></span> [Página inicial](#page-1-0) > [Segurança](#page-130-0) > [Usar SSL/TLS](#page-148-0) > [Gerenciar seu equipamento em rede com segurança usando](#page-152-0) [SSL/TLS](#page-152-0) > Instalar o Certificado Autoassinado para Usuários do Windows como Administradores

## **Instalar o Certificado Autoassinado para Usuários do Windows como Administradores**

- Os seguintes passos são para o Microsoft Edge. Se você usar outro navegador da web, consulte a documentação ou a ajuda on-line dele para obter instruções sobre como instalar certificados.
- Certifique-se de ter criado seu certificado autoassinado usando o Gerenciamento via Web.
- 1. Clique com o botão direito do mouse no ícone **Microsoft Edge** e depois clique em **Executar como administrador**.

Se a tela **Controle de Conta de Usuário** for exibida, clique em **Sim**.

2. Digite "https://machine's IP address" na barra de endereços do seu navegador (onde "endereço IP do equipamento" é o endereço IP de seu equipamento).

Por exemplo:

https://192.168.1.2

• Caso esteja utilizando um DNS (Domain Name System, sistema de nomes de domínio) ou tenha habilitado um nome NetBIOS, você poderá digitar outro nome, como "Impressora\_compartilhada", em vez do endereço IP.

Por exemplo: https://SharedPrinter

• Se habilitar um nome NetBIOS, você também poderá usar o nome do nó.

Por exemplo: https://brn123456abcdef

- O Nome NetBIOS pode ser encontrado no Relatório de Configurações de Rede.
- 3. Se sua conexão não for privada, clique no botão **Avançado** e depois continue na página web.
- 4. Se necessário, digite a senha no campo **Iniciar sessão** e clique em **Iniciar sessão**.

A senha padrão para gerenciamento das configurações deste equipamento está localizada na parte traseira do equipamento, identificada como "**Pwd**".

5. Vá para o menu de navegação e clique em **Rede** > **Segurança** > **Certificado**.

Comece a partir do  $\equiv$ , se o menu de navegação não for exibido no lado esquerdo da tela.

- 6. Clique em **Exportar**.
- 7. Para criptografar o arquivo de saída, digite uma senha no campo **Introduzir palavra-passe/senha**. Se o campo **Introduzir palavra-passe/senha** estiver em branco, seu arquivo de saída não será criptografado.
- 8. Digite a senha novamente no campo **Voltar a escrever palavra-passe/senha** e clique em **Submeter**.
- 9. Clique no arquivo baixado para abrir.
- 10. Quando o **Assistente para Importação de Certificados** for exibido, clique em **Avançar**.
- 11. Clique em **Avançar**.
- 12. Se necessário, digite uma senha e depois clique em **Avançar**.
- 13. Selecione **Colocar todos os certificados no repositório a seguir** e clique em **Procurar...**.
- 14. Selecione o **Autoridades de Certificação Raiz Confiáveis** e depois clique em **OK**.
- 15. Clique em **Avançar**.
- 16. Clique em **Concluir**.
- 17. Clique em **Sim** se a impressão digital (do polegar) estiver correta.
- 18. Clique em **OK**.

# **Informações relacionadas**

• [Gerenciar seu equipamento em rede com segurança usando SSL/TLS](#page-152-0)

<span id="page-157-0"></span> [Página inicial](#page-1-0) > [Segurança](#page-130-0) > [Usar SSL/TLS](#page-148-0) > Imprimir documentos com segurança usando SSL/TLS

### **Imprimir documentos com segurança usando SSL/TLS**

- [Imprimir documentos usando SSL/TLS](#page-158-0)
- [Configurar um certificado para SSL/TLS e protocolos disponíveis](#page-153-0)
- [Configurar certificados para a segurança do dispositivo](#page-133-0)

<span id="page-158-0"></span> [Página inicial](#page-1-0) > [Segurança](#page-130-0) > [Usar SSL/TLS](#page-148-0) > [Imprimir documentos com segurança usando SSL/](#page-157-0) [TLS](#page-157-0) > Imprimir documentos usando SSL/TLS

### **Imprimir documentos usando SSL/TLS**

Para imprimir documentos com segurança com o protocolo IPP, use o protocolo IPPS.

- 1. Inicie o navegador da Web.
- 2. Digite "https://machine's IP address" na barra de endereços do seu navegador (onde "endereço IP do equipamento" é o endereço IP de seu equipamento).

Por exemplo:

https://192.168.1.2

• Caso esteja utilizando um DNS (Domain Name System, sistema de nomes de domínio) ou tenha habilitado um nome NetBIOS, você poderá digitar outro nome, como "Impressora compartilhada", em vez do endereço IP.

Por exemplo: https://SharedPrinter

• Se habilitar um nome NetBIOS, você também poderá usar o nome do nó.

Por exemplo: https://brn123456abcdef

• O Nome NetBIOS pode ser encontrado no Relatório de Configurações de Rede.

3. Se necessário, digite a senha no campo **Iniciar sessão** e clique em **Iniciar sessão**.

A senha padrão para gerenciamento das configurações deste equipamento está localizada na parte traseira do equipamento, identificada como "**Pwd**".

4. Vá para o menu de navegação e clique em **Rede** > **Rede** > **Protocolo**.

Comece a partir do  $\equiv$ , se o menu de navegação não for exibido no lado esquerdo da tela.

5. Confirme se a caixa de seleção **IPP** está marcada.

Se a caixa de seleção **IPP** não estiver marcada, marque a caixa de seleção **IPP** e clique em **Submeter**.

Reinicie o equipamento para ativar a configuração.

Depois que o equipamento for reiniciado, acesse novamente a página do equipamento na Web, digite a senha, vá para o menu de navegação e depois clique em **Rede** > **Rede** > **Protocolo**.

- 6. Clique em **Definições do Servidor HTTP**.
- 7. Marque a caixa de seleção **HTTPS** na área **IPP** e depois clique em **Submeter**.
- 8. Reinicie o equipamento para ativar a configuração.

A comunicação usando IPPS não impede o acesso não autorizado ao servidor de impressão.

#### **Informações relacionadas**

• [Imprimir documentos com segurança usando SSL/TLS](#page-157-0)

<span id="page-159-0"></span> [Página inicial](#page-1-0) > [Segurança](#page-130-0) > Usar SNMPv3

# **Usar SNMPv3**

• [Gerenciar seu equipamento de rede com segurança usando o SNMPv3](#page-160-0)

<span id="page-160-0"></span> [Página inicial](#page-1-0) > [Segurança](#page-130-0) > [Usar SNMPv3](#page-159-0) > Gerenciar seu equipamento de rede com segurança usando o SNMPv3

### **Gerenciar seu equipamento de rede com segurança usando o SNMPv3**

O protocolo SNMPv3 (Simple Network Management Protocol versão 3) oferece autenticação de usuário e criptografia de dados para gerenciar dispositivos de rede com segurança.

1. Inicie o navegador da Web.

Ø

Ø

- 2. Digite "https://Nome comum" na barra de endereços do navegador (onde "Nome comum" é o Nome comum que você atribuiu ao certificado, o qual pode ser seu endereço IP, nome do nó ou nome do domínio).
- 3. Se necessário, digite a senha no campo **Iniciar sessão** e clique em **Iniciar sessão**.

A senha padrão para gerenciamento das configurações deste equipamento está localizada na parte traseira do equipamento, identificada como "**Pwd**".

4. Vá para o menu de navegação e clique em **Rede** > **Rede** > **Protocolo**.

Comece a partir do  $\equiv$ , se o menu de navegação não for exibido no lado esquerdo da tela.

- 5. Confirme se a opção **SNMP** está habilitada e clique em **Definições avançadas**.
- 6. Defina as configurações do SNMP.

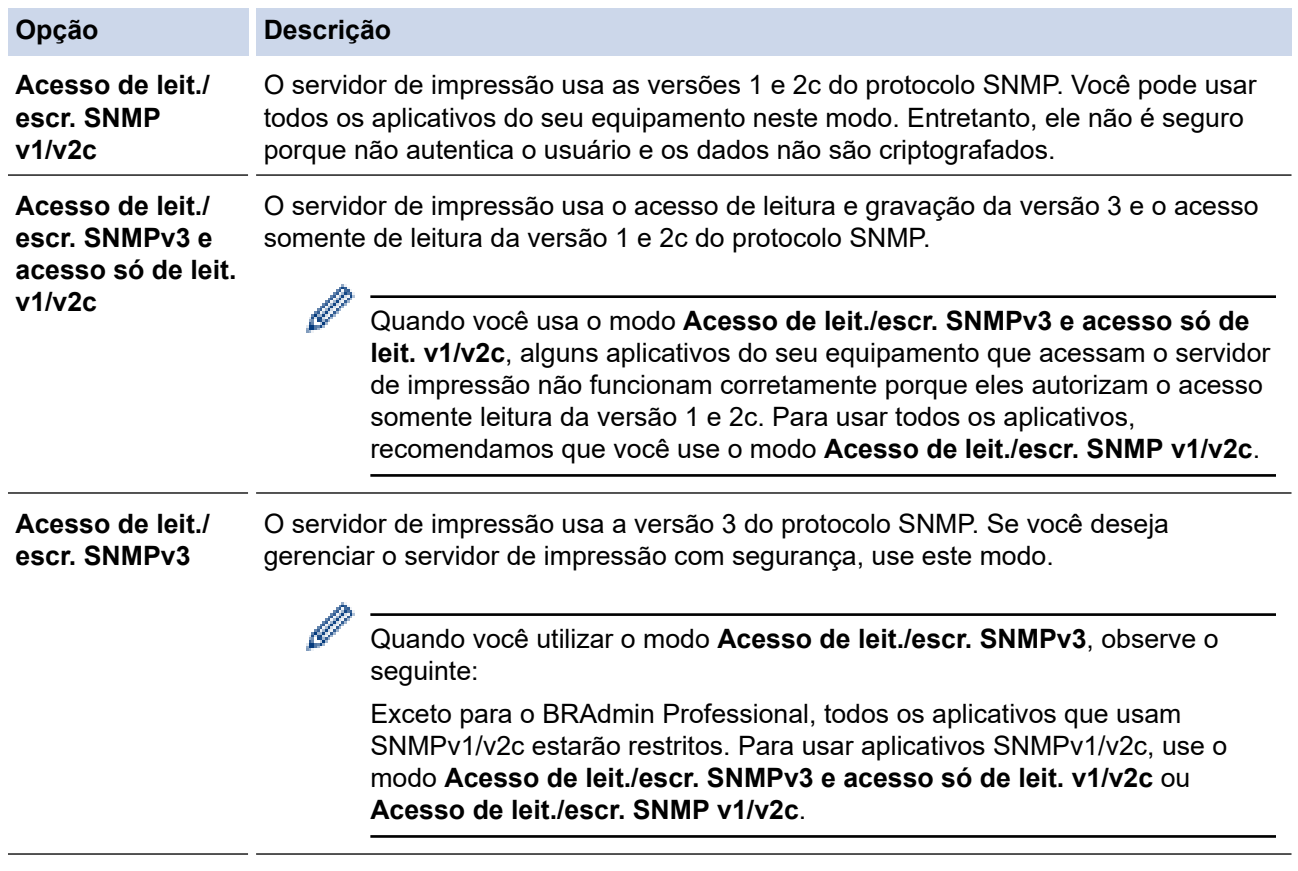

#### 7. Clique em **Submeter**.

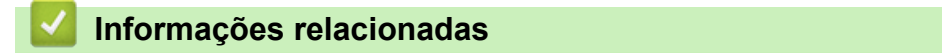

• [Usar SNMPv3](#page-159-0)

<span id="page-161-0"></span> [Página inicial](#page-1-0) > [Segurança](#page-130-0) > Use IPsec

### **Use IPsec**

- [Introdução ao IPsec](#page-162-0)
- [Configurar IPsec usando o Gerenciamento via Web](#page-163-0)
- [Configurar um modelo de endereço IPsec usando o Gerenciamento via Web](#page-165-0)
- [Configurar um modelo IPsec usando o Gerenciamento via Web](#page-167-0)

<span id="page-162-0"></span> [Página inicial](#page-1-0) > [Segurança](#page-130-0) > [Use IPsec](#page-161-0) > Introdução ao IPsec

## **Introdução ao IPsec**

IPsec (Segurança de Protocolo IP) é um protocolo de segurança que usa uma função opcional de Protocolo de Internet para evitar a manipulação de dados e assegurar a confidencialidade dos dados transmitidos como pacotes IP. O IPsec codifica os dados transmitidos pela rede, como os dados de impressão enviados dos computadores para uma impressora. Como os dados estão codificados na camada da rede, os aplicativos que utilizam um protocolo de nível superior utilizam o IPsec mesmo que o usuário não esteja ciente disso.

O protocolo IPsec suporta as seguintes funções:

• Transmissões de IPsec

De acordo com as condições de configuração de IPsec, o computador conectado à rede envia e recebe dados para/do dispositivo especificado usando IPsec. Quando os dispositivos iniciam a comunicação usando IPsec, primeiro as chaves são trocadas usando Protocolo IKE (Troca de Chave de Internet) e depois os dados criptografados são transmitidos usando as chaves.

Além disso, o protocolo IPsec possui dois modos de operação: o modo de Transporte e o modo de Túnel. O modo de Transporte é usado principalmente para comunicações entre dispositivos, e o modo de Túnel é usado em ambientes como VPNs (Redes privadas virtuais).

As seguintes condições são necessárias para transmissões com o protocolo IPsec:

- Um computador que possa se comunicar usando IPsec deve estar conectado à rede.
- Seu equipamento deve estar configurado para comunicação IPsec.
- O computador conectado ao seu equipamento deve estar configurado para conexões IPsec.

#### • Configurações de IPsec

As configurações necessárias para conexões via IPsec. Essas configurações podem ser definidas a partir do Gerenciamento via Web.

Para definir as configurações de IPsec, é necessário utilizar o navegador em um computador conectado à rede.

### **Informações relacionadas**

• [Use IPsec](#page-161-0)

<span id="page-163-0"></span> [Página inicial](#page-1-0) > [Segurança](#page-130-0) > [Use IPsec](#page-161-0) > Configurar IPsec usando o Gerenciamento via Web

### **Configurar IPsec usando o Gerenciamento via Web**

As condições de conexão IPsec incluem dois **Modelo** tipos: **Endereço** e **IPsec**. Você pode configurar até dez condições de conexão.

- 1. Inicie o navegador da Web.
- 2. Digite "https://machine's IP address" na barra de endereços do seu navegador (onde "endereço IP do equipamento" é o endereço IP de seu equipamento).

Por exemplo:

Ø

https://192.168.1.2

3. Se necessário, digite a senha no campo **Iniciar sessão** e clique em **Iniciar sessão**.

A senha padrão para gerenciamento das configurações deste equipamento está localizada na parte traseira do equipamento, identificada como "**Pwd**".

4. Vá para o menu de navegação e clique em **Rede** > **Segurança** > **IPsec**.

Comece a partir do  $\equiv$ , se o menu de navegação não for exibido no lado esquerdo da tela.

5. Defina as configurações.

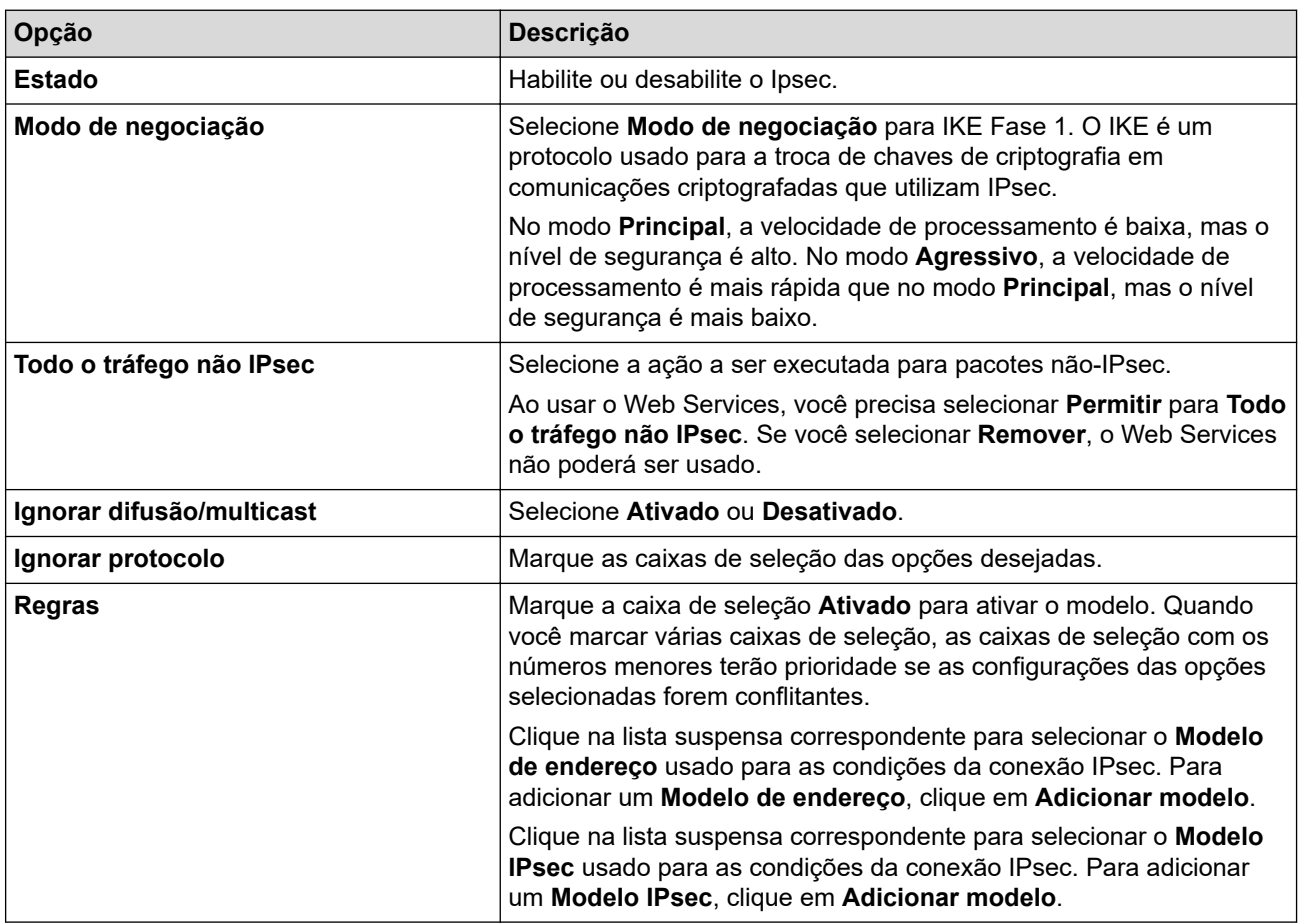

#### 6. Clique em **Submeter**.

Se o equipamento tiver que ser reiniciado para as novas configurações serem efetivadas, a tela de confirmação da reinicialização será exibida.

Se houver um item em branco no modelo que você habilitou na tabela **Regras**, uma mensagem de erro será exibida. Confirme suas opções e clique em **Submeter** novamente.

### **Informações relacionadas**

• [Use IPsec](#page-161-0)

### **Tópicos relacionados:**

• [Configurar certificados para a segurança do dispositivo](#page-133-0)

<span id="page-165-0"></span> [Página inicial](#page-1-0) > [Segurança](#page-130-0) > [Use IPsec](#page-161-0) > Configurar um modelo de endereço IPsec usando o Gerenciamento via Web

## **Configurar um modelo de endereço IPsec usando o Gerenciamento via Web**

- 1. Inicie o navegador da Web.
- 2. Digite "https://machine's IP address" na barra de endereços do seu navegador (onde "endereço IP do equipamento" é o endereço IP de seu equipamento).

Por exemplo:

Ø

https://192.168.1.2

3. Se necessário, digite a senha no campo **Iniciar sessão** e clique em **Iniciar sessão**.

A senha padrão para gerenciamento das configurações deste equipamento está localizada na parte traseira do equipamento, identificada como "**Pwd**".

4. Vá para o menu de navegação e clique em **Rede** > **Segurança** > **Modelo de endereço IPsec**.

Comece a partir do  $\equiv$ , se o menu de navegação não for exibido no lado esquerdo da tela.

- 5. Clique no botão **Apagar** para excluir um **Modelo de endereço**. Se um **Modelo de endereço** estiver sendo utilizado, ele não poderá ser excluído.
- 6. Clique no **Modelo de endereço** que você deseja criar. O **Modelo de endereço IPsec** é exibido.
- 7. Defina as configurações.

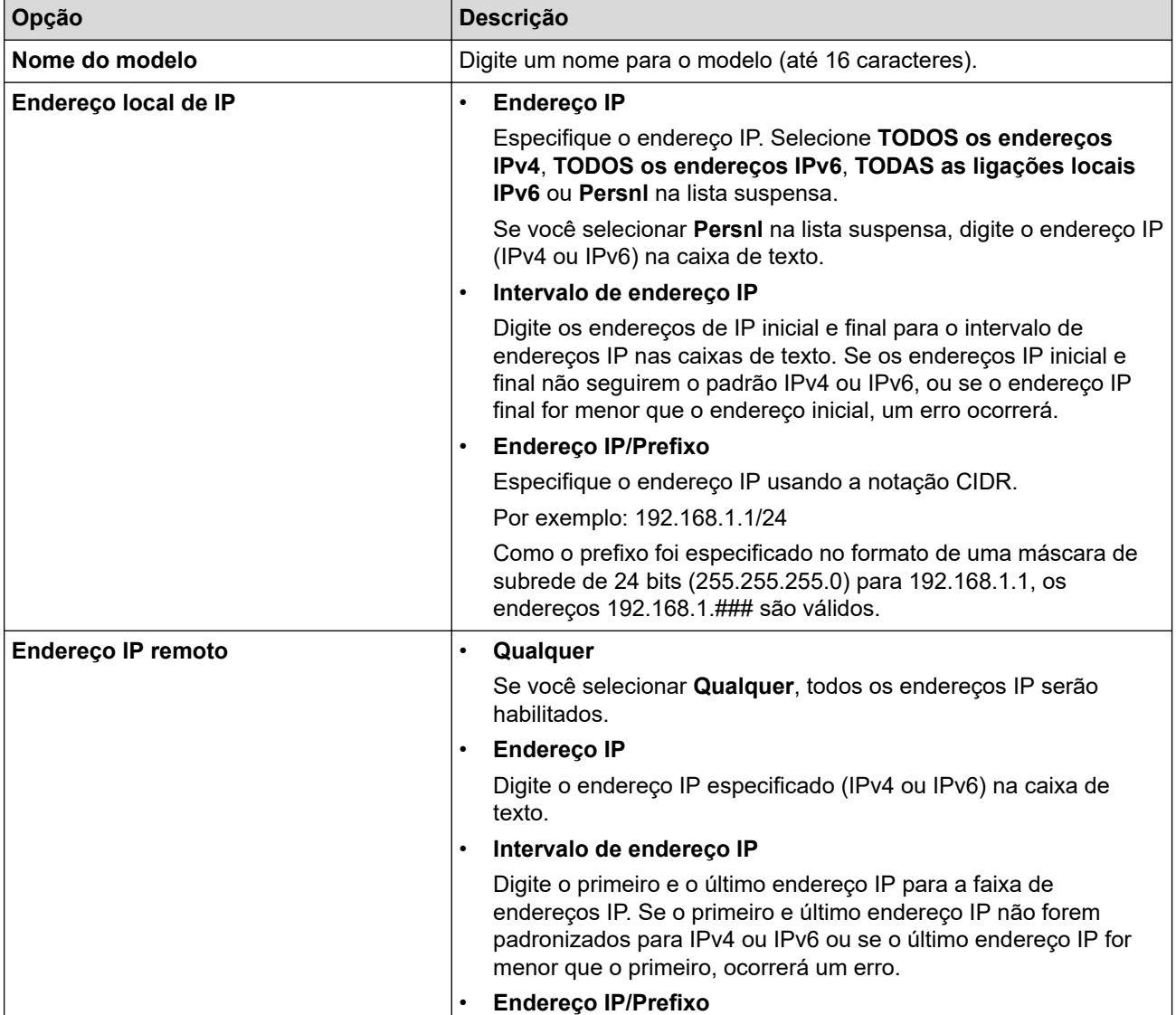

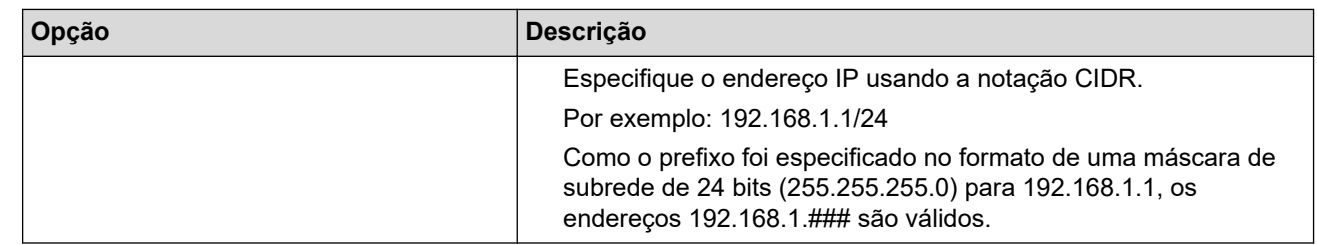

## 8. Clique em **Submeter**.

Se alterar as configurações do modelo que está em uso, reinicie o equipamento para ativar as novas configurações.

# **Informações relacionadas**

• [Use IPsec](#page-161-0)

Ø

<span id="page-167-0"></span> [Página inicial](#page-1-0) > [Segurança](#page-130-0) > [Use IPsec](#page-161-0) > Configurar um modelo IPsec usando o Gerenciamento via Web

### **Configurar um modelo IPsec usando o Gerenciamento via Web**

- 1. Inicie o navegador da Web.
- 2. Digite "https://machine's IP address" na barra de endereços do seu navegador (onde "endereço IP do equipamento" é o endereço IP de seu equipamento).

Por exemplo:

Ø

Ŕ

https://192.168.1.2

3. Se necessário, digite a senha no campo **Iniciar sessão** e clique em **Iniciar sessão**.

A senha padrão para gerenciamento das configurações deste equipamento está localizada na parte traseira do equipamento, identificada como "**Pwd**".

4. Vá para o menu de navegação e clique em **Rede** > **Segurança** > **Modelo IPsec**.

Comece a partir do  $\equiv$ , se o menu de navegação não for exibido no lado esquerdo da tela.

- 5. Clique no botão **Apagar** para excluir um **Modelo IPsec**. Se um **Modelo IPsec** estiver sendo utilizado, ele não poderá ser excluído.
- 6. Clique no **Modelo IPsec** que você deseja criar. A tela **Modelo IPsec** é exibida. Os campos de configuração variam de acordo com as configurações feitas por você em **Utilizar modelo com prefixo** e **Internet Key Exchange (IKE)**.
- 7. No campo **Nome do modelo**, digite um nome para o modelo (no máximo 16 caracteres).
- 8. Se tiver selecionado **Persnl** na lista suspensa **Utilizar modelo com prefixo**, selecione as opções do **Internet Key Exchange (IKE)** e depois altere as configurações, se necessário.
- 9. Clique em **Submeter**.

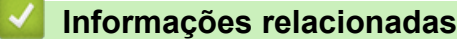

- [Use IPsec](#page-161-0)
	- [Configurações IKEv1 para um modelo IPsec](#page-168-0)
	- [Configurações IKEv2 para um modelo IPsec](#page-171-0)
	- [Configurações manuais para um modelo IPsec](#page-174-0)

<span id="page-168-0"></span> [Página inicial](#page-1-0) > [Segurança](#page-130-0) > [Use IPsec](#page-161-0) > [Configurar um modelo IPsec usando o Gerenciamento via](#page-167-0) [Web](#page-167-0) > Configurações IKEv1 para um modelo IPsec

# **Configurações IKEv1 para um modelo IPsec**

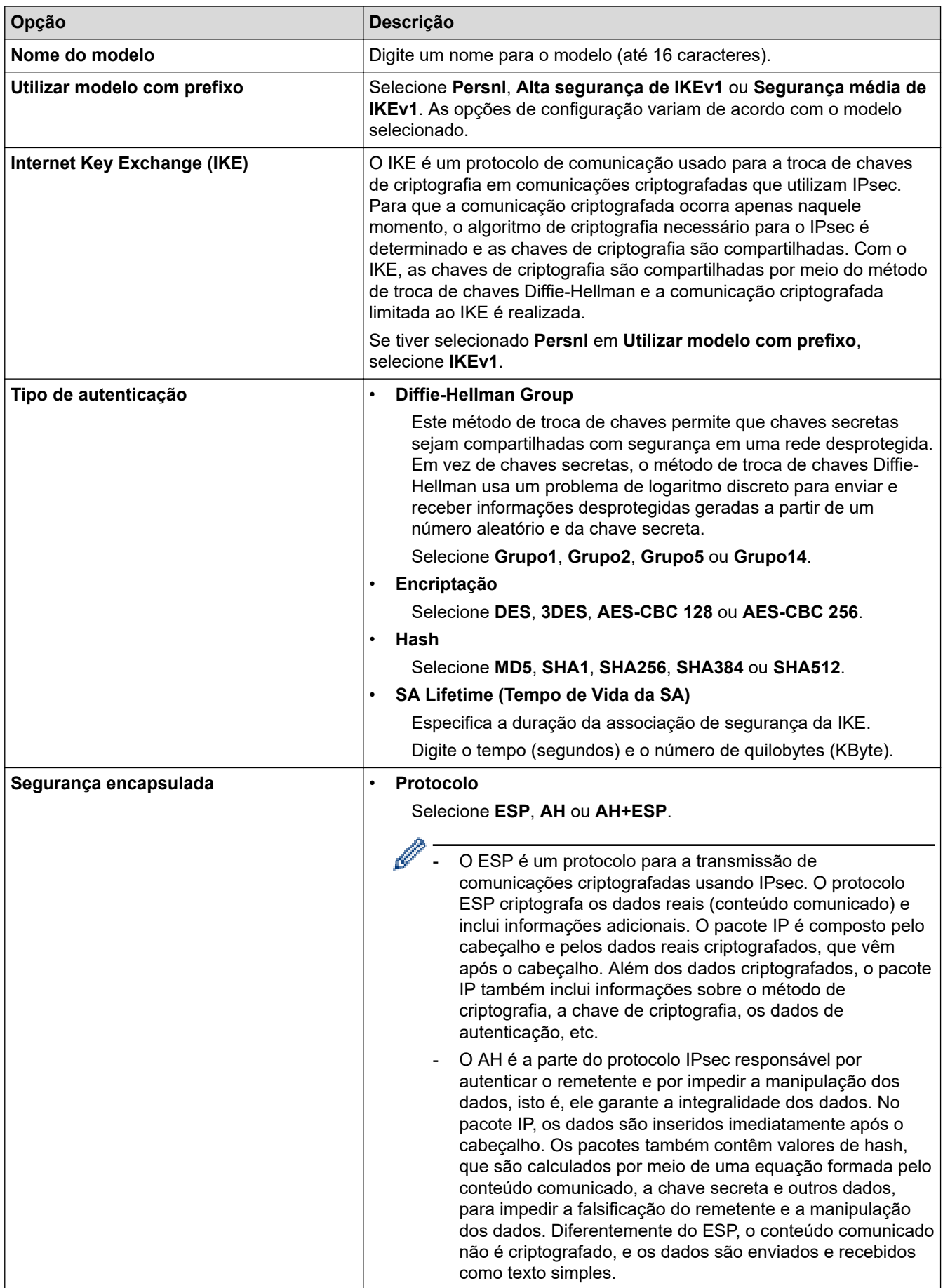

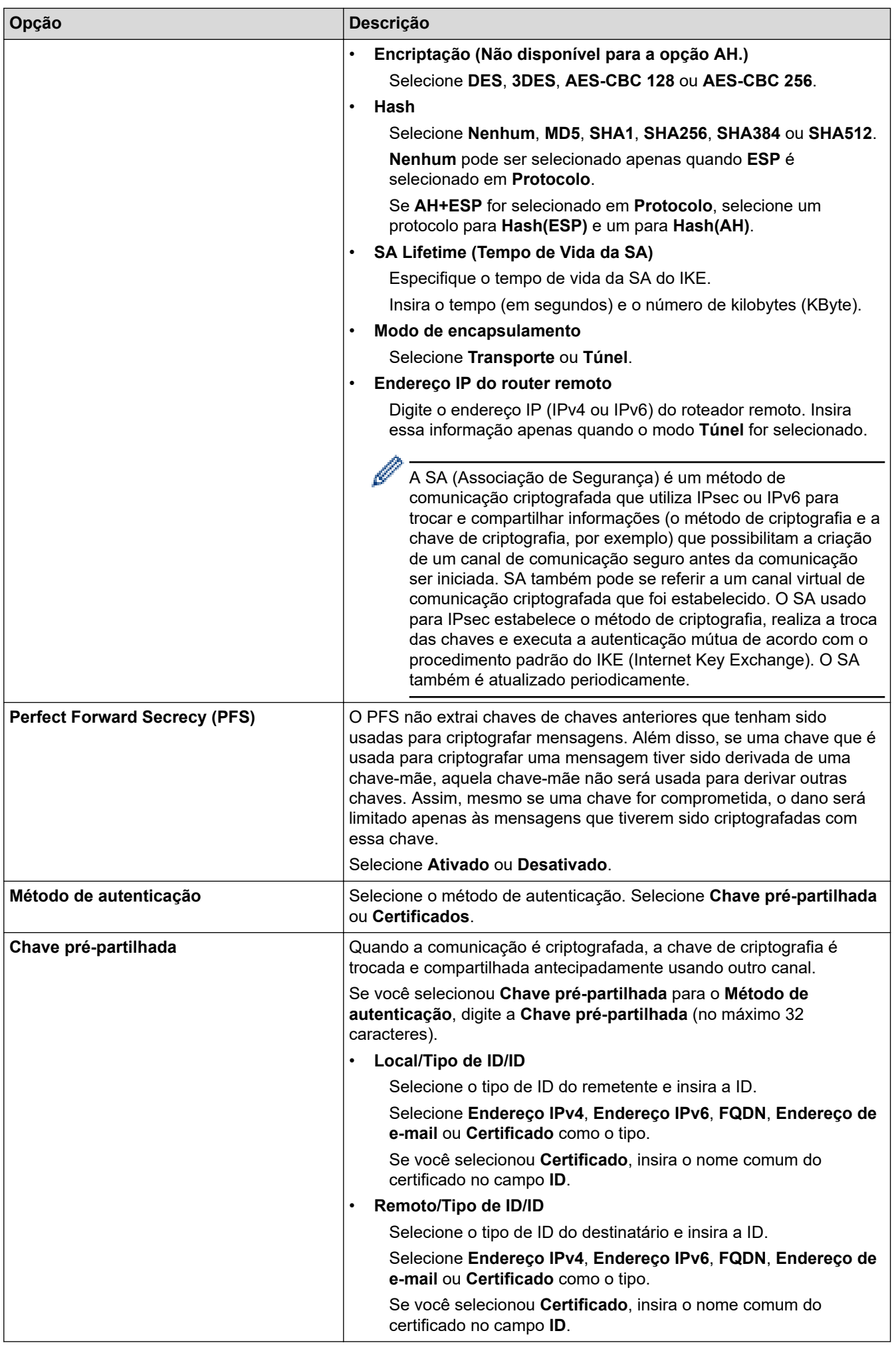

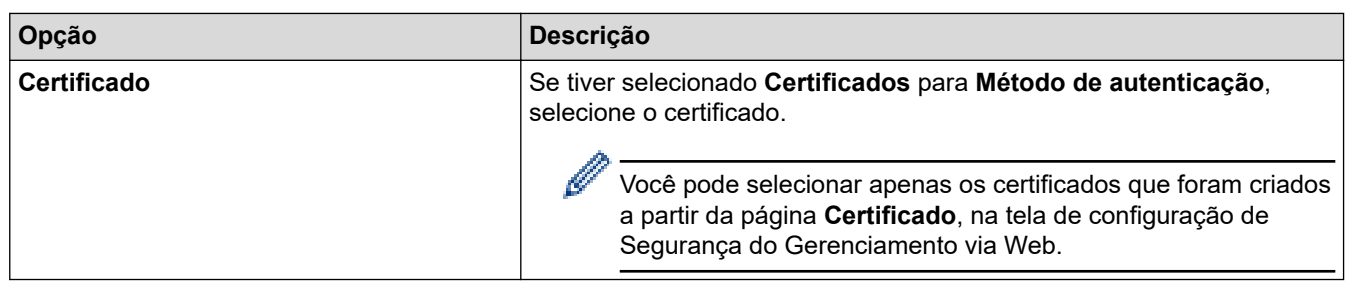

# **Informações relacionadas**

√

• [Configurar um modelo IPsec usando o Gerenciamento via Web](#page-167-0)

<span id="page-171-0"></span> [Página inicial](#page-1-0) > [Segurança](#page-130-0) > [Use IPsec](#page-161-0) > [Configurar um modelo IPsec usando o Gerenciamento via](#page-167-0) [Web](#page-167-0) > Configurações IKEv2 para um modelo IPsec

# **Configurações IKEv2 para um modelo IPsec**

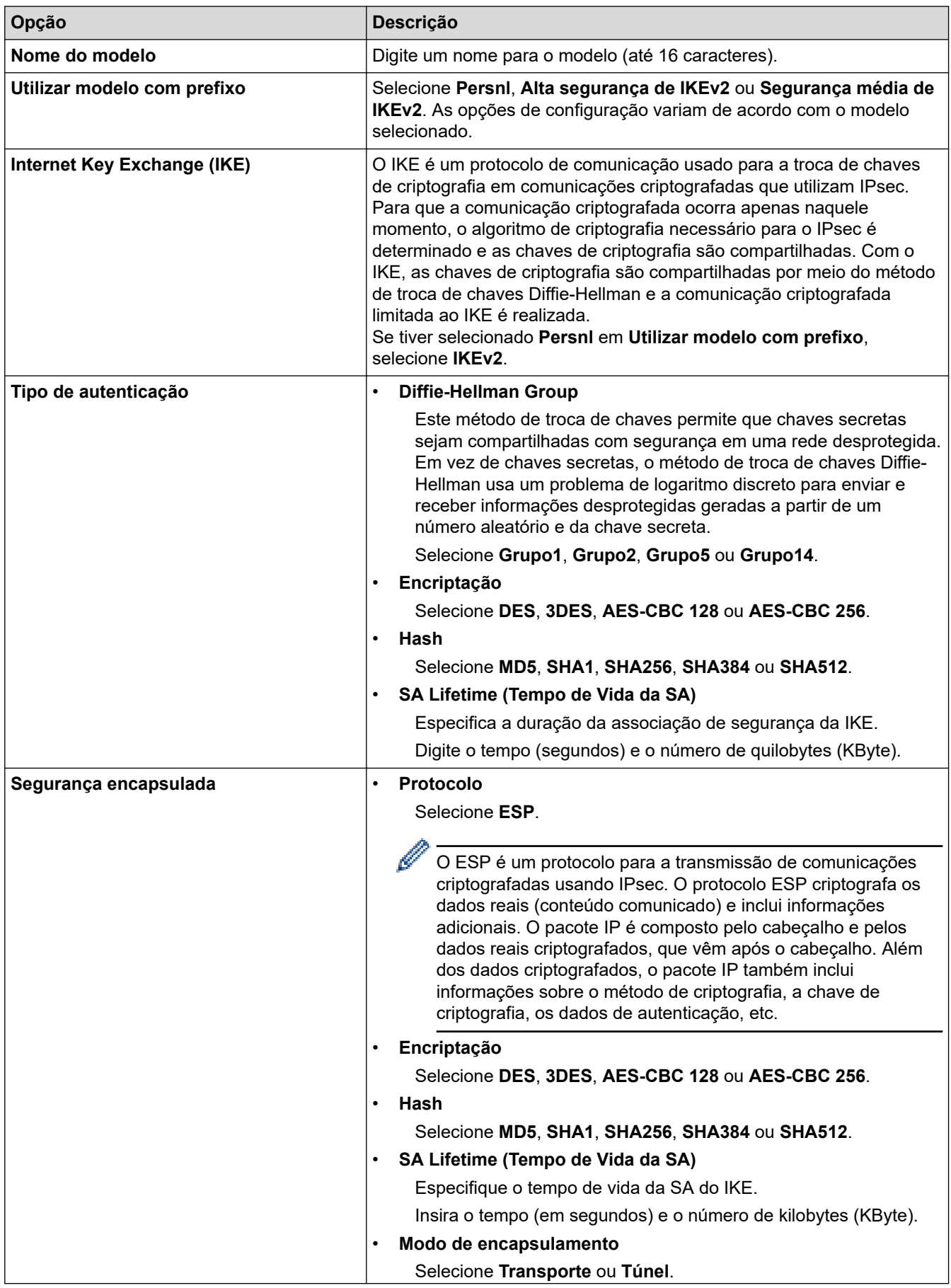

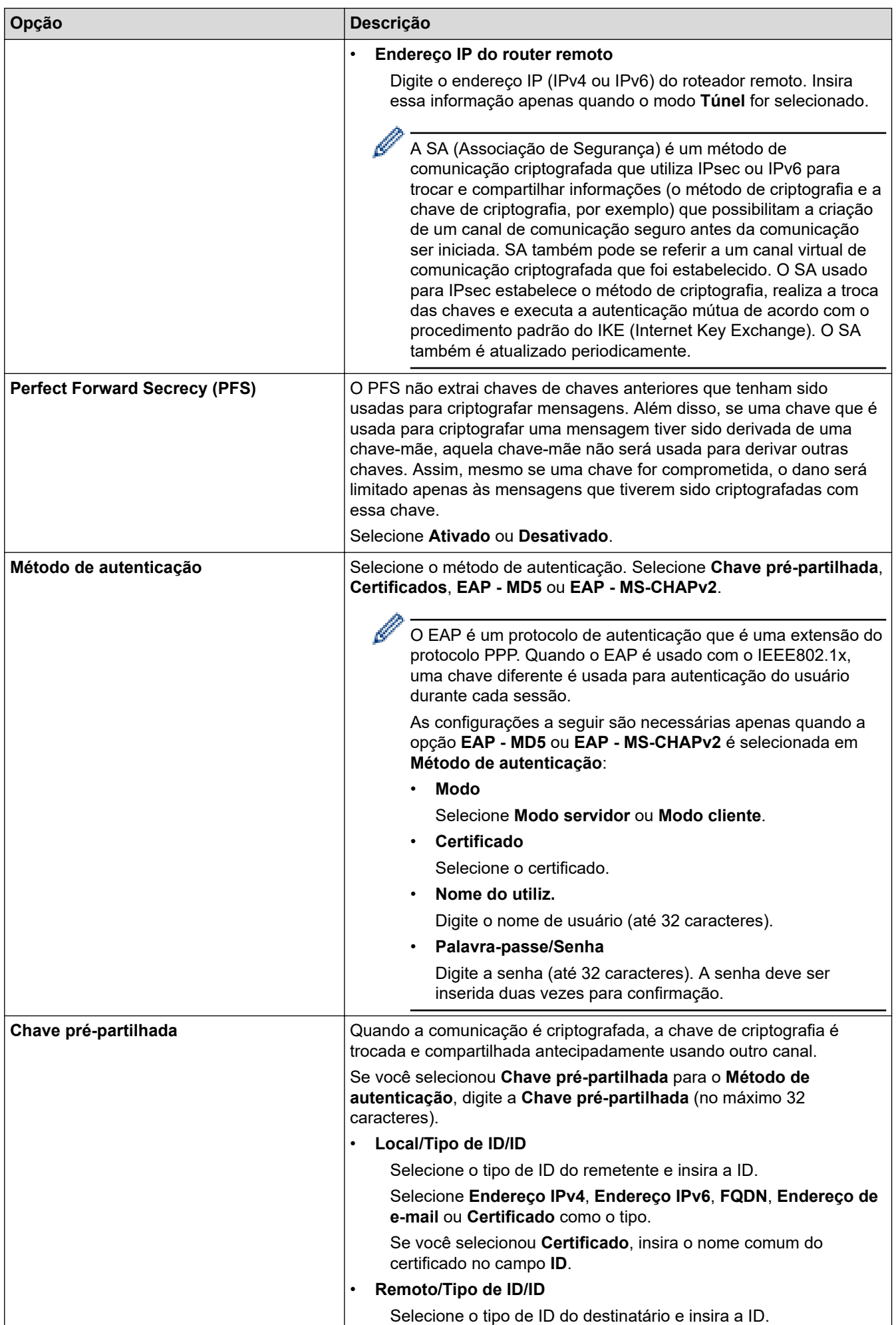

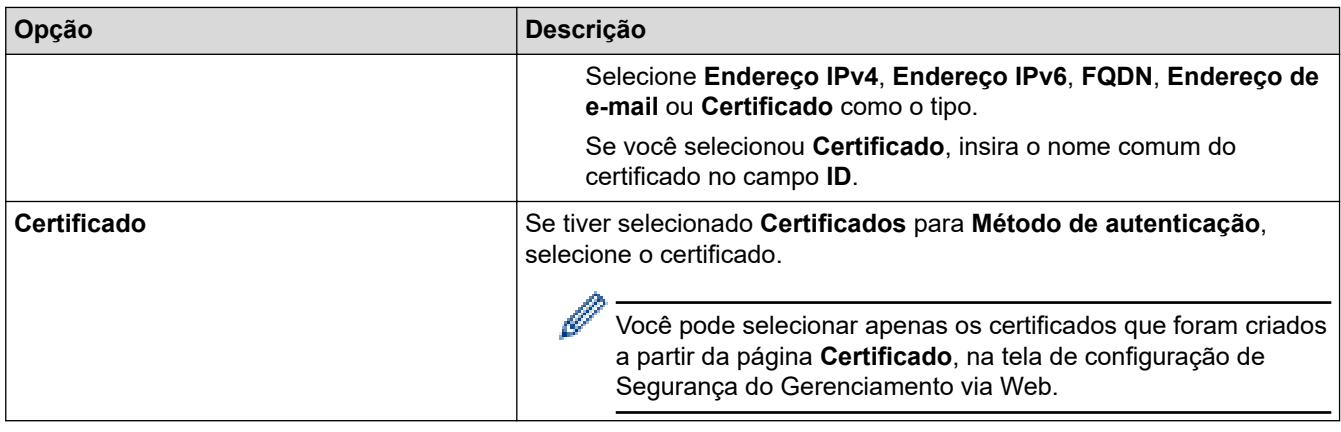

# **Informações relacionadas**

∣√

• [Configurar um modelo IPsec usando o Gerenciamento via Web](#page-167-0)

<span id="page-174-0"></span> [Página inicial](#page-1-0) > [Segurança](#page-130-0) > [Use IPsec](#page-161-0) > [Configurar um modelo IPsec usando o Gerenciamento via](#page-167-0) [Web](#page-167-0) > Configurações manuais para um modelo IPsec

# **Configurações manuais para um modelo IPsec**

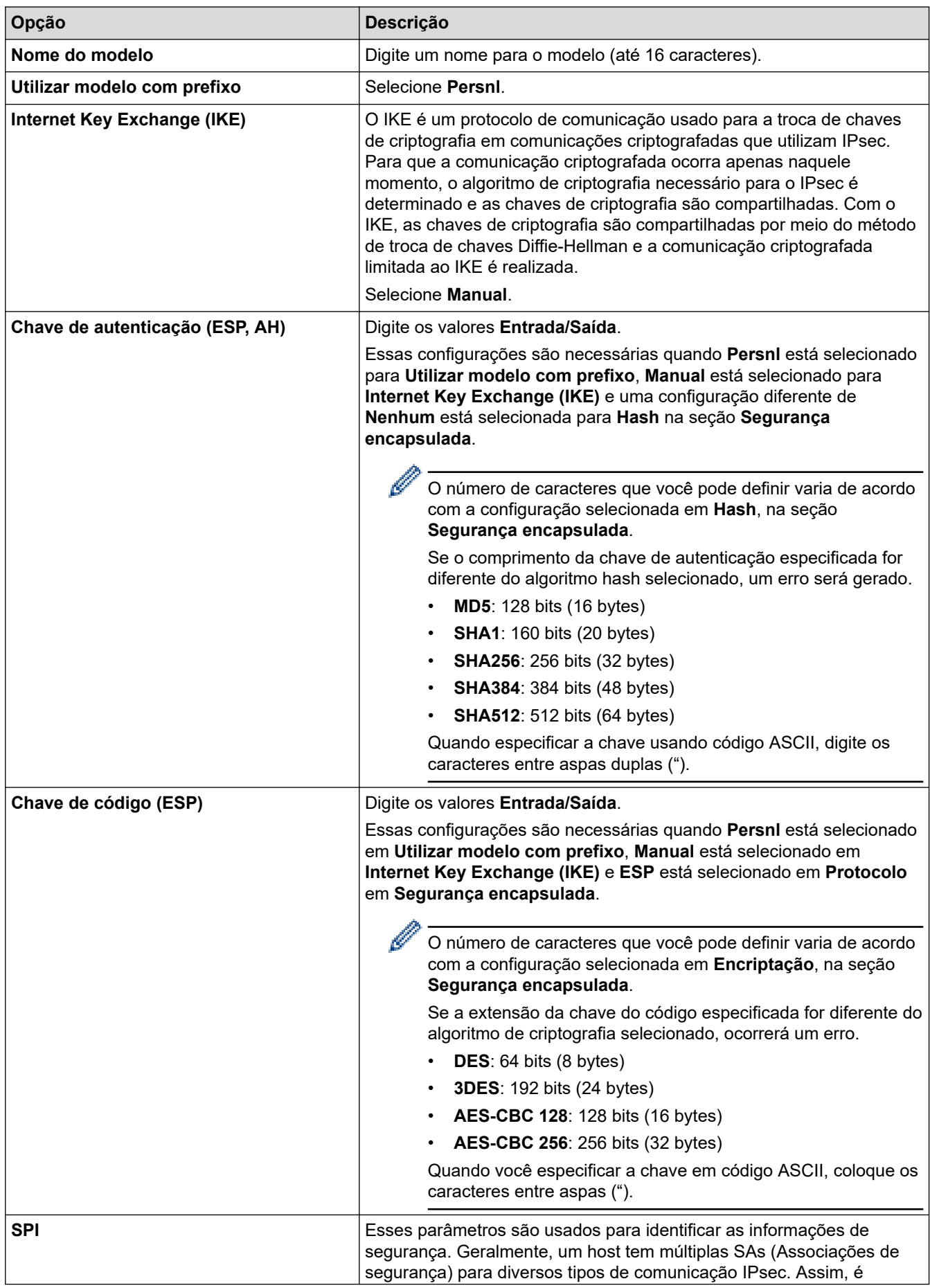

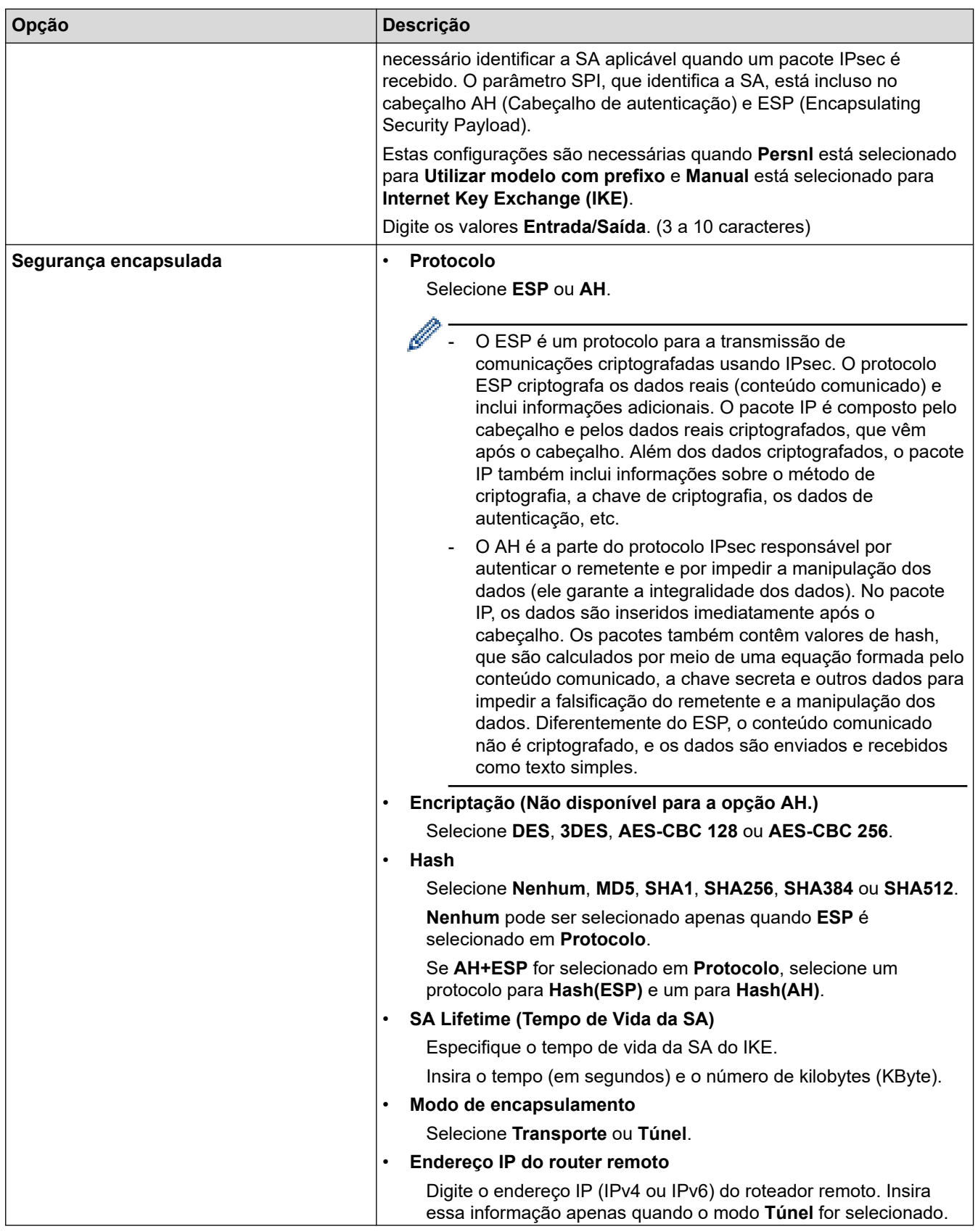

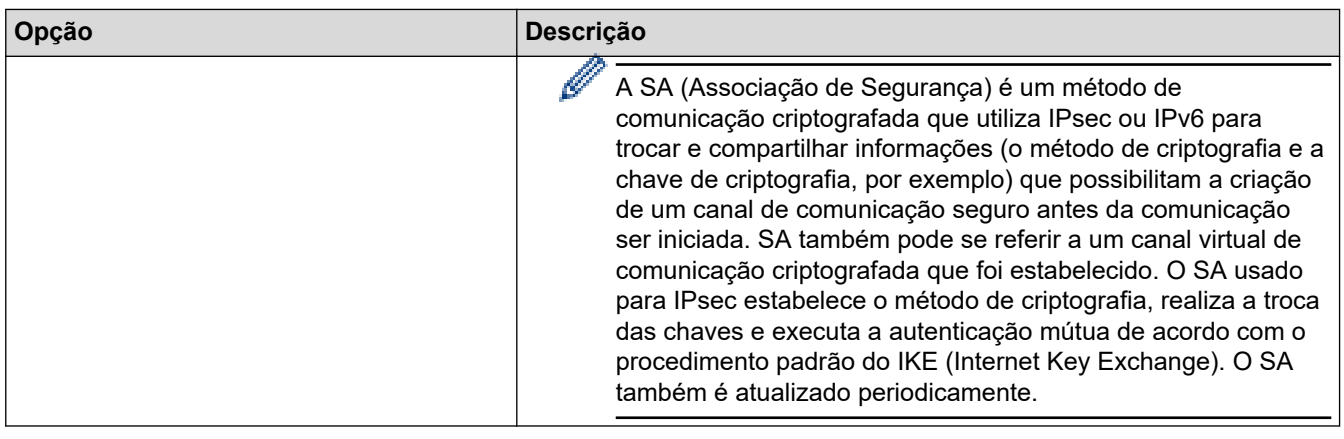

# **Informações relacionadas**

• [Configurar um modelo IPsec usando o Gerenciamento via Web](#page-167-0)

<span id="page-177-0"></span> [Página inicial](#page-1-0) > [Segurança](#page-130-0) > Usar autenticação IEEE 802.1x para uma rede cabeada ou sem fio

### **Usar autenticação IEEE 802.1x para uma rede cabeada ou sem fio**

- [O que é a autenticação IEEE 802.1x?](#page-178-0)
- [Configurar autenticação IEEE 802.1x para uma rede cabeada ou sem fio usando o](#page-179-0) [Gerenciamento via Web \(navegador da Web\)](#page-179-0)
- [Métodos de autenticação IEEE 802.1x](#page-181-0)

<span id="page-178-0"></span> [Página inicial](#page-1-0) > [Segurança](#page-130-0) > [Usar autenticação IEEE 802.1x para uma rede cabeada ou sem fio](#page-177-0) > O que é a autenticação IEEE 802.1x?

## **O que é a autenticação IEEE 802.1x?**

A IEEE 802.1x é uma norma IEEE que limita o acesso de dispositivos de rede não autorizados. Seu equipamento Brother envia um pedido de autenticação para um servidor RADIUS (servidor de autenticação) através de seu ponto de acesso ou hub. Após sua solicitação ser confirmada pelo servidor RADIUS, seu equipamento pode acessar a rede.

### **Informações relacionadas**

• [Usar autenticação IEEE 802.1x para uma rede cabeada ou sem fio](#page-177-0)

<span id="page-179-0"></span> [Página inicial](#page-1-0) > [Segurança](#page-130-0) > [Usar autenticação IEEE 802.1x para uma rede cabeada ou sem](#page-177-0) [fio](#page-177-0) > Configurar autenticação IEEE 802.1x para uma rede cabeada ou sem fio usando o Gerenciamento via Web (navegador da Web)

## **Configurar autenticação IEEE 802.1x para uma rede cabeada ou sem fio usando o Gerenciamento via Web (navegador da Web)**

- Se você configurar seu equipamento usando a autenticação EAP-TLS, deve instalar o certificado de cliente emitido por uma CA antes de iniciar a configuração. Entre em contato com o administrador de sua rede sobre o certificado de cliente. Se você instalou mais de um certificado, recomendamos anotar o nome do certificado que deseja usar.
- Antes de verificar o certificado do servidor, você deve importar o certificado de CA emitido pela CA que assinou o certificado do servidor. Entre em contato com o seu administrador de rede ou com o seu provedor de serviços de Internet (ISP) para confirmar se é necessário importar um certificado de CA.

Você também pode configurar a autenticação IEEE 802.1x usando o assistente de configuração sem fio no painel de controle (rede sem fio).

- 1. Inicie o navegador da Web.
- 2. Digite "https://machine's IP address" na barra de endereços do seu navegador (onde "endereço IP do equipamento" é o endereço IP de seu equipamento).

Por exemplo:

https://192.168.1.2

• Caso esteja utilizando um DNS (Domain Name System, sistema de nomes de domínio) ou tenha habilitado um nome NetBIOS, você poderá digitar outro nome, como "Impressora\_compartilhada", em vez do endereço IP.

Por exemplo: https://SharedPrinter

- Se habilitar um nome NetBIOS, você também poderá usar o nome do nó.
	- Por exemplo: https://brn123456abcdef
- O Nome NetBIOS pode ser encontrado no Relatório de Configurações de Rede.
- 3. Se necessário, digite a senha no campo **Iniciar sessão** e clique em **Iniciar sessão**.

A senha padrão para gerenciamento das configurações deste equipamento está localizada na parte traseira do equipamento, identificada como "**Pwd**".

4. Vá para o menu de navegação e clique em **Rede**.

Comece a partir do  $\equiv$ , se o menu de navegação não for exibido no lado esquerdo da tela.

- 5. Siga uma destas opções:
	- Para redes cabeadas

Clique em **Com fios** > **Autenticação 802.1x com fios**.

Para redes sem fio

Clique em **Sem fios** > **Sem fios (empresa)**.

6. Configure as configurações da autenticação IEEE 802.1x.
- Para habilitar a autenticação IEEE 802.1x para redes cabeadas, selecione **Ativado** para **Estado 802.1x com fios** na página **Autenticação 802.1x com fios**.
- Se estiver usando a autenticação **EAP-TLS**, selecione o certificado de cliente instalado (exibido com o nome do certificado) que será verificado na lista suspensa **Certificado de cliente**.
- Se você selecionar a autenticação **EAP-FAST**, **PEAP**, **EAP-TTLS** ou **EAP-TLS**, selecione o método de verificação na lista suspensa **Verificação do certificado do servidor**. Verifique o certificado do servidor usando o certificado de CA, previamente importado no equipamento, emitido pela CA que assinou o certificado do servidor.

Selecione um dos seguintes métodos de verificação na lista suspensa **Verificação do certificado do servidor**:

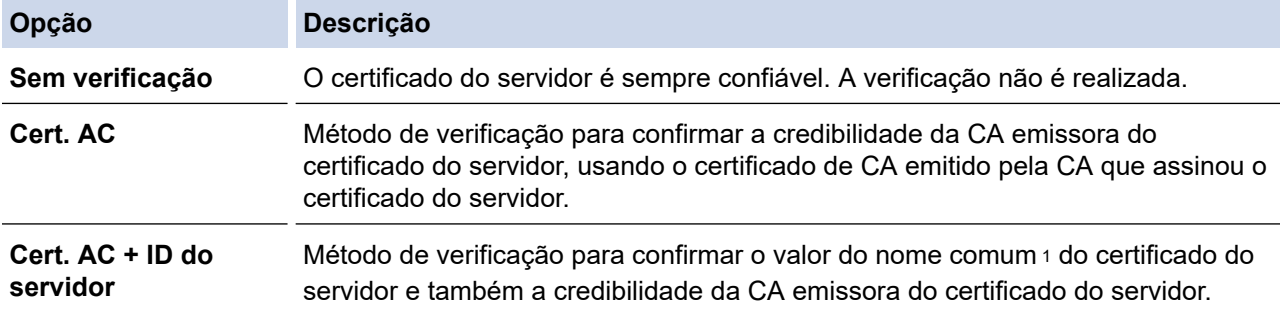

7. Ao concluir a configuração, clique em **Submeter**.

Para redes cabeadas: ao concluir a configuração, conecte o equipamento à rede IEEE 802.1x suportada. Aguarde alguns minutos e imprima o Relatório de configurações de rede para verificar o <**Wired IEEE 802.1x**> status.

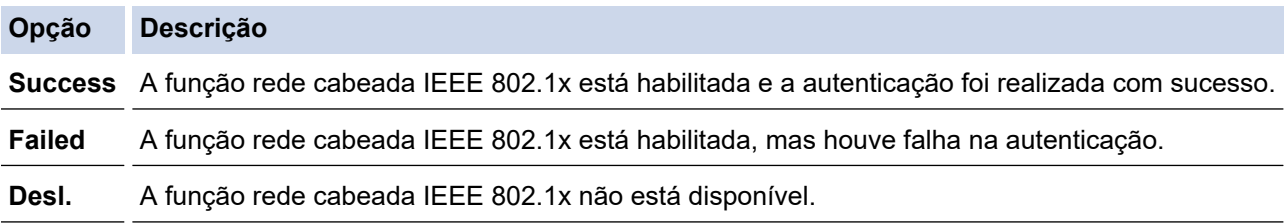

### **Informações relacionadas**

• [Usar autenticação IEEE 802.1x para uma rede cabeada ou sem fio](#page-177-0)

- **Tópicos relacionados:**
- [Configurar certificados para a segurança do dispositivo](#page-133-0)

<sup>1</sup> A verificação do nome comum compara o nome comum do certificado do servidor com a sequência de caracteres configurada para o **ID do servidor**. Antes de usar este método, entre em contato com seu administrador do sistema para saber o nome comum do certificado do servidor e, em seguida, configure o valor **ID do servidor**.

 [Página inicial](#page-1-0) > [Segurança](#page-130-0) > [Usar autenticação IEEE 802.1x para uma rede cabeada ou sem fio](#page-177-0) > Métodos de autenticação IEEE 802.1x

# **Métodos de autenticação IEEE 802.1x**

### **EAP-FAST**

O EAP-FAST (Extensible Authentication Protocol-Flexible Authentication via Secured Tunneling) é um método desenvolvido pela Cisco Systems, Inc., que usa um ID de usuário e uma senha para autenticação e algoritmos de chave simétrica para conseguir um processo de autenticação encapsulado.

Seu equipamento Brother é compatível com os seguintes métodos de autenticação interna:

- EAP-FAST/NENHUM
- EAP-FAST/MS-CHAPv2
- EAP-FAST/GTC

#### **EAP-MD5 (rede cabeada)**

O EAP-MD5 (Extensible Authentication Protocol-Message Digest Algorithm 5) usa um ID de usuário e uma senha para autenticação de desafio/resposta.

#### **PEAP**

O PEAP (Protected Extensible Authentication Protocol) é uma versão do método EAP desenvolvido pela Cisco Systems, Inc., Microsoft Corporation e RSA Security. O PEAP cria um túnel SSL (Secure Sockets Layer)/TLS (Transport Layer Security) criptografado entre um cliente e um servidor de autenticação para o envio de uma ID de usuário e uma senha. O PEAP oferece autenticação mútua entre o servidor e o cliente.

Seu equipamento Brother é compatível com as seguintes autenticações internas:

- PEAP/MS-CHAPv2
- PEAP/GTC

#### **EAP-TTLS**

O EAP-TTLS (Extensible Authentication Protocol-Tunneled Transport Layer Security) foi desenvolvido pela Funk Software e a Certicom. O EAP-TTLS cria um túnel SSL criptografado semelhante ao do PEAP entre um cliente e um servidor de autenticação para o envio de uma ID de usuário e uma senha. O EAP-TTLS oferece autenticação mútua entre o servidor e o cliente.

Seu equipamento Brother é compatível com as seguintes autenticações internas:

- **FAP-TTLS/CHAP**
- EAP-TTLS/MS-CHAP
- EAP-TTLS/MS-CHAPv2
- EAP-TTLS/PAP

#### **EAP-TLS**

O EAP-TLS (Extensible Authentication Protocol-Transport Layer Security) requer autenticação por certificado digital tanto no cliente quanto no servidor de autenticação.

#### **Informações relacionadas**

• [Usar autenticação IEEE 802.1x para uma rede cabeada ou sem fio](#page-177-0)

<span id="page-182-0"></span> [Página inicial](#page-1-0) > [Segurança](#page-130-0) > Usar Autenticação Active Directory

## **Usar Autenticação Active Directory**

**Modelos relacionados**: HL-L6412DW

- [Introdução à Autenticação Active Directory](#page-183-0)
- [Configurar a Autenticação Active Directory usando o Gerenciamento via Web](#page-184-0)
- [Fazer login para alterar as configurações do equipamento usando o painel de controle](#page-185-0) [\(Autenticação Active Directory\)](#page-185-0)

<span id="page-183-0"></span> [Página inicial](#page-1-0) > [Segurança](#page-130-0) > [Usar Autenticação Active Directory](#page-182-0) > Introdução à Autenticação Active **Directory** 

# **Introdução à Autenticação Active Directory**

**Modelos relacionados**: HL-L6412DW

A autenticação Active Directory limita o uso do seu equipamento. Se a Autenticação Active Directory estiver habilitada, o painel de controle do equipamento ficará bloqueado. Você só conseguirá alterar as configurações do equipamento após inserir uma ID de usuário e uma senha.

A autenticação Active Directory oferece o seguinte recurso:

Armazena dados de impressão recebidos

Você pode alterar as configurações da autenticação Active Directory usando o Gerenciamento via Web.

### **Informações relacionadas**

• [Usar Autenticação Active Directory](#page-182-0)

<span id="page-184-0"></span> [Página inicial](#page-1-0) > [Segurança](#page-130-0) > [Usar Autenticação Active Directory](#page-182-0) > Configurar a Autenticação Active Directory usando o Gerenciamento via Web

# **Configurar a Autenticação Active Directory usando o Gerenciamento via Web**

**Modelos relacionados**: HL-L6412DW

A autenticação Active Directory suporta autenticação Kerberos e NTLMv2. Você precisa configurar o protocolo SNTP (servidor de horário da rede) e o servidor DNS para autenticação.

1. Inicie o navegador da Web.

2. Digite "https://machine's IP address" na barra de endereços do seu navegador (onde "endereço IP do equipamento" é o endereço IP de seu equipamento).

Por exemplo:

Ø

https://192.168.1.2

3. Se necessário, digite a senha no campo **Iniciar sessão** e clique em **Iniciar sessão**.

A senha padrão para gerenciamento das configurações deste equipamento está localizada na parte traseira do equipamento, identificada como "**Pwd**".

4. Vá para o menu de navegação e clique em **Administrador** > **Função de restrição de utilizador** ou **Gestão de restrições**.

Comece a partir do  $\equiv$ , se o menu de navegação não for exibido no lado esquerdo da tela.

- 5. Selecione **Autenticação Active Directory**.
- 6. Clique em **Submeter**.
- 7. Clique em **Autenticação Active Directory** na barra de navegação.
- 8. Defina as seguintes configurações:

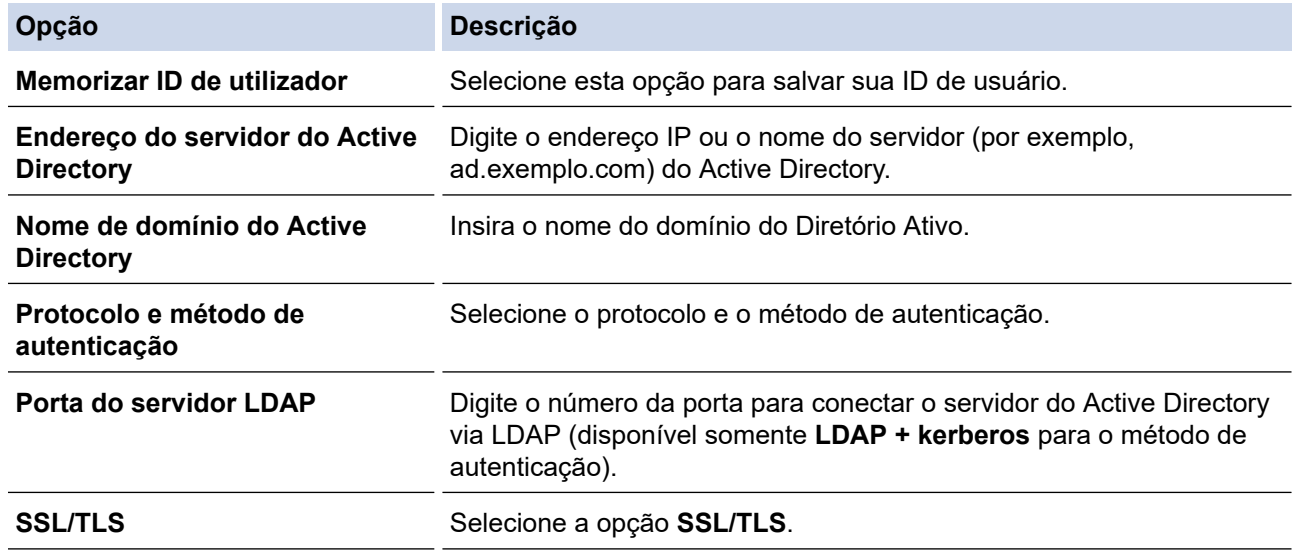

9. Clique em **Submeter**.

### **Informações relacionadas**

• [Usar Autenticação Active Directory](#page-182-0)

<span id="page-185-0"></span> [Página inicial](#page-1-0) > [Segurança](#page-130-0) > [Usar Autenticação Active Directory](#page-182-0) > Fazer login para alterar as configurações do equipamento usando o painel de controle (Autenticação Active Directory)

# **Fazer login para alterar as configurações do equipamento usando o painel de controle (Autenticação Active Directory)**

**Modelos relacionados**: HL-L6412DW

Quando a Autenticação Active Directory estiver habilitada, o painel de controle do equipamento ficará bloqueado até você inserir sua ID de usuário e senha no painel de controle do equipamento.

- 1. No painel de controle do equipamento, insira a ID de usuário.
- 2. Pressione [OK].
- 3. Digite a senha.
- 4. Pressione [OK].
- 5. Pressione [OK] novamente.
- 6. Quando a autenticação for bem sucedida, o painel de controle do equipamento é desbloqueado e o LCD exibe a tela inicial.

### **Informações relacionadas**

• [Usar Autenticação Active Directory](#page-182-0)

<span id="page-186-0"></span> [Página inicial](#page-1-0) > [Segurança](#page-130-0) > Usar Autenticação LDAP

# **Usar Autenticação LDAP**

**Modelos relacionados**: HL-L6412DW

- [Introdução à Autenticação LDAP](#page-187-0)
- [Configurar a Autenticação LDAP usando o Gerenciamento via Web](#page-188-0)
- [Fazer login para alterar as configurações do equipamento usando o painel de controle](#page-189-0) [\(Autenticação LDAP\)](#page-189-0)

<span id="page-187-0"></span> [Página inicial](#page-1-0) > [Segurança](#page-130-0) > [Usar Autenticação LDAP](#page-186-0) > Introdução à Autenticação LDAP

# **Introdução à Autenticação LDAP**

**Modelos relacionados**: HL-L6412DW

A Autenticação LDAP restringe o uso de seu equipamento. Se a autenticação LDAP estiver habilitada, o painel de controle do equipamento ficará bloqueado. Você só conseguirá alterar as configurações do equipamento após inserir uma ID de usuário e uma senha.

A autenticação LDAP oferece o seguinte recurso:

Armazena dados de impressão recebidos

Você pode alterar as configurações de autenticação LDAP usando o Gerenciamento via Web.

### **Informações relacionadas**

• [Usar Autenticação LDAP](#page-186-0)

#### <span id="page-188-0"></span> [Página inicial](#page-1-0) > [Segurança](#page-130-0) > [Usar Autenticação LDAP](#page-186-0) > Configurar a Autenticação LDAP usando o Gerenciamento via Web

# **Configurar a Autenticação LDAP usando o Gerenciamento via Web**

#### **Modelos relacionados**: HL-L6412DW

- 1. Inicie o navegador da Web.
- 2. Digite "https://machine's IP address" na barra de endereços do seu navegador (onde "endereço IP do equipamento" é o endereço IP de seu equipamento).

Por exemplo:

Ø

Ø

https://192.168.1.2

3. Se necessário, digite a senha no campo **Iniciar sessão** e clique em **Iniciar sessão**.

A senha padrão para gerenciamento das configurações deste equipamento está localizada na parte traseira do equipamento, identificada como "**Pwd**".

4. Vá para o menu de navegação e clique em **Administrador** > **Função de restrição de utilizador**.

Comece a partir do  $\equiv$ , se o menu de navegação não for exibido no lado esquerdo da tela.

- 5. Selecione **Autenticação LDAP**.
- 6. Clique em **Submeter**.
- 7. Clique no menu **Autenticação LDAP**.
- 8. Defina as seguintes configurações:

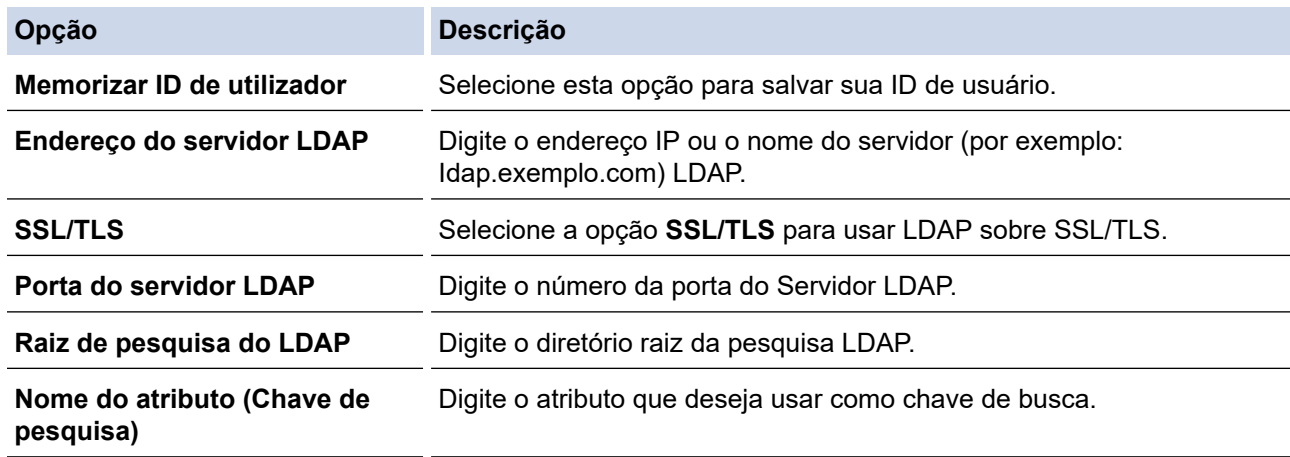

9. Clique em **Submeter**.

### **Informações relacionadas**

• [Usar Autenticação LDAP](#page-186-0)

<span id="page-189-0"></span> [Página inicial](#page-1-0) > [Segurança](#page-130-0) > [Usar Autenticação LDAP](#page-186-0) > Fazer login para alterar as configurações do equipamento usando o painel de controle (Autenticação LDAP)

## **Fazer login para alterar as configurações do equipamento usando o painel de controle (Autenticação LDAP)**

**Modelos relacionados**: HL-L6412DW

Quando a Autenticação LDAP estiver habilitada, o painel de controle do equipamento ficará bloqueado até você inserir sua ID de usuário e senha no painel de controle do equipamento.

- 1. No painel de controle do equipamento, insira a ID de usuário e a senha.
- 2. Pressione [OK].
- 3. Quando a autenticação for bem sucedida, o painel de controle do equipamento é desbloqueado e o LCD exibe a tela inicial.

#### **Informações relacionadas**

• [Usar Autenticação LDAP](#page-186-0)

<span id="page-190-0"></span> [Página inicial](#page-1-0) > [Segurança](#page-130-0) > Usar o Secure Function Lock 3.0 (Bloqueio Seguro de Função 3.0)

# **Usar o Secure Function Lock 3.0 (Bloqueio Seguro de Função 3.0)**

O Secure Function Lock 3.0 (Bloqueio Seguro de Função 3.0) aumenta a segurança restringindo as funções disponíveis no equipamento.

- [Antes de usar o Secure Function Lock 3.0](#page-191-0)
- [Configurar o Secure Function Lock 3.0 usando o Gerenciamento via Web](#page-192-0)
- [Configurar Modo Público para o Secure Function Lock 3.0](#page-193-0)
- [Recursos adicionais do Secure Function Lock 3.0](#page-194-0)
- [Registrar um novo cartão de ID usando o painel de controle do equipamento](#page-195-0)

<span id="page-191-0"></span> [Página inicial](#page-1-0) > [Segurança](#page-130-0) > [Usar o Secure Function Lock 3.0 \(Bloqueio Seguro de Função 3.0\)](#page-190-0) > Antes de usar o Secure Function Lock 3.0

# **Antes de usar o Secure Function Lock 3.0**

Use o Secure Function Lock (Bloqueio Seguro de Função) para configurar senhas, definir limites de páginas para usuários específicos e conceder acesso a algumas ou todas as funções listadas aqui.

Você pode definir e alterar as seguintes configurações do Secure Function Lock 3.0 (Bloqueio Seguro de Função 3.0) usando o Gerenciamento via Web:

#### • **Imprimir**

A impressão inclui trabalhos de impressão enviados por meio do AirPrint, do Brother iPrint&Scan e do Brother Mobile Connect.

Se você registrar antecipadamente os nomes de login dos usuários, eles não precisarão digitar a senha ao utilizarem a função de impressão.

- **Web Connect** (apenas os modelos compatíveis)
- **Limites de página**
- **Contadores de pág.**
- **ID do cartão (ID NFC)** (apenas modelos suportados)

Se você registrar os IDs dos cartões de usuário com antecedência, os usuários registrados podem ativar o equipamento tocando seus cartões registrados no símbolo NFC do equipamento.

#### Modelos de LCD com tela de toque:

Quando o bloqueio de funções seguras é ativado, o equipamento entra automaticamente no modo público e algumas das funções do equipamento ficam restritas a apenas usuários autorizados. Para acessar as funções restritas do equipamento, pressione  $\mathcal{L}$ , selecione seu nome de usuário e digite sua senha.

### **Informações relacionadas**

<span id="page-192-0"></span> [Página inicial](#page-1-0) > [Segurança](#page-130-0) > [Usar o Secure Function Lock 3.0 \(Bloqueio Seguro de Função](#page-190-0) [3.0\)](#page-190-0) > Configurar o Secure Function Lock 3.0 usando o Gerenciamento via Web

# **Configurar o Secure Function Lock 3.0 usando o Gerenciamento via Web**

- 1. Inicie o navegador da Web.
- 2. Digite "https://machine's IP address" na barra de endereços do seu navegador (onde "endereço IP do equipamento" é o endereço IP de seu equipamento).

Por exemplo:

https://192.168.1.2

3. Se necessário, digite a senha no campo **Iniciar sessão** e clique em **Iniciar sessão**.

A senha padrão para gerenciamento das configurações deste equipamento está localizada na parte traseira do equipamento, identificada como "**Pwd**".

4. Vá para o menu de navegação e clique em **Administrador** > **Função de restrição de utilizador** ou **Gestão de restrições**.

Comece a partir do  $\equiv$ , se o menu de navegação não for exibido no lado esquerdo da tela.

- 5. Selecione **Proteger bloqueio de função**.
- 6. Clique em **Submeter**.
- 7. Clique no menu **Funções restritas**.
- 8. No campo **Lista de utilizadores/Funções restritas**, digite um nome de grupo ou nome de usuário.
- 9. Em **Imprimir** e nas outras colunas, marque uma caixa de seleção para permitir, ou desmarque uma caixa de seleção para restringir a função listada.
- 10. Para configurar a contagem máxima de páginas, marque a caixa de seleção **Lig.** na coluna **Limites de página** e depois digite o número máximo no campo **Máx. de páginas**.
- 11. Clique em **Submeter**.
- 12. Clique no menu **Lista de utilizadores**.
- 13. No campo **Lista de utilizadores**, digite o nome de usuário.
- 14. Digite a senha no campo **Palavra-passe/Senha**.

O número de caracteres que você pode definir será diferente, dependendo do modelo.

- 15. Para registrar o documento de identidade do usuário, digite o número do documento no campo **ID do cartão (ID NFC)**(Disponível apenas em alguns modelos).
- 16. Clique na lista suspensa **Saída** e selecione a bandeja de saída para cada usuário(Disponível apenas em alguns modelos).
- 17. Na lista suspensa, selecione **Lista de utilizadores/Funções restritas** para cada usuário.
- 18. Clique em **Submeter**.

Você também pode alterar as configurações de bloqueio da lista de usuários no menu **Proteger bloqueio de função**.

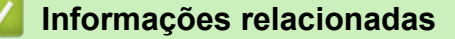

<span id="page-193-0"></span> [Página inicial](#page-1-0) > [Segurança](#page-130-0) > [Usar o Secure Function Lock 3.0 \(Bloqueio Seguro de Função](#page-190-0) [3.0\)](#page-190-0) > Configurar Modo Público para o Secure Function Lock 3.0

# **Configurar Modo Público para o Secure Function Lock 3.0**

Use a tela do Secure Function Lock para configurar o modo Público, que limita as funções disponíveis aos usuários públicos. Os usuários públicos não precisam digitar uma senha para acessar os recursos disponibilizados pelas configurações do modo Público.

O modo público inclui trabalhos de impressão enviados por meio do Brother iPrint&Scan e do Brother Mobile Connect.

- 1. Inicie o navegador da Web.
- 2. Digite "https://machine's IP address" na barra de endereços do seu navegador (onde "endereço IP do equipamento" é o endereço IP de seu equipamento).

Por exemplo:

k

https://192.168.1.2

3. Se necessário, digite a senha no campo **Iniciar sessão** e clique em **Iniciar sessão**.

A senha padrão para gerenciamento das configurações deste equipamento está localizada na parte traseira do equipamento, identificada como "**Pwd**".

4. Vá para o menu de navegação e clique em **Administrador** > **Função de restrição de utilizador** ou **Gestão de restrições**.

Comece a partir do  $\equiv$ , se o menu de navegação não for exibido no lado esquerdo da tela.

- 5. Selecione **Proteger bloqueio de função**.
- 6. Clique em **Submeter**.
- 7. Clique no menu **Funções restritas**.
- 8. Na linha **Modo público**, marque uma caixa de seleção para permitir a função listada ou desmarque uma caixa de seleção para restringir a função listada.
- 9. Clique em **Submeter**.

### **Informações relacionadas**

<span id="page-194-0"></span> [Página inicial](#page-1-0) > [Segurança](#page-130-0) > [Usar o Secure Function Lock 3.0 \(Bloqueio Seguro de Função](#page-190-0) [3.0\)](#page-190-0) > Recursos adicionais do Secure Function Lock 3.0

## **Recursos adicionais do Secure Function Lock 3.0**

Configure os seguintes recursos na tela do Secure Function Lock:

#### **Repor todos os contadores**

Clique em **Repor todos os contadores**, na coluna **Contadores de pág.**, para restaurar o contador de páginas.

#### **Exportar para ficheiro CSV**

Clique em **Exportar para ficheiro CSV**, para exportar o contador de páginas atual e o último, incluindo informações de **Lista de utilizadores/Funções restritas**, como um arquivo CSV.

#### **ID do cartão (ID NFC) (apenas modelos suportados)**

Clique no menu **Lista de utilizadores** e digite o ID do cartão de um usuário no campo **ID do cartão (ID NFC)**. Você pode usar seu cartão de proximidade para autenticação.

#### **Saída (apenas modelos suportados)**

Se a unidade de Caixa de Correio estiver instalada no equipamento, use a lista suspensa para selecionar uma bandeja de saída para cada usuário.

#### **Último registo do contador**

Clique em **Último registo do contador**, se quiser que o equipamento mantenha a contagem de páginas após o contador ser restaurado.

### **Informações relacionadas**

<span id="page-195-0"></span> [Página inicial](#page-1-0) > [Segurança](#page-130-0) > [Usar o Secure Function Lock 3.0 \(Bloqueio Seguro de Função](#page-190-0) [3.0\)](#page-190-0) > Registrar um novo cartão de ID usando o painel de controle do equipamento

# **Registrar um novo cartão de ID usando o painel de controle do equipamento**

#### **Modelos relacionados**: HL-L6412DW

- 1. Encoste um cartão de proximidade (cartão IC) registrado no símbolo de Near-Field Communication (NFC).
- 2. Pressione seu nome de login.
- 3. Pressione [Registrar cartão].
- 4. Encoste um novo cartão de proximidade no símbolo de NFC.
- 5. Pressione [OK].

O número do novo cartão de proximidade é registrado no equipamento.

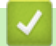

#### **Informações relacionadas**

<span id="page-196-0"></span> [Página inicial](#page-1-0) > [Segurança](#page-130-0) > Enviar um e-mail com segurança

### **Enviar um e-mail com segurança**

- [Configurar o envio de e-mails usando o Gerenciamento via Web](#page-197-0)
- [Enviar um e-mail com autenticação de usuário](#page-198-0)
- [Enviar um e-mail com segurança usando SSL/TLS](#page-199-0)

<span id="page-197-0"></span> [Página inicial](#page-1-0) > [Segurança](#page-130-0) > [Enviar um e-mail com segurança](#page-196-0) > Configurar o envio de e-mails usando o Gerenciamento via Web

# **Configurar o envio de e-mails usando o Gerenciamento via Web**

Recomendamos o uso do Gerenciamento via Web para configurar o envio seguro de e-mails com autenticação do usuário ou o envio de e-mails com SSL/TLS.

- 1. Inicie o navegador da Web.
- 2. Digite "https://machine's IP address" na barra de endereços do seu navegador (onde "endereço IP do equipamento" é o endereço IP de seu equipamento).

Por exemplo:

https://192.168.1.2

3. Se necessário, digite a senha no campo **Iniciar sessão** e clique em **Iniciar sessão**.

A senha padrão para gerenciamento das configurações deste equipamento está localizada na parte traseira do equipamento, identificada como "**Pwd**".

4. Vá para o menu de navegação e clique em **Rede** > **Rede** > **Protocolo**.

Comece a partir do  $\equiv$ , se o menu de navegação não for exibido no lado esquerdo da tela.

- 5. No campo **Cliente SMTP**, clique em **Definições avançadas** e confirme se o status de **Cliente SMTP** é **Ativado**.
- 6. Defina as configurações de **Cliente SMTP**.
	- Para confirmar se as opções de e-mail estão corretas após a configuração, envie um e-mail de teste.
	- Se não souber as configurações do servidor SMTP, entre em contato com seu administrador de rede ou com o provedor de serviços de Internet (ISP).
- 7. Ao concluir, clique em **Submeter**.

A caixa de diálogo **Testar config. de envio e-mail** é exibida.

8. Siga as instruções da caixa de diálogo para testar as configurações atuais.

### **Informações relacionadas**

• [Enviar um e-mail com segurança](#page-196-0)

<span id="page-198-0"></span> [Página inicial](#page-1-0) > [Segurança](#page-130-0) > [Enviar um e-mail com segurança](#page-196-0) > Enviar um e-mail com autenticação de usuário

# **Enviar um e-mail com autenticação de usuário**

Seu equipamento é compatível com o método SMTP-AUTH para envio de e-mails por meio de um servidor de email que exija autenticação do usuário. Esse método impede que usuários não autorizados acessem o servidor de e-mail.

Você pode usar o método SMTP-AUTH para receber notificações e enviar relatórios por e-mail.

Nós recomendamos o uso do Gerenciamento via Web para a configuração da autenticação de SMTP.

### **Configurações do servidor de e-mail**

Você deve configurar o método de autenticação SMTP do equipamento para que ele corresponda ao método usado por seu servidor de e-mail. Para obter detalhes sobre suas configurações do servidor de e-mail, entre em contato com seu administrador de rede ou com o provedor de serviços de Internet (ISP).

Para habilitar a autenticação do servidor SMTP, na tela **Cliente SMTP** do Gerenciamento via Web, em **Método de autenticação do servidor**, você deve selecionar **SMTP-AUTH**.

### **Informações relacionadas**

• [Enviar um e-mail com segurança](#page-196-0)

<span id="page-199-0"></span> [Página inicial](#page-1-0) > [Segurança](#page-130-0) > [Enviar um e-mail com segurança](#page-196-0) > Enviar um e-mail com segurança usando SSL/TLS

## **Enviar um e-mail com segurança usando SSL/TLS**

Seu equipamento suporta métodos de comunicação SSL/TLS. Para usar um servidor de e-mail que utilize a comunicação SSL/TLS, você deve definir as configurações a seguir.

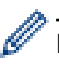

Recomendamos a utilização do Gerenciamento via Web para configurar o SSL/TLS.

### **Verificar certificado do servidor**

Em **SSL/TLS**, se você escolher **SSL** ou **TLS**, a caixa de seleção **Verif. Certif. do Servidor** será marcada automaticamente.

- Antes de verificar o certificado do servidor, você deve importar o certificado de CA emitido pela CA que assinou o certificado do servidor. Entre em contato com o seu administrador de rede ou com o seu provedor de serviços de Internet (ISP) para confirmar se é necessário importar um certificado de CA.
- Se não for necessário verificar o certificado do servidor, desmarque a caixa de seleção **Verif. Certif. do Servidor**.

### **Número da porta**

Se você selecionar **SSL** ou **TLS**, o valor de **Porta** será alterado para coincidir com o protocolo. Para alterar o número da porta manualmente, digite o número da porta depois de selecionar as configurações de **SSL/TLS**.

Você deve configurar o método de comunicação do seu equipamento para coincidir com o método usado pelo servidor de e-mail. Para obter detalhes sobre as configurações do seu servidor de e-mail, entre em contato com o administrador de rede ou com o ISP.

Na maior parte dos casos, os serviços de webmail seguro requerem as seguintes configurações:

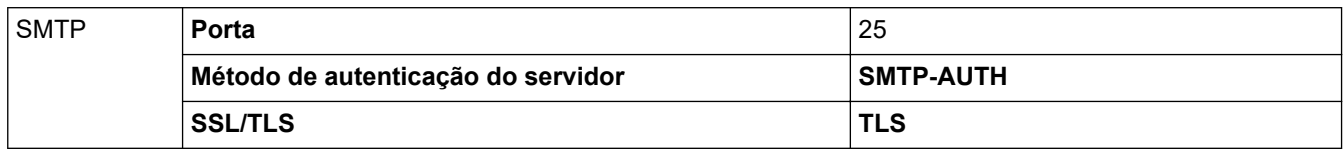

### **Informações relacionadas**

• [Enviar um e-mail com segurança](#page-196-0)

#### **Tópicos relacionados:**

• [Configurar certificados para a segurança do dispositivo](#page-133-0)

<span id="page-200-0"></span> [Página inicial](#page-1-0) > [Segurança](#page-130-0) > Armazenamento do registro de impressão na rede

### **Armazenamento do registro de impressão na rede**

- [Visão geral do armazenamento do registro de impressão na rede](#page-201-0)
- [Configurar as opções do armazenamento do registro de impressão na rede usando o](#page-202-0) [Gerenciamento via Web](#page-202-0)
- [Usar a Configuração de detecção de erro do armazenamento do registro de impressão](#page-204-0) [na rede](#page-204-0)

<span id="page-201-0"></span> [Página inicial](#page-1-0) > [Segurança](#page-130-0) > [Armazenamento do registro de impressão na rede](#page-200-0) > Visão geral do armazenamento do registro de impressão na rede

## **Visão geral do armazenamento do registro de impressão na rede**

O recurso de armazenamento do registro de impressão na rede permite que você salve o arquivo do registro de impressão de seu equipamento em um servidor em rede usando o protocolo CIFS (Common Internet File System). Você pode gravar a ID, o tipo de trabalho de impressão, o nome do trabalho, o nome de usuário, a data, a hora e o número de páginas impressas para cada trabalho de impressão. O CIFS é um protocolo executado por TCP/IP, possibilitando que computadores em uma rede compartilhem arquivos em uma intranet ou Internet.

As funções de impressão a seguir são gravadas no registro de impressão:

- Trabalhos de impressão de seu computador
- Impressão com Web Connect (somente modelos compatíveis)
	- O recurso de armazenamento do registro de impressão na rede é compatível com autenticação Kerberos e NTLMv2. Você precisa configurar o protocolo SNTP (servidor de horário da rede) para autenticação.
		- Você pode definir o tipo de arquivo como TXT ou CSV ao armazenar um arquivo no servidor.

### **Informações relacionadas**

• [Armazenamento do registro de impressão na rede](#page-200-0)

<span id="page-202-0"></span> [Página inicial](#page-1-0) > [Segurança](#page-130-0) > [Armazenamento do registro de impressão na rede](#page-200-0) > Configurar as opções do armazenamento do registro de impressão na rede usando o Gerenciamento via Web

## **Configurar as opções do armazenamento do registro de impressão na rede usando o Gerenciamento via Web**

- 1. Inicie o navegador da Web.
- 2. Digite "https://machine's IP address" na barra de endereços do seu navegador (onde "endereço IP do equipamento" é o endereço IP de seu equipamento).

Por exemplo:

https://192.168.1.2

3. Se necessário, digite a senha no campo **Iniciar sessão** e clique em **Iniciar sessão**.

A senha padrão para gerenciamento das configurações deste equipamento está localizada na parte traseira do equipamento, identificada como "**Pwd**".

4. Vá para o menu de navegação e clique em **Administrador** > **Armazenar registo de impressão na rede**.

Comece a partir do  $\equiv$ , se o menu de navegação não for exibido no lado esquerdo da tela.

- 5. No campo **Registo de impressão**, clique em **Lig.**.
- 6. Defina as seguintes configurações:

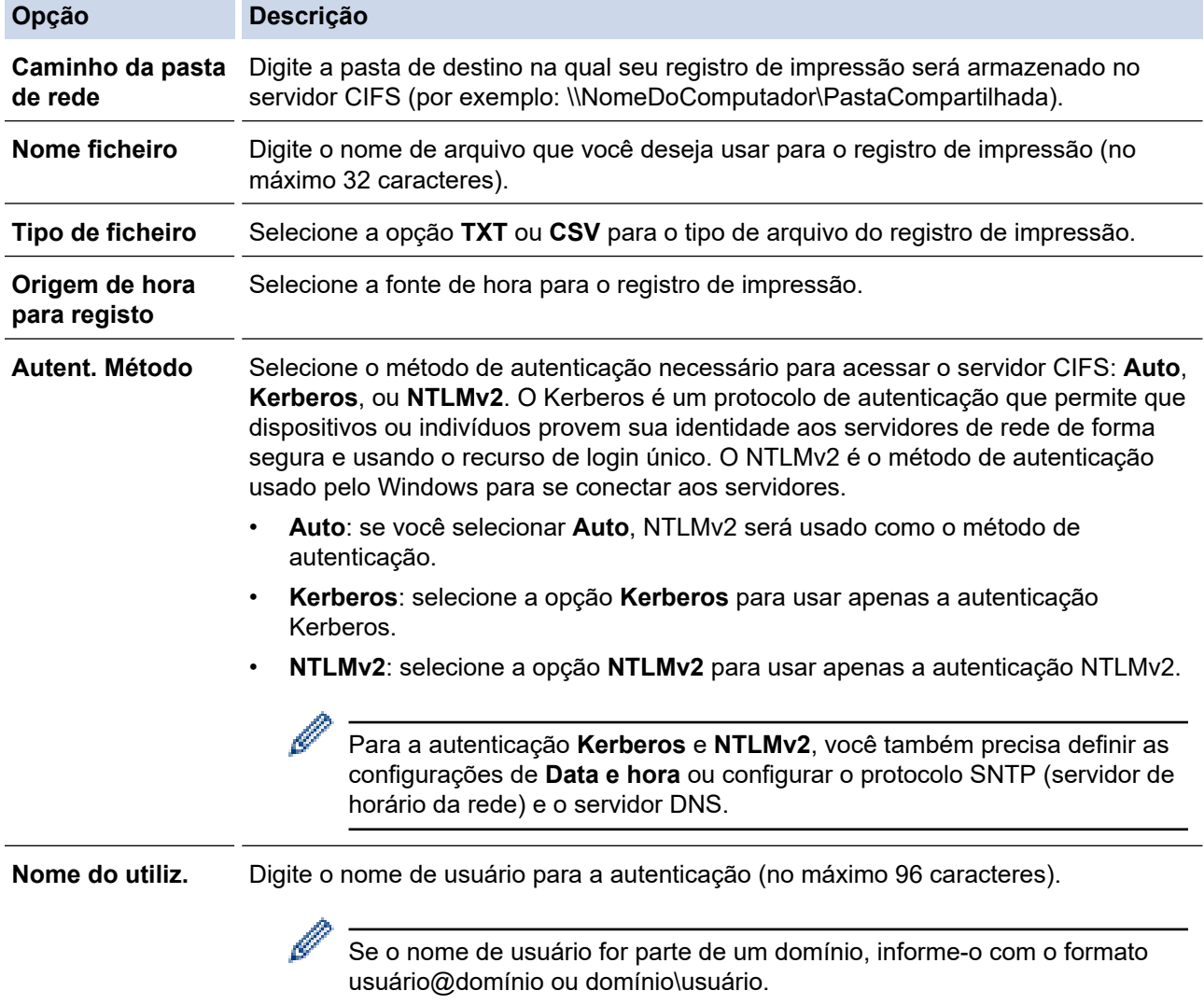

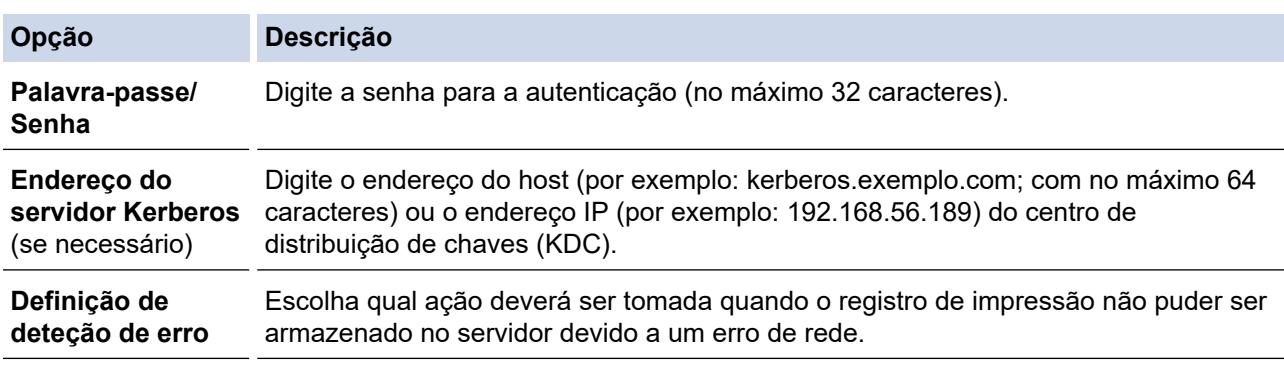

7. No campo **Estado da ligação**, confirme o status do último registro.

Você também pode confirmar o status do erro no LCD do equipamento.

8. Clique em **Submeter** para exibir a página **Testar o registo de impressão na rede**.

Para testar suas configurações, clique em **Sim** e vá para a próxima etapa.

Para ignorar o teste, clique em **Não**. Suas configurações serão enviadas automaticamente.

9. O equipamento testará suas configurações.

Ø

10. Se suas configurações forem aceitas, a mensagem **Teste OK** será exibida na tela.

Se a mensagem **Erro no teste** for exibida, selecione todas as configurações e clique em **Submeter** para exibir novamente a página de teste.

### **Informações relacionadas**

• [Armazenamento do registro de impressão na rede](#page-200-0)

<span id="page-204-0"></span> [Página inicial](#page-1-0) > [Segurança](#page-130-0) > [Armazenamento do registro de impressão na rede](#page-200-0) > Usar a Configuração de detecção de erro do armazenamento do registro de impressão na rede

# **Usar a Configuração de detecção de erro do armazenamento do registro de impressão na rede**

Use as Configurações de detecção de erro para determinar a ação a ser tomada quando o registro de impressão não pode ser armazenado no servidor devido a um erro de rede.

- 1. Inicie o navegador da Web.
- 2. Digite "https://machine's IP address" na barra de endereços do seu navegador (onde "endereço IP do equipamento" é o endereço IP de seu equipamento).

Por exemplo:

https://192.168.1.2

3. Se necessário, digite a senha no campo **Iniciar sessão** e clique em **Iniciar sessão**.

A senha padrão para gerenciamento das configurações deste equipamento está localizada na parte traseira do equipamento, identificada como "**Pwd**".

4. Vá para o menu de navegação e clique em **Administrador** > **Armazenar registo de impressão na rede**.

Comece a partir do  $\equiv$ , se o menu de navegação não for exibido no lado esquerdo da tela.

5. Na seção **Definição de deteção de erro**, selecione a opção **Cancelar impressão** ou **Ignorar registo e impressão**.

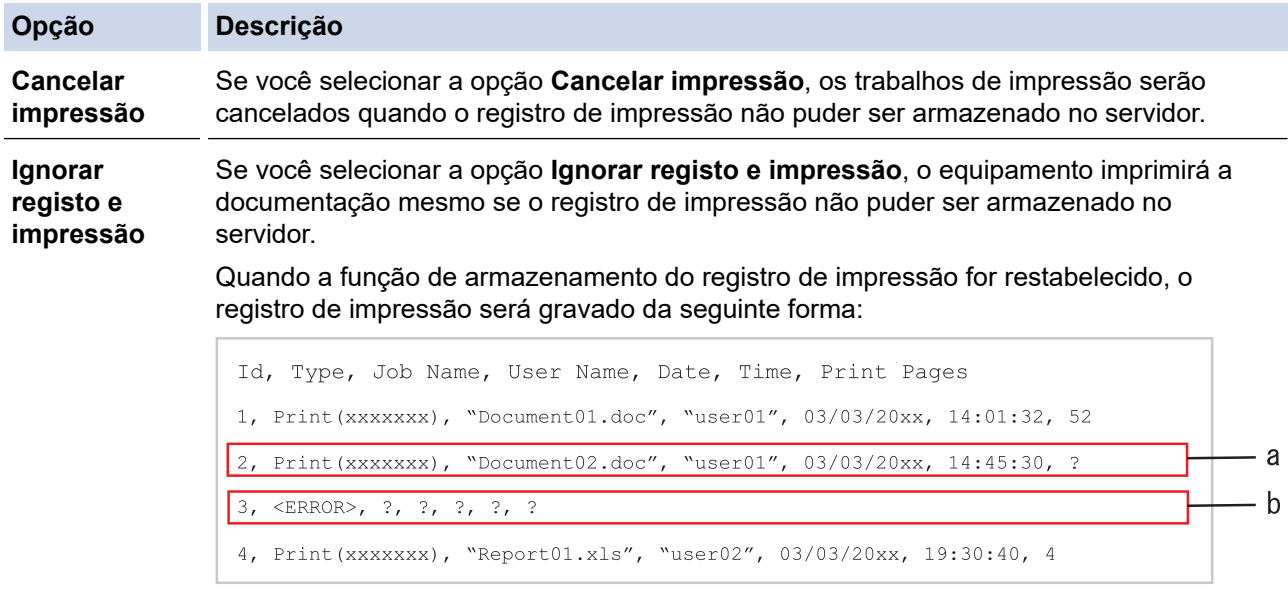

- a. Se o registro não puder ser armazenado ao final da impressão, o número de páginas impressas não será gravado.
- b. Se o registro de impressão não puder ser armazenado no início e ao final da impressão, o registro de impressão do trabalho não será gravado. Quando a função for recuperada, o erro é refletido no registro.

6. Clique em **Submeter** para exibir a página **Testar o registo de impressão na rede**. Para testar suas configurações, clique em **Sim** e vá para a próxima etapa. Para ignorar o teste, clique em **Não**. Suas configurações serão enviadas automaticamente.

- 7. O equipamento testará suas configurações.
- 8. Se suas configurações forem aceitas, a mensagem **Teste OK** será exibida na tela.

Se a mensagem **Erro no teste** for exibida, selecione todas as configurações e clique em **Submeter** para exibir novamente a página de teste.

# **Informações relacionadas**

∣√

• [Armazenamento do registro de impressão na rede](#page-200-0)

<span id="page-206-0"></span> [Página inicial](#page-1-0) > [Segurança](#page-130-0) > Bloquear as configurações do equipamento a partir do painel de controle

## **Bloquear as configurações do equipamento a partir do painel de controle**

Antes de ligar o bloqueio de configuração do equipamento, anote e salve sua senha. Se esquecer a senha, você deverá redefinir todas as senhas armazenadas no equipamento entrando em contato com seu administrador ou com o Serviço de Atendimento ao Cliente Brother.

• [Visão geral do bloqueio de configuração](#page-207-0)

<span id="page-207-0"></span> [Página inicial](#page-1-0) > [Segurança](#page-130-0) > [Bloquear as configurações do equipamento a partir do painel de](#page-206-0) [controle](#page-206-0) > Visão geral do bloqueio de configuração

# **Visão geral do bloqueio de configuração**

Use a função Bloqueio de Configuração para bloquear o acesso não autorizado às configurações do equipamento.

Quando o Bloqueio de configuração está ativado, não é possível acessar as configurações do equipamento sem inserir a senha.

- [Definir a senha de Bloqueio de Configuração](#page-208-0)
- [Alterar a senha de Bloqueio de Configuração](#page-209-0)
- [Ativar o Bloqueio de Configuração](#page-210-0)

<span id="page-208-0"></span> [Página inicial](#page-1-0) > [Segurança](#page-130-0) > [Bloquear as configurações do equipamento a partir do painel de](#page-206-0) [controle](#page-206-0) > [Visão geral do bloqueio de configuração](#page-207-0) > Definir a senha de Bloqueio de Configuração

# **Definir a senha de Bloqueio de Configuração**

>> HL-L5212DN/HL-L5212DW >> HL-L6412DW

### **HL-L5212DN/HL-L5212DW**

- 1. Pressione a ou b para exibir a opção [Config. Geral] e, em seguida, pressione **OK**.
- 2. Pressione **A** ou **V** para exibir a opção [Bloqueio Confg.] e, em seguida, pressione OK.
- 3. Insira um número de quatro dígitos para a senha. Para inserir cada dígito, pressione  $\blacktriangle$  ou  $\nabla$  para selecionar um número e depois pressione OK.
- 4. Quando o LCD exibir [Verif.:], insira novamente a senha.

### **HL-L6412DW**

- 1. Pressione  $\left| \cdot \right|$  [Configs.] > [Tds. configs.] > [Config. Geral] > [Conf. bloq.].
- 2. Digite uma senha de quatro dígitos.
- 3. Pressione [OK].
- 4. Quando o LCD exibir [Verif.], insira novamente a senha.
- 5. Pressione [OK].
- 6. Pressione

### **Informações relacionadas**

- [Visão geral do bloqueio de configuração](#page-207-0)
- **Tópicos relacionados:**
- [Como inserir texto em seu equipamento](#page-23-0)

<span id="page-209-0"></span> [Página inicial](#page-1-0) > [Segurança](#page-130-0) > [Bloquear as configurações do equipamento a partir do painel de](#page-206-0) [controle](#page-206-0) > [Visão geral do bloqueio de configuração](#page-207-0) > Alterar a senha de Bloqueio de Configuração

## **Alterar a senha de Bloqueio de Configuração**

>> HL-L5212DN/HL-L5212DW >> HL-L6412DW

### **HL-L5212DN/HL-L5212DW**

- 1. Pressione a ou b para exibir a opção [Config. Geral] e, em seguida, pressione **OK**.
- 2. Pressione **A** ou **V** para exibir a opção [Bloqueio Confg.] e, em seguida, pressione OK.
- 3. Pressione a ou b para selecionar a opção [Config. senha] e, em seguida, pressione **OK**.
- 4. Insira a senha atual de quatro dígitos. Para inserir cada dígito, pressione **A** ou ▼ para selecionar um número e depois pressione OK.
- 5. Insira uma nova senha de quatro dígitos. Para inserir cada dígito, pressione  $\blacktriangle$  ou  $\nabla$  para selecionar um número e depois pressione OK.
- 6. Quando o LCD exibir [Verif.:], insira novamente a senha.

### **HL-L6412DW**

- 1. Pressione | [Configs.] > [Tds. configs.] > [Config. Geral] > [Conf. bloq.] > [Config. senha].
- 2. Insira a senha atual de quatro dígitos.
- 3. Pressione [OK].
- 4. Insira uma nova senha de quatro dígitos.
- 5. Pressione [OK].
- 6. Quando o LCD exibir [Verif.], insira novamente a senha.
- 7. Pressione [OK].
- 8. Pressione

### **Informações relacionadas**

• [Visão geral do bloqueio de configuração](#page-207-0)

<span id="page-210-0"></span> [Página inicial](#page-1-0) > [Segurança](#page-130-0) > [Bloquear as configurações do equipamento a partir do painel de](#page-206-0) [controle](#page-206-0) > [Visão geral do bloqueio de configuração](#page-207-0) > Ativar o Bloqueio de Configuração

## **Ativar o Bloqueio de Configuração**

>> HL-L5212DN/HL-L5212DW >> HL-L6412DW

### **HL-L5212DN/HL-L5212DW**

- 1. Pressione a ou b para exibir a opção [Config. Geral] e, em seguida, pressione **OK**.
- 2. Pressione **A** ou **V** para exibir a opção [Bloqueio Confg.] e, em seguida, pressione OK.
- 3. Pressione **OK** quando o LCD exibir [Lig].
- 4. Insira a senha atual de quatro dígitos. Para inserir cada dígito, pressione **A** ou ▼ para selecionar um número e depois pressione OK.

### **HL-L6412DW**

- 1. Pressione  $\left\{ \begin{array}{ll} \bullet \end{array} \right\}$  [Configs.] > [Tds. configs.] > [Config. Geral] > [Conf. bloq.] > [Bloq. Des⇒Lig].
- 2. Insira a senha atual de quatro dígitos.
- 3. Pressione [OK].

### **Informações relacionadas**

• [Visão geral do bloqueio de configuração](#page-207-0)

<span id="page-211-0"></span> [Página inicial](#page-1-0) > [Segurança](#page-130-0) > Use os recursos de Detecção de rede global

## **Use os recursos de Detecção de rede global**

Ao usar o equipamento em uma rede privada, use o recurso de Detecção de rede global para evitar o risco de ataques inesperados da rede global.

- [Habilitar a detecção global de endereço IP](#page-212-0)
- [Bloqueio de Comunicações da Rede Global](#page-213-0)

<span id="page-212-0"></span> [Página inicial](#page-1-0) > [Segurança](#page-130-0) > [Use os recursos de Detecção de rede global](#page-211-0) > Habilitar a detecção global de endereço IP

## **Habilitar a detecção global de endereço IP**

Use esse recurso para verificar o endereço IP da seu equipamento. Quando seu equipamento for atribuído a um endereço IP global, será exibido um alerta no equipamento.

```
>> HL-L5212DN/HL-L5212DW
>> HL-L6412DW
```
### **HL-L5212DN/HL-L5212DW**

- 1. Pressione  $\triangle$  ou  $\nabla$  para selecionar a opção [Rede] e depois pressione OK.
- 2. Pressione ▲ ou ▼ para selecionar a opção [Dtct. GlobalNW] e, em seguida, pressione OK.
- 3. Pressione ▲ ou ▼ para selecionar a opção [Permit. detec.] e, em seguida, pressione OK.
- 4. Pressione **A** ou **V** para selecionar [Lig] e então pressione OK.

### **HL-L6412DW**

- 1. Pressione | | [Configs.] > [Tds. configs.] > [Rede] > [Reiniciar rede] > [Dtct. GlobalNW] > [Permitir detecção] > [Lig].
- 2. Pressione

#### **Informações relacionadas**

• [Use os recursos de Detecção de rede global](#page-211-0)

<span id="page-213-0"></span> [Página inicial](#page-1-0) > [Segurança](#page-130-0) > [Use os recursos de Detecção de rede global](#page-211-0) > Bloqueio de Comunicações da Rede Global

# **Bloqueio de Comunicações da Rede Global**

Quando se habilita esse recurso, ele limita o recebimento de trabalhos de dispositivos com endereços IP globais.

>> HL-L5212DN/HL-L5212DW >> HL-L6412DW

Ø

### **HL-L5212DN/HL-L5212DW**

- 1. Pressione ▲ ou **V** para selecionar a opção [Rede] e depois pressione OK.
- 2. Pressione a ou b para selecionar a opção [Dtct. GlobalNW] e, em seguida, pressione **OK**.
- 3. Pressione a ou b para selecionar a opção [Rej. acesso] e, em seguida, pressione **OK**.
- 4. Pressione a ou b para selecionar [Lig] e então pressione **OK**.

### **HL-L6412DW**

- 1. Pressione | [Configs.] > [Tds. configs.] > [Rede] > [Dtct. GlobalNW] > [Rejeitar acesso] > [Lig].
- 2. Pressione

#### **Informações relacionadas**

• [Use os recursos de Detecção de rede global](#page-211-0)

<span id="page-214-0"></span> [Página inicial](#page-1-0) > Administrator (Administrador)

# **Administrator (Administrador)**

- [Funções de Rede](#page-215-0)
- [Funções de Segurança](#page-216-0)
- [Ferramentas de gerenciamento da Brother](#page-220-0)

<span id="page-215-0"></span> [Página inicial](#page-1-0) > [Administrator \(Administrador\)](#page-214-0) > Funções de Rede

# **Funções de Rede**

- [Alterar as configurações do equipamento usando o Gerenciamento via Web](#page-370-0)
- [Imprimir o relatório de configurações de rede](#page-123-0)
- [Sincronizar o horário com o servidor SNTP utilizando o Gerenciamento via Web](#page-124-0)
- [Armazenamento do registro de impressão na rede](#page-200-0)
<span id="page-216-0"></span> [Página inicial](#page-1-0) > [Administrator \(Administrador\)](#page-214-0) > Funções de Segurança

## **Funções de Segurança**

Seu equipamento utiliza alguns dos mais recentes protocolos de segurança de rede e criptografia. Esses recursos de rede podem ser integrados ao seu plano geral de segurança de rede para reforçar a proteção de dados e evitar o acesso não autorizado ao equipamento.

- [Segurança de rede](#page-217-0)
- [Autenticação do Usuário](#page-219-0)

<span id="page-217-0"></span> [Página inicial](#page-1-0) > [Administrator \(Administrador\)](#page-214-0) > [Funções de Segurança](#page-216-0) > Segurança de rede

### **Segurança de rede**

- [Antes de usar recursos de segurança de rede](#page-131-0)
- [Configurar certificados para a segurança do dispositivo](#page-133-0)
- [Usar SSL/TLS](#page-148-0)
- [Usar SNMPv3](#page-159-0)
- [Use IPsec](#page-161-0)
- [Usar autenticação IEEE 802.1x para uma rede cabeada ou sem fio](#page-177-0)

 [Página inicial](#page-1-0) > [Administrator \(Administrador\)](#page-214-0) > [Funções de Segurança](#page-216-0) > [Segurança de rede](#page-217-0) > Antes de usar recursos de segurança de rede

## **Antes de usar recursos de segurança de rede**

Seu equipamento emprega alguns dos mais recentes protocolos de segurança de rede e criptografia disponíveis atualmente. Esses recursos de rede podem ser integrados ao seu plano geral de segurança de rede para reforçar a proteção de dados e evitar o acesso não autorizado ao equipamento.

Recomendamos que os protocolos Telnet, servidor FTP e TFTP sejam desabilitados. O acesso ao equipamento com o uso desses protocolos não é seguro.

### **Informações relacionadas**

• [Segurança](#page-130-0)

Ø

- [Segurança de rede](#page-217-0)
	- [Desative protocolos desnecessários](#page-132-0)

<span id="page-219-0"></span> [Página inicial](#page-1-0) > [Administrator \(Administrador\)](#page-214-0) > [Funções de Segurança](#page-216-0) > Autenticação do Usuário

## **Autenticação do Usuário**

- [Usar Autenticação Active Directory](#page-182-0)
- [Usar Autenticação LDAP](#page-186-0)
- [Usar o Secure Function Lock 3.0 \(Bloqueio Seguro de Função 3.0\)](#page-190-0)

 [Página inicial](#page-1-0) > [Administrator \(Administrador\)](#page-214-0) > Ferramentas de gerenciamento da Brother

## **Ferramentas de gerenciamento da Brother**

Use uma das ferramentas de gerenciamento da Brother para definir as configurações de rede do seu equipamento Brother.

Visite a página **Downloads** do seu modelo no site [support.brother.com](https://support.brother.com/g/b/midlink.aspx) para fazer download das ferramentas.

### **Informações relacionadas**

• [Administrator \(Administrador\)](#page-214-0)

<span id="page-221-0"></span> [Página inicial](#page-1-0) > Móvel/Web Connect

## **Móvel/Web Connect**

- [Brother Web Connect \(Brother conectada à Web\)](#page-222-0)
- [AirPrint](#page-237-0)
- Mopria™ [Print Service](#page-243-0)
- [Brother Mobile Connect](#page-244-0)
- [Registrar um leitor externo de cartão com chip](#page-245-0)

<span id="page-222-0"></span> [Página inicial](#page-1-0) > [Móvel/Web Connect](#page-221-0) > Brother Web Connect (Brother conectada à Web)

## **Brother Web Connect (Brother conectada à Web)**

**Modelos relacionados**: HL-L6412DW

- [Visão geral do Brother Web Connect](#page-223-0)
- [Serviços online usados com o Brother Web Connect](#page-225-0)
- [Configurar o Brother Web Connect](#page-227-0)
- [Fazer download e imprimir documentos usando o Brother Web Connect](#page-235-0)

<span id="page-223-0"></span> [Página inicial](#page-1-0) > [Móvel/Web Connect](#page-221-0) > [Brother Web Connect \(Brother conectada à Web\)](#page-222-0) > Visão geral do Brother Web Connect

## **Visão geral do Brother Web Connect**

#### **Modelos relacionados**: HL-L6412DW

Alguns sites oferecem serviços que permitem que os usuários transfiram e visualizem imagens e arquivos nos próprios sites. O equipamento Brother pode fazer download e imprimir imagens que já tenham sido transferidas para esses servicos.

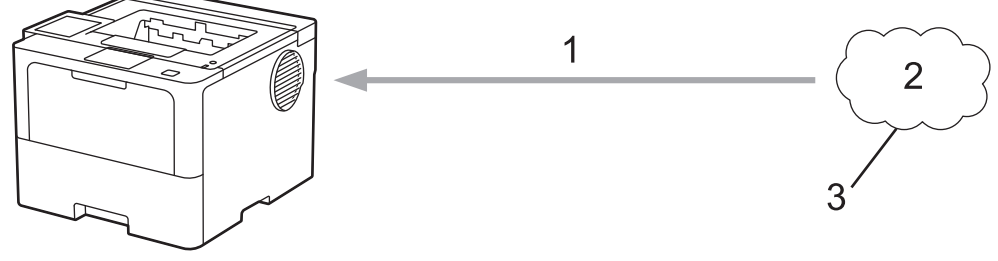

- 1. Impressão
- 2. Fotos, imagens, documentos e outros arquivos
- 3. Serviço da Web

Para usar o Brother Web Connect, seu equipamento Brother deve estar conectado a uma rede com acesso à Internet por meio de uma conexão cabeada ou sem fio.

Em configurações de rede que usem um servidor proxy, o equipamento também deverá estar configurado para usar um servidor proxy. Se você não tem certeza da sua configuração de rede, verifique com o administrador da rede.

Um servidor proxy é um computador que serve como um intermediário entre computadores sem uma conexão direta com a Internet e a Internet.

#### **Informações relacionadas**

- [Brother Web Connect \(Brother conectada à Web\)](#page-222-0)
	- [Definir as configurações do servidor proxy usando o painel de controle do equipamento Brother](#page-224-0)

<span id="page-224-0"></span> [Página inicial](#page-1-0) > [Móvel/Web Connect](#page-221-0) > [Brother Web Connect \(Brother conectada à Web\)](#page-222-0) > [Visão geral do](#page-223-0) [Brother Web Connect](#page-223-0) > Definir as configurações do servidor proxy usando o painel de controle do equipamento Brother

## **Definir as configurações do servidor proxy usando o painel de controle do equipamento Brother**

#### **Modelos relacionados**: HL-L6412DW

Se sua rede usar um servidor proxy, as seguintes informações do servidor proxy deverão ser configuradas no equipamento:

- Endereço do servidor proxy
- Número da porta
- Nome de usuário
- **Senha**
- 1. Pressione | [Configs.] > [Tds. configs.] > [Rede] > [Configs. de conex. Web] > [Config. de Proxy] > [Conexão Proxy] > [Lig].
- 2. Pressione a opção que você deseja definir e depois insira as informações do servidor proxy.
- 3. Pressione [OK].
- 4. Pressione

### **Informações relacionadas**

• [Visão geral do Brother Web Connect](#page-223-0)

#### **Tópicos relacionados:**

• [Definir as configurações do servidor proxy usando o Gerenciamento via Web](#page-122-0)

<span id="page-225-0"></span> [Página inicial](#page-1-0) > [Móvel/Web Connect](#page-221-0) > [Brother Web Connect \(Brother conectada à Web\)](#page-222-0) > Serviços online usados com o Brother Web Connect

## **Serviços online usados com o Brother Web Connect**

#### **Modelos relacionados**: HL-L6412DW

Usar o Brother Web Connect para acessar serviços a partir do seu equipamento Brother:

Para usar o Brother Web Connect, você precisa ter uma conta no serviço online que deseja usar. Se ainda não tiver uma conta, use um computador para acessar o site do serviço e criar uma conta.

Se você já possui uma conta, não precisa criar outra.

### **Google Drive™**

É um serviço de armazenamento, edição e compartilhamento de documentos e também de sincronização de arquivos online.

URL: [drive.google.com](http://drive.google.com)

### **Evernote®**

É um serviço de armazenamento e gerenciamento de arquivos online.

URL: [www.evernote.com](http://www.evernote.com)

#### **Dropbox**

É um serviço de armazenamento, compartilhamento e sincronização de arquivos online.

URL: [www.dropbox.com](http://www.dropbox.com)

#### **OneDrive**

Serviço de armazenamento, compartilhamento e sincronização de arquivos online.

URL: [onedrive.live.com](https://onedrive.live.com)

#### **Box**

É um serviço de edição e compartilhamento de documentos online.

URL: [www.box.com](http://www.box.com)

#### **OneNote**

É um serviço de edição e compartilhamento de documentos online.

URL: [www.onenote.com](http://www.onenote.com)

#### **SharePoint Online**

Serviço de armazenamento, compartilhamento e gerenciamento de conteúdo on-line.

Para obter mais informações sobre qualquer um desses serviços, consulte o site do respectivo serviço. A tabela a seguir descreve quais tipos de arquivos podem ser usados com cada recurso Brother Web Connect:

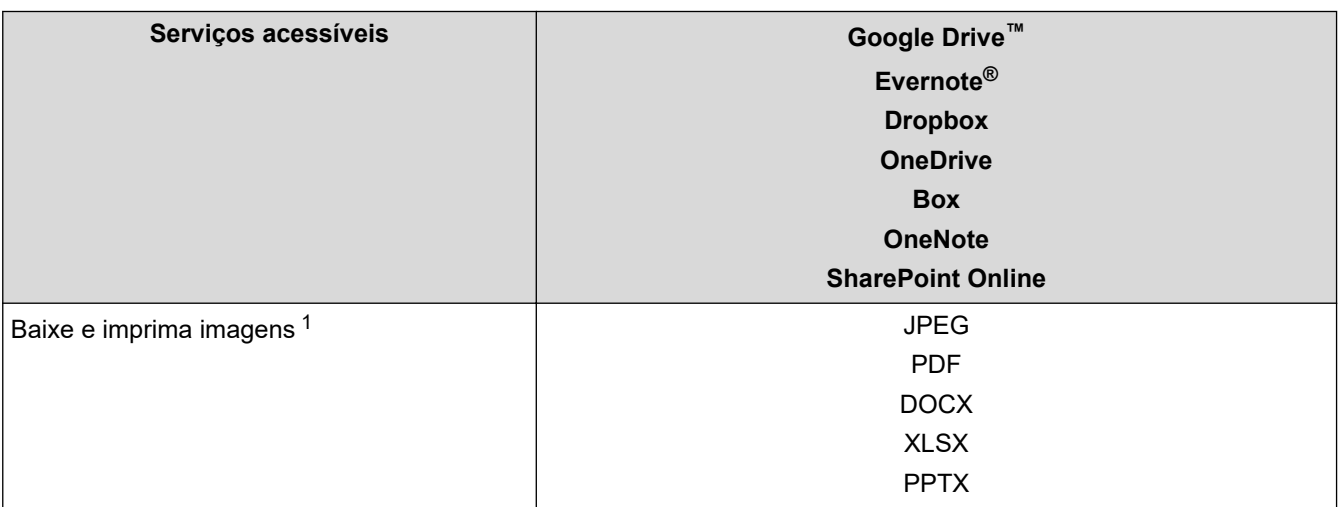

<span id="page-226-0"></span>1 Formatos DOC/XLS/PPT também estão disponíveis para download e impressão de imagens.

(Para Hong Kong, Taiwan e Coreia)

O Brother Web Connect suporta apenas nomes de arquivos escritos em inglês. Arquivos nomeados no idioma local não serão carregados.

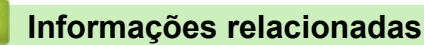

Ø

• [Brother Web Connect \(Brother conectada à Web\)](#page-222-0)

<span id="page-227-0"></span> [Página inicial](#page-1-0) > [Móvel/Web Connect](#page-221-0) > [Brother Web Connect \(Brother conectada à Web\)](#page-222-0) > Configurar o Brother Web Connect

## **Configurar o Brother Web Connect**

**Modelos relacionados**: HL-L6412DW

- [Visão geral da configuração do Brother Web Connect](#page-228-0)
- [Criar uma conta para cada serviço online antes de usar o Brother Web Connect](#page-230-0)
- [Solicitar acesso ao Brother Web Connect](#page-231-0)
- [Registre uma conta no equipamento Brother para utilizar o Brother Web Connect](#page-233-0)

<span id="page-228-0"></span> [Página inicial](#page-1-0) > [Móvel/Web Connect](#page-221-0) > [Brother Web Connect \(Brother conectada à Web\)](#page-222-0) > [Configurar o](#page-227-0) [Brother Web Connect](#page-227-0) > Visão geral da configuração do Brother Web Connect

## **Visão geral da configuração do Brother Web Connect**

```
Modelos relacionados: HL-L6412DW
```
Defina as configurações do Brother Web Connect seguindo este procedimento:

### **Passo 1: Crie uma conta no serviço que você deseja usar.**

Usando um computador, acesse o site do serviço e crie uma conta. (Se você já possui uma conta, não há necessidade de criar uma conta adicional.)

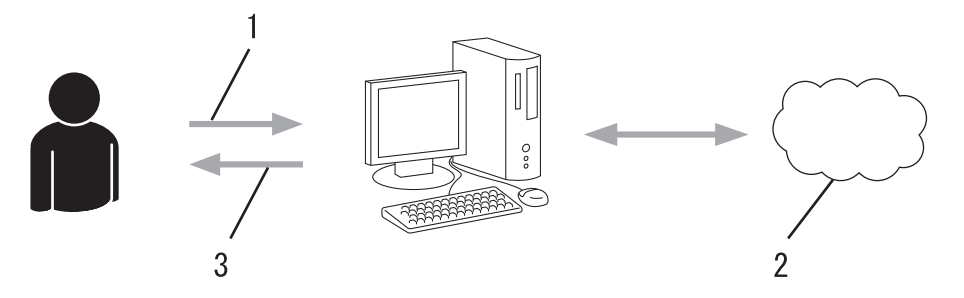

- 1. Registro do usuário
- 2. Serviço da Web
- 3. Obter conta

### **Passo 2: solicite acesso ao Brother Web Connect.**

Inicie o acesso ao Brother Web Connect usando um computador e obtenha uma ID temporária.

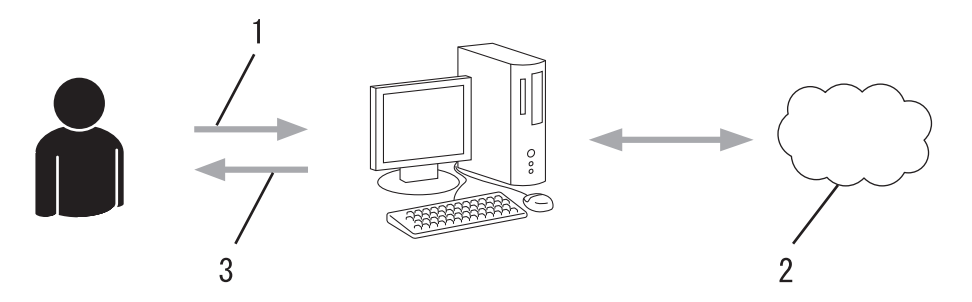

- 1. Inserir informações da conta
- 2. Página de solicitação de acesso ao Brother Web Connect
- 3. Obter ID temporária

#### **Passo 3: Registre as informações de sua conta no equipamento, para que você possa acessar o serviço desejado.**

Insira a ID temporária para habilitar o serviço no seu equipamento. Especifique o nome de conta como deseja que ele seja exibido no equipamento e insira um PIN se desejar usar um.

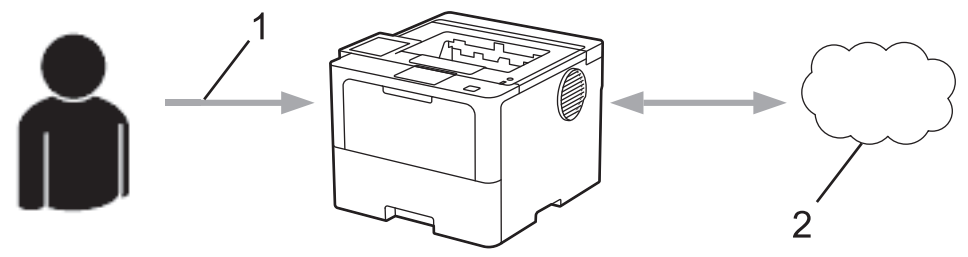

- 1. Inserir ID temporária
- 2. Serviço da Web

Seu equipamento Brother já pode usar o serviço.

## **Informações relacionadas**

• [Configurar o Brother Web Connect](#page-227-0)

<span id="page-230-0"></span> [Página inicial](#page-1-0) > [Móvel/Web Connect](#page-221-0) > [Brother Web Connect \(Brother conectada à Web\)](#page-222-0) > [Configurar o](#page-227-0) [Brother Web Connect](#page-227-0) > Criar uma conta para cada serviço online antes de usar o Brother Web Connect

## **Criar uma conta para cada serviço online antes de usar o Brother Web Connect**

**Modelos relacionados**: HL-L6412DW

Para usar o Brother Web Connect para acessar um serviço on-line, você precisa ter uma conta desse serviço. Se você ainda não tem uma conta, use um computador para acessar o site do serviço e crie uma conta. Após criar uma conta, faça login e use a conta uma vez com um computador antes de usar o recurso Brother Web Connect. Caso contrário, pode não ser possível acessar o serviço usando o Brother Web Connect.

Se você já possui uma conta, não há necessidade de criar uma conta adicional.

Após criar uma conta no serviço on-line que você deseja usar, inscreva-se para obter acesso ao Brother Web Connect.

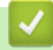

### **Informações relacionadas**

• [Configurar o Brother Web Connect](#page-227-0)

<span id="page-231-0"></span> [Página inicial](#page-1-0) > [Móvel/Web Connect](#page-221-0) > [Brother Web Connect \(Brother conectada à Web\)](#page-222-0) > [Configurar o](#page-227-0) [Brother Web Connect](#page-227-0) > Solicitar acesso ao Brother Web Connect

## **Solicitar acesso ao Brother Web Connect**

**Modelos relacionados**: HL-L6412DW

Para usar o Brother Web Connect para acessar serviços on-line, você deve primeiro se inscrever para obter acesso ao Brother Web Connect usando um computador no qual o software Brother esteja instalado.

1. Acesse o site do aplicativo Brother Web Connect:

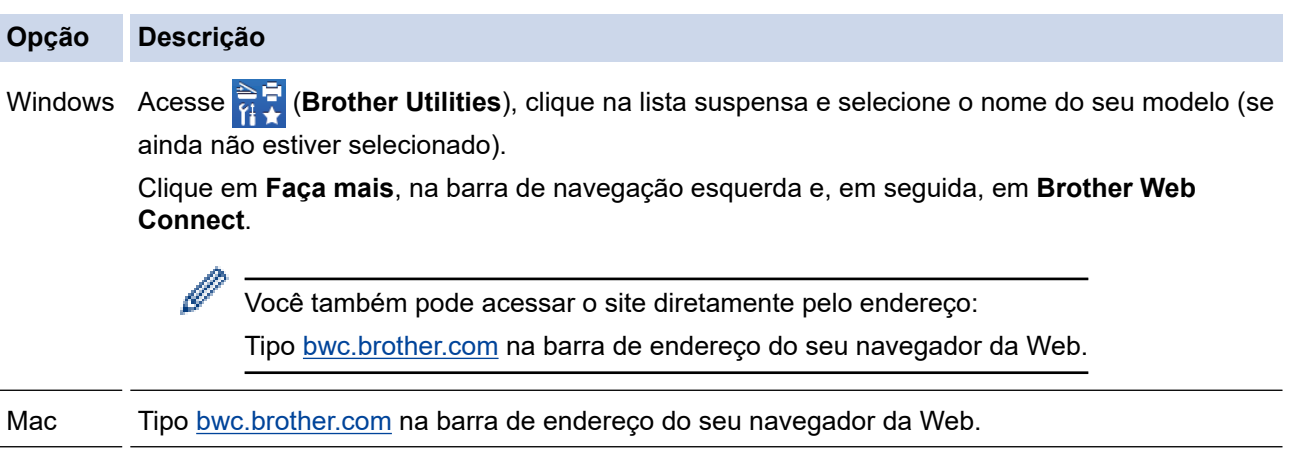

A página Brother Web Connect é inicializada.

- 2. Selecione o serviço que deseja utilizar.
- 3. Siga as instruções na tela e inscreva-se para acesso.

Ao usar o SharePoint Online, siga as instruções na tela para registrar uma biblioteca de documentos.

Quando terminar, sua ID temporária será exibida na tela.

### Conecte-se com o Brother Web Connect

### Registro concluído.

Digite a ID temporária na tela de LCD do seu equipamento.

### ID Temporária (11 dígitos)

### **XXX XXXX XXXX**

OBSERVAÇÃO: a ID temporária expirará em 24 horas.

- 4. Anote essa ID temporária, pois ela será necessária para o registro de contas no equipamento. A ID temporária é válida por 24 horas.
- 5. Feche o navegador da web.

Agora que já possui uma ID para acessar o Brother Web Connect, você precisa registrar essa ID no seu equipamento e depois usar o equipamento para acessar o serviço da Web desejado.

## **Informações relacionadas**

- [Configurar o Brother Web Connect](#page-227-0)
- **Tópicos relacionados:**
- [Registre uma conta no equipamento Brother para utilizar o Brother Web Connect](#page-233-0)

<span id="page-233-0"></span> [Página inicial](#page-1-0) > [Móvel/Web Connect](#page-221-0) > [Brother Web Connect \(Brother conectada à Web\)](#page-222-0) > [Configurar o](#page-227-0) [Brother Web Connect](#page-227-0) > Registre uma conta no equipamento Brother para utilizar o Brother Web Connect

## **Registre uma conta no equipamento Brother para utilizar o Brother Web Connect**

**Modelos relacionados**: HL-L6412DW

Insira as informações da sua conta do Brother Web Connect e configure o equipamento para utilizá-lo para acessar o serviço desejado.

- Você precisa solicitar o acesso ao Brother Web Connect para poder registrar uma conta em seu equipamento.
- Antes de registrar uma conta, confirme se a data e a hora definidas no equipamento estão corretas.
- 1. Pressione [Funções] > [Web].
	- Se informações sobre a conexão com a Internet forem exibidas no LCD do equipamento, leia as informações e pressione [OK]. Para exibir estas informações novamente, pressione [Sim].
		- Atualizações ou avisos sobre recursos do Brother Web Connect serão exibidos ocasionalmente no LCD. Leia as informações e pressione [OK].
- 2. Se informações sobre o contrato de licença forem exibidas, selecione as opções desejadas e siga as instruções na tela.
- 3. Pressione ▲ ou ▼ para exibir o serviço que você deseja registrar.
- 4. Pressione o nome do serviço.
- 5. Se informações sobre o Brother Web Connect forem exibidas, pressione [OK].
- 6. Pressione [Registrar/Excluir].
- 7. Pressione [Registrar conta].

O equipamento pede que você insira a identificação temporária que você recebeu quando solicitou o acesso ao Brother Web Connect.

- 8. Pressione [OK].
- 9. Digite a ID temporária usando o LCD.
- 10. Pressione [OK].

O equipamento pede que você insira o nome da conta que deseja exibir no LCD.

- 11. Pressione [OK].
- 12. Insira o nome usando o LCD.
- 13. Pressione [OK].
- 14. Siga uma destas opções:
	- Para definir um PIN para a conta, pressione [Sim]. (Um PIN evita o acesso não autorizado à conta.) Insira um número de quatro dígitos e pressione [OK].
	- Se não quiser definir um PIN, pressione [Não].
- 15. Quando as informações que você inseriu sobre a conta forem exibidas, confirme se elas estão corretas.
- 16. Pressione [Sim] para registrar as novas informações.

Será exibida uma mensagem de erro na tela LCD se as informações inseridas não coincidirem com a ID temporária que recebeu quando solicitou o acesso ou se a ID temporária estiver expirada. Insira a ID temporária corretamente ou solicite novamente o acesso para receber uma nova ID temporária.

17. Pressione [OK].

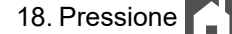

O registro está concluído e seu equipamento pode acessar o serviço.

## **Informações relacionadas**

- [Configurar o Brother Web Connect](#page-227-0)
- **Tópicos relacionados:**
- [Como inserir texto em seu equipamento](#page-23-0)
- [Solicitar acesso ao Brother Web Connect](#page-231-0)

<span id="page-235-0"></span> [Página inicial](#page-1-0) > [Móvel/Web Connect](#page-221-0) > [Brother Web Connect \(Brother conectada à Web\)](#page-222-0) > Fazer download e imprimir documentos usando o Brother Web Connect

## **Fazer download e imprimir documentos usando o Brother Web Connect**

**Modelos relacionados**: HL-L6412DW

Você pode fazer download de documentos transferidos para sua conta diretamente no equipamento e imprimilos. Também é possível fazer download de documentos transferidos e compartilhados por outras pessoas em suas respectivas contas para o equipamento, e imprimi-los, desde que você tenha privilégios de visualização desses documentos.

Para fazer download dos documentos de outros usuários, você deve ter privilégios de acesso para exibir os álbuns ou documentos correspondentes.

Se por causa do recurso Secure Function Lock (disponível para alguns modelos) você for definido como um usuário restrito do Web Connect, não poderá fazer download dos dados.

O recurso de limitação do número de páginas Secure Function Lock é aplicável aos trabalhos de impressão realizados com o Web Connect.

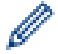

Para Hong Kong, Taiwan e Coreia:

O Brother Web Connect suporta apenas nomes de arquivos escritos em inglês. Arquivos nomeados no idioma local não serão carregados.

### **Informações relacionadas**

• [Brother Web Connect \(Brother conectada à Web\)](#page-222-0)

• [Fazer download e imprimir usando serviços Web](#page-236-0)

<span id="page-236-0"></span> [Página inicial](#page-1-0) > [Móvel/Web Connect](#page-221-0) > [Brother Web Connect \(Brother conectada à Web\)](#page-222-0) > [Fazer download](#page-235-0) [e imprimir documentos usando o Brother Web Connect](#page-235-0) > Fazer download e imprimir usando serviços Web

## **Fazer download e imprimir usando serviços Web**

**Modelos relacionados**: HL-L6412DW

- 1. Pressione [Funções] > [Web].
	- Se informações sobre a conexão com a Internet forem exibidas no LCD do equipamento, leia as informações e pressione [OK]. Para exibir estas informações novamente, pressione [Sim].
	- Atualizações ou avisos sobre recursos do Brother Web Connect serão exibidos ocasionalmente no LCD. Leia as informações e pressione [OK].
- 2. Pressione ▲ ou ▼ para exibir o serviço que hospeda o documento do qual deseja fazer o download e imprimir. Pressione o nome do serviço.
- 3. Para fazer login no serviço, pressione ▲ ou ▼ para exibir o nome de sua conta e, em seguida, pressione-o. Se a tela de entrada do PIN for exibida, insira o PIN com quatro dígitos e pressione  $[OK]$ .
- 4. Pressione A ou  $\blacktriangledown$  para exibir a pasta desejada e depois pressione-a. Alguns serviços não exigem que os documentos estejam salvos em pastas. Para documentos não salvos em pastas, clique em [Ver Arqs não Class] para selecionar os documentos. Não é possível fazer download de documentos de outros usuários se eles não estiverem salvos em uma pasta.
- 5. Selecione os documentos que serão impressos e pressione [OK].
- 6. Ao concluir, pressione [OK].
- 7. Siga as instruções na tela para completar essa operação.

### **Informações relacionadas**

- [Fazer download e imprimir documentos usando o Brother Web Connect](#page-235-0)
- **Tópicos relacionados:**
- [Como inserir texto em seu equipamento](#page-23-0)

<span id="page-237-0"></span> [Página inicial](#page-1-0) > [Móvel/Web Connect](#page-221-0) > AirPrint

## **AirPrint**

- [Visão geral do AirPrint](#page-238-0)
- [Antes de usar o AirPrint \(macOS\)](#page-239-0)
- [Imprimir usando o AirPrint](#page-71-0)

<span id="page-238-0"></span> [Página inicial](#page-1-0) > [Móvel/Web Connect](#page-221-0) > [AirPrint](#page-237-0) > Visão geral do AirPrint

## **Visão geral do AirPrint**

O AirPrint é uma solução de impressão para sistemas operacionais Apple que permite imprimir fotos, e-mails, páginas da web e documentos a partir de seu iPad, iPhone, iPod touch e computador Mac por meio de uma rede sem fio, sem precisar instalar um driver.

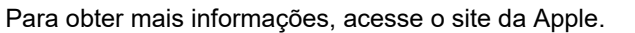

O uso do símbolo Funciona com Apple significa que um acessório foi desenvolvido para funcionar especificamente com a tecnologia identificada no símbolo e foi certificado pelo desenvolvedor para atender aos padrões de desempenho da Apple.

### **Informações relacionadas**

• [AirPrint](#page-237-0)

### **Tópicos relacionados:**

• [Problemas com o AirPrint](#page-297-0)

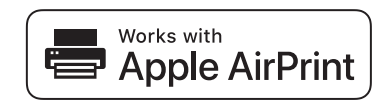

<span id="page-239-0"></span> [Página inicial](#page-1-0) > [Móvel/Web Connect](#page-221-0) > [AirPrint](#page-237-0) > Antes de usar o AirPrint (macOS)

## **Antes de usar o AirPrint (macOS)**

Antes de imprimir usando o macOS, adicione o equipamento à lista de impressoras no seu computador Mac.

- 1. Selecione **Preferências do Sistema** no menu Apple.
- 2. Clique em **Impressoras e Scanners**.
- 3. Clique no ícone + abaixo do painel Impressoras, à esquerda.

A tela **Adicionar Impressora** é exibida.

- 4. Siga uma destas opções:
	- macOS v12

Selecione seu equipamento e depois selecione o nome de seu modelo no menu pop-up **Usar**.

• macOS v11

Selecione seu equipamento e então selecione **AirPrint** no menu pop-up **Usar**.

5. Clique em **Adicionar Impressora**.

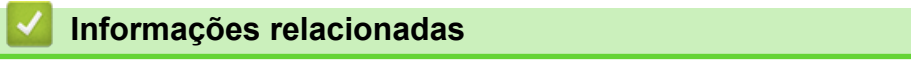

• [AirPrint](#page-237-0)

<span id="page-240-0"></span> [Página inicial](#page-1-0) > [Móvel/Web Connect](#page-221-0) > [AirPrint](#page-237-0) > Imprimir usando o AirPrint

## **Imprimir usando o AirPrint**

- [Imprimir a partir de um iPad, iPhone ou iPod touch](#page-241-0)
- [Imprimir usando o AirPrint \(macOS\)](#page-242-0)
- [Remover obstruções de papel](#page-262-0)

<span id="page-241-0"></span> [Página inicial](#page-1-0) > [Móvel/Web Connect](#page-221-0) > [AirPrint](#page-237-0) > [Imprimir usando o AirPrint](#page-240-0) > Imprimir a partir de um iPad, iPhone ou iPod touch

## **Imprimir a partir de um iPad, iPhone ou iPod touch**

O procedimento usado para impressão pode variar dependendo do aplicativo. O exemplo abaixo utiliza o Safari.

- 1. Certifique-se de que seu equipamento esteja ligado.
- 2. Carregue o papel na bandeja de papel e altere as configurações da bandeja de papel do seu equipamento.
- 3. Utilize o Safari para abrir a página que você deseja imprimir.
- 4. Toque em  $\Box$  ou em  $\Box$
- 5. Toque em **Imprimir**.
- 6. Certifique-se de que seu equipamento esteja selecionado.
- 7. Se outro equipamento (ou nenhum equipamento) estiver selecionado, toque em **Impressora**. Uma lista dos equipamentos disponíveis é exibida.
- 8. Toque no nome de seu equipamento na lista.
- 9. Selecione as opções desejadas, como o número de páginas a imprimir e impressão frente e verso (se suportada pelo seu equipamento).
- 10. Toque em **Imprimir**.

### **Informações relacionadas**

• [Imprimir usando o AirPrint](#page-71-0)

<span id="page-242-0"></span> [Página inicial](#page-1-0) > [Móvel/Web Connect](#page-221-0) > [AirPrint](#page-237-0) > [Imprimir usando o AirPrint](#page-240-0) > Imprimir usando o AirPrint (macOS)

## **Imprimir usando o AirPrint (macOS)**

O procedimento usado para impressão pode variar dependendo do aplicativo. O exemplo abaixo utiliza o Safari. Antes de imprimir, confirme se seu equipamento aparece na lista de impressoras em seu computador Mac.

- 1. Certifique-se de que seu equipamento esteja ligado.
- 2. Carregue o papel na bandeja de papel e altere as configurações da bandeja de papel do seu equipamento.
- 3. No seu computador Mac, use o Safari para abrir a página que você deseja imprimir.
- 4. Clique no menu **Arquivo** e então selecione **Imprimir**.
- 5. Certifique-se de que seu equipamento esteja selecionado. Se outro equipamento (ou nenhum equipamento) estiver selecionado, clique no menu pop-up **Impressora** e selecione seu equipamento.
- 6. Selecione as opções desejadas, como o número de páginas a imprimir e impressão frente e verso (se aceita pelo seu equipamento).
- 7. Clique em **Imprimir**.

### **Informações relacionadas**

- [Imprimir usando o AirPrint](#page-71-0)
- **Tópicos relacionados:**
- [Antes de usar o AirPrint \(macOS\)](#page-239-0)

<span id="page-243-0"></span> [Página inicial](#page-1-0) > [Móvel/Web Connect](#page-221-0) > Mopria™ Print Service

# **Mopria™ Print Service**

O Mopria™ Print Service é um recurso de impressão em dispositivos móveis Android™ desenvolvido pela Mopria Alliance™. Com esse serviço, você pode se conectar à mesma rede de seu equipamento e imprimir sem precisar de nenhuma outra configuração.

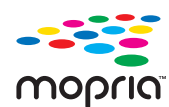

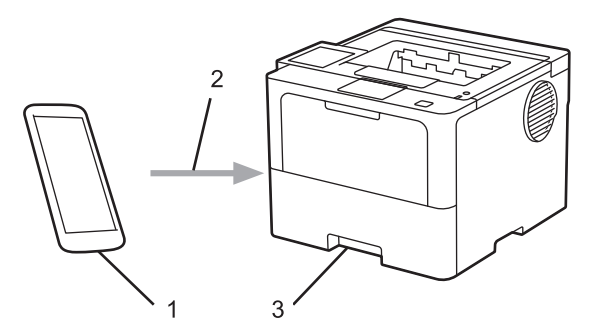

- 1. Dispositivos móveis Android™
- 2. Conexão Wi-Fi®
- 3. Seu equipamento

Faça download do Mopria™ Print Service na Google Play™ e instale-o no seu dispositivo Android™. Antes de utilizar este recurso Mopria, certifique-se de ativá-lo em seu dispositivo móvel.

### **Informações relacionadas**

• [Móvel/Web Connect](#page-221-0)

<span id="page-244-0"></span> [Página inicial](#page-1-0) > [Móvel/Web Connect](#page-221-0) > Brother Mobile Connect

## **Brother Mobile Connect**

Use o Brother Mobile Connect para imprimir a partir do seu dispositivo móvel.

• Para dispositivos Android™:

O Brother Mobile Connect permite que você use os recursos do seu equipamento Brother diretamente do seu dispositivo Android™.

Faça download do Brother Mobile Connect no Google Play™ e depois instale-o.

• Para todos os dispositivos iOS ou iPadOS compatíveis, incluindo iPhone, iPad e iPod touch:

O Brother Mobile Connect permite que você use os recursos do seu equipamento Brother diretamente do seu dispositivo iOS ou iPadOS.

Acesse a App Store para fazer download e instalar o Brother Mobile Connect.

### **Informações relacionadas**

• [Móvel/Web Connect](#page-221-0)

### **Tópicos relacionados:**

• [Acesse o Brother iPrint&Scan \(Windows/Mac\)](#page-247-0)

<span id="page-245-0"></span> [Página inicial](#page-1-0) > [Móvel/Web Connect](#page-221-0) > Registrar um leitor externo de cartão com chip

## **Registrar um leitor externo de cartão com chip**

#### **Modelos relacionados**: HL-L6412DW

Quando você conectar um leitor externo de cartão com chip, use o Gerenciamento via Web para registrar o leito de cartão. Seu equipamento suporta leitores externos de cartão com chip compatíveis com driver classe HID.

- 1. Inicie o navegador da Web.
- 2. Digite "https://machine's IP address" na barra de endereços do seu navegador (onde "endereço IP do equipamento" é o endereço IP de seu equipamento).

Por exemplo:

k

Ø

https://192.168.1.2

3. Se necessário, digite a senha no campo **Iniciar sessão** e clique em **Iniciar sessão**.

A senha padrão para gerenciamento das configurações deste equipamento está localizada na parte traseira do equipamento, identificada como "**Pwd**".

4. Vá para o menu de navegação e clique em **Administrador** > **Leitor de cartões externo**.

Comece a partir do  $\equiv$ , se o menu de navegação não for exibido no lado esquerdo da tela.

- 5. Insira as informações necessárias.
- 6. Clique em **Submeter**.
- 7. Reinicie o equipamento Brother para ativar a configuração.

### **Informações relacionadas**

• [Móvel/Web Connect](#page-221-0)

<span id="page-246-0"></span> [Página inicial](#page-1-0) > Brother iPrint&Scan

# **Brother iPrint&Scan**

• [Acesse o Brother iPrint&Scan \(Windows/Mac\)](#page-247-0)

<span id="page-247-0"></span> [Página inicial](#page-1-0) > [Brother iPrint&Scan](#page-246-0) > Acesse o Brother iPrint&Scan (Windows/Mac)

## **Acesse o Brother iPrint&Scan (Windows/Mac)**

Use o Brother iPrint&Scan para Windows e Mac para imprimir de seu computador.

A tela a seguir mostra um exemplo do Brother iPrint&Scan para Windows. A tela real pode ser diferente dependendo da versão do aplicativo.

Para Windows

Visite a página **Downloads** do seu modelo em [support.brother.com](https://support.brother.com/g/b/midlink.aspx) para fazer download da versão mais recente do aplicativo.

• Mac

Acesse a App Store para fazer download e instalar o Brother iPrint&Scan.

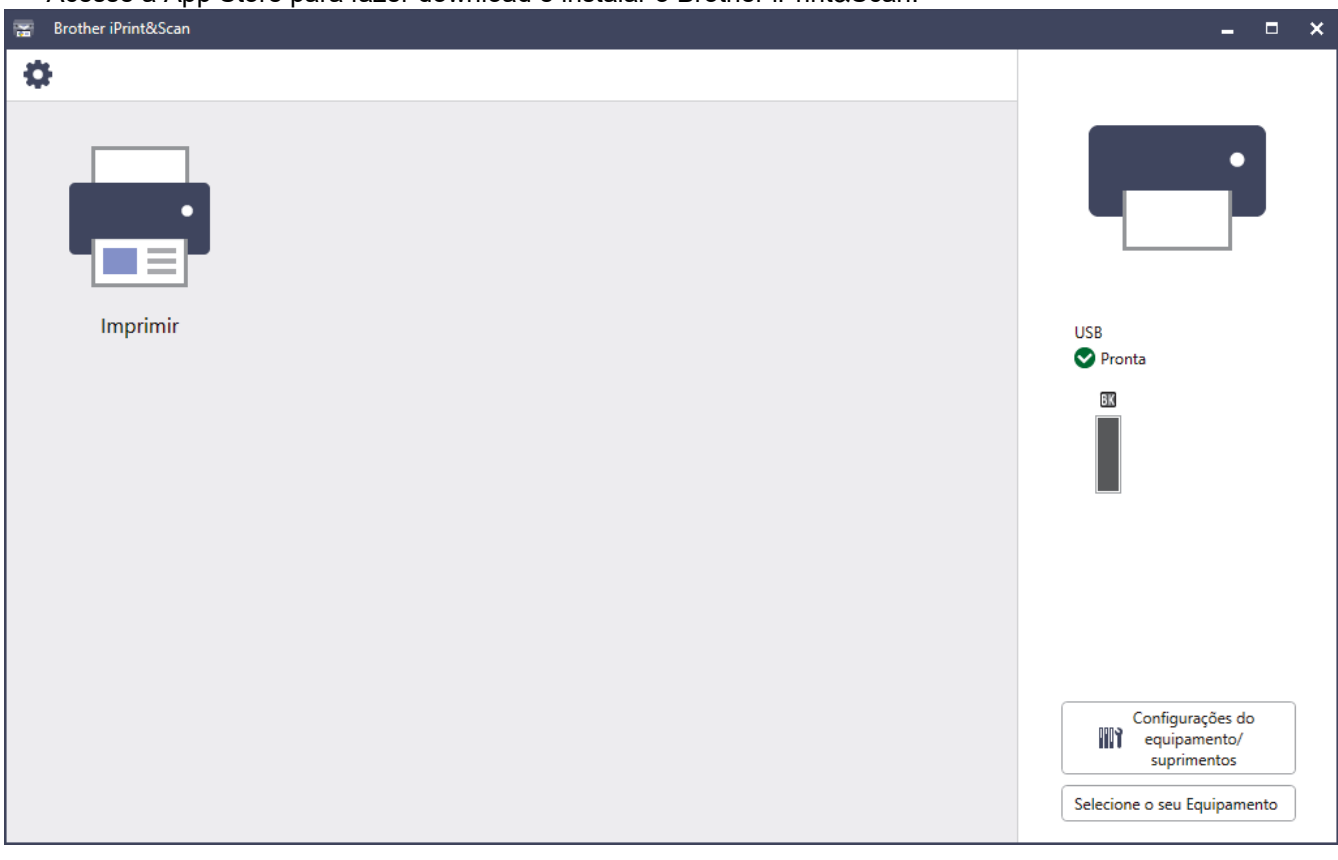

Se solicitado, instale o driver e o software necessários para usar seu equipamento. Faça download do instalador na página **Downloads** do seu modelo em [support.brother.com](https://support.brother.com/g/b/midlink.aspx).

### **Informações relacionadas**

• [Brother iPrint&Scan](#page-246-0)

Ø

### **Tópicos relacionados:**

• [Brother Mobile Connect](#page-244-0)

<span id="page-248-0"></span> [Página inicial](#page-1-0) > Solução de problemas

## **Solução de problemas**

Use esta seção para resolver problemas típicos que poderá encontrar ao utilizar seu equipamento. Você mesmo pode corrigir a maioria dos erros.

### **IMPORTANTE**

Para obter assistência técnica, entre em contato com o país em que o equipamento foi adquirido. As chamadas deverão ser feitas de dentro desse país.

Se precisar de ajuda adicional, visite [support.brother.com.](https://support.brother.com/g/b/midlink.aspx)

Primeiro, verifique o seguinte:

- O cabo de alimentação do equipamento está conectado corretamente e a energia elétrica do equipamento está ligada. > > Guia de Configuração Rápida
- Todos os materiais de proteção foram removidos. >> Guia de Configuração Rápida
- O papel está carregado corretamente na bandeja de papel.
- Os cabos de interface estão bem conectados ao equipamento e ao computador, ou a conexão sem fio está configurada tanto no equipamento quanto no computador.
- Mensagens de erro e manutenção

Se você não resolveu o problema com as dicas acima, identifique o problema e >> *Informações relacionadas* 

### **Informações relacionadas**

- [Mensagens de erro e manutenção](#page-249-0)
- [Mensagens de erro ao usar o recurso Brother Web Connect](#page-259-0)
- [Obstruções de papel](#page-261-0)
- [Problemas de impressão](#page-275-0)
- [Melhorar a qualidade de impressão](#page-278-0)
- [Problemas de rede](#page-283-0)
- [Problemas com o AirPrint](#page-297-0)
- [Outros problemas](#page-298-0)
- [Verificar informações do equipamento](#page-300-0)
- [Redefinir Funções](#page-301-0)

<span id="page-249-0"></span> [Página inicial](#page-1-0) > [Solução de problemas](#page-248-0) > Mensagens de erro e manutenção

## **Mensagens de erro e manutenção**

Como acontece com qualquer produto sofisticado de escritório, erros podem ocorrer e os itens fornecidos podem precisar ser substituídos. Se isso acontecer, seu equipamento identificará o erro ou a manutenção de rotina necessária e mostrará a mensagem apropriada. As mensagens de erro e de manutenção mais comuns são mostradas na tabela.

Siga as instruções na coluna **Ação** para solucionar o erro e remover a mensagem.

Você mesmo pode corrigir a maioria dos erros e realizar a manutenção de rotina. Se você precisar de mais dicas: Acesse [support.brother.com,](https://support.brother.com/g/b/midlink.aspx) e clique na página **Perguntas frequentes e Solução de problemas**.

>> HL-L5212DN/HL-L5212DW [>> HL-L6412DW](#page-253-0)

### **HL-L5212DN/HL-L5212DW**

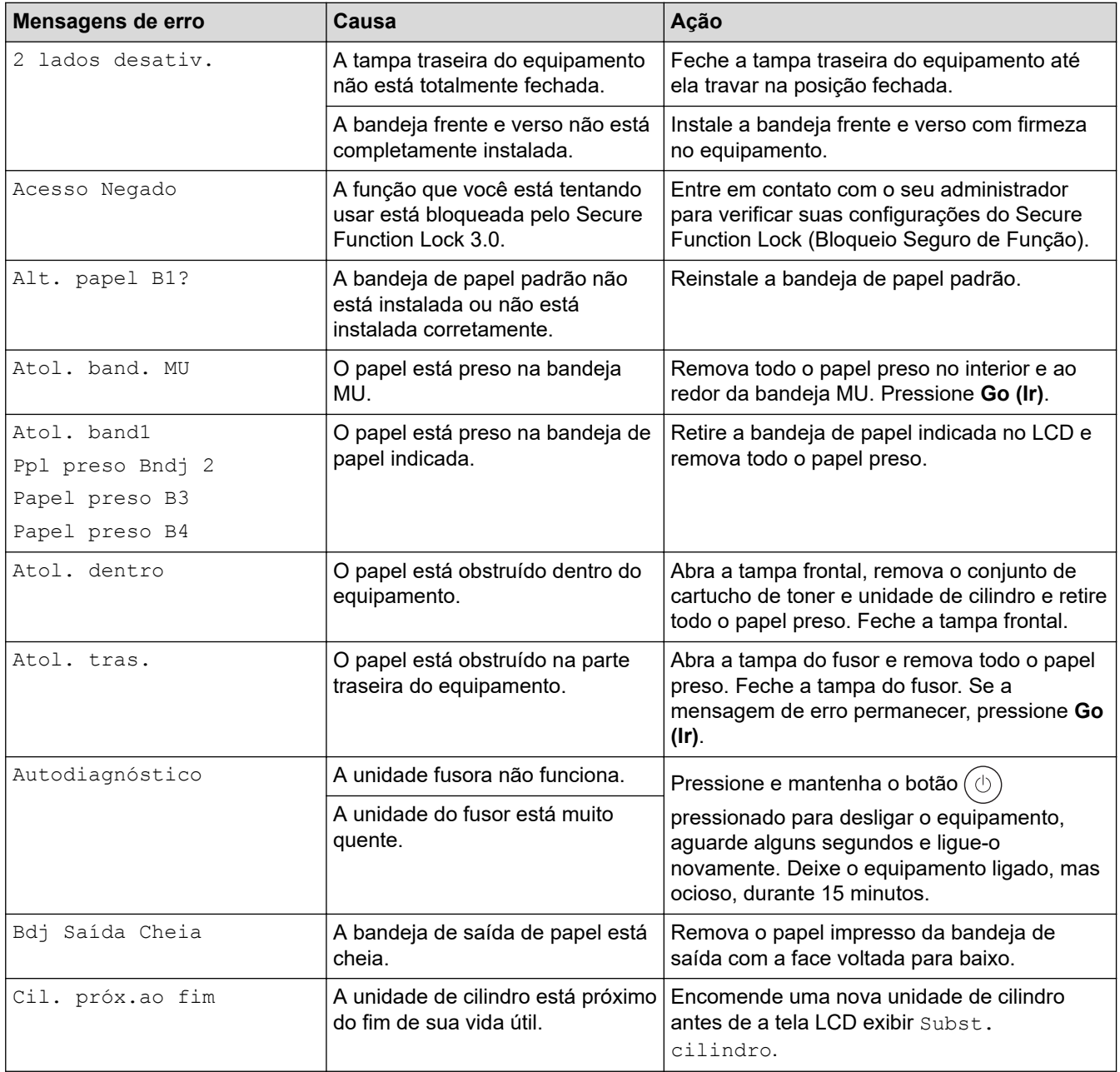

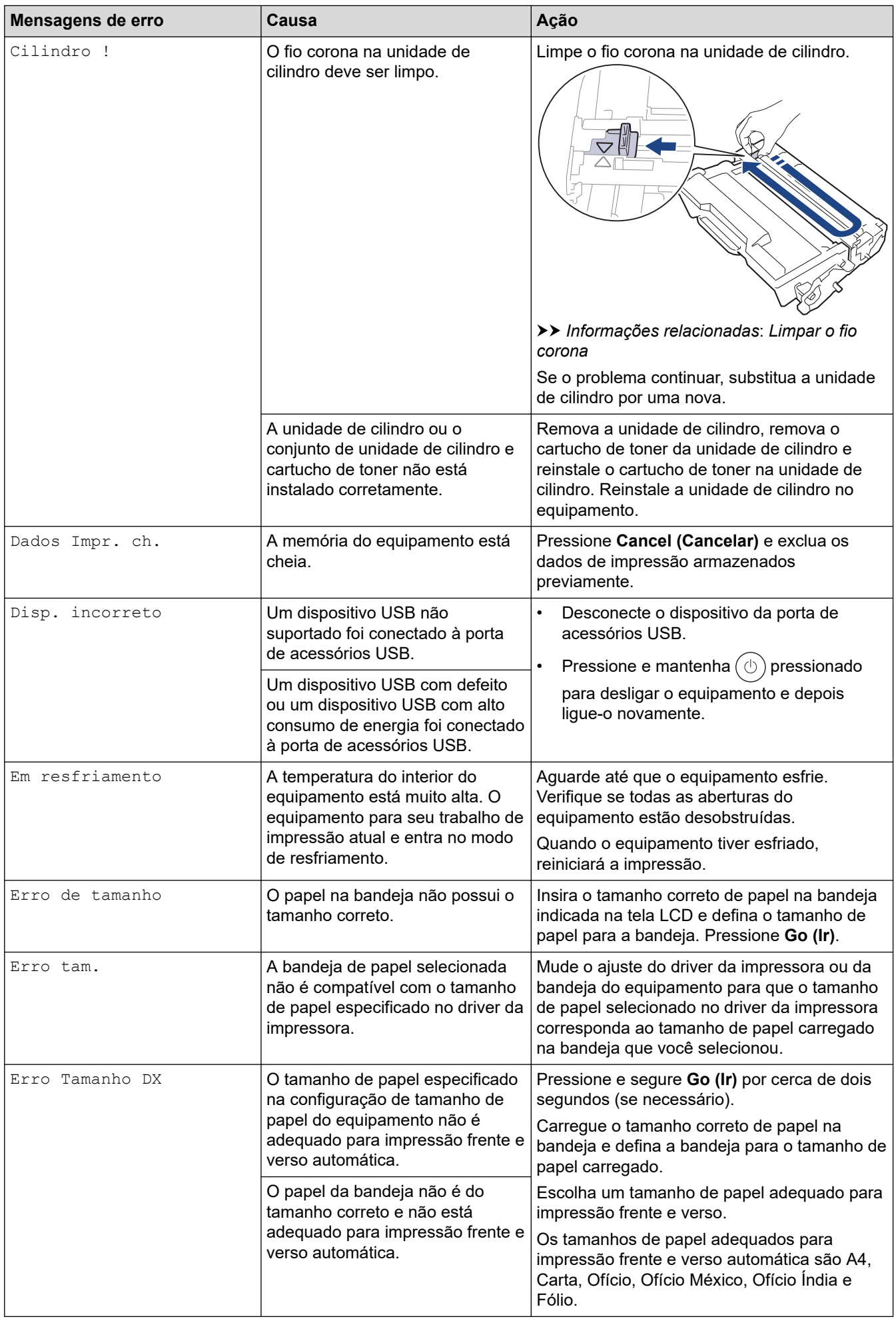

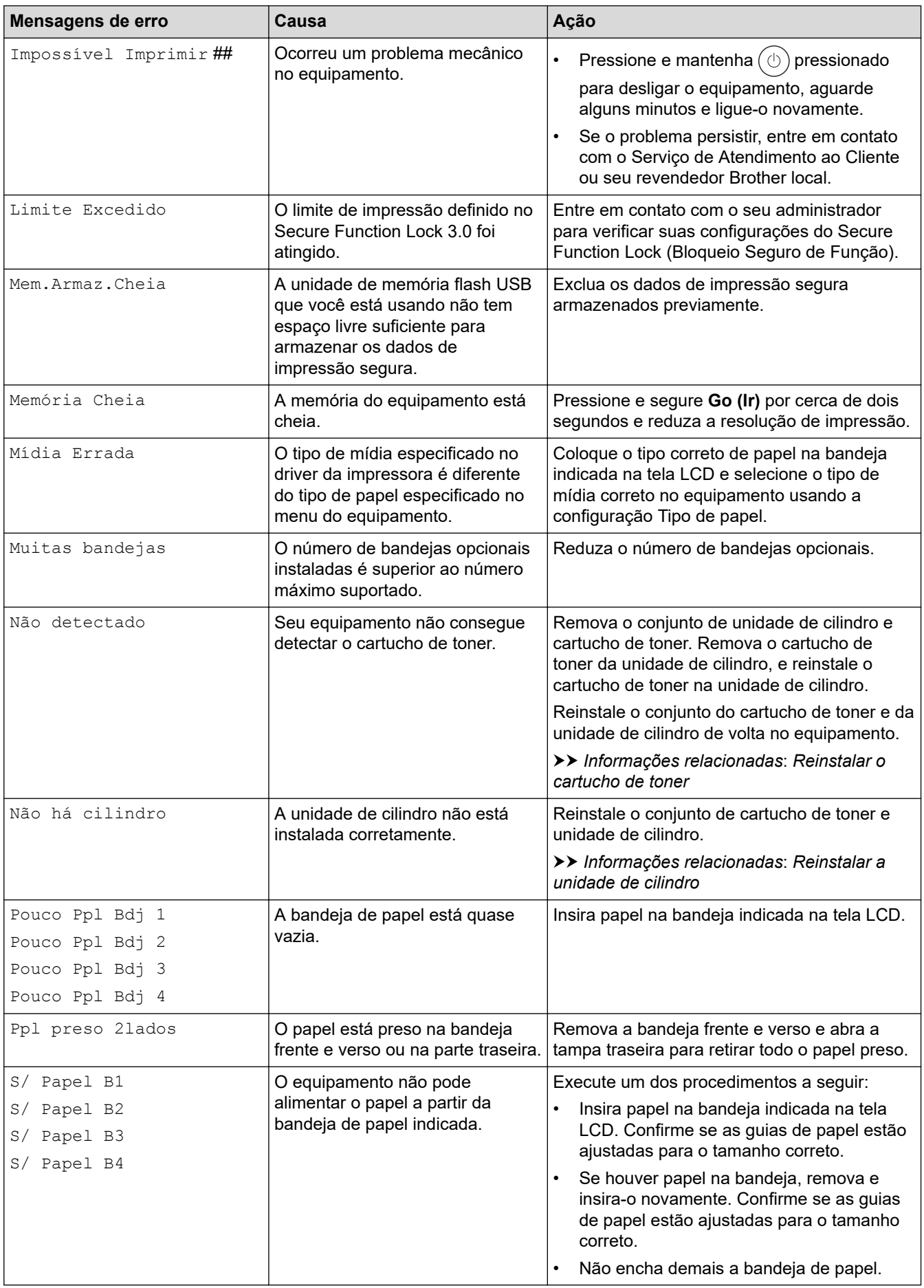
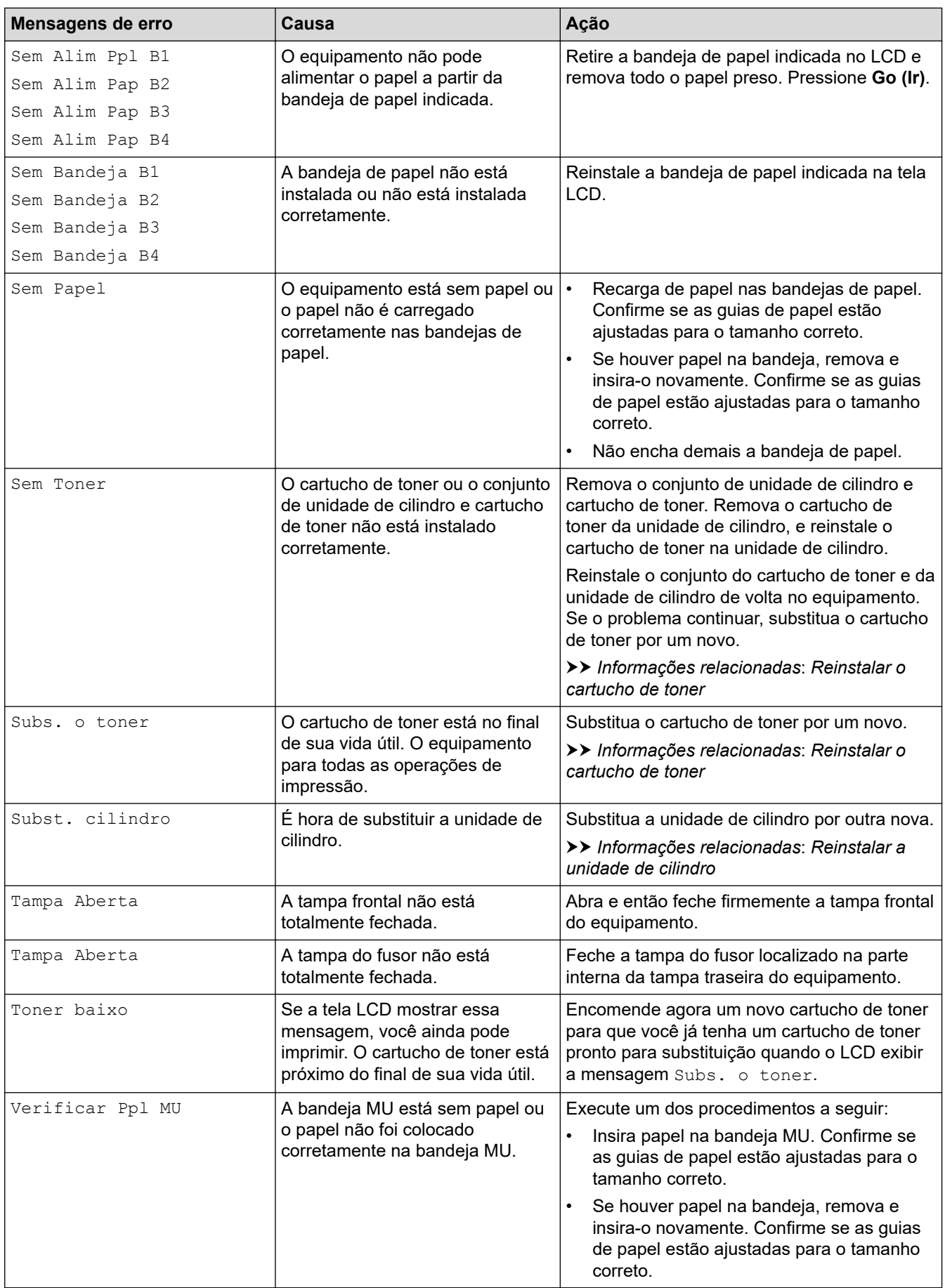

### **HL-L6412DW**

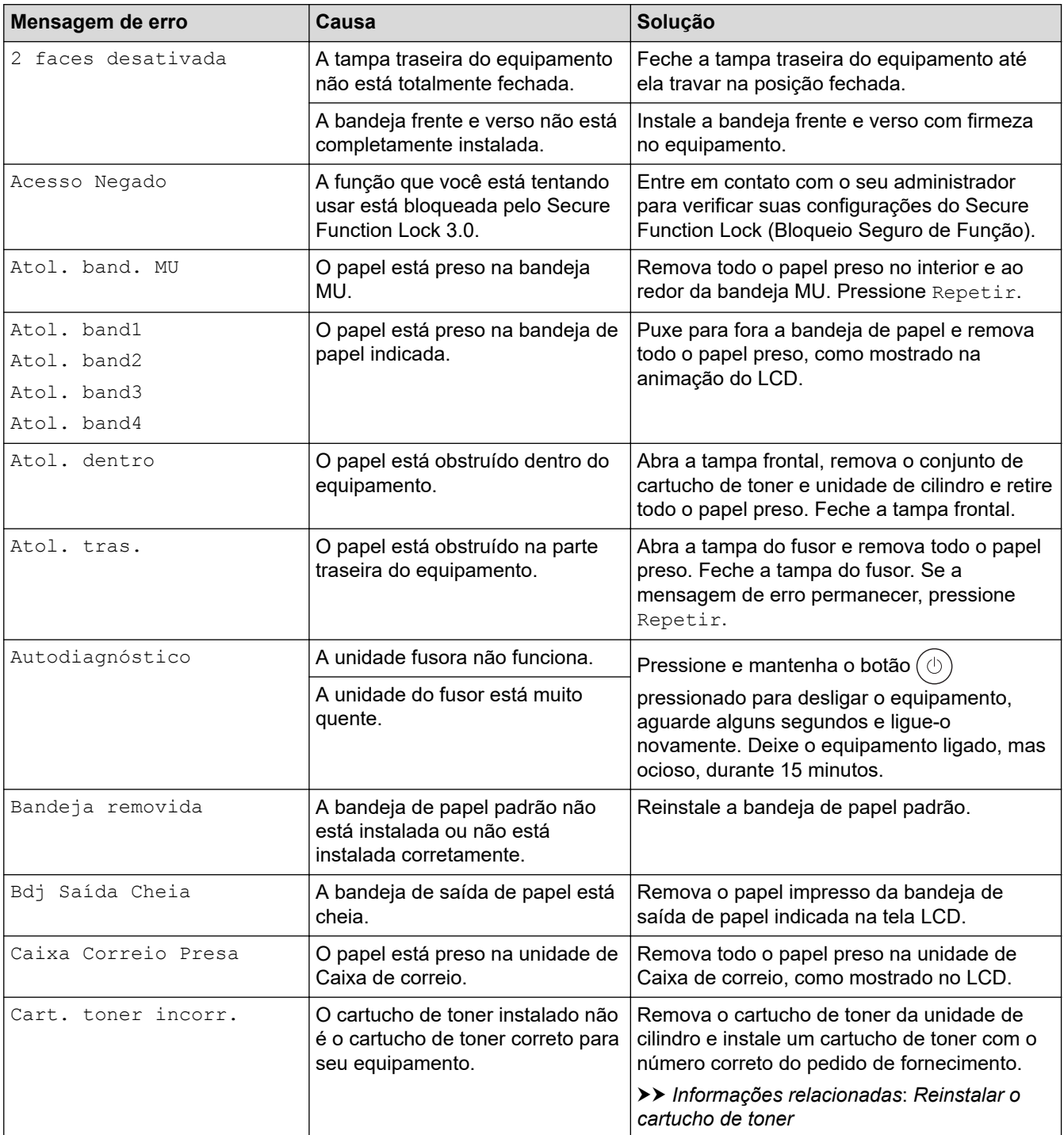

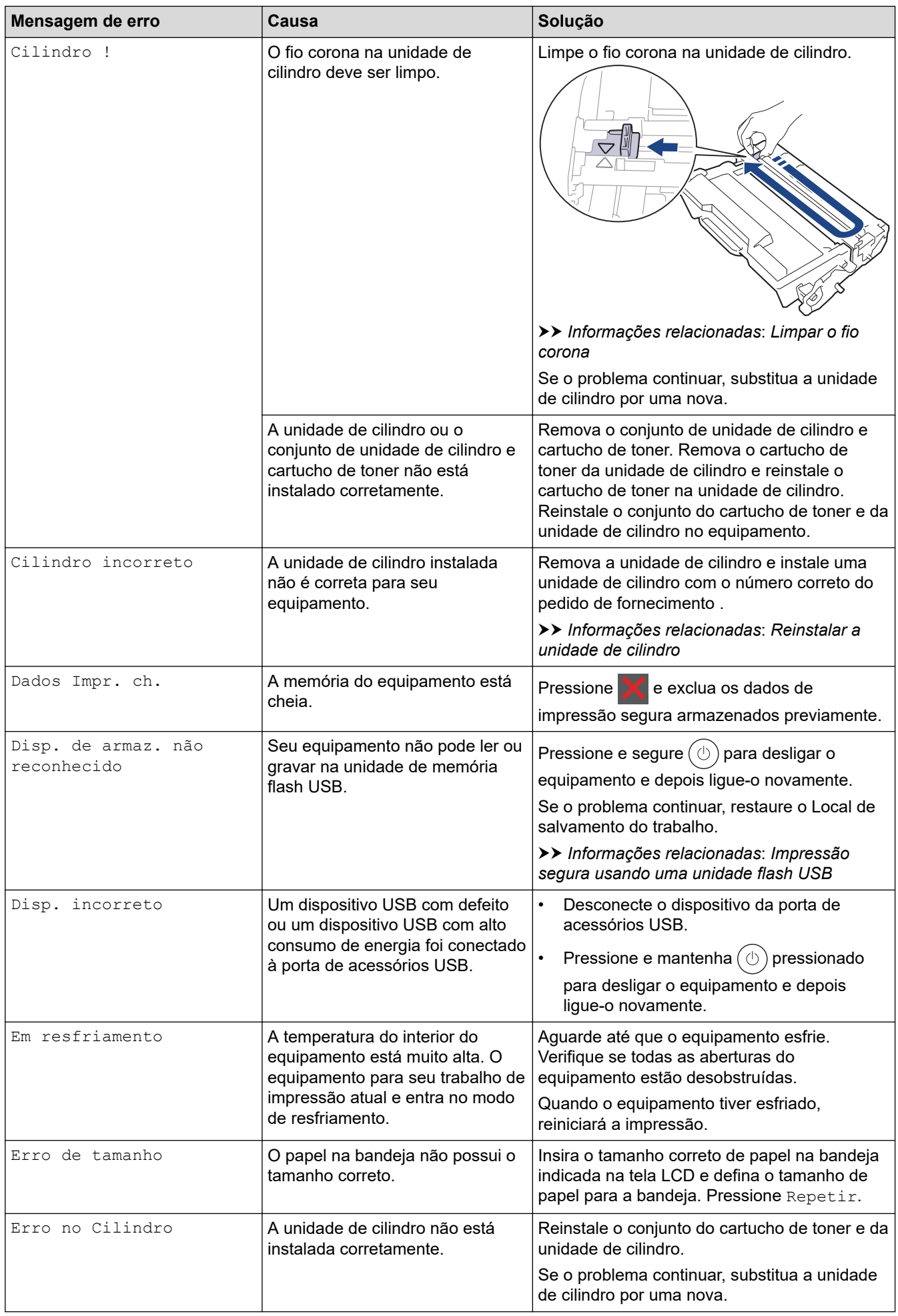

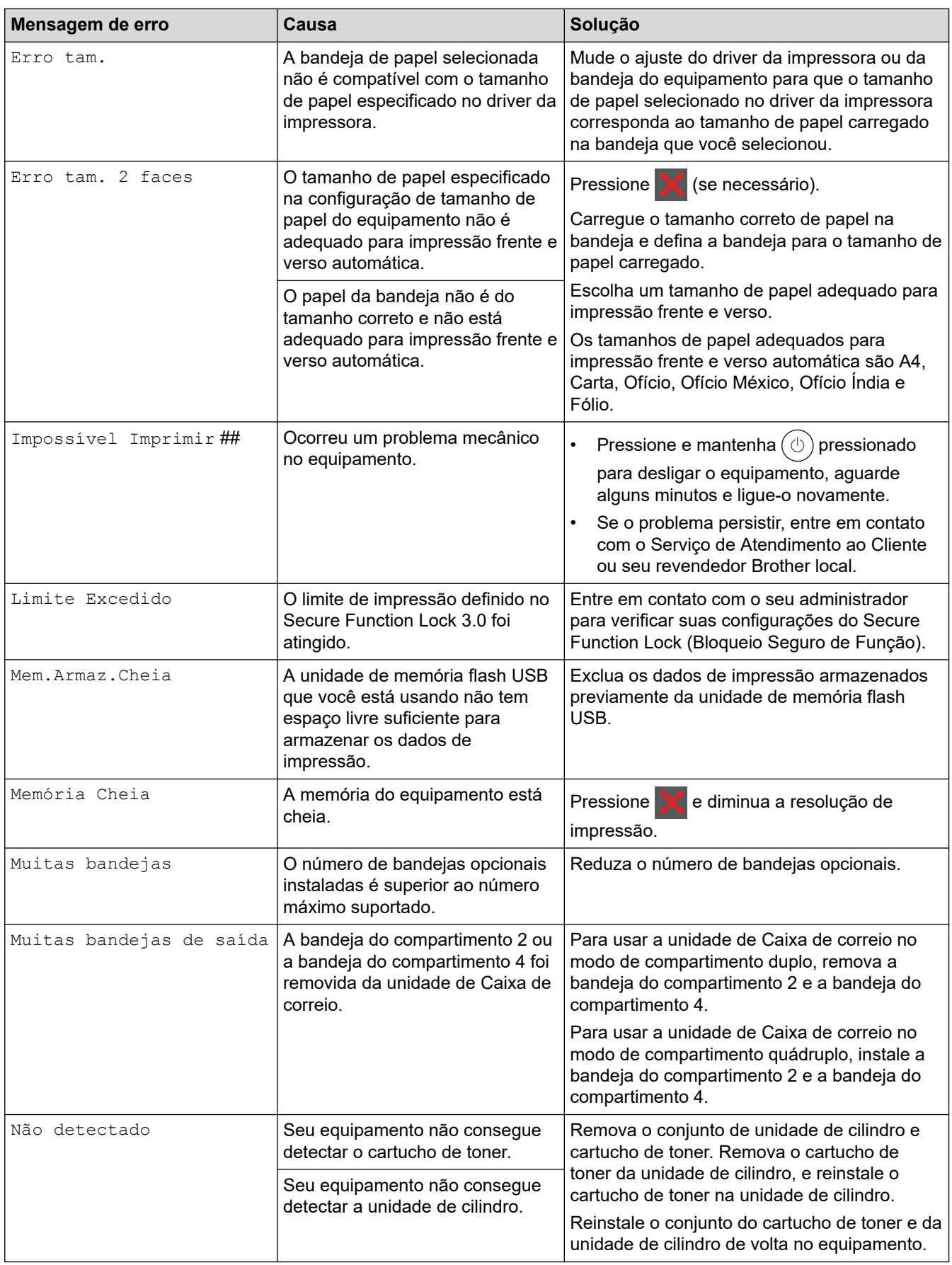

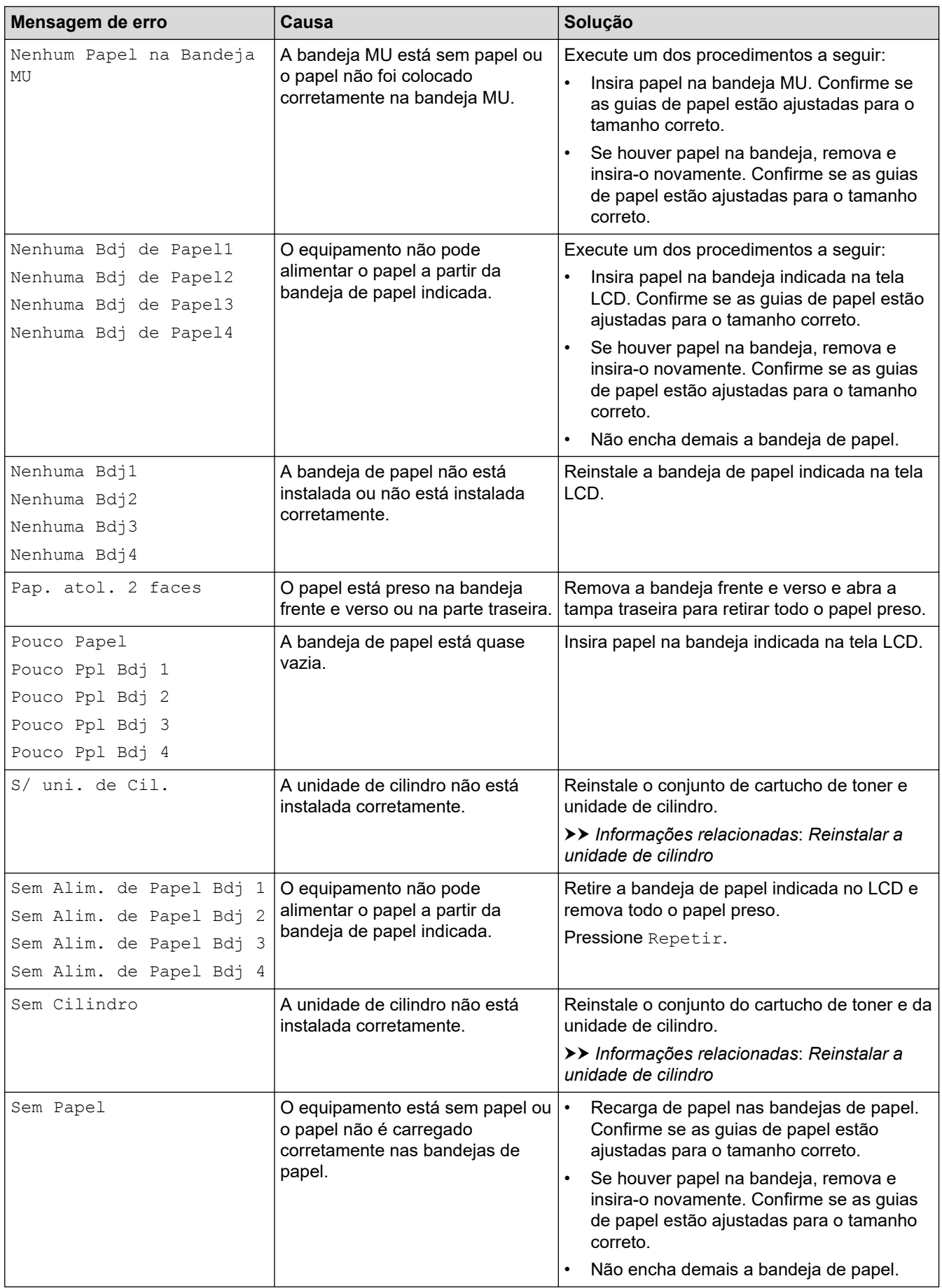

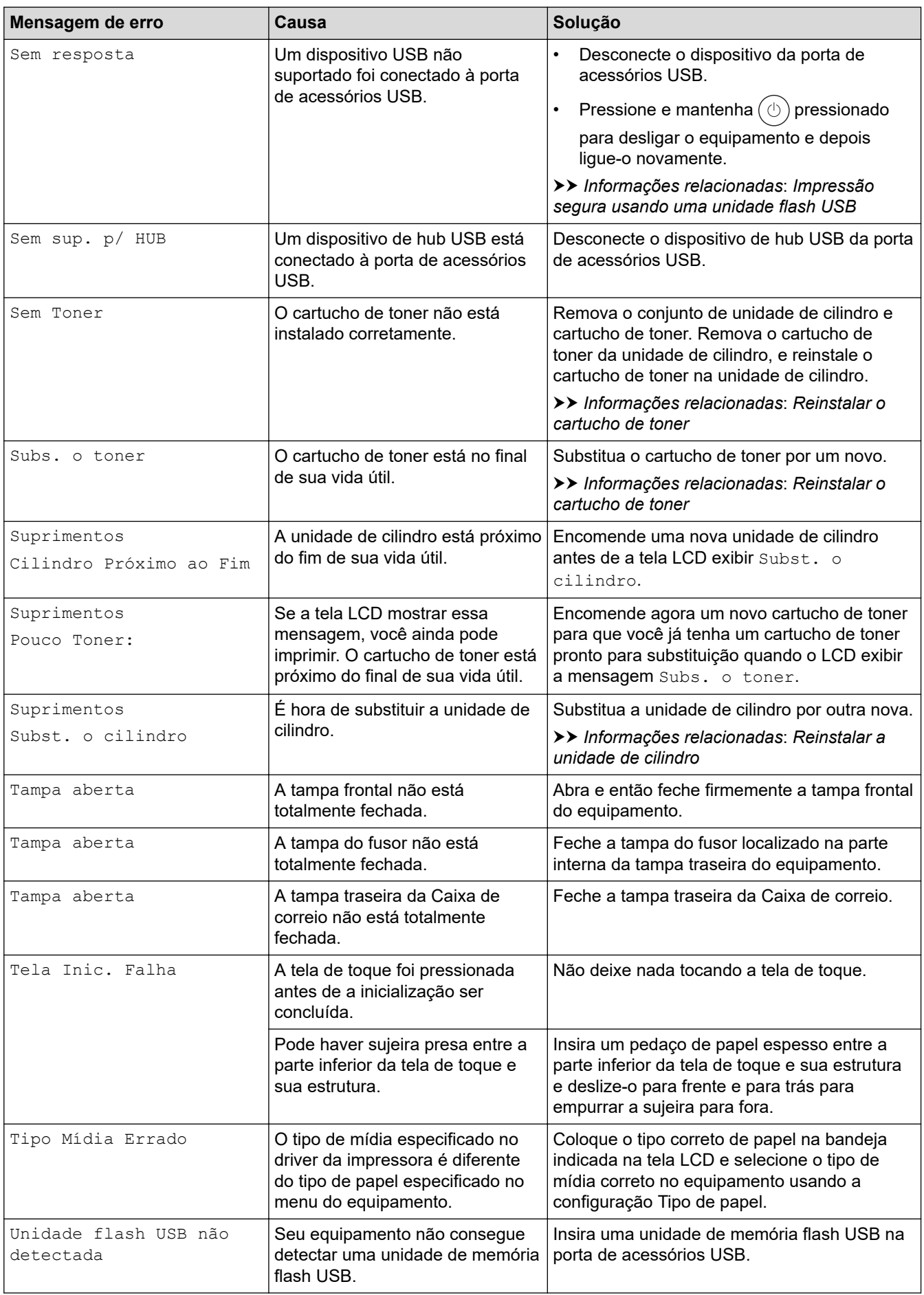

## **Informações relacionadas**

• [Solução de problemas](#page-248-0)

### **Tópicos relacionados:**

- [Limpar o fio corona](#page-317-0)
- [Reinstalar o cartucho de toner](#page-308-0)
- [Reinstalar a unidade de cilindro](#page-311-0)
- [Impressão segura usando uma unidade flash USB](#page-73-0)

 [Página inicial](#page-1-0) > [Solução de problemas](#page-248-0) > Mensagens de erro ao usar o recurso Brother Web Connect

## **Mensagens de erro ao usar o recurso Brother Web Connect**

### **Modelos relacionados**: HL-L6412DW

Se ocorrer um erro, o seu equipamento exibirá uma mensagem de erro. As mensagens de erro mais comuns são mostradas na tabela.

Você mesmo pode corrigir a maioria dos erros. Se, depois de ler esta tabela, você ainda precisar de ajuda, consulte as dicas de solução de problemas mais recentes em [support.brother.com](https://support.brother.com/g/b/midlink.aspx).

### **Erro de conexão**

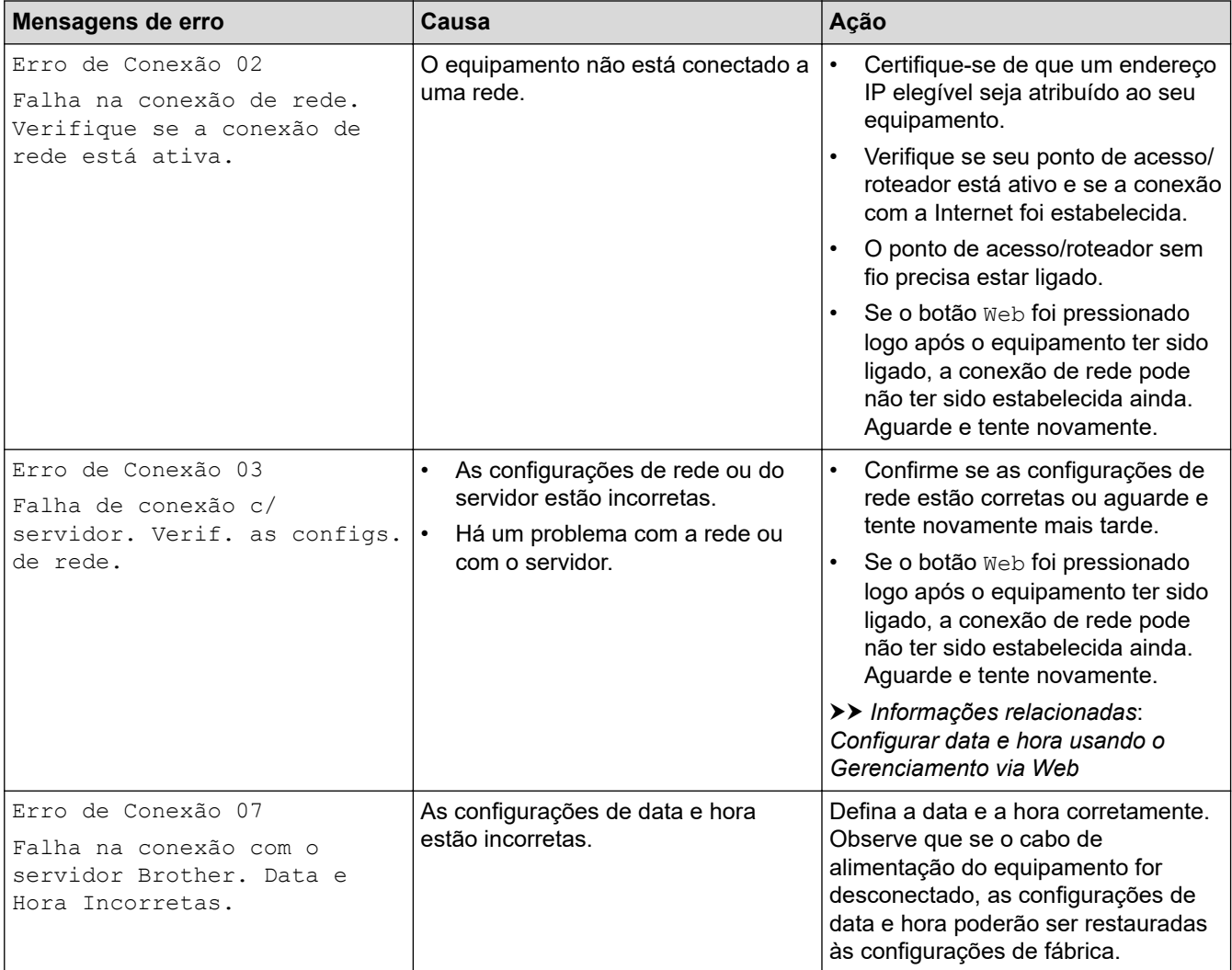

### **Erro de autenticação**

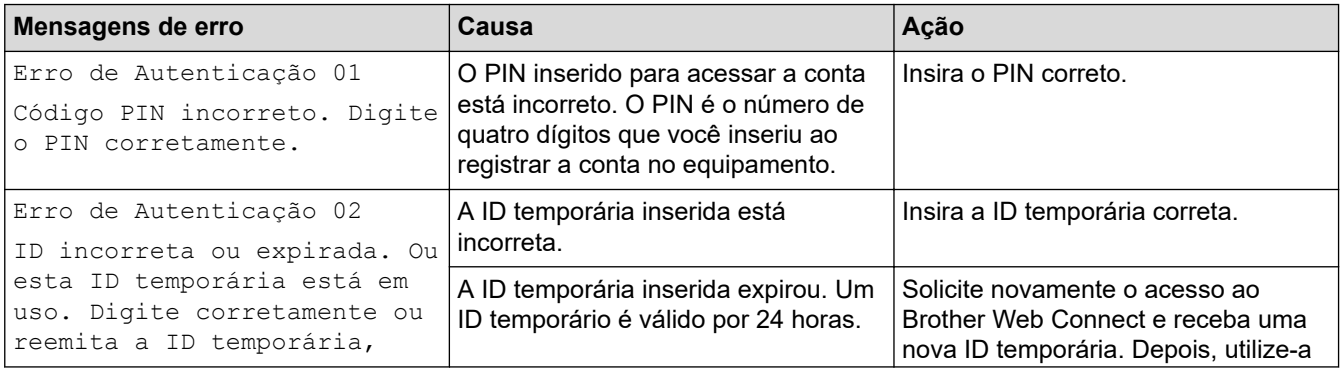

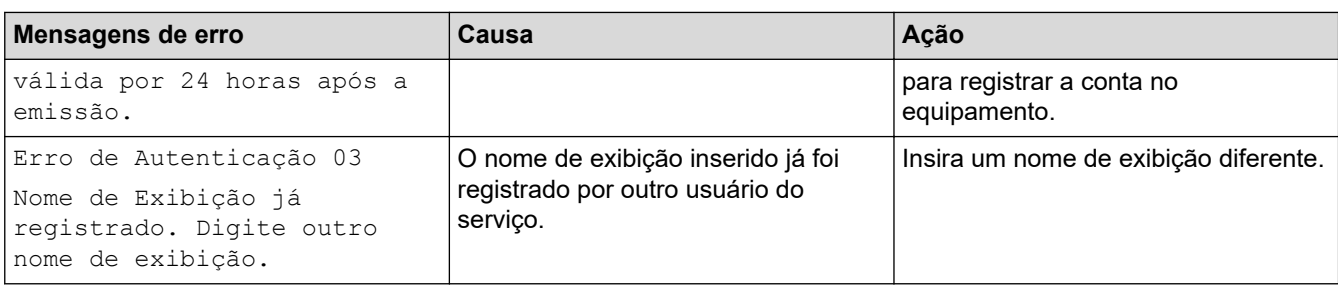

## **Erro de servidor**

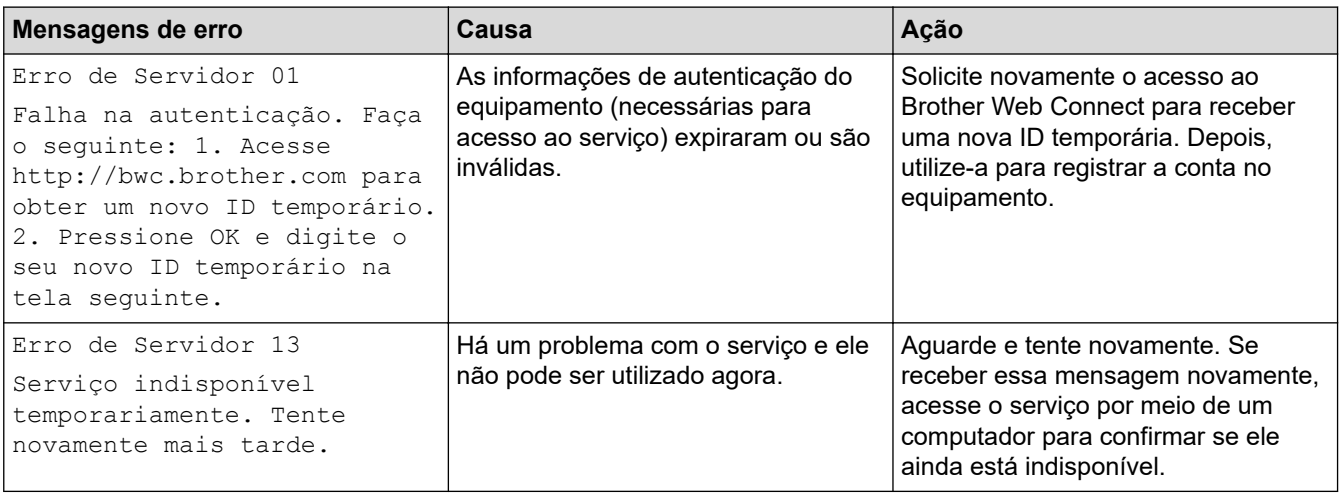

## **Informações relacionadas**

- [Solução de problemas](#page-248-0)
- **Tópicos relacionados:**
- [Configurar data e hora usando o Gerenciamento via Web](#page-125-0)

<span id="page-261-0"></span> [Página inicial](#page-1-0) > [Solução de problemas](#page-248-0) > Obstruções de papel

## **Obstruções de papel**

Sempre remova o papel remanescente da bandeja de papel e endireite a pilha ao adicionar novo papel. Isso ajuda a evitar que múltiplas folhas de papel sejam alimentadas através do equipamento de uma só vez e evita as obstruções de papel.

- [Remover obstruções de papel](#page-262-0)
- [O papel está obstruído na bandeja MU](#page-263-0)
- [O papel está obstruído na bandeja de papel](#page-264-0)
- [O papel está preso na parte traseira do equipamento](#page-266-0)
- [O papel está obstruído dentro do equipamento](#page-268-0)
- [O papel está obstruído na bandeja frente e verso](#page-270-0)
- [O papel está obstruído na unidade de Caixa de correio](#page-273-0)

<span id="page-262-0"></span> [Página inicial](#page-1-0) > [Solução de problemas](#page-248-0) > [Obstruções de papel](#page-261-0) > Remover obstruções de papel

## **Remover obstruções de papel**

Se o papel estiver preso ou várias folhas de papel forem alimentadas juntas com frequência, faça o seguinte:

• Limpe os rolos de tração do papel e a almofada separadora das bandejas de papel.

uu *Informações relacionadas*: *Limpar os rolos de tração do papel*

- Coloque papel corretamente na bandeja.
	- uu *Informações relacionadas*: *Carregar papel*
- Defina o tamanho e o tipo de papel corretos no seu equipamento. uu *Informações relacionadas*: *Configurações do papel*
- Defina o tamanho e o tipo de papel corretos no seu computador.
	- uu *Informações relacionadas*: *Imprimir um documento (Windows)*
	- uu *Informações relacionadas*: *Imprimir usando o AirPrint*
- Use o papel recomendado.
	- $\rightarrow$  Informações relacionadas: Uso de papel especial

### **Informações relacionadas**

• [Obstruções de papel](#page-261-0)

### **Tópicos relacionados:**

- [Limpar os rolos de tração do papel](#page-325-0)
- [Carregar papel](#page-31-0)
- [Configurações do papel](#page-49-0)
- [Imprimir um documento \(Windows\)](#page-57-0)
- [Imprimir usando o AirPrint](#page-71-0)
- [Uso de papel especial](#page-54-0)

<span id="page-263-0"></span> [Página inicial](#page-1-0) > [Solução de problemas](#page-248-0) > [Obstruções de papel](#page-261-0) > O papel está obstruído na bandeja MU

## **O papel está obstruído na bandeja MU**

Se o painel de controle do equipamento ou o Status Monitor indicar que há uma obstrução de papel na bandeja MU, siga este procedimento:

- 1. Remova o papel da bandeja MU.
- 2. Remova lentamente o papel preso no interior e ao redor da bandeja MU.

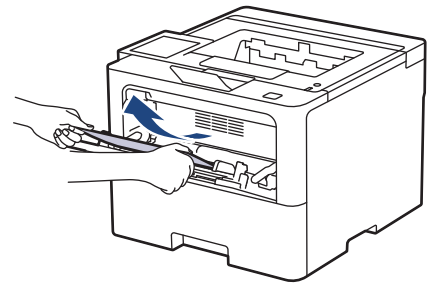

- 3. Ventile a pilha de papéis e recoloque-a na bandeja MU.
- 4. Coloque papel na bandeja MU e confirme se o papel está abaixo da marca de nível máximo de papel (1) nos dois lados da bandeja.

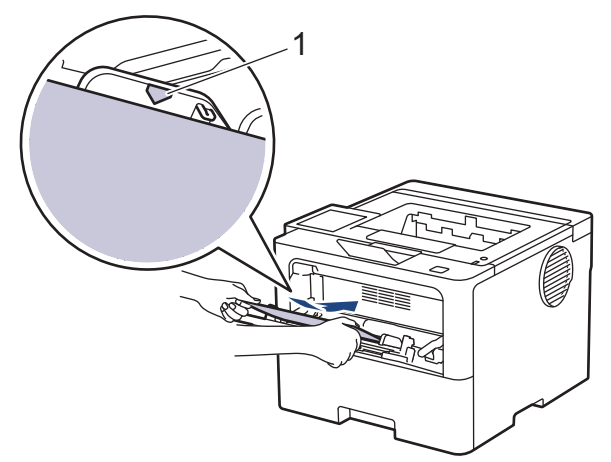

5. Siga as instruções na tela LCD do equipamento.

### **Informações relacionadas**

• [Obstruções de papel](#page-261-0)

<span id="page-264-0"></span> [Página inicial](#page-1-0) > [Solução de problemas](#page-248-0) > [Obstruções de papel](#page-261-0) > O papel está obstruído na bandeja de papel

## **O papel está obstruído na bandeja de papel**

Se o painel de controle do equipamento ou o Status Monitor indicar que há uma obstrução de papel na bandeja de papel, siga este procedimento:

1. Puxe a bandeja de papel completamente para fora do equipamento.

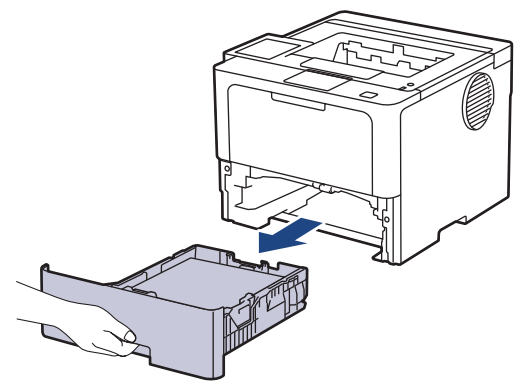

2. Puxe o papel obstruído vagarosamente para fora do equipamento.

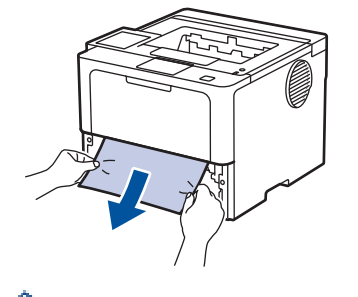

Puxe o papel preso com as duas mãos e para baixo para removê-lo mais facilmente.

3. Folheie rapidamente as folhas para prevenir futuras obstruções e ajuste as guias de papel ao tamanho do papel. Carregue papel na bandeja de papel.

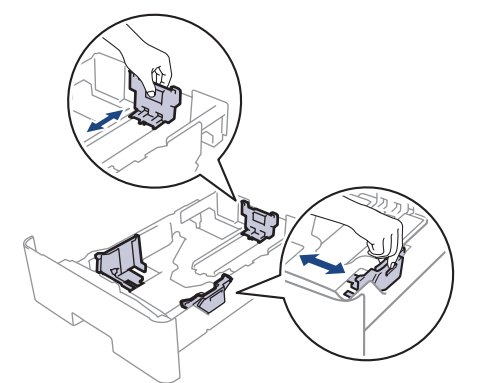

4. Confirme se o papel está abaixo da marca de nível máximo de papel  $(\mathbf{v} \cdot \mathbf{v})$ .

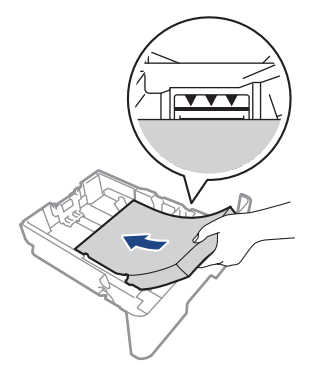

5. Recoloque firmemente a bandeja de papel no equipamento.

## **Informações relacionadas**

• [Obstruções de papel](#page-261-0)

∣√

<span id="page-266-0"></span> [Página inicial](#page-1-0) > [Solução de problemas](#page-248-0) > [Obstruções de papel](#page-261-0) > O papel está preso na parte traseira do equipamento

## **O papel está preso na parte traseira do equipamento**

Se o painel de controle do equipamento ou o Status Monitor indica que há uma obstrução na parte traseira do equipamento (Obstrução Traseira), faça o seguinte:

- 1. Deixe o equipamento ligado por 10 minutos para que a ventoinha interna resfrie as peças extremamente quentes dentro do equipamento.
- 2. Abra a tampa traseira.

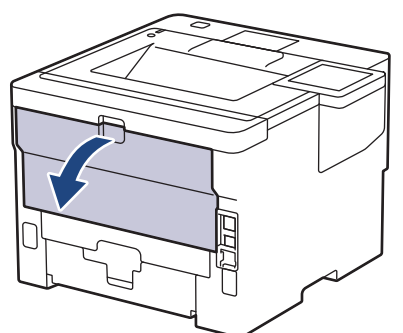

3. Puxe as alavancas verdes do lado esquerdo e direito em direção a você para soltar a tampa do fusor.

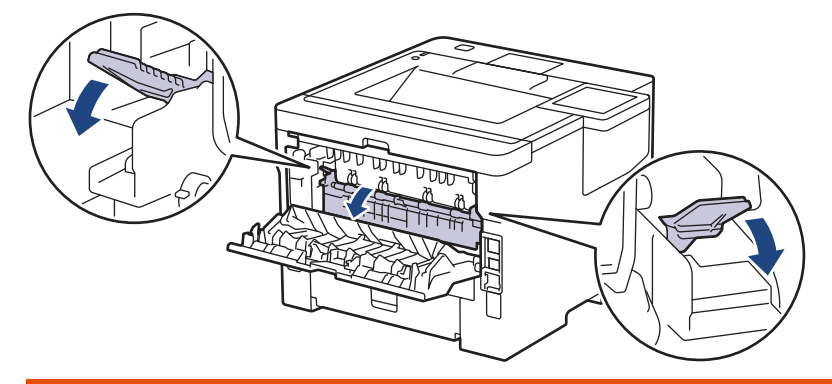

# **ADVERTÊNCIA**

### SUPERFÍCIE QUENTE

As peças internas do equipamento estarão extremamente quentes. Aguarde o equipamento ficar mais frio antes de tocá-las.

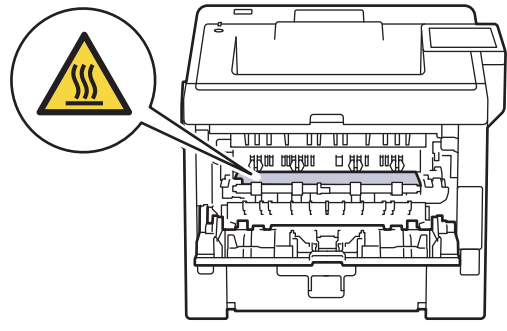

4. Use as duas mãos para retirar com cuidado o papel preso do equipamento.

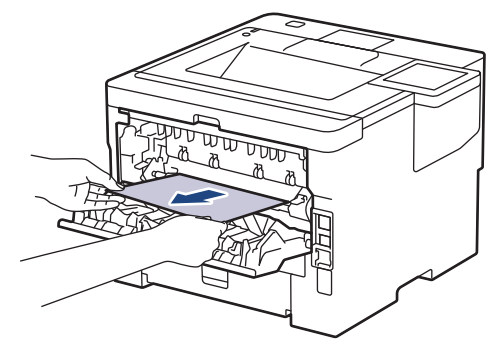

5. Feche a tampa do fusor.

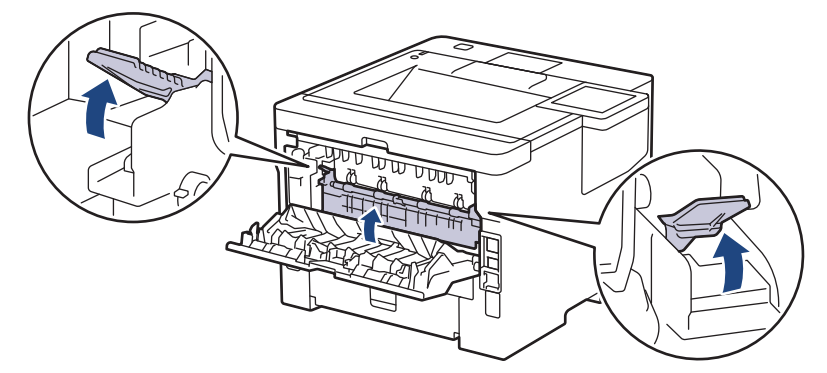

6. Feche a tampa traseira até ela travar na posição fechada.

### **Informações relacionadas**

• [Obstruções de papel](#page-261-0)

<span id="page-268-0"></span> [Página inicial](#page-1-0) > [Solução de problemas](#page-248-0) > [Obstruções de papel](#page-261-0) > O papel está obstruído dentro do equipamento

## **O papel está obstruído dentro do equipamento**

Se o painel de controle do equipamento ou o Status Monitor indicar que há uma obstrução de papel dentro do equipamento, siga o procedimento a seguir:

- 1. Deixe o equipamento ligado por 10 minutos para que a ventoinha interna resfrie as peças extremamente quentes dentro do equipamento.
- 2. Abra a tampa frontal.

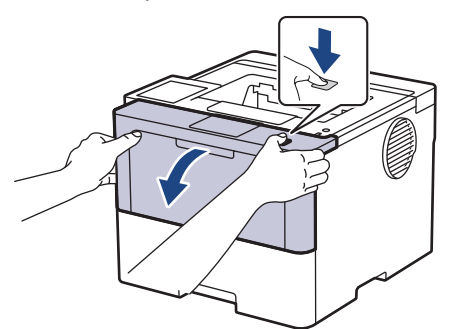

3. Remova o conjunto de unidade de cilindro e cartucho de toner.

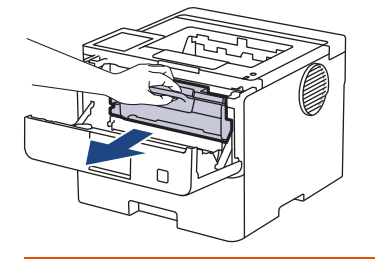

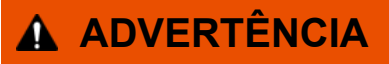

#### SUPERFÍCIE QUENTE

As peças internas do equipamento estarão extremamente quentes. Aguarde o equipamento ficar mais frio antes de tocar nestas peças.

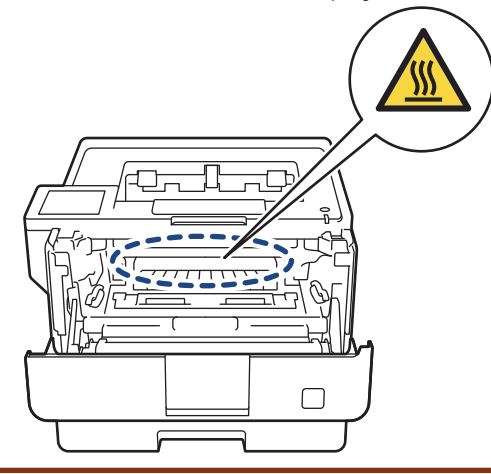

4. Puxe o papel obstruído vagarosamente para fora.

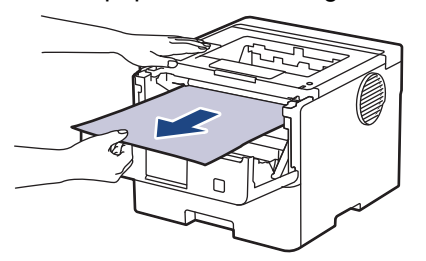

5. Instale o conjunto de unidade de cilindro e cartucho de toner dentro do equipamento.

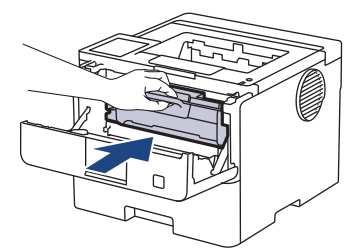

6. Feche a tampa frontal.

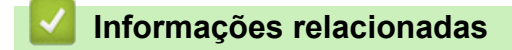

• [Obstruções de papel](#page-261-0)

<span id="page-270-0"></span> [Página inicial](#page-1-0) > [Solução de problemas](#page-248-0) > [Obstruções de papel](#page-261-0) > O papel está obstruído na bandeja frente e verso

## **O papel está obstruído na bandeja frente e verso**

Se o painel de controle do equipamento ou o Status Monitor indicar que há uma obstrução de papel na bandeja frente e verso, siga este procedimento:

- 1. Deixe o equipamento ligado por 10 minutos para que o ventilador interno resfrie as peças extremamente quentes dentro do equipamento.
- 2. Puxe a bandeja de papel completamente para fora do equipamento.

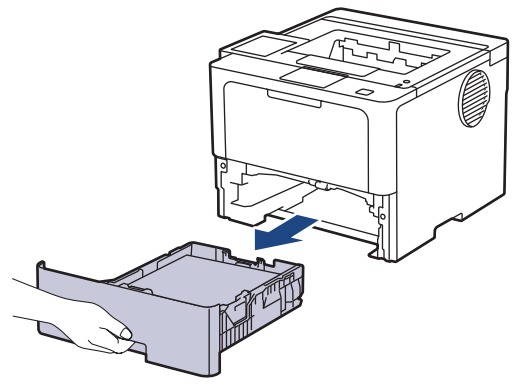

3. Na parte de trás do equipamento, puxe a bandeja frente e verso completamente para fora do equipamento.

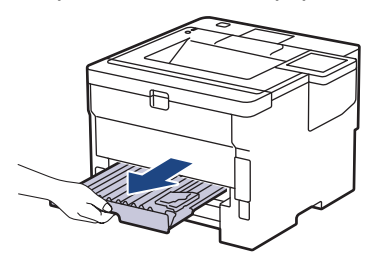

4. Puxe o papel obstruído para fora do equipamento ou da bandeja frente e verso.

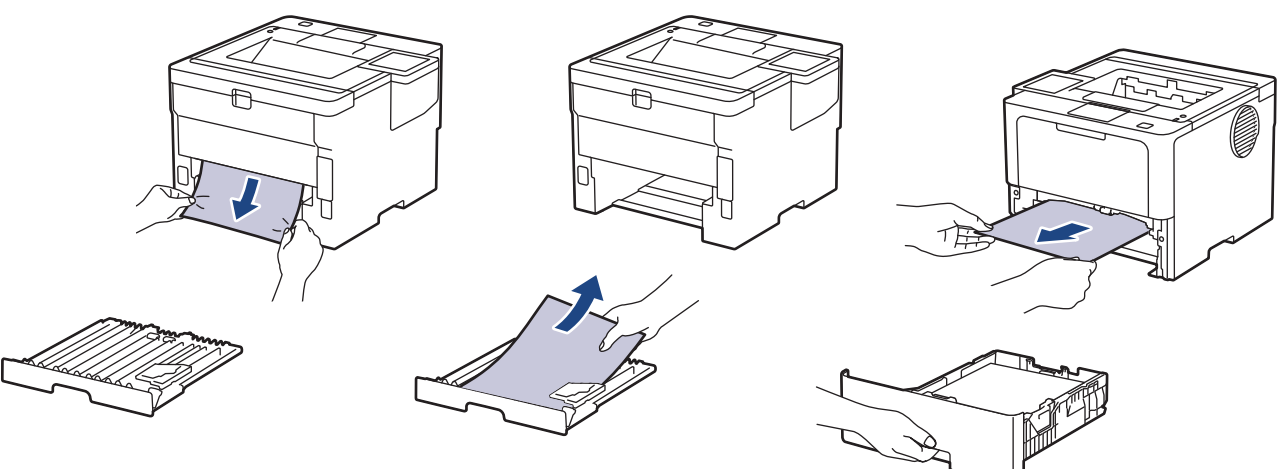

5. Retire o papel que pode ter ficado obstruído debaixo do equipamento devido à eletricidade estática.

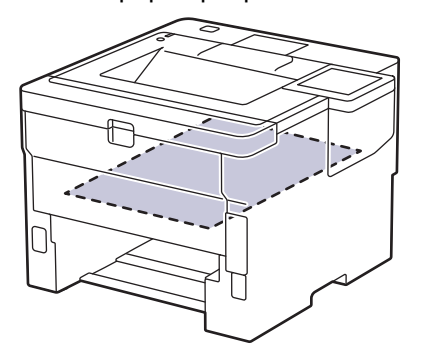

6. Se o papel não estiver preso dentro da bandeja frente e verso, abra a tampa traseira.

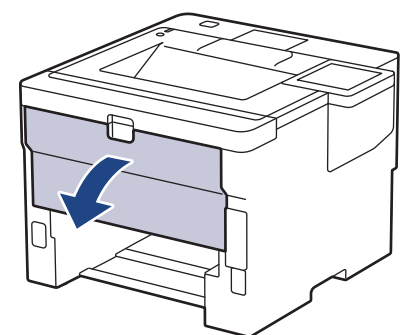

7. Puxe as alavancas verdes do lado esquerdo e direito em direção a você para soltar a tampa do fusor.

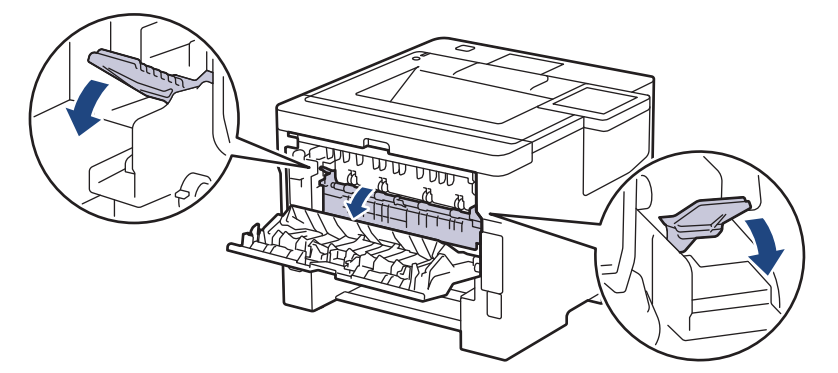

# **ADVERTÊNCIA**

### SUPERFÍCIE QUENTE

As peças internas do equipamento estarão extremamente quentes. Aguarde o equipamento ficar mais frio antes de tocá-las.

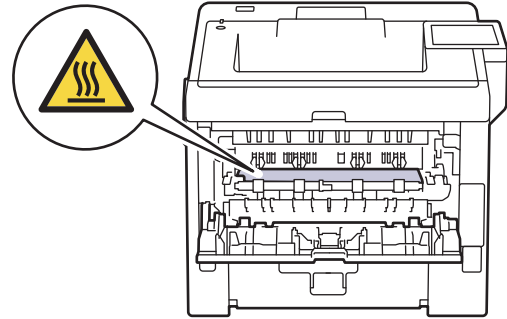

8. Use as duas mãos para puxar cuidadosamente o papel obstruído para fora da parte traseira do equipamento.

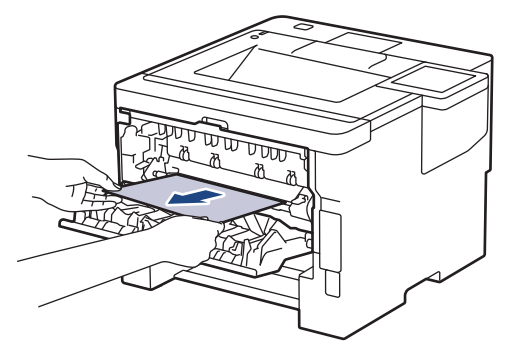

9. Feche a tampa do fusor.

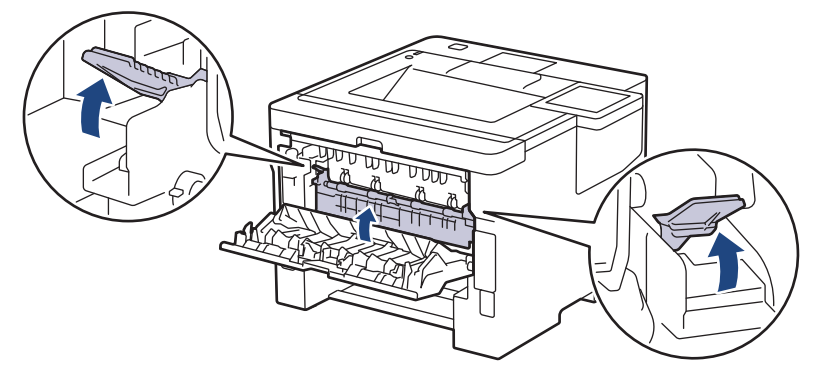

- 10. Feche a tampa traseira do equipamento até que ela se encaixe na posição fechada.
- 11. Reinstale a bandeja de impressão frente e verso na parte traseira do equipamento, de modo que ela fique totalmente encaixada.
- 12. Reinstale a bandeja de papel na parte frontal do equipamento, de modo que ela fique totalmente encaixada.

## **Informações relacionadas**

• [Obstruções de papel](#page-261-0)

<span id="page-273-0"></span> [Página inicial](#page-1-0) > [Solução de problemas](#page-248-0) > [Obstruções de papel](#page-261-0) > O papel está obstruído na unidade de Caixa de correio

## **O papel está obstruído na unidade de Caixa de correio**

**Modelos relacionados**: HL-L6412DW

Se o painel de controle do equipamento ou o Status Monitor indicar que há uma obstrução de papel na unidade de Caixa de correio, siga este procedimento:

1. Remova lentamente o papel preso do compartimento da Caixa de correio indicado na tela LCD.

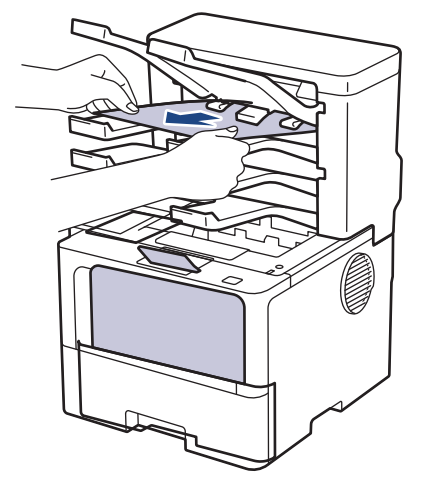

2. Se o erro continuar, abra a tampa traseira da Caixa de Correio.

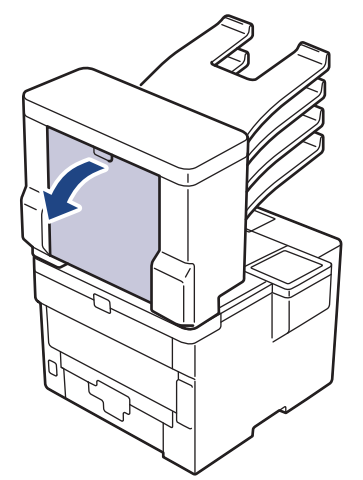

3. Remova lentamente o papel preso da unidade de Caixa de correio.

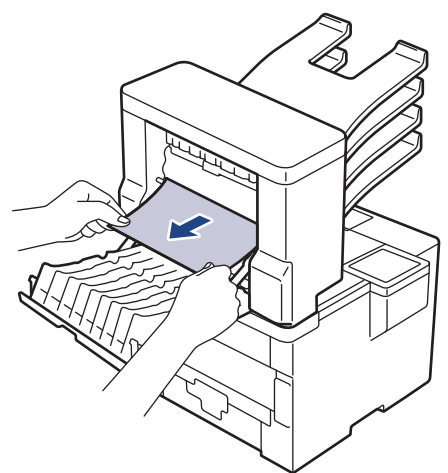

4. Feche a tampa traseira da Caixa de Correio até ela travar na posição fechada.

#### **Informações relacionadas** ∣√

• [Obstruções de papel](#page-261-0)

 [Página inicial](#page-1-0) > [Solução de problemas](#page-248-0) > Problemas de impressão

## **Problemas de impressão**

Se, depois de ler as informações nesta tabela você ainda precisar de ajuda, consulte as dicas de solução de problemas mais recentes em [support.brother.com/faqs](https://support.brother.com/g/b/midlink.aspx?content=faq).

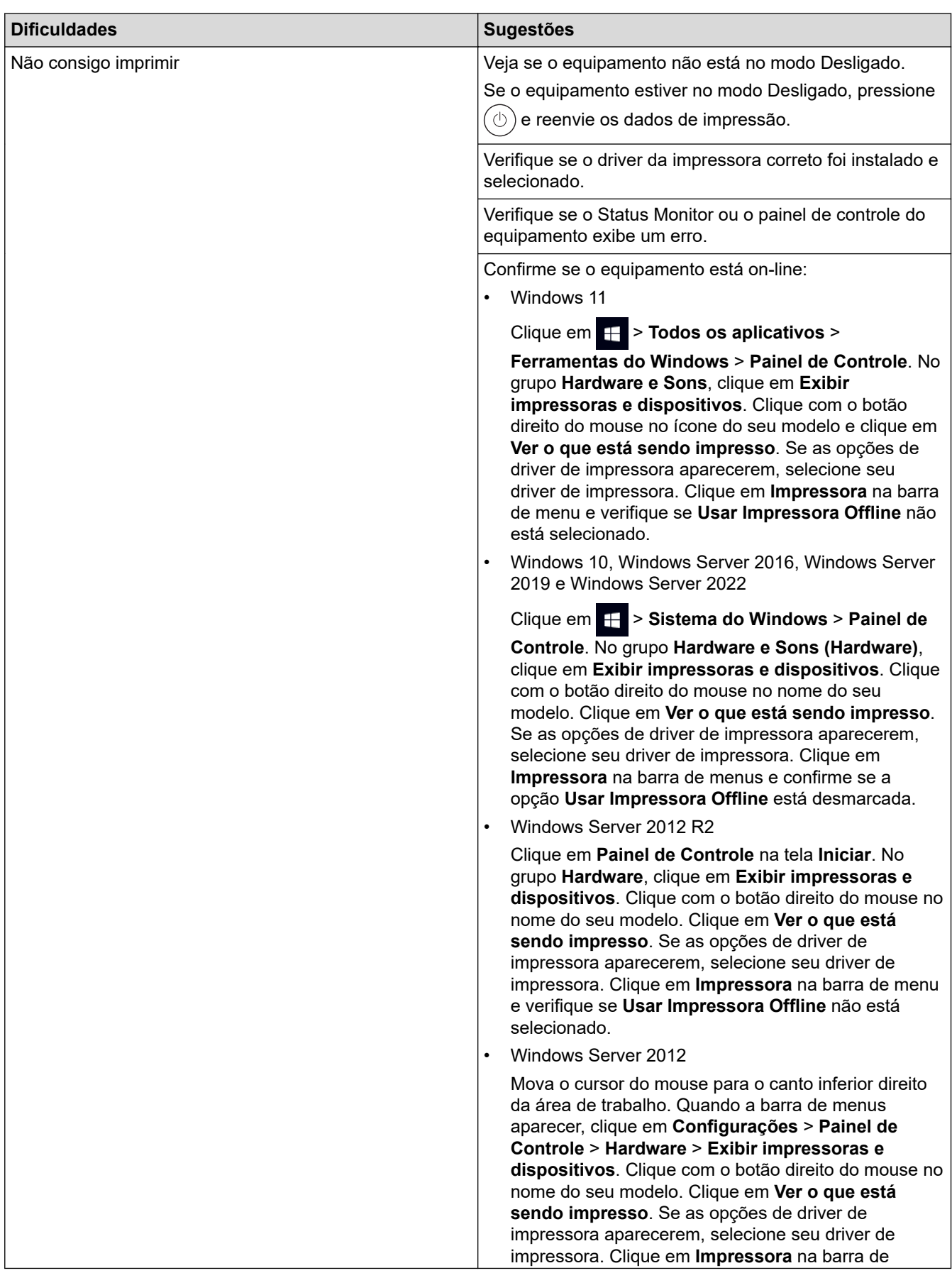

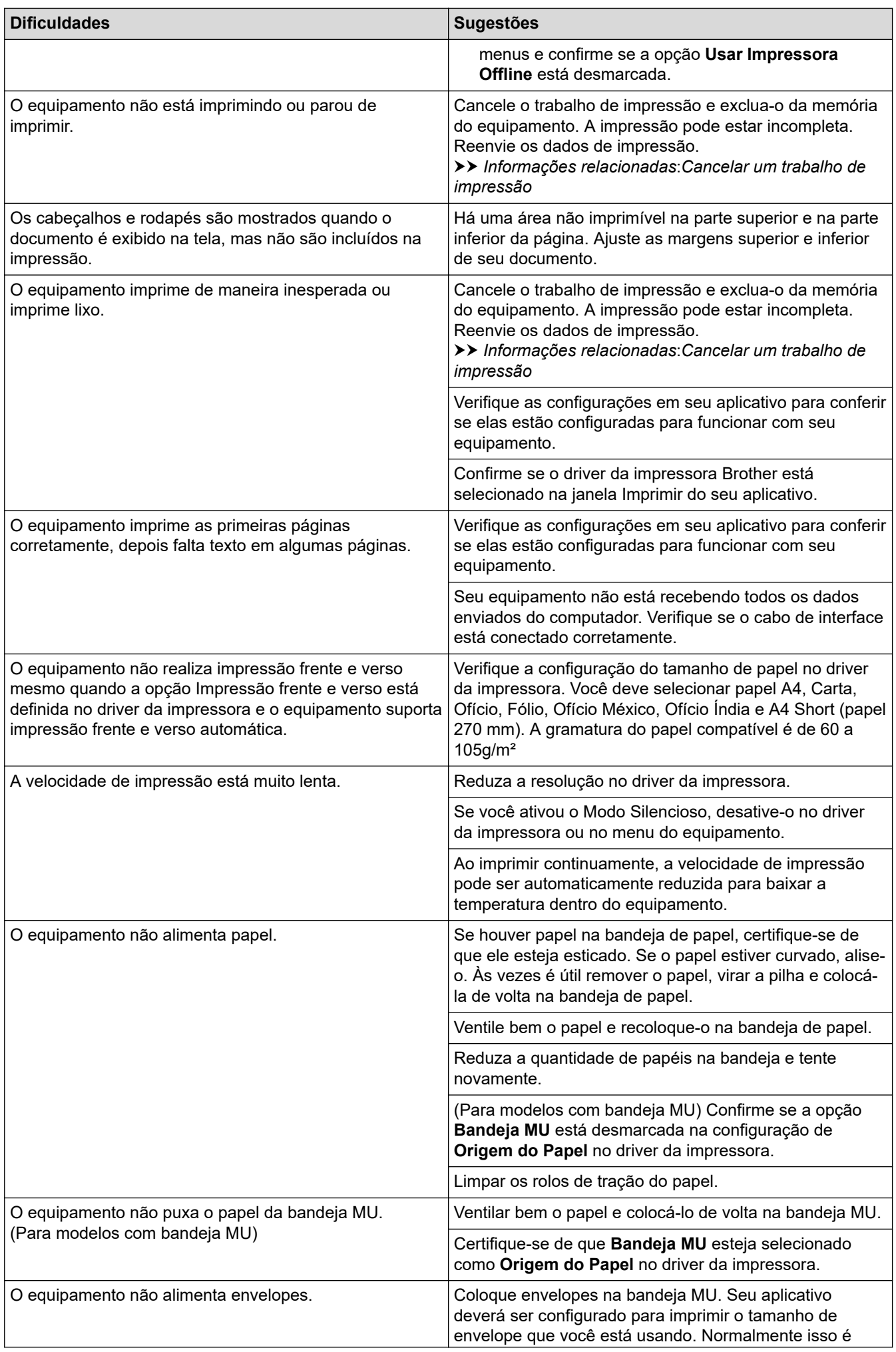

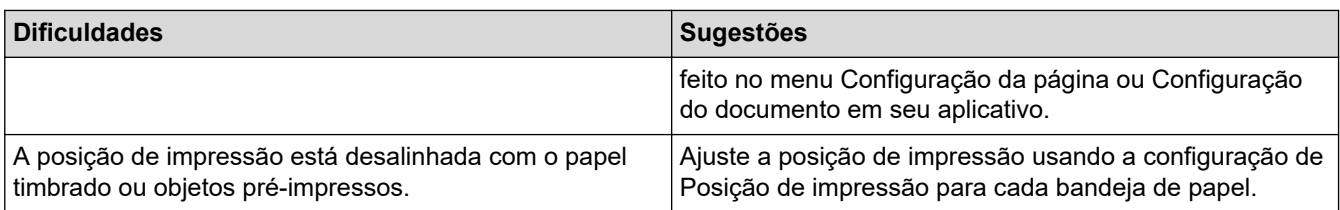

#### **Informações relacionadas** ✔

• [Solução de problemas](#page-248-0)

### **Tópicos relacionados:**

- [Monitorar o status do equipamento em seu computador \(Windows\)](#page-69-0)
- [Cancelar um trabalho de impressão](#page-78-0)
- [Inserir papel e imprimir usando a bandeja de papel](#page-32-0)
- [Limpar os rolos de tração do papel](#page-325-0)
- [Carregar papel e imprimir usando a bandeja multiuso \(bandeja MU\)](#page-41-0)

 [Página inicial](#page-1-0) > [Solução de problemas](#page-248-0) > Melhorar a qualidade de impressão

## **Melhorar a qualidade de impressão**

Se você tem um problema de qualidade de impressão, imprima uma página de teste primeiro. Se a impressão lhe parecer boa, provavelmente o problema não está na máquina. Verifique as conexões do cabo de interface e tente imprimir outro documento. Se a impressão ou página de teste impressa pelo equipamento apresenta um problema de qualidade, verifique os exemplos de má qualidade de impressão e siga as recomendações na tabela.

- 1. Para obter a melhor qualidade de impressão, sugerimos usar a mídia de impressão recomendada. Certifique-se de usar um papel que atenda às nossas especificações.
- 2. Verifique se o cartucho de toner e a unidade de cilindro estão instalados corretamente.

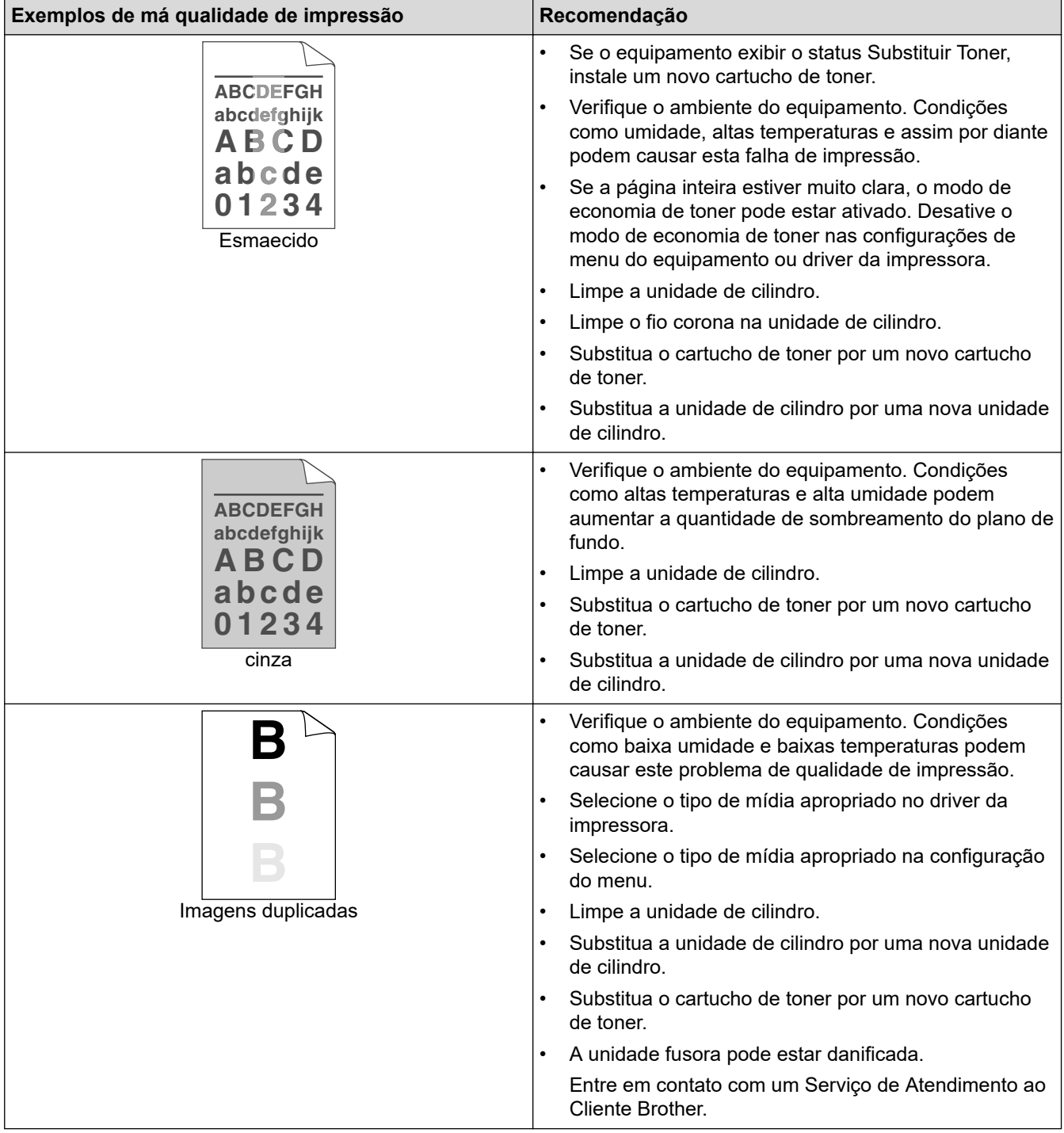

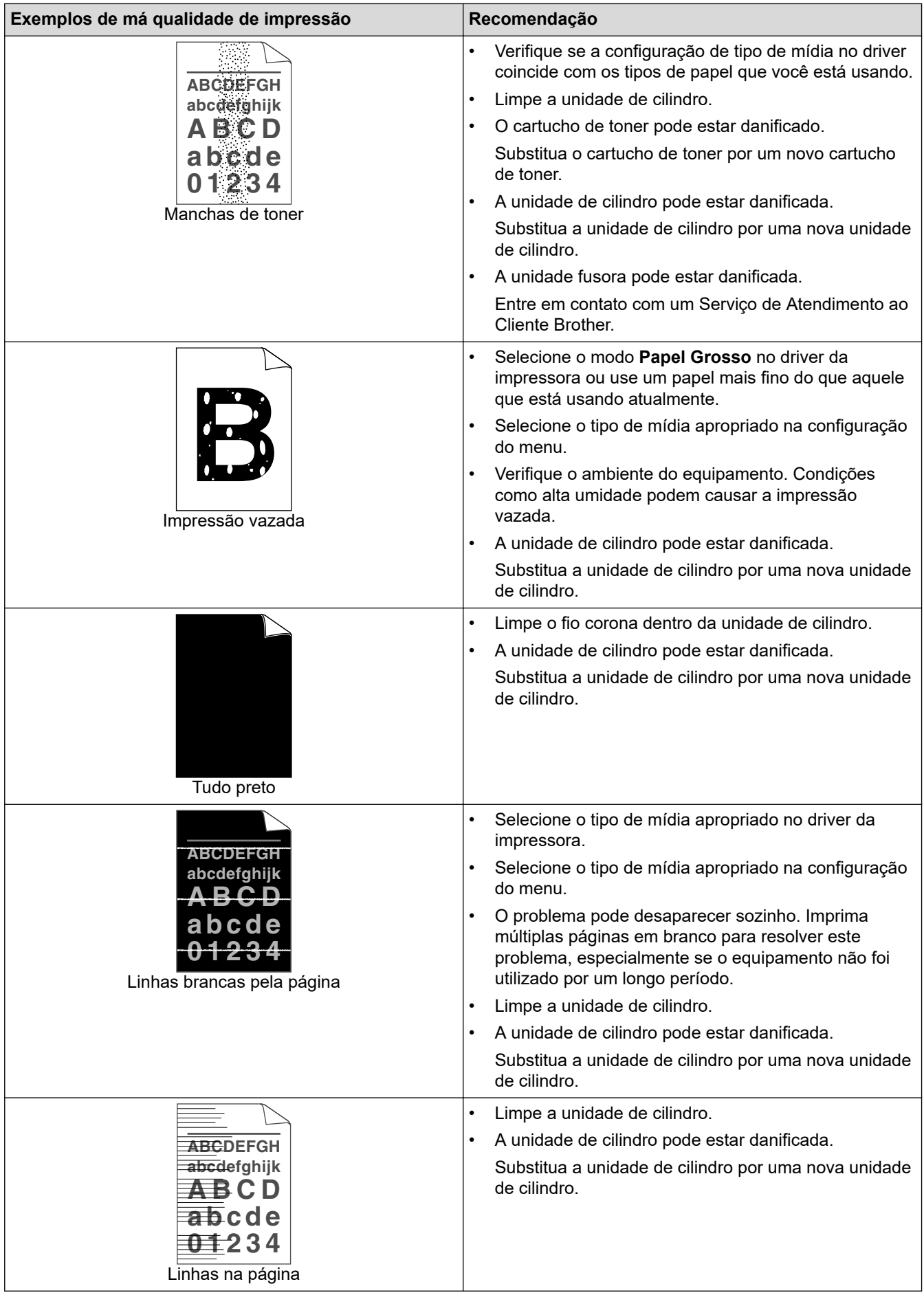

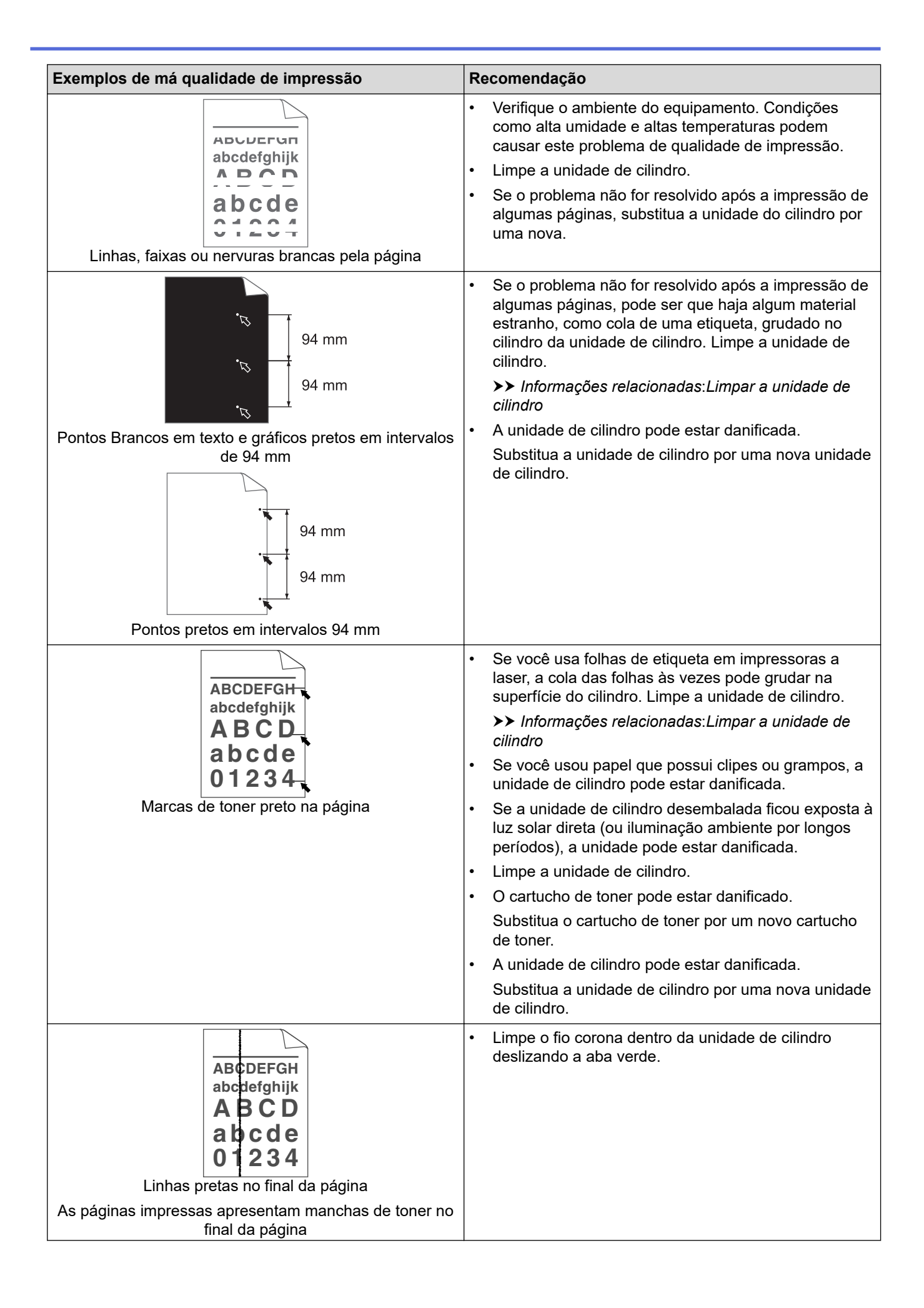

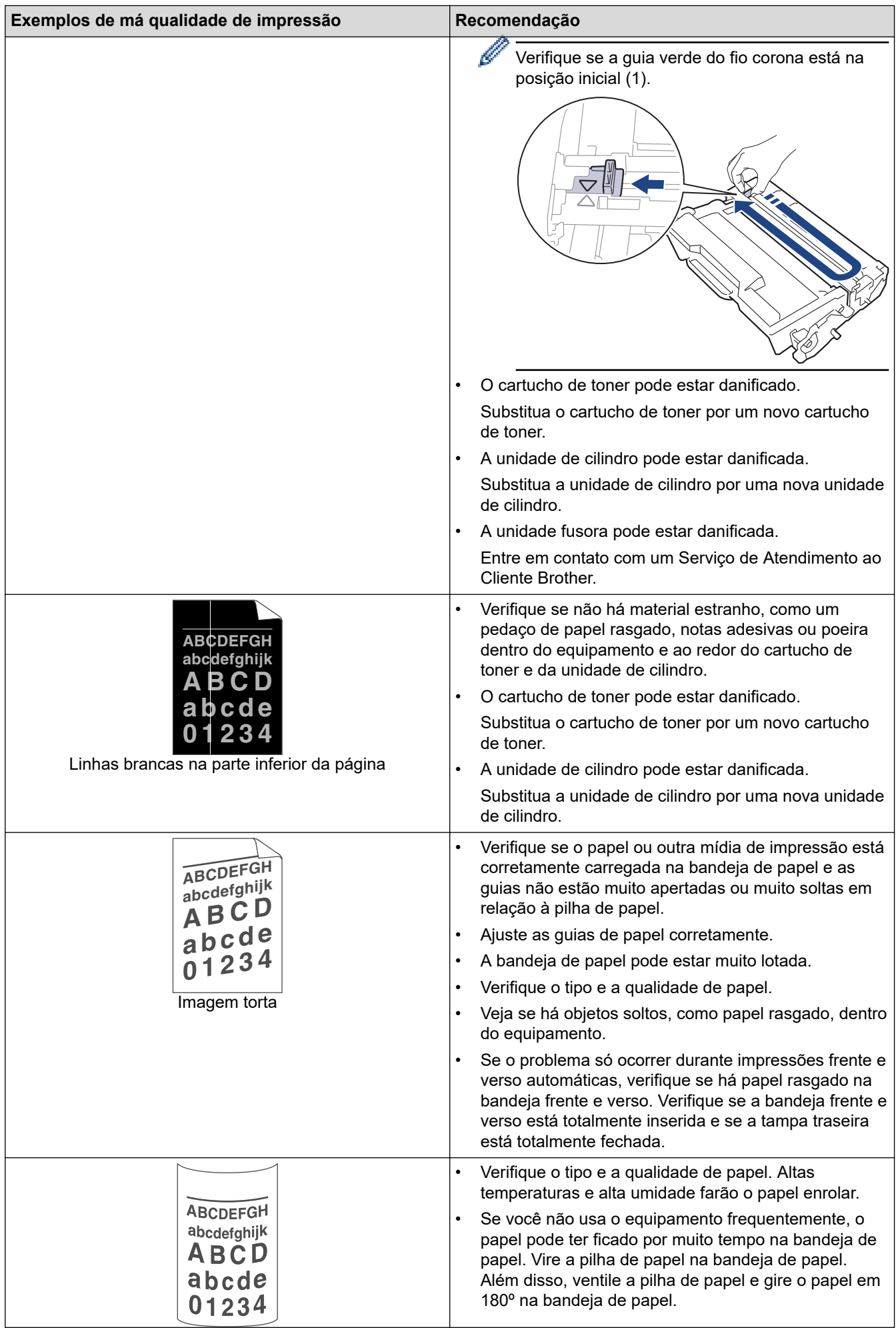

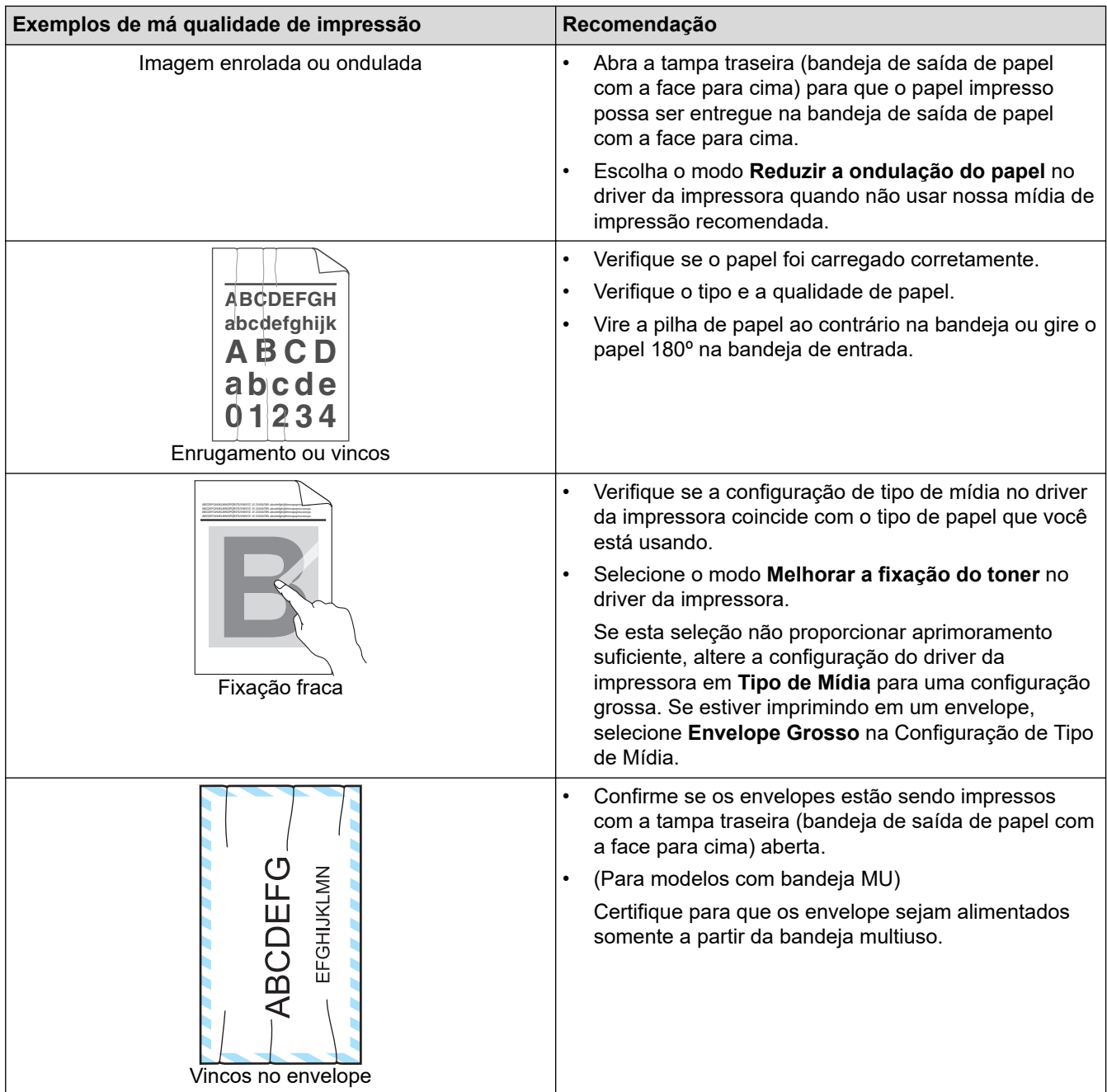

## **Informações relacionadas**

• [Solução de problemas](#page-248-0)

### **Tópicos relacionados:**

- [Testar a impressão](#page-79-0)
- [Reinstalar o cartucho de toner](#page-308-0)
- [Reduza o Consumo de Toner](#page-340-0)
- [Reinstalar a unidade de cilindro](#page-311-0)
- [Limpar a unidade de cilindro](#page-319-0)

<span id="page-283-0"></span> [Página inicial](#page-1-0) > [Solução de problemas](#page-248-0) > Problemas de rede

## **Problemas de rede**

- [Mensagens de erro](#page-284-0)
- [Utilizar a ferramenta de reparo da conexão em rede \(Windows\)](#page-288-0)
- [Verifique as configurações de rede do seu equipamento](#page-289-0)
- [Se estiver tendo dificuldades com a rede do seu equipamento](#page-290-0)

<span id="page-284-0"></span> [Página inicial](#page-1-0) > [Solução de problemas](#page-248-0) > [Problemas de rede](#page-283-0) > Mensagens de erro

## **Mensagens de erro**

As mensagens de erro mais comuns são mostradas na tabela.

>> HL-L5212DN/HL-L5212DW [>> HL-L6412DW](#page-285-0)

### **HL-L5212DN/HL-L5212DW**

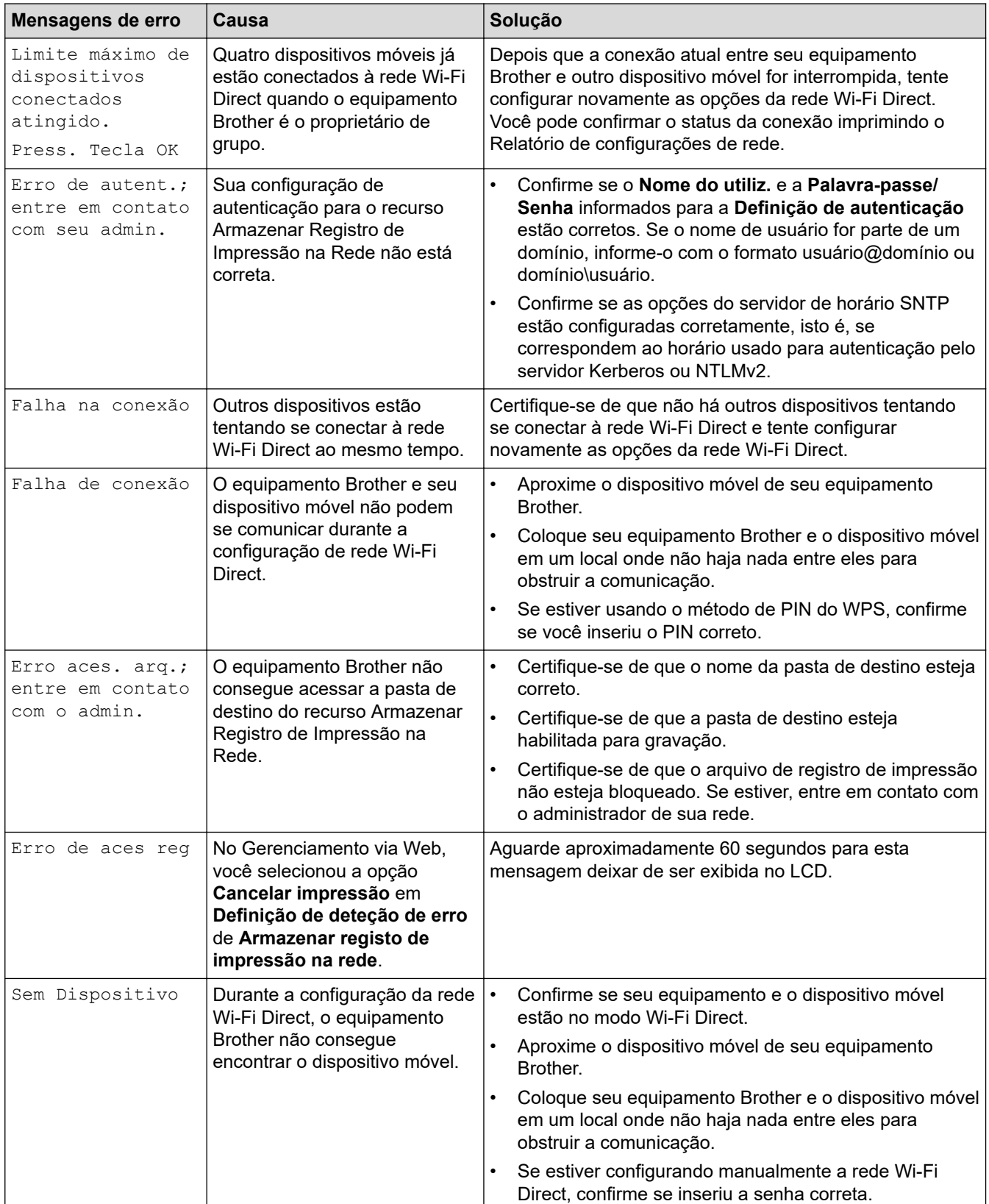

<span id="page-285-0"></span>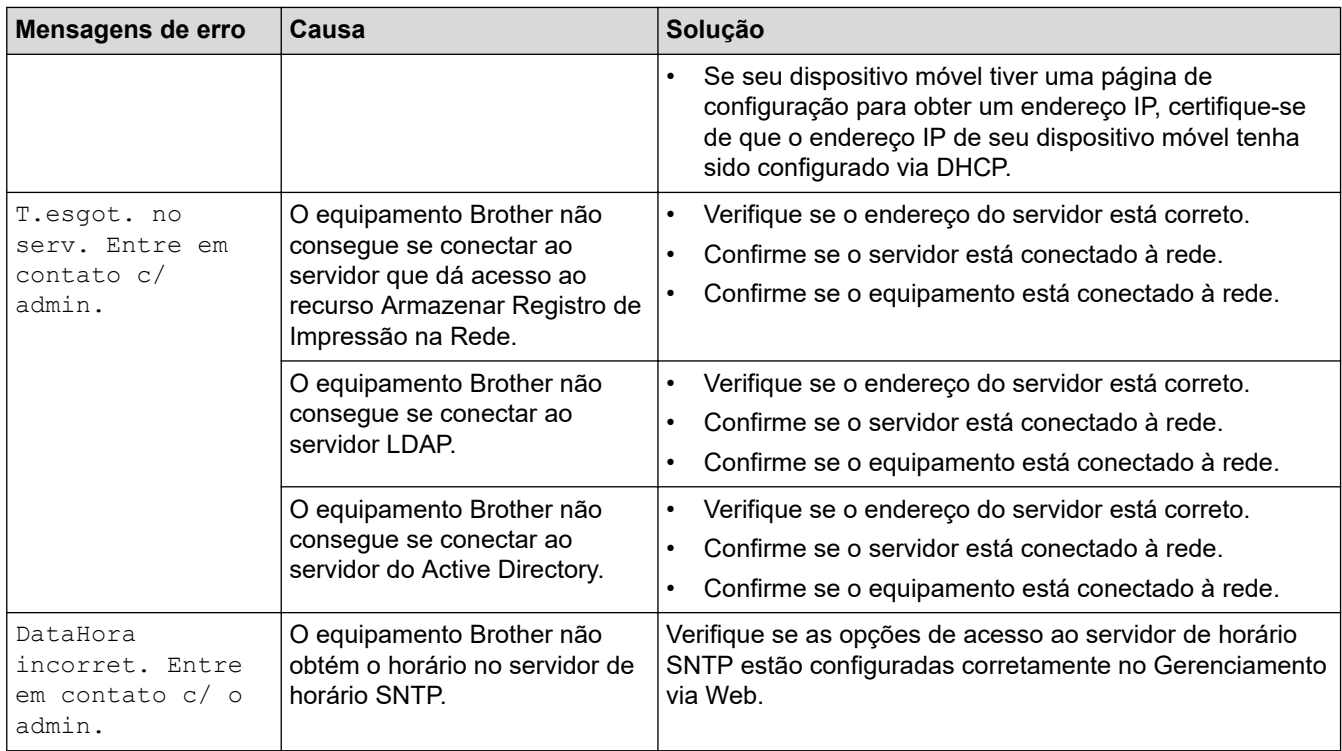

## **HL-L6412DW**

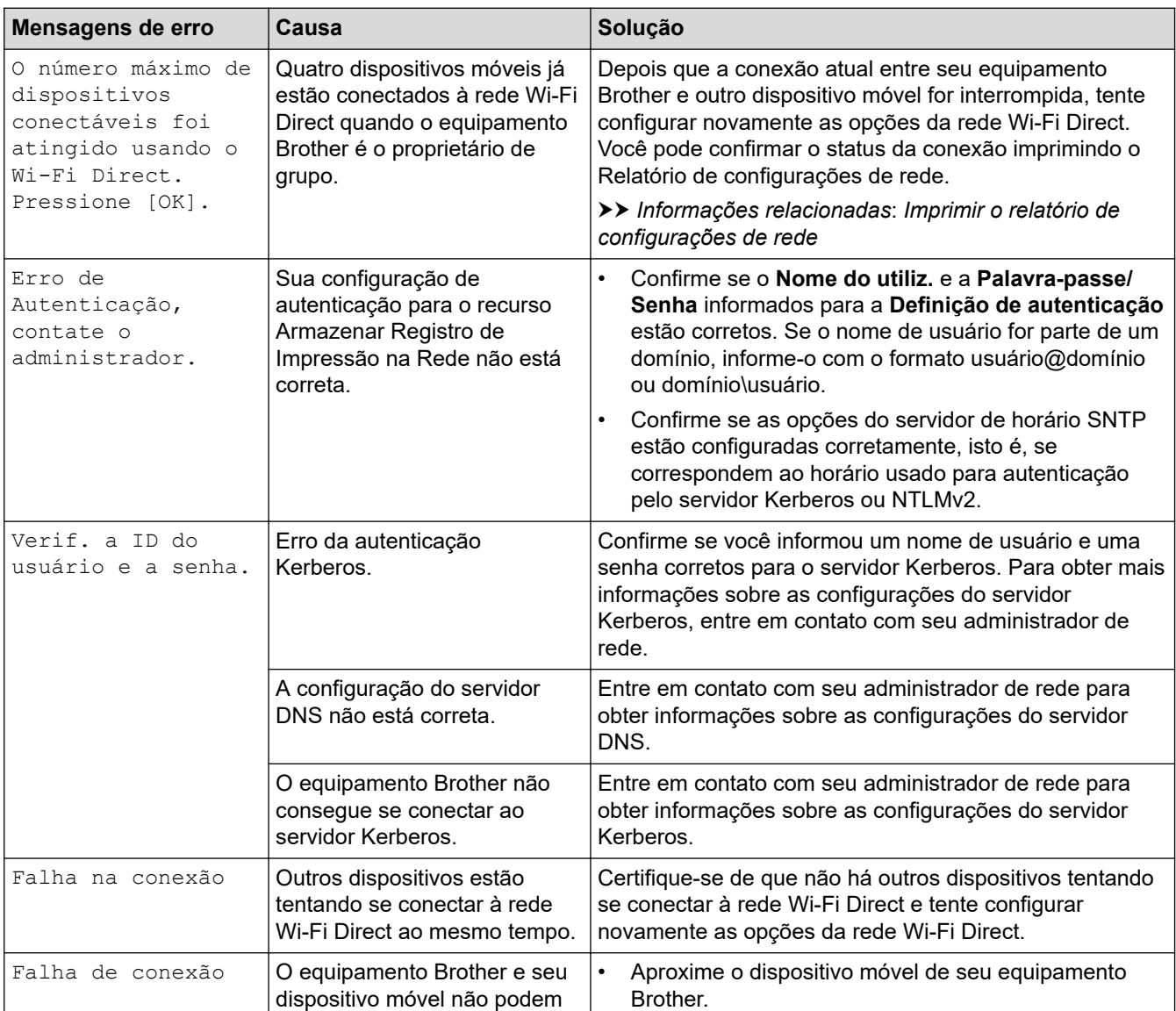

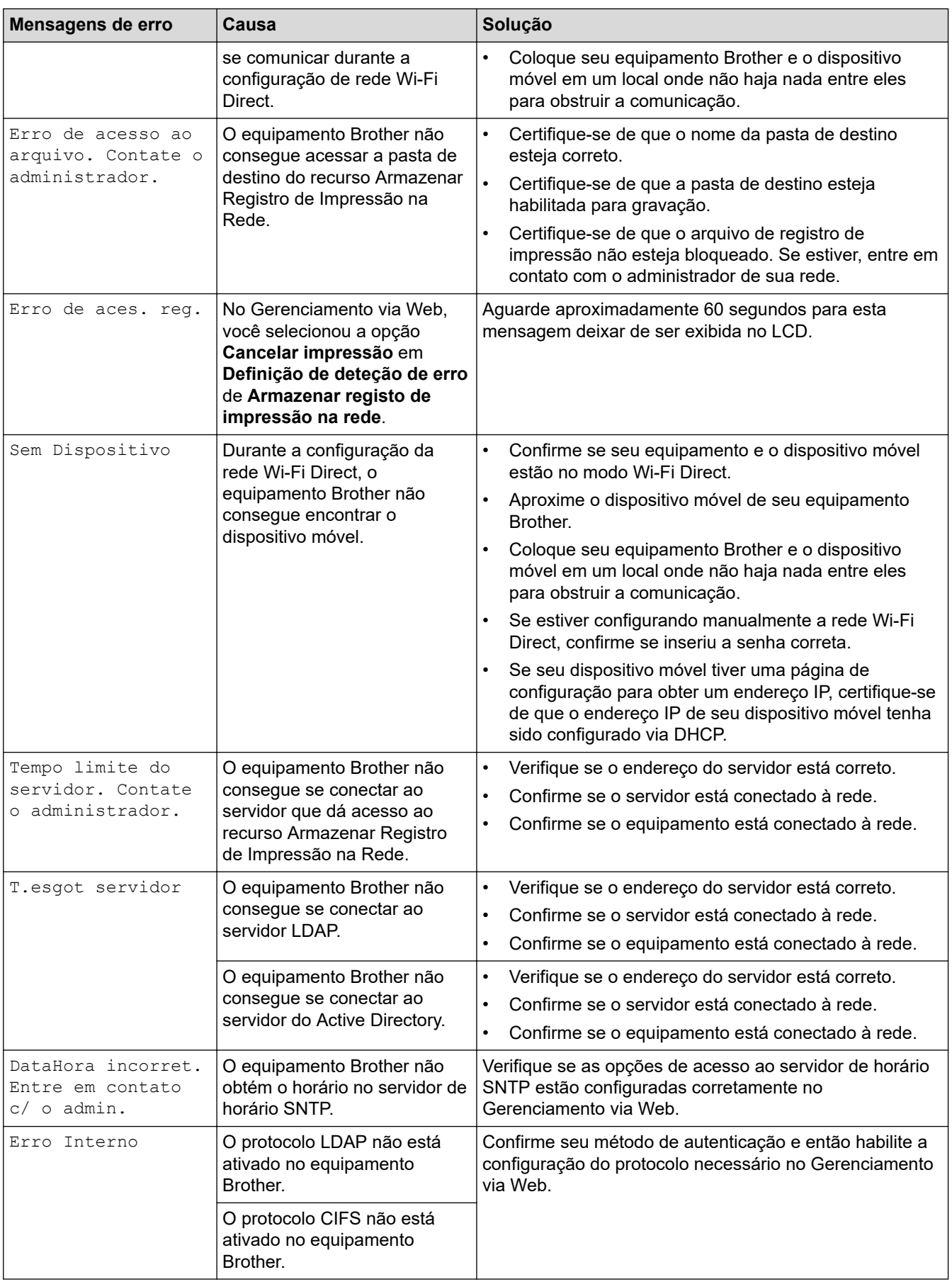

## **Informações relacionadas**

• [Problemas de rede](#page-283-0)

### **Tópicos relacionados:**

• [Imprimir o relatório de configurações de rede](#page-123-0)
<span id="page-288-0"></span> [Página inicial](#page-1-0) > [Solução de problemas](#page-248-0) > [Problemas de rede](#page-283-0) > Utilizar a ferramenta de reparo da conexão em rede (Windows)

## **Utilizar a ferramenta de reparo da conexão em rede (Windows)**

Use a ferramenta de reparo de conexão em rede para corrigir as configurações de rede do equipamento Brother. Ela atribuirá o endereço IP e a máscara de sub-rede corretos.

Certifique-se de que o equipamento esteja ligado e conectado à mesma rede que o seu computador.

- 1. Acesse  $\frac{1}{11}$  (Brother Utilities), clique na lista suspensa e selecione o nome do seu modelo (se ainda não estiver selecionado).
- 2. Clique em **Ferramentas**, na barra de navegação esquerda e, em seguida, em **Ferramenta de reparo de conexão de rede**.
- 3. Siga as instruções da tela.
- 4. Verifique o diagnóstico imprimindo o Relatório de configurações de rede ou na página de Configurações de impressora.

A ferramenta de reparo da conexão em rede será iniciada automaticamente se você marcar a opção **Ativar Ferramenta de Reparo da Conexão** no Status Monitor. Clique com o botão direito do mouse na tela do Status Monitor e depois clique em **Outras Configurações** > **Ativar Ferramenta de Reparo da Conexão**. Isso não é recomendado quando seu administrador de rede definiu o endereço IP como estático, já que esta ferramenta irá alterar o endereço IP automaticamente.

Se o endereço IP e a Máscara de sub-rede corretos não forem atribuídos mesmo após o uso da Ferramenta de reparo de conexão em rede, solicite essas informações ao administrador da rede.

#### **Informações relacionadas**

• [Problemas de rede](#page-283-0)

#### **Tópicos relacionados:**

- [Imprimir o relatório de configurações de rede](#page-123-0)
- [Meu equipamento não imprime pela rede](#page-293-0)
- [Quero verificar se os meus dispositivos de rede estão funcionando corretamente](#page-295-0)

 [Página inicial](#page-1-0) > [Solução de problemas](#page-248-0) > [Problemas de rede](#page-283-0) > Verifique as configurações de rede do seu equipamento

## **Verifique as configurações de rede do seu equipamento**

• [Imprimir o relatório de configurações de rede](#page-123-0)

<span id="page-290-0"></span> [Página inicial](#page-1-0) > [Solução de problemas](#page-248-0) > [Problemas de rede](#page-283-0) > Se estiver tendo dificuldades com a rede do seu equipamento

## **Se estiver tendo dificuldades com a rede do seu equipamento**

Se achar que há algum problema com o ambiente de rede do seu equipamento, verifique os tópicos a seguir. Você mesmo pode corrigir a maioria dos erros.

Se precisar de ajuda adicional, visite [support.brother.com](https://support.brother.com/g/b/midlink.aspx) e clique na página **Perguntas frequentes e Solução de problemas**.

- [Não consigo concluir a configuração da rede sem fio](#page-291-0)
- [Meu equipamento não imprime pela rede](#page-293-0)
- [Quero verificar se os meus dispositivos de rede estão funcionando corretamente](#page-295-0)

<span id="page-291-0"></span> [Página inicial](#page-1-0) > [Solução de problemas](#page-248-0) > [Problemas de rede](#page-283-0) > [Se estiver tendo dificuldades com a rede do](#page-290-0) [seu equipamento](#page-290-0) > Não consigo concluir a configuração da rede sem fio

## **Não consigo concluir a configuração da rede sem fio**

#### **Modelos relacionados**: HL-L5212DW/HL-L6412DW

Desligue e ligue seu roteador de rede sem fio. Em seguida, tente configurar novamente as opções da rede sem fio. Se você não conseguir resolver o problema, siga as instruções abaixo:

Investigue o problema usando o Relatório da WLAN.

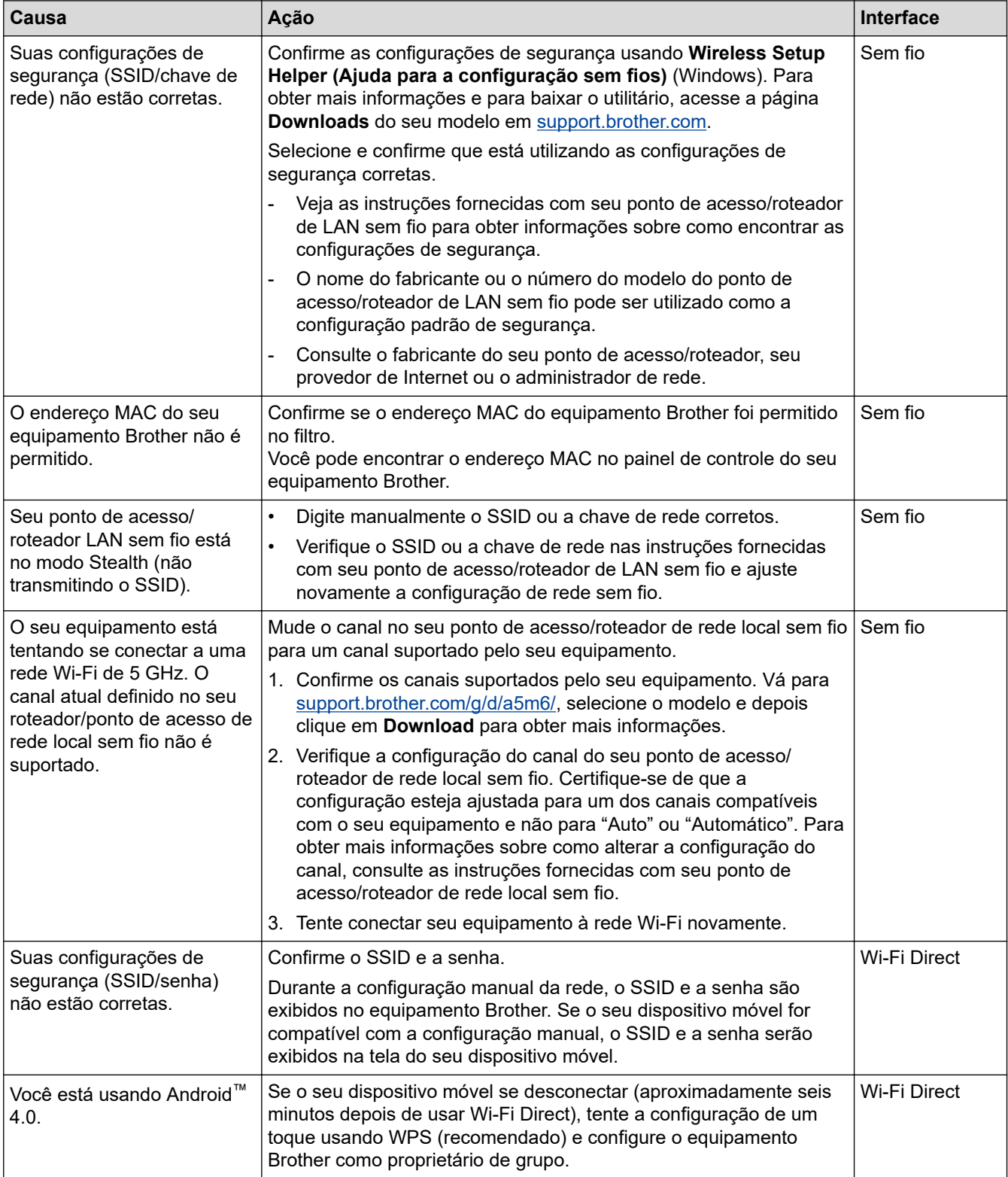

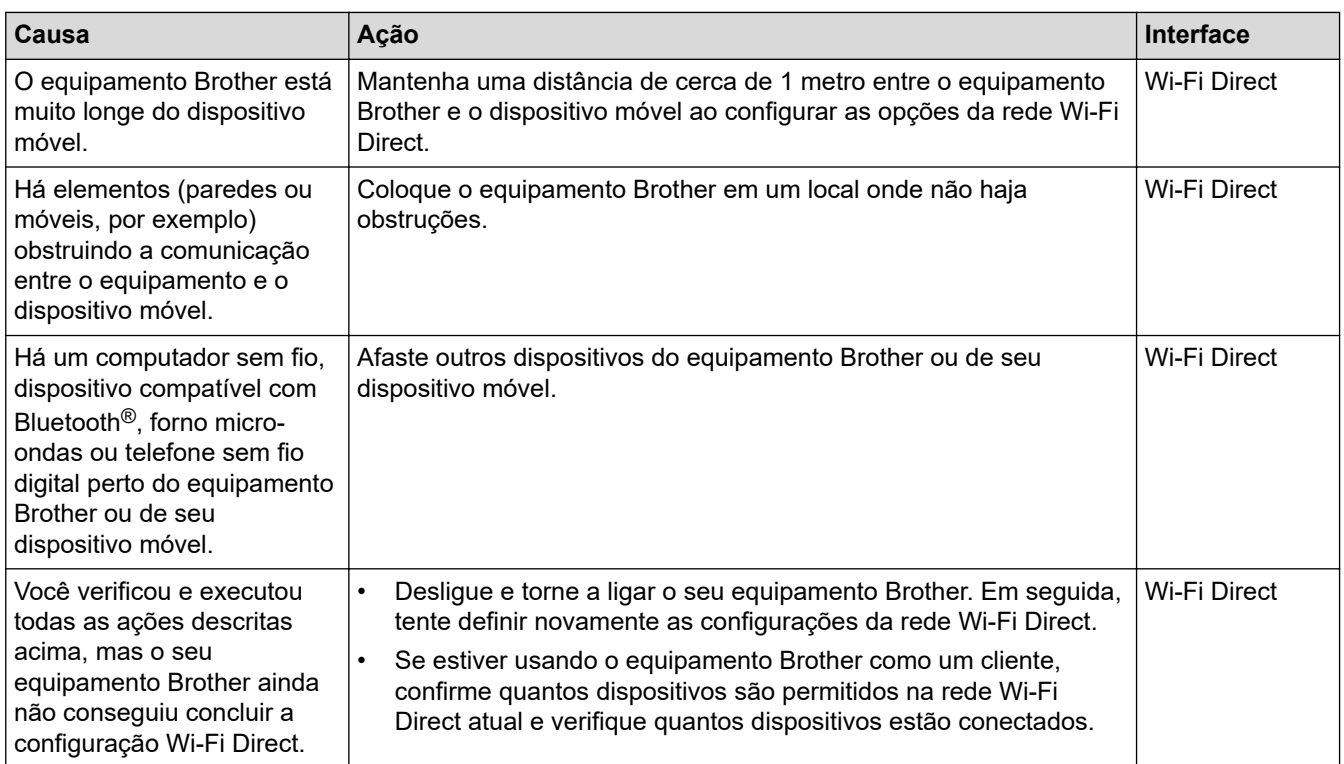

#### **Para Windows**

Caso a sua conexão sem fio tenha sido interrompida e você verificou e já tentou todas as soluções acima, recomendamos a utilização da ferramenta de reparo da conexão de rede.

### **Informações relacionadas**

• [Se estiver tendo dificuldades com a rede do seu equipamento](#page-290-0)

#### **Tópicos relacionados:**

• [Configurar seu Equipamento para uma rede sem fio quando o SSID não é transmitido](#page-103-0)

<span id="page-293-0"></span> [Página inicial](#page-1-0) > [Solução de problemas](#page-248-0) > [Problemas de rede](#page-283-0) > [Se estiver tendo dificuldades com a rede do](#page-290-0) [seu equipamento](#page-290-0) > Meu equipamento não imprime pela rede

## **Meu equipamento não imprime pela rede**

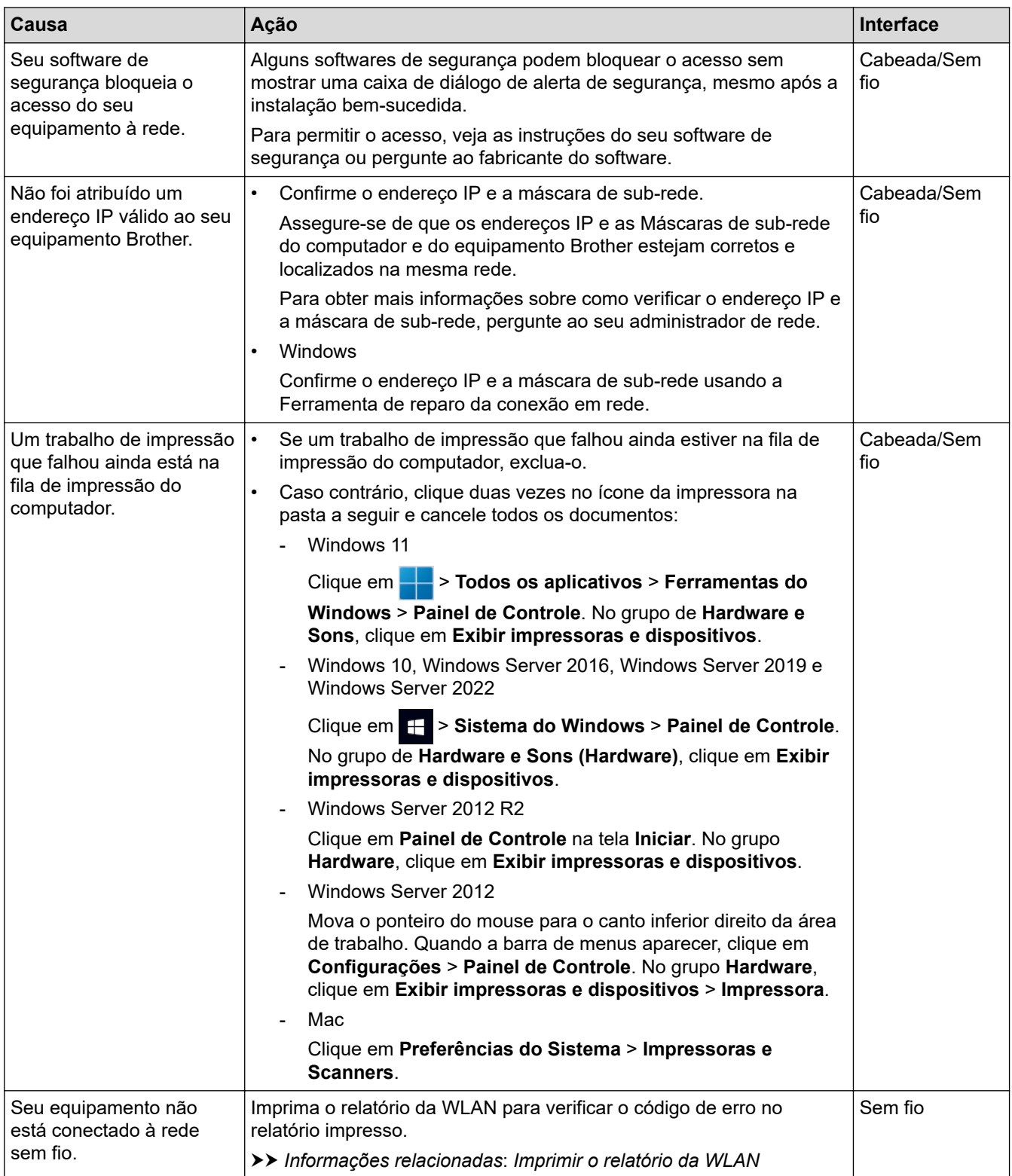

Se você verificou e tentou todas as soluções acima, mas seu equipamento ainda não imprime, desinstale o driver (Windows) e reinstale-o.

## **Informações relacionadas**

• [Se estiver tendo dificuldades com a rede do seu equipamento](#page-290-0)

### **Tópicos relacionados:**

- [Imprimir o relatório da WLAN](#page-116-0)
- [Códigos de erro do relatório de rede local sem fio](#page-117-0)
- [Utilizar a ferramenta de reparo da conexão em rede \(Windows\)](#page-288-0)
- [Quero verificar se os meus dispositivos de rede estão funcionando corretamente](#page-295-0)

<span id="page-295-0"></span> [Página inicial](#page-1-0) > [Solução de problemas](#page-248-0) > [Problemas de rede](#page-283-0) > [Se estiver tendo dificuldades com a rede do](#page-290-0) [seu equipamento](#page-290-0) > Quero verificar se os meus dispositivos de rede estão funcionando corretamente

## **Quero verificar se os meus dispositivos de rede estão funcionando corretamente**

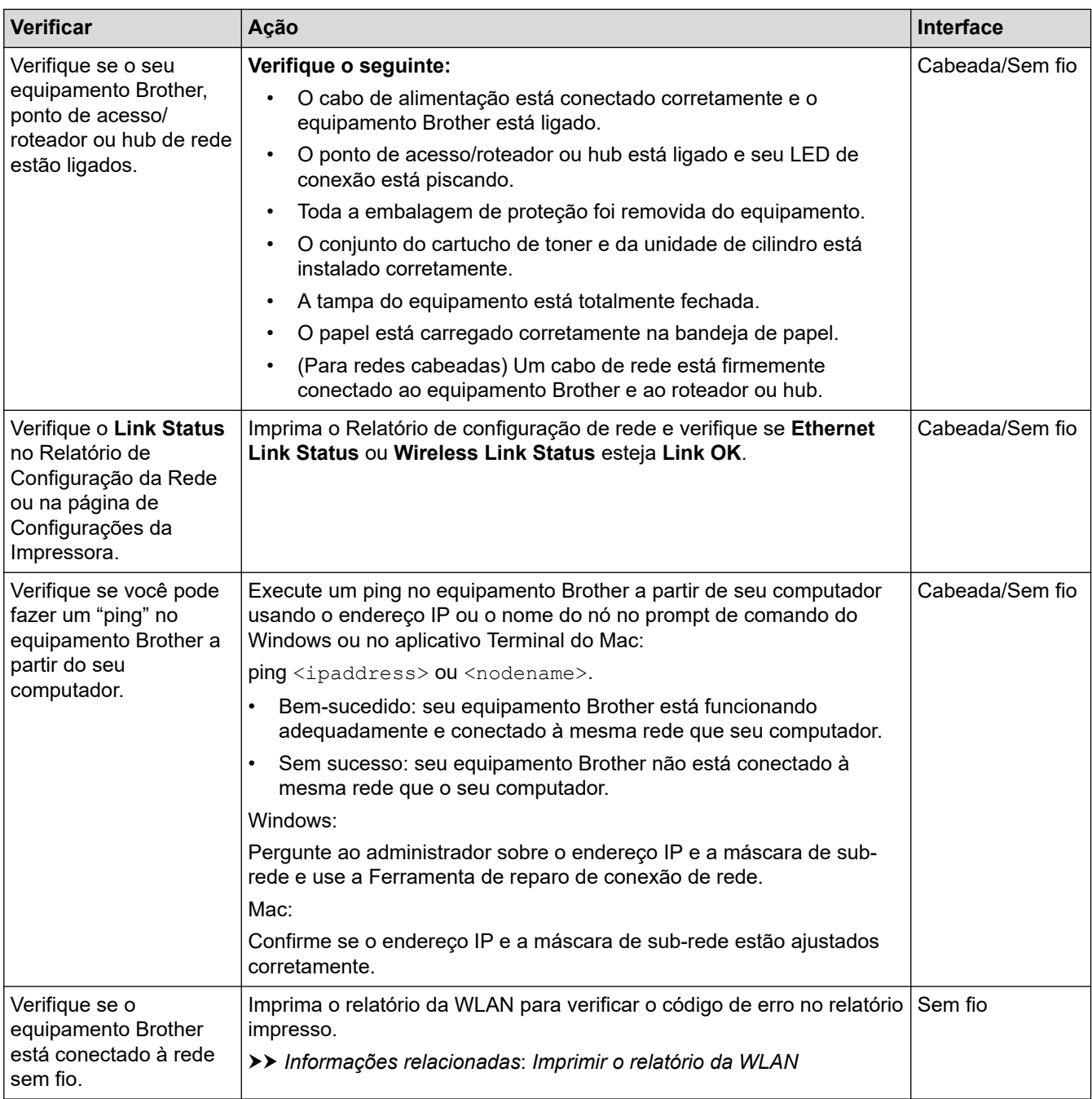

Se você verificou e tentou todas as soluções acima, mas ainda tiver problemas, consulte as instruções fornecidas com seu ponto de acesso/roteador sem fio para descobrir as informações de SSID (nome da rede) e chave de rede (senha) e configurá-las corretamente.

### **Informações relacionadas**

• [Se estiver tendo dificuldades com a rede do seu equipamento](#page-290-0)

#### **Tópicos relacionados:**

- [Imprimir o relatório de configurações de rede](#page-123-0)
- [Imprimir o relatório da WLAN](#page-116-0)
- [Códigos de erro do relatório de rede local sem fio](#page-117-0)
- [Utilizar a ferramenta de reparo da conexão em rede \(Windows\)](#page-288-0)

• [Meu equipamento não imprime pela rede](#page-293-0)

## **Problemas com o AirPrint**

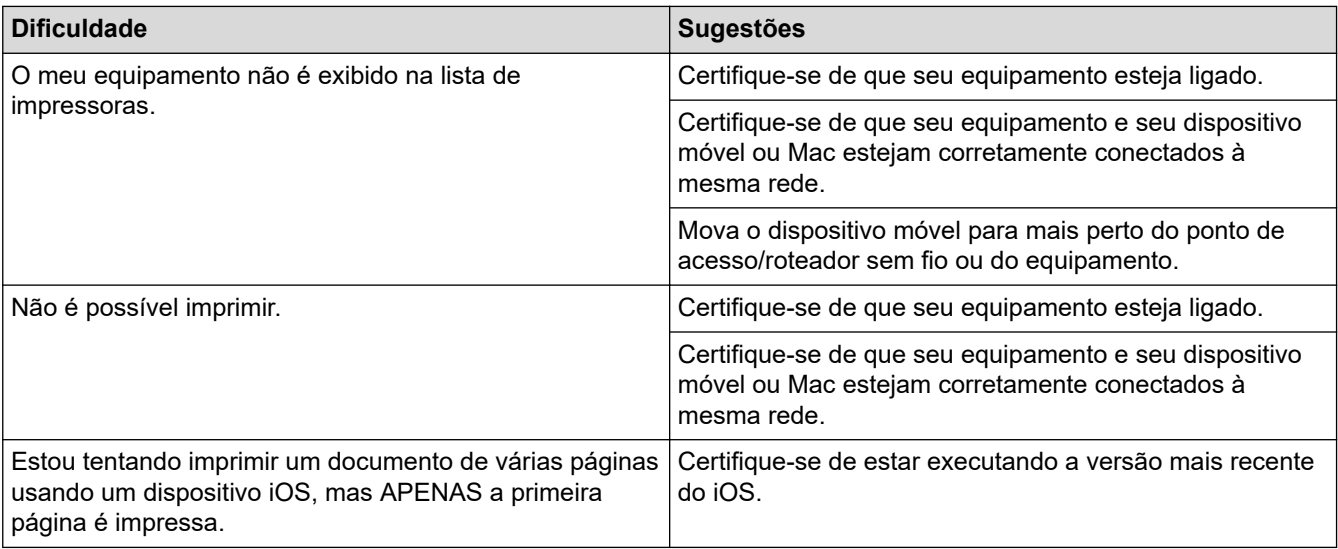

#### **Informações relacionadas** ✓

### • [Solução de problemas](#page-248-0)

#### **Tópicos relacionados:**

• [Visão geral do AirPrint](#page-238-0)

 [Página inicial](#page-1-0) > [Solução de problemas](#page-248-0) > Outros problemas

# **Outros problemas**

п

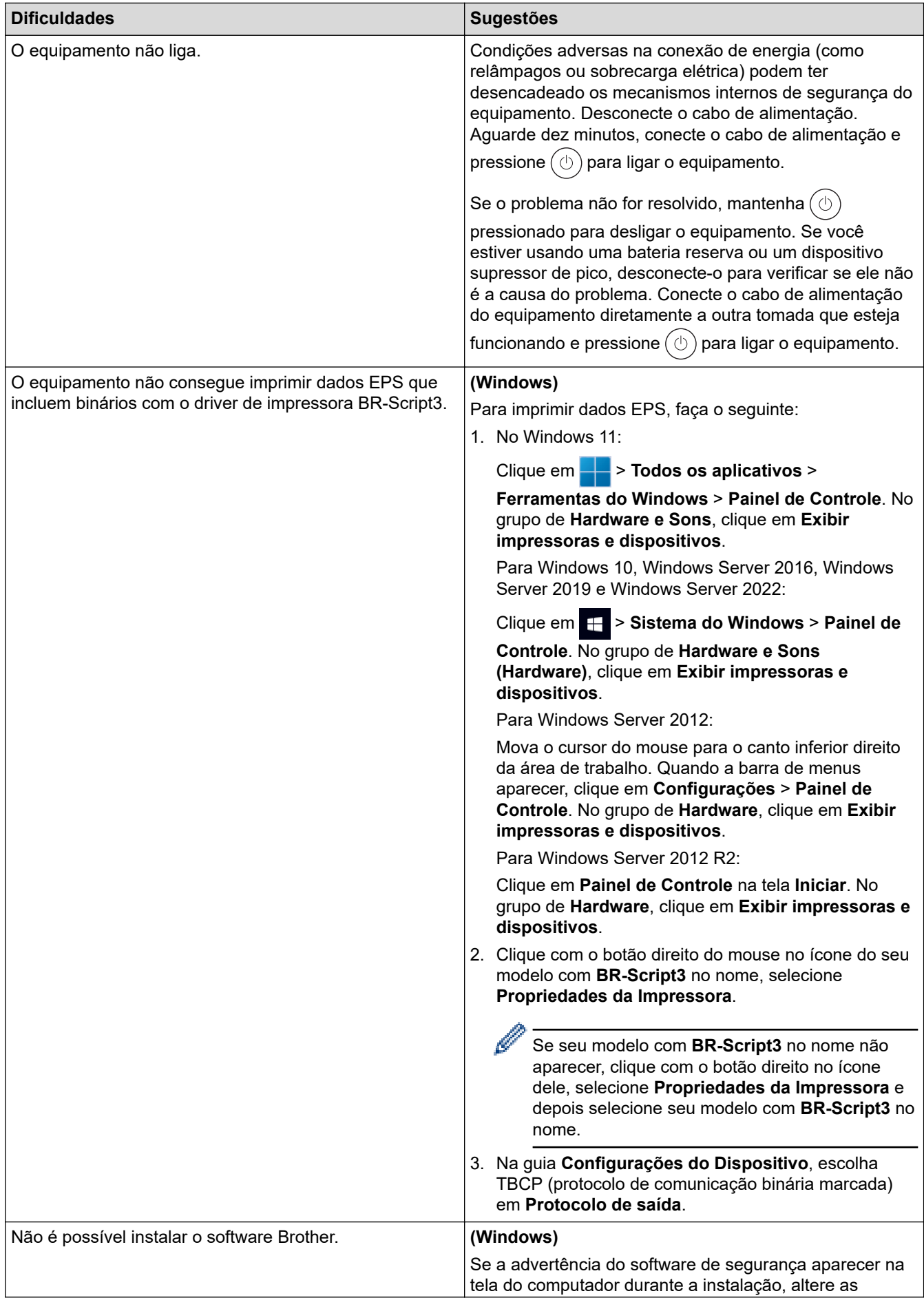

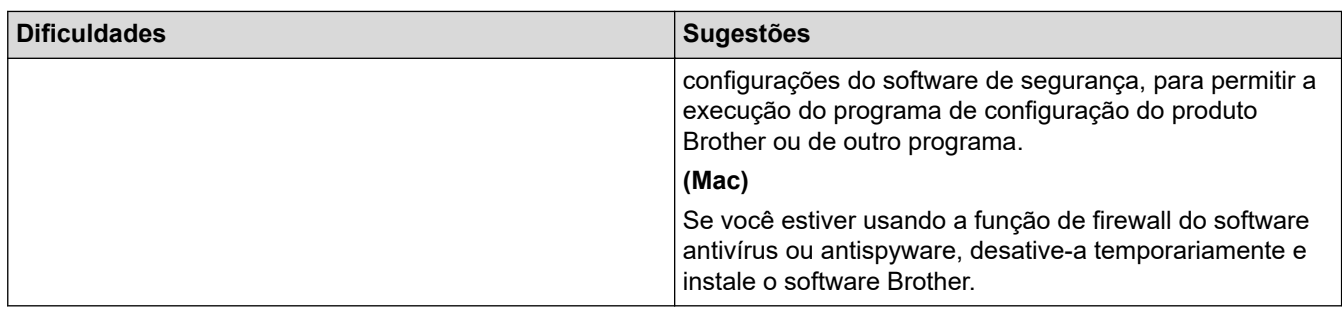

#### **Informações relacionadas** ∣√

• [Solução de problemas](#page-248-0)

 [Página inicial](#page-1-0) > [Solução de problemas](#page-248-0) > Verificar informações do equipamento

## **Verificar informações do equipamento**

Siga estas instruções para verificar o número de série e a versão do firmware do equipamento.

```
>> HL-L5212DN/HL-L5212DW
>> HL-L6412DW
```
#### **HL-L5212DN/HL-L5212DW**

- 1. Pressione ▲ ou ▼ para selecionar a opção [Info. equip] e, em seguida, pressione OK.
- 2. Pressione ▲ ou ▼ para selecionar uma das seguintes opções:

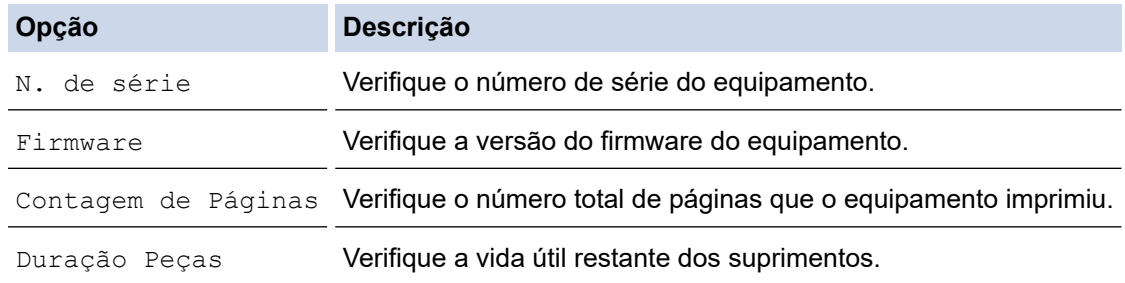

3. Pressione **OK**.

## **HL-L6412DW**

- 1. Pressione | [Configs.] > [Tds. configs.] > [Infos do equipamento].
- 2. Pressione uma das seguintes opções:

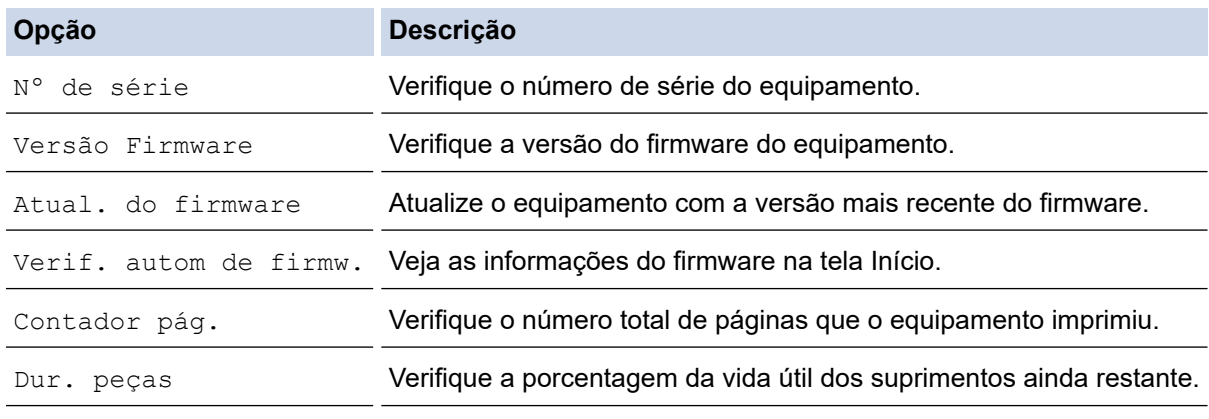

### 3. Pressione

#### **Informações relacionadas**

• [Solução de problemas](#page-248-0)

<span id="page-301-0"></span> [Página inicial](#page-1-0) > [Solução de problemas](#page-248-0) > Redefinir Funções

## **Redefinir Funções**

- [Redefinição do equipamento](#page-302-0)
- [Redefinir rede](#page-303-0)
- [Redefinição de Fábrica](#page-304-0)

<span id="page-302-0"></span> [Página inicial](#page-1-0) > [Solução de problemas](#page-248-0) > [Redefinir Funções](#page-301-0) > Redefinição do equipamento

## **Redefinição do equipamento**

Use a função Redefinição do equipamento para restaurar as configurações de fábrica no equipamento.

As configurações de rede e de segurança não serão restauradas pela função Redefinição do equipamento.

>> HL-L5212DN/HL-L5212DW >> HL-L6412DW

## **HL-L5212DN/HL-L5212DW**

- 1. Pressione ▲ ou ▼ para selecionar os seguintes itens:
	- a. Selecione [Conf.inicial]. Pressione **OK**.
	- b. Selecione [Reinic.]. Pressione **OK**.
	- c. Selecione [Redef. Equip.]. Pressione **OK**.
- 2. Pressione ▲ para selecionar [Reinic.].
- 3. Pressione ▲ para reiniciar o equipamento.

## **HL-L6412DW**

- 1. Pressione | [Configs.] > [Tds. configs.] > [Conf.inicial] > [Reinic.] > [Redef. equipamento].
- 2. Siga uma destas opções:

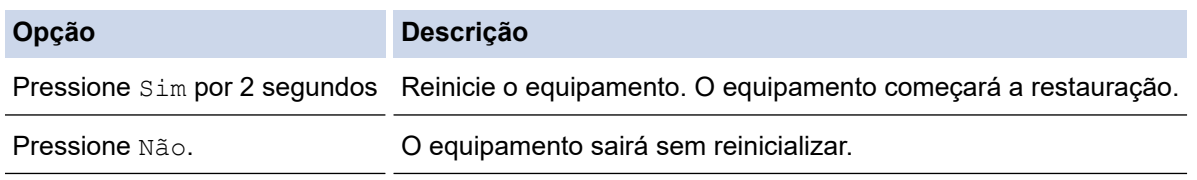

Se você sair sem reiniciar, seu equipamento não será reinicializado e suas configurações permanecerão inalteradas.

## **Informações relacionadas**

• [Redefinir Funções](#page-301-0)

<span id="page-303-0"></span> [Página inicial](#page-1-0) > [Solução de problemas](#page-248-0) > [Redefinir Funções](#page-301-0) > Redefinir rede

## **Redefinir rede**

Use a função Restaurar Rede para restaurar as configurações de rede do equipamento como senha e endereço IP e para as configurações de fábrica.

Desconecte todos os cabos de interface antes de Redefinir a Rede.

>> HL-L5212DN/HL-L5212DW >> HL-L6412DW

### **HL-L5212DN/HL-L5212DW**

- 1. Pressione ▲ ou ▼ para selecionar os seguintes itens:
	- a. Selecione [Conf.inicial]. Pressione **OK**.
	- b. Selecione [Reinic.]. Pressione **OK**.
	- c. Selecione [Reiniciar rede]. Pressione **OK**.
- 2. Pressione A para selecionar [Reinic.].
- 3. Pressione ▲ para reiniciar o equipamento.

### **HL-L6412DW**

- 1. Pressione | [Configs.] > [Tds. configs.] > [Conf.inicial] > [Reiniciar rede].
- 2. Siga uma destas opções:

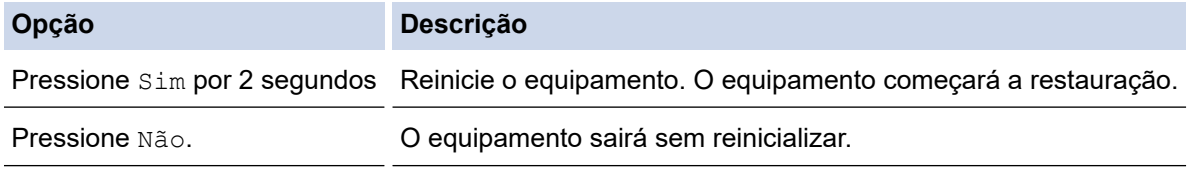

Se você sair sem reiniciar, seu equipamento não será reinicializado e suas configurações permanecerão inalteradas.

### **Informações relacionadas**

• [Redefinir Funções](#page-301-0)

<span id="page-304-0"></span> [Página inicial](#page-1-0) > [Solução de problemas](#page-248-0) > [Redefinir Funções](#page-301-0) > Redefinição de Fábrica

## **Redefinição de Fábrica**

Use a função Restaurar configurações de fábrica para restaurar todas as configurações de fábrica.

Desconecte todos os cabos de interface antes de Restaurar configurações de fábrica.

```
>> HL-L5212DN/HL-L5212DW
>> HL-L6412DW
```
#### **HL-L5212DN/HL-L5212DW**

- 1. Pressione **A** ou ▼ para selecionar os seguintes itens:
	- a. Selecione [Conf.inicial]. Pressione **OK**.
	- b. Selecione [Reinic.]. Pressione **OK**.
	- c. Selecione [Conf. de fábrica]. Pressione **OK**.
- 2. Pressione A para selecionar [Reinic.].
- 3. Pressione ▲ para reiniciar o equipamento.

#### **HL-L6412DW**

- 1. Pressione  $\left\{ \begin{array}{l} \bullet \end{array} \right\}$  [Configs.] > [Conf.inicial] > [Conf. de fábrica].
- 2. Siga uma destas opções:

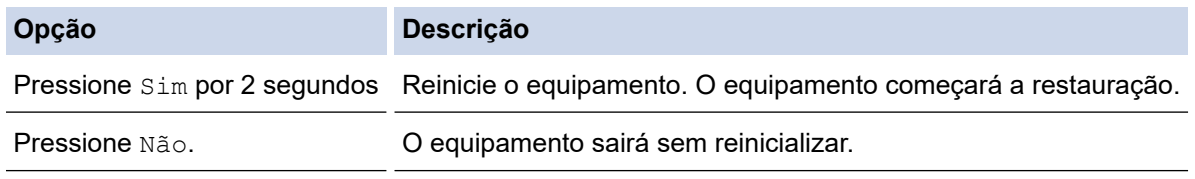

Se você sair sem reiniciar, seu equipamento não será reinicializado e suas configurações permanecerão inalteradas.

## **Informações relacionadas**

• [Redefinir Funções](#page-301-0)

<span id="page-305-0"></span> [Página inicial](#page-1-0) > Manutenção de rotina

## **Manutenção de rotina**

- [Substituir suprimentos](#page-306-0)
- [Limpar o equipamento](#page-314-0)
- [Verificar a vida útil restante](#page-327-0)
- [Embalar o equipamento e o cartucho de toner juntos](#page-328-0)
- [Substituir peças de manutenção periódica](#page-330-0)

<span id="page-306-0"></span> [Página inicial](#page-1-0) > [Manutenção de rotina](#page-305-0) > Substituir suprimentos

## **Substituir suprimentos**

Os suprimentos devem ser substituídos quando o equipamento indicar o final de sua vida útil.

#### **IMPORTANTE**

Para evitar problemas com a qualidade da impressão, NÃO toque nas partes sombreadas nas ilustrações.

#### **Cartucho de toner**

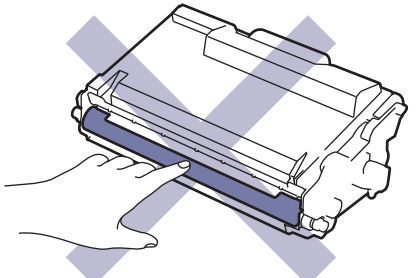

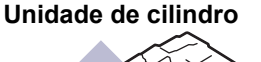

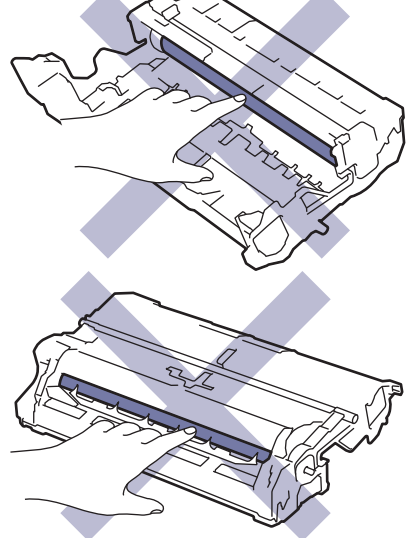

## **OBSERVAÇÃO**

- Não deixe de fechar bem o saco com os suprimentos usados, para que o pó do toner não vaze do cartucho.
- Brother está empenhada em minimizar o impacto ambiental devido ao desperdício. Para obter mais informações sobre as opções de reciclagem, visite:

No Brasil:<http://brother.com.br/>

- Recomendamos que os suprimentos novos e usados sejam embrulhados em papel para evitar que o conteúdo vaze ou se espalhe acidentalmente.
- Usar papéis que não são equivalentes diretos das mídias de impressão recomendadas pode reduzir a vida útil dos suprimentos e peças do equipamento.
- A vida útil prevista para cada um dos cartuchos de toner se baseia na ISO/IEC 19752. A frequência de substituição varia de acordo com o volume de impressão, a porcentagem de cobertura das páginas, os tipos de mídia usados e o tempo em que o equipamento permanece ligado e desligado.
- A frequência de substituição dos suprimentos, com exceção dos cartuchos de toner, varia de acordo com o volume de impressão, os tipos de mídia usados e o tempo em que o equipamento permanece ligado e desligado.
- Manuseie cuidadosamente o cartucho de toner. Se o toner cair nas suas mãos ou roupa, limpe-as imediatamente com um pano ou lave-as com água fria.

Ø Tanto o cartucho de toner quanto a unidade de cilindro possuem um chip IC. NÃO toque nessas superfícies. Tocar nos chips IC pode causar contaminação ou danos e pode interferir na capacidade do equipamento de detectar esses componentes.

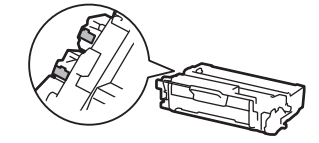

### **Informações relacionadas**

- [Manutenção de rotina](#page-305-0)
	- [Reinstalar o cartucho de toner](#page-308-0)
	- [Reinstalar a unidade de cilindro](#page-311-0)

<span id="page-308-0"></span> [Página inicial](#page-1-0) > [Manutenção de rotina](#page-305-0) > [Substituir suprimentos](#page-306-0) > Reinstalar o cartucho de toner

## **Reinstalar o cartucho de toner**

- 1. Verifique se o equipamento está ligado.
- 2. Abra a tampa frontal.

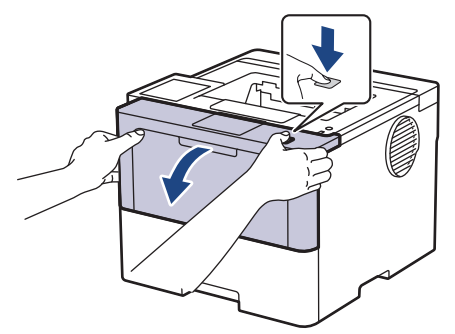

3. Remova o conjunto de unidade de cilindro e cartucho de toner do equipamento.

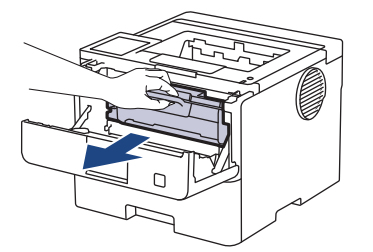

4. Empurre para baixo a alavanca de travamento verde e retire o cartucho de toner da unidade de cilindro.

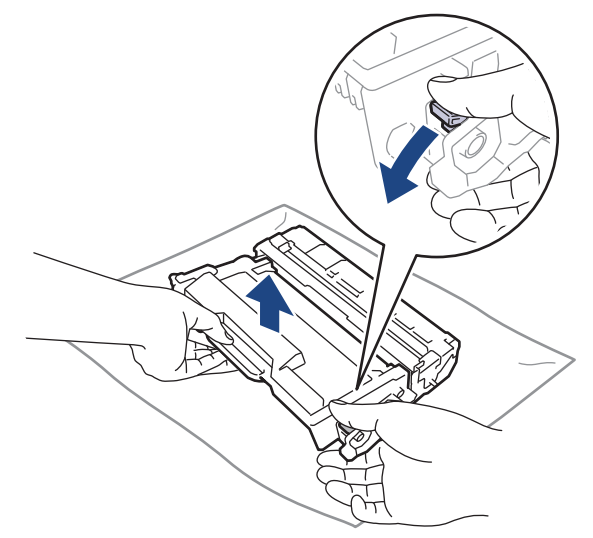

- 5. Desembale o novo cartucho de toner.
- 6. Remova a capa protetora.

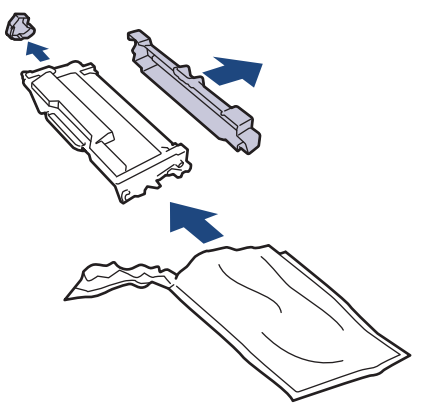

7. Segure o cartucho de toner pela alça e agite-o da esquerda para a direita várias vezes, como mostrado. Em seguida, empurre-o firmemente para dentro da unidade de cilindro até que ele se encaixe no lugar adequado.

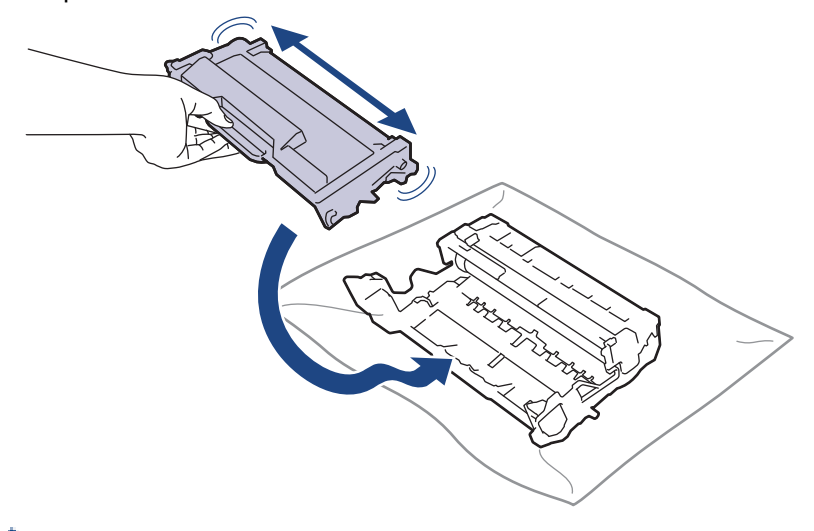

Certifique-se de colocar o cartucho de toner corretamente ou ele poderá se separar da unidade de cilindro.

8. Limpe o fio corona dentro da unidade de cilindro, deslizando gentilmente a aba verde da esquerda para a direita, e da direita para a esquerda por várias vezes.

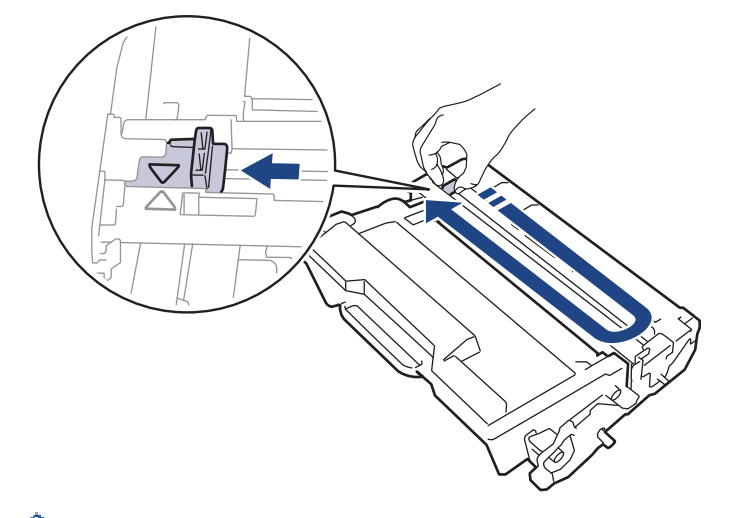

Não se esqueça de recolocar a aba na posição inicial (A). A seta na aba deve estar alinhada com a seta na unidade de cilindro. Se não estiver, as páginas impressas podem apresentar uma faixa vertical.

9. Insira novamente o conjunto de unidade de cilindro e cartucho de toner no equipamento.

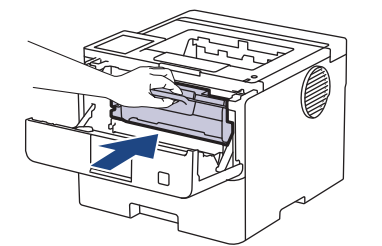

10. Feche a tampa frontal do equipamento.

- Não desligue o equipamento nem abra a tampa frontal até o equipamento retornar ao modo Pronto.
- O cartucho de toner que vem com seu equipamento Brother é um cartucho de toner inicial.
- É uma boa ideia manter um novo cartucho de toner pronto para o uso quando você vir o aviso de Toner Baixo.
- NÃO desembale o cartucho de toner novo até que você esteja pronto para instalá-lo.
- Se um cartucho de toner ficar desembalado por um longo período, a vida útil do toner pode ser encurtada.
- Recomendamos o uso de materiais Brother originais para garantir um desempenho e uma qualidade estável de impressão. Embora nem todos os suprimentos não originais possam causar problemas de qualidade, é possível que alguns afetem negativamente a qualidade de impressão ou causem mau funcionamento do equipamento. A Brother pode cobrar pelo reparo do seu equipamento se for comprovado que suprimentos não originais causaram o dano, mesmo que o equipamento ainda esteja coberto pela garantia.

### **Informações relacionadas**

• [Substituir suprimentos](#page-306-0)

#### **Tópicos relacionados:**

- [Melhorar a qualidade de impressão](#page-278-0)
- [Mensagens de erro e manutenção](#page-249-0)

<span id="page-311-0"></span> [Página inicial](#page-1-0) > [Manutenção de rotina](#page-305-0) > [Substituir suprimentos](#page-306-0) > Reinstalar a unidade de cilindro

## **Reinstalar a unidade de cilindro**

- 1. Verifique se o equipamento está ligado.
- 2. Abra a tampa frontal.

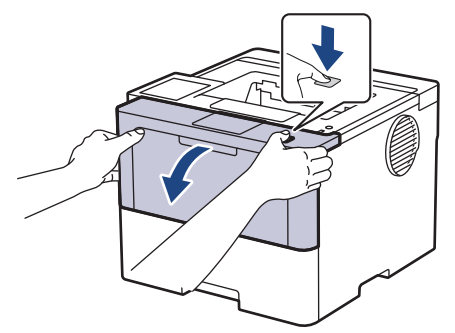

3. Remova o conjunto de unidade de cilindro e cartucho de toner do equipamento.

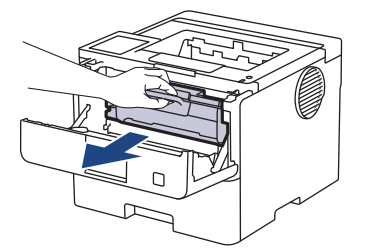

4. Empurre para baixo a alavanca de travamento verde e retire o cartucho de toner da unidade de cilindro.

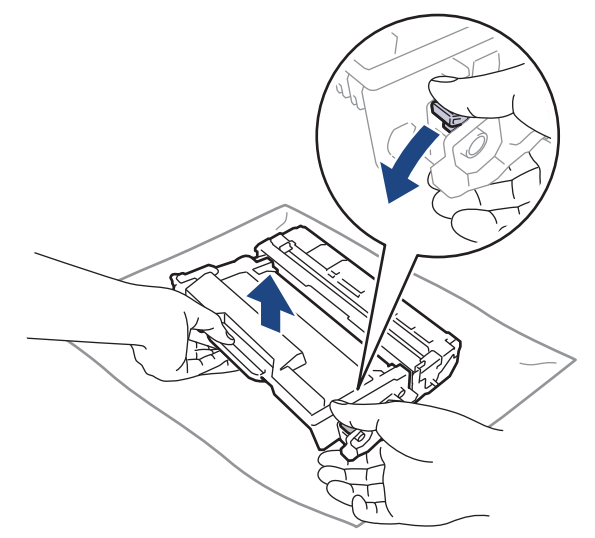

- 5. Desembale a nova unidade de cilindro.
- 6. Remova a capa protetora.

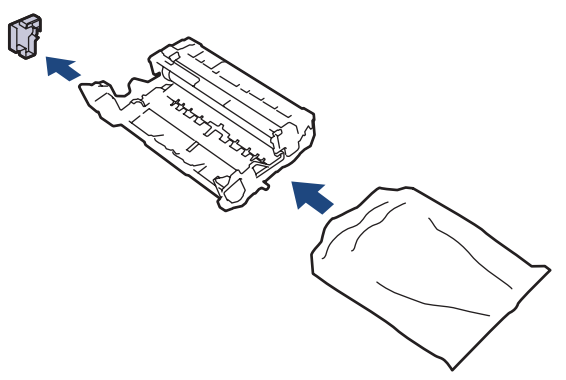

7. Empurre o cartucho de toner firmemente para dentro da nova unidade de cilindro até que ele se encaixe no lugar adequado.

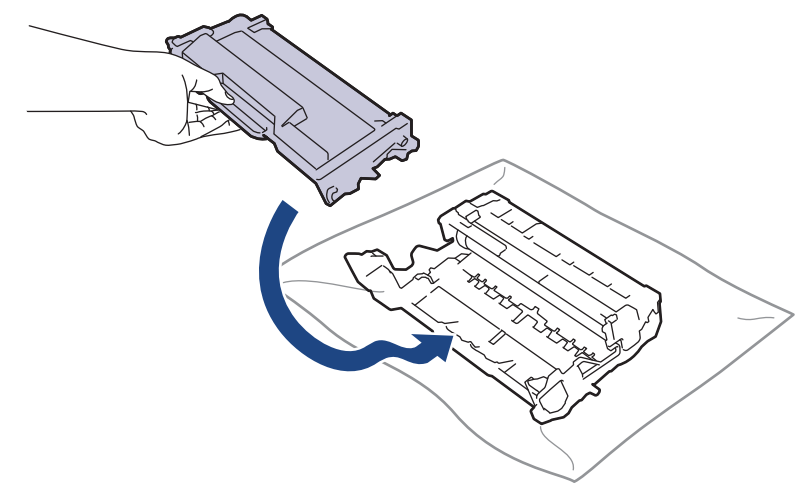

Certifique-se de colocar o cartucho de toner corretamente ou ele poderá se separar da unidade de cilindro.

8. Insira novamente o conjunto de unidade de cilindro e cartucho de toner no equipamento.

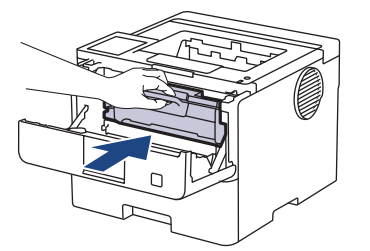

9. Feche a tampa frontal do equipamento.

## **OBSERVAÇÃO**

- O desgaste do cilindro ocorre devido ao uso e à rotação do cilindro, assim como à interação com o papel, toner e outros materiais no caminho do papel. Ao desenvolver este produto, a Brother decidiu usar o número de rotações do cilindro como um possível determinante de sua vida útil. Quando um cilindro atinge o limite rotacional estabelecido de fábrica (correspondente ao rendimento nominal por número de páginas), o LCD do produto avisa que o cilindro precisa ser substituído. O produto continuará a funcionar; entretanto, a qualidade de impressão pode não ser ideal.
- Se uma unidade de cilindro desembalada ficar exposta à luz solar direta (ou iluminação ambiente por longos períodos), a unidade pode ser danificada.
- Há vários fatores que afetam a vida útil da unidade de cilindro, tais como temperatura, umidade, tipo de papel, tipo de toner utilizado etc. Sob condições ideais, a vida útil média do cilindro é estimada em aproximadamente 75.000 páginas considerando-se três páginas por trabalho e 45.000 páginas considerando-se uma página por trabalho (páginas A4/Carta um lado). O número de páginas pode variar de acordo com inúmeros fatores, além do tipo e do tamanho da mídia.

Como não há controle sobre os vários fatores que afetam o tempo de vida útil do cilindro, não podemos garantir um número mínimo de páginas que podem ser impressas pelo cilindro.

• O equipamento deve ser usado somente em ambientes limpos e sem poeira, com ventilação adequada.

Recomendamos o uso de materiais Brother originais para garantir um desempenho e uma qualidade estável de impressão. Embora nem todos os suprimentos não originais possam causar problemas de qualidade, é possível que alguns afetem negativamente a qualidade de impressão ou causem mau funcionamento do equipamento. A Brother pode cobrar pelo reparo do seu equipamento se for comprovado que suprimentos não originais causaram o dano, mesmo que o equipamento ainda esteja coberto pela garantia.

#### **Informações relacionadas**

• [Substituir suprimentos](#page-306-0)

### **Tópicos relacionados:**

- [Melhorar a qualidade de impressão](#page-278-0)
- [Mensagens de erro e manutenção](#page-249-0)

<span id="page-314-0"></span> [Página inicial](#page-1-0) > [Manutenção de rotina](#page-305-0) > Limpar o equipamento

## **Limpar o equipamento**

Limpe a parte externa e interna do equipamento regularmente com um pano seco que não solte fiapos.

Ao trocar o cartucho de toner ou a unidade de cilindro, limpe a parte interna do equipamento. Se as páginas impressas estiverem manchadas com toner, limpe o interior do equipamento com um pano seco e que não solte fiapos.

# **ADVERTÊNCIA**

NUNCA use substâncias inflamáveis, sprays, solventes ou líquidos orgânicos contendo álcool ou amônia para limpar o interior ou exterior do produto. Isso pode causar um incêndio. Use somente um pano seco e sem fiapos.

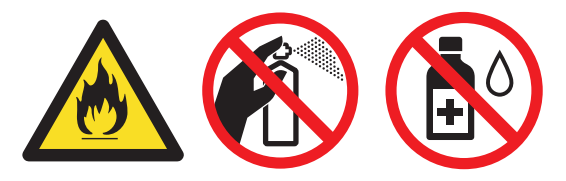

## **IMPORTANTE**

- NÃO use álcool isopropílico para remover a sujeira do painel de controle. Ele pode rachar o painel.
- Para evitar problemas com a qualidade da impressão, NÃO toque nas partes sombreadas das figuras. **Cartucho de toner**

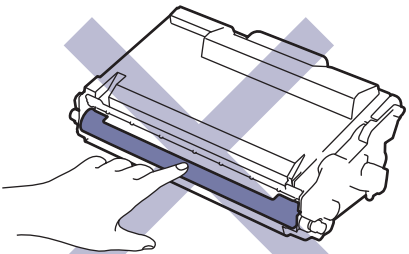

#### **Unidade de cilindro**

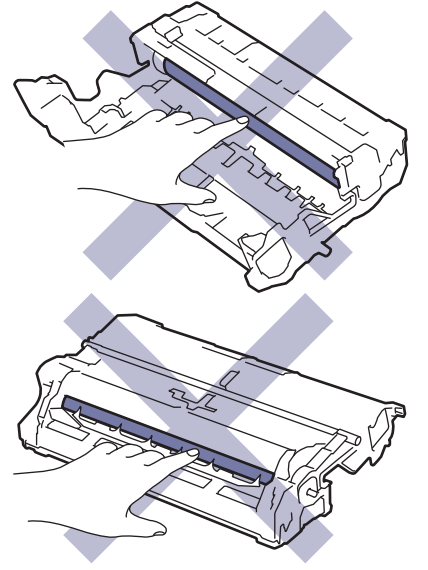

Ø Tanto o cartucho de toner quanto a unidade de cilindro possuem um chip IC. NÃO toque nessas superfícies. Tocar nos chips IC pode causar contaminação ou danos e pode interferir na capacidade do equipamento de detectar esses componentes.

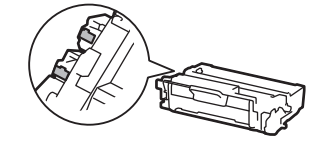

## **Informações relacionadas**

- [Manutenção de rotina](#page-305-0)
	- [Limpar a tela de toque LCD](#page-316-0)
	- [Limpar o fio corona](#page-317-0)
	- [Limpar a unidade de cilindro](#page-319-0)
	- [Limpar os rolos de tração do papel](#page-325-0)

<span id="page-316-0"></span> [Página inicial](#page-1-0) > [Manutenção de rotina](#page-305-0) > [Limpar o equipamento](#page-314-0) > Limpar a tela de toque LCD

## **Limpar a tela de toque LCD**

**Modelos relacionados**: HL-L6412DW

Antes de iniciar o procedimento de limpeza >> Informações relacionadas: Limpar o equipamento

## **IMPORTANTE**

NÃO use qualquer tipo de limpadores líquidos (incluindo etanol).

- 1. Pressione e mantenha $(\circlearrowright)$  pressionado para desligar o equipamento.
- 2. Limpe a tela de toque com um pano seco que não solte fiapos.

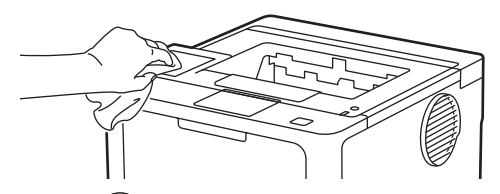

3. Pressione  $(\circlearrowright)$  para ligar o equipamento.

### **Informações relacionadas**

• [Limpar o equipamento](#page-314-0)

<span id="page-317-0"></span> [Página inicial](#page-1-0) > [Manutenção de rotina](#page-305-0) > [Limpar o equipamento](#page-314-0) > Limpar o fio corona

## **Limpar o fio corona**

Caso tenha problemas com a qualidade de impressão ou se o painel de controle exibir o status [Cilindro !], limpe o fio corona.

1. Abra a tampa frontal.

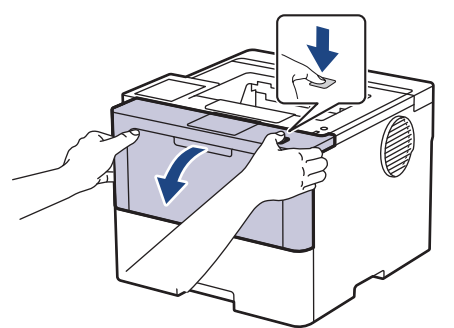

2. Remova o conjunto de unidade de cilindro e cartucho de toner do equipamento.

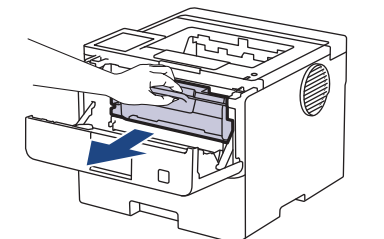

3. Limpe o fio corona dentro da unidade de cilindro, deslizando gentilmente a aba verde da esquerda para a direita e da direita para a esquerda por várias vezes.

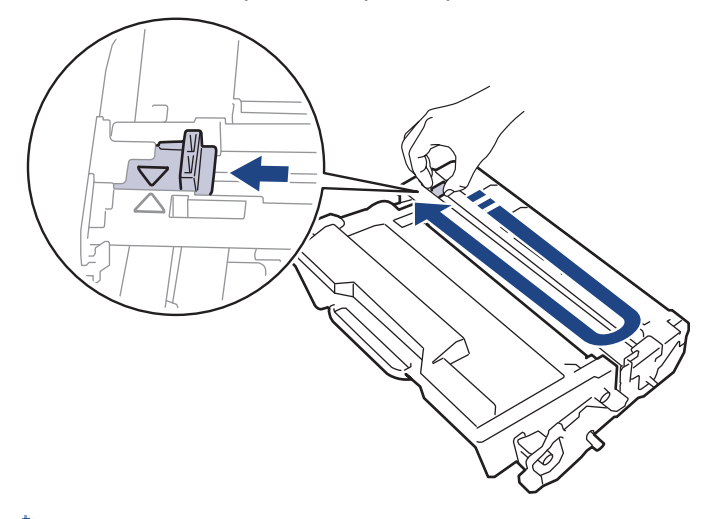

Não se esqueca de recolocar a aba na posição inicial (A). A seta na aba deve estar alinhada com a seta na unidade de cilindro. Se não estiver, as páginas impressas podem apresentar uma faixa vertical.

4. Insira novamente o conjunto de unidade de cilindro e cartucho de toner no equipamento.

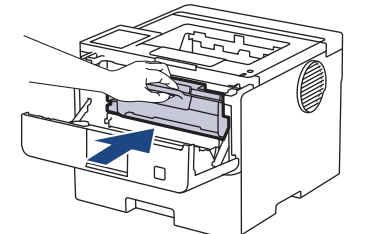

5. Feche a tampa frontal do equipamento.

#### **Informações relacionadas**

• [Limpar o equipamento](#page-314-0)

## **Tópicos relacionados:**

• [Mensagens de erro e manutenção](#page-249-0)

<span id="page-319-0"></span> [Página inicial](#page-1-0) > [Manutenção de rotina](#page-305-0) > [Limpar o equipamento](#page-314-0) > Limpar a unidade de cilindro

## **Limpar a unidade de cilindro**

Se a impressão tiver pontos ou outras marcas repetidas em intervalos de 94 mm, pode ser que haja resíduos no cilindro, como cola de etiqueta acumulada em sua superfície.

>> HL-L5212DN/HL-L5212DW [>> HL-L6412DW](#page-321-0)

### **HL-L5212DN/HL-L5212DW**

- 1. Certifique-se de que o equipamento está no modo Pronto.
- 2. Pressione ▲ ou ▼ para exibir a opção [Impr.relat] e depois pressione OK.
- 3. Pressione ▲ ou V para selecionar a opção [Imp Pto Cilindro].
- 4. Pressione **OK**.

O equipamento imprimirá a folha de verificação de pontos do cilindro.

- 5. Pressione e mantenha  $(\circlearrowright)$  pressionado para desligar o equipamento.
- 6. Abra a tampa frontal.

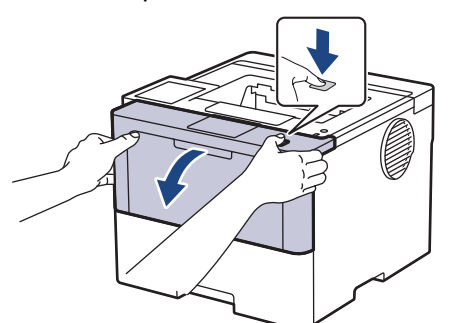

7. Remova o conjunto de unidade de cilindro e cartucho de toner do equipamento.

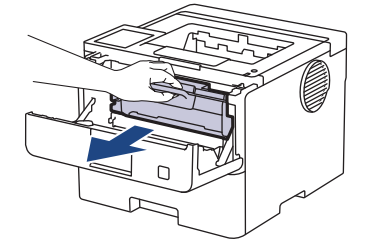

8. Empurre a alavanca de travamento verde para baixo e retire o cartucho de toner da unidade de cilindro.

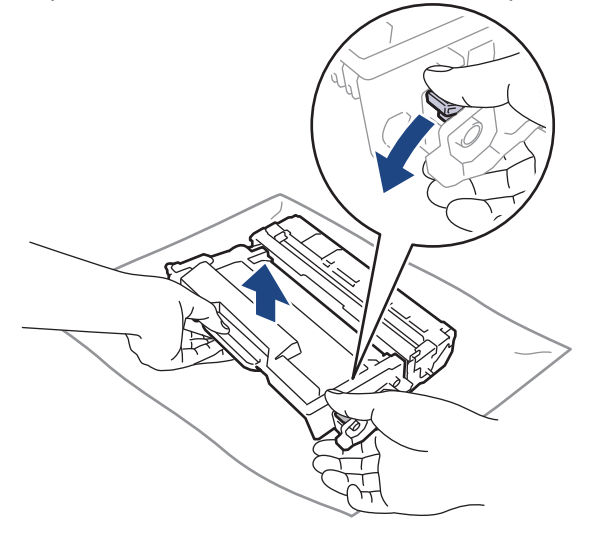

9. Vire a unidade de cilindro como mostrado na ilustração. Certifique-se de que a engrenagem da unidade de cilindro (1) esteja do lado esquerdo.

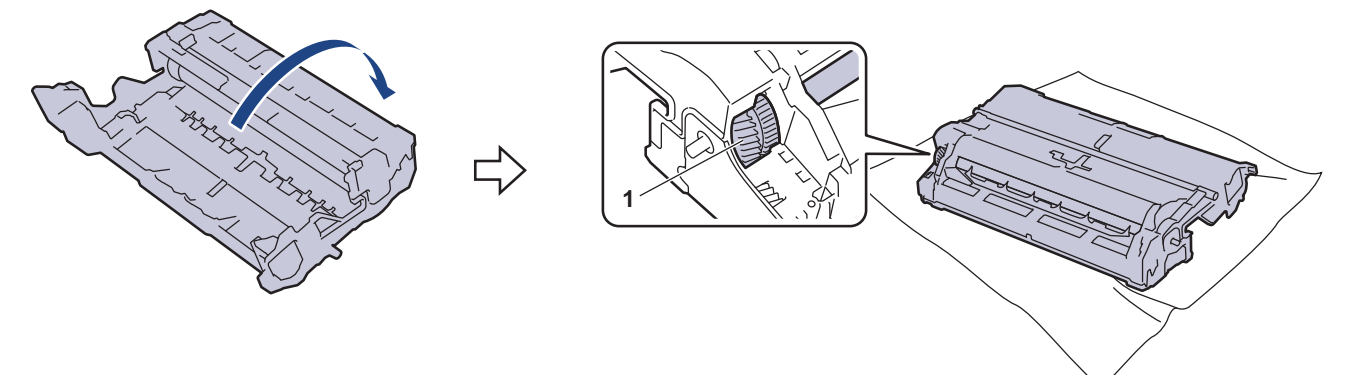

10. Use os marcadores numerados ao lado do rolo do cilindro para localizar a marca no cilindro. Por exemplo, um ponto na coluna 2 da folha de verificação de pontos indica que há uma marca na região "2" do cilindro.

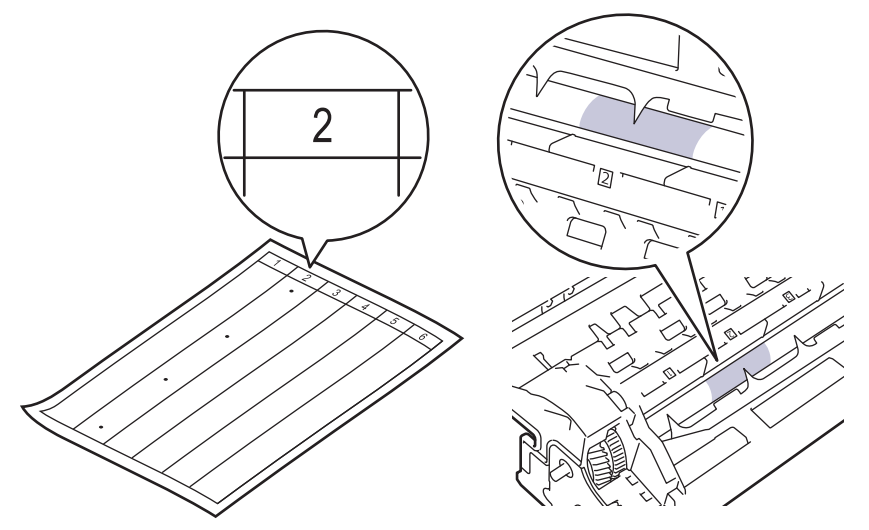

11. Vire a borda da unidade de cilindro em direção a você enquanto olha para a superfície do cilindro para encontrar a marca.

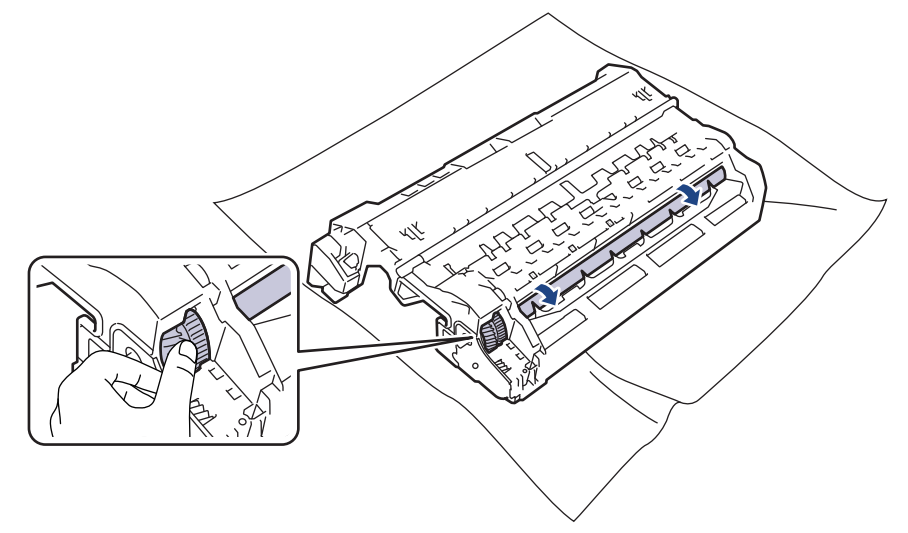

## **IMPORTANTE**

Para evitar problemas de qualidade de impressão, NÃO toque na superfície da unidade de cilindro; toque apenas na borda.

<span id="page-321-0"></span>12. Limpe suavemente a superfície da unidade de cilindro com um cotonete seco até que a marca ou material estranho na superfície saia.

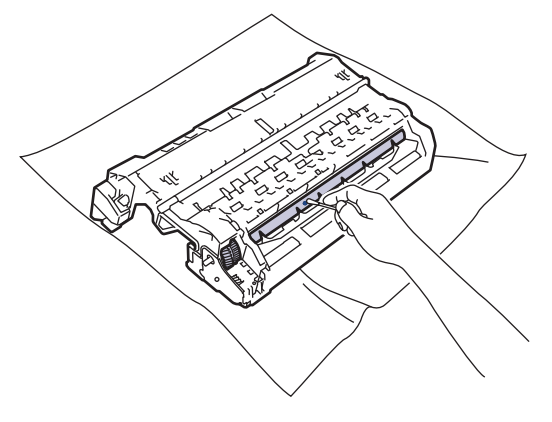

# **OBSERVAÇÃO**

NÃO limpe a superfície do cilindro fotossensível com um objeto pontiagudo ou com líquidos.

13. Insira o cartucho de toner com firmeza na unidade de cilindro até ouvir o ruído de encaixe.

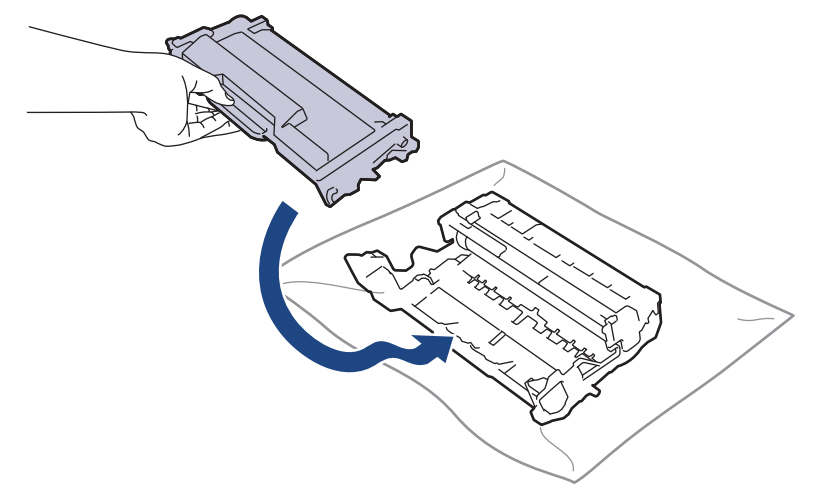

Certifique-se de colocar o cartucho de toner corretamente ou ele poderá se separar da unidade de cilindro.

14. Insira novamente o conjunto de unidade de cilindro e cartucho de toner no equipamento.

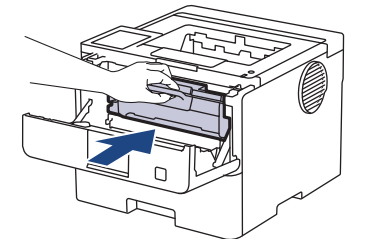

- 15. Feche a tampa frontal do equipamento.
- 16. Pressione  $(\circlearrowleft)$  para ligar o equipamento.

## **HL-L6412DW**

- 1. Certifique-se de que o equipamento está no modo Pronto.
- 2. Pressione  $\left| \begin{array}{c} \cdot \end{array} \right|$  [Configs.] > [Tds. configs.] > [Impr. relat] > [Impr. pnts. do cil.].
- 3. Pressione [OK].

O equipamento imprimirá a folha de verificação de pontos do cilindro.

4. Pressione

- 5. Pressione e mantenha $\circledcirc$ ) pressionado para desligar o equipamento.
- 6. Abra a tampa frontal.

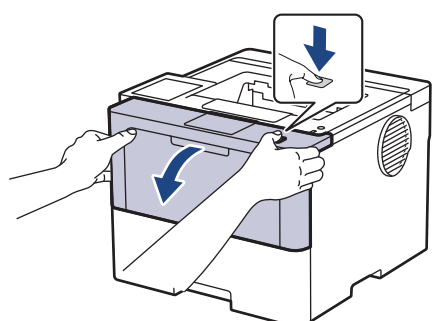

7. Remova o conjunto de unidade de cilindro e cartucho de toner do equipamento.

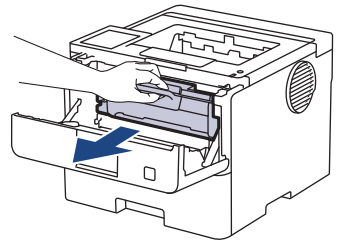

8. Empurre a alavanca de travamento verde para baixo e retire o cartucho de toner da unidade de cilindro.

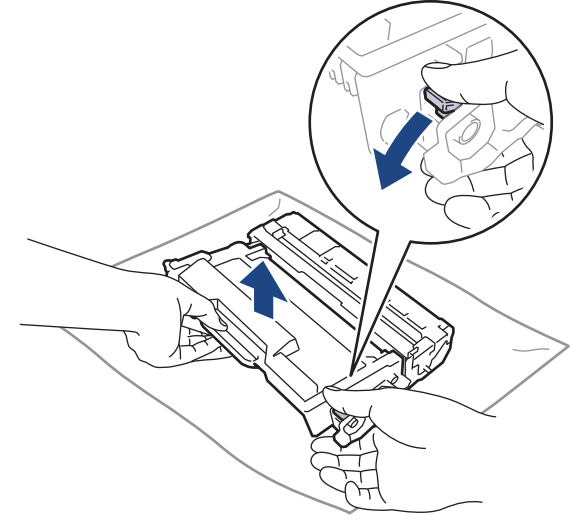

9. Vire a unidade de cilindro como mostrado na ilustração. Certifique-se de que a engrenagem da unidade de cilindro (1) esteja do lado esquerdo.

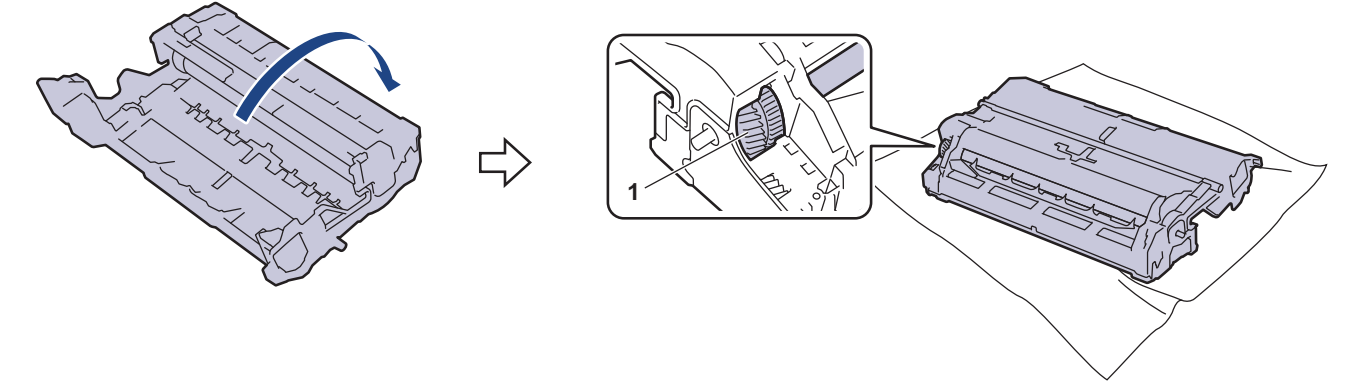

10. Use os marcadores numerados ao lado do rolo do cilindro para localizar a marca no cilindro. Por exemplo, um ponto na coluna 2 da folha de verificação de pontos indica que há uma marca na região "2" do cilindro.

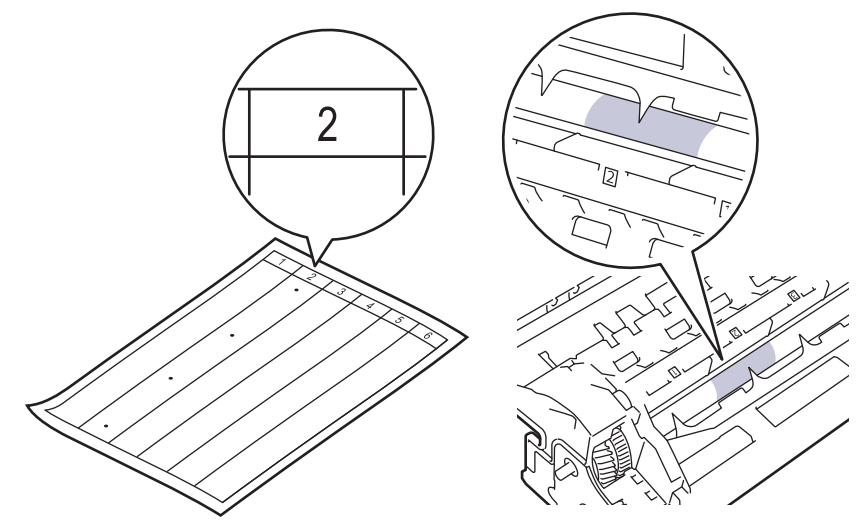

11. Vire a borda da unidade de cilindro em direção a você enquanto olha para a superfície do cilindro para encontrar a marca.

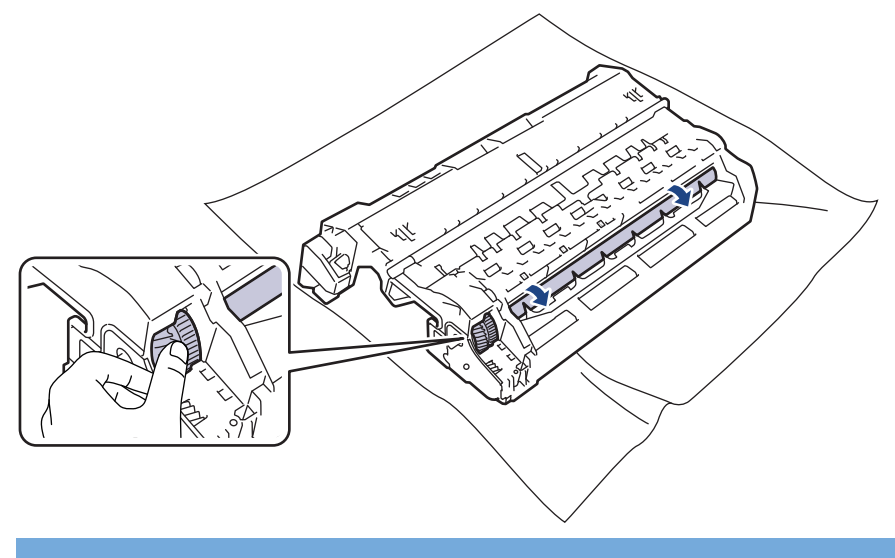

### **IMPORTANTE**

Para evitar problemas de qualidade de impressão, NÃO toque na superfície da unidade de cilindro; toque apenas na borda.

12. Limpe suavemente a superfície da unidade de cilindro com um cotonete seco até que a marca ou material estranho na superfície saia.

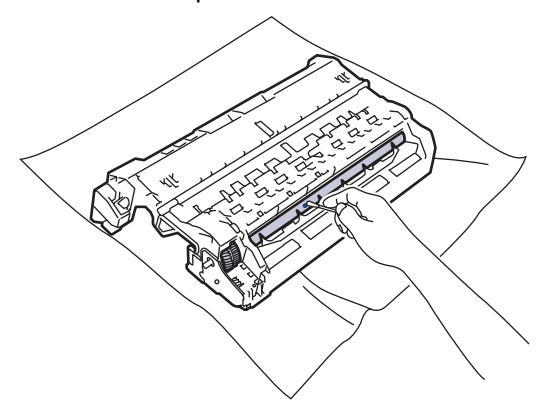

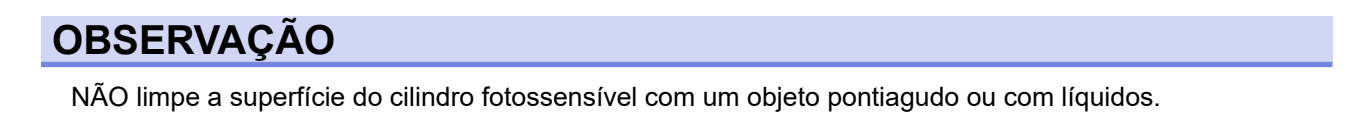
13. Insira o cartucho de toner com firmeza na unidade de cilindro até ouvir o ruído de encaixe.

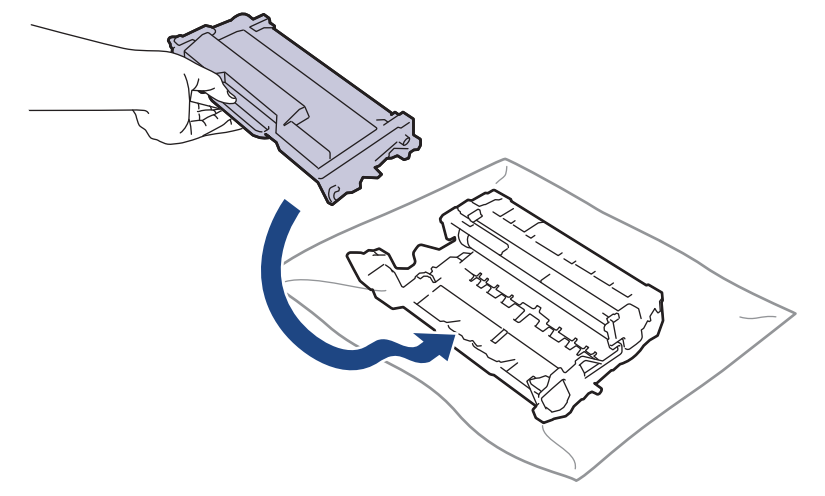

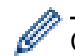

Certifique-se de colocar o cartucho de toner corretamente ou ele poderá se separar da unidade de cilindro.

14. Insira novamente o conjunto de unidade de cilindro e cartucho de toner no equipamento.

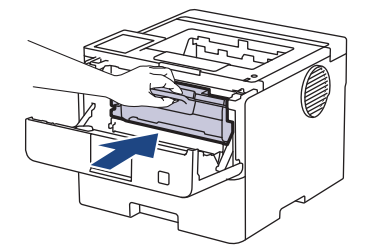

- 15. Feche a tampa frontal do equipamento.
- 16. Pressione  $(\circledcirc)$  para ligar o equipamento.

## **Informações relacionadas**

- [Limpar o equipamento](#page-314-0)
- **Tópicos relacionados:**
- [Melhorar a qualidade de impressão](#page-278-0)

 [Página inicial](#page-1-0) > [Manutenção de rotina](#page-305-0) > [Limpar o equipamento](#page-314-0) > Limpar os rolos de tração do papel

## **Limpar os rolos de tração do papel**

A limpeza periódica dos rolos de tração do papel pode garantir a correta alimentação do papel e evitar obstruções.

Antes de iniciar o procedimento de limpeza >> Informações relacionadas: Limpar o equipamento

Se tiver problemas com a alimentação de papel, limpe os rolos de tração da seguinte maneira:

- 1. Pressione e mantenha  $(\circlearrowright)$  pressionado para desligar o equipamento.
- 2. Puxe a bandeja de papel completamente para fora do equipamento.

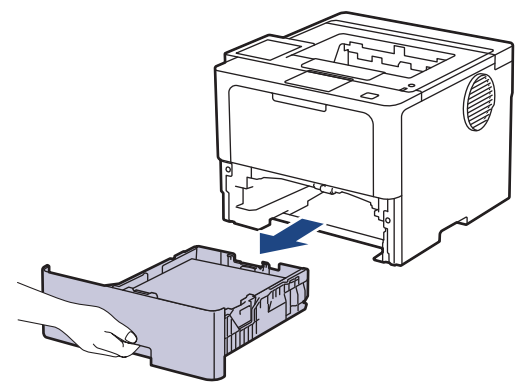

- 3. Se o papel estiver carregado ou algo estiver preso dentro da bandeja de papel, remova-o.
- 4. Com um pano que não solte fiapos umedecido em água morna e bem torcido, limpe a lâmina separadora da bandeja de papel para remover a poeira.

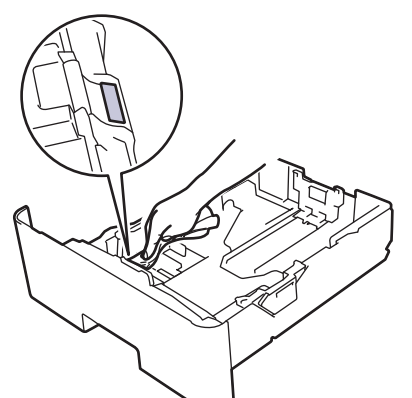

5. Limpe os dois rolos de tração dentro do equipamento para remover a poeira.

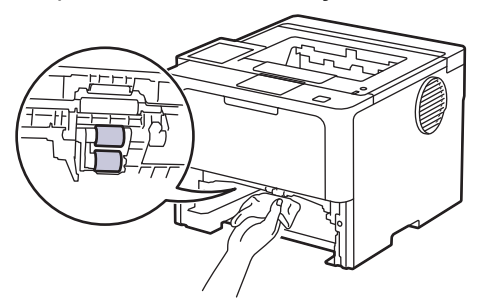

- 6. Recarregue o papel e recoloque a bandeja de papel firmemente de volta no equipamento.
- 7. Pressione  $(\circlearrowleft)$  para ligar o equipamento.

### **Informações relacionadas**

• [Limpar o equipamento](#page-314-0)

### **Tópicos relacionados:**

- [Problemas de impressão](#page-275-0)
- [Remover obstruções de papel](#page-262-0)

 [Página inicial](#page-1-0) > [Manutenção de rotina](#page-305-0) > Verificar a vida útil restante

## **Verificar a vida útil restante**

#### >> HL-L5212DN/HL-L5212DW >> HL-L6412DW

### **HL-L5212DN/HL-L5212DW**

- 1. Pressione ▲ ou ▼ para selecionar os seguintes itens:
	- a. Selecione [Info. equip]. Pressione **OK**.
	- b. Selecione [Duração Peças]. Pressione **OK**.
- 2. Pressione ▲ ou ▼ para selecionar a peça do equipamento que você deseja verificar e depois pressione OK. A tela LCD exibe uma estimativa da vida útil restante da peça.

#### **HL-L6412DW**

- 1. Pressione | [Configs.] > [Tds. configs.] > [Infos do equipamento] > [Dur. peças].
- 2. Pressione ▲ ou ▼ para exibir as peças do equipamento e depois pressione a peça do equipamento que você deseja verificar.

A tela LCD exibe uma estimativa da vida útil restante da peça.

3. Pressione

R

Para exibir a vida útil restante aproximada do cartucho de toner, pressione  $\Box$  no LCD.

#### **Informações relacionadas**

• [Manutenção de rotina](#page-305-0)

 [Página inicial](#page-1-0) > [Manutenção de rotina](#page-305-0) > Embalar o equipamento e o cartucho de toner juntos

## **Embalar o equipamento e o cartucho de toner juntos**

# **ADVERTÊNCIA**

Ø

• Ao transportar o equipamento, segure-o como mostrado na ilustração.

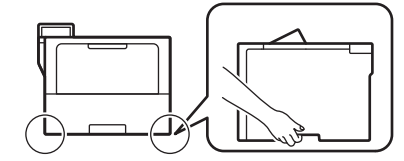

- Se o equipamento tiver bandejas opcionais instaladas, remova as bandejas opcionais ANTES de transportá-lo. Você pode se machucar ou danificar o equipamento se tentar transportá-lo sem remover as bandejas opcionais.
- Coloque as bandejas opcionais separadamente em suas caixas originais e use o material de embalagem original.
- Os componentes incluídos na caixa podem ser diferentes, dependendo do país.

Se por algum motivo você precisar despachar o equipamento, coloque-o cuidadosamente na embalagem original para evitar danos durante o transporte. O equipamento deve possuir seguro com o transportador.

- 1. Pressione e mantenha  $(\circlearrowright)$  pressionado para desligar o equipamento. Deixe o equipamento desligado durante pelo menos 10 minutos para esfriar.
- 2. Desconecte todos os cabos, depois desconecte o cabo de alimentação da tomada da rede elétrica CA.

Alguns modelos estão equipados com um cabo de alimentação CA não destacável. Se o cabo não for destacável, dobre livremente e apoie o cabo sobre o equipamento para facilitar a embalagem.

3. Coloque o equipamento no saco original em que foi embalado.

4. Coloque o equipamento, o material impresso e o cabo de alimentação CA (se aplicável) na caixa original e use o material de embalagem original, como mostrado na ilustração. (O material de embalagem original pode diferir dependendo de seu país ou modelo.)

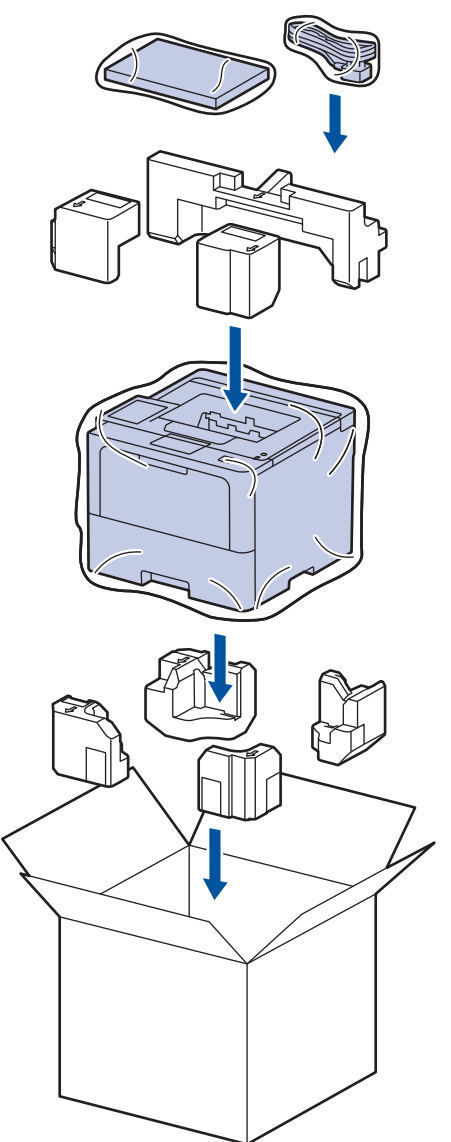

- 5. Feche a caixa de papelão e cole fita adesiva.
- 6. Se o equipamento tiver uma bandeja inferior, coloque-a na caixa como mostrado na ilustração.

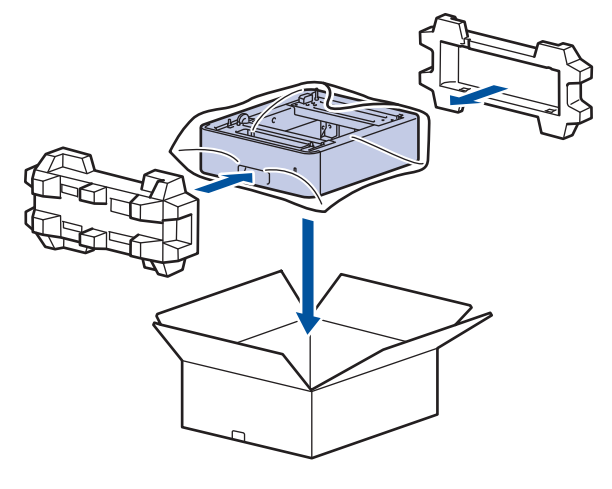

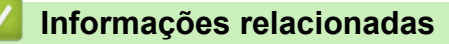

• [Manutenção de rotina](#page-305-0)

 [Página inicial](#page-1-0) > [Manutenção de rotina](#page-305-0) > Substituir peças de manutenção periódica

## **Substituir peças de manutenção periódica**

Substitua regularmente as seguintes peças para manter a melhor qualidade de impressão. As peças listadas abaixo devem ser substituídas após a impressão de aproximadamente 50.000 páginas <sup>1</sup> no caso dos Kits de Alimentação de Papel da Bandeja MU e aproximadamente 200.000 páginas <sup>1</sup> no caso dos Kits de Alimentação de Papel da bandeja de papel padrão, os Kits de Alimentação de Papel da bandeja de papel opcional, a Unidade fusora e a Unidade laser.

Entre em contato com o seu Serviço de Atendimento ao Cliente Brother ou com um centro de serviço autorizado da Brother quando as seguintes mensagens aparecerem no LCD:

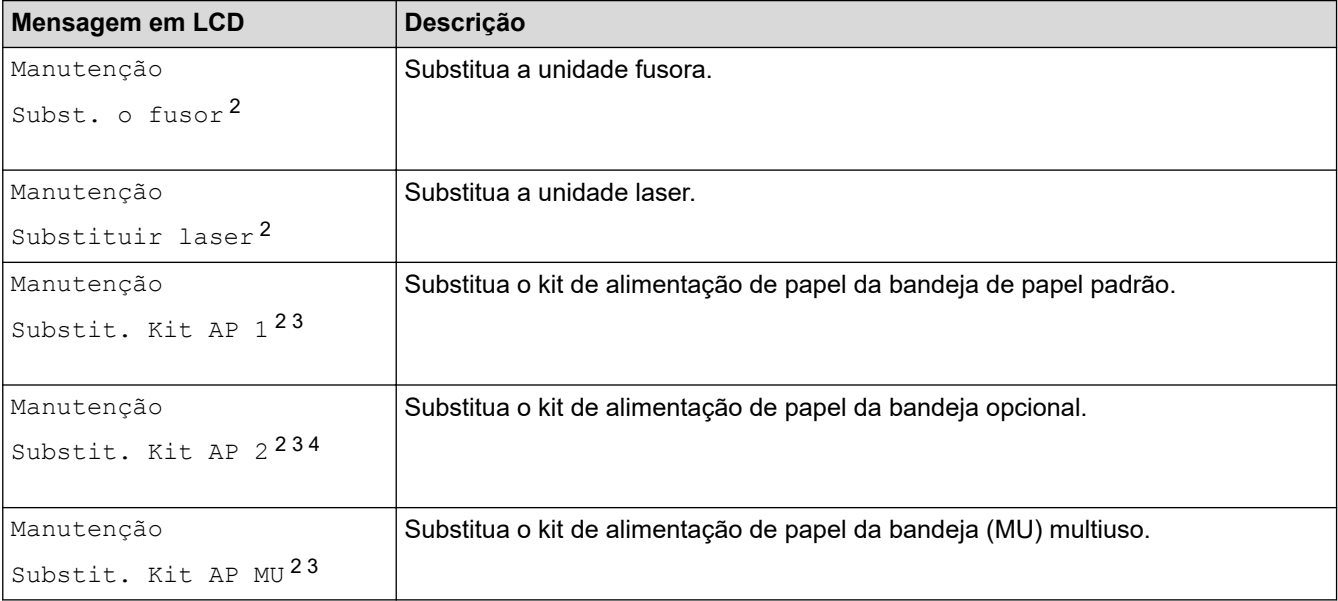

#### **Informações relacionadas**

• [Manutenção de rotina](#page-305-0)

<sup>1</sup> Papel Carta ou A4 somente frente.

<sup>2</sup> A frequência de substituição varia de acordo com a complexidade das páginas impressas, a porcentagem de cobertura e o tipo de mídia usada.

<sup>3</sup> O kit inclui o conjunto do suporte do rolo, almofada separadora e mola da almofada separadora para a bandeja de papel ou a bandeja MU.

<sup>4</sup> Se estiver usando bandejas opcionais no equipamento, esta mensagem será exibida no LCD. Quando há várias bandejas opcionais no equipamento, as mensagens exibidas contêm números correspondentes a cada bandeja opcional.

<span id="page-331-0"></span> [Página inicial](#page-1-0) > Configurações do equipamento

## **Configurações do equipamento**

Personalize configurações e recursos para tornar seu equipamento uma ferramenta de trabalho mais eficiente.

- [Alterar as configurações do equipamento a partir do painel de controle](#page-332-0)
- [Alterar as configurações do equipamento usando o Gerenciamento via Web](#page-370-0)

<span id="page-332-0"></span> [Página inicial](#page-1-0) > [Configurações do equipamento](#page-331-0) > Alterar as configurações do equipamento a partir do painel de controle

## **Alterar as configurações do equipamento a partir do painel de controle**

- [Configurações gerais](#page-333-0)
- [Tabelas de configurações e funções](#page-344-0)

<span id="page-333-0"></span> [Página inicial](#page-1-0) > [Configurações do equipamento](#page-331-0) > [Alterar as configurações do equipamento a partir do](#page-332-0) [painel de controle](#page-332-0) > Configurações gerais

- [Ajustar o volume do equipamento](#page-334-0)
- [Definir a contagem regressiva do Modo Sleep](#page-335-0)
- [Sobre o Modo Sleep](#page-336-0)
- [Definir o modo de desligamento automático](#page-337-0)
- [Ajustar o brilho da luz de fundo da tela LCD](#page-338-0)
- [Alterar quanto tempo a luz de fundo da tela LCD fica ligada](#page-339-0)
- [Reduza o Consumo de Toner](#page-340-0)
- [Reduzir o ruído de impressão](#page-341-0)
- [Melhorar o resultado da impressão](#page-342-0)
- [Altere o Idioma no LCD](#page-343-0)

<span id="page-334-0"></span> [Página inicial](#page-1-0) > [Configurações do equipamento](#page-331-0) > [Alterar as configurações do equipamento a partir do](#page-332-0) [painel de controle](#page-332-0) > [Configurações gerais](#page-333-0) > Ajustar o volume do equipamento

## **Ajustar o volume do equipamento**

**Modelos relacionados**: HL-L6412DW

- 1. Pressione  $\left| \begin{array}{c} \bullet \\ \bullet \end{array} \right|$  [Configs.] > [Config. Geral] > [Bipe].
- 2. Pressione A ou V para exibir as opções [Não], [Baixo], [Méd] ou [Alto] e depois pressione a opção desejada.
- 3. Pressione

#### **Informações relacionadas**

<span id="page-335-0"></span> [Página inicial](#page-1-0) > [Configurações do equipamento](#page-331-0) > [Alterar as configurações do equipamento a partir do](#page-332-0) [painel de controle](#page-332-0) > [Configurações gerais](#page-333-0) > Definir a contagem regressiva do Modo Sleep

### **Definir a contagem regressiva do Modo Sleep**

O Modo Sleep (ou Modo de economia de energia) pode reduzir o consumo de energia. Selecione o período pelo qual o equipamento deve permanecer ocioso antes de entrar em Modo Sleep. O timer do Modo Sleep é reiniciado quando o equipamento recebe um trabalho de impressão.

Quando o equipamento está no Modo Sleep, ele se comporta como se estivesse desligado. O equipamento será despertado e iniciará a impressão quando receber um trabalho de impressão. Siga estas instruções para definir um atraso (contagem regressiva) antes de o equipamento entrar no Modo Sleep.

O ajuste do Modo Sleep não pode ser desativado devido a considerações ambientais.

>> HL-L5212DN/HL-L5212DW >> HL-L6412DW

Ø

### **HL-L5212DN/HL-L5212DW**

- 1. Pressione  $\triangle$  ou  $\nabla$  para selecionar os seguintes itens:
	- a. Selecione [Config. Geral]. Pressione **OK**.
	- b. Selecione [Ecologia]. Pressione **OK**.
	- c. Selecione [T. inatividade]. Pressione **OK**.
- 2. Pressione ▲ ou ▼ para inserir o período (até 50 minutos) em que o equipamento deve permanecer ocioso antes de entrar em Modo Sleep.

Pressione **Go (Ir)**.

### **HL-L6412DW**

- 1. Pressione | [Configs.] > [Tds. configs.] > [Config. Geral] > [Ecologia] > [T. inatividade].
- 2. Insira a duração de tempo (máximo de 50 minutos) em que o equipamento permanecerá ocioso antes de entrar no Modo Sleep depois pressione [OK].
- 3. Pressione

#### **Informações relacionadas**

<span id="page-336-0"></span> [Página inicial](#page-1-0) > [Configurações do equipamento](#page-331-0) > [Alterar as configurações do equipamento a partir do](#page-332-0) [painel de controle](#page-332-0) > [Configurações gerais](#page-333-0) > Sobre o Modo Sleep

## **Sobre o Modo Sleep**

Se o equipamento estiver no Modo Sleep e não receber nenhum trabalho por um determinado tempo, ele entrará automaticamente no Modo Sleep. O tempo de inatividade varia de acordo com o modelo e as configurações do equipamento.

O Modo Hibernação utiliza menos energia do que o Modo Sleep.

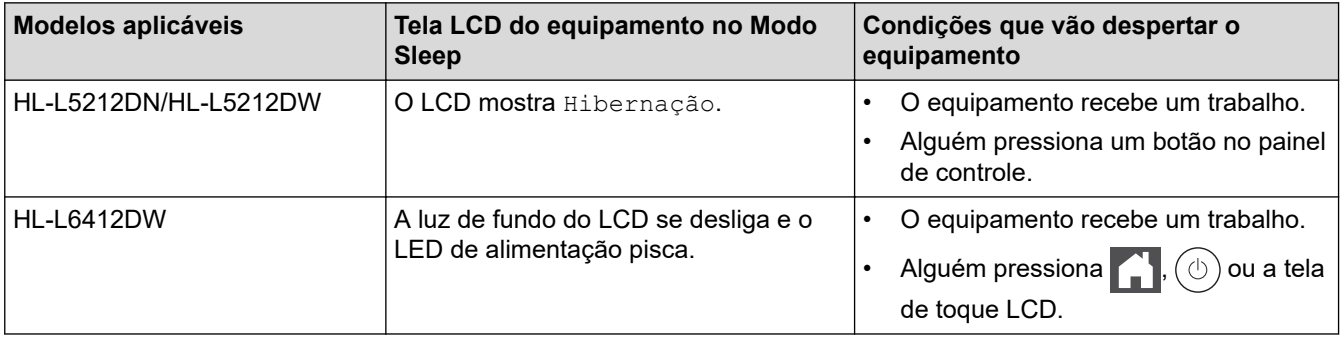

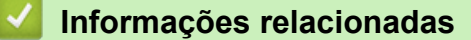

<span id="page-337-0"></span> [Página inicial](#page-1-0) > [Configurações do equipamento](#page-331-0) > [Alterar as configurações do equipamento a partir do](#page-332-0) [painel de controle](#page-332-0) > [Configurações gerais](#page-333-0) > Definir o modo de desligamento automático

### **Definir o modo de desligamento automático**

Após permanecer no Modo Hibernação por um determinado tempo (definido com base no modelo e nas configurações do seu equipamento), o equipamento entrará automaticamente no modo Desligado. O equipamento não entra no Modo desligado quando está conectado a uma rede ou quando possui dados de impressão segura na memória(Disponível apenas em alguns modelos).

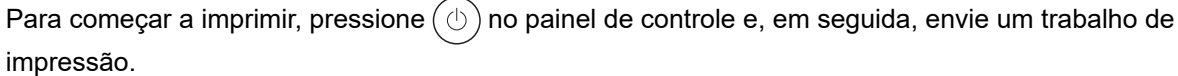

>> HL-L5212DN/HL-L5212DW >> HL-L6412DW

### **HL-L5212DN/HL-L5212DW**

Selecione a duração pela qual o equipamento precisa estar em modo de Hibernação antes entrar em modo de Desligamento Automático.

- 1. Pressione  $\triangle$  ou  $\nabla$  para selecionar os seguintes itens:
	- a. Selecione [Config. Geral]. Pressione **OK**.
	- b. Selecione [Ecologia]. Pressione **OK**.
	- c. Selecione [Deslig. autom.]. Pressione **OK**.
- 2. Pressione ▲ ou ▼ para selecionar o tempo (1, 2, 4, ou 8 horas) que o equipamento deve permanecer ocioso antes de entrar no Modo de Desligamento.
- 3. Pressione **Go (Ir)**.

### **HL-L6412DW**

- 1. Pressione | [Configs.] > [Tds. configs.] > [Config. Geral] > [Ecologia] > [Deslig. autom.].
- 2. Pressione ▲ ou ▼ para exibir o tempo (1, 2, 4 ou 8 horas) que o equipamento deve permanecer ocioso antes de entrar no Modo de Desligamento e depois pressione a opção desejada.
- 3. Pressione

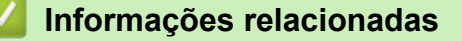

<span id="page-338-0"></span> [Página inicial](#page-1-0) > [Configurações do equipamento](#page-331-0) > [Alterar as configurações do equipamento a partir do](#page-332-0) [painel de controle](#page-332-0) > [Configurações gerais](#page-333-0) > Ajustar o brilho da luz de fundo da tela LCD

## **Ajustar o brilho da luz de fundo da tela LCD**

```
Modelos relacionados: HL-L6412DW
```
Se você estiver com dificuldade para ler a tela LCD, alterar a configuração do brilho pode ajudar.

- 1. Pressione | [Configs.] > [Tds. configs.] > [Config. Geral] > [Configs. LCD] > [Retroiluminaç.].
- 2. Pressione a opção desejada:
	- [Claro]
	- [Méd]
	- [Escuro]
- 3. Pressione

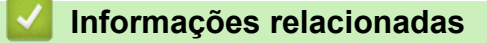

<span id="page-339-0"></span> [Página inicial](#page-1-0) > [Configurações do equipamento](#page-331-0) > [Alterar as configurações do equipamento a partir do](#page-332-0) [painel de controle](#page-332-0) > [Configurações gerais](#page-333-0) > Alterar quanto tempo a luz de fundo da tela LCD fica ligada

## **Alterar quanto tempo a luz de fundo da tela LCD fica ligada**

```
Modelos relacionados: HL-L6412DW
```
Defina por quanto tempo a luza de fundo do LCD fica acesa.

- 1. Pressione | [Configs.] > [Tds. configs.] > [Config. Geral] > [Configs. LCD] > [Temporizad dim].
- 2. Pressione a opção [10 s], [20 s] ou [30 s].
- 3. Pressione

### **Informações relacionadas**

<span id="page-340-0"></span> [Página inicial](#page-1-0) > [Configurações do equipamento](#page-331-0) > [Alterar as configurações do equipamento a partir do](#page-332-0) [painel de controle](#page-332-0) > [Configurações gerais](#page-333-0) > Reduza o Consumo de Toner

## **Reduza o Consumo de Toner**

O recurso de economia de toner pode reduzir o consumo de toner. Quando o recurso de economia de toner está ativado, a impressão dos documentos fica um pouco mais clara.

NÃO recomendamos usar o recurso de economia de toner para imprimir fotos ou imagens em escala de cinza.

>> HL-L5212DN/HL-L5212DW >> HL-L6412DW

### **HL-L5212DN/HL-L5212DW**

- 1. Pressione A ou ▼ para selecionar os seguintes itens:
	- a. Selecione [Config. Geral]. Pressione **OK**.
	- b. Selecione [Ecologia]. Pressione **OK**.
	- c. Selecione [Econ Toner]. Pressione **OK**.
- 2. Pressione **▲** ou **▼** para exibir a opção [Lig] e depois pressione **Go (Ir)**.

### **HL-L6412DW**

- 1. Pressione | [Configs.] > [Tds. configs.] > [Config. Geral] > [Ecologia] > [Poupar Toner].
- 2. Pressione [Lig] ou [Des].
- 3. Pressione .

#### **Informações relacionadas**

- [Configurações gerais](#page-333-0)
- **Tópicos relacionados:**
- [Melhorar a qualidade de impressão](#page-278-0)

<span id="page-341-0"></span> [Página inicial](#page-1-0) > [Configurações do equipamento](#page-331-0) > [Alterar as configurações do equipamento a partir do](#page-332-0) [painel de controle](#page-332-0) > [Configurações gerais](#page-333-0) > Reduzir o ruído de impressão

## **Reduzir o ruído de impressão**

O modo Silencioso pode reduzir o ruído de impressão. Quando o modo Silencioso está ativado, a velocidade de impressão fica mais baixa. Esta função vem desativada por padrão.

```
>> HL-L5212DN/HL-L5212DW
>> HL-L6412DW
```
### **HL-L5212DN/HL-L5212DW**

- 1. Pressione **A** ou ▼ para selecionar os seguintes itens:
	- a. Selecione [Config. Geral]. Pressione **OK**.
	- b. Selecione [Ecologia]. Pressione **OK**.
	- c. Selecione [Modo Silen.]. Pressione **OK**.
- 2. Pressione **A** ou **V** para exibir a opção [Lig] ou [Des] e, em seguida, pressione Go (Ir).

### **HL-L6412DW**

- 1. Pressione | [Configs.] > [Tds. configs.] > [Config. Geral] > [Ecologia] > [Modo Silen.].
- 2. Pressione [Lig] ou [Des].
- 3. Pressione 1

 **Informações relacionadas**

<span id="page-342-0"></span> [Página inicial](#page-1-0) > [Configurações do equipamento](#page-331-0) > [Alterar as configurações do equipamento a partir do](#page-332-0) [painel de controle](#page-332-0) > [Configurações gerais](#page-333-0) > Melhorar o resultado da impressão

### **Melhorar o resultado da impressão**

Se a impressão for ondulada ou o toner não fixar bem, você pode melhorar a saída de impressão. >> HL-L5212DN/HL-L5212DW >> HL-L6412DW

### **HL-L5212DN/HL-L5212DW**

- 1. Pressione  $\triangle$  ou  $\nabla$  para selecionar os seguintes itens:
	- a. Selecione [Config. Geral]. Pressione **OK**.
	- b. Selecione [Melhorar saída]. Pressione **OK**.
- 2. Pressione A ou V para exibir a opção [Não], [Reduzir ondulação do papel] ou [Melhorar fixação do toner] e, em seguida, pressione **Go (Ir)**.

### **HL-L6412DW**

- 1. Pressione | [Configs.] > [Tds. configs.] > [Config. Geral] > [Melhorar saída].
- 2. Pressione [Des], [Reduzir ondulação do papel], ou [Melhorar fixação do toner].
- 3. Pressione

#### **Informações relacionadas**

<span id="page-343-0"></span> [Página inicial](#page-1-0) > [Configurações do equipamento](#page-331-0) > [Alterar as configurações do equipamento a partir do](#page-332-0) [painel de controle](#page-332-0) > [Configurações gerais](#page-333-0) > Altere o Idioma no LCD

## **Altere o Idioma no LCD**

Altere o idioma da tela LCD, se necessário.

Este recurso não está disponível em alguns países.

```
>> HL-L5212DN/HL-L5212DW
>> HL-L6412DW
```
### **HL-L5212DN/HL-L5212DW**

- 1. Pressione A ou ▼ para selecionar os seguintes itens:
	- a. Selecione [Conf.inicial]. Pressione **OK**.
	- b. Selecione [Idioma local]. Pressione **OK**.
- 2. Pressione **▲** ou ▼ para exibir seu idioma e, em seguida, pressione Go (Ir).

### **HL-L6412DW**

- 1. Pressione  $\left| \begin{array}{c} \cdot \end{array} \right|$  [Configs.]  $>$  [Configs.]  $>$  [Confinicial]  $>$  [Idioma local].
- 2. Selecione seu idioma.
- 3. Pressione  $\Box$

#### **Informações relacionadas**

<span id="page-344-0"></span> [Página inicial](#page-1-0) > [Configurações do equipamento](#page-331-0) > [Alterar as configurações do equipamento a partir do](#page-332-0) [painel de controle](#page-332-0) > Tabelas de configurações e funções

## **Tabelas de configurações e funções**

As tabelas de configurações ajudarão você a entender as seleções e opções de menu encontradas nos programas do equipamento.

- [Tabelas de configuração \(HL-L5212DN/HL-L5212DW\)](#page-345-0)
- [Tabelas de configuração \(HL-L6412DW\)](#page-356-0)
- [Tabelas de recursos \(HL-L6412DW\)](#page-368-0)

<span id="page-345-0"></span> [Página inicial](#page-1-0) > [Configurações do equipamento](#page-331-0) > [Alterar as configurações do equipamento a partir do](#page-332-0) [painel de controle](#page-332-0) > [Tabelas de configurações e funções](#page-344-0) > Tabelas de configuração (HL-L5212DN/ HL-L5212DW)

## **Tabelas de configuração (HL-L5212DN/HL-L5212DW)**

**Modelos relacionados**: HL-L5212DN/HL-L5212DW

Use estas tabelas para entender os diversos menus e opções que você utilizará para configurar suas preferências no equipamento.

```
>> [Config. Geral]
>> [Impressora]
>> [Rede] (HL-L5212DN)
>> [Rede] (HL-L5212DW)
>> [Impr.relat]
>> [Info. equip]
>> [Conf.inicial]
```
#### **[Config. Geral]**

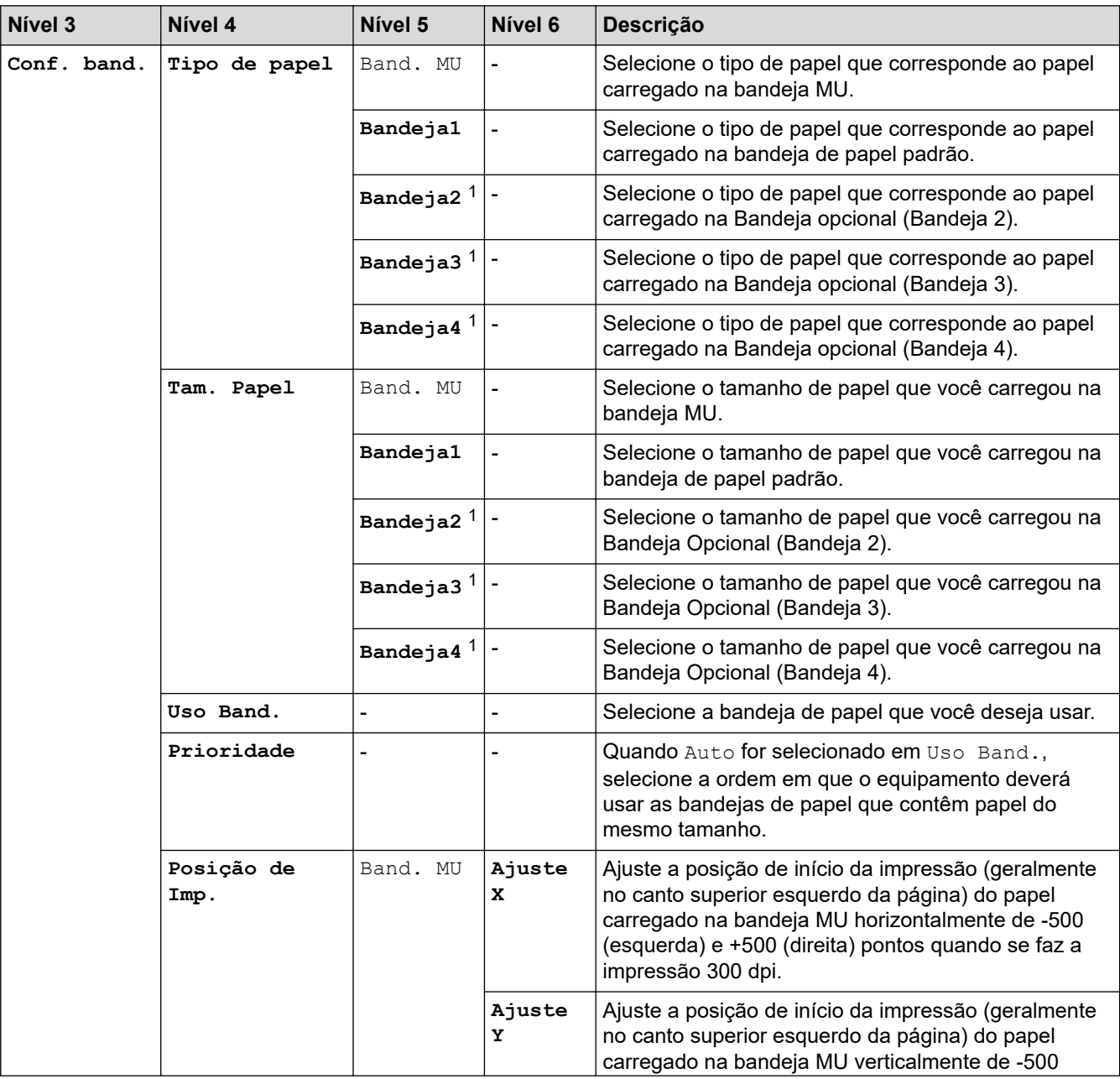

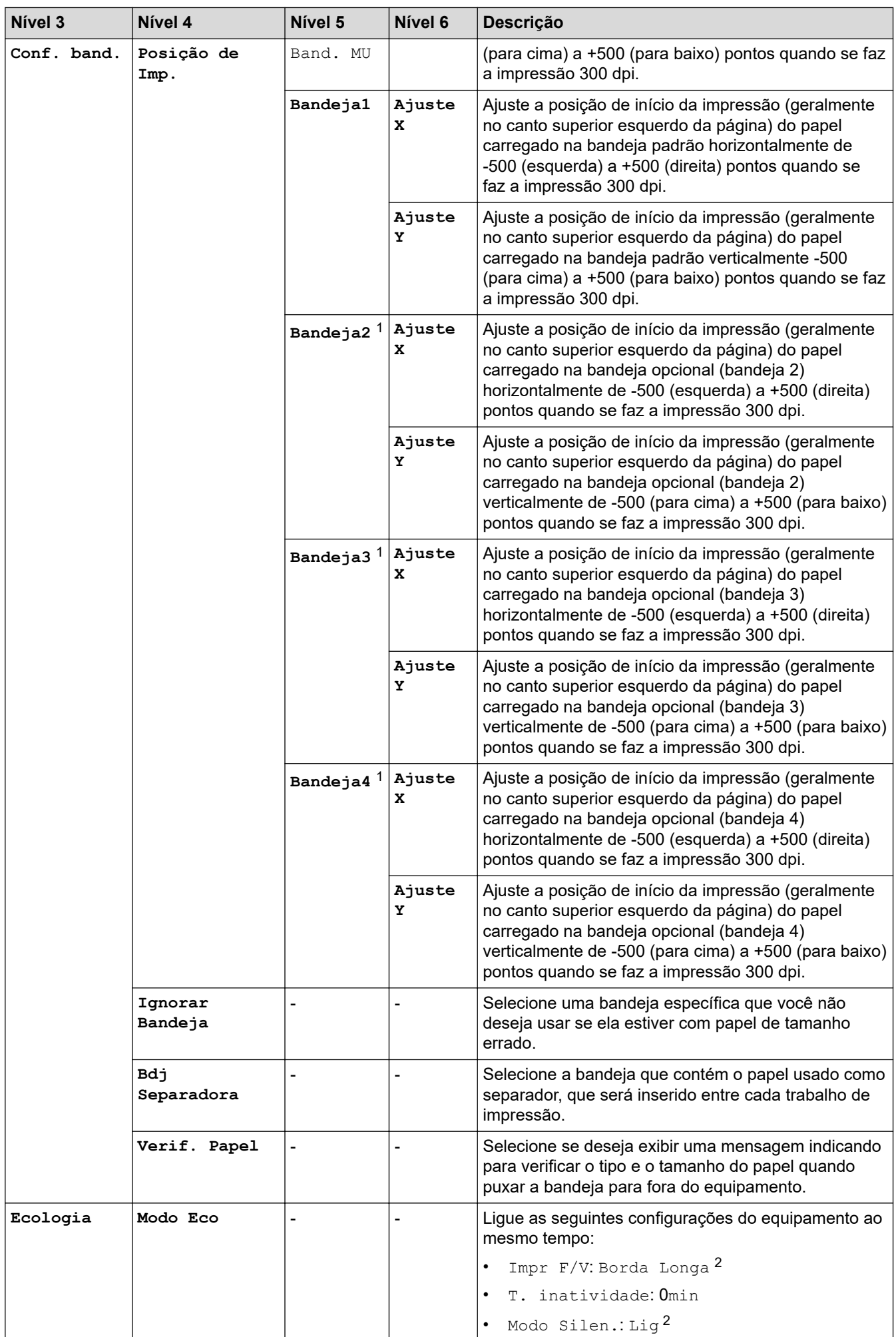

<span id="page-347-0"></span>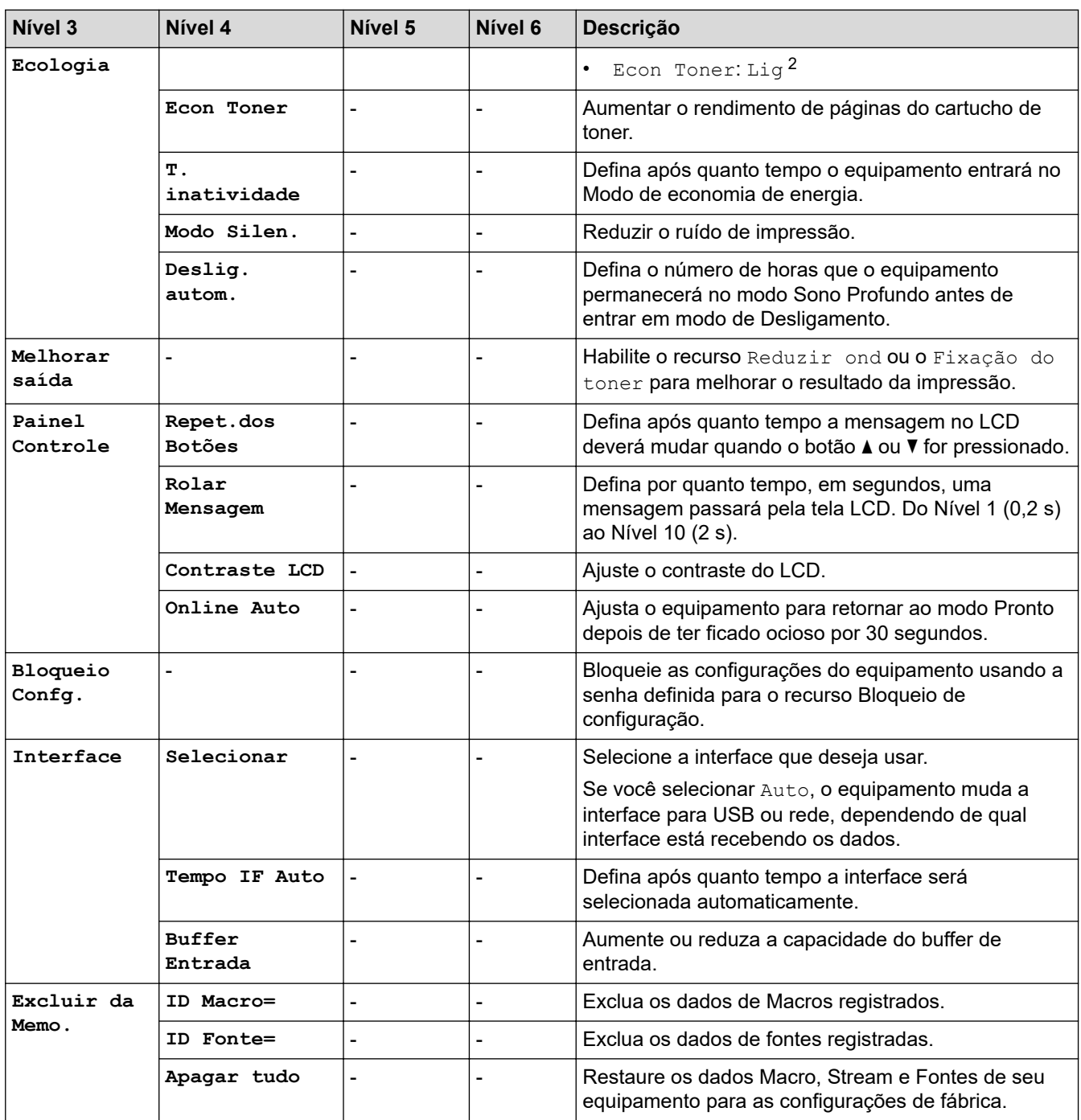

1 Disponível se bandejas opcionais estiverem instaladas.

2 A alteração desta configuração fica disponível apenas depois de alterar determinadas configurações do outro equipamento usando o Gerenciamento via Web.

#### **[Impressora]**

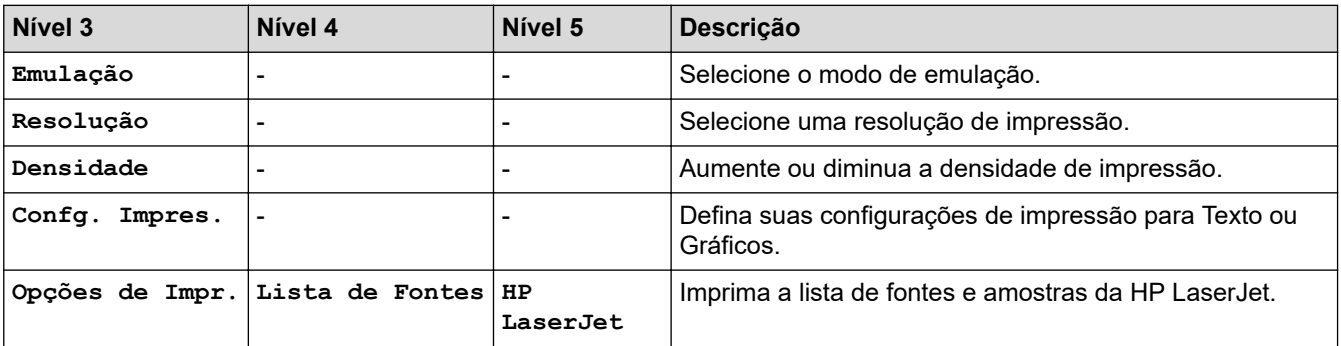

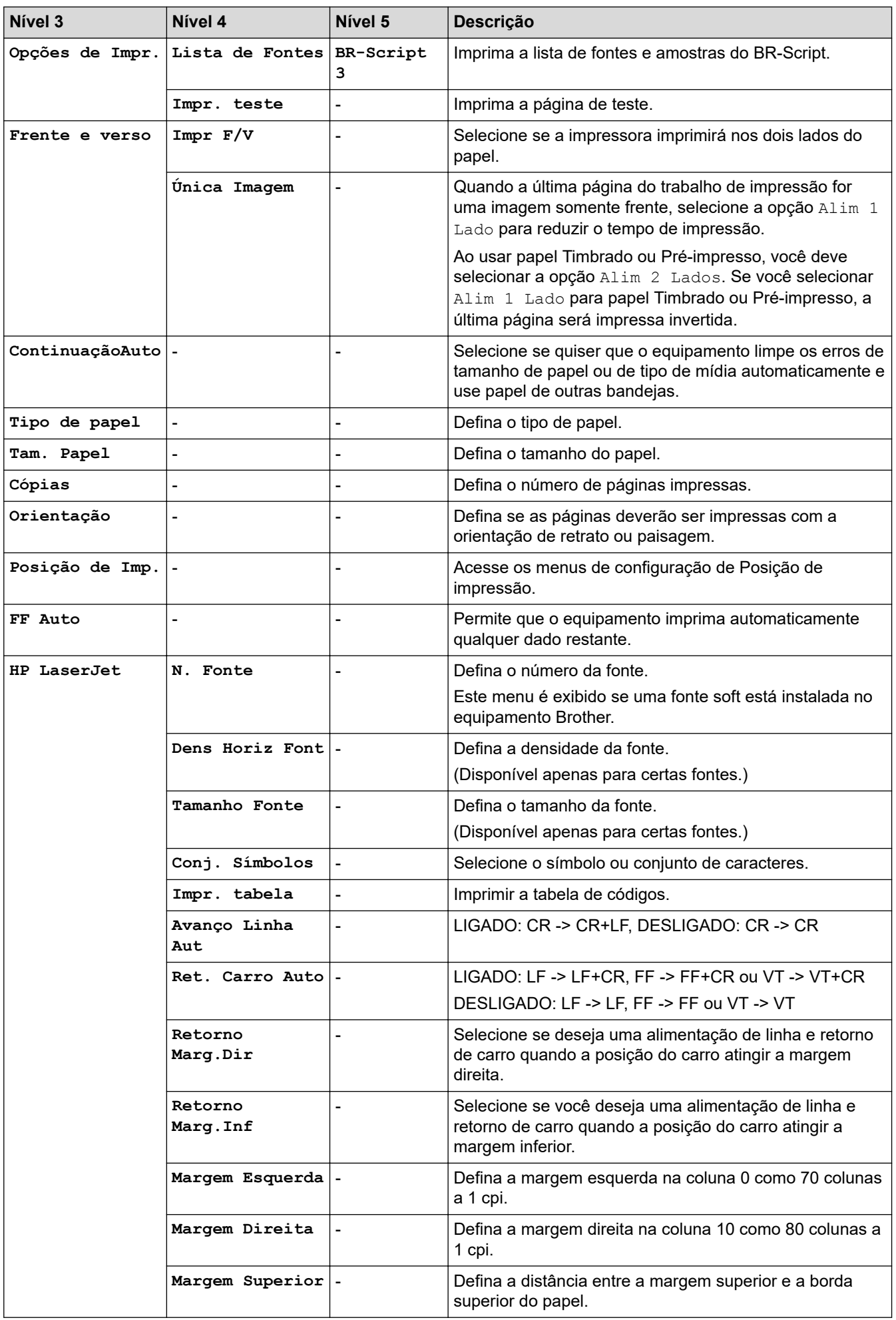

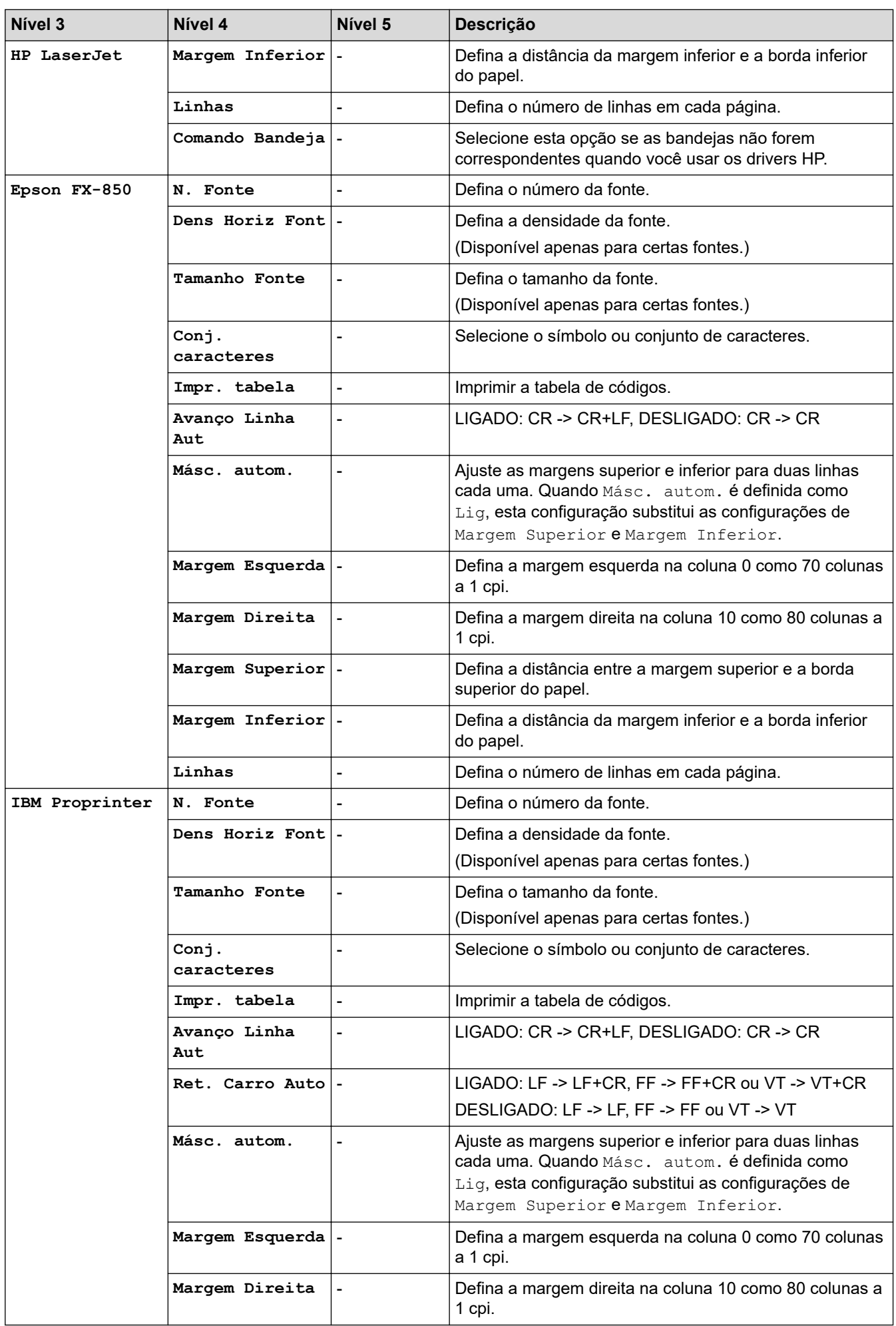

<span id="page-350-0"></span>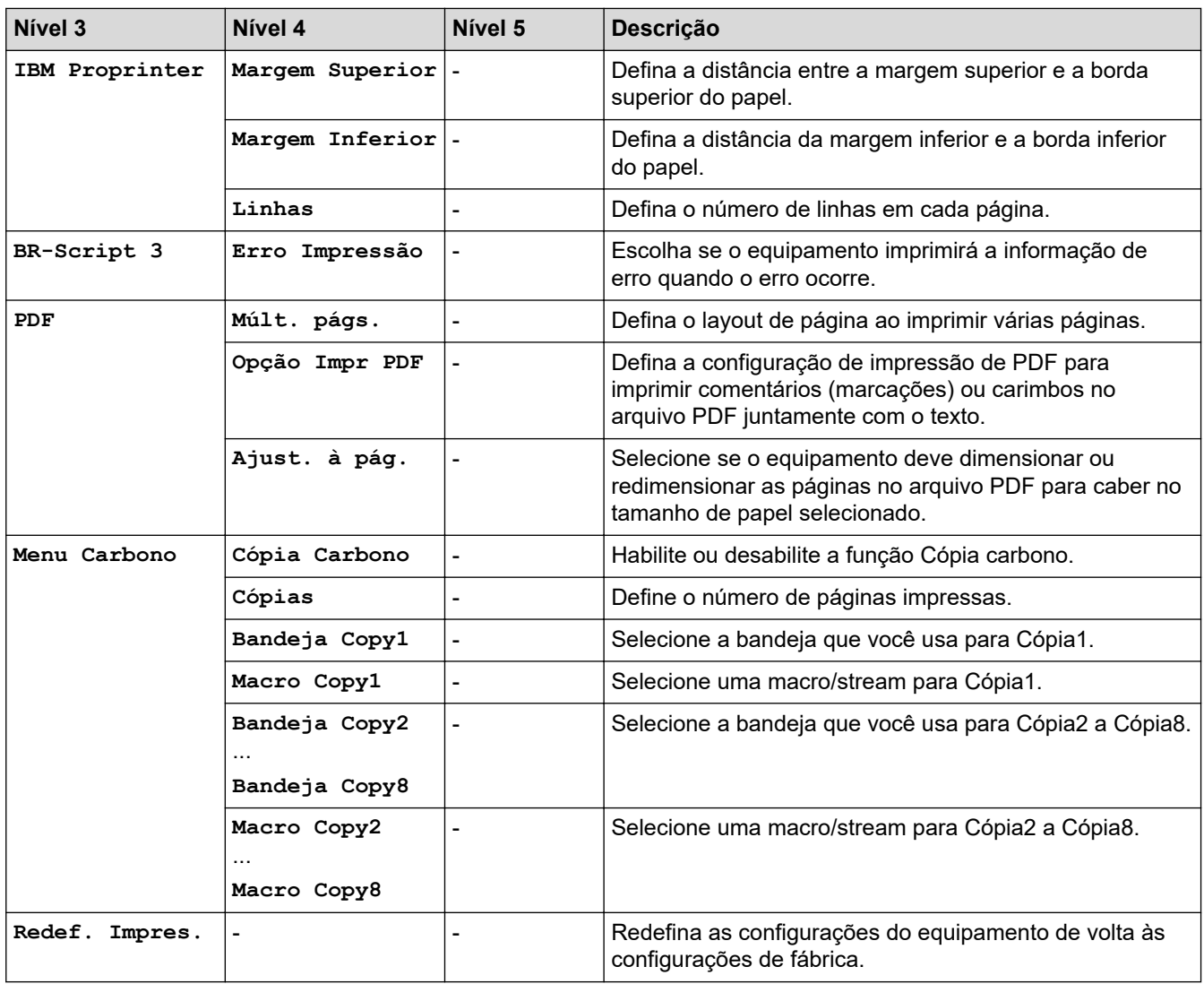

## **[Rede] (HL-L5212DN)**

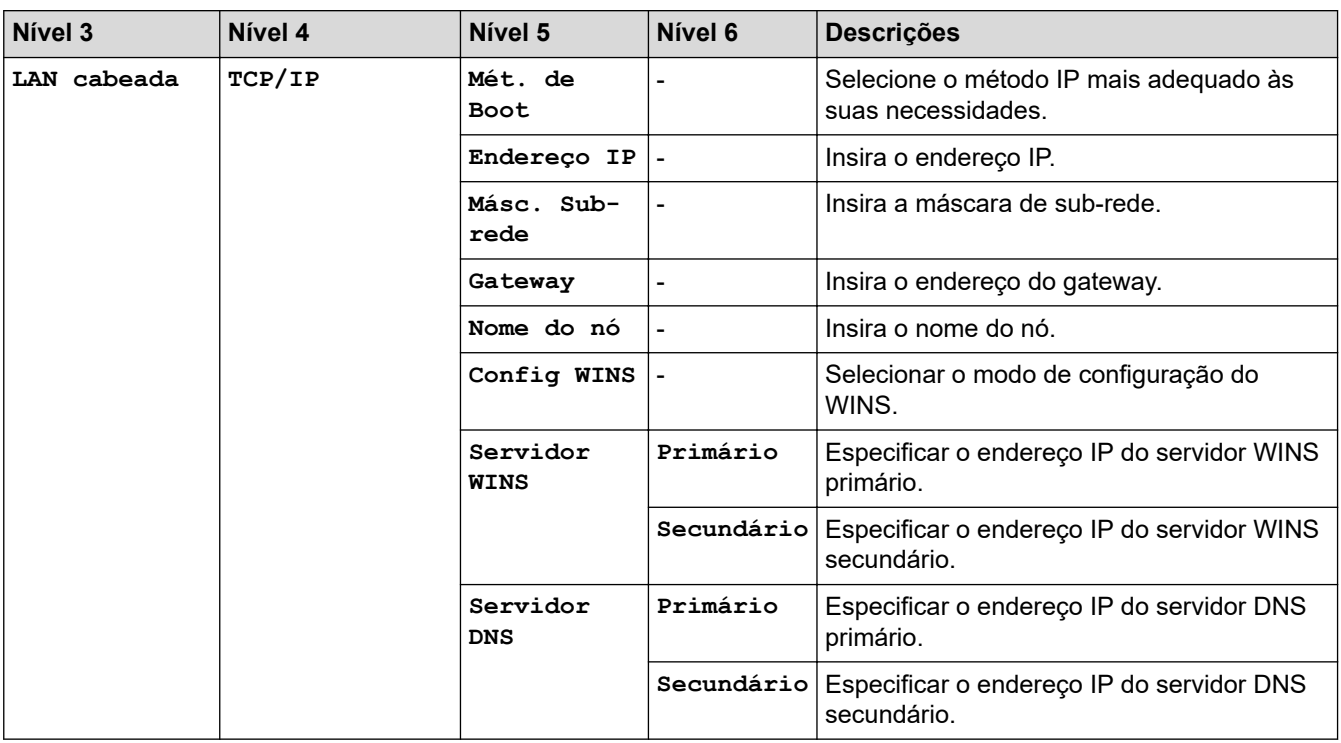

<span id="page-351-0"></span>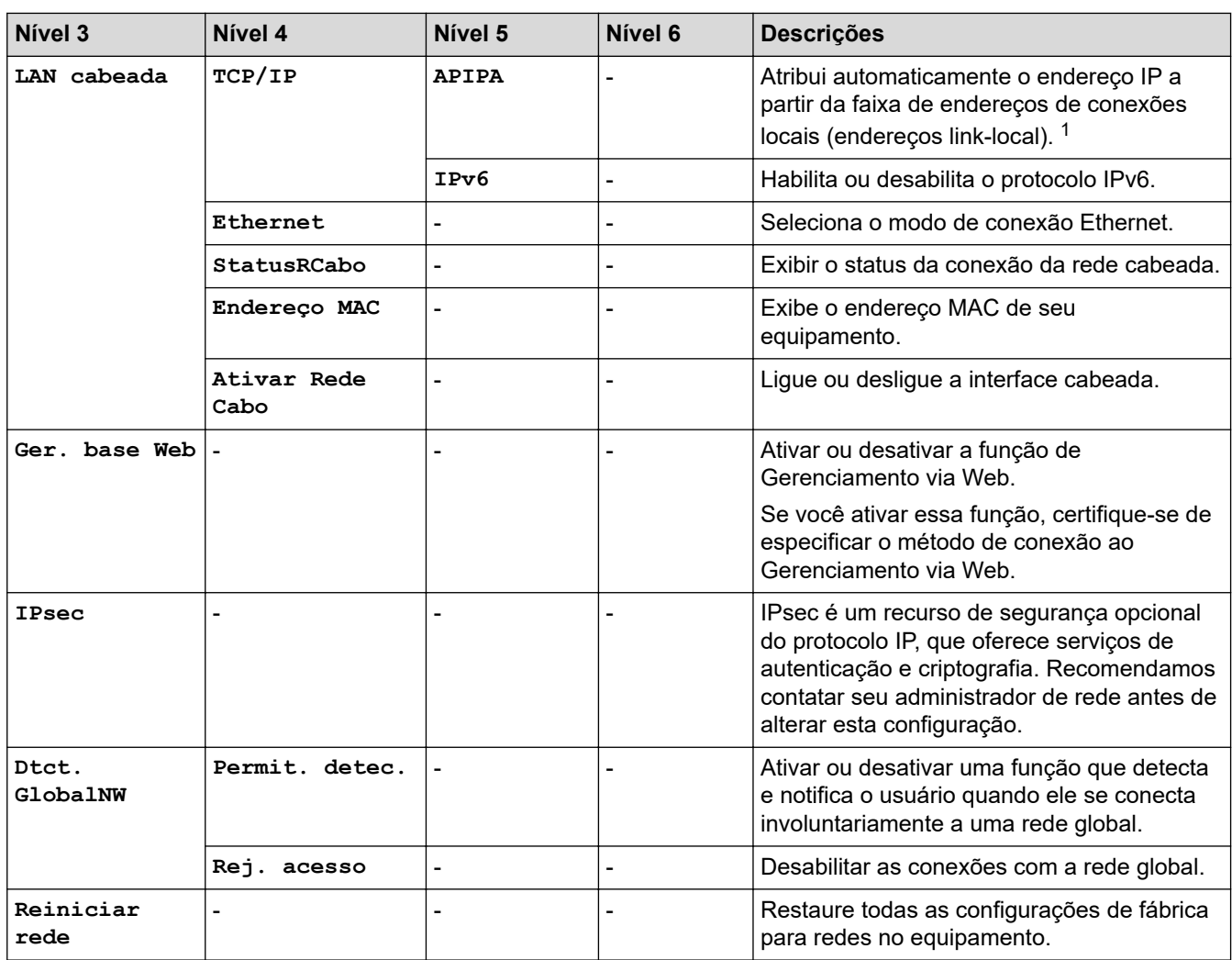

1 Ao conectar à rede, se o "Método de boot" do equipamento for "Automático", ele tentará definir o endereço IP e a máscara de subrede a partir de um servidor de boot, como o DHCP. Se um servidor de boot não for encontrado, um endereço IP APIPA será atribuído, por exemplo, 169. 254. (001-254). (000-255). Se o 'Método de Boot' do equipamento estiver definido como 'Estático', você deve inserir manualmente um endereço IP do painel de controle do equipamento.

### **[Rede] (HL-L5212DW)**

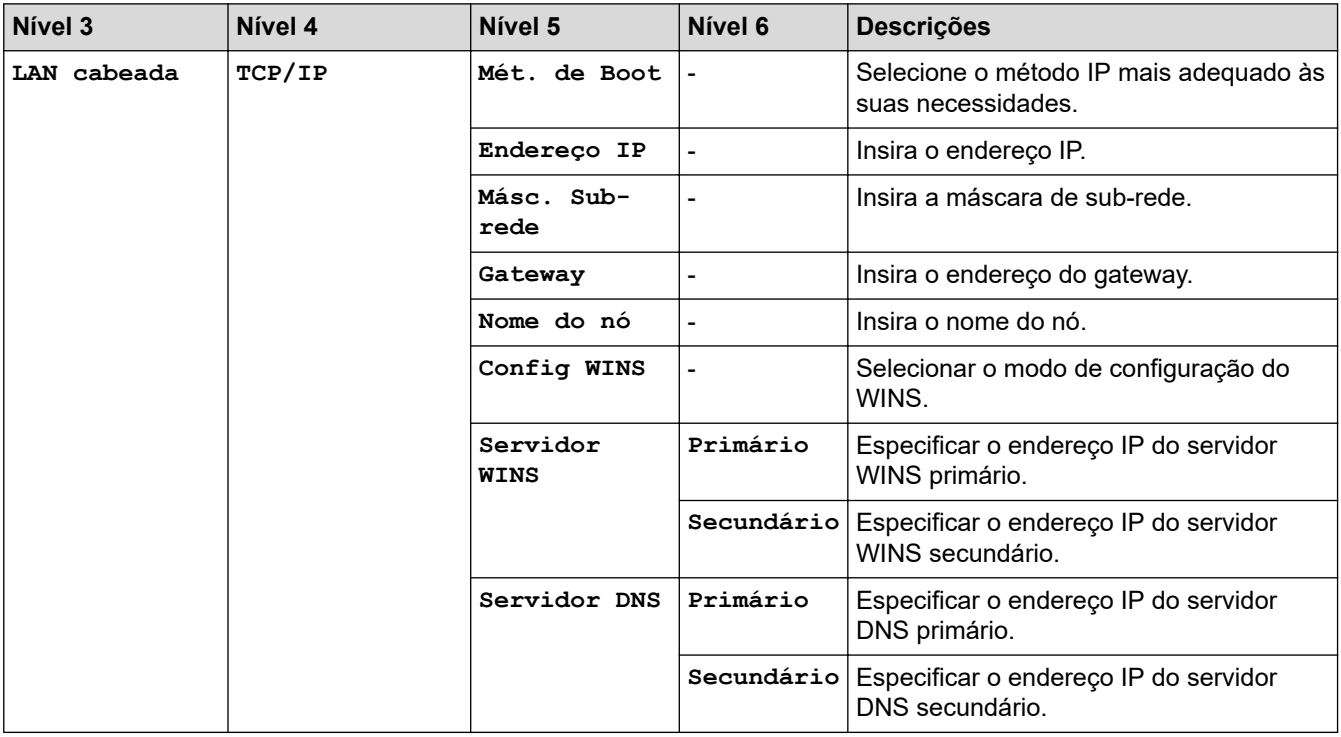

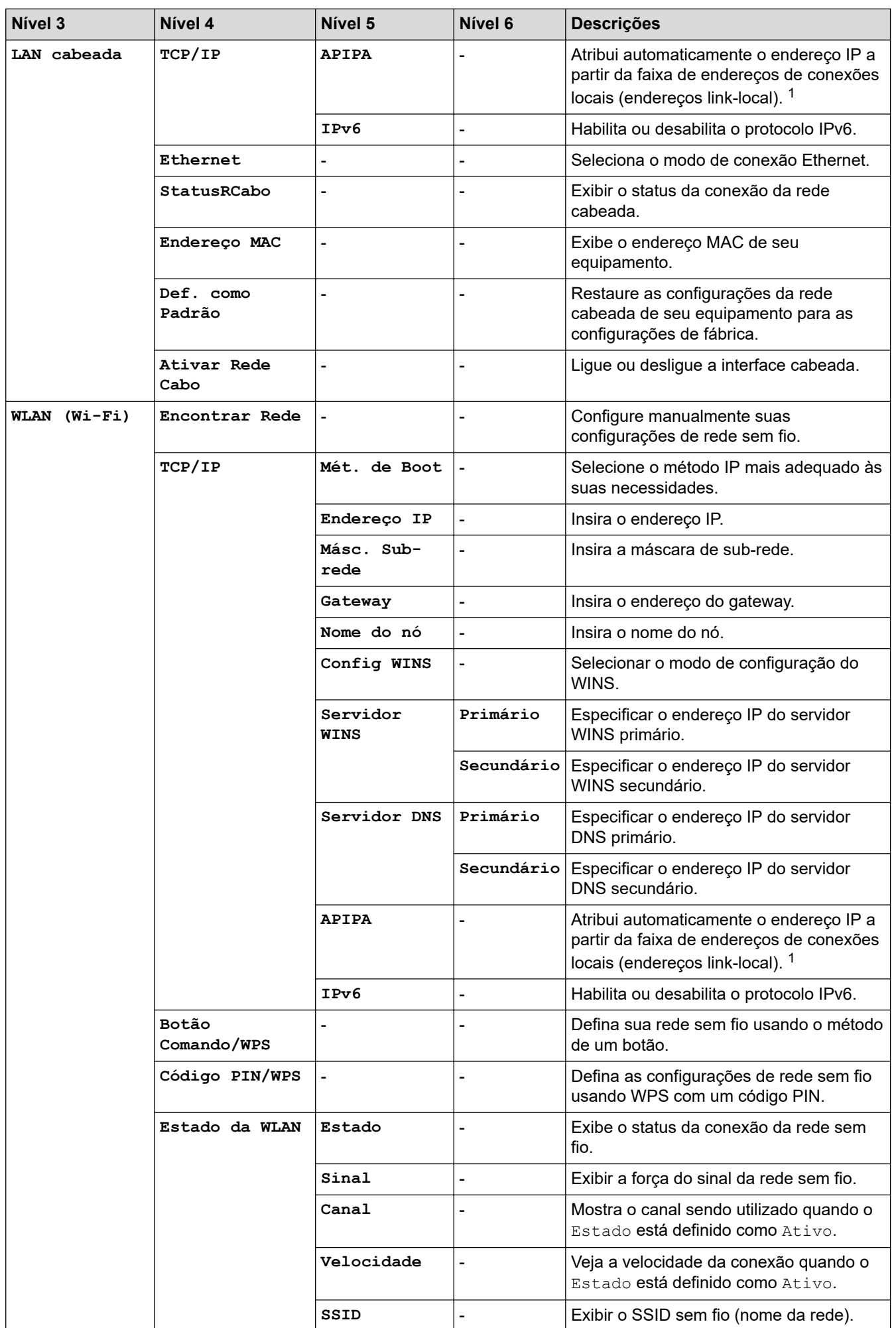

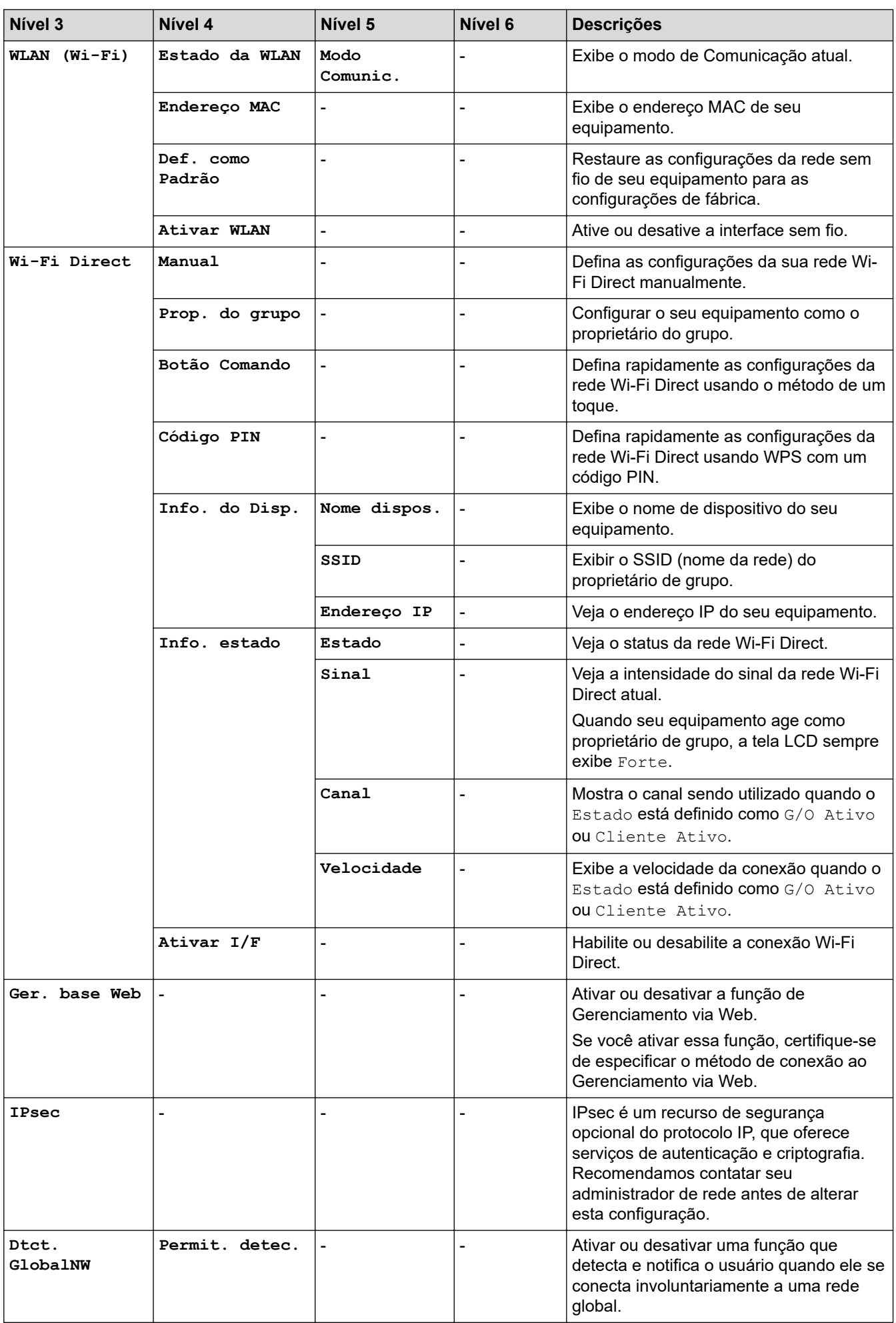

<span id="page-354-0"></span>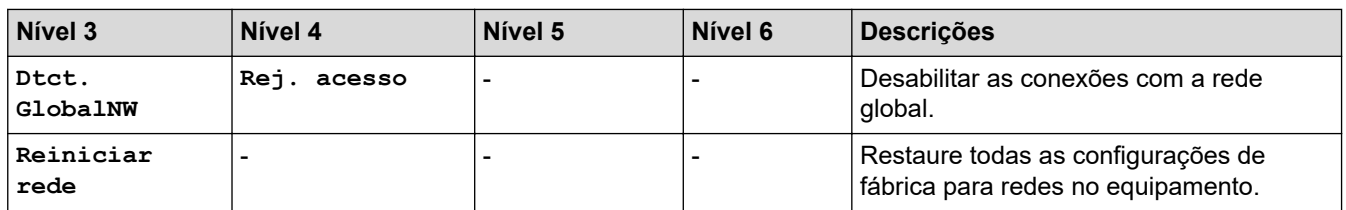

1 Ao conectar à rede, se o "Método de boot" do equipamento for "Automático", ele tentará definir o endereço IP e a máscara de subrede a partir de um servidor de boot, como o DHCP. Se um servidor de boot não for encontrado, um endereço IP APIPA será atribuído, por exemplo, 169. 254. (001-254). (000-255). Se o 'Método de Boot' do equipamento estiver definido como 'Estático', você deve inserir manualmente um endereço IP do painel de controle do equipamento.

#### **[Impr.relat]**

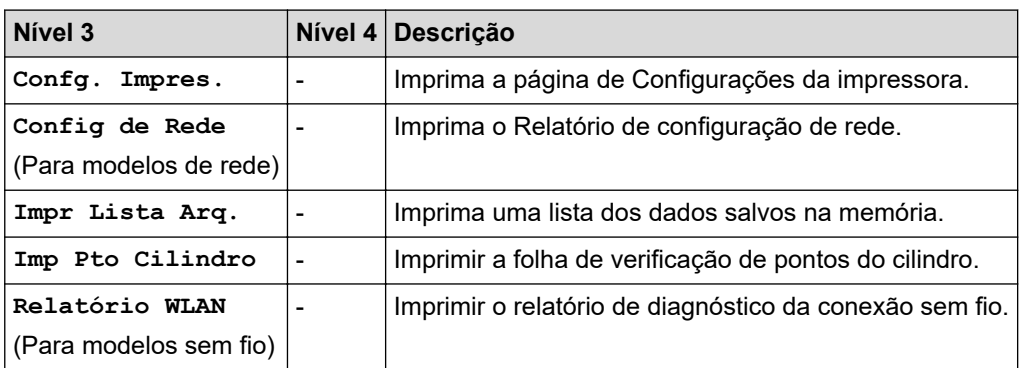

#### **[Info. equip]**

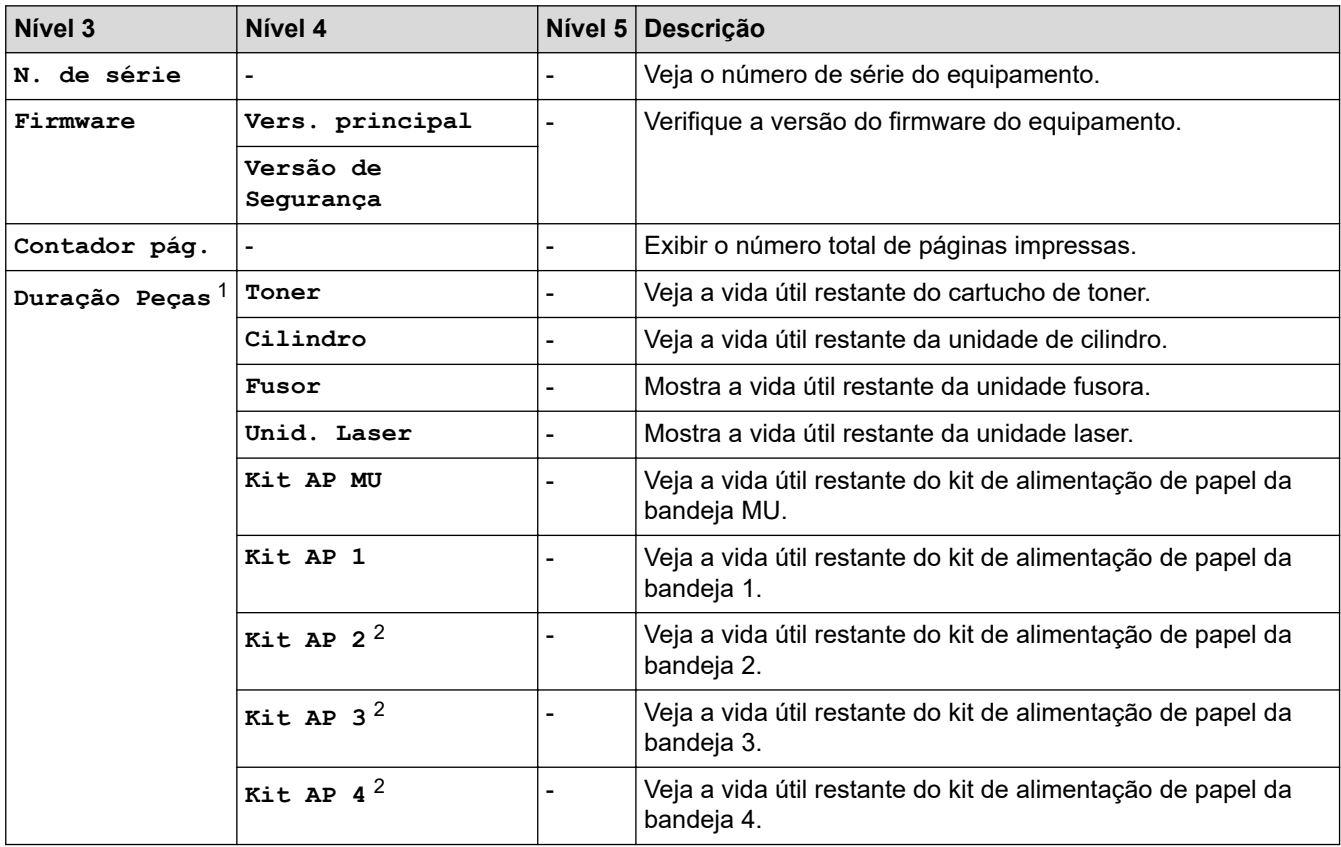

1 A vida útil das peças é aproximada e pode variar de acordo com o tipo de uso.

2 Disponível se bandejas opcionais estiverem instaladas.

### <span id="page-355-0"></span>**[Conf.inicial]**

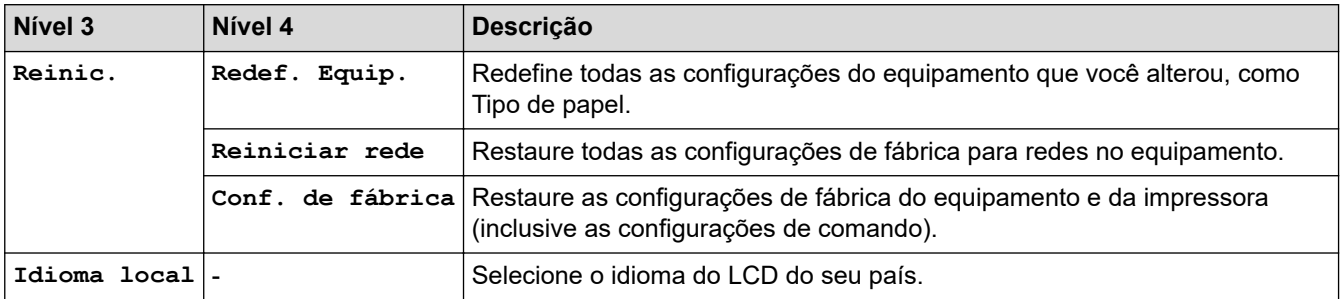

#### **Informações relacionadas** ∣√

• [Tabelas de configurações e funções](#page-344-0)

<span id="page-356-0"></span> [Página inicial](#page-1-0) > [Configurações do equipamento](#page-331-0) > [Alterar as configurações do equipamento a partir do](#page-332-0) [painel de controle](#page-332-0) > [Tabelas de configurações e funções](#page-344-0) > Tabelas de configuração (HL-L6412DW)

## **Tabelas de configuração (HL-L6412DW)**

#### **Modelos relacionados**: HL-L6412DW

```
>> [Configs.]
>> [Config. Geral]
>> [Impressora]
>> [Rede]
>> [Impr.relat]
>> [Infos do equipamento]
>> [Conf.inicial]
```
#### **[Configs.]**

## **[Configs.]**

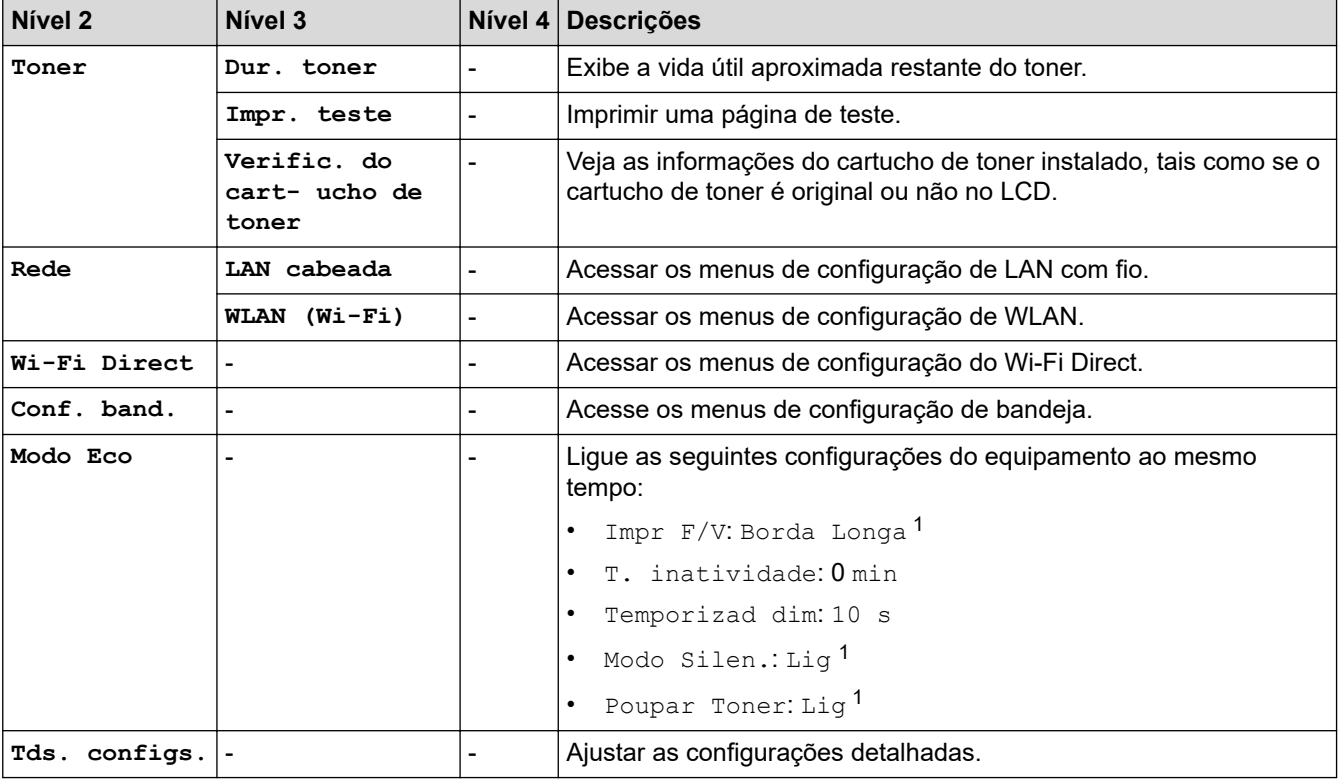

1 A alteração desta configuração fica disponível apenas depois de alterar determinadas configurações do outro equipamento usando o Gerenciamento via Web.

**[Config. Geral]**

#### **[Tds. configs.] > [Config. Geral]**

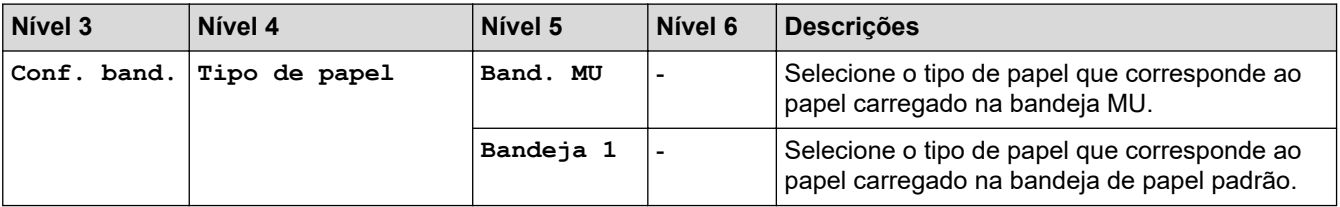

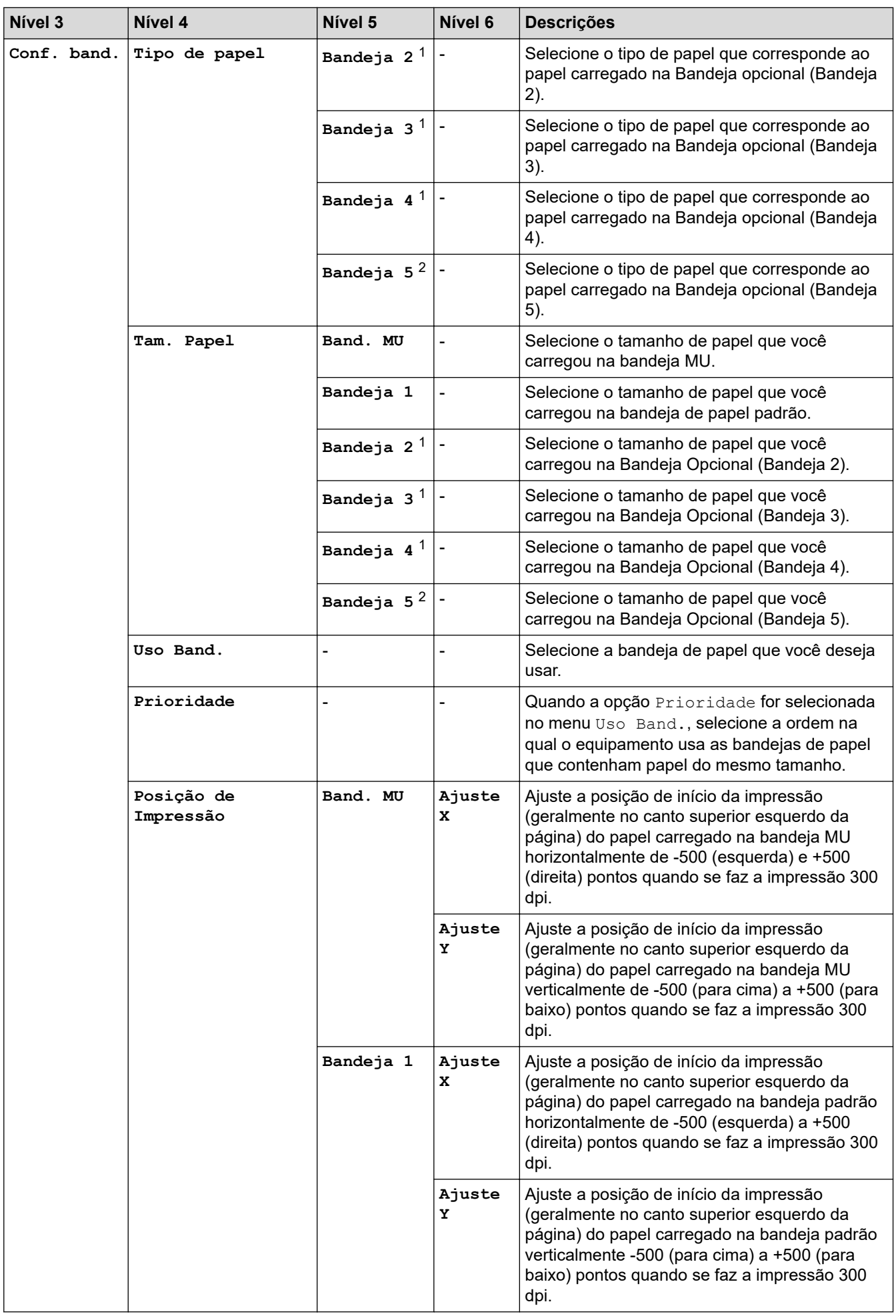

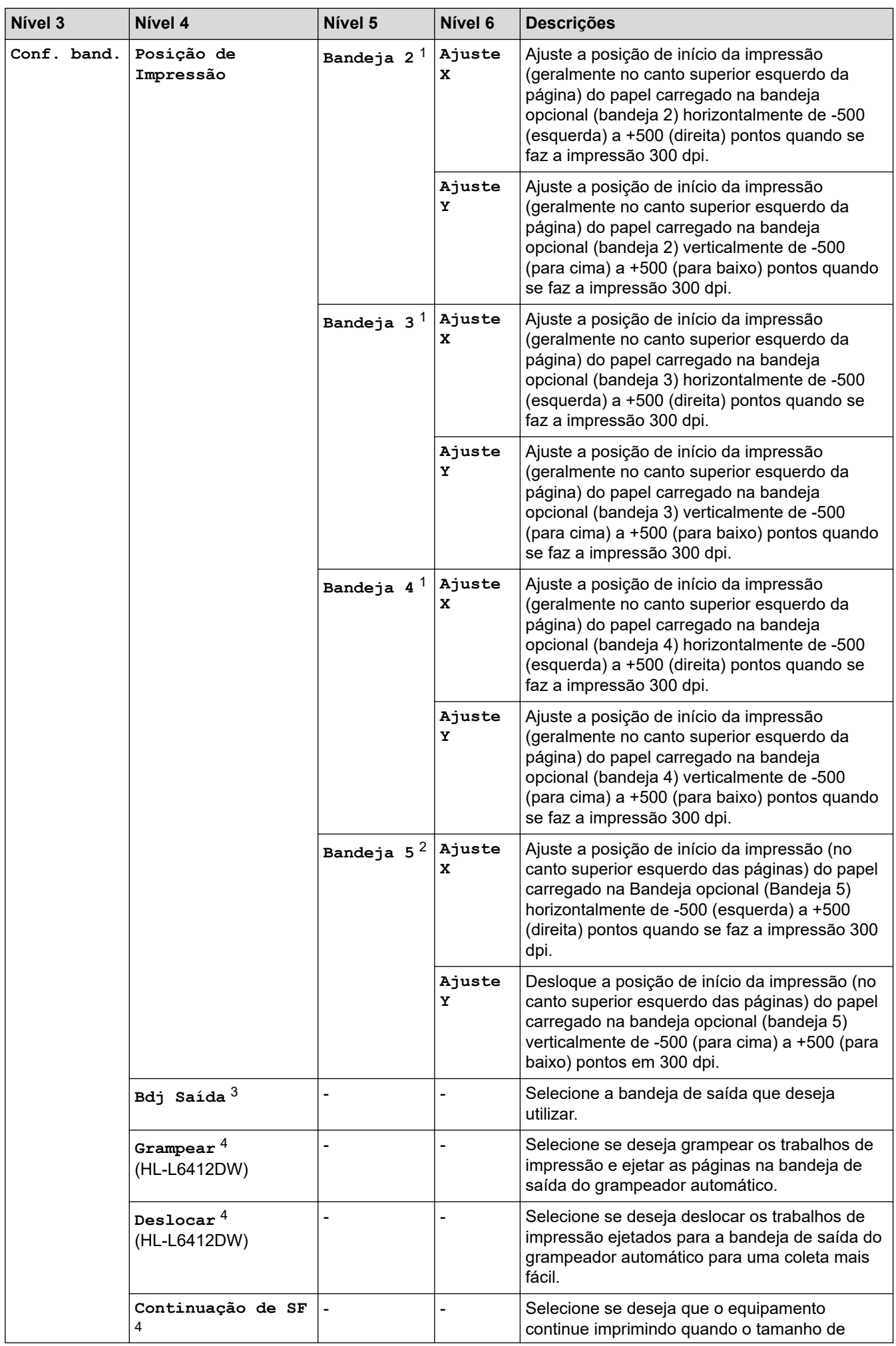

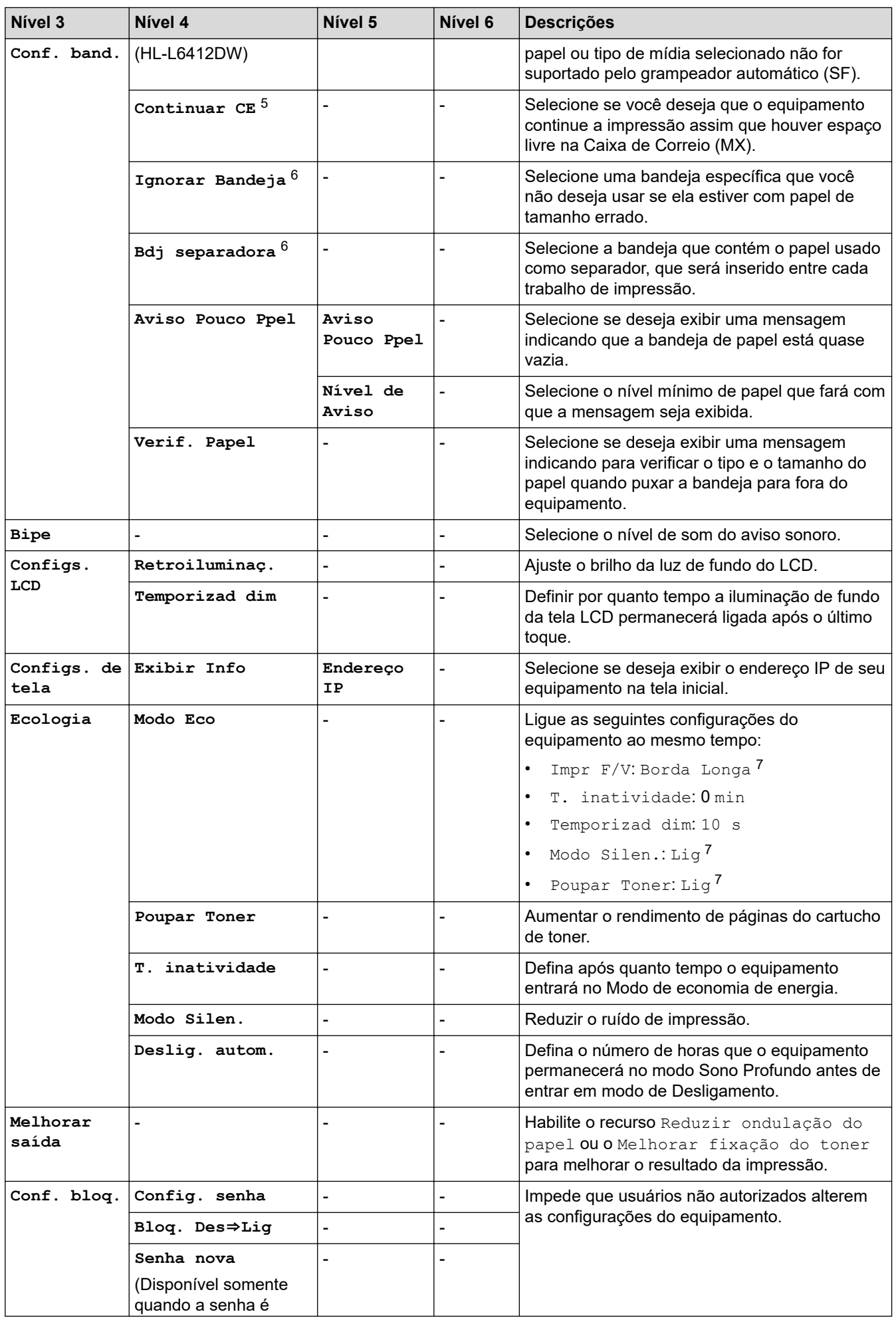
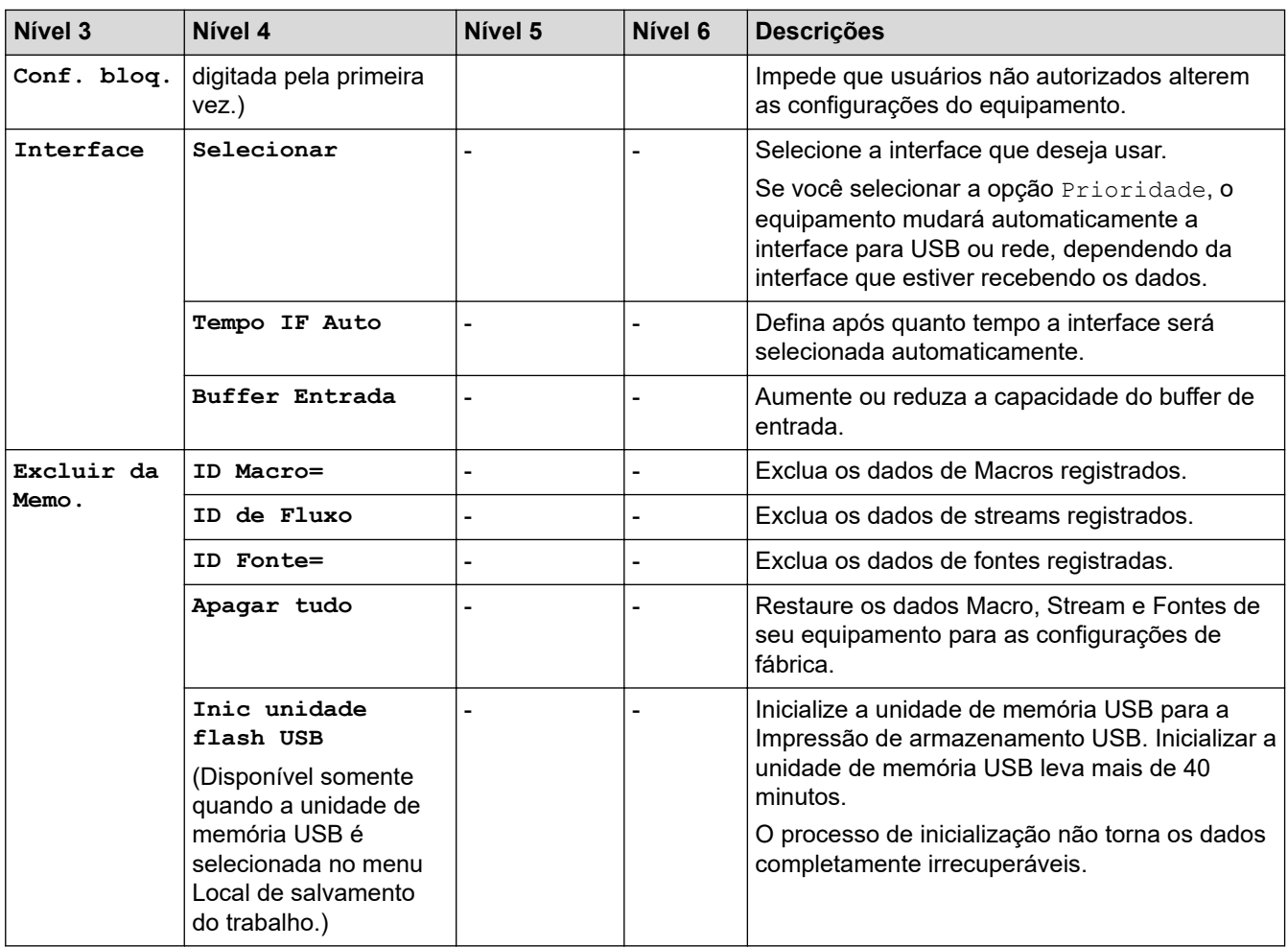

1 Disponível se bandejas opcionais estiverem instaladas.

2 (HL-L6412DW)

Disponível se bandejas opcionais estiverem instaladas.

3 (HL-L6412DW )

- Disponível se a caixa de correio ou o grampeador automático estiver instalado.
- 4 Disponível se o grampeador automático estiver instalado.

5 (HL-L6412DW )

Disponível se a Caixa de correio estiver instalada.

6 Disponível se bandejas inferiores estiverem instaladas.

7 A alteração desta configuração fica disponível apenas depois de alterar determinadas configurações do outro equipamento usando o Gerenciamento via Web.

#### **[Impressora]**

### **[Tds. configs.] > [Impressora]**

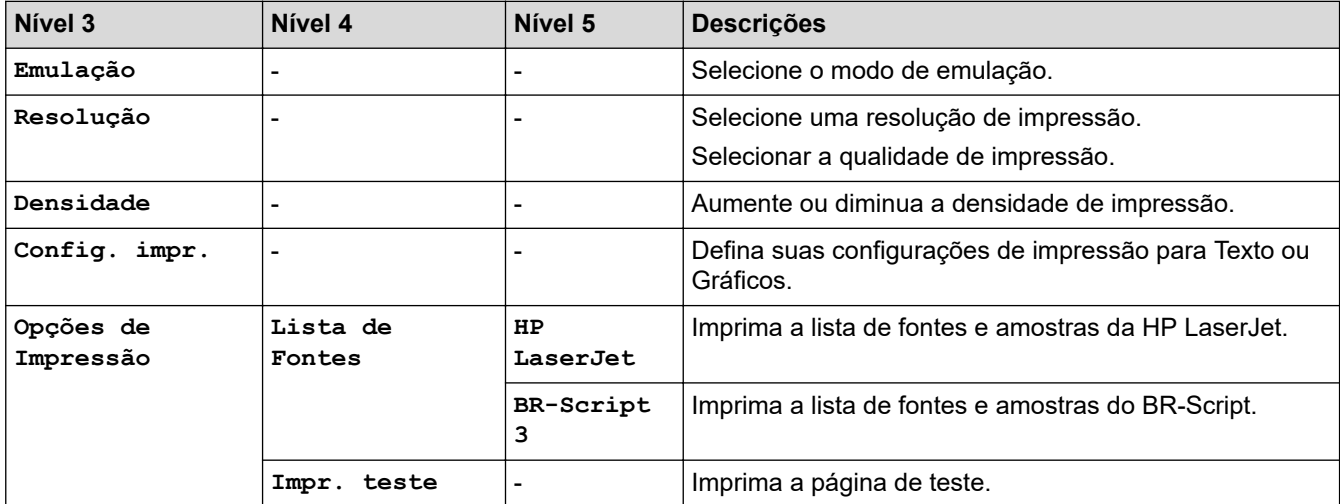

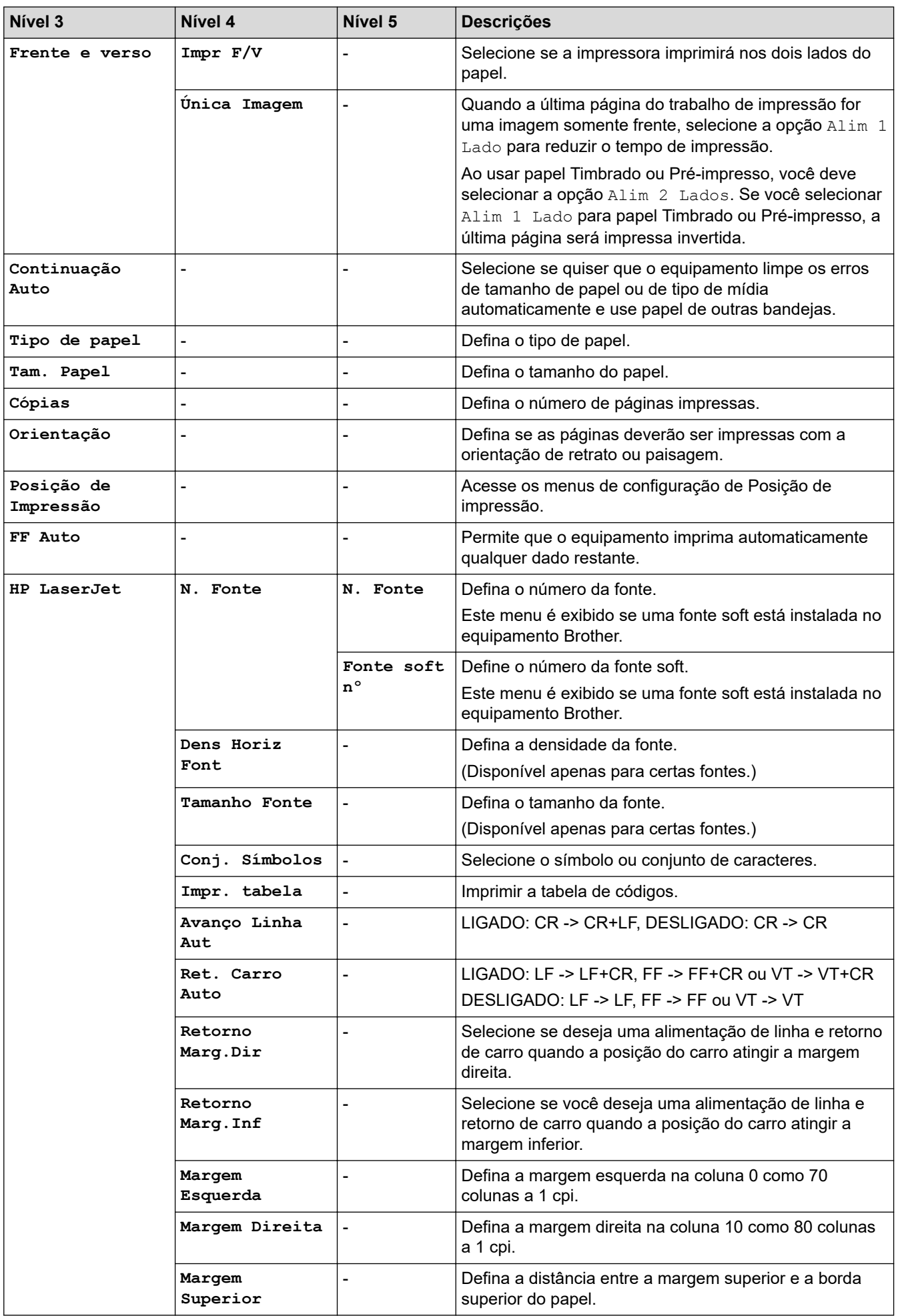

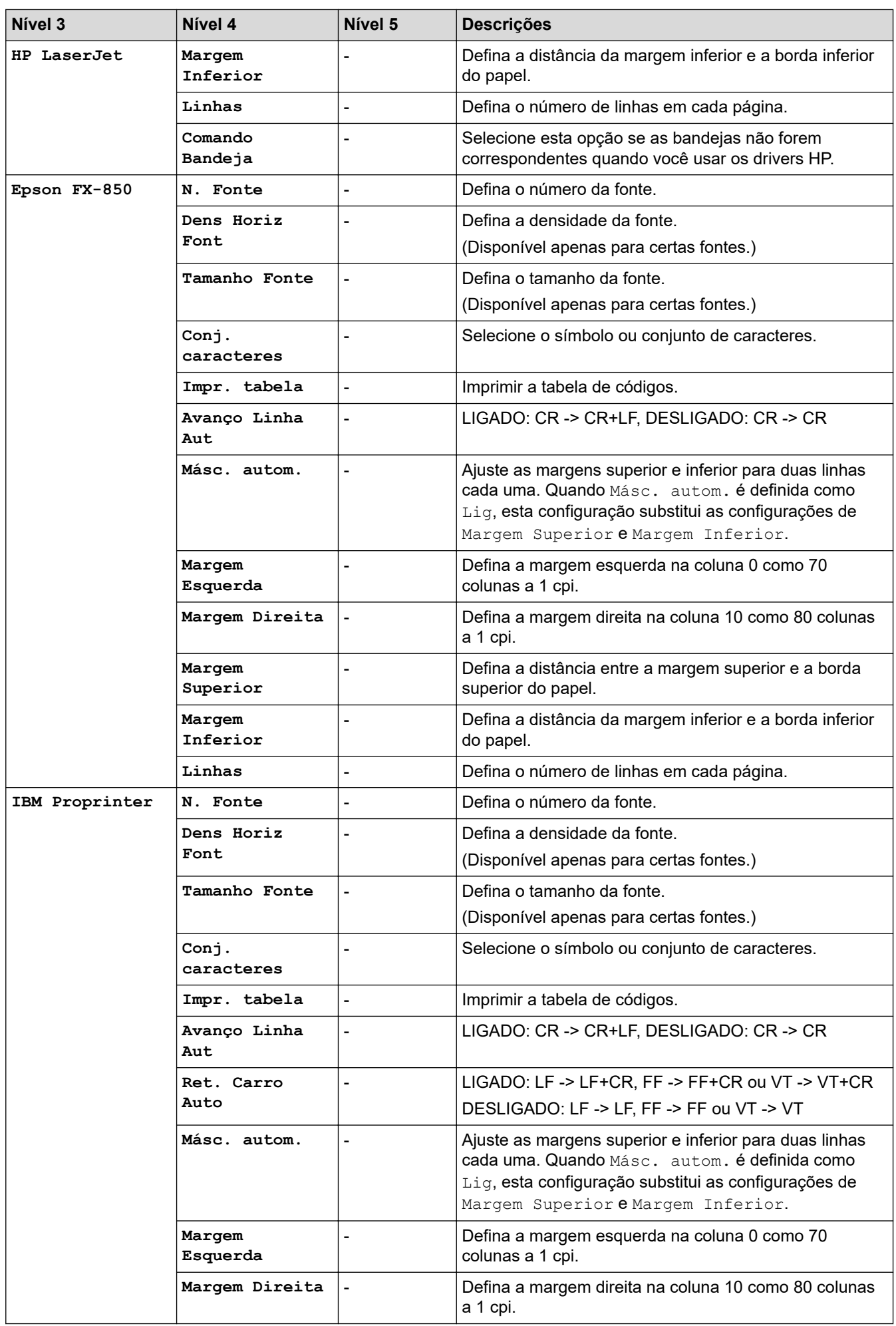

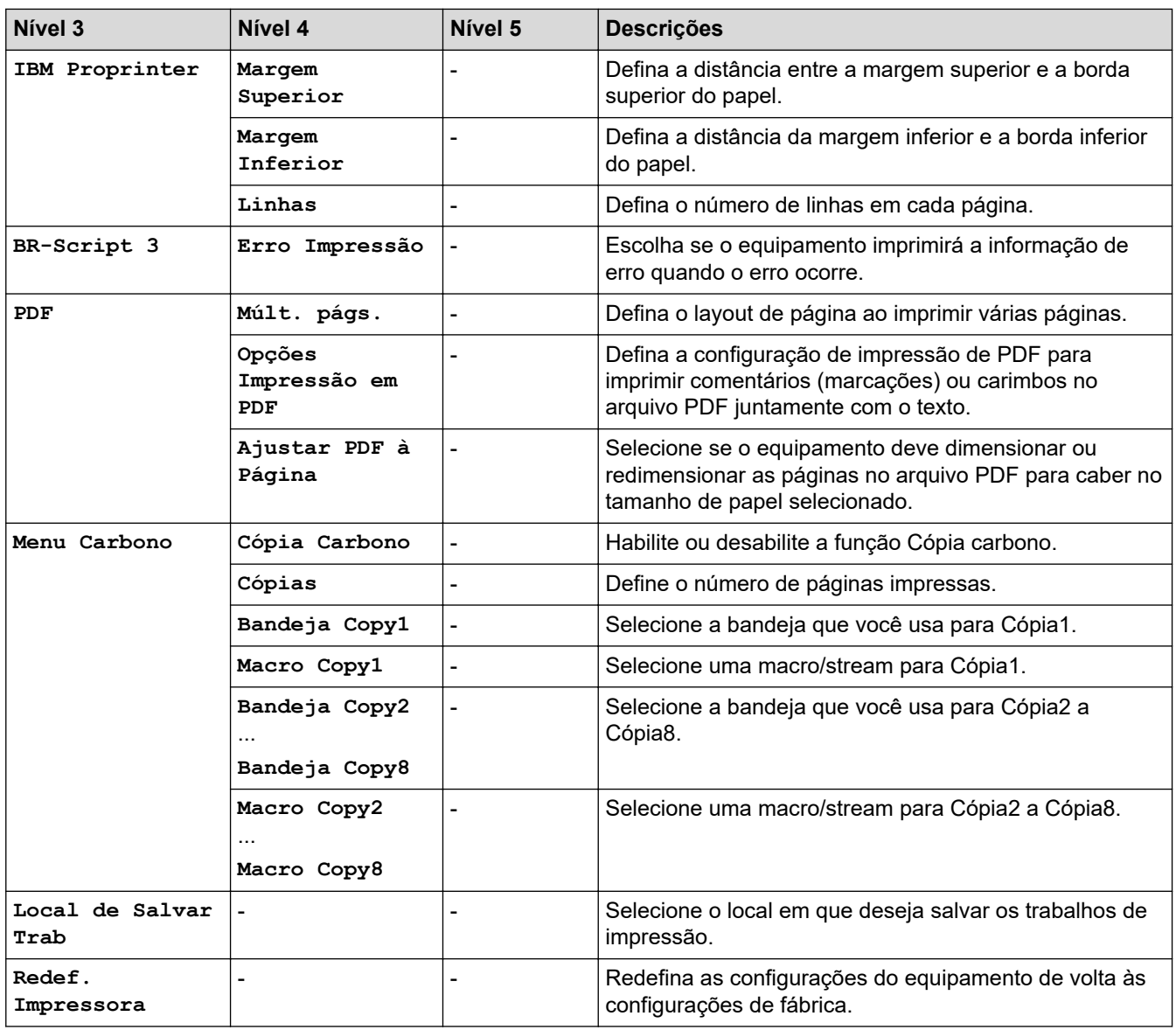

# **[Rede]**

# **[Tds. configs.] > [Rede]**

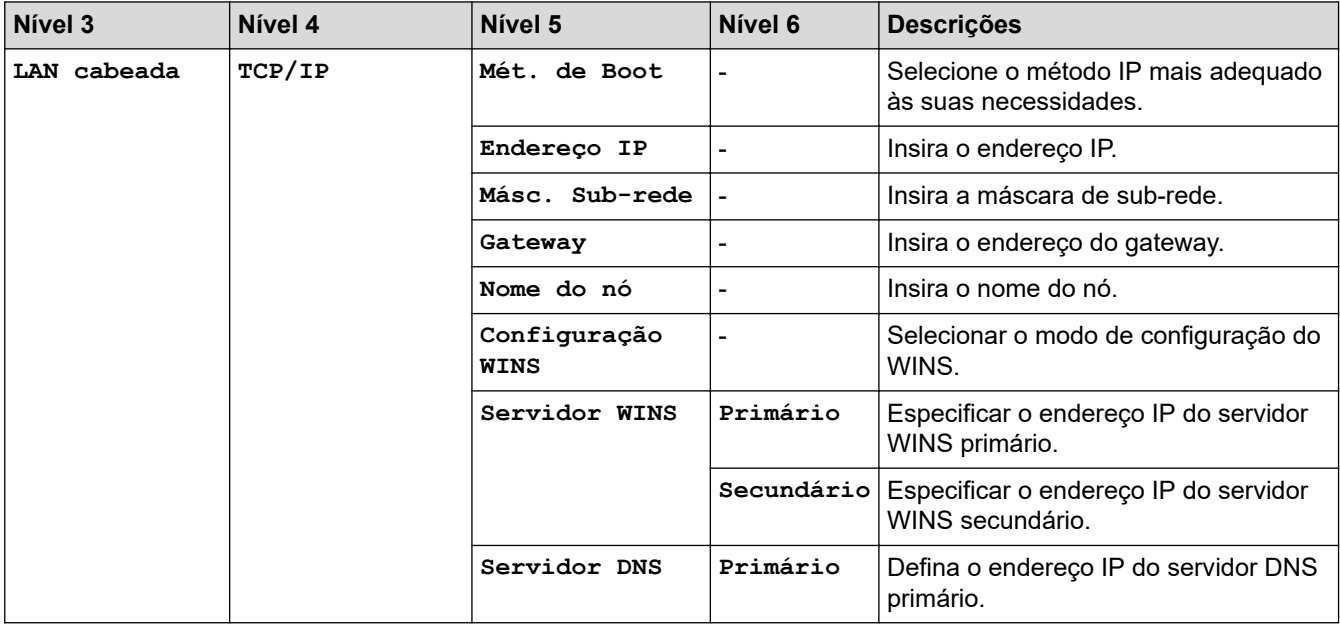

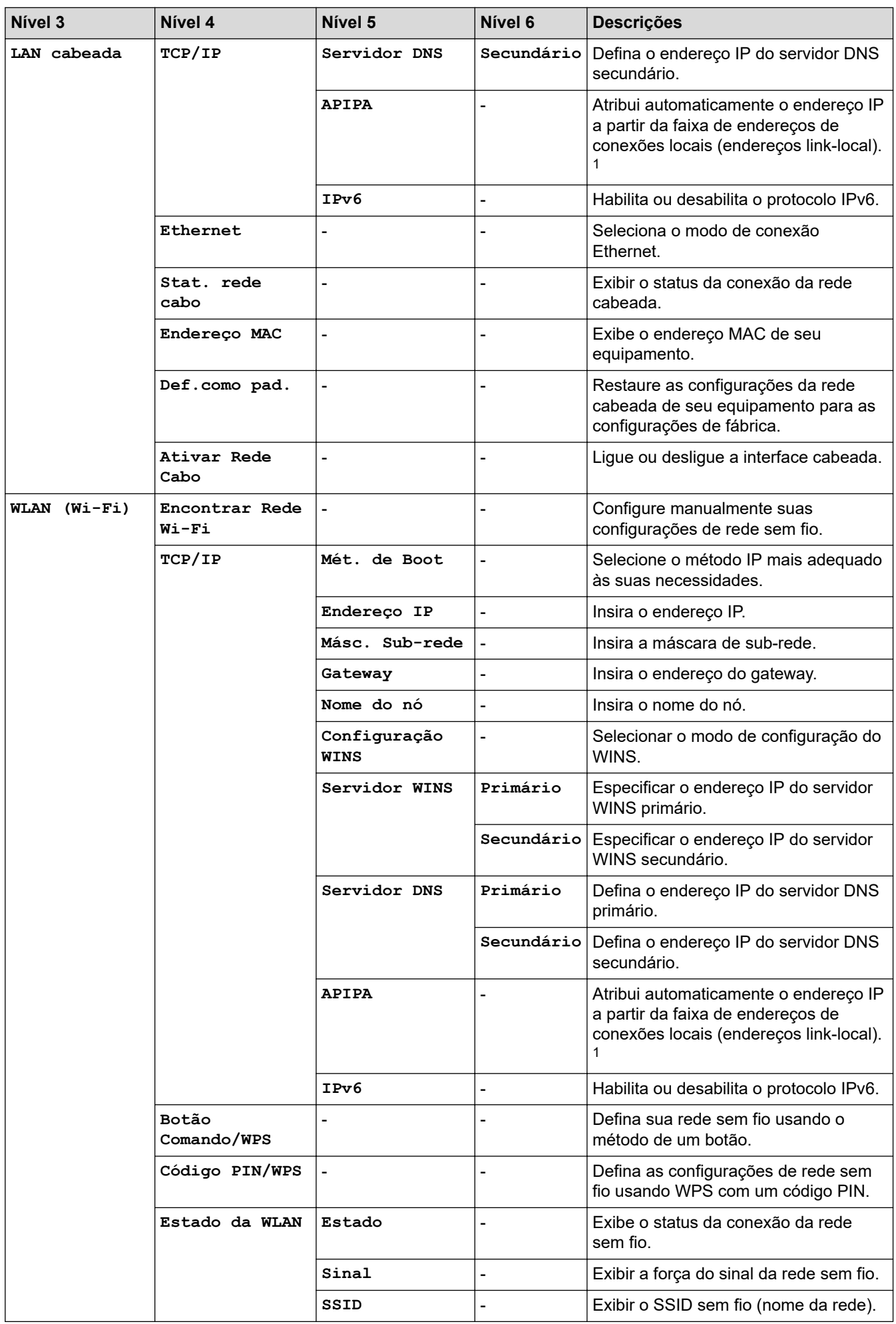

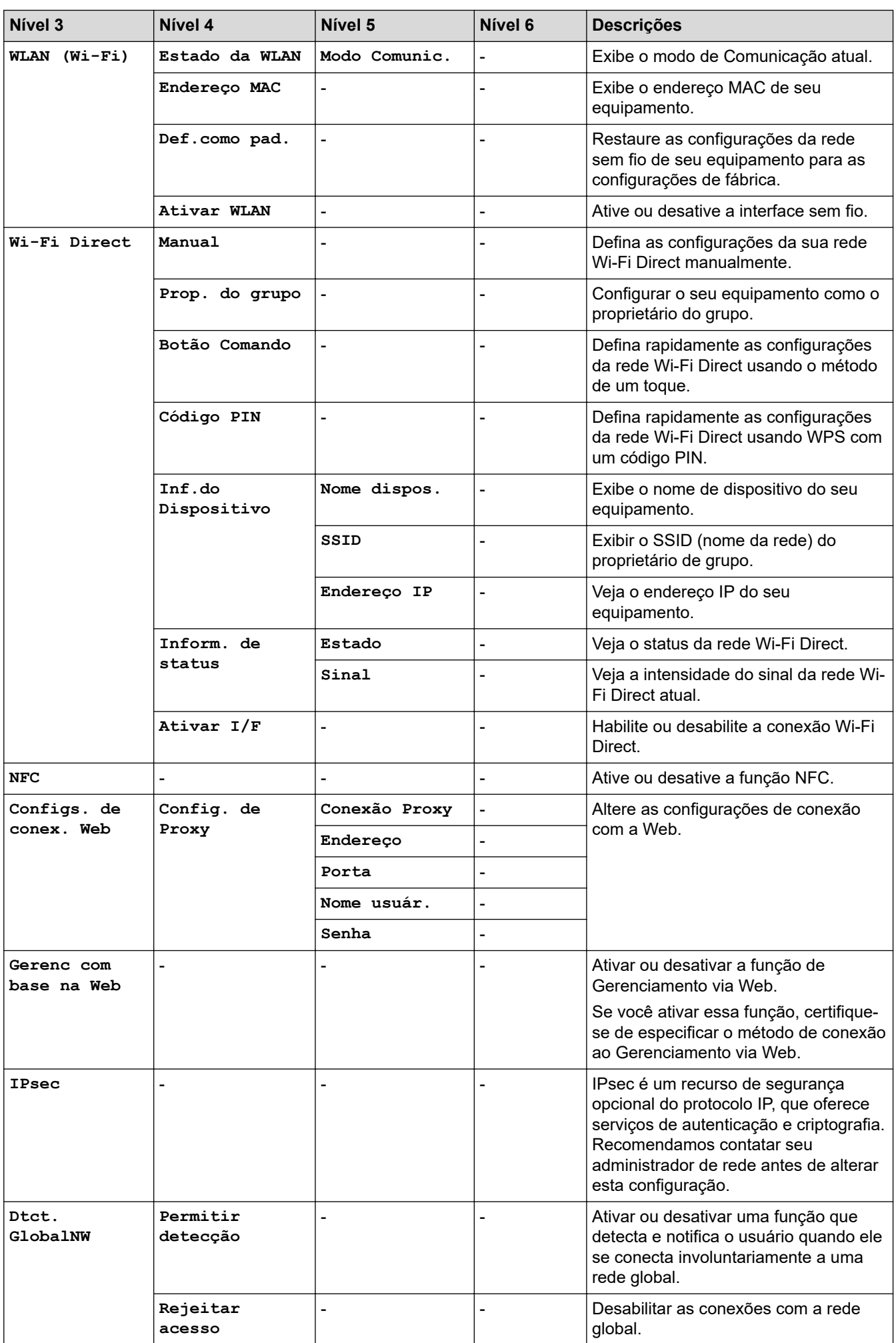

<span id="page-366-0"></span>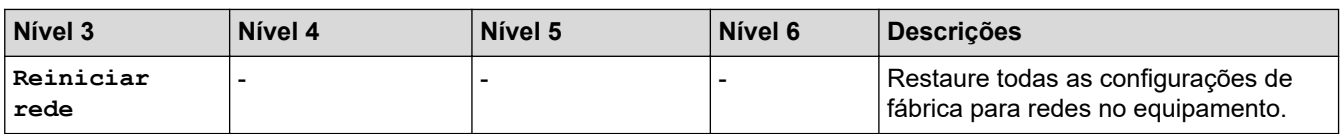

1 Ao conectar à rede, se o "Método de boot" do equipamento for "Automático", ele tentará definir o endereço IP e a máscara de subrede a partir de um servidor de boot, como o DHCP. Se um servidor de boot não for encontrado, um endereço IP APIPA será atribuído, por exemplo, 169. 254. (001-254). (000-255). Se o 'Método de Boot' do equipamento estiver definido como 'Estático', você deve inserir manualmente um endereço IP do painel de controle do equipamento.

#### **[Impr.relat]**

#### **[Tds. configs.] > [Impr.relat]**

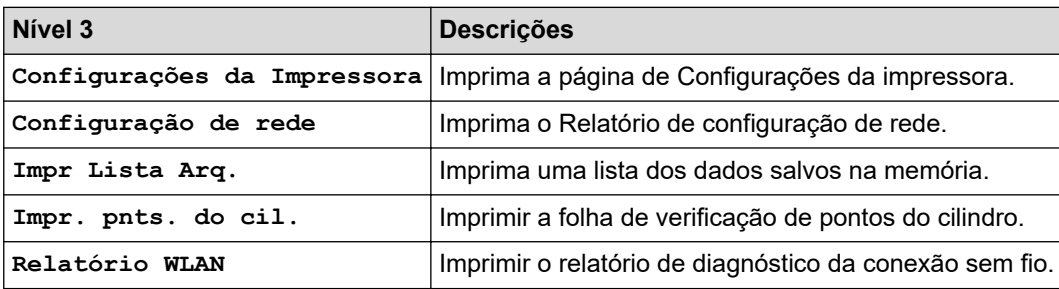

#### **[Infos do equipamento]**

#### **[Tds. configs.] > [Infos do equipamento]**

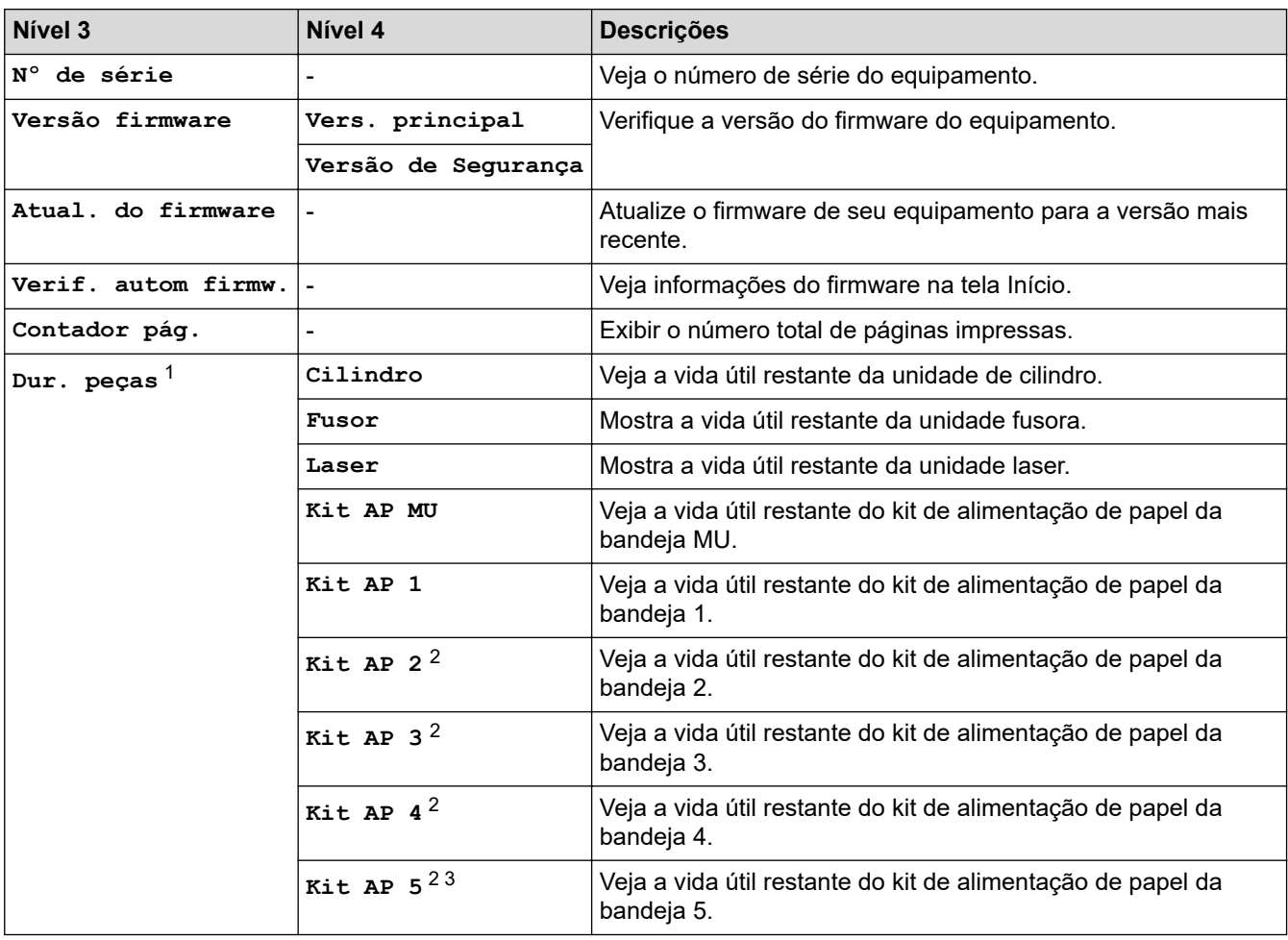

1 A vida útil das peças é aproximada e pode variar de acordo com o tipo de uso.

2 Disponível se bandejas opcionais estiverem instaladas.

3 Somente modelos compatíveis.

### **[Conf.inicial]**

∣√

# **[Tds. configs.] > [Conf.inicial]**

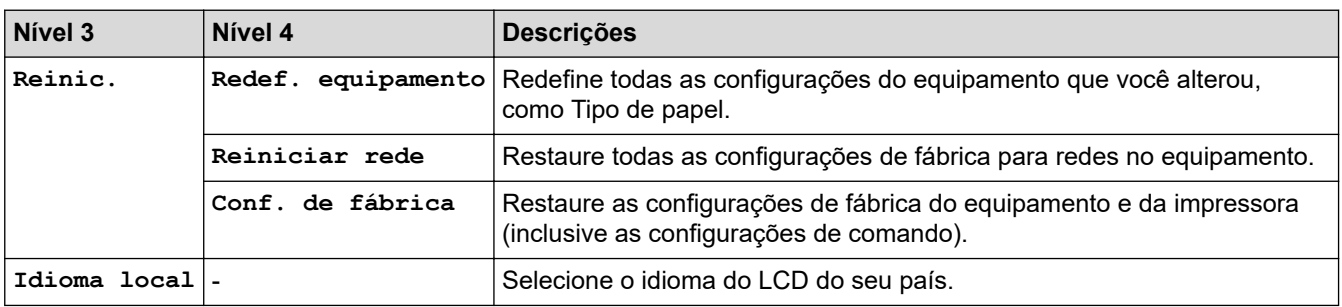

# **Informações relacionadas**

• [Tabelas de configurações e funções](#page-344-0)

 [Página inicial](#page-1-0) > [Configurações do equipamento](#page-331-0) > [Alterar as configurações do equipamento a partir do](#page-332-0) [painel de controle](#page-332-0) > [Tabelas de configurações e funções](#page-344-0) > Tabelas de recursos (HL-L6412DW)

# **Tabelas de recursos (HL-L6412DW)**

#### **Modelos relacionados**: HL-L6412DW

```
>> Toner
>> Configuração do Wi-Fi
>> [Web]
>> [Impressão Segura]
```
#### **Toner**

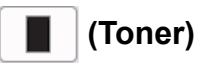

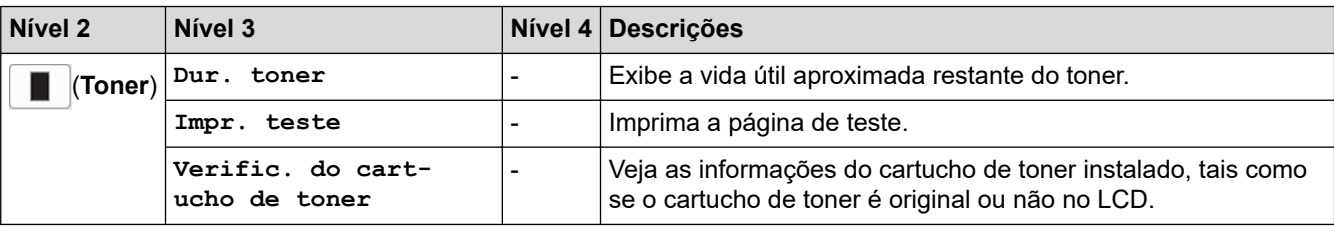

### **Configuração do Wi-Fi**

#### **(Configuração do Wi-Fi)** 5

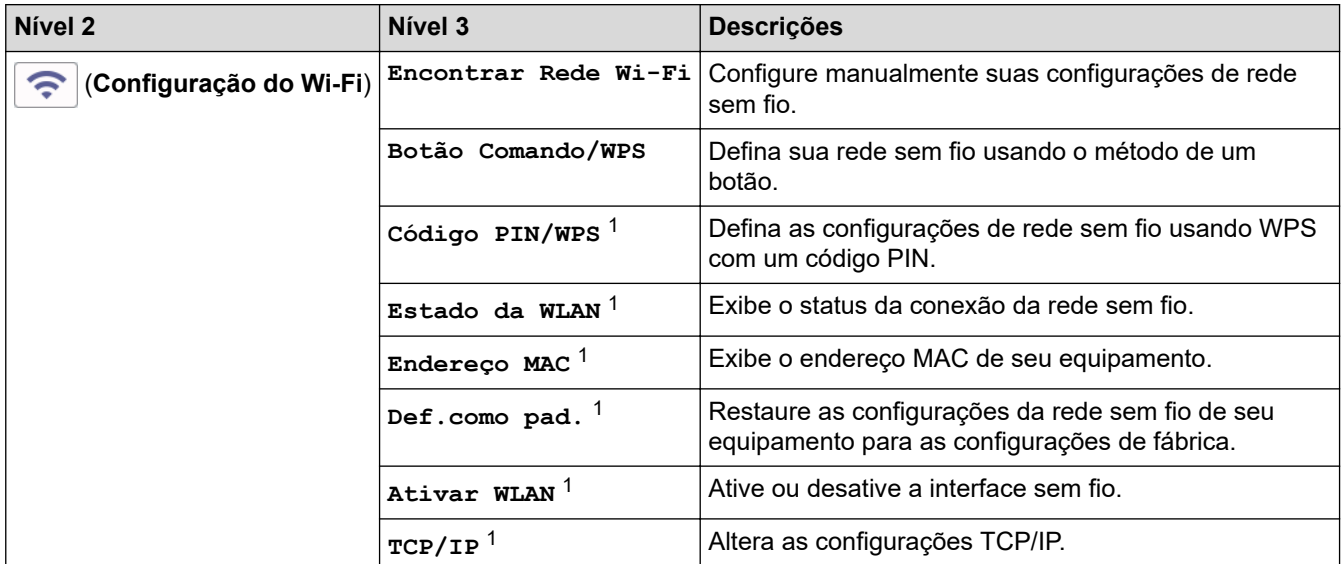

<sup>1</sup> Disponível depois de uma conexão Wi-Fi® ser configurada.

#### **[Web]**

### **[Web]**

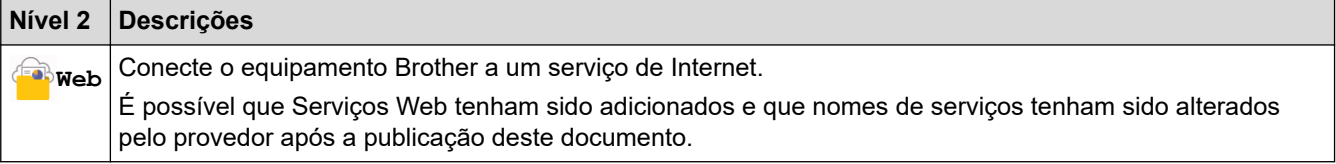

# <span id="page-369-0"></span>**[Impressão Segura]**

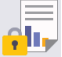

# **[Impressão Segura]**

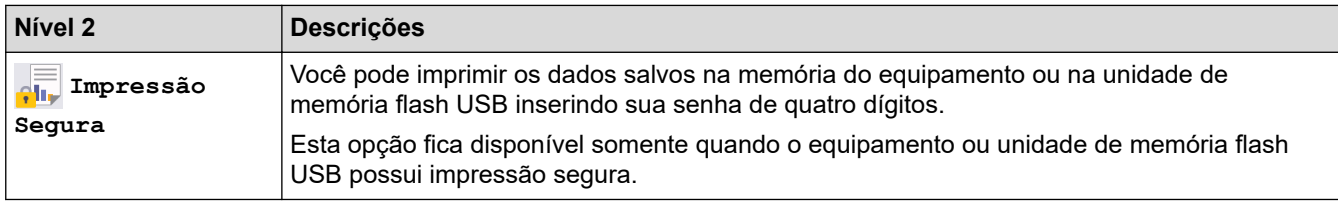

# **Informações relacionadas**

• [Tabelas de configurações e funções](#page-344-0)

<span id="page-370-0"></span> [Página inicial](#page-1-0) > [Configurações do equipamento](#page-331-0) > Alterar as configurações do equipamento usando o Gerenciamento via Web

# **Alterar as configurações do equipamento usando o Gerenciamento via Web**

O Gerenciamento via Web é um utilitário que usa um navegador da Web padrão para gerenciar seu equipamento usando o protocolo de transferência HTTP (Hyper Text Transfer Protocol) ou HTTPS (Hyper Text Transfer Protocol over Secure Socket Layer).

- [O que é o Gerenciamento via Web?](#page-371-0)
- [Acessar o Gerenciamento via Web](#page-372-0)
- [Definir ou alterar uma senha de login para o Gerenciamento via Web](#page-374-0)

<span id="page-371-0"></span> [Página inicial](#page-1-0) > [Configurações do equipamento](#page-331-0) > [Alterar as configurações do equipamento usando o](#page-370-0) [Gerenciamento via Web](#page-370-0) > O que é o Gerenciamento via Web?

# **O que é o Gerenciamento via Web?**

O Gerenciamento via Web é um utilitário que usa um navegador da Web padrão para gerenciar seu equipamento através do protocolo de transferência de hipertexto (HTTP) ou o protocolo de transferência de hipertexto sobre camada de soquete segura (HTTPS).

- Recomendamos o uso da última versão dos seguintes navegadores da web:
	- Microsoft Edge, Firefox e Google Chrome™ para Windows
	- Safari, Firefox e Google Chrome™ para Mac
	- Google Chrome™ para Android™

k

- Safari e Google Chrome™ para iOS
- Certifique-se de que o JavaScript e os Cookies estejam sempre habilitados em qualquer que seja o navegador usado.
- Verifique se o seu equipamento está ligado e conectado à mesma rede que o seu computador e se sua rede é compatível com o protocolo TCP/IP.

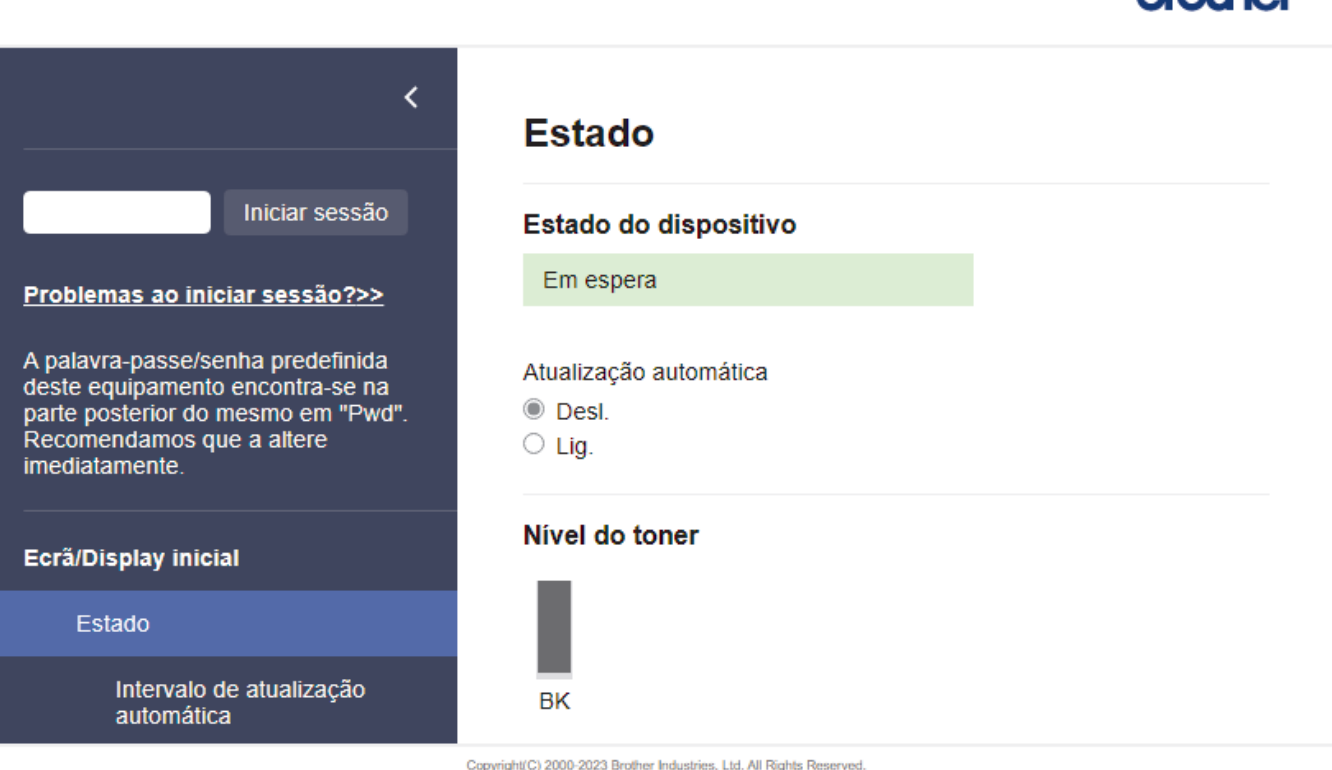

A tela verdadeira pode ser diferente da tela exibida acima.

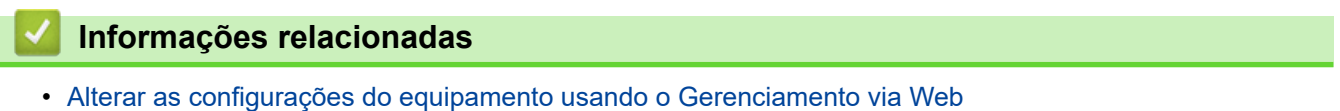

hmthor

<span id="page-372-0"></span> [Página inicial](#page-1-0) > [Configurações do equipamento](#page-331-0) > [Alterar as configurações do equipamento usando o](#page-370-0) [Gerenciamento via Web](#page-370-0) > Acessar o Gerenciamento via Web

# **Acessar o Gerenciamento via Web**

- Recomendamos o uso da última versão dos seguintes navegadores da web:
	- Microsoft Edge, Firefox e Google Chrome™ para Windows
	- Safari, Firefox e Google Chrome™ para Mac
	- Google Chrome<sup>™</sup> para Android<sup>™</sup>
	- Safari e Google Chrome™ para iOS
- Certifique-se de que o JavaScript e os Cookies estejam sempre habilitados em qualquer que seja o navegador usado.
- Recomendamos o uso do protocolo de segurança HTTPS ao definir configurações no Gerenciamento via Web.
- Quando você usar o protocolo HTTPS para a configuração do Gerenciamento via Web, seu navegador exibirá uma caixa de diálogo de advertência. Para evitar a exibição da caixa de diálogo de advertência, você pode instalar um certificado autoassinado para usar a comunicação SSL/TLS. Para obter mais informações,  $\rightarrow$  *Informações relacionadas*
- A senha padrão para gerenciamento das configurações deste equipamento está localizada na parte traseira do equipamento, identificada como "**Pwd**". Recomendamos que a senha padrão seja alterada imediatamente com o objetivo de proteger seu equipamento contra acesso não autorizado.

Você também pode encontrar a senha padrão no relatório de configurações de rede.

>> Acesse o Gerenciamento via Web a partir do seu navegador da Web

>> Acesse o Gerenciamento via Web a partir do Brother iPrint&Scan (Windows/Mac)

[>> Acessar o Gerenciamento via Web a partir do Brother Utilities \(Windows\)](#page-373-0)

### **Acesse o Gerenciamento via Web a partir do seu navegador da Web**

- 1. Inicie o navegador da Web.
- 2. Digite "https://machine's IP address" na barra de endereços do seu navegador (onde "endereço IP do equipamento" é o endereço IP de seu equipamento).

Por exemplo:

https://192.168.1.2

• Caso esteja utilizando um DNS (Domain Name System, sistema de nomes de domínio) ou tenha habilitado um nome NetBIOS, você poderá digitar outro nome, como "Impressora\_compartilhada", em vez do endereço IP.

Por exemplo: https://SharedPrinter

- Se habilitar um nome NetBIOS, você também poderá usar o nome do nó.
- Por exemplo: https://brn123456abcdef
- O Nome NetBIOS pode ser encontrado no Relatório de Configurações de Rede.
- 3. Se necessário, digite a senha no campo **Iniciar sessão** e clique em **Iniciar sessão**.

A senha padrão para gerenciamento das configurações deste equipamento está localizada na parte traseira do equipamento, identificada como "**Pwd**".

4. Se você quiser fixar o menu de navegação no lado esquerdo da tela, clique em  $\equiv$  e então em  $\star$ .

Agora você pode alterar as configurações do equipamento.

# **Acesse o Gerenciamento via Web a partir do Brother iPrint&Scan (Windows/Mac)**

1. Inicie o Brother iPrint&Scan.

<span id="page-373-0"></span>**Windows** 

Iniciar (**Brother iPrint&Scan**).

• Mac

k

Na barra de menus **Finder**, clique em **Ir** > **Aplicativos** e depois clique duas vezes no ícone iPrint&Scan. A tela do Brother iPrint&Scan é exibida.

- 2. Se seu equipamento Brother não estiver selecionado, clique no botão **Selecione o seu Equipamento** e selecione o seu modelo na lista. Clique em **OK**.
- 3. Clique em (**Configurações do equipamento**).
- 4. Clique em **Todas as Configurações**.

A página do Gerenciamento via Web é exibida.

5. Se necessário, digite a senha no campo **Iniciar sessão** e clique em **Iniciar sessão**.

A senha padrão para gerenciamento das configurações deste equipamento está localizada na parte traseira do equipamento, identificada como "**Pwd**".

6. Se você quiser fixar o menu de navegação no lado esquerdo da tela, clique em  $\equiv$  e então em  $\star$ .

Agora você pode alterar as configurações do equipamento.

Você também pode acessar o Gerenciamento via Web a partir do Brother Mobile Connect para dispositivos móveis.

# **Acessar o Gerenciamento via Web a partir do Brother Utilities (Windows)**

- 1. Acesse (**Brother Utilities**), clique na lista suspensa e selecione o nome do seu modelo (se ainda não estiver selecionado).
- 2. Clique em **Ferramentas**, na barra de navegação esquerda e depois clique em **Configurações do equipamento**.

A página do Gerenciamento via Web é exibida.

3. Se necessário, digite a senha no campo **Iniciar sessão** e clique em **Iniciar sessão**.

A senha padrão para gerenciamento das configurações deste equipamento está localizada na parte traseira do equipamento, identificada como "**Pwd**".

4. Se você quiser fixar o menu de navegação no lado esquerdo da tela, clique em  $\equiv$  e então em  $\times$ .

Agora você pode alterar as configurações do equipamento.

Se você alterar as configurações de protocolo, terá que reiniciar o equipamento após clicar em **Submeter** para ativar a configuração.

Após definir as configurações, clique em **Terminar sessão**.

#### **Informações relacionadas**

• [Alterar as configurações do equipamento usando o Gerenciamento via Web](#page-370-0)

**Tópicos relacionados:**

- [Imprimir o relatório de configurações de rede](#page-123-0)
- [Usar SSL/TLS](#page-148-0)
- [Criar um certificado autoassinado](#page-136-0)
- [Instalar o Certificado Autoassinado para Usuários do Windows como Administradores](#page-155-0)

<span id="page-374-0"></span> [Página inicial](#page-1-0) > [Configurações do equipamento](#page-331-0) > [Alterar as configurações do equipamento usando o](#page-370-0) [Gerenciamento via Web](#page-370-0) > Definir ou alterar uma senha de login para o Gerenciamento via Web

# **Definir ou alterar uma senha de login para o Gerenciamento via Web**

A senha padrão para gerenciamento das configurações deste equipamento está localizada na parte traseira do equipamento, identificada como "**Pwd**". Recomendamos que a senha padrão seja alterada imediatamente com o objetivo de proteger seu equipamento contra acesso não autorizado.

- 1. Inicie o navegador da Web.
- 2. Digite "https://machine's IP address" na barra de endereços do seu navegador (onde "endereço IP do equipamento" é o endereço IP de seu equipamento).

Por exemplo:

https://192.168.1.2

• Caso esteja utilizando um DNS (Domain Name System, sistema de nomes de domínio) ou tenha habilitado um nome NetBIOS, você poderá digitar outro nome, como "Impressora\_compartilhada", em vez do endereço IP.

Por exemplo: https://SharedPrinter

- Se habilitar um nome NetBIOS, você também poderá usar o nome do nó. Por exemplo: https://brn123456abcdef
- O Nome NetBIOS pode ser encontrado no Relatório de Configurações de Rede.
- 3. Siga uma destas opções:
	- Se você já tiver definido sua própria senha, digite-a e depois clique em **Iniciar sessão**.
	- Se não tiver definido sua própria senha anteriormente, digite a senha de login padrão e clique em **Iniciar sessão**.
- 4. Vá para o menu de navegação e clique em **Administrador** > **Palavra-passe/Senha de início de sessão**.
	- A senha padrão para gerenciamento das configurações deste equipamento está localizada na parte traseira do equipamento, identificada como "**Pwd**".
		- Comece a partir do  $\equiv$ , se o menu de navegação não for exibido no lado esquerdo da tela.
- 5. Para alterar a senha, digite sua senha atual no campo **Introduzir palavra-passe/senha antiga**.
- 6. Seguindo as diretrizes na tela **Palavra-passe/Senha de início de sessão**, digite sua nova senha no campo **Introduzir nova palavra-passe/senha**.
- 7. Redigite a nova senha no campo **Confirmar nova palavra-passe/senha**.
- 8. Clique em **Submeter**.

Você também pode alterar as configurações de bloqueio no menu **Palavra-passe/Senha de início de sessão**.

### **Informações relacionadas**

• [Alterar as configurações do equipamento usando o Gerenciamento via Web](#page-370-0)

# <span id="page-375-0"></span> [Página inicial](#page-1-0) > Apêndice

# **Apêndice**

- [Especificações](#page-376-0)
- [Suprimentos](#page-382-0)
- [Acessórios](#page-383-0)
- [Ajuda e suporte ao cliente Brother](#page-390-0)

# <span id="page-376-0"></span>**Especificações**

- >> Especificações gerais
- [>> Especificações de mídia de impressão](#page-377-0)
- [>> Especificações da impressora](#page-379-0)
- [>> Especificações da interface](#page-379-0)
- [>> Protocolos e recursos de segurança suportados](#page-380-0)
- [>> Especificações de requisitos do computador](#page-380-0)

# **Especificações gerais**

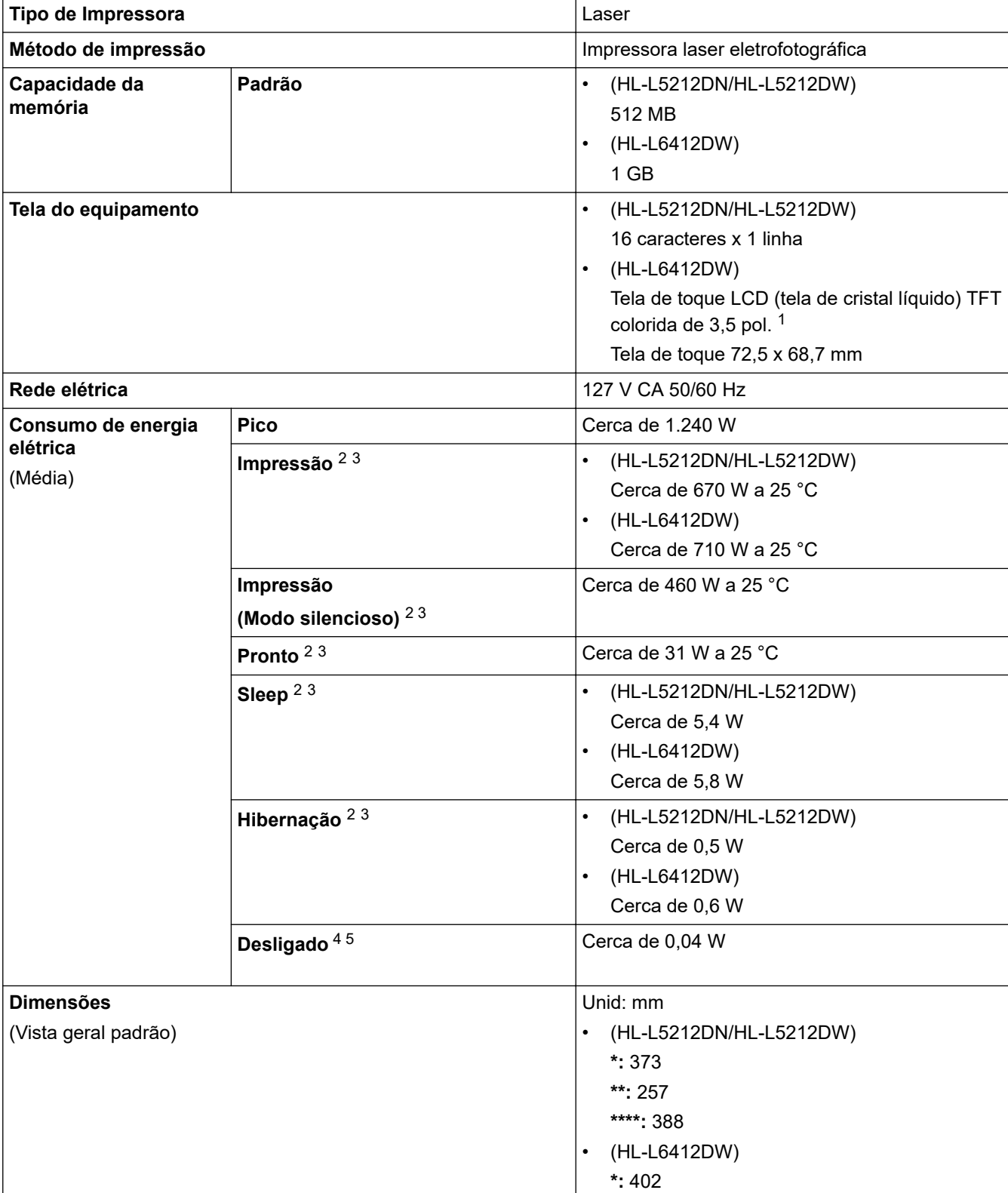

<span id="page-377-0"></span>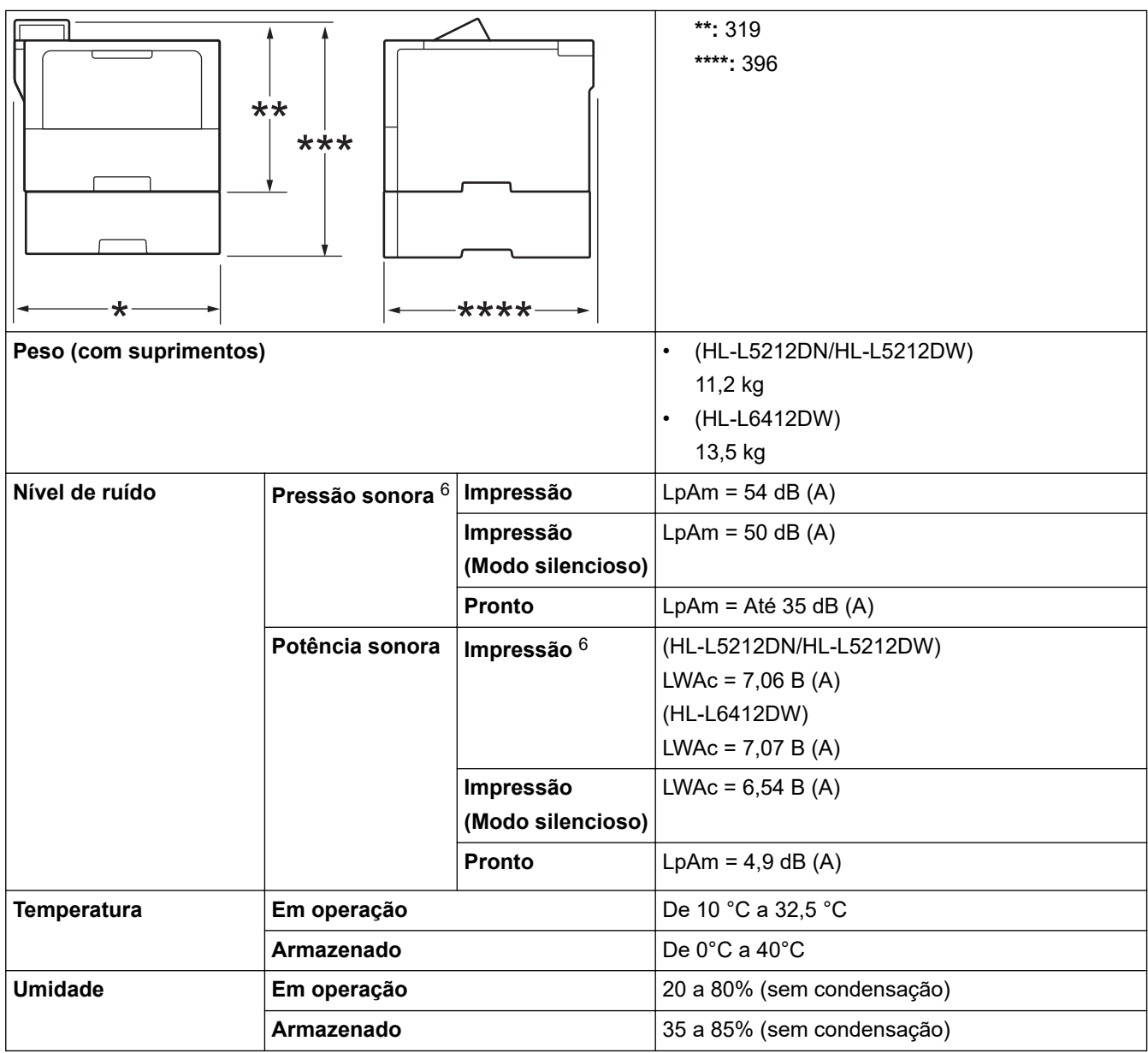

1 Medida diagonalmente.

- 2 Medido quando o equipamento está conectado à interface USB.
- 3 Medido quando o equipamento é conectado usando a mesma conexão de rede que a ENERGY STAR Ver. 3.1 método de teste.
- 4 Medido de acordo com a IEC 62301 Edição 2.0.
- 5 O consumo de energia sofre uma pequena variação dependendo do ambiente em que o equipamento está sendo utilizado.
- 6 Medido de acordo com o método descrito na norma ISO 7779.

# **Especificações de mídia de impressão**

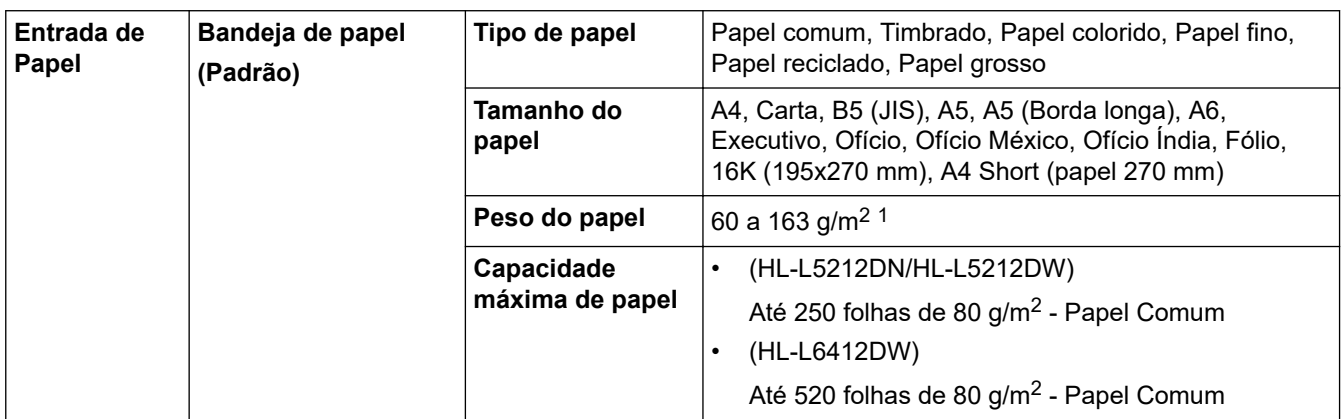

<span id="page-378-0"></span>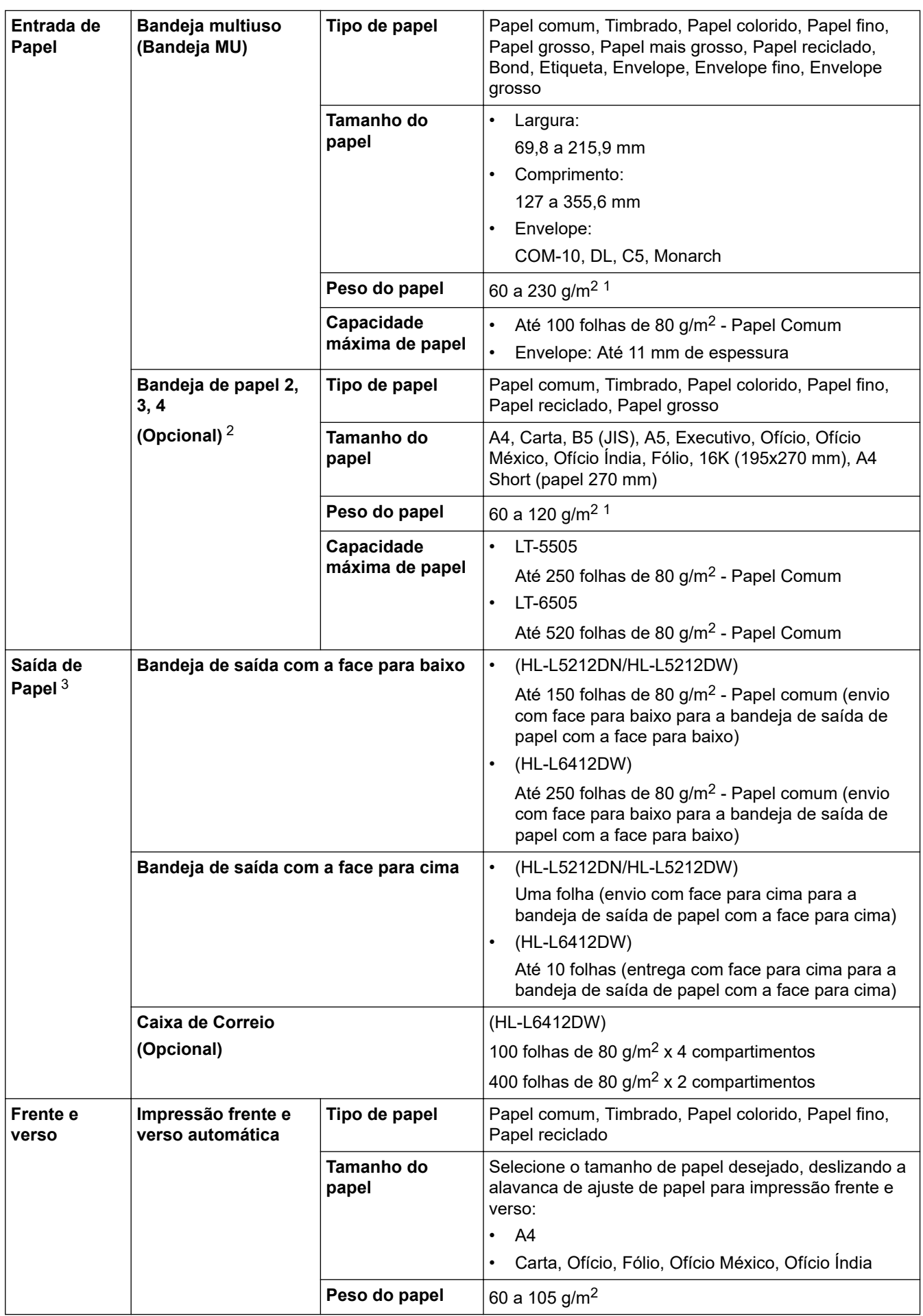

<sup>1</sup> Para papel de 105 g/m<sup>2</sup> e mais grossos, abra a tampa traseira para usar a bandeja de saída com a face voltada para cima.

2 HL-L5212DN/HL-L5212DWNúmero máximo de bandejas inferiores: até duas bandejas inferiores em qualquer combinação.

<span id="page-379-0"></span>HL-L6412DWNúmero máximo de bandejas inferiores: Até três LT-5505 bandejas inferiores ou até duas bandejas inferiores em qualquer combinação.

3 Para etiquetas, recomendamos remover as folhas impressas da bandeja de saída de papel imediatamente depois que elas saírem do equipamento, para evitar a possibilidade de borrar a tinta.

# **Especificações da impressora**

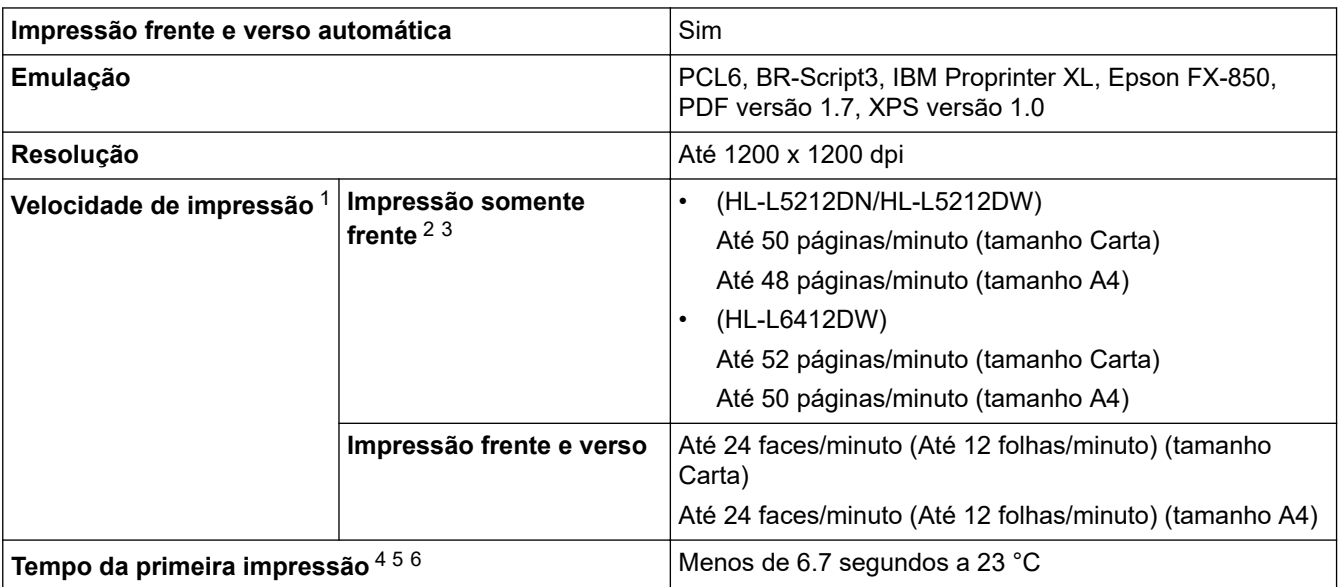

1 A velocidade de impressão pode ser mais lenta quando o equipamento está conectado a uma rede local sem fio.

- 2 As velocidades de "impressão somente frente" foram medidas de acordo com a ISO/IEC 24734.
- 3 Essa velocidade é baseada na impressão somente frente. Se a configuração padrão de impressão de seu modelo for "frente e verso", mude para "somente frente" para esses resultados.
- 4 Imprimir no modo Pronto e na bandeja padrão.
- 5 Período de tempo desde que o equipamento é iniciado até a saída do papel ser concluída (exceto quando o equipamento estiver ligado ou quando um erro for corrigido)
- 6 Isso se aplica ao imprimir em papel de tamanho A4 ou Carta a partir da bandeja padrão. Contudo, pode levar mais tempo dependendo do tamanho do papel e da quantidade de dados de impressão.

# **Especificações da interface**

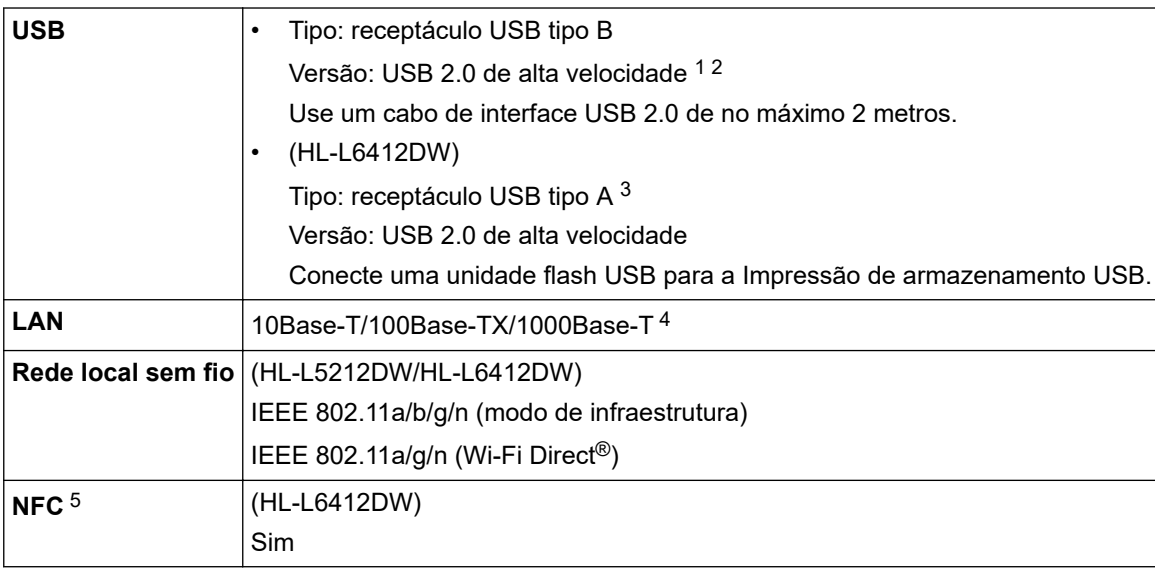

1 Seu equipamento possui uma interface USB 2.0 de alta velocidade. O equipamento também pode ser conectado a um computador equipado com uma interface USB 1.1.

2 Não há suporte para dispositivos de hub USB de outros fabricantes.

3 Porta de host USB

4 Use um cabo de rede de categoria 5e (ou superior).

5 Ao conectar um leitor de cartão com chip externo, use um dispositivo com suporte para driver classe HID.

# <span id="page-380-0"></span>**Protocolos e recursos de segurança suportados**

Os protocolos e recursos de segurança compatíveis podem diferir dependendo dos modelos.

#### **Ethernet**

10Base-T/100Base-TX/1000Base-T

#### **Protocolos (IPv4)**

ARP, RARP, BOOTP, DHCP, APIPA (Auto IP), resolução do nome WINS/NetBIOS, DNS Resolver, mDNS, responder LLMNR, LPR/LPD, Custom Raw Port/Port9100, IPP/IPPS, Servidor FTP, Servidor TELNET, servidor HTTP/HTTPS, cliente e servidor TFTP, cliente SMTP, SNMPv1/v2c/v3, ICMP, Web Services (Impressão), cliente CIFS, cliente SNTP, Syslog

#### **Protocolos (IPv6)**

NDP, RA, resolver DNS, mDNS, responder LLMNR, LPR/LPD, Custom Raw Port/Port9100, IPP/IPPS, servidor FTP, servidor TELNET, servidor HTTP/HTTPS, cliente e servidor TFTP, cliente SMTP, SNMPv1/v2c/v3, ICMPv6, Web Services (Impressão), cliente CIFS, cliente SNTP, Syslog

#### **Segurança de rede (cabeada)**

SMTP-AUTH, SSL/TLS (IPP, HTTP, SMTP), SNMP v3, 802.1x (EAP-MD5, EAP-FAST, PEAP, EAP-TLS, EAP-TTLS), Kerberos, IPsec

#### **Segurança de rede (sem fio)**

SMTP-AUTH, SSL/TLS (IPP, HTTP, SMTP), SNMP v3, 802.1x (EAP-FAST, PEAP, EAP-TLS, EAP-TTLS), Kerberos, IPsec

#### **Segurança da Rede sem Fio**

WEP 64/128 bits, WPA-PSK (TKIP/AES), WPA2-PSK (TKIP/AES) (Wi-Fi Direct suporta apenas WPA2-PSK (AES)), WPA3-SAE (AES)

#### **Certificação Sem fio**

Licença para marca de certificação de Wi-Fi ((WPA3™ - corporativo, pessoal), Licença para marca de identificador do Wi-Fi Protected Setup™ (WPS), Wi-Fi CERTIFIED™ Wi-Fi Direct

# **Especificações de requisitos do computador**

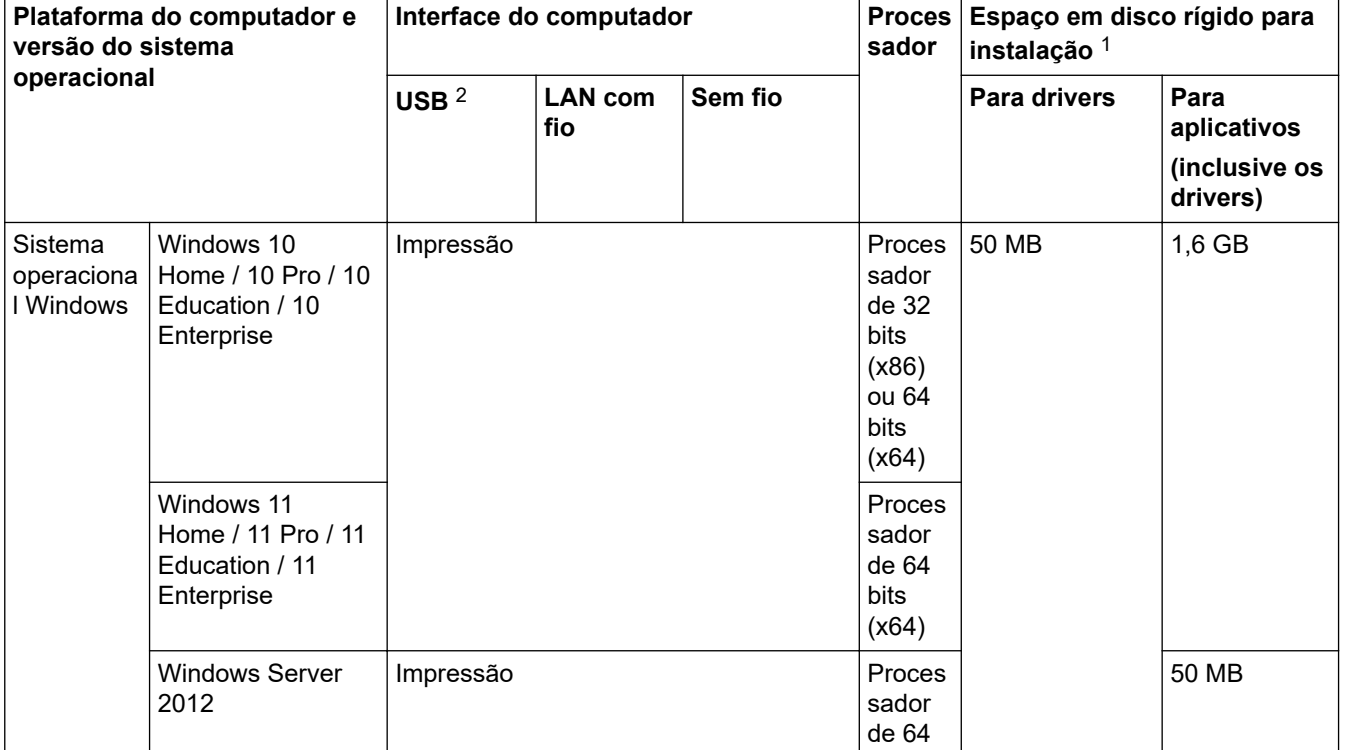

Sistemas operacionais e funções de software suportados

<span id="page-381-0"></span>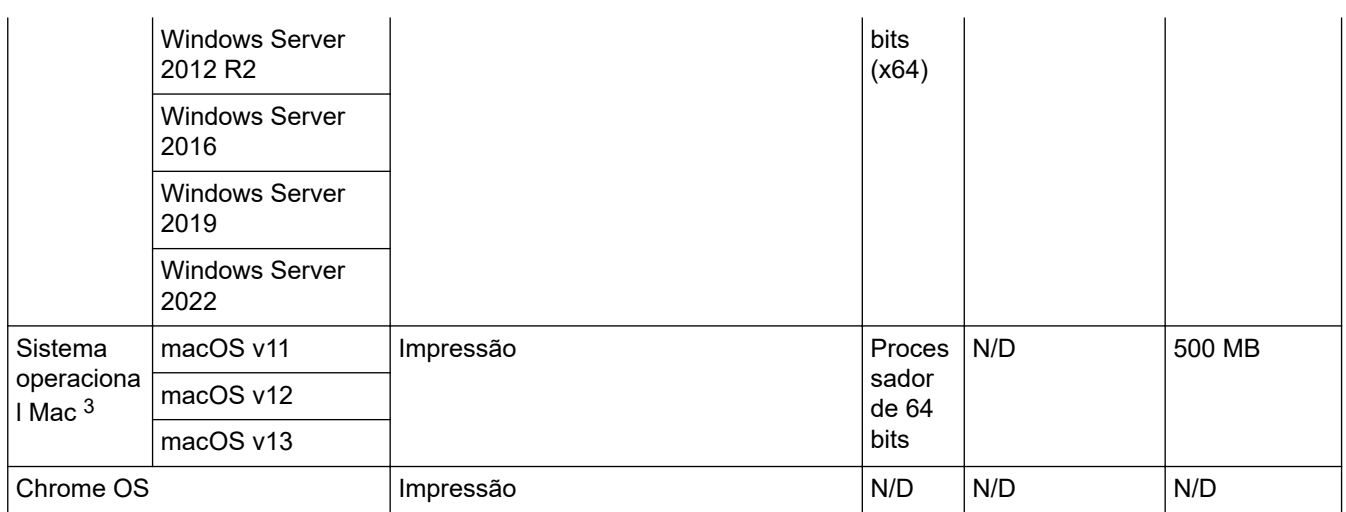

1 É necessária uma conexão com a Internet para a instalação do software se o disco de instalação não for fornecido.

2 Não há suporte para portas USB de outros fabricantes.

3 Isenção de responsabilidade macOS

Compatível com AirPrint: a impressão via macOS requer o uso do AirPrint. Os drivers Mac não são fornecidos para este equipamento.

Para obter as atualizações de driver mais recentes, acesse a página **Downloads** do seu modelo em [support.brother.com](https://support.brother.com/g/b/midlink.aspx).

Para obter o último **Sistemas operacionais compatíveis**, vá para a página do seu modelo de SO compatível em [support.brother.com/os](https://support.brother.com/g/b/midlink.aspx?content=os).

Todas as marcas comerciais, nomes de marca e produto são de propriedade de suas respectivas empresas.

# **Informações relacionadas**

• [Apêndice](#page-375-0)

<span id="page-382-0"></span> [Página inicial](#page-1-0) > [Apêndice](#page-375-0) > Suprimentos

# **Suprimentos**

Quando chega a hora de substituir suprimentos, como toner de cartucho ou unidade de cilindro, uma mensagem de erro será exibida no painel de controle do seu equipamento ou no Monitor de status. Para obter mais informações sobre os suprimentos para seu equipamento, acesse [www.brother.com/original](http://www.brother.com/original/index.htm) ou entre em contato com o revendedor Brother.

- Ø • O cartucho de toner e a unidade de cilindro são duas peças separadas.
	- O número do pedido de suprimento (No.) varia conforme seu país e região.

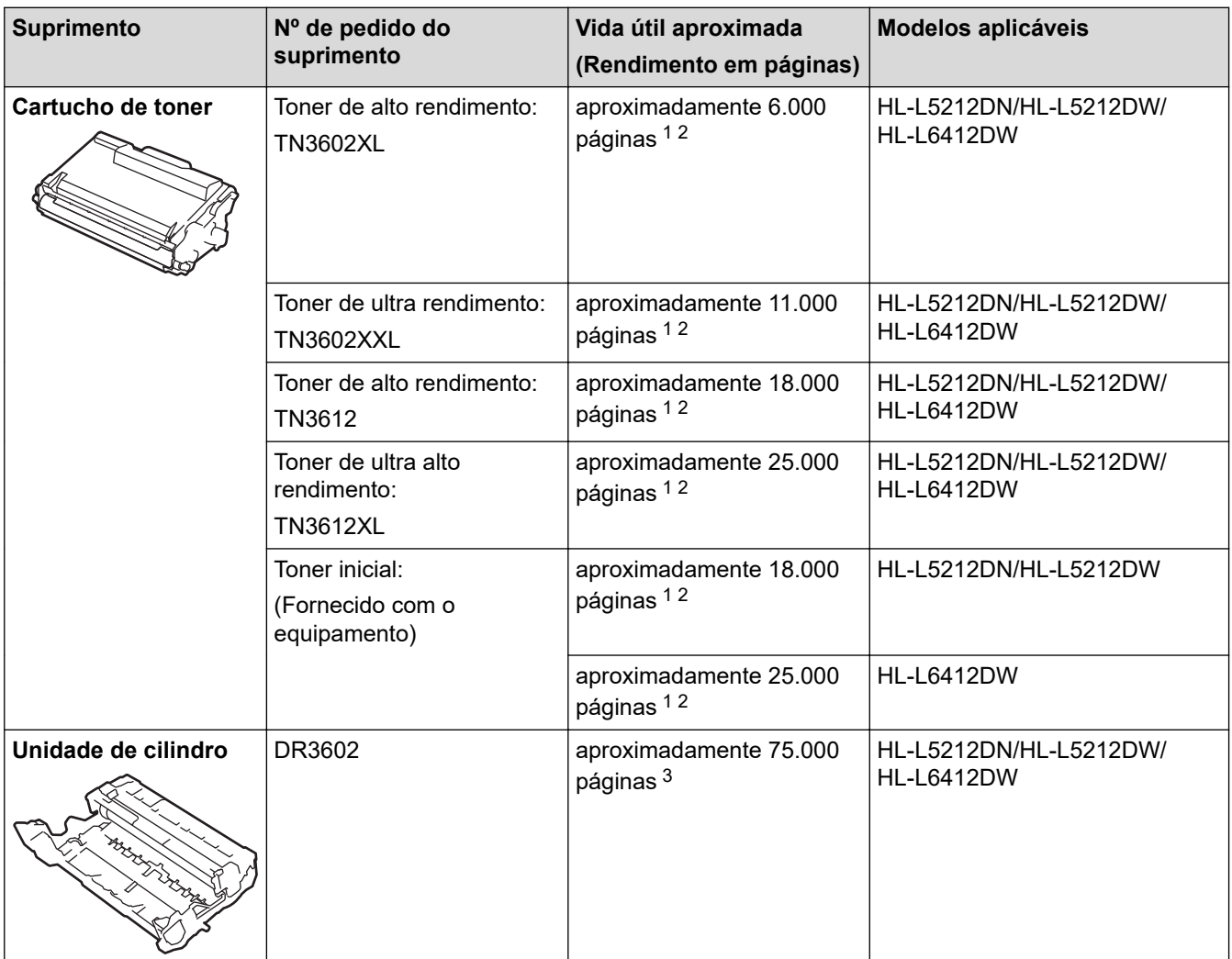

1 Papel Carta ou A4 de apenas um lado

- 2 O rendimento aproximado do cartucho é informado de acordo com a especificação ISO/IEC 19752.
- 3 Aproximadamente 75.000 páginas considerando três páginas por trabalho e 45.000 páginas considerando uma página por trabalho (papel A4/Carta, apenas um lado). O número de páginas pode variar de acordo com inúmeros fatores, como tipo e tamanho da mídia.

# **Informações relacionadas**

• [Apêndice](#page-375-0)

<span id="page-383-0"></span> [Página inicial](#page-1-0) > [Apêndice](#page-375-0) > Acessórios

# **Acessórios**

A disponibilidade dos acessórios pode variar de acordo com o país ou região. Para obter mais informações sobre os acessórios para seu equipamento, visite [www.brother.com/original](http://www.brother.com/original/index.htm) ou entre em contato com seu revendedor Brother ou o Serviço de Atendimento ao Cliente Brother.

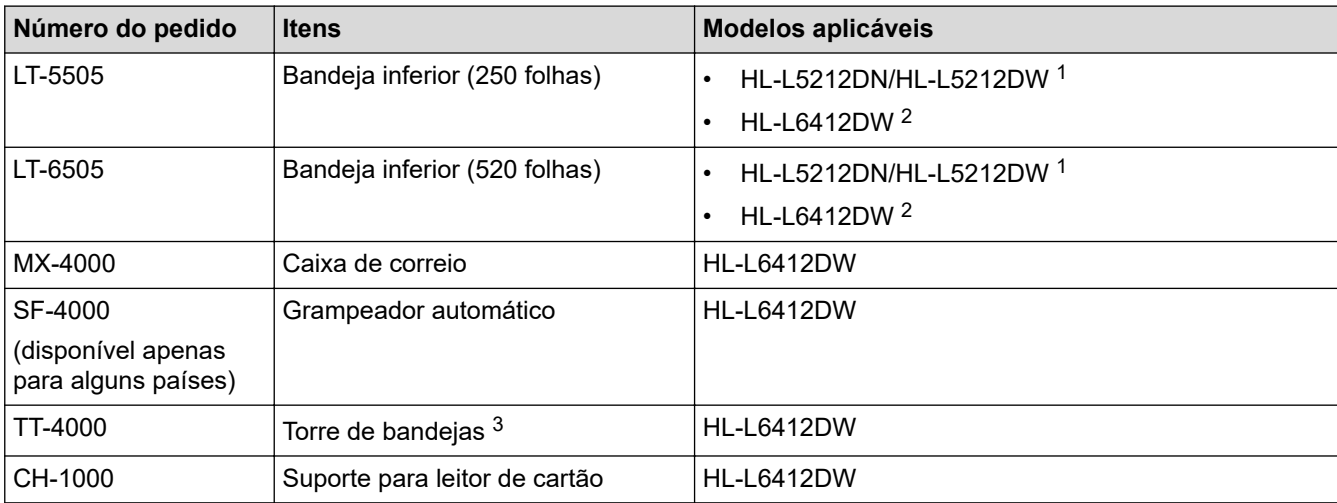

1 Número máximo de bandejas inferiores: até duas bandejas inferiores em qualquer combinação.

2 Número máximo de bandejas inferiores: Até três LT-5505 bandejas inferiores ou até duas bandejas inferiores em qualquer combinação.

3 Disponível apenas quando a bandeja inferior não estiver instalada no equipamento.

# **Informações relacionadas**

- [Apêndice](#page-375-0)
	- [A Unidade Caixa de Correio](#page-384-0)

<span id="page-384-0"></span> [Página inicial](#page-1-0) > [Apêndice](#page-375-0) > [Acessórios](#page-383-0) > A Unidade Caixa de Correio

# **A Unidade Caixa de Correio**

**Modelos relacionados**: HL-L6412DW

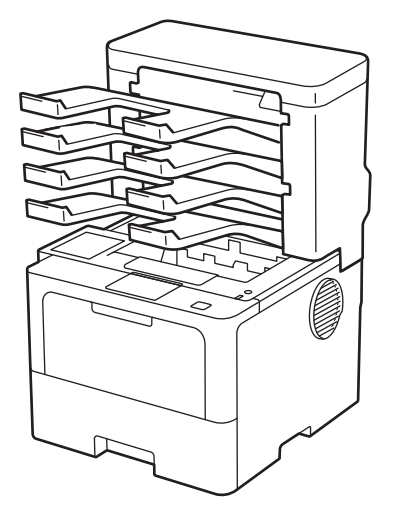

A unidade opcional Caixa de Correio (MX) lhe dá maior controle sobre a saída de impressão da seu equipamento. Você pode atribuir os quatro compartimentos de saída da unidade a usuários específicos, organizar trabalhos de impressão específicos com mais eficiência e aumentar a capacidade de impressão do equipamento.

Use a unidade de Caixa de Correio como:

- Caixa de Correio: atribua cada compartimento a um usuário ou grupo específico e envie trabalhos de impressão diretamente ao compartimento de cada destinatário.
- Empilhador: ao imprimir grandes documentos, use os compartimentos para aumentar a capacidade da bandeja de saída do equipamento. Quando a bandeja de saída do equipamento fica cheia, o equipamento entrega as páginas nos compartimentos da Caixa de Correio.

Para elevar a capacidade de saída do equipamento ao nível máximo de 1.050 folhas (bandeja de saída padrão incluída), remova os compartimentos 2 e 4.

• Classificador: ao imprimir várias cópias, defina o driver da impressora para que cada cópia seja entregue em um compartimento diferente.

Defina suas preferências para a função Empilhador (**Empilhador MX**) e Classificador (**Classificador MX**) no driver da impressora usando o LCD do equipamento.

Para obter informações sobre as configurações do equipamento, >> Informações relacionadas

### **Para definir a função Empilhador MX ou Classificador MX no driver da impressora (para Windows)**

No driver da impressora, clique na guia **Avançada**, clique no menu suspenso **Bandeja de saída** e selecione **Empilhador MX** ou **Classificador MX**. Clique em **OK**.

### **Para definir a função Empilhador MX ou Classificador MX no driver da impressora (para Macintosh)**

No driver da impressora, selecione **Configurações de Impressão**, clique no menu pop-up **Bandeja de saída** e selecione **Empilhador MX** ou **Classificador MX**.

Para obter mais informações sobre as configurações do driver da impressora,  $\triangleright$  *Informações relacionadas*

# **Informações relacionadas**

• [Acessórios](#page-383-0)

- [Defina a função Empilhador MX ou Classificador MX Usando o LCD do equipamento](#page-386-0)
- [Usar bandeja padrão quando cheia](#page-387-0)
- [Configurar o recurso Continuar da Caixa de Correio](#page-388-0)
- [Atribuir um compartimento da Caixa de Correio a um usuário ou grupo](#page-389-0)

#### **Tópicos relacionados:**

• [Configurações de impressão \(Windows\)](#page-59-0)

<span id="page-386-0"></span> [Página inicial](#page-1-0) > [Apêndice](#page-375-0) > [Acessórios](#page-383-0) > [A Unidade Caixa de Correio](#page-384-0) > Defina a função Empilhador MX ou Classificador MX Usando o LCD do equipamento

# **Defina a função Empilhador MX ou Classificador MX Usando o LCD do equipamento**

**Modelos relacionados**: HL-L6412DW

Quando você usar a unidade da Caixa de Correio, defina suas preferências para Empilhador e Classificador no LCD do equipamento.

Pressione | [Configs.] > [Tds. configs.] > [Config. Geral] > [Conf. band.] > [Bdj Saída] > [Empilhador MX] ou [Classificador MX].

### **Informações relacionadas**

<span id="page-387-0"></span> [Página inicial](#page-1-0) > [Apêndice](#page-375-0) > [Acessórios](#page-383-0) > [A Unidade Caixa de Correio](#page-384-0) > Usar bandeja padrão quando cheia

# **Usar bandeja padrão quando cheia**

**Modelos relacionados**: HL-L6412DW

O recurso **Usar bandeja padrão quando cheia** permite que um grande trabalho de impressão continue sendo impresso mesmo se os compartimentos da Caixa de Correio estiverem cheios. Quando esta opção é selecionada, o equipamento continua imprimindo o trabalho de impressão e entrega as páginas impressas restantes na bandeja de saída principal do equipamento quando os compartimentos da Caixa de Correio estão cheios.

Este é o nome desta configuração no Windows; seu nome pode ser diferente em sistemas Mac dependendo do país.

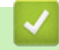

Ø

 **Informações relacionadas**

<span id="page-388-0"></span> [Página inicial](#page-1-0) > [Apêndice](#page-375-0) > [Acessórios](#page-383-0) > [A Unidade Caixa de Correio](#page-384-0) > Configurar o recurso Continuar da Caixa de Correio

# **Configurar o recurso Continuar da Caixa de Correio**

**Modelos relacionados**: HL-L6412DW

Quando um trabalho de impressão é interrompido porque todos os compartimentos estão cheios, o recurso Continuação da Caixa de Correio (MX) permite que o equipamento continue imprimindo o trabalho depois que você remover as páginas impressas dos compartimentos de saída.

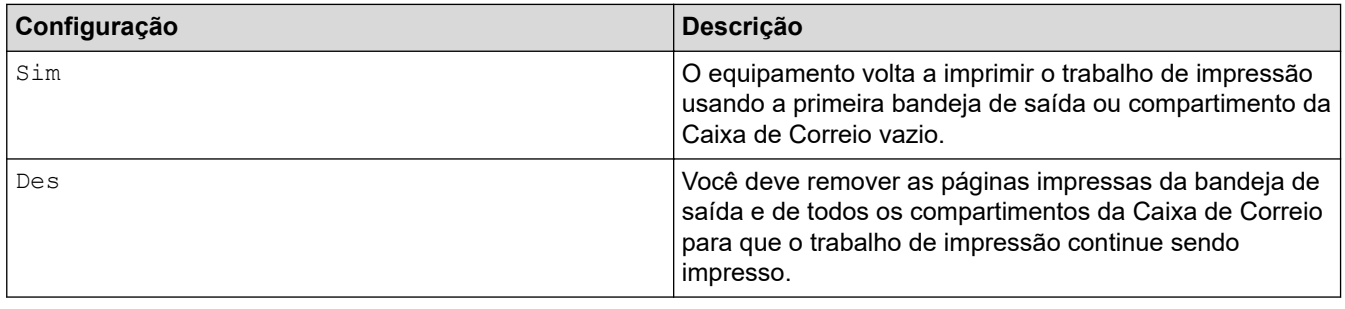

A Continuação da Caixa de Correio está desativada por padrão. Para ativar a Continuação da Caixa de Correio:

Pressione <sup>2</sup> [Configs.] > [Tds. configs.] > [Config. Geral] > [Conf. band.] > [Continuar  $CE$ ] > [Sim].

### **Informações relacionadas**

<span id="page-389-0"></span> [Página inicial](#page-1-0) > [Apêndice](#page-375-0) > [Acessórios](#page-383-0) > [A Unidade Caixa de Correio](#page-384-0) > Atribuir um compartimento da Caixa de Correio a um usuário ou grupo

# **Atribuir um compartimento da Caixa de Correio a um usuário ou grupo**

**Modelos relacionados**: HL-L6412DW

Para organizar os trabalhos de impressão enviando-os a um destinatário específico, atribua cada caixa de correio a um indivíduo ou a um grupo.

- Este recurso fica disponível apenas quando o Secure Function Lock 3.0 está ativado.
- Não deixe de selecionar **Detecção Automática** (configuração padrão) em **Bandeja de saída** no driver da impressora ao enviar o trabalho de impressão.
- Este é o nome desta configuração no Windows; seu nome pode ser diferente em sistemas Mac dependendo do país.

Qualquer pessoa que esteja usando um equipamento Brother pode enviar um trabalho de impressão a um compartimento específico, mas primeiro o administrador precisa atribuir os compartimentos aos usuários ou grupos.

- 1. Inicie o navegador da Web.
- 2. Digite "https://machine's IP address" na barra de endereços do seu navegador (onde "endereço IP do equipamento" é o endereço IP de seu equipamento).

Por exemplo:

https://192.168.1.2

3. Se necessário, digite a senha no campo **Iniciar sessão** e clique em **Iniciar sessão**.

A senha padrão para gerenciamento das configurações deste equipamento está localizada na parte traseira do equipamento, identificada como "**Pwd**".

4. Vá para o menu de navegação e clique em **Administrador** > **Função de restrição de utilizador** ou **Gestão de restrições**.

Comece a partir do  $\equiv$ , se o menu de navegação não for exibido no lado esquerdo da tela.

- 5. Selecione **Proteger bloqueio de função**.
- 6. Clique em **Submeter**.
- 7. Clique no menu **Funções restritas**.
- 8. No campo **Lista de utilizadores/Funções restritas**, digite um nome de grupo ou nome de usuário.
- 9. Clique na lista suspensa **Saída** e selecione a bandeja de saída para cada usuário.
- 10. Clique em **Submeter**.
- 11. Vá para o menu de navegação e clique em **Imprimir** > **Gaveta**.
- 12. Clique na lista suspensa **Saída** e selecione **Definição SFL**.
- 13. Clique em **Submeter**.

#### **Informações relacionadas**

<span id="page-390-0"></span> [Página inicial](#page-1-0) > [Apêndice](#page-375-0) > Ajuda e suporte ao cliente Brother

# **Ajuda e suporte ao cliente Brother**

# **IMPORTANTE**

Para obter assistência técnica, entre em contato com o país em que o equipamento foi adquirido. Telefone sempre a partir **do território do país em questão**.

- >> Perguntas frequentes
- >> Assistência Técnica
- >> Para adquirir acessórios e suprimentos

### **Perguntas frequentes**

Para obter mais informações sobre seu equipamento Brother, visite o site de suporte da Brother, [support.brother.com](https://support.brother.com/g/b/midlink.aspx). Para obter ajuda adicional e outras dicas, visite a página **Perguntas frequentes e Solução de problemas** do seu modelo; para ter acesso às versões mais recentes de drivers e software, visite a página **Downloads** do seu modelo.

### **Assistência Técnica**

Para obter informações sobre a Assistência Técnica, acesse o site:

**[www.brother.com.br](http://www.brother.com.br)**

### **Para adquirir acessórios e suprimentos**

Acesse o site:

**[www.brotherstore.com.br](http://www.brotherstore.com.br)**

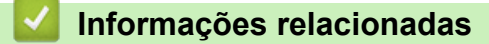

• [Apêndice](#page-375-0)

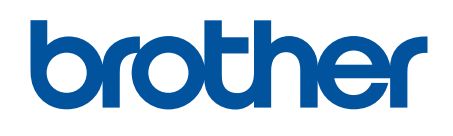

Estes equipamentos estão aprovados para uso apenas no país de aquisição. As empresas locais da Brother ou seus respectivos revendedores dão assistência somente a equipamentos adquiridos em seus próprios países.

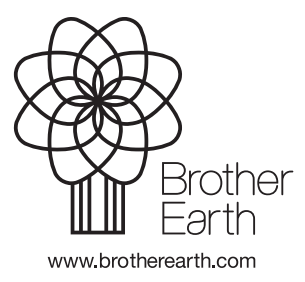

BRA Versão 0